<span id="page-0-0"></span>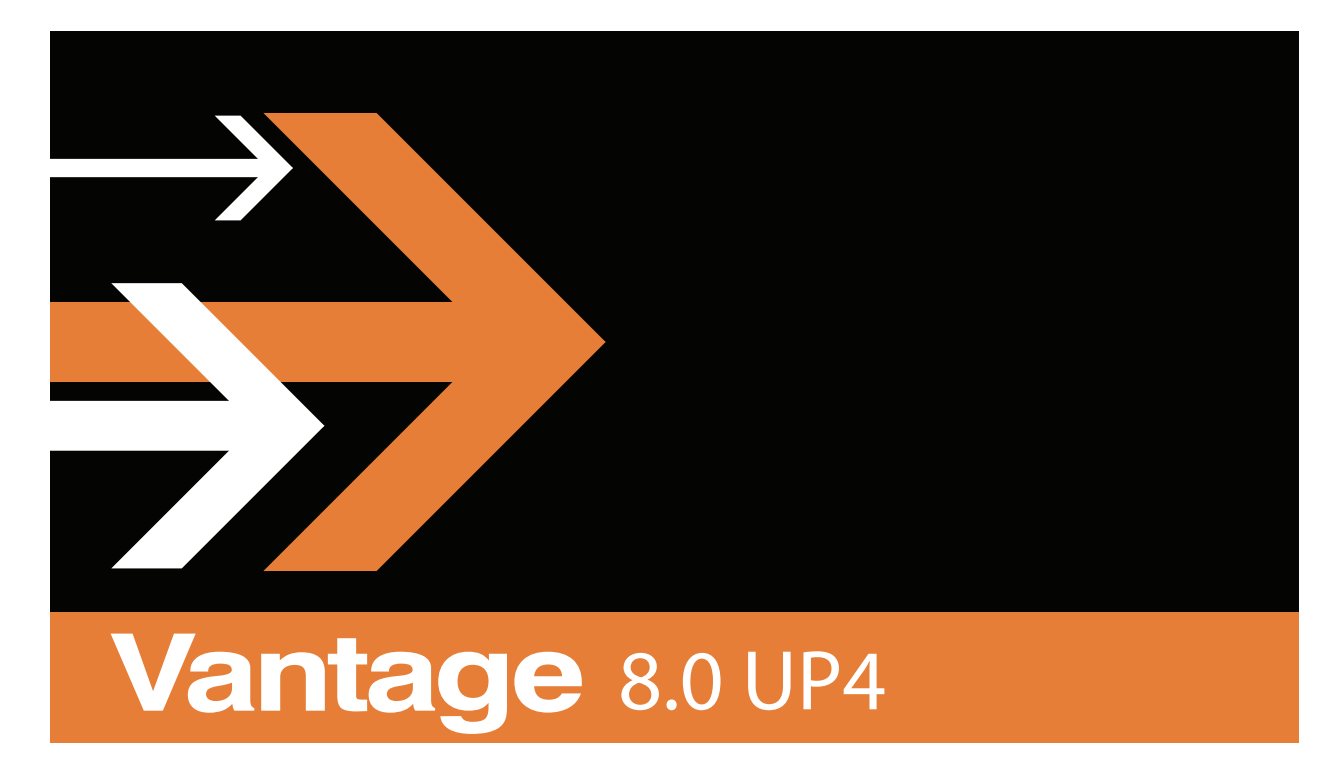

# Domain Management Guide

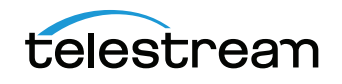

**2**

# <span id="page-1-0"></span>**Copyrights and Trademark Notices**

Copyright © 2021 Telestream, LLC and its Affiliates. All rights reserved. No part of this publication may be reproduced, transmitted, transcribed, altered, or translated into any languages without written permission of Telestream, LLC. Information and specifications in this document are subject to change without notice and do not represent a commitment on the part of Telestream. Specifications subject to change without notice.

Telestream, CaptionMaker, Cerify, Episode, Flip4Mac, FlipFactory, Flip Player, Gameshow, GraphicsFactory, Lightspeed, MetaFlip, Post Producer, Prism, ScreenFlow, Split-and-Stitch, Switch, Tempo, TrafficManager, Vantage, VOD Producer, and Wirecast are registered trademarks and Aurora, Cricket, e-Captioning, Inspector, iQ, iVMS, iVMS ASM, MacCaption, Pipeline, Sentry, Surveyor, Vantage Cloud Port, CaptureVU, Cerify, FlexVU, Prism, Sentry, Stay Genlock, Aurora, and Vidchecker are trademarks of Telestream, LLC and its Affiliates. All other brand, product, and company names are the property of their respective owners and are used only for identification purposes.

**Adobe**. Adobe® HTTP Dynamic Streaming Copyright © 2014 of Adobe Systems All rights reserved.

**Apple**. QuickTime, MacOS X, and Safari are trademarks of Apple, Inc. Bonjour, the Bonjour logo, and the Bonjour symbol are trademarks of Apple, Inc.

**Avid**. Portions of this product Copyright 2012 Avid Technology, Inc.

**Dolby**. Dolby and the double-D symbol are registered trademarks of Dolby Laboratories.

**Fraunhofer IIS and Thomson Multimedia**. MPEG Layer-3 audio coding technology licensed from Fraunhofer IIS and Thomson Multimedia.

**Google**. VP6 and VP8 Copyright Google Inc. 2014 All rights Reserved.

**MainConcept**. MainConcept is a registered trademark of MainConcept LLC and MainConcept AG. Copyright 2004 MainConcept Multimedia Technologies.

**Manzanita**. Manzanita is a registered trademark of Manzanita Systems, Inc.

**MCW**. HEVC Decoding software licensed from MCW.

**MediaInfo**. Copyright © 2002-2013 MediaArea.net SARL. All rights reserved.

THIS SOFTWARE IS PROVIDED BY THE COPYRIGHT HOLDERS AND CONTRIBUTORS "AS IS" AND ANY EXPRESS OR IMPLIED WARRANTIES, INCLUDING, BUT NOT LIMITED TO, THE IMPLIED WARRANTIES OF MERCHANTABILITY AND FITNESS FOR A PARTICULAR PURPOSE ARE DISCLAIMED. IN NO EVENT SHALL THE COPYRIGHT HOLDER OR CONTRIBUTORS BE LIABLE FOR ANY DIRECT, INDIRECT, INCIDENTAL, SPECIAL, EXEMPLARY, OR CONSEQUENTIAL DAMAGES (INCLUDING, BUT NOT LIMITED TO, PROCUREMENT OF SUBSTITUTE GOODS OR SERVICES; LOSS OF USE, DATA, OR PROFITS; OR BUSINESS INTERRUPTION) HOWEVER CAUSED AND ON ANY THEORY OF LIABILITY, WHETHER IN CONTRACT, STRICT LIABILITY, OR TORT (INCLUDING NEGLIGENCE OR OTHERWISE) ARISING IN ANY WAY OUT OF THE USE OF THIS SOFTWARE, EVEN IF ADVISED OF THE POSSIBILITY OF SUCH DAMAGE.

**Microsoft**. Microsoft, Windows NT|2000|XP|XP Professional|Server 2003|Server 2008 |Server 2012, Windows 7, Windows 8, Media Player, Media Encoder, .Net, Internet Explorer, SQL Server 2005|2008|Server 2012, and Windows Media Technologies are trademarks of Microsoft Corporation.

**SharpSSH2**. SharpSSH2 Copyright (c) 2008, Ryan Faircloth. All rights reserved. Redistribution and use in source and binary forms, with or without modification, are permitted provided that the following conditions are met:

Redistributions of source code must retain the above copyright notice, this list of conditions and the following disclaimer.

Redistributions in binary form must reproduce the above copyright notice, this list of conditions and the following disclaimer in the documentation and/or other materials provided with the distribution.

Neither the name of Diversified Sales and Service, Inc. nor the names of its contributors may be used to endorse or promote products derived from this software without specific prior written permission.

THIS SOFTWARE IS PROVIDED BY THE COPYRIGHT HOLDERS AND CONTRIBUTORS "AS IS" AND ANY EXPRESS OR IMPLIED WARRANTIES, INCLUDING, BUT NOT LIMITED TO, THE IMPLIED WARRANTIES OF MERCHANTABILITY AND FITNESS FOR A PARTICULAR PURPOSE ARE DISCLAIMED. IN NO EVENT SHALL THE COPYRIGHT OWNER OR CONTRIBUTORS BE LIABLE FOR ANY DIRECT, INDIRECT, INCIDENTAL, SPECIAL, EXEMPLARY, OR CONSEQUENTIAL DAMAGES (INCLUDING, BUT NOT LIMITED TO, PROCUREMENT OF SUBSTITUTE GOODS OR SERVICES; LOSS OF USE, DATA, OR PROFITS; OR BUSINESS INTERRUPTION) HOWEVER CAUSED AND ON ANY THEORY OF LIABILITY, WHETHER IN CONTRACT, STRICT LIABILITY, OR TORT (INCLUDING NEGLIGENCE OR OTHERWISE) ARISING IN ANY WAY OUT OF THE USE OF THIS SOFTWARE, EVEN IF ADVISED OF THE POSSIBILITY OF SUCH DAMAGE.

**Telerik**. RadControls for ASP.NET AJAX copyright Telerik All rights reserved.

**VoiceAge**. This product is manufactured by Telestream under license from VoiceAge Corporation.

**x264 LLC**. The product is manufactured by Telestream under license from x264 LLC.

**Xceed**. Copyright ©1994-2012 Xceed Software Inc., all rights reserved.

**ZLIB**. Copyright (C) 1995-2013 Jean-loup Gailly and Mark Adler.

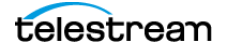

**4**

Other brands, product names, and company names are trademarks of their respective holders, and are used for identification purpose only.

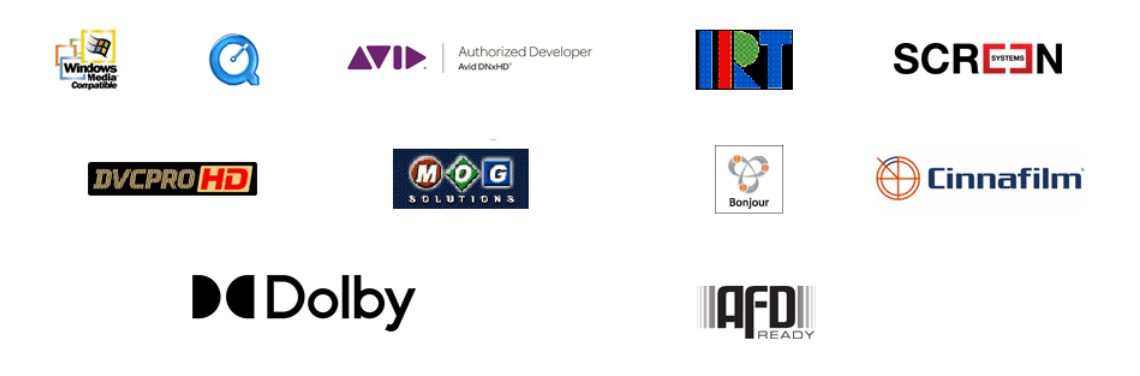

# <span id="page-3-0"></span>**MPEG Disclaimers**

### <span id="page-3-1"></span>**MPEGLA MPEG2 Patent**

ANY USE OF THIS PRODUCT IN ANY MANNER OTHER THAN PERSONAL USE THAT COMPLIES WITH THE MPEG-2 STANDARD FOR ENCODING VIDEO INFORMATION FOR PACKAGED MEDIA IS EXPRESSLY PROHIBITED WITHOUT A LICENSE UNDER APPLICABLE PATENTS IN THE MPEG-2 PATENT PORTFOLIO, WHICH LICENSE IS AVAILABLE FROM MPEG LA, LLC, 4600 S. Ulster Street, Suite 400, Denver, Colorado 80237 U.S.A.

## <span id="page-3-2"></span>**MPEGLA MPEG4 VISUAL**

THIS PRODUCT IS LICENSED UNDER THE MPEG-4 VISUAL PATENT PORTFOLIO LICENSE FOR THE PERSONAL AND NON-COMMERCIAL USE OF A CONSUMER FOR (i) ENCODING VIDEO IN COMPLIANCE WITH THE MPEG-4 VISUAL STANDARD ("MPEG-4 VIDEO") AND/ OR (ii) DECODING MPEG-4 VIDEO THAT WAS ENCODED BY A CONSUMER ENGAGED IN A PERSONAL AND NON-COMMERCIAL ACTIVITY AND/OR WAS OBTAINED FROM A VIDEO PROVIDER LICENSE IS GRANTED OR SHALL BE IMPLIED FOR ANY OTHER USE. ADDITIONAL INFORMATION INCLUDING THAT RELATING TO PROMOTIONAL, INTERNAL AND COMMERCIAL USES AND LICENSING MAY BE OBTAINED FROM MPEG LA, LLC. SEE HTTP://WWW.MPEGLA.COM.

### <span id="page-3-3"></span>**MPEGLA AVC**

THIS PRODUCT IS LICENSED UNDER THE AVC PATENT PORTFOLIO LICENSE FOR THE PERSONAL USE OF A CONSUMER OR OTHER USES IN WHICH IT DOES NOT RECEIVE REMUNERATION TO (i) ENCODE VIDEO IN COMPLIANCE WITH THE AVC STANDARD ("AVC VIDEO") AND/OR (ii) DECODE AVC VIDEO THAT WAS ENCODED BY A CONSUMER ENGAGED IN A PERSONAL ACTIVITY AND/OR WAS OBTAINED FROM A VIDEO PROVIDER LICENSED TO PROVIDE AVC VIDEO. NO LICENSE IS GRANTED OR SHALL BE IMPLIED FOR

ANY OTHER USE. ADDITIONAL INFORMATION MAY BE OBTAINED FROM MPEG LA, L.L.C. SEE HTTP://WWW.MPEGLA.COM.

### <span id="page-4-0"></span>**MPEG4 SYSTEMS**

THIS PRODUCT IS LICENSED UNDER THE MPEG-4 SYSTEMS PATENT PORTFOLIO LICENSE FOR ENCODING IN COMPLIANCE WITH THE MPEG-4 SYSTEMS STANDARD, EXCEPT THAT AN ADDITIONAL LICENSE AND PAYMENT OF ROYALTIES ARE NECESSARY FOR ENCODING IN CONNECTION WITH (i) DATA STORED OR REPLICATED IN PHYSICAL MEDIA WHICH IS PAID FOR ON A TITLE BY TITLE BASIS AND/OR (ii) DATA WHICH IS PAID FOR ON A TITLE BY TITLE BASIS AND IS TRANSMITTED TO AN END USER FOR PERMANENT STORAGE AND/OR USE. SUCH ADDITIONAL LICENSE MAY BE OBTAINED FROM MPEG LA, LLC. SEE HTTP://WWW.MPEGLA.COM FOR ADDITIONAL DETAILS.

## <span id="page-4-1"></span>**Limited Warranty and Disclaimers**

Telestream, LLC (the Company) warrants to the original registered end user that the product will perform as stated below for a period of one (1) year from the date of shipment from factory:

Hardware and Media—The Product hardware components, if any, including equipment supplied but not manufactured by the Company but NOT including any third party equipment that has been substituted by the Distributor for such equipment (the "Hardware"), will be free from defects in materials and workmanship under normal operating conditions and use.

### <span id="page-4-2"></span>**Warranty Remedies**

Your sole remedies under this limited warranty are as follows:

Hardware and Media—The Company will either repair or replace (at its option) any defective Hardware component or part, or Software Media, with new or like new Hardware components or Software Media. Components may not be necessarily the same, but will be of equivalent operation and quality.

### <span id="page-4-3"></span>**Software Updates**

Except as may be provided in a separate agreement between Telestream and You, if any, Telestream is under no obligation to maintain or support the Software and Telestream has no obligation to furnish you with any further assistance, technical support, documentation, software, update, upgrades, or information of any nature or kind.

### <span id="page-4-4"></span>**Restrictions and Conditions of Limited Warranty**

This Limited Warranty will be void and of no force and effect if (i) Product Hardware or Software Media, or any part thereof, is damaged due to abuse, misuse, alteration,

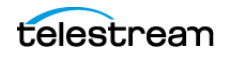

**6**

neglect, or shipping, or as a result of service or modification by a party other than the Company, or (ii) Software is modified without the written consent of the Company.

### <span id="page-5-0"></span>**Limitations of Warranties**

THE EXPRESS WARRANTIES SET FORTH IN THIS AGREEMENT ARE IN LIEU OF ALL OTHER WARRANTIES, EXPRESS OR IMPLIED, INCLUDING, WITHOUT LIMITATION, ANY WARRANTIES OF MERCHANTABILITY OR FITNESS FOR A PARTICULAR PURPOSE. No oral or written information or advice given by the Company, its distributors, dealers or agents, shall increase the scope of this Limited Warranty or create any new warranties.

Geographical Limitation of Warranty—This limited warranty is valid only within the country in which the Product is purchased/licensed.

Limitations on Remedies—YOUR EXCLUSIVE REMEDIES, AND THE ENTIRE LIABILITY OF Telestream, LLC WITH RESPECT TO THE PRODUCT, SHALL BE AS STATED IN THIS LIMITED WARRANTY. Your sole and exclusive remedy for any and all breaches of any Limited Warranty by the Company shall be the recovery of reasonable damages which, in the aggregate, shall not exceed the total amount of the combined license fee and purchase price paid by you for the Product.

### <span id="page-5-1"></span>**Damages**

Telestream, LLC SHALL NOT BE LIABLE TO YOU FOR ANY DAMAGES, INCLUDING ANY LOST PROFITS, LOST SAVINGS, OR OTHER INCIDENTAL OR CONSEQUENTIAL DAMAGES ARISING OUT OF YOUR USE OR INABILITY TO USE THE PRODUCT, OR THE BREACH OF ANY EXPRESS OR IMPLIED WARRANTY, EVEN IF THE COMPANY HAS BEEN ADVISED OF THE POSSIBILITY OF THOSE DAMAGES, OR ANY REMEDY PROVIDED FAILS OF ITS ESSENTIAL PURPOSE.

Further information regarding this limited warranty may be obtained by writing: Telestream 848 Gold Flat Road

Nevada City, CA 95959 USA

You can call Telestream, LLC. via telephone at (530) 470-1300.

Part number: 306234

Date: March 2021

Version: 8.0 UP4

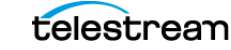

# **Contents**

#### **[Vantage 8.0 UP4 Domain Management Guide](#page-0-0) 1**

[Copyrights and Trademark Notices](#page-1-0) **2** [MPEG Disclaimers](#page-3-0) **4** [MPEGLA MPEG2 Patent](#page-3-1) **4** [MPEGLA MPEG4 VISUAL](#page-3-2) **4** [MPEGLA AVC](#page-3-3) **4** [MPEG4 SYSTEMS](#page-4-0) **5** [Limited Warranty and Disclaimers](#page-4-1) **5** [Warranty Remedies](#page-4-2) **5** [Software Updates](#page-4-3) **5** [Restrictions and Conditions of Limited Warranty](#page-4-4) **5** [Limitations of Warranties](#page-5-0) **6** [Damages](#page-5-1) **6**

#### **[Preface to the Domain Management Guide](#page-22-0) 23**

[Included in This Guide](#page-22-1) **23** [Contacting Telestream](#page-23-0) **24**

#### **[Introduction to Vantage](#page-24-0) 25**

[Vantage Overview](#page-25-0) **26** [Accessing Vantage Guides and Online Help](#page-28-0) **29** [Vantage Domain Components](#page-29-0) **30** [Vantage Domain Configurations](#page-31-0) **32** [Vantage Cloud Port](#page-31-1) **32** [Vantage Virtual Deployment](#page-32-0) **33** [Vantage Programs and Options](#page-32-1) **33** [Vantage Programs Overview](#page-34-0) **35** [Vantage Management Console](#page-35-0) **36** [Vantage Workflow Designer](#page-36-0) **37** [Open Workflows](#page-36-1) **37** [Vantage VOD Portal](#page-37-0) **38** [Vantage Tempo Portal](#page-37-1) **38** [Vantage Workflow Portal](#page-37-2) **38**

[Vantage Web Applications](#page-38-0) **39** [Vantage Workflow Portal Web Application](#page-38-1) **39** [Vantage Dublist Portal Web Application](#page-38-2) **39** [Vantage Job Status Views Web Application](#page-38-3) **39** [Vantage Dashboard Web Application](#page-39-0) **40** [Lightspeed Live Stream](#page-39-1) **40** [Lightspeed Live Capture](#page-39-2) **40** [Telestream Cloud](#page-39-3) **40** [Vantage TrafficManager](#page-40-0) **41** [Vantage Dublist Portal](#page-40-1) **41** [Post Producer and Related Options](#page-41-0) **42** [VOD Producer with Dynamic Ad Insertion](#page-41-1) **42** [Vantage DPP Packager](#page-41-2) **42** [Post Producer Titler Engine](#page-42-0) **43** [Vantage Tempo](#page-42-1) **43** [Lightspeed Server](#page-43-0) **44** [Lightspeed Live Stream](#page-43-1) **44** [Capturing Live Video and Tape Feeds](#page-44-0) **45** [Lightspeed Live Capture](#page-44-1) **45** [Lightspeed Tape Capture](#page-44-2) **45** [Vantage Licenses](#page-45-0) **46**

#### **[Before You Install Vantage](#page-46-0) 47**

[Server Hardware Requirements](#page-47-0) **48** [Ensure Maximum Server Performance](#page-47-1) **48** [Vantage Server Requirements](#page-48-0) **49** [Database Server Requirements for SQL Standard](#page-48-1) **49** [Operating System Requirements](#page-49-0) **50** [Vantage Web Applications OS](#page-49-1) **50** [Vantage Web Applications Browser Requirements](#page-50-0) **51** [Vantage Client Software OS](#page-51-0) **52** [Vantage Services, Domain Database, and MS SQL Server OS](#page-52-0) **53** [Windows Server Configuration Requirements](#page-52-1) **53** [Third-Party Software Requirements](#page-55-0) **56** [QuickTime Requirements](#page-55-1) **56** [QuickTime 7.7.9 for Workflow Portal Client](#page-55-2) **56** [.NET Framework Requirements](#page-56-0) **57** [Anti-Virus Software Recommendations](#page-56-1) **57** [Network Requirements](#page-56-2) **57** [IP Address and Subnet Recommendations](#page-56-3) **57** [Static IP Addresses Recommended](#page-57-0) **58** [Single Subnet Recommended](#page-57-1) **58** [Using Vantage Across Multiple Subnets](#page-57-2) **58** [Considerations When Using Vantage on Multiple Subnets](#page-57-3) **58** [Troubleshooting Network Issues](#page-58-0) **59** [Port Requirements](#page-59-0) **60** [Vantage Services Ports](#page-59-1) **60**

[Vantage Thick Client Ports](#page-60-0) **61** [Firewall Guidelines](#page-60-1) **61** [Windows Authentication Guidelines](#page-61-0) **62** [About Vantage Windows Authentication](#page-61-1) **62** [Configuration Guidelines for the Vantage Windows User Account](#page-62-0) **63** [Configuring Folders for Vantage Access](#page-62-1) **63** [Time Synchronization Guidelines](#page-63-0) **64** [Database Selection and Configuration Guidelines](#page-64-0) **65** [Vantage Installers Overview](#page-65-0) **66** [Obtaining the Vantage Installer](#page-65-1) **66** [Vantage Installation Package](#page-66-0) **67** [Vantage Setup Installer](#page-66-1) **67** [Vantage Database Deployment Utility](#page-67-0) **68** [Vantage Client Installer](#page-67-1) **68** [Vantage Web Applications Installer](#page-67-2) **68** [Licensing Overview](#page-68-0) **69** [Using Vantage in Demo Mode](#page-68-1) **69** [Obtaining a Vantage License](#page-69-0) **70** [Adding or Replacing License Files](#page-69-1) **70** [Planning for a Vantage Array Installation](#page-70-0) **71**

#### **[Planning and Managing a Vantage Database](#page-72-0) 73**

[Operating System Requirements](#page-73-0) **74** [Database Server Requirements for SQL Standard](#page-73-1) **74** [Database Selection and Configuration Guidelines](#page-75-0) **76** [Guidelines for Selecting SQL Express or SQL Standard](#page-76-0) **77** [Comparing SQL Express and SQL Standard](#page-76-1) **77** [Vantage Guidelines for SQL 2016 Express](#page-76-2) **77** [Database Shutoff Feature for SQL Express](#page-76-3) **77** [Guidelines for an Array Installation with SQL Standard](#page-77-0) **78** [Recommendations for Large Arrays](#page-77-1) **78** [Other Database Configurations](#page-77-2) **78** [Improving Uptime with Mirroring or Availability Groups](#page-78-0) **79** [Installing MS SQL Server](#page-79-0) **80** [Installing SQL Server 2012 Standard](#page-79-1) **80** [Installing SQL Server 2014 Standard](#page-81-0) **82** [Installing SQL Server 2016 Standard](#page-82-0) **83** [Installing the Vantage Database](#page-84-0) **85** [Prerequisites for Instance Installation](#page-84-1) **85** [Configuring the Administrator Role](#page-85-0) **86** [Configuring the Vantage User Role](#page-86-0) **87** [Installing the Vantage Domain Database](#page-87-0) **88** [Database Maintenance Topics](#page-90-0) **91** [Backing Up and Restoring the Vantage Database](#page-91-0) **92** [Understanding Domain Backup and Restore](#page-91-1) **92** [Backing Up the Domain](#page-92-0) **93** [Restoring the Domain](#page-93-0) **94** [Shrinking a Full Database](#page-94-0) **95**

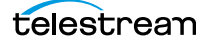

```
Moving the Vantage Domain Database to Another Database 96
   Preparing for the Move 97
   Backing up the Existing Database 98
   Removing the Vantage Domain Database 98
   Removing Microsoft SQL Server 99
   Installing SQL Server Standard 100
   Installing the Vantage Domain Database 100
   Restoring the Vantage Domain Database Backup 101
   Finishing the Move 101
```
#### **[Installing Vantage](#page-102-0) 103**

[Installation Prerequisites and Overview](#page-103-0) **104** [Installation Prerequisites](#page-103-1) **104** [Installation Overview](#page-105-0) **106** [Extracting and Running the Installer](#page-107-0) **108** [Installing Vantage on a Single Node](#page-109-0) **110** [Installation Notes](#page-110-0) **111** [Quick Installation Check](#page-111-0) **112** [Installing a Vantage Array](#page-112-0) **113** [Setting Up SQL Server and the Vantage Domain Database](#page-112-1) **113** [Installing SQL Server 2012 Standard](#page-113-0) **114** [Installing SQL Server 2014 Standard](#page-115-0) **116** [Installing SQL Server 2016 Standard](#page-116-0) **117** [Installing the Vantage Domain Database](#page-118-0) **119** [Installing Vantage Array Components](#page-119-0) **120** [Installing Vantage Services, Transcode Engine, and Clients](#page-119-1) **120** [Installation Notes](#page-121-0) **122** [Adding Vantage Services](#page-122-0) **123** [Setting the Vantage Windows Log On ID for Services](#page-123-0) **124** [Quick Installation Check](#page-124-0) **125** [Post-Installation Steps for Single Nodes and Arrays](#page-125-0) **126** [Setting Up a Vantage Store](#page-126-0) **127** [Installing and Configuring Vantage Web Applications](#page-127-0) **128** [Installing Vantage Web Applications](#page-128-0) **129** [Using Web Apps with Active Directory](#page-130-0) **131** [Managing Web Workflow Portal Client Alias Support](#page-132-0) **133** [Bypassing Database Login](#page-134-0) **135** [Enabling Vantage Licenses](#page-135-0) **136** [Installing a Vantage License](#page-135-1) **136** [Activating a Vantage License Offline](#page-136-0) **137** [Troubleshooting License Installation Problems](#page-137-0) **138** [Resolving a DEP Conflict](#page-137-1) **138** [Installing Client Programs on Client Workstations](#page-138-0) **139** [Updating VOD DAI Workflow Portal Configurations](#page-138-1) **139** [Configuring Client DB Access and User Administration](#page-139-0) **140** [Configuring Vantage DB Users](#page-139-1) **140** [Configuring Client Login Connection Settings](#page-140-0) **141** [Enabling User Administration](#page-141-0) **142** [Creating Vantage Users](#page-142-0) **143**

```
Verifying the Installation 144
Command Line Installation 145
   Extracting and Installing 146
      Open a Command Prompt 146
      Run the Archive and the Installer 146
   Self-Extracting Archive Commands 147
      Help Command 147
      Command List 147
      Command Examples 148
   Vantage Setup Installer Commands 148
      Help Command 148
      Command Syntax 148
      Command Examples 148
      Command List 149
      Options 149
      Parameters 150
      Features 150
      Examples of Installing Vantage Services for a Local User 151
```
#### **[Upgrading and Modifying Vantage](#page-152-0) 153**

[Upgrading from a Previous Version](#page-153-0) **154** [Updating Vantage Between New Versions](#page-156-0) **157** [Using ComponentPac Management to Update Actions](#page-157-0) **158** [Installing ComponentPacs](#page-158-0) **159** [Upgrading Actions and Workflows](#page-160-0) **161** [Upgrading an Action](#page-160-1) **161** [Upgrading a Workflow](#page-161-0) **162** [Upgrading Workflow Batches](#page-161-1) **162** [Locking Against Upgrades](#page-161-2) **162** [Removing ComponentPacs](#page-162-0) **163** [Updating Individual Components](#page-163-0) **164** [Updating the Vantage Domain Database](#page-164-0) **165** [Updating Vantage Server Components](#page-165-0) **166** [Updating Vantage Clients on Client Workstations](#page-166-0) **167** [Using the Client Installer to Install or Update Clients](#page-166-1) **167** [Using the Vantage Installer to Install or Update Clients](#page-166-2) **167** [Updating Vantage Web Applications](#page-167-0) **168** [Moving the Vantage Domain Database](#page-168-0) **169** [Preparing for the Move](#page-169-0) **170** [Backing up the Existing Database](#page-170-0) **171** [Removing the Vantage Domain Database](#page-170-1) **171** [Removing Microsoft SQL Server](#page-171-0) **172** [Installing SQL Server Standard](#page-172-0) **173** [Installing the Vantage Domain Database](#page-172-1) **173** [Restoring the Vantage Domain Database Backup](#page-173-0) **174** [Finishing the Move](#page-173-1) **174** [Adding a Server to a Vantage Domain](#page-174-0) **175**

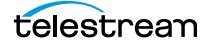

[Adding a Lightspeed Server to an Existing Vantage Domain](#page-175-0) **176** [Moving Licenses to Another Domain](#page-176-0) **177** [Moving Vantage Services to Another Domain](#page-177-0) **178** [Setting the Vantage Windows Log On ID for a Service](#page-177-1) **178** [Removing the Vantage Domain Database](#page-178-0) **179** [Removing Microsoft SQL Server](#page-179-0) **180**

#### **[Removing Vantage](#page-180-0) 181**

[Uninstalling Vantage from a Server](#page-181-0) **182** [Uninstalling Vantage Clients from a Workstation](#page-183-0) **184** [Removing ComponentPacs](#page-184-0) **185**

#### **[Troubleshooting Vantage Installation](#page-186-0) 187**

[Troubleshooting Vantage Installation](#page-187-0) **188** [Verifying DTC Service Settings](#page-187-1) **188** [Verifying DTC Operation](#page-188-0) **189** [Verifying the DTC Configuration](#page-188-1) **189** [License Cannot Be Activated Offline](#page-189-0) **190** [Troubleshooting Vantage Web Applications](#page-191-0) **192**

#### **[Using the Vantage Management Console](#page-192-0) 193**

[Introduction](#page-193-0) **194** [Starting the Vantage Management Console](#page-194-0) **195** [Selecting a Domain](#page-194-1) **195** [Entering a Username and Password](#page-195-0) **196** [Managing the Vantage Domain Connection](#page-197-0) **198** [Identifying the Selected Domain](#page-197-1) **198** [Selecting a Different Domain](#page-198-0) **199** [Using the Vantage Management Console Workspace](#page-199-0) **200** [Components Panel](#page-199-1) **200** [Details Panel](#page-199-2) **200** [Managing Tips and Warnings](#page-200-0) **201** [Using the Help System](#page-200-1) **201** [Context-Sensitive Help](#page-200-2) **201** [The Vantage Domain Management Guide](#page-201-0) **202** [Tool Tips](#page-201-1) **202** [Online Help](#page-201-2) **202** [Displaying Software and Database Versions](#page-202-0) **203** [Vantage Management Console Reference](#page-203-0) **204** [Vantage Management Console Menus](#page-203-1) **204** [Vantage Component Descriptions](#page-204-0) **205** [Settings and Options](#page-207-0) **208**

#### **[Managing the Vantage Domain](#page-210-0) 211**

[Managing Settings and Options](#page-211-0) **212** [Making General Settings](#page-212-0) **213** [Configuring Vantage Email Notifications](#page-213-0) **214** [Specifying Authorization Credentials for Remote Folder Access](#page-215-0) **216** [Understanding Authorization Settings](#page-215-1) **216** [Displaying the Authorization Settings](#page-216-0) **217** [Refreshing the Authorization Record List](#page-217-0) **218** [Adding an Authorization Record](#page-217-1) **218** [Modifying an Authorization Credentials Record](#page-218-0) **219** [Deleting an Authorization Credentials Record](#page-218-1) **219** [Exporting and Importing Authorization Records](#page-218-2) **219** [Assigning Mapped Drives](#page-220-0) **221** [Configuring a Signiant Connection](#page-222-0) **223** [Signiant CA Certificate Instructions](#page-223-0) **224** [Use a Web Page to Get a Certificate](#page-223-1) **224** [Use the Command Line to Get a Certificate](#page-223-2) **224** [Deleting a Signiant Agent](#page-223-3) **224** [Exporting and Importing Signiant Agents](#page-224-0) **225** [Configuring Telestream Cloud Settings](#page-225-0) **226** [Deleting a Telestream Cloud Account](#page-226-0) **227** [Exporting and Importing Telestream Cloud Settings](#page-226-1) **227** [Configuring Interplay Settings](#page-227-0) **228** [Exporting and Importing Interplay Settings](#page-228-0) **229** [Deleting an Interplay Account](#page-228-1) **229** [Creating Dashboard Links](#page-229-0) **230** [Exporting and Importing Dashboard Links](#page-229-1) **230** [Deleting Dashboard Links](#page-230-0) **231** [Managing Vantage File Storage](#page-231-0) **232** [Understanding Vantage Storage](#page-231-1) **232** [Understanding Path Specifications for Vantage Storage](#page-232-0) **233** [Managing Vantage Stores](#page-233-0) **234** [Adding and Configuring Vantage Stores](#page-234-0) **235** [Creating a Live Store](#page-235-0) **236** [Viewing Files in a Vantage Store](#page-235-1) **236** [Modifying a Vantage Store](#page-235-2) **236** [Moving a Store Online or Offline](#page-236-0) **237** [Identifying Workflows that Use a Store](#page-237-0) **238** [Setting the Block Size](#page-238-0) **239** [Duplicating a Vantage Store](#page-239-0) **240** [Exporting and Importing Vantage Stores](#page-239-1) **240** [Deleting a Vantage Store](#page-239-2) **240** [Managing Vantage Folders](#page-240-0) **241** [Adding a Vantage Folder Address](#page-242-0) **243** [Refreshing the List of Folders](#page-244-0) **245** [Modifying a Vantage Folder Address](#page-244-1) **245** [Identifying Workflows that Use a Vantage Folder](#page-244-2) **245**

[Deleting a Vantage Folder Address](#page-245-0) **246** [Setting the Block Size](#page-246-0) **247** [Duplicating a Vantage Folder Address](#page-246-1) **247** [Exporting and Importing Folder Addresses](#page-247-0) **248** [Managing Services](#page-248-0) **249** [Using the Services Details Panel](#page-249-0) **250** [Grouping Services](#page-251-0) **252** [Adding a Service to the Domain](#page-251-1) **252** [Removing a Service from the Domain](#page-251-2) **252** [Entering and Exiting Service Maintenance Mode](#page-252-0) **253** [Resetting the Service Metrics History](#page-252-1) **253** [Restarting a Service](#page-252-2) **253** [Changing a Service Logon](#page-253-0) **254** [Viewing Average Time Spent Waiting](#page-253-1) **254** [Generating Reports](#page-254-0) **255** [Time of Day Report Example](#page-255-0) **256** [Historical Report Example](#page-255-1) **256** [Configuring Vantage Services](#page-256-0) **257** [Setup](#page-256-1) **257** [Storage](#page-259-0) **260** [Variables](#page-260-0) **261** [Qualification Rules](#page-261-0) **262** [Managing Licenses](#page-264-0) **265** [Viewing Vantage Licenses](#page-264-1) **265** [Adding a License](#page-265-0) **266** [Deactivating a License](#page-265-1) **266** [Searching Licenses](#page-266-0) **267** [Portal Sessions](#page-266-1) **267** [Cloud Billing](#page-266-2) **267** [Enabling Open Workflows](#page-267-0) **268** [Viewing Status](#page-268-0) **269** [Viewing Active Actions](#page-269-0) **270** [Viewing Active Actions for a Service](#page-269-1) **270** [Viewing Active Actions by Machine](#page-269-2) **270** [Viewing Machine Metrics](#page-270-0) **271** [Pre-Shutdown Notification](#page-270-1) **271** [Viewing the Active Workflows in a Domain](#page-271-0) **272** [Monitoring Utilization](#page-272-0) **273** [Utilization Display Details](#page-274-0) **275** [Using Support Utilities](#page-275-0) **276** [Using the Data Collection Utility](#page-275-1) **276** [Using the Change Log](#page-276-0) **277** [Using the Error Log](#page-278-0) **279** [Listing Actions By Service](#page-280-0) **281** [Displaying Plug-in Versions](#page-281-0) **282** [Displaying Software Versions by Machine](#page-282-0) **283** [Managing Task Scheduling and Load Balancing](#page-283-0) **284** [Enabling Task Scheduling/Load Balancing](#page-283-1) **284**

```
Overview of Session and Cost Based (Legacy) Load Balancing 285
      Session-Based Load Balancing 286
      Cost Based Load Balancing (Legacy) 287
   Examples of Cost Based Load Balancing (Legacy) 288
   Overview of Task Based Load Balancing 289
   Configuring Task Based Load Balancing 290
      Task Scheduling Rules Panel 291
      Task Capacity Manager Panel 292
      Action Task Scheduling 293
      Action Defaults for Task Scheduling 294
      Checking Task Status 295
Viewing Client Connections 297
Managing Vantage Users 298
   Enabling and Disabling User Administration 298
   Managing Users with Vantage Management Console 299
      Adding Users 300
      Setting Passwords 301
      Setting Administrator or Read Only Access 301
      Removing Users 301
      Importing and Exporting Users 301
Managing Domains 302
   Backing Up and Restoring the Vantage Domain Database 302
   Understanding Domain Backup and Restore 302
   Backing Up the Domain 303
   Restoring the Domain 304
   Shrinking a Full Database 304
   Renaming a Vantage Domain 305
   Renaming a Vantage Server 306
Managing ComponentPacs 309
      Using the ComponentPac Management Panel 310
   Installing ComponentPacs 311
   Uninstalling ComponentPacs 313
```
#### **[Configuring Vantage Workflow Components](#page-314-0) 315**

[Managing Catalogs](#page-315-0) **316** [Understanding Catalogs](#page-315-1) **316** [Managing Catalogs with the Vantage Management Console](#page-316-0) **317** [Creating and Deleting Catalogs](#page-317-0) **318** [Creating and Deleting Catalog Folders](#page-317-1) **318** [Configuring a Catalog or Folder Expiration Policy](#page-318-0) **319** [Managing Binders](#page-319-0) **320** [Understanding Binders](#page-319-1) **320** [Managing Binders with the Vantage Management Console](#page-321-0) **322** [Creating and Deleting Binders](#page-322-0) **323** [Renaming a Binder](#page-322-1) **323** [Configuring a Binder Expiration Policy](#page-323-0) **324** [Managing Media Files in a Binder](#page-323-1) **324** [Adding a Media File Reference](#page-323-2) **324** [Removing a Media File Reference](#page-324-0) **325** [Renaming a Media File Reference](#page-324-1) **325**

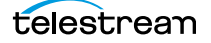

[Opening the Containing Folder](#page-324-2) **325** [Opening a Media File with the Default Program](#page-324-3) **325** [Previewing a Media File](#page-324-4) **325** [Managing Metadata Labels in Binders](#page-325-0) **326** [Managing Binder Attachments](#page-326-0) **327** [Capturing Inventory](#page-327-0) **328** [Previewing a Capture Source](#page-327-1) **328** [Finding Sources in Workflows](#page-327-2) **328** [Managing Workflow Design Items](#page-328-0) **329** [Managing Vantage Workflows](#page-329-0) **330** [Managing Workflows](#page-330-0) **331** [Opening a Workflow and Workflow Designer](#page-330-1) **331** [Exporting Workflows](#page-331-0) **332** [Importing Workflows](#page-332-0) **333** [Refreshing the Workflow List](#page-332-1) **333** [Enabling Lightspeed Fallback](#page-333-0) **334** [Enabling and Disabling Expiration of Failed Jobs](#page-333-1) **334** [Setting the Vantage Workflow Designer Grid Width/Height](#page-334-0) **335** [Managing Workflow Categories](#page-334-1) **335** [Managing Media Nicknames](#page-337-0) **338** [Understanding Media Nicknames](#page-337-1) **338** [Managing Media Nicknames](#page-339-0) **340** [Creating and Saving Media Nicknames](#page-339-1) **340** [Deleting Media Nicknames](#page-339-2) **340** [Searching for Media Nicknames in Workflows](#page-339-3) **340** [Exporting and Importing Media Nicknames](#page-340-0) **341** [Selecting All Unused Media Nicknames](#page-340-1) **341** [Managing Metadata Labels](#page-340-2) **341** [Understanding Metadata Labels](#page-342-0) **343** [Vantage Metadata Label Applications](#page-343-0) **344** [Managing Metadata Labels with the Vantage Management Console](#page-344-0) **345** [Creating and Saving Metadata Labels](#page-344-1) **345** [Adding and Saving Metadata Label Parameters](#page-345-0) **346** [Duplicating a Parameter within a Metadata Label](#page-346-0) **347** [Adding a Copy of a Metadata Label Parameter to Another Metadata Label](#page-346-1) **347** [Deleting a Metadata Label Parameter](#page-346-2) **347** [Modifying Metadata Labels and Parameters](#page-347-0) **348** [Previewing Metadata Labels and Values](#page-347-1) **348** [Sorting Metadata Label Parameters](#page-347-2) **348** [Deleting Metadata Labels](#page-347-3) **348** [Duplicating a Metadata Label](#page-347-4) **348** [Exporting and Importing Metadata Labels](#page-348-0) **349** [Searching for Metadata Labels in Workflows](#page-348-1) **349** [Selecting All Unused Metadata Labels](#page-348-2) **349** [Managing Attachment Nicknames](#page-349-0) **350** [Understanding Attachment Nicknames](#page-349-1) **350** [Managing Attachment Nicknames](#page-350-0) **351** [Creating and Saving Attachment Nicknames](#page-350-1) **351**

[Deleting Attachment Nicknames](#page-350-2) **351** [Exporting and Importing Attachment Nicknames](#page-350-3) **351** [Searching for Attachment Nicknames in Workflows](#page-351-0) **352** [Selecting All Unused Attachment Nicknames](#page-351-1) **352** [Managing Variables](#page-352-0) **353** [Understanding Variables](#page-352-1) **353** [Managing Variables](#page-353-0) **354** [Creating and Saving Variables](#page-353-1) **354** [Modifying Variables](#page-354-0) **355** [Deleting Variables](#page-354-1) **355** [Duplicating a Variable](#page-354-2) **355** [Exporting and Importing Variables](#page-355-0) **356** [Searching for Variables in Workflows](#page-356-0) **357** [Selecting All Unused Variables](#page-356-1) **357** [Managing Scripts](#page-357-0) **358** [Understanding Scripts](#page-357-1) **358** [Managing Scripts](#page-357-2) **358** [Adding and Saving a Script](#page-358-0) **359** [Adding Inputs and Outputs](#page-359-0) **360** [Renaming a Script](#page-359-1) **360** [Deleting Scripts](#page-359-2) **360** [Duplicating Scripts](#page-359-3) **360** [Finding Affected Workflows](#page-359-4) **360** [Exporting and Importing Scripts](#page-360-0) **361** [Managing Style Sheets](#page-361-0) **362** [Understanding Style Sheets](#page-361-1) **362** [Managing Style Sheets](#page-362-0) **363** [Adding and Saving a Style Sheet](#page-362-1) **363** [Renaming a Style Sheet](#page-363-0) **364** [Deleting Style Sheets](#page-363-1) **364** [Duplicating Style Sheets](#page-363-2) **364** [Finding Affected Workflows](#page-363-3) **364** [Exporting and Importing Style Sheets](#page-363-4) **364** [Managing Actions](#page-364-0) **365** [Understanding Actions](#page-364-1) **365** [Managing Action Default Settings](#page-365-0) **366** [Configuring the Resource Cost](#page-365-1) **366** [Configuring Task Scheduling](#page-366-0) **367** [Configuring Retry Settings](#page-366-1) **367** [Exporting and Importing Action Default Settings](#page-367-0) **368** [Exporting and Importing Workflow Action Configurations](#page-368-0) **369** [Related Action Management Topics](#page-370-0) **371** [Managing Nexus Definitions](#page-371-0) **372** [Understanding a Nexus](#page-371-1) **372** [Managing Nexus Definitions](#page-371-2) **372** [Creating Nexus Definitions](#page-372-0) **373** [Modifying a Nexus Definition](#page-372-1) **373** [Deleting a Nexus Definition](#page-373-0) **374**

[Duplicating a Nexus Definition](#page-373-1) **374** [Exporting and Importing Nexus Definitions](#page-373-2) **374** [Searching for Nexus Definitions in Workflows](#page-374-0) **375** [Refreshing the Nexus Definitions List](#page-374-1) **375** [Viewing Workflow and Action Analytics](#page-375-0) **376** [Viewing Action Analytics](#page-376-0) **377** [Viewing Workflow Analytics](#page-377-0) **378** [Exporting Workflow and Action Analytics](#page-380-0) **381** [Using Application Configurations](#page-381-0) **382** [Configuring the Job Status Views](#page-381-1) **382** [Configuring the Workflow Portal](#page-381-2) **382** [Configuring the Dublist Portal](#page-382-0) **383** [Creating Report Configurations](#page-383-0) **384** [Job Reports](#page-383-1) **384** [Managing Job Reports](#page-384-0) **385** [Creating and Saving a New Job Report Format](#page-385-0) **386** [Including and Excluding the Header Row](#page-385-1) **386** [Choosing the Report Format Columns](#page-385-2) **386** [Duplicating a Job Report Format](#page-386-0) **387** [Deleting a Job Report Format](#page-387-0) **388** [Refreshing the Format List](#page-387-1) **388** [Exporting and Importing Job Report Formats](#page-387-2) **388** [Service Reports](#page-388-0) **389** [Managing Service Reports](#page-389-0) **390** [Creating and Saving a New Service Report](#page-389-1) **390** [Choosing the Report Type, Organization, and Options](#page-390-0) **391** [Choosing the Report Mode](#page-390-1) **391** [Duplicating a Service Report Configuration](#page-391-0) **392** [Deleting a Service Report Configuration](#page-391-1) **392** [Refreshing the Service Reports Configuration List](#page-391-2) **392** [Exporting and Importing Service Report Configurations](#page-392-0) **393** [Managing Fulfillment Schemes](#page-393-0) **394** [Workorder Schemes](#page-393-1) **394** [Displaying the Workorder Schemes Panel](#page-394-0) **395** [Creating and Saving a New Workorder Scheme](#page-394-1) **395** [Renaming a Scheme](#page-395-0) **396** [Duplicating a Scheme](#page-395-1) **396** [Deleting a Scheme](#page-395-2) **396** [Creating Workorder Scheme Fields](#page-396-0) **397** [Testing Schemes](#page-398-0) **399** [Duplicating a Workorder Scheme](#page-399-0) **400** [Refreshing the Workorder Schemes List](#page-399-1) **400** [Exporting and Importing Workorder Schemes](#page-400-0) **401** [Dublist Schemes](#page-400-1) **401** [Catch Schemes](#page-400-2) **401** [Managing Syndication](#page-401-0) **402** [Creating Syndication Templates](#page-401-1) **402** [Displaying the Syndication Templates Panel](#page-402-0) **403**

[Creating and Modifying a Syndication Template](#page-402-1) **403** [Renaming a Syndication Template](#page-404-0) **405** [Duplicating a Syndication Template](#page-404-1) **405** [Deleting a Syndication Template](#page-404-2) **405** [Exporting and Importing Syndication Templates](#page-405-0) **406** [Filtering the Templates list](#page-405-1) **406**

#### **[Creating Dublist Portal Configurations and Dublist](#page-406-0)  [Schemes](#page-406-0) 407**

[Creating Dublist Portal Configurations](#page-407-0) **408** [Displaying the Dublist Portal Configuration Panel](#page-408-0) **409** [Refreshing the Configuration List](#page-408-1) **409** [Creating and Saving a New Configuration](#page-408-2) **409** [Renaming a Configuration](#page-409-0) **410** [Duplicating a Configuration](#page-409-1) **410** [Deleting a Configuration](#page-409-2) **410** [Setting Options and Choosing Columns](#page-410-0) **411** [Setting Your Options](#page-410-1) **411** [Displaying Selected Columns](#page-410-2) **411** [Configuring Permitted Users](#page-411-0) **412** [Specifying Workflows](#page-412-0) **413** [Exporting and Importing Configurations](#page-413-0) **414** [Creating Dublist Schemes](#page-414-0) **415** [Displaying the Dublist Schemes Panel](#page-415-0) **416** [Creating and Saving a New Dublist Scheme](#page-415-1) **416** [Renaming a Scheme](#page-416-0) **417** [Duplicating a Scheme](#page-416-1) **417** [Deleting a Scheme](#page-416-2) **417** [Configuring Dublist Scheme Fields](#page-417-0) **418** [Creating a Field List](#page-417-1) **418** [Adding New Fields](#page-417-2) **418** [Testing Dublist Portal Schemes](#page-419-0) **420**

#### **[Configuring Catch Server Schemes](#page-422-0) 423**

[Displaying the Catch Schemes Configuration Panel](#page-423-0) **424** [Creating a New Configuration](#page-424-0) **425** [Renaming a Configuration](#page-424-1) **425** [Duplicating a Configuration](#page-424-2) **425** [Deleting a Configuration](#page-424-3) **425** [Setting Options and Defining Fields](#page-425-0) **426** [Field Options](#page-426-0) **427** [Testing Schemes](#page-428-0) **429** [Refreshing the Catch Schemes List](#page-429-0) **430** [Exporting and Importing Configurations](#page-429-1) **430**

#### **[Configuring Job Status Views](#page-430-0) 431**

[Displaying the View Configuration Panel](#page-431-0) **432**

[Enabling and Disabling the All Workflows View](#page-431-1) **432** [Creating a New View](#page-432-0) **433** [Renaming a View](#page-432-1) **433** [Duplicating a View](#page-432-2) **433** [Deleting a View](#page-433-0) **434** [Selecting and Changing the Workflow for a View](#page-433-1) **434** [Displaying All Jobs or Only Jobs in Process](#page-434-0) **435** [Enabling Options](#page-434-1) **435** [Choosing the Display Columns](#page-434-2) **435** [Configuring Permitted Users](#page-435-0) **436** [Refreshing the View List](#page-436-0) **437** [Exporting and Importing Views](#page-436-1) **437**

#### **[Setting up Workflow Portal](#page-438-0) 439**

[Introduction to Vantage Workflow Portal](#page-439-0) **440** [Workflow Portal Licensing and Deployment](#page-440-0) **441** [User-Based Licensing](#page-440-1) **441** [Machine-Based Licensing](#page-440-2) **441** [Viewing and Resetting Vantage Workflow Portal Sessions](#page-440-3) **441** [Workflow Portal Deployment Tips](#page-441-0) **442** [Configuring Vantage Workflow Portal](#page-442-0) **443** [Workflow Portal Overview](#page-443-0) **444** [Creating and Editing Workflow Portal Configurations](#page-444-0) **445** [Creating a New Configuration](#page-444-1) **445** [Setting Dropframe or Non-dropframe Duration](#page-444-2) **445** [Pass Username As](#page-444-3) **445** [Modifying a Configuration](#page-445-0) **446** [Deleting a Configuration](#page-445-1) **446** [Saving a Configuration](#page-445-2) **446** [Duplicating a Configuration](#page-445-3) **446** [Exporting and Importing Configurations](#page-446-0) **447** [Export](#page-446-1) **447** [Import](#page-446-2) **447** [Refreshing the Configuration List](#page-446-3) **447** [Selecting a Configuration Mode](#page-447-0) **448** [Browse Catalogs \(Copy Binder\) Mode](#page-448-0) **449** [Browse Catalogs \(Forward Binder\) Mode](#page-449-0) **450** [Browse Windows Network \(Create Binder\) Mode](#page-451-0) **452** [Create EDLs from Catalogs \(Create Binder\) Mode](#page-452-0) **453** [Create CML from Catalogs \(Create Binder\) Mode](#page-453-0) **454** [Create DPP from Catalogs \(Create Binder\) Mode](#page-454-0) **455** [Create VOD from Catalogs \(Create Binder\) Mode](#page-456-0) **457** [Tempo Re-time Asset from Catalogs \(Create Binder\) Mode](#page-458-0) **459** [Syndication Mode](#page-461-0) **462** [Logging Portal Mode](#page-463-0) **464**  [Using the Tabs](#page-464-0) **465** [Using the Browsable Catalogs Tab](#page-464-1) **465**

[Using the Binder View Tab](#page-469-0) **470** [Using the Label Tab](#page-471-0) **472** [Using the Variable Tab](#page-474-0) **475** [Using the Forward to Workflows Tab](#page-476-0) **477** [Using the Storage Tab](#page-478-0) **479** [Using the Graphic Settings Tab](#page-479-0) **480** [Using the Embedded Metadata Settings Tab](#page-481-0) **482** [Using the Permitted Users Tab](#page-482-0) **483**

#### **[Using the Vantage Dashboard Web App](#page-484-0) 485**

[Overview](#page-485-0) **486** [Managing Vantage Dashboard Sessions](#page-485-1) **486** [Vantage Web Applications Browser Requirements](#page-486-0) **487** [Changing Web Applications Language and Date Format](#page-486-1) **487** [Internet Explorer Language and Date](#page-486-2) **487** [Chrome Language and Date](#page-486-3) **487** [Starting the Vantage Dashboard](#page-487-0) **488** [Connecting for the First Time](#page-488-0) **489** [Reconnecting to Vantage Dashboard](#page-490-0) **491** [Understanding the Vantage Dashboard Display](#page-491-0) **492** [Hiding and Displaying the Header Panel](#page-491-1) **492** [Managing the Menu Panel](#page-492-0) **493** [Sorting Lists in the Status Panel](#page-492-1) **493** [Logging Out](#page-492-2) **493** [Changing Your Vantage User Password](#page-492-3) **493** [Changing Vantage Domains](#page-493-0) **494** [Displaying Product Version Information](#page-493-1) **494** [Displaying Help](#page-493-2) **494** [Returning to the Welcome Page](#page-494-0) **495** [Troubleshooting Tip](#page-494-1) **495** [Monitoring a Domain](#page-495-0) **496** [Displaying Domain Summary Status](#page-495-1) **496** [Vantage Server Health](#page-497-0) **498** [Vantage Service Health](#page-498-0) **499** [Managing Domain Job Status](#page-501-0) **502** [Paging Through the Job List](#page-502-0) **503** [Filtering Jobs or Actions](#page-502-1) **503** [Highlighting Job or Action Status Rows](#page-506-0) **507** [Displaying Job Error Details](#page-507-0) **508** [Stopping Jobs](#page-507-1) **508** [Restarting Jobs](#page-507-2) **508** [Deleting Jobs](#page-507-3) **508** [Displaying Action Error Details](#page-507-4) **508** [Changing Action Priority](#page-508-0) **509** [Restarting Actions](#page-508-1) **509** [Viewing Domain Monitor Status](#page-509-0) **510** [Managing Health of a Domain](#page-510-0) **511**

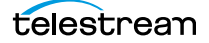

[Viewing Array Statistics](#page-510-1) **511** [Entering and Exiting Server Maintenance Mode](#page-512-0) **513** [Resetting Service Statistics on the Array Statistics Page](#page-512-1) **513** [Viewing Service Statistics](#page-513-0) **514** [Entering and Exiting Service Maintenance Mode](#page-514-0) **515** [Resetting Service Statistics on the Service Statistics Page](#page-515-0) **516** [Viewing Machine Metrics](#page-516-0) **517** [Administering the Domain](#page-517-0) **518** [Displaying Domain License Status](#page-517-1) **518**

**[Vantage Glossary](#page-518-0) 519**

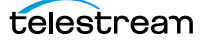

# <span id="page-22-0"></span>**Preface to the Domain Management Guide**

# <span id="page-22-1"></span>**Included in This Guide**

The Vantage Domain Management Guide comprises a collection of guides for use by Vantage administrators. These guides are published separately and in this collection:

- **•** Introduction to Vantage—an overview of Vantage software, options, and licenses.
- **•** Before You Install, Planning and Managing a Vantage Database, Vantage Installation, Upgrading Vantage, Uninstalling Vantage, and Installation Troubleshooting—installation planning, including hardware, operating systems, software, database, and network requirements. Also covers installing, upgrading, and uninstalling Vantage and its options as well as installation troubleshooting.
- **•** Using the Vantage Management Console and Managing the Vantage Domain— how to start and use the Vantage Management Console, including features such as licensing, user administration, managing services, load balancing, backing up the database, using various logs and utilities, and changing domain and server names.
- **•** Configuring Vantage Workflow Components—how to use the Vantage Management Console to manage the Vantage components used by workflow designers. These components include workflows, media nicknames, binders, and workflow analytics.
- **•** Configuring Job Status Views—how to configure and use the Vantage Job Status Views Web application, which lets you monitor Vantage jobs via the Web.
- **•** Configuring the Vantage Workflow Portal—how to configure and use the Vantage Workflow Portal client, which allows operators to implement operator-intervention workflows, previewing media, creating clips, updating metadata, and submitting files to publishing workflows for final processing.
- **•** Configuring the Vantage Dublist Portal—how to configure and use the Vantage Dublist Portal, which allows operators to manage dublists.
- **•** Using the Vantage Dashboard—how to configure and use the Vantage Dashboard Web application, which allows monitoring and administering a domain via the Web.
- **•** Vantage Glossary defines common Vantage terms and concepts.

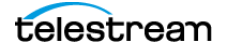

# <span id="page-23-0"></span>**Contacting Telestream**

To obtain product information, technical support, or provide comments on this guide set, contact us using our web site, email, or phone number as listed in the table below.

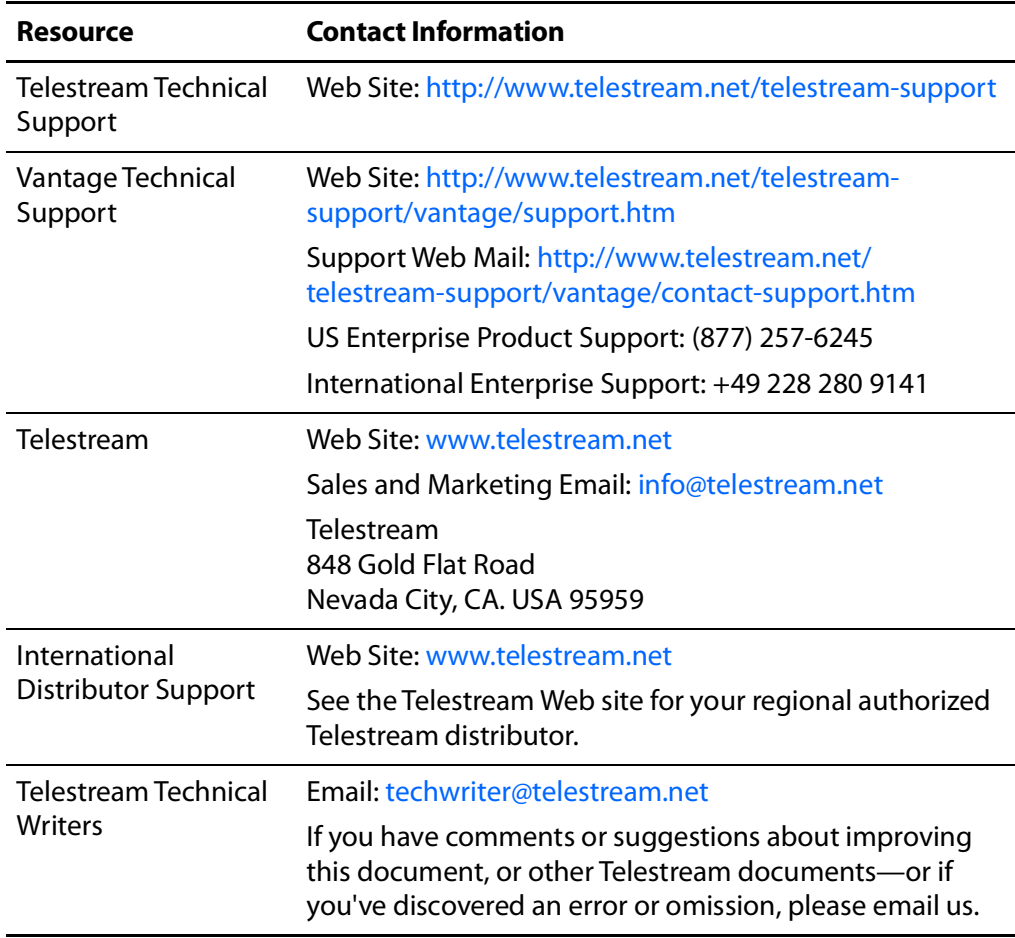

# <span id="page-24-0"></span>**Introduction to Vantage**

This chapter is intended for those who use Vantage for transcoding and processing digital media and for system administrators who must configure Vantage.

The following topics introduce Vantage, and the Vantage programs that you'll use in the course of processing your media in Vantage workflows:

- [Vantage Overview](#page-25-0)
- [Accessing Vantage Guides and Online Help](#page-28-0)
- [Vantage Domain Components](#page-29-0)
- [Vantage Domain Configurations](#page-31-0)
- [Vantage Programs and Options](#page-32-1)
- [Lightspeed Server](#page-43-0)
- [Capturing Live Video and Tape Feeds](#page-44-0)
- [Vantage Licenses](#page-45-0)

**Note:** Vantage licenses enable specific features and programs in Vantage, including optional transcoding capabilities, Lightspeed server, advanced workflow features and system management.

Vantage licenses allow you to download and install Vantage software at your convenience and purchase only those features that you need. If you need additional features later, you can purchase the licenses you require at any time. Features for which you do not have a license may be disabled, or work only in demo mode. Topics which describe a feature that requires a license indicate that you need a license to use them.

You manage licenses in the Vantage Management Console. You can also add or update licenses directly in Workflow Designer. For a full discussion of licensing in Vantage, see the [Vantage Licenses](#page-45-0).

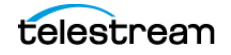

# <span id="page-25-0"></span>**Vantage Overview**

At the simplest level, Vantage is a collection of customizable software programs that automate media processing via workflows. A Vantage workflow is a collection of actions that you design and configure to process media files in a specific manner.

The actions you can utilize in a workflow are controlled by the Vantage licenses you install. The following table lists some typical media processing objectives and the Vantage licenses that support them (these are not the only licenses you can use in Vantage—for a complete list, contact your Telestream representative).

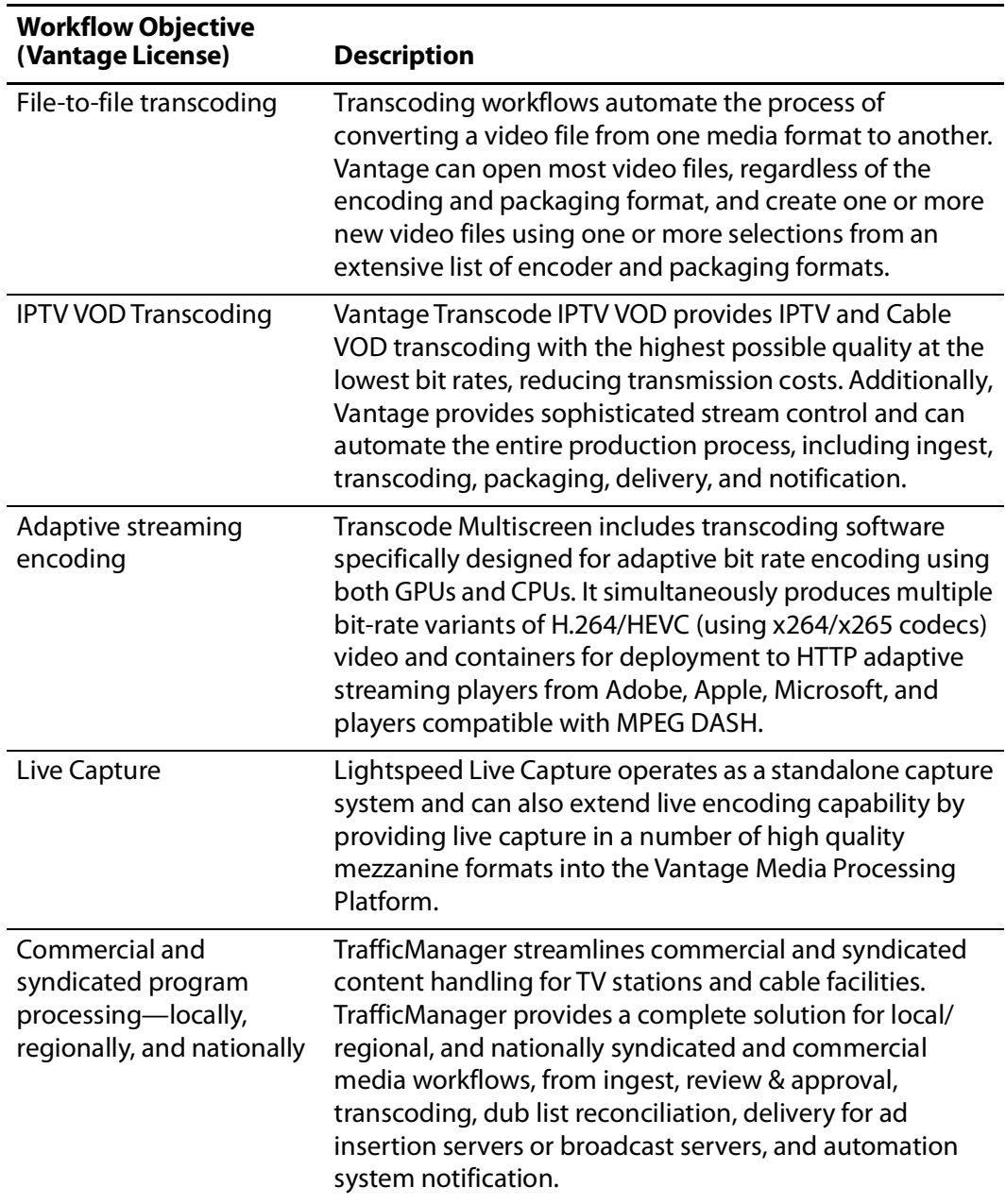

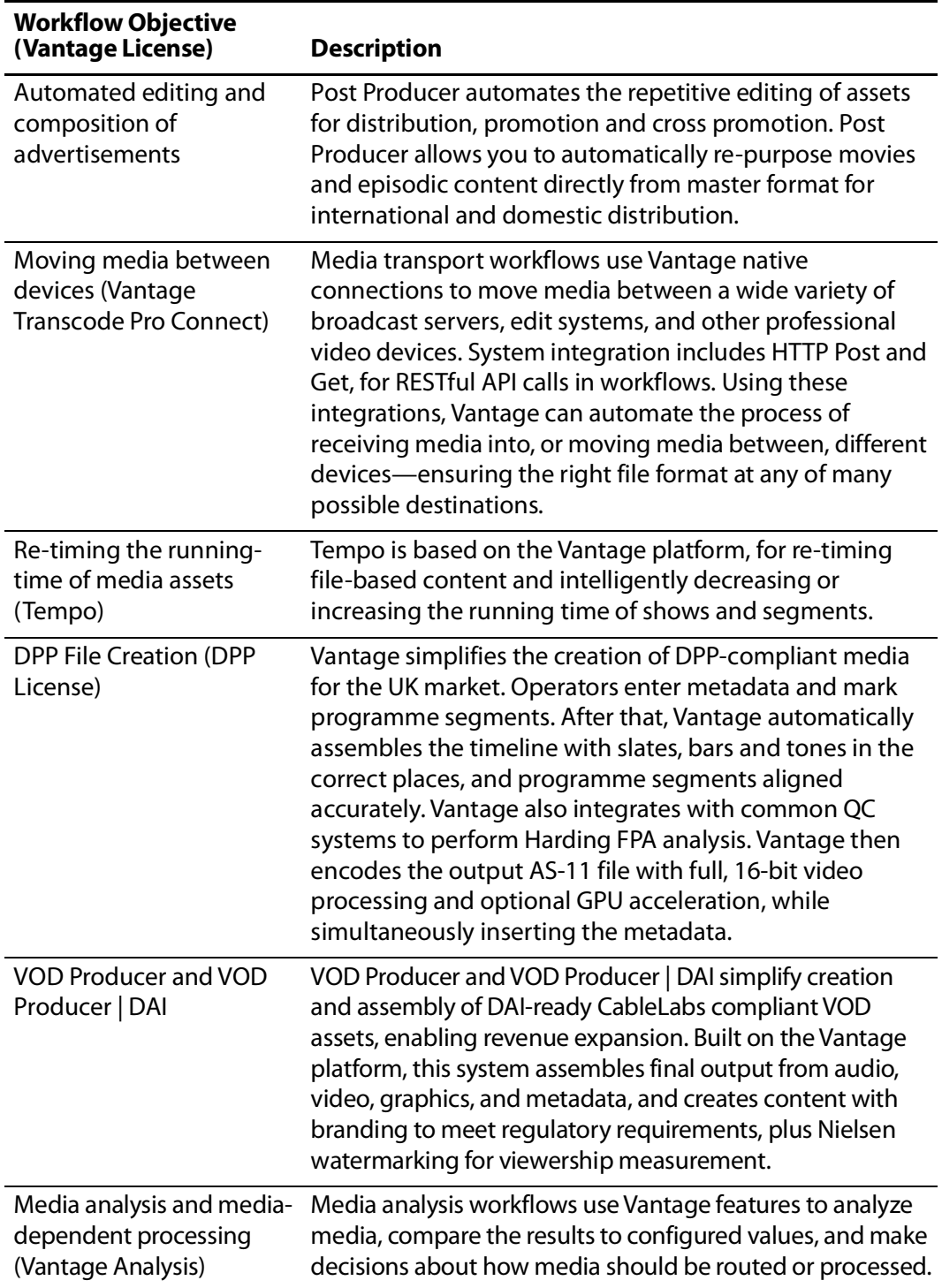

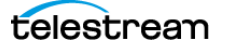

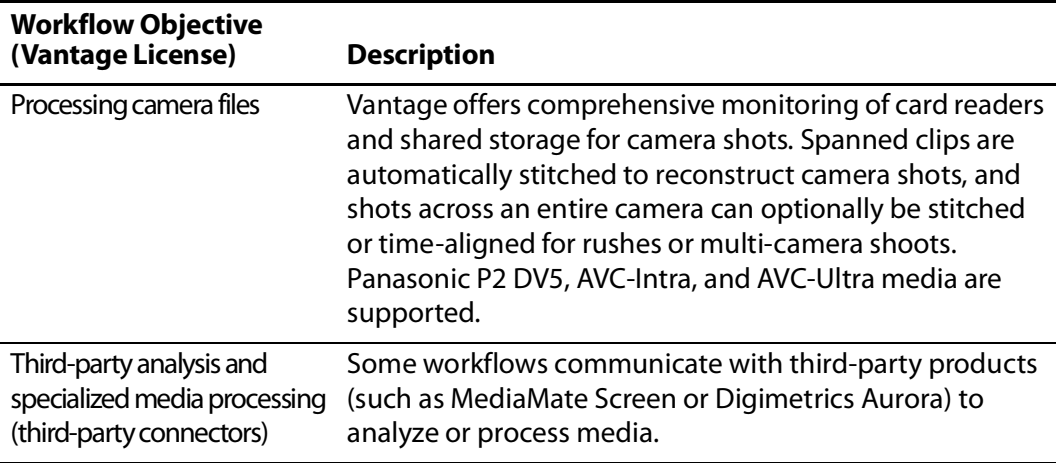

With the appropriate licenses, Vantage workflows can incorporate the objectives listed in this table, as well as other workflow design and management features, which include the following:

- **•** Workflow visualization—Vantage offers a highly flexible process design interface, with visual components that help you see what the workflow will accomplish.
- **•** Notifications—Vantage can send emails or notify external systems when media is available.
- **•** Intelligent branching—Vantage workflows can be configured to evaluate variables, metadata, and the results of other workflow tasks, and to execute the appropriate workflow branch for further processing.
- **•** Workflow monitoring and control—Vantage programs allow you to view the status of jobs that have been submitted to a workflow, and you can stop, cancel, and restart jobs.
- **•** Operator control—Vantage provides tools for enabling operator management. Operators can submit files to workflows, view the results, and submit the results to yet another workflow. Operators can also view the status of workflow jobs and, if granted permission by a Vantage administrator, stop, cancel or restart jobs.
- **•** Scalability and Redundancy—Vantage scales to thousands of jobs and dozens of servers in an enterprise environment, to implement high-volume processing.

Vantage also provides many system management features, allowing you to scale a Vantage system to many servers, manage user access, and optimize system performance and reliability. The system management features are described in topics throughout this guide.

Additionally, as your need for features grows, you can easily add (or remove) licenses to activate the services, actions, and other components you need, using the Vantage Management Console or the Vantage Workflow Designer.

# <span id="page-28-0"></span>**Accessing Vantage Guides and Online Help**

Vantage documentation consists of various guides, online help in the form of man pages, and application notes.

Installation and Domain Management Guide—You can access the Domain Management Guide from the Vantage Management Console Help menu.

User Guides—Guides are available from the Help menu of each Windows client and Web application.

In-program, Context-based Help—In each Windows client and Web application, click the  $\Box$  icon in the upper right-corner to display a context-sensitive topic in the relevant user guide, if available. In Workflow Designer, when an action inspector is open, click the  $\blacksquare$  icon to display details about the panel you're viewing for detailed help. Also hover over user interface controls to display brief tooltips.

Application Notes[—Browse the Telestream Web site \(at w](http://www.telestream.net/telestream-support/vantage/support.htm)ww.telestream.net/ telestream-support/vantage/support.htm) for application notes that may apply to your topic of interest.

Vantage Web Library[—Click on the Vantage logo at](http://www.telestream.net/telestream-support/vantage/help.htm) www.telestream.net/telestreamsupport/vantage/help.htm to display the entire Vantage documentation suite which includes all guides and man pages.

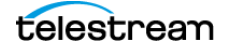

# <span id="page-29-0"></span>**Vantage Domain Components**

Each Vantage Domain is a collection of Vantage software components. You can install and use multiple Vantage domains within a business or other organization. For example, you might install a Vantage domain for the sports department and another for the news department. Domains do not interact with each other—each Vantage domain maintains its own database, and automates its own workflows, independently of other Vantage domains.

Workflows can include Vantage Cloud Port actions for overflow processing or expanded feature processing (optional features executed in the cloud are charged by the minute and do not require a license).

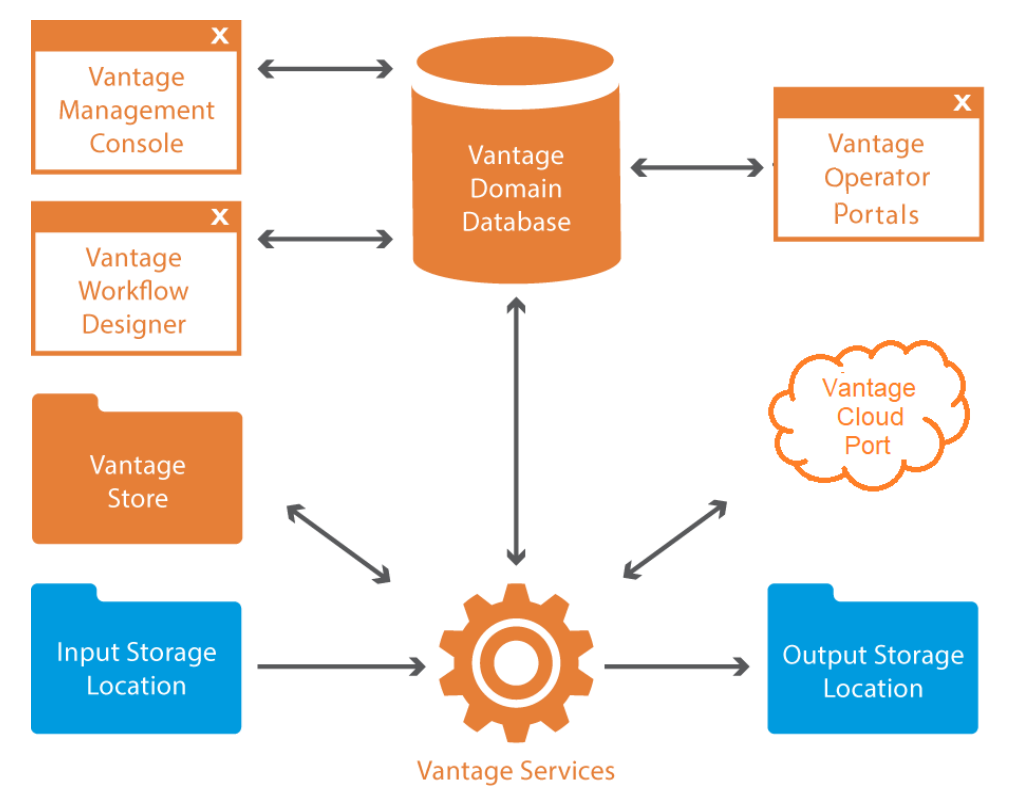

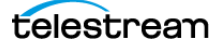

The work that you want Vantage to perform is defined in a workflow, which is created using the Vantage Workflow Designer program. Each workflow is made up of individual tasks called actions, which specify what task needs to be performed.

A typical workflow contains actions to do these kinds of tasks:

- **•** Monitor folders for new media to ingest and process
- **•** Analyze and transcode input media into new media files
- **•** Assemble a media file from an edit decision list
- **•** Process metadata
- **•** Deliver finished media files and metadata files to specified locations

Once a workflow has been designed, you can activate it, and it will run continuously to process media provided through hot folders, the Vantage SDK, or other submission mechanisms.

For more information on the available actions and workflow design, see the Vantage User Guide.

The Vantage domain database is the control center of a Vantage domain. All workflows, user information, job history, and most configuration details for the domain are stored in the Vantage domain database. Also stored in the database are statistics and status information about the workflows processed by the domain and the services fulfilling them. Vantage domain administrators configure Vantage using the Management Console.

Working with the Vantage domain database, Vantage services execute workflow actions in a Vantage domain. Each service executes specific action types. For example, the Transcode Service executes the Flip action, which transcodes an input media file into a new file, based on the encoder and codecs you select.

Vantage workflow actions which access input files or publish output files must have read and write access to these storage locations the input and output storage locations shown in the figure. These locations can be folders that reside on a network server or workstation, a Network-Attached Storage (NAS), or a Storage Area Network (SAN). Or, they may be FTP or HTTP servers, or other media platforms.

A Vantage Store is a storage location designated during Vantage installation for storing temporary files that are created during workflow processing. Temporary files are automatically deleted by Vantage when they are no longer needed; you can control how long temporary files are retained by setting expiration rules for jobs and catalogs.

**Note:** When working with Vantage, be careful not to use these invalid characters in any file names, workflow names, variables, or data entry fields unless the tooltips or help indicate they are allowed: `\* | \:; " ' < > ? /. For example, the asterisk (\*) may be used as a wild card in some fields, and the colon (:) and semicolon (;) may be used in timecode, but none of them can be used in file names.

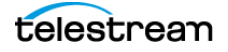

# <span id="page-31-0"></span>**Vantage Domain Configurations**

Vantage supports different physical configurations, but these are the two domain types:

- **•** A single node, all-in-one computer domain
- **•** A multiple-computer array, where the Vantage services and Vantage database are distributed among two or more servers.

A single-node all-in-one domain is a Vantage domain in which all the basic Vantage components shown in the figure are installed on a single server. An all-in-one domain is simpler to install and manage, but it has performance limitations which are described in the Before You Install Vantage chapter of the Vantage Domain Management Guide.

A multiple computer Vantage array (sometimes referred to as a distributed domain) is one in which the Vantage components are distributed among multiple servers or virtual machines. For example, you might install the Vantage database on one server, and install all Vantage services on an additional server, and a second Transcode service on the third server. This three-server Vantage domain separates database processing from Vantage service processing, which increases processing capacity for both the Vantage domain database and the Vantage services.

Hosting Vantage services on multiple servers also increases capacity and supports load-balancing and task scheduling, which leads to better throughput.

### <span id="page-31-1"></span>**Vantage Cloud Port**

Vantage Cloud Port consists of Vantage actions that run in Telestream Cloud and are accessible by locally based Vantage workflows. These Vantage Software-as-a-Service (SaaS) actions enable Vantage domains to leverage additional cloud processing on demand whenever workload peaks or other needs require it.

These are some of the key features of Vantage Cloud Port:

- **•** Allows seamless cloud execution of Vantage actions whenever needed.
- **•** Uses new or upgraded Vantage installations for workflow creation and execution. Actions can run locally or in the cloud, and workflows can be designed to shift processing to the cloud automatically when workload exceeds a threshold.
- **•** Deploys execution to Telestream Cloud using containerized micro services with engines identical to on-premises services.
- **•** Enables easy modification of existing workflows to run in the cloud.
- **•** Enables easy startup and scaling of additional cloud-based Vantage resources.
- **•** Provides additional cloud processing power on demand at a reasonable cost.

Using Vantage Cloud Port requires a license for Vantage Transcode (V-XCODE-SW) or higher. However, actions that are placed into Cloud Mode include licensing in the perminute cloud execution price. Vantage Cloud Port can dramatically increase both the processing features and capacity of a Vantage domain at very moderate cost.

For Vantage Cloud Port details, refer to the Vantage Cloud Port User Guide.

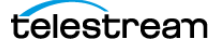

### <span id="page-32-0"></span>**Vantage Virtual Deployment**

Vantage Virtual Deployment is a deployment model for Vantage in which permanent, or rental licenses are installed on virtual machines running either on premises or in a cloud environment, such as AWS. All currently supported versions of Vantage may be deployed in this manner following the guidelines set forth in the Vantage Virtual Deployment Management Guide (VDMG), available on the Telestream web site.

GPU acceleration can be optionally added to Vantage Virtual Deployment instances. Refer to the VDMG for information on currently supported virtual environments and GPUs.

Vantage software configurations can be rented for a commitment as little as 30 days, allowing for flexible scaling of on-premises or cloud virtual Vantage instances. Combined with Vantage Cloud Port, Vantage Virtual Deployment and Vantage License rentals offer unparalleled deployment flexibility for environments both large and small.

# <span id="page-32-1"></span>**Vantage Programs and Options**

Vantage programs allow you to manage and use the Vantage domain in various ways. The table below lists the Vantage programs according to the type of program and the Vantage management area they serve.

**Note:** Some Vantage programs are available only with particular Vantage product licenses. To ensure you get the programs you want, contact Telestream sales for the latest bundling and licensing information.

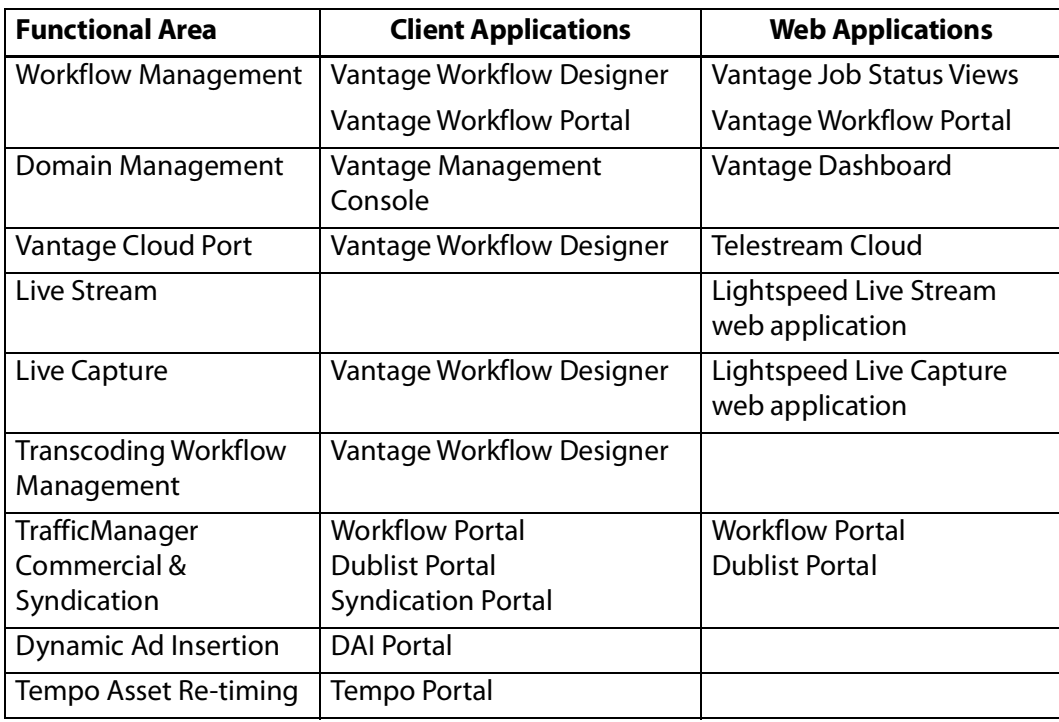

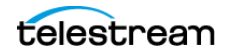

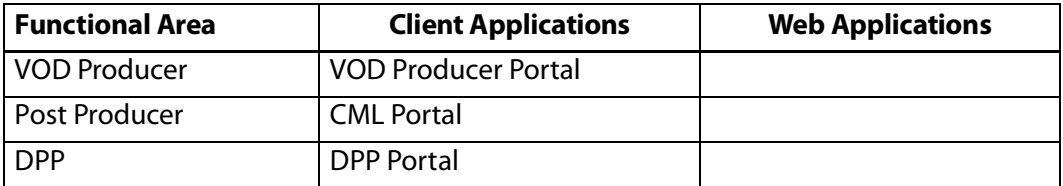

From a management point of view, each Vantage program can be classified as a workflow management program or a domain management program. Workflow management programs allow you to design workflows, evaluate and forward the files saved by a job, and track the status of jobs. Domain management programs allow you to configure the Vantage domain, view status and statistics for the domain, and control domain operation.

Each Vantage program can also be classified by application type, which is either as a client program or a Web application. Client programs run on Microsoft Windows servers and workstations. Web applications are hosted by a Microsoft Internet Information Services (IIS) server and can be accessed from any computer with a compatible browser and a network or Internet connection to the IIS server hosting the Web applications.

The following topics introduce the Vantage programs and options:

- [Vantage Programs Overview](#page-34-0)
- [Vantage Management Console](#page-35-0)
- [Vantage Workflow Designer](#page-36-0)
- [Vantage Workflow Portal](#page-37-2)
- [Vantage VOD Portal](#page-37-0)
- [Vantage Tempo Portal](#page-37-1)
- [Vantage Web Applications](#page-38-0)
- [Vantage TrafficManager](#page-40-0)
- [Post Producer and Related Options](#page-41-0)
- [Vantage Tempo](#page-42-1)
- [Lightspeed Server](#page-43-0)
- [Capturing Live Video and Tape Feeds](#page-44-0)

## <span id="page-34-0"></span>**Vantage Programs Overview**

Vantage Web Applications Vantage Vantage Vantage Vantage Vantage Workflow **Job Status Dublist Live Capture** Dashboard Portal Portal **Views** ተ ሳ Telestream Cloud Vantage Management ← Console Vantage Vantage Vantage Domain € ∍ Workflow **Traffic** Database Designer Manager  $\overline{\mathbf{x}}$ Vantage → € Tempo Workflow Portal Portal Vantage Vantage Cloud **Stores** Port **VOD** Portal Input Output Storage Storage **Vantage Services** 

This figure illustrates how Vantage programs fit into a Vantage domain.

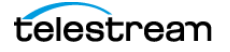

### <span id="page-35-0"></span>**Vantage Management Console**

The Vantage Management Console (VMC) enables domain administrators to configure and manage a Vantage domain, including specifying what features Vantage users can access. The following is a partial list of Vantage features that administrators can control with the Vantage Management Console:

- **•** Vantage catalogs and stores
- **•** Vantage users
- **•** Vantage licenses
- **•** Task scheduling rules
- **•** Vantage services (including email on service failure for all license levels)
- **•** Action and workflow status
- **•** Import and export of Vantage configuration components
- **•** Application configurations, including client windows, web applications, Job Status views, and various portals such as the Workflow, VOD, and Tempo Portals
- **•** Report and workorder configurations
- **•** Dublist and Fulfillment schemes
- **•** Vantage domain settings, backup and restore, and other utilities

The Vantage Management Console also allows you to view a variety of status information, including information about jobs, service status, and catalog contents.

For information about using the Management Console, refer to the Using the Vantage [Management Console](#page-192-1) chapter in the Vantage User Guide.
# **Vantage Workflow Designer**

Vantage Workflow Designer enables you to design and automate workflows to meet your organization's transcoding and workflow automation requirements. With Workflow Designer, you can design workflows that do the following:

- **•** Detect media files and related files that are ready for processing
- **•** Evaluate the contents of media files and set variables that describe their contents
- **•** Create decision trees that execute different branches based on variable values
- **•** Generate email and other messages in response to workflow events
- **•** Incorporate related metadata files or add metadata to the output
- **•** Transcode media files to multi-screen formats, including package formats such as Apple HLS and Adobe HDS
- **•** Transcode media files for use in IPTV/VOD/cable applications
- **•** Generate new media based upon edit decision lists or editorial templates
- **•** Perform comprehensive advertisement processing, from catch server to on-air server
- **•** Perform file operations—save media output files and delete source files
- **•** Expand media processing capacity to the cloud using Vantage Cloud Port
- **•** Combine any or all of the above features in hundreds of possible workflows.

A typical workflow design session requires that you pick the actions you want to execute, configure the sequence and settings of those actions, and then activate the workflow. When you activate the workflow, the Vantage domain database and Vantage services work together to process any source material that is submitted to the workflow. Each time source material is submitted, a Vantage job is started. A job represents a single execution of a workflow. For example, if 10 different media files are submitted to a workflow, 10 new jobs are executed.

The Vantage Workflow Designer also includes tools that allow you to monitor the status of workflows and jobs in the domain.

For detailed information on designing Vantage workflows, see the Vantage User Guide.

### **Open Workflows**

An option to Vantage workflow functionality, Open Workflows enhance the processing speed of workflows by enabling most actions to begin processing before the previous action has completed. Specifically, Open Workflows are designed to remove the inherent latency that exists between actions within a workflow. For example, during execution of a Watch action when a new file is discovered, the next action—a Copy action—can begin to duplicate the file as the content is received and not wait for the entire file to be received. By reducing the latency between actions within a workflow, more jobs can be processed in the same period of time, improving domain productivity.

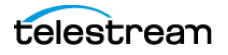

# **Vantage VOD Portal**

The Video on Demand (VOD) Portal is a Vantage option that streamlines creating media assets. This portal allows specification of VOD-specific metadata, such as rating, V-Chip, and more, and allows trimming/stitching of clips to create finished media. The portal also allows marking of ad insertion points, allowing encoding and processing to support Dynamic Ad Insertion (DAI).

# **Vantage Tempo Portal**

Tempo ™ is a complete solution for re-timing file-based content and intelligently decreasing or increasing the running time of shows and segments. Tempo has the ability to re-time the complete asset but allows marking selected segments for inclusion or exclusion from the re-timing process when the overall program is re-timed.

Operator control of Tempo is provided through the Tempo Portal, which allows browsing catalogs and selecting media clips to drag and drop to a Segment List. In the Segment List, clips can be separated into program segments via a mark in/mark out process and configured for re-timing or left untouched. The operator then forwards the program, described in an XML composition file, to a Tempo workflow, which re-times the media accordingly.

# **Vantage Workflow Portal**

The Vantage Workflow Portal, which is implemented both as a Windows client and as a web application, allows operators to manually review and update media and manually submit jobs to workflows. Workflow designers create the workflows, and workflow operators use Workflow Portal to do the following:

- **•** Search catalogs and binders which contain media
- **•** Preview proxy media and create clip sets—setting in and out points for trimming
- **•** Review and edit variable values, metadata labels, and embedded metadata
- **•** Update variable values
- **•** Submit media to workflows for processing
- **•** Search, review, and submit commercials and syndicated content to TrafficManager
- **•** Stitch multiple files together

The Workflow Portal's user interface allows administrators to customize it using the Vantage Management Console, which controls the features and resources each operator can access. The desktop version of the Workflow Portal is installed on Windows workstations. A Web version is also provided, with a subset of features.

To process media in Workflow Portal, for most configurations you must also create an ingest workflow to pre-process the media and register it in a Vantage catalog.

For information about creating Workflow Portal configurations, see the Vantage Domain Management Guide, [Setting up Workflow Portal](#page-438-0) chapter. For information about using the Workflow Portal, refer to the Vantage User Guide, Using Workflow Portal chapter.

# **Vantage Web Applications**

The Vantage Web applications provide browser access to important Vantage functions. These are the Web Applications:

- [Vantage Workflow Portal Web Application](#page-38-1)
- [Vantage Dublist Portal Web Application](#page-38-0)
- [Vantage Job Status Views Web Application](#page-38-2)
- [Vantage Dashboard Web Application](#page-39-2)
- [Lightspeed Live Stream](#page-39-1)
- [Lightspeed Live Capture](#page-39-3)
- [Telestream Cloud](#page-39-0)

**Note:** Vantage Web applications should be installed on a different server from the Telestream Transcode & Analysis engine. For this reason, Web applications are included only with the array installer and not with the single-node installer.

#### <span id="page-38-1"></span>**Vantage Workflow Portal Web Application**

Workflow Portal is also implemented as a Web application, which is installed separately from Vantage. The Web version of Workflow Portal works with most configuration types and allows most of the features listed above, except for submitting media from Windows platforms, and stitching files.

The login requirements are the same as for other clients. For information about creating configurations for the Workflow Portal, see the Vantage Domain Management Guide, and for details about using portal configurations to perform media processing, see the Workflow Portal Guide.

#### <span id="page-38-0"></span>**Vantage Dublist Portal Web Application**

The Dublist Portal Web Application enables you to display and manage TrafficManager dublists processed by Dublist monitor workflows. Filters allow you to narrow the list of dublists displayed based on various criteria. Dublist Portal also includes a tab for viewing and managing dublist expirations. For more information on using the Dublist Portal, see the TrafficManager User Guide.

#### <span id="page-38-2"></span>**Vantage Job Status Views Web Application**

The Job Status Views Web Application, which is installed separately from Vantage, provides Vantage operators and managers with detailed job status information about jobs in the domain. Using the Vantage Management Console, Vantage administrators can configure custom job status views, which define what information an operator sees. When there is a large volume of jobs or when security policies dictate, you might want to create custom views for individual operators or departments. You can access the Job Status Views at http://[server name]/Vantage/JobStatusViews/. Setup and use are described in the Vantage Domain Management Guide and the Vantage User Guide.

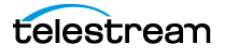

### <span id="page-39-2"></span>**Vantage Dashboard Web Application**

The Vantage Dashboard Web Application, which is installed separately from Vantage, is designed to help domain administrators track the status and system health for the entire Vantage domain, as opposed to other tools which enable management of domain components.

The Vantage Dashboard pages help you quickly assess the health of the domain and progressively dig into deeper detail as needed. For example, the Summary Status page allows you to quickly see the workflow completion success rate and the error rate on servers in the domain. The information on the Summary Status page can help you determine if it is more appropriate to look for problems in a workflow or in a particular server.

Other Vantage Dashboard pages allow you to view the status of servers, services, and jobs. When troubleshooting, it can be very helpful to determine if problems are system wide or confined to a server, a service, or a particular workflow.

### <span id="page-39-1"></span>**Lightspeed Live Stream**

Telestream Lightspeed Live Stream is an enterprise-class live streaming system that can ingest, encode, package and deploy multiple sources to multiple destinations. The web-based user interface provides complete control over all sources, encoding groups, templates and channel outputs. For details, see the Lightspeed Live Stream User Guide.

### <span id="page-39-3"></span>**Lightspeed Live Capture**

Lightspeed Live Capture is a scalable, automated, multichannel IP and SDI capture solution for ingesting live or tape-based media directly into production, postproduction and broadcast workflows. Lightspeed Live Capture processes video in 16 bit space to preserve total source quality, and it records in wide variety of mezzanine file formats for delivery to local shared storage, CIFS, FTP, S3, Aspera and more.

The web-based, HTML5 compatible user interface allows for complete control or remote management from any web portal and scales easily for large system deployment. For details, refer to the Lightspeed Live Capture User Guide.

### <span id="page-39-0"></span>**Telestream Cloud**

Telestream Cloud (<https://cloud.telestream.net/>) provides a web-based interface for managing Vantage Cloud Port, providing Vantage on-demand expanded transcoding capacity in the cloud. The Vantage Cloud Port interface allows you to set up your Vantage Cloud Port account, view usage and cost information, and monitor jobs running in the cloud.

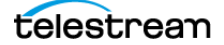

# **Vantage TrafficManager**

TrafficManager™ streamlines content handling for TV stations and cable facilities. TrafficManager provides a complete solution for syndicated and commercial media workflows, from ingest, review and approval, transcoding, dub list reconciliation, delivery for ad insertion servers or broadcast servers, and automation system notification.

TrafficManager automates the entire workflow, using rules that you specify for how to find, process, and deliver media. When new assets arrive, TrafficManager will automatically identify them and execute all of the steps necessary to ensure timely availability for on-air, cable or web transmission. This happens without requiring manual labor, ensuring that media is prepared in the fastest possible manner, and without introducing human error.

For national ads, TrafficManager integrates with popular digital media delivery services including Javelin, ExtremeReach, the Comcast ADN (Radiance), and others.

TrafficManager integrates with select third-party playout automation systems to automate notification of incoming content and metadata.

TrafficManager dublist analysis tools let you quickly see the status of the assets you need. Your traffic and operations staff can see at a glance if any material has not yet arrived, narrowing their search to only the assets which need attention.

Operators use the Vantage Workflow Portal or Syndication Portal to manage and modify commercial and syndication media and metadata and submit them for workflow processing.

#### **Vantage Dublist Portal**

Dublist Portal is a TrafficManager-licensed program which allows users to manage dublist processing. It allows you to view a list of dublists for recently active Dublist Monitor workflow actions, manage dublist expiration, and test dublists to pre-qualify them for workflows. For more information on using the Dublist Portal, see the TrafficManager User Guide.

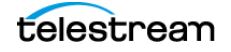

# **Post Producer and Related Options**

Post Producer™ fully automates production processes by assembling multi-layered video deliverables from content sources and masters. With Post Producer you can construct finished, branded assets to automatically re-purpose media for today's multilanguage, multi-platform distribution.

Post Producer and related products and options are ideal for:

- **•** Frame accurate clipping and montage assembly of video sources
- **•** Dynamic assembly of composition visuals from video and graphics sources and creation of titles
- **•** Selecting, mapping and combining audio channels to match output requirements
- **•** Inserting ancillary metadata for closed captions, subtitles, Vchip and dynamic advertising

#### **VOD Producer with Dynamic Ad Insertion**

VOD Producer DAI is built on the Vantage platform. It automates the assembly of CableLabs VOD content and provisions it for Dynamic Ad Insertion. The VOD Portal enables operator-driven production, including viewing of clips and marking the ad insertion points. VOD Producer generates the necessary metadata files for Nielsen and Canoe, and encodes the media to support ad insertion during VOD playback.

#### **Vantage DPP Packager**

Vantage significantly simplifies the DPP file production process by offering a complete, automated and easy-to-use solution for creating DPP files quickly and effectively. Operators simply enter metadata and mark programme segments. After that, Vantage automatically assembles the timeline with slates, bars and tones in the correct places, and programme segments aligned accurately. Vantage also integrates with common QC systems to perform Harding FPA analysis. Vantage then encodes the output AS-11 file with its award-winning full 16-bit video processing and optional GPU acceleration, while simultaneously inserting the metadata.

Vantage can also automate delivery to the final destination, allowing you to quickly scale your DPP file production with a minimum of manual labor.

Vantage® offers a complete solution to perform these DPP functions:

- **•** Allow data entry of DPP metadata, including automatic validation and administrator-defined data entry rules
- **•** Assemble a DPP time line, generating bars, slates, tones, and aligning programme segments correctly
- **•** Transcode to create a DPP-compatible AS-11 MXF file, including metadata and time code
- **•** Automate delivery to multiple locations

#### **Post Producer Titler Engine**

The Vantage Post Producer™ Titler Engine, powered by NewBlueFX®, is an optional, licensed feature designed to automate versioned titling of video assets.

Titler Engine uses templates created in NewBlue's Titler Pro™ Editor, which is available as a Windows and Mac OS program, or as a plug-in for top non-linear editors including Adobe Premiere. Together with these powerful video editing tools, Titler Engine enables high-level titling capabilities, including animation, and scalable and flexible titling applications.

### **Vantage Tempo**

Tempo™ is a complete solution built on the Vantage platform for re-timing file-based content, intelligently decreasing or increasing the running time of shows and segments.

Tempo utilizes new time compression algorithms that deliver superior quality and faster turn-around times because it is designed to leverage new methods of media analysis. It does not throw frames away. Rather, it intelligently interpolates the desired time change over the duration of the content in a way that produces no noticeable visual or audible artifacts.

Tempo has the ability to re-time the complete asset but allows marking selected segments for inclusion or exclusion from the re-timing process when the overall program is re-timed.

Operator control of Tempo is provided through the Tempo Portal, which allows browsing catalogs and selecting media clips to drag and drop to a Segment List. In the Segment List, clips can be separated into program segments via a mark in/mark out process and configured for re-timing or left untouched. The operator then forwards the program, described in an XML composition file, to a Tempo workflow, which re-times the media accordingly.

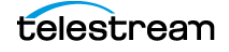

# **Lightspeed Server**

The Telestream® Lightspeed Server can serve as the hardware platform for a Vantage domain or be added to any Vantage domain to accelerate video processing and x264 transcoding. Lightspeed Server accelerates processing with GPUs and multi-core CPUs to provide the best image quality in the least amount of time. Housed in an efficient 1 rack-unit server, Lightspeed Server reduces rack space, power and cooling requirements while meeting increased output capacity needs.

Lightspeed Server accelerates compute-intensive image processing in Vantage workflows, including scaling, deinterlacing, frame rate conversion, motion vector calculation, and other tasks that require computation and analysis to modify or create new video frames. Faster video preprocessing improves the output quality of all video output formats.

There are several Lightspeed Server models, each pre-configured to your order. You can order Lightspeed configured as an all-in-one single-node server containing a complete Vantage system and licenses, ready to run. You can also order multiple Lightspeed Servers with various Vantage components and licenses installed, ready to network together to create a Vantage array.

For more information about the Lightspeed Server, see [Lightspeed Server](http://www.telestream.net/vantage/lightspeed-server.htm) on the Telestream Web site.

# **Lightspeed Live Stream**

Lightspeed Live Stream delivers enterprise-class live streaming for media and entertainment companies, corporations, government agencies and educational facilities. Lightspeed Live Stream provides efficient and superior quality adaptive bit rate encoding for SD, HD and UHD sources into AVC and HEVC. This integrated hardware and software appliance combines multiple CPU and GPU cores as well as targeted ASIC CODEC acceleration to deliver flexible and efficient encoding performance. Input support is available for SDI as well as IP sources, offering futureproof operation as delivery mechanisms change. Output can be delivered via RTMP or as HTTP Live Streaming (HLS) and MPEG DASH packages.

Lightspeed™ Live Stream can be deployed as a stand-alone solution for live, multiscreen services or combined with the Vantage Media Processing Platform via the optional Lightspeed Live Capture product.

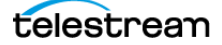

# **Capturing Live Video and Tape Feeds**

Telestream offers the latest and fastest in live capture products for media and entertainment companies, corporations, government and education.

### **Lightspeed Live Capture**

Lightspeed Live Capture offers a real-time, enterprise-class video capture system to answer the increased demand for news, sports, and special event broadcasters to simultaneously push live programs over the Internet.

Lightspeed Live Capture independently records multiple channels of SD, HD or a single UHD channel. By integrating parallel file-based open workflows in Telestream's Vantage platform together with the combined CPU/GPU power of the Lightspeed Live server and applications, the fastest possible delivery of all assets is realized.

Lightspeed Live Capture can receive content via four 3G baseband SDI (1080p/60) channels or one 4K UHD channel via four SDI ports. Live Capture can supply a number of high quality mezzanine formats to Vantage, allowing simultaneous use of the full range of video manipulation that the Vantage Media Processing Platform offers.

# **Lightspeed Tape Capture**

Lightspeed Tape Capture, a feature of Lightspeed Live Capture, supports tape log and capture functionality via 4 Sony standard RS422 machine interface ports, 4 SD/HD/UHD SDI inputs, and an HTML 5 browser client added to Vantage Web Apps. The client allows logging multiple tapes, marking clips to extract from tape, and capturing clips from tapes into output media files using a selectable container/codec. A Tape action added to Vantage enables Vantage workflows to fully take advantage of the tape interface.

Tape Capture supports metadata labels and variables, includes full VTR transport controls with keyboard shortcuts, and provides audio meters with 8 selectable stereo pairs. User accounts provide password protection to prevent unauthorized application access.

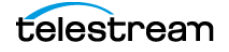

# **Vantage Licenses**

Vantage licenses enable specific Vantage features or feature sets. Vantage allows you to download and install Vantage software in demo mode without licenses. At your convenience you can purchase licenses from Telestream Sales and add them to Vantage for only those products you need. If you need additional products later, you can purchase licenses for additional options.

For lists of available Vantage licenses and ordering information, see this Telestream web page: <http://www.telestream.net/telestream-support/vantage/vantage-licenses.htm>.

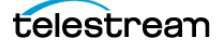

# **Before You Install Vantage**

Use this topic to understand and plan for the hardware, software, database, and network requirements before performing an installation. You'll also learn about Vantage installers, how to obtain a Vantage license, and some distributed Vantage domain planning advice—this topic is about what you need to know before you install a Vantage domain.

Installing Vantage is easiest when you plan carefully, and you have a working knowledge of Windows server administration, networking, Microsoft SQL Server, and installation and configuration of enterprise-class software. Consult your IT group for assistance as necessary.

**Note:** Go to [www.telestream.net/telestream-support/vantage/support.htm](http://www.telestream.net/telestream-support/vantage/support.htm) to browse the Vantage Web library, user guides, patches, application notes, and other documents.

The following topics provide information you should consider when planning a Vantage installation:

- [Server Hardware Requirements](#page-47-0)
- [Operating System Requirements](#page-49-0)
- [Third-Party Software Requirements](#page-55-0)
- [Network Requirements](#page-56-0)
- [Database Selection and Configuration Guidelines](#page-64-0)
- [Vantage Installers Overview](#page-65-0)
- [Licensing Overview](#page-68-0)
- [Planning for a Vantage Array Installation](#page-70-0)

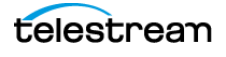

# <span id="page-47-0"></span>**Server Hardware Requirements**

Vantage is optimized for multi-core processors that support Windows operating systems. The following topics provide more information on Vantage server hardware requirements:

- [Ensure Maximum Server Performance](#page-47-1)
- [Vantage Server Requirements](#page-48-0)
- [Database Server Requirements for SQL Standard](#page-48-1)

### <span id="page-47-1"></span>**Ensure Maximum Server Performance**

To ensure maximum server performance for all servers in the Vantage domain, be sure to set the Control Panel Power Options as follows:

#### Set the **Power Options** to **High Performance** with **Sleep disabled**:

- **1.** Navigate to Start > Control Panel > Power Options.
- **2.** Select the High Performance plan.
- **3.** Set Sleep mode to Never (never sleep).
- **4.** Select Change advanced power settings, and set all critical functions so that they are always ON (this usually means setting them to Never turn OFF).
- Also disable any real-time processes that may interfere with performance, such as virus scanning of media files as they are being captured, automatic real-time software updates, and real-time file indexing.

# <span id="page-48-0"></span>**Vantage Server Requirements**

Vantage server requirements depend on which domain components (services, media files, and database) are installed on the server, as well as how much media you plan to store on the server. The following table lists the hardware requirements for servers that host Vantage and SQL Express database services.

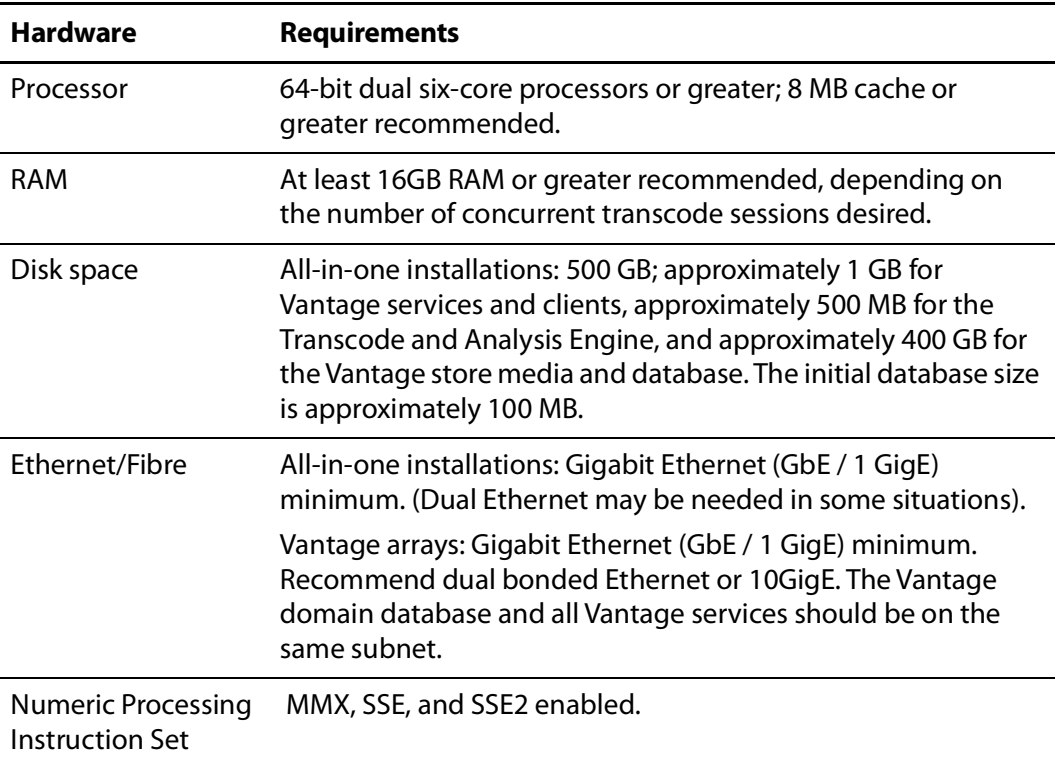

# <span id="page-48-1"></span>**Database Server Requirements for SQL Standard**

Correctly specifying the hardware and planning the database is crucial for optimal Vantage system operation. For hardware requirements and other guidelines for a SQL Standard database, please refer to the [Planning and Managing a Vantage Database](#page-72-0) chapter and these specific topics before you install Vantage or the database:

- [Operating System Requirements](#page-73-0)
- [Database Server Requirements for SQL Standard](#page-73-1)
- [Guidelines for Selecting SQL Express or SQL Standard](#page-76-0)

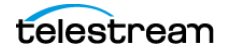

# <span id="page-49-0"></span>**Operating System Requirements**

The following topics describe the operating system requirements for Vantage components:

- [Vantage Web Applications OS](#page-49-1)
- [Vantage Client Software OS](#page-51-0)
- [Vantage Services, Domain Database, and MS SQL Server OS](#page-52-0)

**Note:** Automatic Windows and software updates and automatic restarts of Vantage servers should be disabled. Schedule update installations and system restarts only during planned maintenance periods to prevent disruption of Vantage operations.

**Note:** Operating System support presented here is current at the time of publication. However, updates to supported Operating Systems may occur. Verify that the server on which you plan to install Vantage meets the platform requirements, as specified at [telestream.net/vantage/tech-specs.htm.](https://www.telestream.net/vantage/tech-specs.htm)

# <span id="page-49-1"></span>**Vantage Web Applications OS**

Vantage Web Applications should be installed on an IIS server running on the same subnet as the Vantage domain database, so that the Web applications can autodiscover the Vantage domain. To improve the performance of Vantage Web Applications and Vantage services, place the Vantage Web Applications on a dedicated server, separate from the Vantage domain database and Vantage services. The following list ranks the possible Vantage Web Application configurations from most preferred (#1) to least preferred:

- **1.** Dedicated Vantage Web Application server.
- **2.** Vantage Web Applications installed on a Vantage domain database server that does not host Vantage services.
- **3.** Vantage Web Applications installed with the Vantage domain database and Vantage services on the same server (includes all-in-one domains).

Vantage Web Applications should only be installed and operated on the following operating systems:

- **•** Windows Server 2012 R2 (64-bit only)
- **•** Windows Server 2016 (64-bit) Standard or Data Center Edition
- **•** Microsoft IIS 8.0 or later is required.
- **•** .NET 4.8 is required.

Installation of the IIS and .NET components is covered as part of Web app installation in the next chapter: [Installing and Configuring Vantage Web Applications](#page-127-0). The Web Apps installer now installs .NET 4.8 for you automatically if it is not already present.

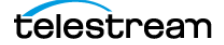

#### **Vantage Web Applications Browser Requirements**

Telestream supports the following browsers for use with the Vantage Web applications:

- **•** Internet Explorer 11, 32-bit or 64-bit (Windows only)
- **•** Chrome current version (Mac OS X & Windows)
- **•** Safari current version (Mac OS X only)

**Note:** To use Vantage Web applications with Internet Explorer, you must configure Internet Explorer as described below. Also note that Firefox is not recommended because it does not allow previewing in the Web Workflow Portal on Windows Server systems.

**Note:** Supported browsers for Lightspeed Live Capture may differ slightly from those listed above. Consult the Live Capture User Guide published on the Telestream website for current requirements.

To configure Internet Explorer for use with Vantage Web applications, do the following:

- **•** Enable Active Scripting—Open Internet Explorer, select Tools > Internet options, select the Security tab, click Custom level, scroll down to Scripting, click the Active scripting Enable radio button, click OK, and click OK.
- **•** If you are using Internet Explorer on a Windows Server operating system, disable Enhanced Security Configuration (ESC) using the Windows Server Manager (Server Manager > Security Information > Configure Internet Explorer ESC).

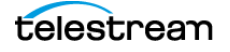

# <span id="page-51-0"></span>**Vantage Client Software OS**

Vantage client programs (Vantage Management Console, Vantage Workflow Designer, and Vantage Workflow Portal) may be installed and run directly on a Vantage server, or on client workstations.

Vantage client programs are supported on the following operating systems:

- **•** Windows 7, 8.1, and 10 (all versions may be x86 or x64)
- **•** Windows Server 2012 R2
- **•** Windows Server 2016 (x64 with Desktop Experience) Standard or Data Center

**Note:** To effectively operate Vantage services and their client programs in an array, and with other networked systems, you must disable the Windows Firewall and upgrade all systems to the latest Microsoft service packs and security updates.

Vantage requires Windows Desktop Experience (see [Install the Desktop Experience](#page-52-1)).

**Note:** Desktop Experience is required so that the Vantage transcoders, clients, and preview player can function correctly.

If you connect to the server using a Remote Desktop Protocol (RDP) product, you must also install the Desktop Composition role feature.

Once Desktop Composition is installed, you must also enable the Desktop Composition policy.

**Note:** If you cannot install or enable Desktop Composition because needed options are grayed out, group policies set by your IT administrator may be preventing access.

# <span id="page-52-0"></span>**Vantage Services, Domain Database, and MS SQL Server OS**

Vantage services, the Vantage Domain Database, and the MS SQL Server for Vantage should be installed and operated only on the following operating systems (64-bit recommended for performance):

- **•** Windows Server 2012 R2 (x64 only)
- **•** Windows Server 2016 (x64 with Desktop Experience) Standard or Data Center Edition

All Vantage services and Telestream core services have been qualified on Windows Server 2012 R2 and Server 2016 except as noted below:

- **•** Avid AAF Encoder—Qualified on Server 2012 R2 only.
- **•** Screen MediaMate—Tested and deployed by Screen; see Screen's documentation.

For all third party Vantage services (besides Aspera), refer to the respective third party manufacturer's documentation for supported operating systems.

#### **Windows Server Configuration Requirements**

The following topics describe additional Windows requirements for Vantage:

- [Install the Desktop Experience](#page-52-1)
- [Windows Server 2012 R2 Desktop Experience](#page-53-0)
- [Understand User Account Control Admin Approval Mode](#page-54-0)
- [Power Options Settings](#page-54-1)

#### <span id="page-52-1"></span>**Install the Desktop Experience**

Prior to installing Vantage, the Microsoft Desktop Experience must be installed on Vantage servers (except dedicated database servers) for Vantage clients and services. The Desktop Experience feature provides Windows 7 features on your server and is required by several actions, including the Analyze, Conform, Timed Text, and various Flip actions as well as Vantage clients and the proxy preview player.

To install the Windows Desktop Experience follow the procedure below for your OS.

#### **Windows Server 2016 Desktop Experience**

When you install Windows Server 2016, you can choose "Windows Server (Server with Desktop Experience)." This installs the Desktop Experience along with the server OS. No additional installation steps are required.

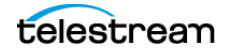

#### <span id="page-53-0"></span>**Windows Server 2012 R2 Desktop Experience**

You can use either Windows PowerShell or the Server Manager to install Desktop Experience for Windows 2012, as explained below.

To install Desktop Experience on Windows Server 2012 R2 using Windows PowerShell:

- **1.** Press Start.
- **2.** Type: PowerShell.
- **3.** Right-click PowerShell.
- **4.** Select Run as administrator.
- **5.** Execute this command: Install-WindowsFeature Desktop-Experience

To install Desktop Experience on Windows Server 2012 R2 using the Server Manager:

- **1.** Launch Server Manager.
- **2.** In the left-hand column, go to Local Server.
- **3.** Scroll down to ROLES AND FEATURES.
- **4.** Left-click the TASKS button and select Add Roles and Features (see the figure below). The Add Roles and Features Wizard window opens.

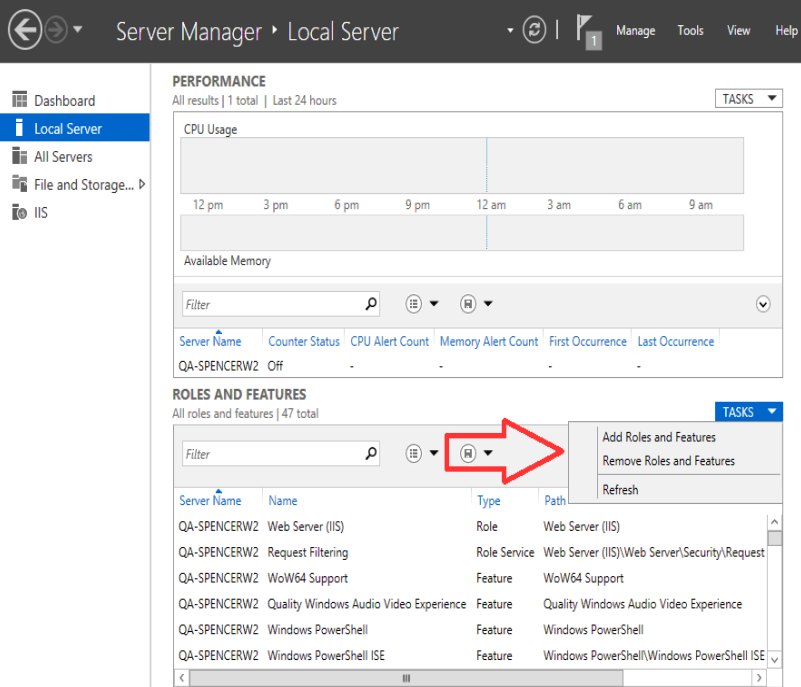

- **5.** Click Next four times until you arrive at the Features page.
- **6.** On the Select feature page, expand the User Interfaces and Infrastructure group and enable the Desktop Experience check box. Then click Install to complete the installation.

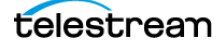

#### <span id="page-54-0"></span>**Understand User Account Control Admin Approval Mode**

If User Account Control: Run all administrators in Admin Approval Mode is enabled, run the installers by right-clicking the installer and selecting Run as Administrator. If this feature is disabled, you can run the installer normally.

To verify the setting value (Enabled | Disabled):

- **1.** Display the command window (Start > Command Prompt).
- **2.** In the command window, type secpol.msc and press Enter.
- **3.** In the Local Security Policy window, select Local Policies > Security Options. In the Policy column, find User Account Control: Run all administrators in Admin Approval Mode and view the Security Setting.

#### <span id="page-54-1"></span>**Power Options Settings**

All Vantage servers should be set to High Performance in the Power Options Control Panel. This ensures that the network interface cards never sleep, which is desirable to ensure all Vantage servers remain in communication with each other all the time.

- **1.** In Windows, display the Control Panel folder.
- **2.** Search for Power Options.
- **3.** Click Power Options, and select High Performance.
- **4.** Close the Control Panel.

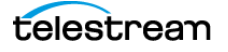

# <span id="page-55-0"></span>**Third-Party Software Requirements**

The following topics describe Vantage software requirements and recommendations for third-party products:

- [QuickTime Requirements](#page-55-1)
- [.NET Framework Requirements](#page-56-1)
- [Anti-Virus Software Recommendations](#page-56-2)

**CAUTION:** If you do not install/upgrade all required software, Vantage may not operate correctly.

# <span id="page-55-1"></span>**QuickTime Requirements**

The Telestream Media Transcode and Analysis engine requires QuickTime version 7.6.9 if you plan to transcode QuickTime files. Obtain the free QuickTime installer from Apple.com at this URL:

[http://appldnld.apple.com/QuickTime/041-0025.20101207.Ptrqt/](http://appldnld.apple.com/QuickTime/041-0025.20101207.Ptrqt/QuickTimeInstaller.exe) [QuickTimeInstaller.exe](http://appldnld.apple.com/QuickTime/041-0025.20101207.Ptrqt/QuickTimeInstaller.exe).

**Note:** The Vantage Setup installer checks for QuickTime, and if QuickTime is not present, the installer installs QuickTime 7.6.9 for you if you have an Internet connection. If there is no Internet connection or QuickTime is present but outdated, the installer displays a message advising you to install QuickTime manually. Please use the URL above to download the correct version. If QuickTime is installed and up-todate, the installer leaves QuickTime untouched.

After installation, be sure to uncheck (disable) Check for Updates, so that version 7.6.9 is not updated without your knowledge; then restart the server.

If you do not install the correct QuickTime version, encoding some formats causes this error: "An error occurred during execution of the Transcode Task: RenderSession Configuration Error, message: Requested encoder | decoder not installed."

**Note:** Because QuickTime for Windows has security vulnerabilities as stated by the US Department of Homeland Security (DHS), you may prefer not to install it on your computers. If QuickTime is not installed, a number of Vantage functions will not operate, such as portal proxy playback and several Flip action functions. For details about the QuickTime vulnerability and the effect of removing it from Vantage systems, see the [Telestream and QuickTime](http://marketing.telestream.net/acton/fs/blocks/showLandingPage/a/5268/p/p-0116/t/page/fm/0) statement on the Telestream.net web site.

#### **QuickTime 7.7.9 for Workflow Portal Client**

The Workflow Portal desktop client preview player works best with QuickTime 7.7.9. This is the recommended version to use on Vantage client machines.

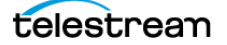

# <span id="page-56-1"></span>**.NET Framework Requirements**

- **•** Microsoft .NET Framework 4.8 is required on Vantage servers, client workstations, and Web Apps installations. This .NET version is installed automatically by the Vantage or Web Apps installer on all operating systems, if not already present.
- **•** Microsoft .NET 3.5.1 is also required on Vantage servers that run the general purpose Flip action and on servers running SQL Server 2014, but it is not required on other servers or client machines. This .NET version must be installed manually using Server Manager on servers that require it. After installation, open Server Manager > Roles > Server Roles, and check Web Server (IIS) to enable it. Then enable the services listed in the [IIS](#page-129-0)  [Role Service Requirements](#page-129-0) table in the Installing Vantage chapter.

# <span id="page-56-2"></span>**Anti-Virus Software Recommendations**

Telestream recommends that you do not use anti-virus software on Vantage servers. You should not enable real-time scanning. If you do use anti-virus software, you should identify Vantage as a safe or trusted application. Telestream recommends that you disable real-time file scanning, because it will impact performance and potentially lock files being processed, impacting Vantage's ability to operate properly.

**Note:** Be sure to turn off anti-virus software during Vantage installation or install the anti-virus software after you install Vantage.

# <span id="page-56-0"></span>**Network Requirements**

These topics provide information on Vantage network requirements and guidelines:

- [IP Address and Subnet Recommendations](#page-56-3)
- [Port Requirements](#page-59-0)
- [Firewall Guidelines](#page-60-0)
- [Windows Authentication Guidelines](#page-61-0)
- [Time Synchronization Guidelines](#page-63-0)

# <span id="page-56-3"></span>**IP Address and Subnet Recommendations**

The following topics recommend best practices for configuring Vantage servers on your network. These are some principles governing Vantage operation on a network:

- **•** Vantage Services communicate with each other (peer-to-peer) and require reliable communication to prevent services from being treated as offline or failed.
- **•** Services require reliable communication with the database.
- **•** UDP, which is used for database discovery and services, does not work across sub nets. This affects domain setup but not day-to-day operation.
- **•** Desktop client software applications require access to the SQL database.

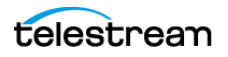

### **Static IP Addresses Recommended**

Telestream recommends using static IP addresses and/or a host file for all machines within a Vantage domain. This is especially important when the network does not have a DNS server. Static IP's help ensure that there is an explicit machine name to host IP correlation, which has proven to be the most effective way to maintain a large cluster.

### **Single Subnet Recommended**

In a Vantage array installation, Telestream recommends that you install the Vantage domain database, Vantage services, and client programs in the same subnet to avoid communication issues. Within Vantage client and web applications, the service discovery feature automatically discovers all Vantage domains within a subnet. If you must access a Vantage domain from outside the subnet that hosts the Vantage domain database, you can use a DNS host name or IP address to specify the domain.

#### **Using Vantage Across Multiple Subnets**

You can use Vantage across multiple subnets, provided you adhere to these requirements:

- **•** The subnet must be reliable (not dropping significant numbers of packets); otherwise there will be sporadic communication between services.
- **•** DNS configurations must be set properly (for example, static host entries must be used if DHCP is used for dynamic IP addresses).
- **•** Use host files to ensure that dynamic machine identities do not exist.
- Firewalls need to be disabled or have the appropriate ports open (see Firewall [Guidelines](#page-60-0) later in this chapter).
- **•** Check ALL subnets where services may be running to ensure that firewalls are configured correctly.
- **•** Client software running on a different subnet generally works without issues.

#### **Considerations When Using Vantage on Multiple Subnets**

Vantage software cannot discover services across subnets; when building the Vantage Domain you will need to add services manually:

Open the Vantage Management Console and add services to the domain as follows:

- **1.** Select Services in the left column.
- **2.** Click the Add Services icon in the right panel Services tool bar.
- **3.** Select My Service/Machine is not listed.
- **4.** Enter the machine name or IP address, and click OK.
- **5.** Select the services you wish to add.

Additionally, Vantage client software may not be able to discover the Vantage database across subnets. The first time you run the client software, do the following:

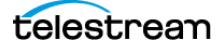

- **1.** Select My Domain is not Listed.
- **2.** Provide the host name for the database, and click OK.

#### **Troubleshooting Network Issues**

The following list provides common network issues and solutions:

#### **Symptom—Jobs are stalled in the waiting (yellow) state and are not being assigned to services:**

- **•** Problems: (1) Services go offline and online arbitrarily. (2) Services of that type are not available due to firewall restrictions.
- **•** Solution: Review firewall settings.
- **•** Problem: Services are not available at all.
- **•** Solution: Review services and ensure that they are running.

#### **Symptom—Services toggle in the Management Console, arbitrarily going offline and back on again. Service logs show "Unable to communicate with service":**

- **•** Problem: May be a DHCP problem where IP addresses are changing.
- **•** Solution: Ensure host tables are updated so that every service machine has a fixed name or use static IP addresses.
- **•** Problem: May be an unreliable network causing other services to think that the service has failed.
- **•** Solution: Analyze packet loss on the network to locate points of unreliability
- **•** Problem: May be asymmetrical firewall configurations where machine A can communicate with B, but not vice versa.
- **•** Solution: Review firewalls between services and ensure parity in terms of which ports are open.

#### **Symptom—Services cannot be discovered in the Management Console, even when using explicit service names:**

- **•** Problem: Firewall configuration is likely blocking network traffic.
- Solution: Update firewall information to reflect requirements (see [Firewall Guide](#page-60-0)[lines](#page-60-0) later in this chapter).

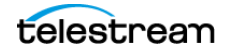

# <span id="page-59-0"></span>**Port Requirements**

Vantage services are pre-configured with the default TCP port numbers listed below. To enable network communications between Vantage components, ensure that there are no port number conflicts between the applications on each Vantage server.

**Note:** For instructions on viewing or changing the default port settings, search for Configuring Vantage Services in the Vantage Domain Management Guide.

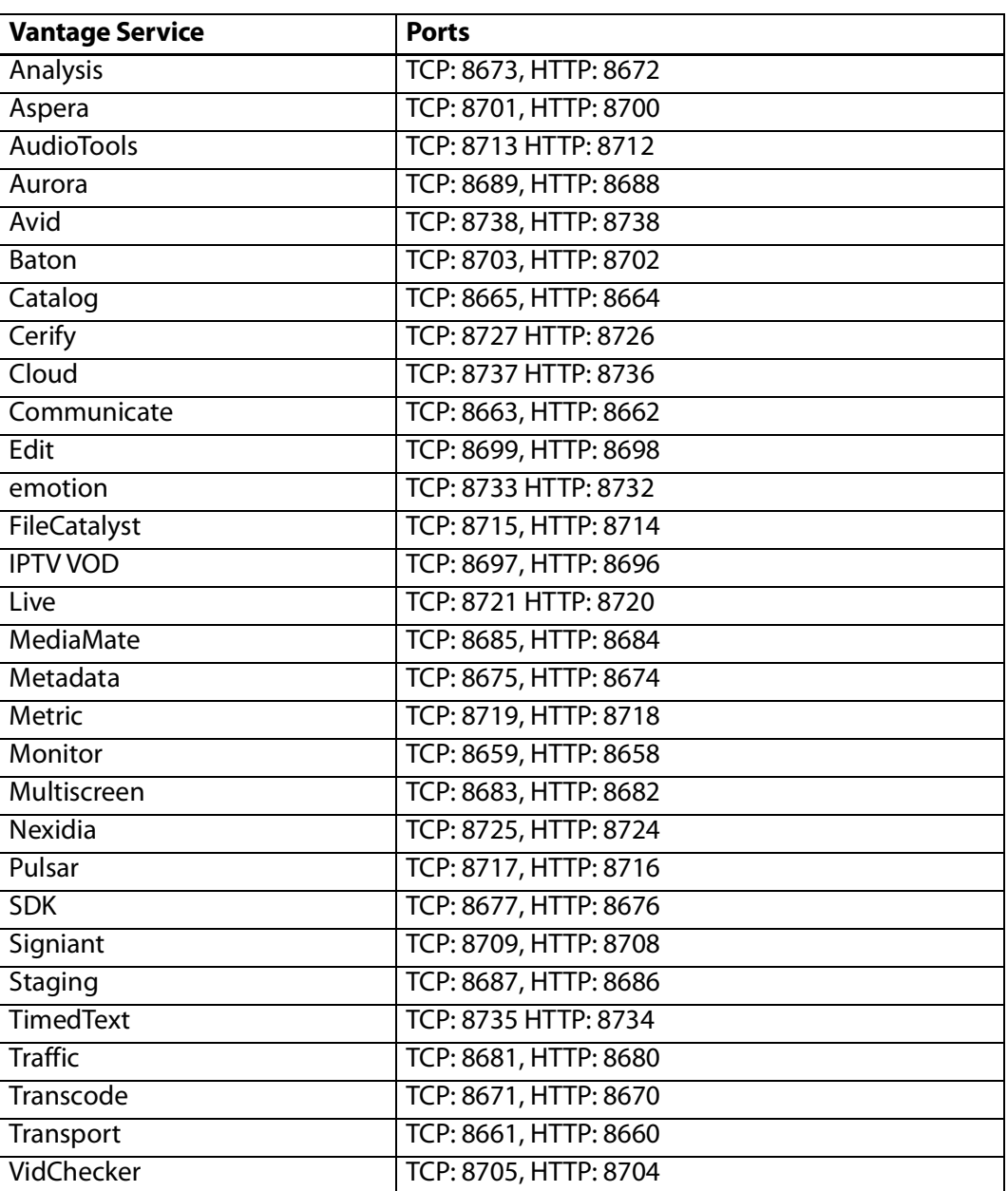

### **Vantage Services Ports**

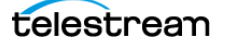

### **Vantage Thick Client Ports**

To enable network communication with Vantage Thick Clients, open the following ports.

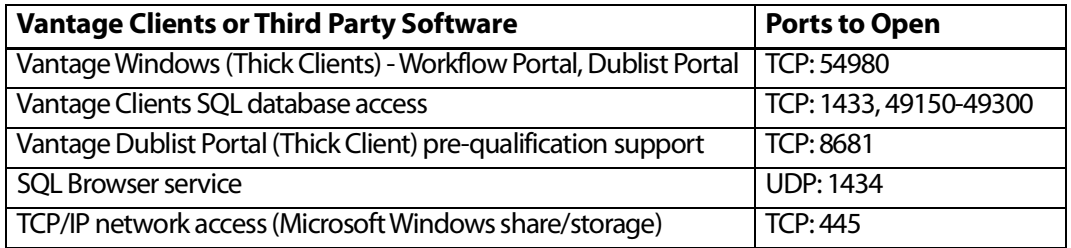

# <span id="page-60-0"></span>**Firewall Guidelines**

Telestream recommends that you disable the Windows Firewall on all computers that will communicate with or support Vantage services. The default Windows Firewall configuration will block access to the Vantage server from other Vantage components, such as other Vantage machines running Vantage client software. If you do run a firewall, the following ports must be open to allow Vantage to communicate.

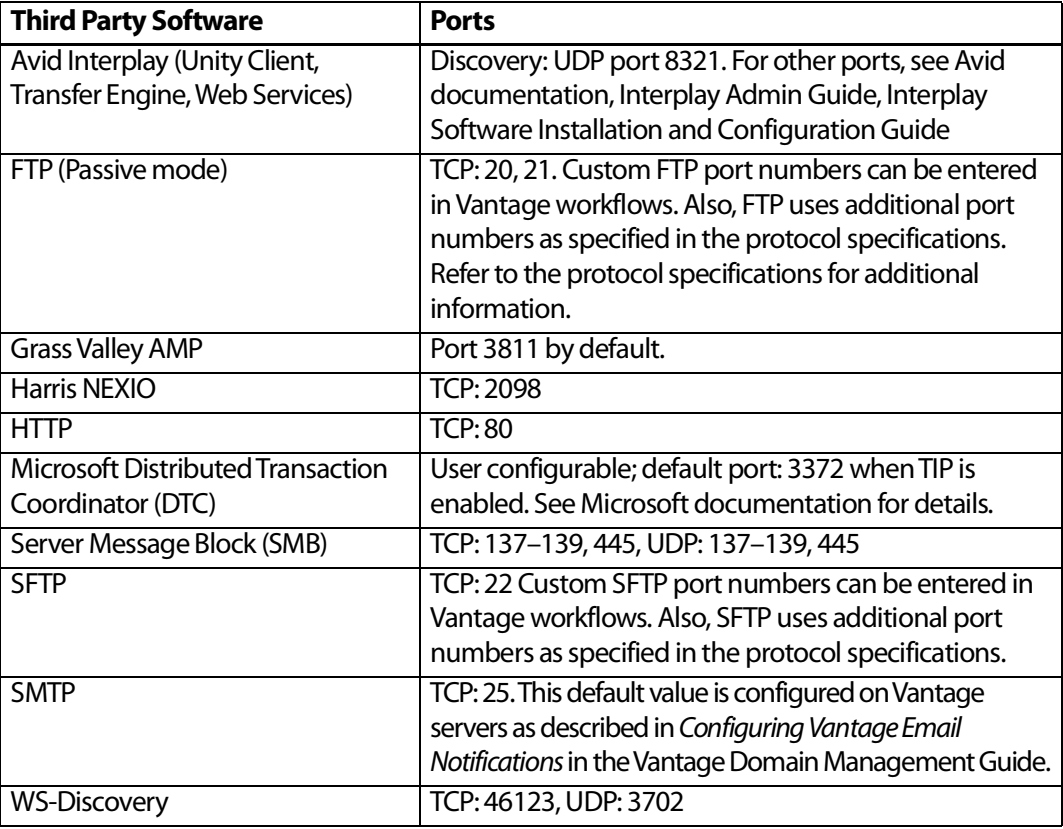

**Note:** Third-party port numbers are provided for convenience, but are beyond Telestream's control and subject to change. The list is incomplete because of the many server products available. Contact product vendors for port usage details.

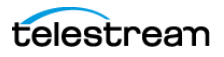

# <span id="page-61-0"></span>**Windows Authentication Guidelines**

By default, Vantage services use the Windows Local System account when accessing file space for media storage and delivery. When all Vantage services, clients, and delivery targets are on one server, the default configuration works well. When any Vantage service, client, or delivery target is on another computer, Windows authentication requirements must be met to enable communication between multiple computers.

The following topics provide additional authentication guidelines:

- [About Vantage Windows Authentication](#page-61-1)
- [Configuration Guidelines for the Vantage Windows User Account](#page-62-0)
- [Configuring Folders for Vantage Access](#page-62-1)

#### <span id="page-61-1"></span>**About Vantage Windows Authentication**

A Vantage domain requires authentication planning when workflows require Vantage to ingest media from or send media to another computer. For remote file access, use the following guidelines:

- **•** Configure each Vantage service that accesses files on another server to use a Windows log in ID and password. For example: VantageWinUser.
- **•** Configure each remote storage folder to support access from the log in ID for Vantage services.
- **•** If the same service operates on multiple Vantage servers, and requires access to files at a remote location, configure the same log in ID and password for all instances of that service.

For example, if the Transcode service is running on three servers, it operates as one Transcode service with three instances or nodes. Vantage requires that every Vantage node within a service use the same log in ID.

**Note:** When a service is comprised of multiple nodes, the Local System account, which is the default log in ID for all-in-one installations, cannot be used because it represents a different user on each system.

#### <span id="page-62-0"></span>**Configuration Guidelines for the Vantage Windows User Account**

To support Vantage service access to other Vantage servers and file folders on other computers, Telestream recommends that you create a Vantage user account within the Windows domain or workgroup. To distinguish the Vantage Windows user account from regular Vantage user accounts, use a name that indicates that this is a Windows user account. For example, VantageWinUser.

Your Windows domain or workgroup administrator can configure the Vantage Windows user account before Vantage installation. When configuring this account, consider the following guidelines:

- **•** The Vantage Windows user account should be added to the local administrator group on each server so that Vantage has the proper authority to run Vantage services and install Vantage software.
- **•** The Vantage Windows user account must be authorized to log in as a service (see your Windows domain or workgroup administrator), so that Vantage services can log in as the Vantage Windows user on each Vantage server.
- **•** The Vantage Windows user account should have appropriate read and write permission to network locations that Vantage will access. These network locations include the Vantage store and input and output storage locations.
- **•** You can use the Vantage Windows user account to install the Vantage software.

For instructions on configuring services to use the Vantage Windows user account, see [Setting the Vantage Windows Log On ID for Services](#page-123-0).

### <span id="page-62-1"></span>**Configuring Folders for Vantage Access**

Vantage servers and clients may need access to folders on other computers for any of the following:

- **•** Input of files in Watch folders
- **•** Manual submission of input files
- **•** Storage of output files for future Vantage use
- **•** Delivery of output files to remote destination folders

The following topics describe how to configure folders for Vantage use:

- [Configuring Folder Access Within the Windows Domain or Workgroup](#page-63-1)
- [Configuring Folder Access Outside of the Windows Domain or Workgroup](#page-63-2)
- [Configuring Access to a SAN System](#page-63-3)

**Note:** Vantage cannot access network locations defined using a Windows mapped drive. You must use a universal naming convention (UNC) path to define network locations for Vantage use.

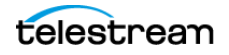

#### <span id="page-63-1"></span>**Configuring Folder Access Within the Windows Domain or Workgroup**

If you create a Vantage Windows user account as described in [Configuration Guidelines](#page-62-0)  [for the Vantage Windows User Account](#page-62-0), granting Vantage access to any folder within the domain is as simple as granting access to the Vantage Windows user. If Vantage workflow designers, operators, or administrators also need access, grant folder access to their Windows user names.

#### <span id="page-63-2"></span>**Configuring Folder Access Outside of the Windows Domain or Workgroup**

When Vantage needs to access computers in a different Windows domain or workgroup, the Windows log in ID from the current domain or workgroup is not accepted. To support Vantage service access, you can configure a Vantage authorization record as described in Specifying Authorization Credentials for Remote Folder Access in the Vantage Domain Management Guide.

#### <span id="page-63-3"></span>**Configuring Access to a SAN System**

When you want to access files in a SAN system, be aware that some systems expose the shared drive as a letter (mapped) drive (for example, X:) that is visible on any client of the SAN. Although Vantage cannot reference a Windows mapped drive, you can reference SAN drives via a drive letter, provided that each Vantage server is a client of the SAN and that all mount points use the same letter.

# <span id="page-63-0"></span>**Time Synchronization Guidelines**

When a Vantage domain includes multiple servers and workstations, you should verify that all the computers are set to the same regional settings and the correct time zone. Otherwise, the timestamps associated with Vantage events may display incorrectly and time-driven events might not occur on schedule. When checking the time configuration in the Vantage domain, be sure to check the configuration on the following:

- **•** All servers with Vantage services
- **•** All Vantage domain database servers
- **•** All Vantage web hosts
- **•** All file servers that support Vantage stores and folders
- **•** All workstations that run Vantage Workflow Designer, Vantage Workflow Portal, and Vantage Management Console (VMC)

Network time protocols on your network should keep the time within tolerances, as long as you correctly configure the following:

- **•** The time zone for each server or workstation should be correct for the respective time zone.
- **•** Any adjustment for daylight savings time should be consistent on all servers and workstations within the same time zone.

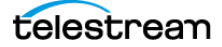

# <span id="page-64-0"></span>**Database Selection and Configuration Guidelines**

The Vantage database has very specific requirements, and its configuration differs depending on your expected processing workload and whether you are installing Vantage in a Single-Node or Array configuration. For detailed database requirements, please see the following topics included in the [Planning and Managing a Vantage](#page-72-0)  [Database](#page-72-0) chapter of this guide, in the Vantage Database Management Guide, or in the Vantage Domain Management Guide:

- [Operating System Requirements](#page-73-0)
- [Database Server Requirements for SQL Standard](#page-73-1)
- [Database Selection and Configuration Guidelines](#page-64-0)

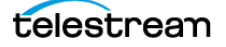

# <span id="page-65-0"></span>**Vantage Installers Overview**

The following topics introduce the Vantage installers:

- [Obtaining the Vantage Installer](#page-65-1)
- [Vantage Installation Package](#page-66-0)

**Note:** The Vantage installer on a USB memory stick is available upon request. Contact [sales@telestream.net](mailto:support@telestream.net) to request the installer on a memory stick.

# <span id="page-65-1"></span>**Obtaining the Vantage Installer**

The Vantage installer is available from Telestream's Web site. To locate and download the Vantage installer, follow these steps:

- **1.** Use your Web browser to go to [dynamic.telestream.net/downloads/download](http://dynamic.telestream.net/downloads/download-vantage.asp?prodid=vantage)[vantage.asp?prodid=vantage.](http://dynamic.telestream.net/downloads/download-vantage.asp?prodid=vantage)
- **2.** If you do not have a Telestream account, click Create an Account to display the Create a Telestream Account page. Fill out the form and click Create Account. You can use your user name and password immediately. Telestream will send you a confirmation email.
- **3.** On the login page, enter your authorized user name & password, then click Log In.
- **4.** On the Downloads page, click Download Now to download the Vantage installer package.

Select a folder (or desktop) destination and click Save to download and save the Vantage installer file on your computer.

- **5.** The Download Progress window displays as the file is downloaded to your computer. When the download is complete, close the Web browser.
- **6.** Right-click the Vantage installer zip and select Extract All. Follow the steps to extract the installers and related files.

The main Vantage installer is Vantage 8.0.exe, which is a self-extracting archive.

When you run (double-click) the archive file, it extracts a *Vantage\_8.0\_Setup.exe* file and ComponentPacs to the C:\Vantage8.0 folder. After extraction, the setup file automatically runs and starts the installation.

Other installers may be provided to allow installing of individual components and patches.

**Note:** Installer files may include a build number in the file name, as indicated by the x's in this example: Vantage\_8.0\_Setup\_xx.xx.xxx.xxxx.exe. These numbers are excluded in this guide for the sake of simplicity and clarity.

Later, in the *Installation* chapter, you'll use these installers to install Vantage as directed.

# <span id="page-66-0"></span>**Vantage Installation Package**

The installation package includes the following installers:

- [Vantage Setup Installer](#page-66-1)
- [Vantage Database Deployment Utility](#page-67-0)
- [Vantage Client Installer](#page-67-1)
- [Vantage Web Applications Installer](#page-67-2)

#### <span id="page-66-1"></span>**Vantage Setup Installer**

The Vantage 8.0 Setup.exe installer (extracted to the C:\Vantage8.0 folder when you run the Vantage\_8.0.exe archive file) is the main Vantage installation program. It installs all of the server software and all of the clients. When you use it to install Vantage programs and services, you can choose an all-in-one Single Node installation or an Array Node installation. Choose Single Node to install all components on a single server. Choose Array Node if you are installing selected components on a Vantage array server. You can also choose Install Products or Custom Install. Install Products lets you select licensed product groups, and Custom Install lets you select individual components.

The Vantage Setup installer is capable of installing everything needed for a complete Vantage installation. If you check all components, Vantage Setup installs these items:

- **•** Creates a Telestream directory for Vantage and related files. For Single Nodes only, this directory includes Local Store, Default Catalog, and Samples workflow folders.
- **•** Installs Intel Performance Primitives software for Intel processors
- **•** Checks for QuickTime (used only by the Telestream Media Transcode and Analysis engine) and installs it if missing or advises if it is obsolete.
- **•** Installs SQL Server 2016 SP1 Express IF Express or Standard are not already installed. If the installer detects an existing SQL Server installation, it skips installing Express.
- **•** Creates a SQL instance named VANTAGE (only for automatic Express installations)
- **•** Creates the Vantage domain database on the VANTAGE instance
- **•** Installs the Telestream Media Transcode and Analysis engine
- **•** Installs Vantage services and client programs according to your selections, including Web Applications for arrays
- **•** Creates Control Panel Programs and Features entries for Telestream Media Transcoding and Analysis and Vantage 8.0. Other Vantage installers may add list entries, such as Vantage Clients or Vantage Web Applications.
- **•** Creates desktop shortcuts for Vantage client applications on the desktop

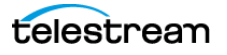

#### <span id="page-67-0"></span>**Vantage Database Deployment Utility**

The Vantage Database Deployment Utility enables you to install or upgrade the Vantage domain database into an existing SQL installation, such as when installing the database as part of a Vantage Array database server installation. You must first install SQL. Then when you run the utility, it performs the following tasks:

- **•** Creates a SQL instance named VANTAGE in the existing SQL installation
- **•** Creates the Vantage domain database on the VANTAGE instance.

**Note:** If you run the database utility and a SQL instance named VANTAGE already exists, this utility will update the existing instance (while retaining all your data).

#### <span id="page-67-1"></span>**Vantage Client Installer**

The Vantage Client installer (Vantage 8.0 Client Applications.msi) provides a convenient installer for quickly installing Vantage client applications on client workstations. The Client installer can install the Management Console, Workflow Designer, Workflow Portal, and Dublist Portal.

#### <span id="page-67-2"></span>**Vantage Web Applications Installer**

The Vantage Web Applications installer installs these Vantage Web Applications:

- **•** Vantage Dashboard—allows administrators to view Vantage system information.
- **•** Vantage Job Status Views—enables operators to view job status information, and if properly authorized, execute job controls.
- **•** Vantage Workflow Portal (VWP)—allows operators to perform operator-intervention media processing tasks via an Internet connection.
- **•** Vantage Dublist Portal—allows managing and processing of dublists for the Traffic-Manager option.
- **•** Lightspeed Live Capture web application—manages live video capture as part of the Lightspeed Live Capture option.
- **•** Vantage Tape Capture web application—manages the Lightspeed Tape Capture option to capture media from videotape.
- **•** External Links—Provides access to a convenient "bookmarks page" for storing frequently used Internet links.

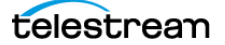

# <span id="page-68-0"></span>**Licensing Overview**

The following topics describe Vantage licensing:

- [Using Vantage in Demo Mode](#page-68-1)
- [Obtaining a Vantage License](#page-69-0)
- [Adding or Replacing License Files](#page-69-1)

**Note:** A Vantage domain with more than one node requires one Vantage Array license per node.

# <span id="page-68-1"></span>**Using Vantage in Demo Mode**

When you install Vantage without a license, Vantage operates in demo mode. Demo mode allows you to design workflows, input Windows Media (WMV and AVI) files for transcoding (with a watermark), and analyze a few seconds of video and audio. Some features that are not available in demo mode include:

- **•** Support for monitoring and delivering to broadcast servers
- **•** Support for conversion of XML files and third party integrations

**Note:** If you'd like to unlock the entire set of features in Vantage for a time-limited trial, please contact your Telestream sales representative, or contact the Telestream sales team at [sales@telestream.net.](mailto:support@telestream.net) Demonstration mode is limited to all-in-one single node domains.

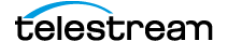

# <span id="page-69-0"></span>**Obtaining a Vantage License**

You must obtain, install, and activate a license to:

- **•** Test a Vantage array in demo mode
- **•** Operate Vantage in production
- **•** Upgrade Vantage from one version to another
- **•** Add more Vantage services (more Transcode services, for example)
- **•** Add licensed features (the Advanced Avid option, for example).

Please contact your Telestream sales representative or contact the Telestream sales team at [sales@telestream.net t](mailto:support@telestream.net)o determine your Vantage requirements and obtain or update your license. When your license has been prepared, Telestream will email you the license as an attachment.

For Telestream contact details, go to [www.telestream.net/company/contact](http://www.telestream.net/company/contact-telestream.htm)[telestream.htm.](http://www.telestream.net/company/contact-telestream.htm)

When you receive the license (an XML file), save it in a safe place for installation and activation at the end of the installation process.

# <span id="page-69-1"></span>**Adding or Replacing License Files**

Depending on your requirements, you may obtain a new license file or you may obtain updated files. Contact Telestream Sales or Customer Service, and follow their instructions for adding or updating license files.

**Note:** You can evaluate an All-in-One Single Node Vantage installation without installing a license. Demo mode allows you to design workflows, perform transcoding with a watermark, and analyze short video or audio clips. However, in demo mode (no license is installed), some features (such as broadcast server protocols) are disabled, and Vantage can only read Windows Media (WMV and AVI) files for transcoding or analysis. You cannot operate a Vantage array without a license.

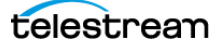

# <span id="page-70-0"></span>**Planning for a Vantage Array Installation**

Prior to installing a Vantage array, Telestream recommends that you develop a system diagram, indicating each server and the Vantage services and client programs it should host, plus the database server (and optional mirror and witness server).

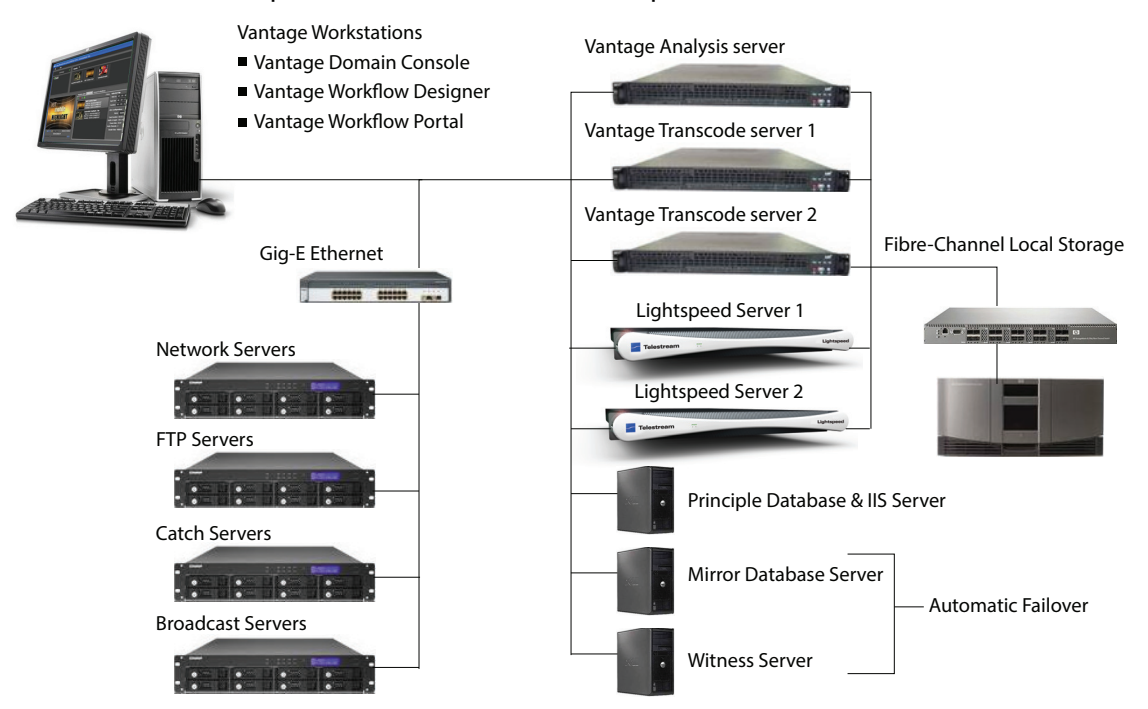

The diagram should also identify which computers host client programs (Vantage Management Console, Vantage Workflow Designer, and Vantage Workflow Portal).

Additionally, document all network resources utilized by the Vantage domain (file sources and destinations).

When adding Vantage services to scale performance, Telestream generally recommends adding one or more Vantage transcoding servers, which is typically the first service to max out server capacity. Multiple transcode servers improves load balancing and speeds overall job throughput. Secondly, if you use the Vantage Analysis service heavily, consider hosting it on a dedicated server as well.

**Note:** Each server hosting Vantage services requires a Vantage Array or Vantage Enterprise System Management license. Dedicated database servers do not require a special license.

**Note:** When naming servers, do not use underscores in the names. Underscores are not valid URL characters and will prevent the Web Applications from connecting to the Vantage domain.

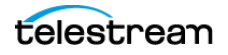

#### **Before You Install Vantage 72**

Planning for a Vantage Array Installation

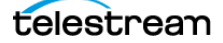
# **Planning and Managing a Vantage Database**

This guide lists Vantage database requirements and explains how to install and manage the Vantage Database.

Installing a database in preparation for Vantage is easiest when you plan carefully, and you have a working knowledge of Windows server administration, Microsoft SQL Server, and installation and configuration of enterprise-level software. Consult your IT group for assistance as necessary.

**Note:** Go to [www.telestream.net/telestream-support/vantage/support.htm](http://www.telestream.net/telestream-support/vantage/support.htm) to browse the Vantage Web library, user guides, patches, application notes, and other documents.

The following topics provide information for planning, installing, and maintaining a Vantage database:

- [Operating System Requirements](#page-73-0)
- [Database Server Requirements for SQL Standard](#page-73-1)
- [Database Selection and Configuration Guidelines](#page-75-0)
- [Installing MS SQL Server](#page-79-0)
- [Installing the Vantage Database](#page-84-0)
- [Backing Up and Restoring the Vantage Database](#page-91-0)
- [Shrinking a Full Database](#page-94-0)
- [Moving the Vantage Domain Database to Another Database](#page-95-0)

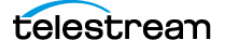

# <span id="page-73-0"></span>**Operating System Requirements**

The Vantage Domain Database and the MS SQL Server for Vantage should be installed and operated only on the following operating systems (64-bit only):

- **•** Windows Server 2012 R2
- **•** Windows Server 2016 Standard or Data Center Edition

**Note:** Operating System support presented here is current at the time of publication. However, updates to supported Operating Systems may occur. Verify that the server on which you plan to install Vantage meets the platform requirements, as specified at [telestream.net/vantage/tech-specs.htm.](https://www.telestream.net/vantage/tech-specs.htm)

# <span id="page-73-1"></span>**Database Server Requirements for SQL Standard**

The following recommendations are for customers running SQL Standard. To determine which version of SQL to use, please refer to the Guidelines for Selecting SQL [Express or SQL Standard](#page-76-0).

Telestream recommends using "per core" SQL Standard licensing when using Vantage. In this licensing scenario, all physical cores on the server (or virtual machine) must be licensed. Please contact your IT department or Microsoft for more information about SQL Standard licensing options. For Microsoft's discussion of licensing by cores, refer to this URL: [http://www.microsoft.com/licensing/about-licensing/briefs/licensing-by](http://www.microsoft.com/licensing/about-licensing/briefs/licensing-by-cores.aspx)[cores.aspx](http://www.microsoft.com/licensing/about-licensing/briefs/licensing-by-cores.aspx).

Telestream recommends the following hardware for dedicated database servers:

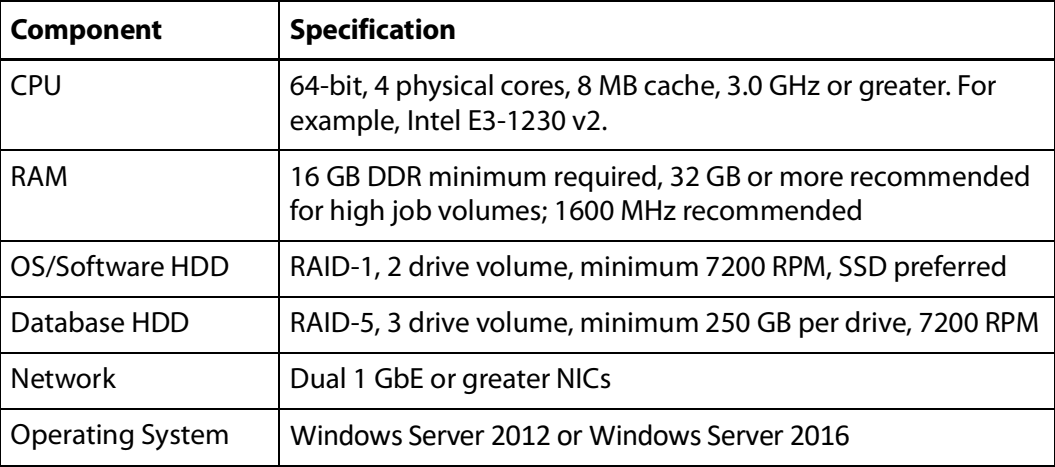

SQL Standard: 4-Core Server Minimum Recommendations

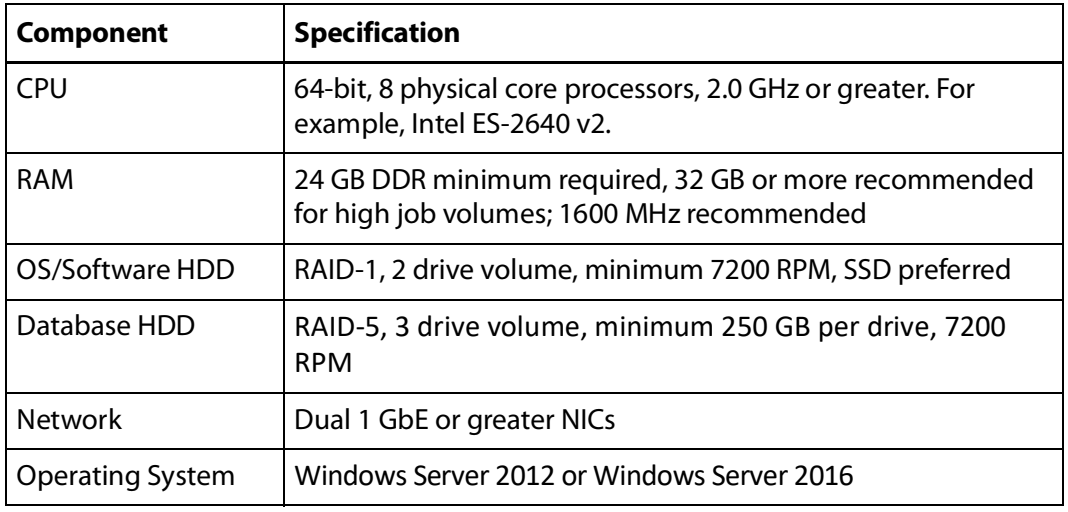

SQL Standard: 8-Core Server Minimum Recommendations

Please see the following page and table for additional guidelines.

When choosing your database server, the primary consideration is how many clients will access job status views simultaneously. Real-time job status views are the largest consumer of database CPU resources.

The following table can guide you in selecting a server and configuring the system.

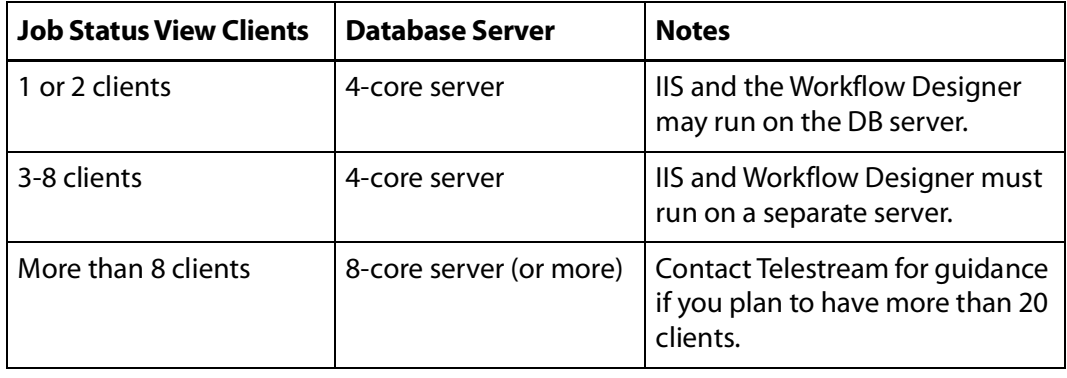

**Note:** The recommendations above ensure sufficient CPU headroom for activities such as Workflow Portal operation, running large arrays, deleting jobs, etc.

For additional guidelines on database installation in a Vantage domain, see Database [Selection and Configuration Guidelines](#page-75-0).

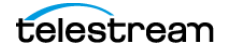

# <span id="page-75-0"></span>**Database Selection and Configuration Guidelines**

If no other Microsoft SQL database version is already installed, Vantage automatically installs Microsoft SQL 2016 SP1 Express. If a Microsoft SQL database is already installed, Vantage detects it and does not install the default Express version.

Vantage is supported on the following database systems:

- **•** Microsoft SQL Server 2012 Express, Standard, or Enterprise
- **•** Microsoft SQL Server 2014 Express, Standard, or Enterprise
- **•** Microsoft SQL Server 2016 Express, Standard, or Enterprise

The MS SQL Server for Vantage should be installed and operated only on the following operating systems (64-bit recommended for performance):

- **•** Windows Server 2012 R2
- **•** Windows Server 2016 Standard or Data Center Edition

The following topics provide guidelines for choosing and implementing a database:

- [Guidelines for Selecting SQL Express or SQL Standard](#page-76-0)
- [Guidelines for an Array Installation with SQL Standard](#page-77-0)
- [Other Database Configurations](#page-77-1)
- [Improving Uptime with Mirroring or Availability Groups](#page-78-0)
- [Installing the Vantage Database](#page-84-0)

**Note:** SQL database tools must not be used to move a Vantage domain database of one version to a later version of Vantage. To upgrade Vantage, only use Vantage installers or the Vantage Database Deployment Utility.

# <span id="page-76-0"></span>**Guidelines for Selecting SQL Express or SQL Standard**

The decision about whether to use SQL Standard or Express depends on your planned maximum database size and the expected average volume of database traffic. The following topics provide information to help you choose which database to use:

- [Comparing SQL Express and SQL Standard](#page-76-1)
- [Vantage Guidelines for SQL 2016 Express](#page-76-2)

#### <span id="page-76-1"></span>**Comparing SQL Express and SQL Standard**

SQL Express and SQL Standard database limitations are compared in this table:

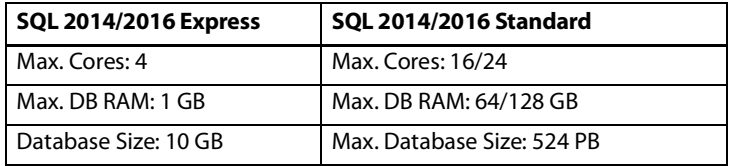

Microsoft offers additional information about SQL Server capabilities and limitations at this URL: [http://msdn.microsoft.com/en-us/library/cc645993.](http://msdn.microsoft.com/en-us/library/cc645993)

Vantage ships with SQL 2016 SP1 Express, which is suitable for single-node installations or Array installations up to four nodes. For very large installations, SQL Standard may be required.

#### <span id="page-76-2"></span>**Vantage Guidelines for SQL 2016 Express**

Vantage installs SQL 2016 SP1 Express, which allows up to 10GB of database storage. Due to this storage limitation, SQL Express is not suitable for every Vantage installation.

The following guidelines indicate the maximums for using Vantage with SQL 2016 SP1 Express:

- **• Transcoding:** SQL 2016 SP1 Express can support up to 15,000 Vantage jobs in the database at a time. **Note:** This assumes that each job contains 10 actions. More actions in a job require more storage, allowing fewer jobs.
- **• TrafficManager:** SQL 2016 SP1 Express can support up to 1,500 TrafficManager commercials in inventory at a time.
- **• Vantage Array:** Up to four (4) Vantage servers can simultaneously connect to SQL 2016 SP1 Express as part of a Vantage Array. This includes any redundant or backup machines.

#### **Database Shutoff Feature for SQL Express**

If a Vantage single-node or Array installation using SQL Express nears the SQL Express database size limit, Vantage stops accepting jobs. Attempts to submit jobs manually launches a warning dialog indicating that the database is at or near capacity. To release space in the database, see the procedure in the Managing a Vantage Domain chapter: Shrinking a Full Database in the Vantage Domain Management Guide.

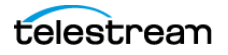

### <span id="page-77-0"></span>**Guidelines for an Array Installation with SQL Standard**

For high traffic installations, Vantage performance improves when you use SQL Standard and separate the database from other services such as the operating system and Vantage services. The following guidelines provide increasing levels of performance improvement:

- **•** Always place SQL Standard and the database on a dedicated server, separate from Vantage services, the Vantage store, and the input and output files. This approach provides the largest increase in performance.
- **•** Place the Vantage database files on a dedicated physical drive or RAID array, separate from the operating system.

**Note:** Installing a Vantage domain database on a separate server does not require an extra Vantage license for that server.

When installing a Vantage array with SQL Standard, ensure that the server hardware meets the requirements described in [Operating System Requirements](#page-73-0). To improve database availability, see *[Improving Uptime with Mirroring or Availability Groups](#page-78-0)*.

#### **Recommendations for Large Arrays**

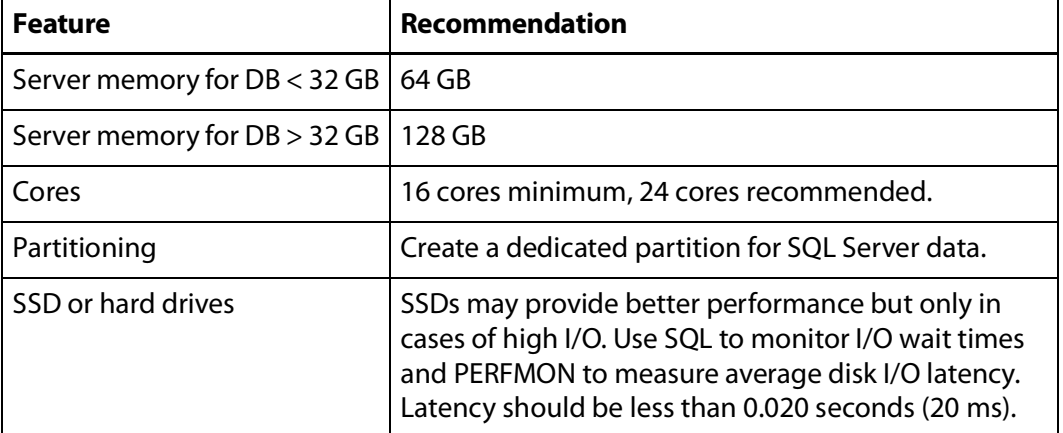

For arrays containing 10 or more nodes, consider these additional recommendations: .

# <span id="page-77-1"></span>**Other Database Configurations**

Vantage systems can work with other special database configurations:

- **•** For a fully redundant system, you can use SQL Standard with Mirroring. This requires professional services from Telestream with machines and licenses for two SQL Standard databases, plus a third machine running the free SQL Express.
- **•** Large volume systems can use SQL Enterprise.
- **•** You can use SQL with Clustering.

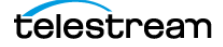

# <span id="page-78-0"></span>**Improving Uptime with Mirroring or Availability Groups**

SQL Server Availability Groups or database mirroring can prevent Vantage domain interruption if a single database server fails. Telestream supports mirroring for SQL Standard 2012 and SQL Standard 2014 and Basic Availability Groups for SQL Standard 2016. SQL Enterprise with Clustering may also be used for high availability.

A mirrored database requires the following physical servers:

- **•** A dedicated server to host the principal database
- **•** A dedicated server (of similar capability to the principal database server) to host the mirror database
- **•** An optional dedicated server to host the witness server.

The witness database is a lightweight service which can run effectively on a low-end server, but cannot be installed on a database server.

Basic Availability Groups require:

- **•** A dedicated server to host the primary replica database
- **•** A dedicated server (of similar capacity) to host the secondary replica database
- **•** A reliable witness file share server.

**Note:** This guide does not provide instructions for installing or implementing a mirrored database or Availability Groups. Consult your database administrator or contact your Telestream representative regarding installation service options.

**Note:** Telestream strongly recommends using a dedicated server for the witness server to ensure uninterrupted operation in case of a database failover. If the witness server function is placed on a server with Vantage services, transcoding can consume too many resources and prevent timely database switchover.

**Note:** If a mirrored database fails over, the domain change is not reflected in Vantage client program title bars, which still show the original domain name. Users can correct this by using File > Change Vantage Domain in the clients to select the new domain.

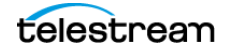

# <span id="page-79-0"></span>**Installing MS SQL Server**

If you are creating or upgrading a Single-Node Vantage installation, pre-installing the database is not necessary. The Vantage Setup installer will install MS SQL Server Express and the Vantage database automatically on the single-node server with the Vantage applications and services.

However, if you are installing or upgrading an existing Vantage Array installation on multiple servers, you need to have MS SQL Server Standard (or better) installed before you install the Vantage product using the Vantage Setup installer. This procedure will guide you through the MS SQL Server Standard installation, and the procedure that follows ([Installing the Vantage Database](#page-84-0)) will install or upgrade the Vantage database. After SQL Server and the Vantage database are installed, you can install the Vantage Array using the Vantage Setup installer.

This guide does not provide instructions for installing a mirrored database and implementing mirroring. Consult your database administrator or contact your Telestream representative regarding installation service options.To set up the Vantage domain database, follow these procedures in the order listed:

- [Installing SQL Server 2012 Standard](#page-79-1)
- [Installing SQL Server 2014 Standard](#page-81-0)
- [Installing SQL Server 2016 Standard](#page-82-0)
- [Installing the Vantage Database](#page-84-0)

#### <span id="page-79-1"></span>**Installing SQL Server 2012 Standard**

The following procedure explains how to install SQL Server 2012 Standard. If you are installing SQL Server 2014 or SQL Server 2016, please skip to that topic, Installing SQL [Server 2014 Standard](#page-81-0) or [Installing SQL Server 2016 Standard](#page-82-0).

Follow these steps to install SQL Server 2012 Standard on a server:

- **1.** Log into the target server with a local administrator account.
- **2.** Insert the SQL Server 2012 Standard DVD into the server's DVD drive and start the installer (setup.exe) if it does not run automatically.
- **3.** SQL Server Installation Center—Click Installation in the left column, then select New installation or add features to an existing installation.
- **4.** Setup Support Rules—Click OK.
- **5.** Product Key—Enter your product key and click Next.
- **6.** License Terms—Accept the license terms and click Next.
- **7.** SQL Server Updates—Click Next after updates have completed.
- **8.** Feature Selection—Check Database Engine Services and Management Tools, and click Next.
- **9.** Instance Configuration:
	- **a.** Select Named instance.
	- **b.** Enter *VANTAGE* in the Named instance field and the Instance ID field.
	- **c.** Click Next to continue.
- **10.** Disk Space Requirements—Click Next to continue.
- **11.** Server Configuration:
	- **a.** For SQL Server Agent, the Startup Type should be disabled. (If the Startup Type is set to automatic, the service must be stopped before running Vantage Setup.)
	- **b.** For Server Database Engine, select NT AUTHORITY\NETWORK SERVICE
	- **c.** Click Next to continue.
- **12.** Database Engine Configuration:
	- **a.** Click Add Current User.
	- **b.** Select Mixed Mode.
	- **c.** Enter the Vantage sa user password (vantage12!) in the Enter Password and Confirm Password fields.
	- **d.** Click Next to continue.
- **13.** Continue to click through the installer windows accepting the default settings to complete installation.
- **14.** Complete—Click Close to close the SQL Server installer.
- **15.** Select Start > SQL Server Management Studio.
- **16.** Connect to the Vantage domain database using the following information:

Server type: Database Engine Server name: [hostname]\VANTAGE Authentication: SQL Server Authentication Login: sa Password: vantage12!

- **17.** In the Object Explorer panel, right-click [hostname]\VANTAGE and select Properties.
- **18.** In the Server Properties window, go to the Memory page.
- **19.** Set the Maximum server memory (in MB) to 75% of the system's memory. For example: If the system's memory is 8 GB (8192 MB), then the maximum server memory for SQL should be set to 6 GB (6144 MB) (8192 x 0.75 = 6144).
- **20.** Click OK.
- **21.** Close the SQL Server Management Studio.

Now that SQL Server Standard is installed and configured for Vantage, install the Vantage domain database as explained in this topic: Installing the Vantage Domain [Database](#page-87-0). The Vantage installer will detect that SQL Standard is already installed, will not install SQL Express, and will attach to the installed instance.

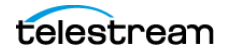

#### <span id="page-81-0"></span>**Installing SQL Server 2014 Standard**

Follow these steps to install SQL Server 2014 Standard on a server (skip this topic if you already installed another version of SQL Server):

- **1.** Launch setup from the SQL Server 2014 Standard installation media.
- **2.** In the SQL Server Installation Center, go to Installation on the left.
- **3.** Select New SQL Server Stand-alone installation or add features to an existing installation.
- **4.** On the Product Key page, enter a product key and click Next.
- **5.** Accept the license terms and click Next.
- **6.** Click Next on the Microsoft Update page.
- **7.** On the Setup Role page, select SQL Server Feature Installation and click Next.
- **8.** On the Feature Selection page, enable Database Engine Services, Management Tools – Complete and click Next.
- **9.** On the Instance Configuration page, select Named instance, enter VANTAGE and click Next.
- **10.** On the Server Configuration page, click the cell for the account name of the SQL Server Database Engine service. After selecting the cell, click the drop-down list and select << Browse... >>.
- **11.** In the Enter the object name to select field, type NETWORK SERVICE and click OK. Then click Next on the Server Configuration page.
- **12.** On the Database Engine Configuration page, select Mixed Mode (SQL Server authentication and Windows authentication). Enter vantage12! for the password and click the Add Current User button.
- **13.** (Optional) If you would like to specify a non-default location for the database files, go to the Database Engine Configuration page, select the Database Directories tab, and change the Data root directory path.
- **14.** Click Next on the Database Engine Configuration page.
- **15.** Click install on the Ready to Install page.
- **16.** When installation completes, click Close and close the SQL Server Installation window.
- **17.** From the Start menu, launch the SQL Server 2014 Management Studio.
- **18.** In the Server name field, enter . \vantage as the server name.
- **19.** Set authentication to SQL Server Authentication.
- **20.** Enter sa for the login and vantage12! for the password.
- **21.** In the Object Explorer panel, right click .\vantage (SQL Server 12.0.2000 sa) and select Properties.
- **22.** From the Select a page panel, go to Memory and set Maximum server memory (in MB) to 75% of the host system's memory. For example, if the system's memory is 8 GB (8192 MB), then the maximum server memory for SQL should be set to 6 GB  $(6144 \text{ MB})$   $(8192 \times 0.75 = 6144)$ .

**23.** Click OK to close the Microsoft SQL Server Management Studio window.

Now that SQL Server Standard is installed and configured for Vantage, install the Vantage domain database as explained in this topic: [Installing the Vantage Domain](#page-99-0)  [Database](#page-99-0). The Vantage installer will detect that SQL Standard is already installed, will not install SQL Express, and will attach to the installed instance.

#### <span id="page-82-0"></span>**Installing SQL Server 2016 Standard**

Follow these steps to install SQL Server 2016 SP1 Standard on a server (skip this topic if you have already installed SQL Server 2016 SP1 Standard):

- **1.** Launch setup from the SQL Server 2016 Standard installation media.
- **2.** In the SQL Server Installation Center, select Installation on the left.
- **3.** Select New SQL Server Stand-alone installation or add features to an existing installation.
- **4.** On the Product Key page, enter a product key and click Next.
- **5.** Accept the license terms and click Next.
- **6.** Click Next on the Microsoft Update page and the Install Rules page.
- **7.** On the Feature Selection page, click Feature Selection on the left, enable Database Engine Services and click Next.
- **8.** On the Instance Configuration page, select Named instance, enter VANTAGE and click Next.
- **9.** Click the cell where the SQL Server Database Engine Row and Account Name column intersect. After selecting the cell, click the drop-down list and select <<Browse…>>.
- **10.** In the Enter the object name to select field, type NETWORK SERVICE and click OK. Then click Next on the Server Configuration page.
- **11.** On the Database Engine Configuration page, select Mixed Mode (SQL Server authentication and Windows authentication). Enter vantage12! for the password and click the Add Current User button.
- **12.** (Optional) If you would like to specify a non-default location for the database files, go to the Database Engine Configuration page, select the Data Directories tab, and change the Data root directory path.
- **13.** Click Next on the Database Engine Configuration page.
- 14. Click *Install* on the Ready to Install page.
- **15.** When installation completes, click Close and close the SQL Server Installation window.
- **16.** Install SQL Server 2016 Service Pack 1 (SP1):

<https://www.microsoft.com/en-us/download/details.aspx?id=54276>

#### **Installing SQL Server 2016 Management Studio**

Management Studio is not automatically installed for SQL Server 2016. To install and configure it, follow these steps:

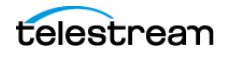

- **1.** Browse to [https://msdn.microsoft.com/en-us/library/mt238290.aspx.](https://msdn.microsoft.com/en-us/library/mt238290.aspx)
- **2.** Click the link to "Download SQL Server Management Studio." At the time this document was written, version 16.5.3 was used.
- **3.** After the download completes, launch the setup and click Install.
- **4.** Click Close when the installation completes.

After the SQL Server 2016 Management Studio has been installed, it must be used to set the maximum limit for SQL Server's memory consumption:

- **1.** From the Start menu, launch the SQL Server 2016 Management Studio.
- **2.** Connect to the instance using SQL Server Authentication:

Server name: .\VANTAGE Authentication: SQL Server Authentication Login: sa Password: vantage12!

- **3.** Right-click the hostname at the top of the Object Explorer tree and select Properties.
- **4.** From the Select a page panel, go to Memory and set Maximum server memory (in MB) to 75% of the host system's memory. For example, if the system's memory is 8 GB (8192 MB), then the maximum server memory for SQL should be set to 6 GB  $(6144 \text{ MB})$   $(8192 \times 0.75 = 6144)$ .
- **5.** Click OK to close the Microsoft SQL Server Management Studio window.

Now that SQL Server Standard is installed and configured for Vantage, install the Vantage domain database as explained in this topic: [Installing the Vantage Domain](#page-87-0)  [Database](#page-87-0). The Vantage installer will detect that SQL Standard is already installed, will not install SQL Express, and will attach to the installed instance.

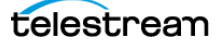

# <span id="page-84-0"></span>**Installing the Vantage Database**

If you have already installed MS SQL Server 2012, 2014, or 2016 the Vantage Installer allows you to install or upgrade a current Vantage database in the existing SQL installation. You can install in any of these MS SQL database versions:

- **•** SQL Express
- **•** SQL Standard, SQL Standard with Mirroring, SQL Standard with Clustering
- **•** SQL Enterprise and SQL Enterprise with Clustering

Before you begin, follow the prerequisite procedure below.

### **Prerequisites for Instance Installation**

It is assumed you have already created a SQL database instance into which a Vantage database instance can be deployed. The database instance must meet certain prerequisites before you can use the Vantage utility to deploy a Vantage database instance:

- **•** The SQL instance must be deployed as a named instance.
- **•** The SQL instance must include a SQL or active directory user account. The user can be sa or another account, and any password may be used.

The user account installing the Vantage database must have the sysadmin role assigned. The steps below explain how to assign a role.

• The user account running the Vantage database after it is installed can have the db\_owner and dbcreator roles assigned instead of sysadmin, if you prefer the user to have lower privileges.

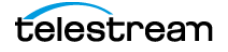

#### **Configuring the Administrator Role**

- **1.** In the SQL Server Management Studio > Object Explorer panel, expand Security, and expand Logins.
- **2.** Right-click the sa user or another user that you want to use as the administrator login, and select Properties.
- **3.** Go to Server Roles and enable public and sysadmin. Click OK. This gives the user system administrator privileges for the database instance.

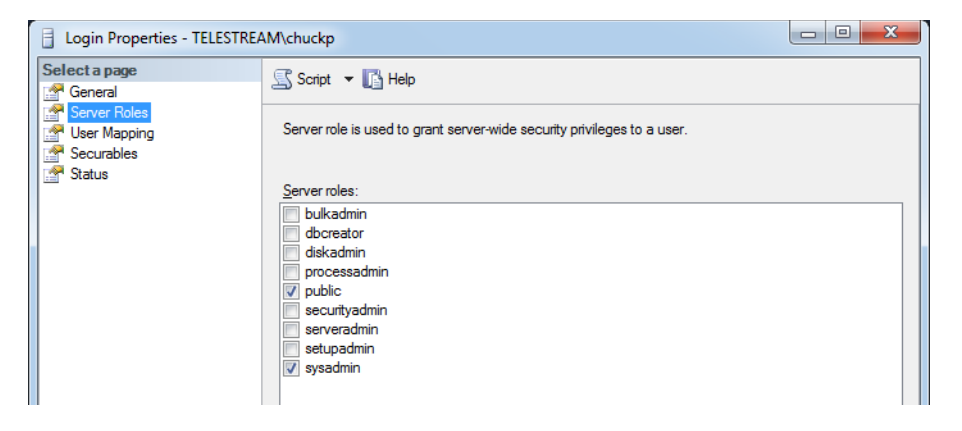

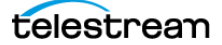

### **Configuring the Vantage User Role**

- **1.** Right-click the current Windows user and select Properties.
- **2.** Click User Mapping. Check master or Vantage (if present) in the database column, and check db\_owner. Click OK.

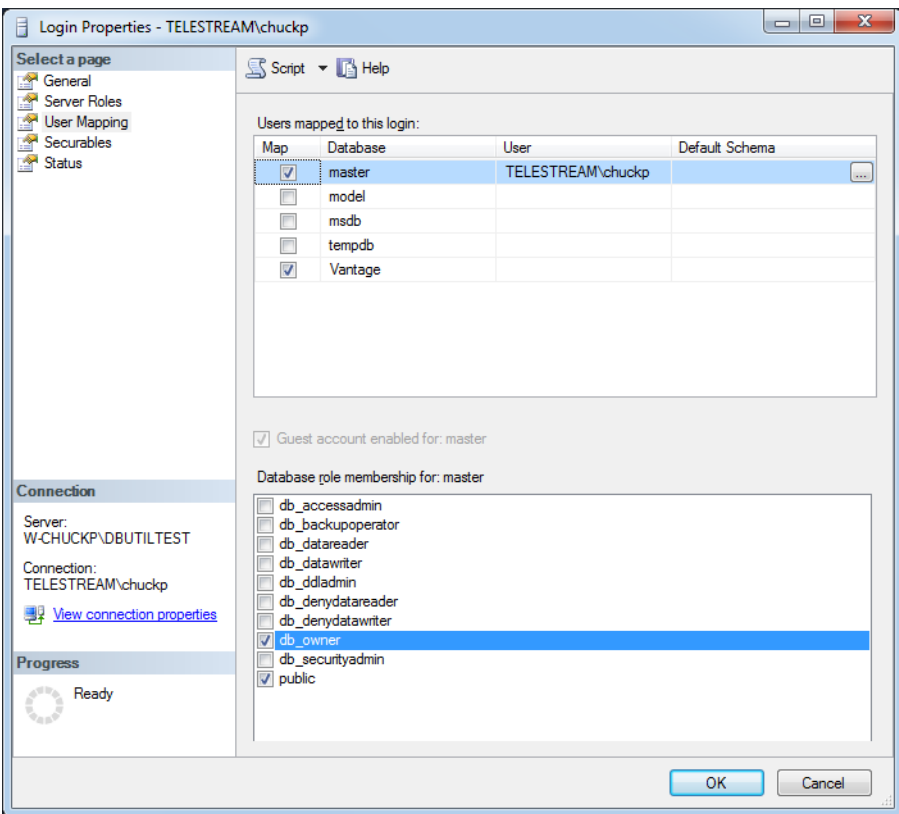

- **3.** Right-click the Windows user and select Properties again.
- **4.** Click Server Roles and check dbcreator to enable it. Click OK. This gives the current Windows user sufficient privileges to run the Vantage database instance after installation.

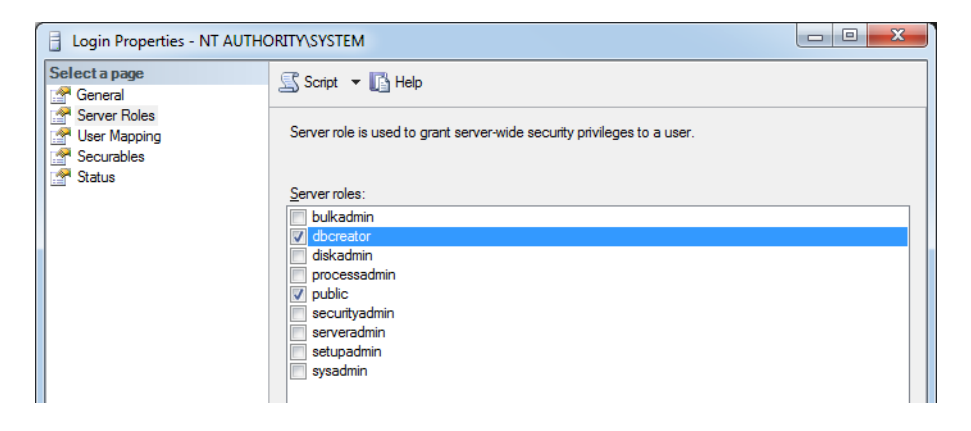

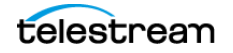

- **5.** From the Select a page panel, go to Memory and set Maximum server memory (in MB) to 75% of the host system's memory. For example, if the system's memory is 8 GB (8192 MB), then the maximum server memory for SQL should be set to 6 GB  $(6144 \text{ MB})$   $(8192 \times 0.75 = 6144)$ .
- **6.** Click OK to close the Microsoft SQL Server Management Studio window.

### <span id="page-87-0"></span>**Installing the Vantage Domain Database**

This task installs a clean new Vantage domain database instance into the previously installed SQL database. Follow these steps:

**1.** Log into the database server with a local administrator account, and make sure that virus-checking software and Windows Firewall is off.

**Note:** To effectively operate Vantage services with other networked devices or systems, you must turn off Windows Firewall.

- **2.** Stop the SQL Server Agent Service in Start > Services, if it is running.
- **3.** Run the Vantage\_8.0.exe file and click Install to extract and run the Vantage \_8.0\_Setup installer.
- **4.** When the Welcome dialog appears, click Next to display the license agreement.
- **5.** License Agreement—Click I Accept if you agree to the license terms, and then click Next.
- **6.** Select Array {Multi-Node} Installation and click Next.
- **7.** Select Custom Install and deselect all check boxes to install only the Vantage database. Then click Next.
- **8.** When Ready to Install appears, click Install to begin installation, which takes a few minutes. Progress is displayed as the installation takes place.

**Note:** The Vantage Setup program checks for an existing SQL Server installation, and if found, Setup skips the installation of SQL Server. If SQL Server is not found, SQL Server 2016 SP1 Express will be installed. Similarly, if no Vantage database is found, a new one is installed. If a Vantage database is found, it is upgraded; upgrading preserves workflows, design items, job history, catalogs, stores, application configurations, user settings and licenses.

- **9.** Click Next when the installer indicates it is finished.
- **10.** The installer displays Installation was successful! (or indicates errors if unsuccessful). Click Done to close the installer application. Database installation is complete.

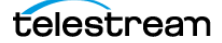

- **11.** Launch the SQL Server Management Studio.
- **12.** Connect to the instance using SQL Server Authentication:

Server name: .\VANTAGE Authentication: SQL Server Authentication Login: sa Password: vantage12!

- **13.** Right-click the hostname at the top of the Object Explorer tree and select Properties.
- **14.** Go to Memory on the left and set "Maximum server memory (in MB)" to 75% of the server's memory. Click OK.
- **15.** You are now ready to install or upgrade Vantage:

**Note:** For detailed Vantage installation instructions, please refer to the Vantage Installation Guide, available as a standalone guide and also included in the Vantage Domain Management Guide.

- **a. New Vantage Installations:** If you are installing a new Vantage instance, run the Vantage 8.0 Setup.exe installer again (extracted to the C:\Vantage8.0 folder when you ran the Vantage\_8.0.exe archive file), select Array {Multi-Node} Installation, select Custom, select the components you want, but do NOT select Database. This ensures Vantage installs, but the database is not touched.
- **b. Upgrading Vantage:** If you are upgrading an existing Vantage instance, use the Control Panel Programs and Features to remove only Vantage but leave MS SQL and the domain database in place. Then run the Vantage\_8.0\_Setup.exe installer (extracted to the C:\Vantage8.0 folder when you ran the Vantage\_8.0.exe archive file), select Array {Multi-Node} Installation, select Custom, select the components you want, but do NOT select Database. This ensures Vantage installs, but the upgraded database is not touched.

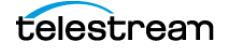

**16.** After Vantage installation, use the Vantage Management Console > File > Change Vantage Domain (shown below) to find and connect your Vantage installation to the deployed database. Use the Search button to populate the list.

If you installed a Vantage database with a custom name and password, you may need to select Specify Vantage Domain name/IP Address. Then enter the server name, the custom database name, expand the Connection settings, and enter the custom Login and Password. When you click OK, the Vantage Management Console should connect to the database and begin normal operation.

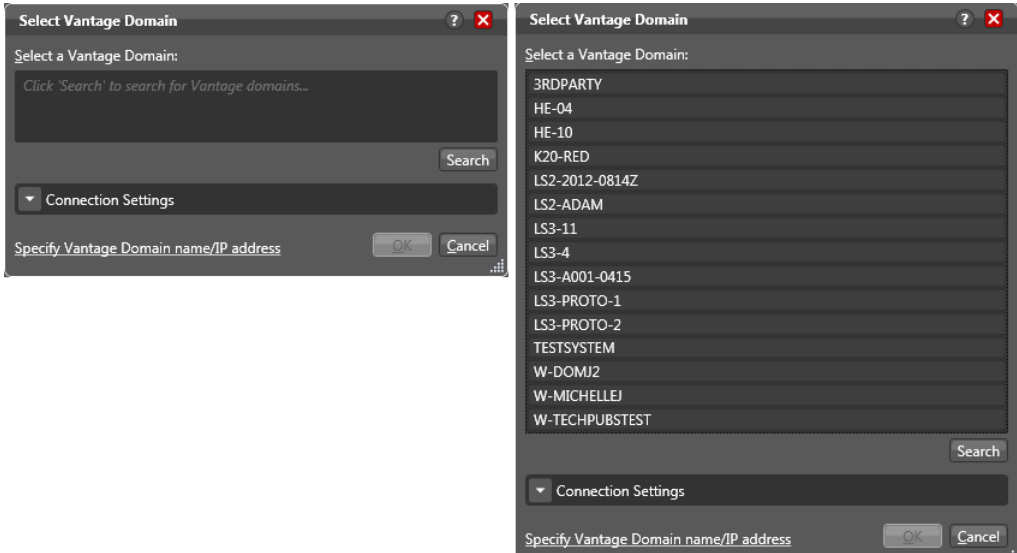

**REMINDER:** If you use Windows authentication, you must also set the SQL Server service Log On to the same Windows account that you will use for database authentication. To change the SQL Server service Log On, select Start > Administrative Tools > Services > SQL Server > Properties > Log On > This account.

- **17.** If necessary (for a new installation), install Vantage licenses using the Vantage Management Console > Licenses panel and configure Vantage as described in the Vantage Domain Management Guide.
- **18.** If you have deployed a new database or replaced an existing database with a new one, the domain will not have any ComponentPacs installed. When you run the Vantage Setup installer to install Vantage components and services after deploying the database, the major ComponentPacs will be installed. If you do not run the Vantage Setup installer after database deployment on the database server, or if you wish to install additional ComponentPacs, use the Vantage Management Console > ComponentPac Management feature to install the ComponentPacs.
- **19.** Lastly, if you assigned the Vantage services to the host name of the database server before using the Database Deployment Utility, use the Microsoft Services Console to restart the Vantage services after the database is deployed. Also close and reopen the Vantage Management Console and Workflow Designer. These operations prevent a situation where Vantage action templates and fulfillment schemes do not deploy properly.

# **Database Maintenance Topics**

The topics covered in the remainder of this guide explain how to perform typical database maintenance procedures:

- [Backing Up and Restoring the Vantage Database](#page-91-0)
- [Shrinking a Full Database](#page-94-0)
- [Moving the Vantage Domain Database to Another Database](#page-95-0)

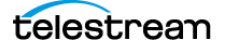

# <span id="page-91-0"></span>**Backing Up and Restoring the Vantage Database**

The Domain Backup feature allows you to save archival copies of the Vantage domain [database](#page-539-0) in a separate file. The Domain Restore feature allows you to replace your current Vantage domain database with the contents of a previously-backed up domain. The domain backup and restore features are primarily used for the following:

- **•** Returning the database to a previously backed-up state.
- **•** Preparation for database mirroring.

**Note:** The domain backup and restore features are not designed for use during Vantage upgrades. If you back up the database from a specific version of Vantage, that backup can only be restored to the same Vantage software version. During a Vantage upgrade, the Vantage installers manage any required database updates as described in [Upgrading from a Previous Version](#page-153-0) in the Vantage Installation Guide or the Vantage Domain Management Guide.

The following topics describe domain backup and restore:

- [Understanding Domain Backup and Restore](#page-91-1)
- [Backing Up the Domain](#page-92-0)
- [Restoring the Domain](#page-93-0)

### <span id="page-91-1"></span>**Understanding Domain Backup and Restore**

During a domain backup, Vantage creates a single backup file that contains all workflows, all services, and all jobs registered in the domain. It is important to remember that the backup file contents reflect the domain contents as of the moment the backup file is created. To capture changes made after a backup, you must create another backup.

When you restore a domain, all services are stopped, the current database contents are irretrievably destroyed, and the backup file you specify is used to create the replacement database. The services defined in the backup file are started and the Vantage domain database repopulates with the backup database values.

Because the restore feature irretrievably destroys the contents of the current database, Telestream recommends that you back up the current database before restoring a previous database. Backing up the current database captures all database changes made since the last backup, and it gives you a backup file that you can use to restore the current database if necessary.

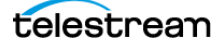

# <span id="page-92-0"></span>**Backing Up the Domain**

To back up the Vantage domain database, do the following:

- **1.** Start the Vantage Management Console as described in [Starting the Vantage](#page-194-0)  [Management Console](#page-194-0) in the Vantage System Administration Guide or the Vantage Domain Management Guide.
- **2.** In the components panel, select Domain Management.

Vantage displays the Domain Management details panel shown in this figure:

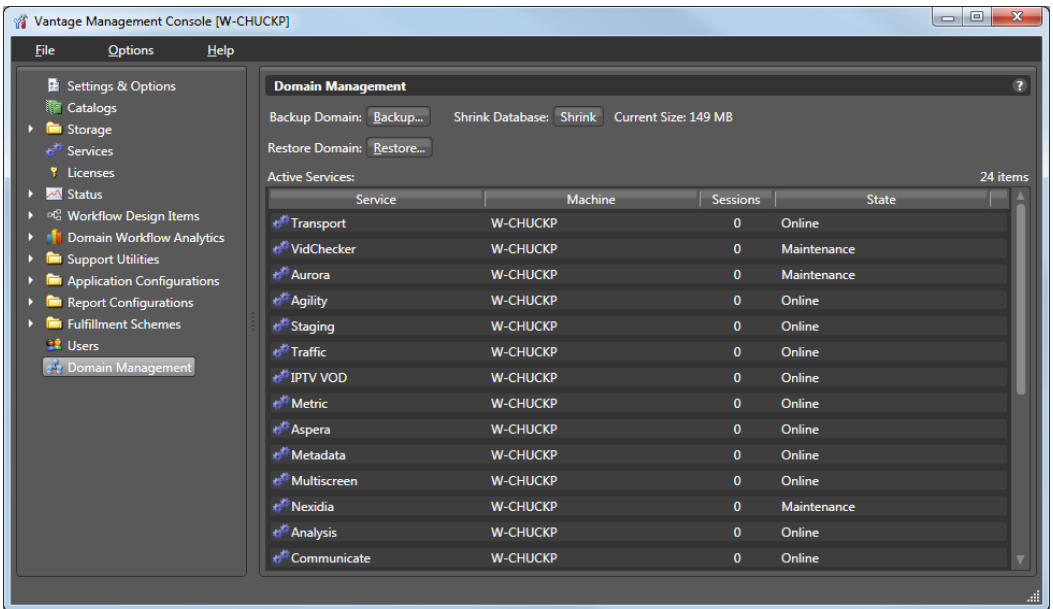

**3.** Verify that all services in the Active Services list are hosting 0 sessions.

**Note:** Although you can create a successful backup while services are executing workflow tasks, some job records may be lost. It is best to back up the domain when there is no activity in the domain.

- **4.** Click the Backup... button.
- **5.** In the Save the domain dialog, browse to the folder where you want to store the backup file, and click Save.
- **6.** When the Backup Complete message appears, click OK.

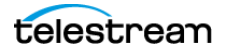

# <span id="page-93-0"></span>**Restoring the Domain**

**CAUTION:** Telestream recommends that you restore a Vantage domain using the same machine that created the backup file. If you restore the domain from another machine, the services defined in the database must match the services installed on the other machine.

To restore a Vantage domain database, do the following:

- **1.** Start the Vantage Management Console as described in [Starting the Vantage](#page-194-0)  [Management Console](#page-194-0) in the Vantage System Administration Guide or the Vantage Domain Management Guide.
- **2.** In the components panel, select Domain Management.

Vantage displays the Domain Management panel shown in the previous figure.

**3.** To provide the option to return to the current Vantage domain database later, back up the current domain database as described in [Backing Up the Domain](#page-92-0).

**CAUTION:** Always back up your current database before restoring it to an earlier backup. Restoring your Vantage domain database overwrites the entire contents of the current database with the contents of the backup file selected.

**4.** Verify that all services in the Active Services list are hosting 0 sessions.

**Note:** When you restore a domain, all services are stopped, and all information related to any jobs in progress is lost. The restored database contains only the domain information captured when the domain was backed up.

- **5.** Click the Restore... button, read the information dialog that appears, and click OK.
- **6.** In the Load the domain dialog, browse to the backup file you want to restore, select the backup file, and click Open.
- **7.** When the Restore Complete message appears, click OK.

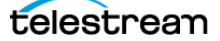

# <span id="page-94-0"></span>**Shrinking a Full Database**

If a Vantage installation using SQL Express nears the SQL Express database size limit, Vantage stops accepting jobs. Attempts to submit jobs manually launches a warning dialog indicating that the database is at or near capacity.

You may be able to resolve this issue using the Vantage Shrink Database feature, which applies the MS SQL DBCC SHRINKDATABASE command to the existing database to delete unused entries and reduce file size. The shrink process may take some time and may slow database performance, so it should be done only when the Vantage system is not busy.

Use this procedure to shrink the database:

- **1.** Start the Vantage Management Console.
- **2.** In the components panel, select Domain Management.

Vantage displays the Domain Management details panel (see the preceding figure).

- **3.** To protect against potential data loss, use the Backup... button to back up the current domain database as described in **[Backing Up the Domain](#page-92-0)**.
- **4.** Click the Shrink button to shrink the database.

A dialog pops up to explain that the Shrink command may affect database performance and should be done only when Vantage is not busy.

A Status message indicates progress.

Current Size displays the database size next to the button, so you can see any changes immediately upon completion of the shrink command.

Multiple presses of the button may shrink the database additionally each time.

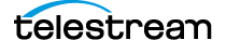

# <span id="page-95-0"></span>**Moving the Vantage Domain Database to Another Database**

You might want to move the Vantage domain database because:

- **•** You are upgrading SQL Server from Express to Standard
- **•** You are upgrading SQL Server from an older version to a newer one
- **•** You are moving the database from one server to another

**Note:** This procedure backs up the database, moves the database to a different SQL Server version and/or server, and restores the database. Vantage does not support a Vantage restore from one Vantage database version to another. If you are upgrading Vantage and moving the database, upgrade Vantage first, and then move the database.

**Note:** This guide does not provide instructions for moving a mirrored database. Consult your database administrator or contact your Telestream representative regarding installation service options.

To move a Vantage domain database, follow the procedures in the following topics in the sequence presented:

- **1.** [Preparing for the Move](#page-96-0)
- **2.** [Backing up the Existing Database](#page-97-0)
- **3.** [Removing the Vantage Domain Database](#page-97-1)
- **4.** [Removing Microsoft SQL Server](#page-98-0)
- **5.** [Installing SQL Server Standard](#page-99-1)
- **6.** [Installing the Vantage Domain Database](#page-99-0)
- **7.** [Restoring the Vantage Domain Database Backup](#page-100-0)
- **8.** [Finishing the Move](#page-100-1)

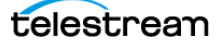

### <span id="page-96-0"></span>**Preparing for the Move**

If you are upgrading SQL Server, it is recommended but not required that you back up the Vantage domain database. However, if you are moving the Vantage domain database to a new server, you must backup the database, as the backup file will be used to restore the domain on the new server.

To back up the existing Vantage domain database so that it can be transferred to the new database later, follow these steps:

- **1.** Use Vantage Workflow Designer to deactivate all active workflows to prevent new jobs from starting.
- **2.** Use the Job Status Views tab in Vantage Workflow Designer, the Vantage Job Status Views web application, or Vantage Dashboard to either determine when all jobs are complete or stop any jobs in process or in waiting.
- **3.** If you are moving the database to another server, do the following:
	- **a.** Take note of any Storage, Variables, and/or Qualification Rules settings for each service. (In the Vantage Management Console, select Services. In the service panel, click each service and check the tabs at the bottom of the window.)

When you move the Vantage domain database from one server to another, the Storage, Variable, and Qualification rule configuration for each service is lost. Write down any configuration that you want to transfer to the new server.

**Note:** The service Storage, Variable, and Qualification Rule configuration is not lost when you change the SQL Server version on a server. Skip to Step 4 if you are not moving the Vantage domain database to a different server.

**b.** In the Vantage Management Console, remove all services from the Vantage domain as described in [Removing a Service from the Domain](#page-251-0) in the Vantage Domain Management Guide.

**Note:** The default Vantage user account is Administrator with no password. This account has administrative privileges.

**c.** In the Vantage Management Console, select Licenses in the components panel. **d.** On the Licenses tab, select all licenses and click the Delete button  $\times$ .

**Note:** To add the licenses back a the end of this procedure, you will need access to the license files. If you do not know where these files are, locate them now before you delete them from the existing database.

**4.** If you are changing the Microsoft SQL version on a server (and not moving the database to another server), place all services in Maintenance Mode as described in [Entering and Exiting Service Maintenance Mode](#page-252-0).

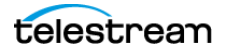

# <span id="page-97-0"></span>**Backing up the Existing Database**

If you are upgrading SQL Server, it is recommended that you back up the Vantage domain database. If you are moving the Vantage domain database to a new server, you must back up the database, as the backup file will be used to restore the domain on the new server.

To back up the existing Vantage domain database so that it can be transferred to the new database later, follow these steps:

**1.** In the Vantage Management Console, select the domain you want to modify, select Domain Management in the components panel, click Backup..., and use the file save dialog to save the backup file to a safe location.

You will need to access the backup file to restore the Vantage domain database after you move it. For more information, see [Backing Up the Domain](#page-92-0).

**2.** Close all Vantage clients, including Vantage Workflow Designer, Vantage Web Applications, Vantage Workflow Portal, and Vantage Management Console.

### <span id="page-97-1"></span>**Removing the Vantage Domain Database**

The Vantage Domain Database may or may not be present as a separate entry in the Windows Control Panel Programs and Features window, depending on how it was originally installed.

In either case, the Domain Database must be removed using one of the following procedures:

**If the Domain Database is present** in the Control Panel list, remove it as follows:

- **1.** Log into the server with a local administrator account.
- **2.** Open the control panel tool to remove programs in your operating system:

Control Panel > Programs and Features > Uninstall Programs.

**3.** Select Vantage Domain Database and click Remove or Uninstall.

**If the Domain Database is not present** in the Control Panel list, remove it as follows:

- **1.** Log into the server with a local administrator account.
- **2.** Open the control panel tool to remove programs in your operating system: Control Panel > Programs and Features > Uninstall Programs.
- **3.** Select Vantage and click Change.
- **4.** Deselect the check box for Vantage Domain Database and continue with removal.

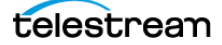

### <span id="page-98-0"></span>**Removing Microsoft SQL Server**

When you are upgrading Microsoft SQL Server or moving the Vantage domain database to another server, you may want to remove the old version of SQL Server.

To remove Microsoft SQL Server, follow these steps:

- **1.** Log into the server with a local administrator account.
- **2.** Open the control panel tool for removing programs: Control Panel > Programs and Features > Uninstall Programs.
- **3.** Select Microsoft SQL Server and click Remove or Uninstall.

**Note:** If you are prompted to stop the SQL Server (VANTAGE) service, go to Start > Services and stop the service before clicking Retry to continue with uninstalling.

**Note:** If you have multiple instances (for example SQLEXPRESS and VANTAGE), you will need to remove them both.

**4.** Select Microsoft SQL Server Native Client and click Remove or Uninstall.

**Note:** Uninstalling the SQL Server does not delete your Vantage workflows, resources, or transaction history. It leaves your domain database files intact in [Install\_Drive]:\Program Files\Telestream\Vantage\Database. For information on removing the database files, see [Uninstalling Vantage from a Server](#page-181-0) in the Vantage Installation Guide or the Vantage Domain Management Guide.

At this point, the SQL Server is removed but the database files and any Vantage services and clients that were installed on the server remain installed. The domain cannot resume operation until the SQL Server is reinstalled on this server or set up on another server.

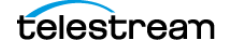

# <span id="page-99-1"></span>**Installing SQL Server Standard**

Please see [Installing SQL Server 2012 Standard,](#page-79-1) [Installing SQL Server 2014 Standard](#page-81-0), or [Installing SQL Server 2016 Standard](#page-82-0) earlier in this chapter After installing SQL, continue with the next topic to install the Vantage database.

# <span id="page-99-0"></span>**Installing the Vantage Domain Database**

This task installs the Vantage domain database instance. Follow these steps:

**1.** Log into the database server with a local administrator account, and make sure that virus-checking software and Windows Firewall is off.

**Note:** To effectively operate Vantage services with other networked devices or systems, you must turn off Windows Firewall.

- **2.** Stop the SQL Server Agent Service in Start > Services, if it is running.
- **3.** Run the *Vantage* 8.0.exe file and click Install to extract and run the Vantage \_8.0\_Setup installer.
- **4.** When the Welcome dialog appears, click Next to display the license agreement.
- **5.** License Agreement—Click I Accept if you agree to the license terms, and then click Next.
- **6.** Select Array {Multi-Node} Installation and click Next.
- **7.** Select Custom Install and deselect all check boxes to install only the Vantage database and click Next.
- **8.** When Ready to Install appears, click Install to begin installation, which takes a few minutes. Progress is displayed as the installation takes place.

**Note:** The Vantage Setup program checks for an existing SQL Server installation, and if found, Setup skips the installation of SQL Server. If SQL Server is not found, SQL Server 2016 SP1 Express will be installed. Similarly, if no Vantage database is found, a new one is installed. If a Vantage database is found, it is upgraded; upgrading preserves workflows, design items, job history, catalogs, stores, application configurations, user settings, and licenses.

- **9.** Click Next when the installer indicates it is finished.
- **10.** The installer displays Installation was successful! (or indicates errors if unsuccessful). Click Done to close the installer application. Database installation is complete.

If you are upgrading SQL Server on the same server, the upgrade is almost complete. Vantage should have discovered the old database files. Now you need to finish the process as described in [Finishing the Move](#page-100-1).

If the old database files are not found, or if you are installing the Vantage domain database on a different server, restore the database from the backup file as described in [Restoring the Vantage Domain Database Backup](#page-100-0).

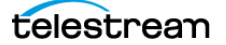

# <span id="page-100-0"></span>**Restoring the Vantage Domain Database Backup**

To restore the Vantage domain database using the backup file you previously created, follow these steps:

**1.** Start the Vantage Management Console on any Vantage server in the domain.

**Note:** If you have moved the Vantage domain database to a new server, the name of the Vantage domain changed to the name of the new host server.

**2.** In the Vantage Management Console, select the domain to modify, select Domain Management in the components panel, click Restore..., and select the file to restore. For more information, see [Backing Up the Domain](#page-92-0) in the Vantage System Administration Guide or the Vantage Domain Management Guide.

# <span id="page-100-1"></span>**Finishing the Move**

To finish the move, you must enable the services you disabled when preparing for the move. If you moved the Vantage domain database to another server, you must also install Vantage licenses. To return Vantage to operation, follow these steps:

- **1.** If you changed the Microsoft SQL version on a server (and did not move the database to another server), do the following:
	- **a.** Remove all services from Maintenance Mode as described in [Entering and Exiting](#page-252-0)  [Service Maintenance Mode](#page-252-0) in the Vantage System Administration Guide or the Vantage Domain Management Guide.
	- **b.** Skip to Step 4.
- **2.** If you moved the Vantage domain database to a different server, activate Vantage Domain licenses as follows:
	- **a.** In the Vantage Management Console, open the domain you want to modify, and select Licenses in the components panel.
	- **b.** On the Licenses tab, click the Add License button  $\vec{r}$  and use the open file dialog to select the license file.

If your domain has multiple license files (for multiple features), repeat this step for additional licenses.

- **3.** If you moved the database to another server, update the configuration of services as follows:
	- **a.** In the Vantage Management Console, open the domain you want to modify, and select Services in the components panel.
	- **b.** In the Services panel, click the Add Service button  $\rightarrow$  and use the dialog to select a service to add.
	- **c.** If any Storage, Variables, and/or Qualification Rules settings were configured for the service, add them now.
	- **d.** Repeat this step for each service until all services are updated.
- **4.** Use Vantage Workflow Designer to reactivate all workflows.

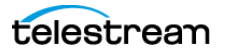

#### **Planning and Managing a Vantage Database 102**

Moving the Vantage Domain Database to Another Database

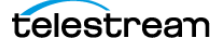

# **Installing Vantage**

Use this topic to perform a first-time installation and configuration of the Vantage and SQL Server software as well as supporting software.

If you are upgrading an existing Vantage version, skip this chapter and go to the chapter on [Upgrading and Modifying Vantage](#page-152-0).

Before launching into this chapter, please be sure you have reviewed and planned for all requirements presented in the [Before You Install Vantage](#page-46-0) chapter.

**Note:** To obtain the Vantage software or browse the Vantage library of user's guides, application notes, and other documents, go to www.telestream.net/telestreamsupport/vantage/support.htm.

The following topics are included in this chapter:

- [Installation Prerequisites and Overview](#page-103-0)
- [Installing Vantage on a Single Node](#page-109-0)
- [Installing a Vantage Array](#page-112-0)
- [Post-Installation Steps for Single Nodes and Arrays](#page-125-0)
- [Command Line Installation](#page-144-0)

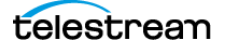

# <span id="page-103-0"></span>**Installation Prerequisites and Overview**

The following topics summarize Vantage prerequisites and provide an overview of the installation steps.

- [Installation Prerequisites](#page-103-1)
- [Installation Overview](#page-105-0)
- [Extracting and Running the Installer](#page-107-0)

### <span id="page-103-1"></span>**Installation Prerequisites**

These prerequisites are required by Vantage:

- **•** Microsoft .NET Framework 4.8 is required on Vantage servers, client workstations, and Web Apps installations. This .NET version is installed automatically by the Vantage or Web Apps installer on all operating systems, if not already present.
- **•** Microsoft .NET 3.5.1 is also required on Vantage servers that run the general purpose Flip action and on servers running SQL Server 2014, but it is not required on other servers or client machines. This .NET version must be installed manually using Server Manager on servers that require it. After installation, open Server Manager > Roles > Server Roles, and check Web Server (IIS) to enable it. Then enable the services listed in [the IIS Role Service Requirements](#page-129-0) table.
- **•** QuickTime 7.6.9 from Apple.com is required by the Telestream Transcode & Analysis engine. If it is not present, the installer installs it. If it is outdated a message advises you to update it. You can use this link to download it: [QuickTime version 7.6.9.](http://appldnld.apple.com/QuickTime/041-0025.20101207.Ptrqt/QuickTimeInstaller.exe)

**Note:** If you prefer not to install QuickTime because of known security vulnerabilities, a number of Vantage functions will not operate, such as portal proxy playback and several Flip action functions. For details about QuickTime issues, see the Telestream [and QuickTime](http://marketing.telestream.net/acton/fs/blocks/showLandingPage/a/5268/p/p-0116/t/page/fm/0) statement on the Telestream.net web site.

- **•** The Windows servers must be correctly configured, including these options:
	- **–** Desktop Experience installed (required by clients and the Analyze, Conform, and various Flip actions)
	- **–** UAC set as desired and correct privileges (admin or user) used to install Vantage
	- **–** Power Options set to High Performance to prevent the server from sleeping

Please see [Windows Server Configuration Requirements](#page-52-0) in the [Before You Install](#page-46-0)  [Vantage](#page-46-0) chapter for instructions.

**Note:** Automatic Windows and software updates and automatic restarts of Vantage servers should be disabled. Schedule update installations and system restarts only during planned maintenance periods to prevent disruption of Vantage operations.

With the prerequisites installed, you're ready to install Vantage in one of two ways:

(1) A Single Node all-in-one domain installation (everything on one server)

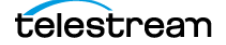

(2) An Array (Multi-Node) installation with distributed processing on multiple servers.

Differences between the two installation types are listed below.

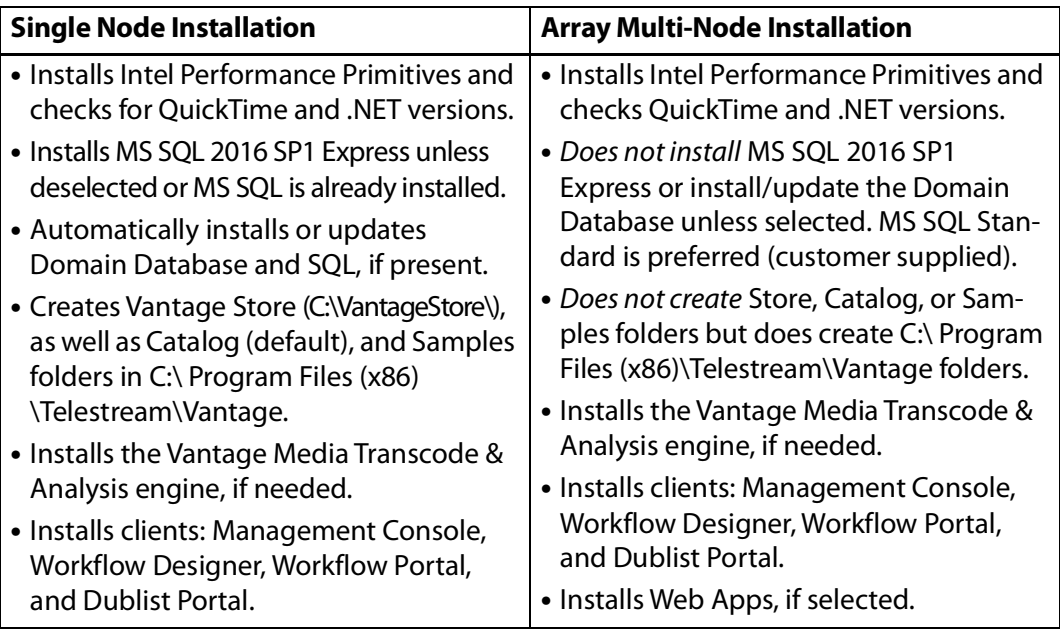

**Note:** A Vantage array requires one Vantage Array license per node. Installation of an array requires additional steps compared to installation on a single node.

**Note:** On your Vantage servers use only the Vantage\_8.0\_Setup.exe installer (in C:\Vantage8.0) to install client components. On client machines, you can use either the Vantage\_8.0\_Client\_Application.msi installer or the Vantage\_8.0\_Setup.exe installer to install clients, but don't switch installers later if you make client installation changes.

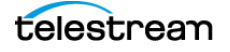

# <span id="page-105-0"></span>**Installation Overview**

The Vantage 8.0 installer consists of a self-extracting archive executable (.exe) file containing the Vantage Setup file and ComponentPacs. When you run the archive file, it extracts the installation files to a directory, and then automatically runs the Vantage Setup installer to install the product and ComponentPacs.

During extraction, you are prompted to select the directory where you want to extract the Vantage Setup installer and ComponentPacs. By default this directory is C:\Vantage8.0. After extraction the Vantage Setup installer starts automatically from the directory where you extracted it.

The following overview and flowchart (below) summarize the main Vantage installation steps with links to the detailed procedures. Be sure to follow all steps in this chapter carefully and in sequence from the beginning of the chapter to the end.

**If you are upgrading** an existing Vantage installation, skip this chapter and refer instead to this chapter: [Upgrading and Modifying Vantage.](#page-152-0)

If you are creating a new installation, follow the steps and links below.

- **1.** See the [Before You Install Vantage](#page-46-0) chapter in this guide to ensure your hardware, OS, and software meet the Vantage installation requirements.
- **2.** Download and run the Vantage 8.0.exe installer from the Telestream.net web site. The installer self-extracting archive runs and places installation files in the default C:\Vantage8.0 directory or the directory you specify. Then the Vantage\_8.0\_Setup.exe installer runs automatically and begins product installation.
- **3.** Install the database and install all licensed Vantage components using the installer as explained in one of these two topics:
	- **–** Single computer installation: [Installing Vantage on a Single Node](#page-109-0)
	- **–** Array installation: [Installing a Vantage Array](#page-112-0)

To install product feature groups (recommended) when you run the installer, select Install Product and select the product groups for which you have licenses, or to install individual components, select Custom Install and select specific components.

- **4.** If installing a new Vantage array, set up database access for distributed services and Windows log on IDs:
	- **–** [Adding Vantage Services](#page-122-0)
	- **–** [Setting the Vantage Windows Log On ID for Services](#page-123-0).
- **5.** Continue post-installation tasks: [Post-Installation Steps for Single Nodes and Arrays](#page-125-0)
	- **–** [Setting Up a Vantage Store](#page-126-0)
	- **–** [Installing and Configuring Vantage Web Applications](#page-127-0)
	- **–** [Enabling Vantage Licenses](#page-135-0)
	- **–** [Installing Client Programs on Client Workstations](#page-138-0)
	- **–** [Configuring Client DB Access and User Administration](#page-139-0)
	- **–** [Verifying the Installation](#page-143-0)
- **6.** Install Vantage updates, if any. See [Updating Vantage Between New Versions](#page-156-0) in the [Upgrading and Modifying Vantage](#page-152-0) chapter.

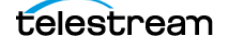

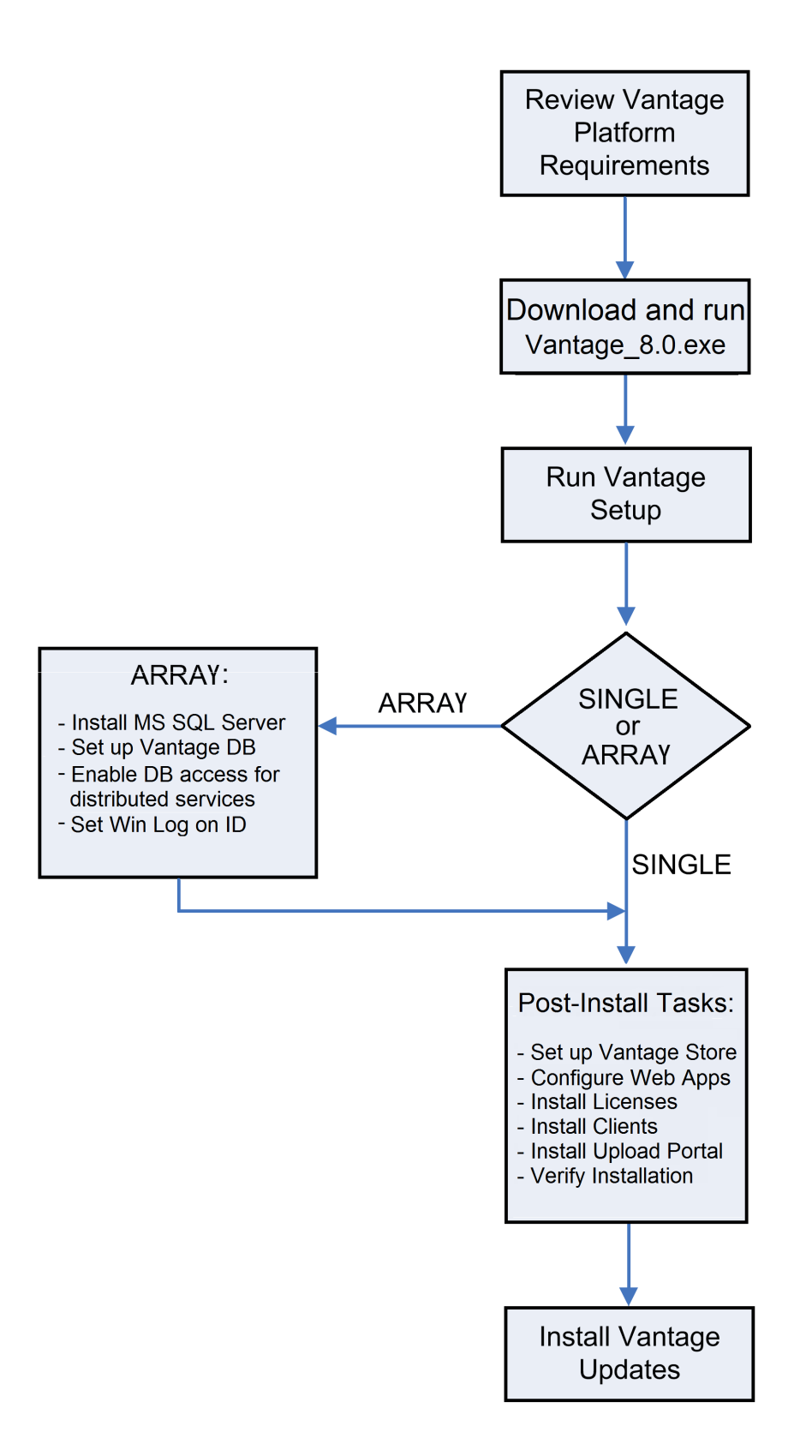

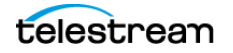

# <span id="page-107-0"></span>**Extracting and Running the Installer**

The following example shows how to run the archive and the installer. Additional installation details are presented after this topic.

**1.** Double-click the Vantage\_8.0.exe self-extracting archive, which will extract the installation files to C:\Vantage8.0. Click Run to begin the extraction.

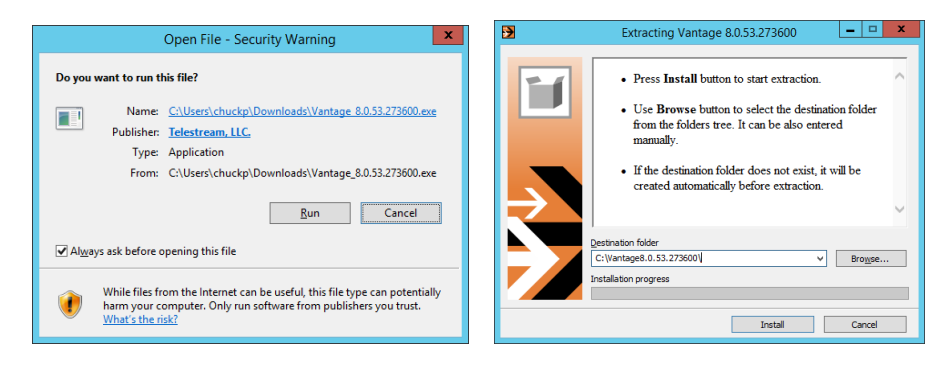

**2.** Browse or enter a new destination or use the default destination. Then press Install.

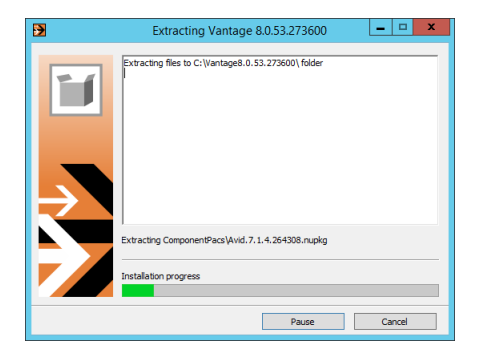

Extraction begins as shown by a progress bar. When extraction completes, the Vantage\_8.0\_Setup.exe installer starts automatically.

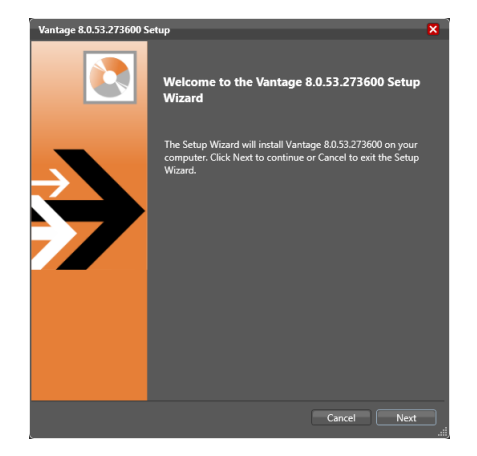

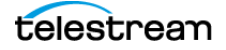
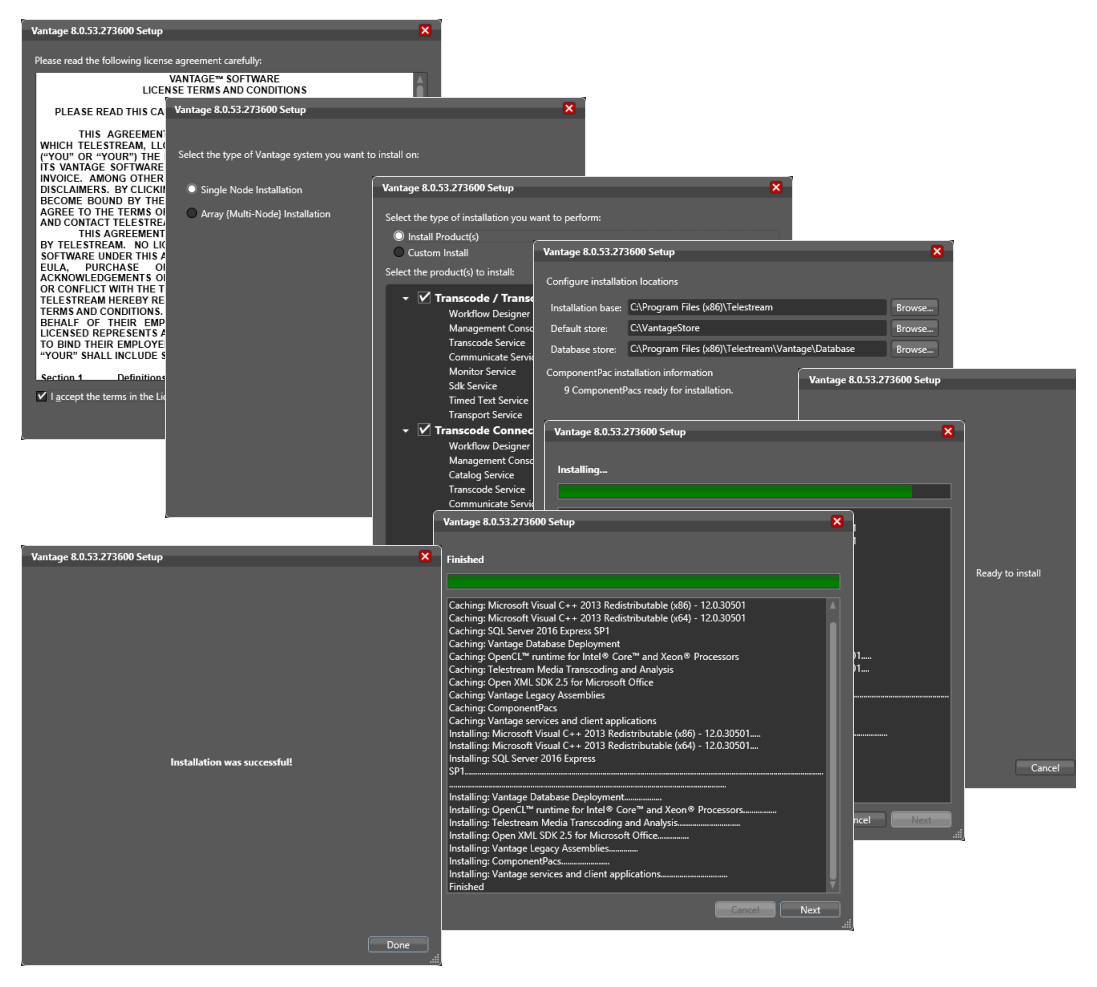

**3.** Press Next to start the installation, then follow the prompts. Representative screens of each step in the process are shown below.

When installation completes, the final screen shows "Installation was successful." Click Done to close the installer.

**Note:** If you extract and copy the Setup file away from the ComponentPacs Directory before running it, the installation still succeeds, but no ComponentPacs are installed. If the server is part of a Vantage Array, the ComponentPacs are retrieved from another server in the Vantage Domain. Additionally, redistributable components are installed from the Internet rather than from the copies in the ComponentPacs Directory.

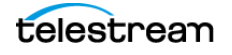

# **Installing Vantage on a Single Node**

An all-in-one Vantage domain is one in which all Vantage server components are installed and operate on a single server (node). The components include the Vantage software and services, the Vantage domain database, and Vantage client programs (Vantage Management Console, Vantage Workflow Designer, Vantage Workflow Portal, and Vantage Dublist Portal). Additional licensed client programs can also be installed separately on client workstations.

**Note:** A Vantage domain with more than one node is a Vantage Array and requires one Vantage Array license per node. Installation differs for an array. See *Installing a* [Vantage Array](#page-112-0) and skip these single node instructions.

The fastest, easiest, and recommended way to install a new Vantage installation on a single node is to follow the steps below to install everything at once.

If you need to update or reinstall specific individual components, follow the instructions in the [Upgrading and Modifying Vantage](#page-152-0) chapter.

To install all licensed Vantage components on a single server, follow these steps:

- **1.** Log into the target server with a local administrator account, and make sure that virus-checking software and Windows Firewall are off.
- **2.** Run the Vantage  $\alpha$ 8.0.exe archive. The archive extracts the installation files, and then automatically runs the Vantage\_8.0\_Setup.exe installer to install all components.
- **3.** When the Welcome dialog appears, click Next to display the license agreement.
- **4.** When the license agreement appears, click I accept the terms in the License Agreement (if you accept the terms), and click Next (or click Cancel).
- **5.** Select Single Node Installation (the default) when the dialog instructs you to "Select the type of Vantage system you want to install on." Then click Next.
- **6.** Select the type of installation you want to perform: Install Product or Custom Install. Install Product lists products and options in licensed groups. Custom Install lists every Vantage component and option and allows you to select what you want.
- **7.** In the Install Product or Custom Install display, check the boxes by the components you want to install, and click Next.

At a minimum, you should choose to install the Transcode/Transcode Pro selection. If licensed, you may choose multiple options that include additional services, the Workflow Designer, and the Workflow Portal.

- **8.** Browse to Configure the installation locations for the Installation base, the default Vantage Store, and the Vantage database. Defaults are recommended.
- **9.** When the Ready to Install dialog appears, click Install to begin product installation. This process takes a few minutes to complete and shows progress and components being installed as it runs. See *[Installation Notes](#page-110-0)* below for additional details.

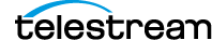

**Note:** The Vantage Setup program checks for an existing SQL Server installation, and if found, Setup skips the installation of SQL Server. If SQL Server is not found, SQL Server 2016 SP1 Express will be installed. Similarly, if no Vantage database is found, a new one is installed. If a Vantage database is found, it is upgraded; upgrading preserves workflows, design items, job history, catalogs, stores, application configurations, user settings and licenses.

**10.** When installation is complete, the progress text displays Finished. Click Next.

**11.** The dialog displays Installation successful! Click Done to complete the installation.

This completes the initial Vantage installation. Vantage installs these components:

- **•** Microsoft SQL Server 2016 SP1 Express, including Browser, Native Client, Support Files
- **•** Telestream Media Transcoding and Analysis
- **•** Vantage
- **•** Vantage Domain Database
- **•** Client shortcuts on the desktop: Workflow Designer, Management Console, Workflow Designer, and Dublist Portal.

If any components failed to install, you can run the installer again selecting a Custom Install and checking only the components you want to install again.

### <span id="page-110-0"></span>**Installation Notes**

The following notes provide additional installation details:

**Note:** Telestream recommends that you do not use anti-virus software on Vantage servers. If you prefer to use anti-virus software, identify Vantage as a safe/trusted application. For additional information on using Vantage with anti-virus software, see [Anti-Virus Software Recommendations](#page-56-0). For more information on using Vantage with the Windows Firewall, see [Firewall Guidelines](#page-60-0).

**Note:** If Intel Performance Primitives (IPP) is not present, the Vantage installer installs it.

**Note:** If QuickTime is not installed, the installer downloads and installs it for you if you have an Internet connection. If an outdated version is present or there is no Internet connection, the installer displays a message advising you to install it manually. The Telestream Transcode and Analysis engine requires QuickTime version 7.6.9. You can use this link to download it: [QuickTime version 7.6.9.](http://appldnld.apple.com/QuickTime/041-0025.20101207.Ptrqt/QuickTimeInstaller.exe) If you install QuickTime manually, uncheck (disable) Check for Updates, so QuickTime is not updated automatically. Then restart the server and re-run Vantage 8.0 Setup.exe again to continue.

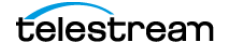

**Note:** Microsoft .NET Framework 4.8 is required on Vantage servers, client workstations, and Web Apps installations. This .NET version is installed automatically by the Vantage or Web Apps installer on all operating systems, if not already present.

**Note:** Microsoft .NET 3.5.1 is also required on Vantage servers that run the general purpose Flip action and on servers running SQL Server 2014, but it is not required on other servers or client machines. This .NET version must be installed manually using Server Manager on servers that require it. After installation, open Server Manager > Roles > Server Roles, and check Web Server (IIS) to enable it. Then enable the services listed in [the IIS Role Service Requirements](#page-129-0) table.

# **Quick Installation Check**

At this point, the Vantage installation should be functioning, though not licensed. Vantage Management Console should be operational if you double-click the Vantage Management Console icon on the desktop. By default, no login is required. If you enable User Administration under Settings & Options > General to require a login, you can then log in with the user name "administrator" and no password.

Next, continue with the following post-installation tasks:

- **•** [Post-Installation Steps for Single Nodes and Arrays](#page-125-0)
	- **–** [Setting Up a Vantage Store](#page-126-0)
	- **–** [Installing and Configuring Vantage Web Applications](#page-127-0)
	- **–** [Enabling Vantage Licenses](#page-135-0)
	- **–** [Installing Client Programs on Client Workstations](#page-138-0)
	- **–** [Verifying the Installation](#page-143-0)

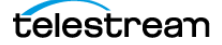

# <span id="page-112-0"></span>**Installing a Vantage Array**

A Vantage array consists of two or more Vantage components distributed among two or more servers for optimum speed and efficiency. Typically a Vantage array implements the Vantage domain database on one server and the Vantage Services, Transcode Engine, Clients, and Vantage Web Applications on another server. It is even possible to split Vantage Services and the Vantage Transcode Engine across multiple servers for maximum throughput and to put the Web Applications on their own server.

To implement a [Vantage domain](#page-539-0) across multiple servers, specific configurations must be applied to all computers that host any [Vantage services](#page-540-0) or host the Vantage domain [database](#page-539-1) for the array.

A Vantage array installation and configuration generally takes from one hour to several hours to install, depending on the complexity (number of servers). To install a Vantage array, perform the tasks in the specified order:

- **1.** [Setting Up SQL Server and the Vantage Domain Database](#page-112-1)
- **2.** [Installing Vantage Array Components](#page-119-0)
- **3.** [Adding Vantage Services](#page-122-0)
- **4.** [Setting the Vantage Windows Log On ID for Services](#page-123-0)

**Note:** Each Vantage domain requires one Vantage Array license per server.

### <span id="page-112-1"></span>**Setting Up SQL Server and the Vantage Domain Database**

If you are upgrading an existing Vantage installation, you will already have SQL Server installed. Skip this step and go on to the next step, [Installing Vantage Array](#page-119-0)  [Components](#page-119-0).

If the database is not installed, continue with this procedure.

**Note:** This guide does not provide instructions for installing a mirrored database and implementing mirroring. Consult your database administrator or contact your Telestream representative regarding installation service options.

Although you can install and operate the Vantage domain database and Vantage services on the same server (as is done in an all-in-one, single node domain), Telestream recommends that you use a dedicated server for the Vantage array domain database and that you use Microsoft SQL Server Standard instead of the SQL Server Express used in single node installations.

To set up the Vantage domain database, follow these procedures in the order listed:

- **1.** [Installing SQL Server 2012 Standard](#page-113-0), or [Installing SQL Server 2014 Standard](#page-115-0), or [Installing SQL Server 2016 Standard](#page-116-0)
- **2.** [Installing the Vantage Domain Database](#page-118-0)

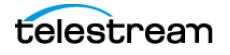

### <span id="page-113-0"></span>**Installing SQL Server 2012 Standard**

The following procedure explains how to install SQL Server 2012 Standard. If you are installing SQL Server 2014 or SQL Server 2016, please skip to that topic, [Installing SQL](#page-115-0)  [Server 2014 Standard](#page-115-0) or [Installing SQL Server 2016 Standard](#page-116-0).

Follow these steps to install SQL Server:

- **1.** Log into the target server with a local administrator account.
- **2.** Insert the SQL Server 2012 Standard DVD into the server's DVD drive and start the installer (setup.exe) if it does not run automatically.
- **3.** SQL Server Installation Center—Click Installation in the left column, then select New installation or add features to an existing installation.
- **4.** Setup Support Rules—Click OK.
- **5.** Product Key—Enter your product key and click Next.
- **6.** License Terms—Accept the license terms and click Next.
- **7.** SQL Server Updates—Click Next after updates have completed.
- **8.** Setup Support Files—Click Install, allow the installer to complete its actions, and click Next.
- **9.** Feature Selection—Check Database Engine Services and Management Tools, and click Next.
- **10.** Instance Configuration:
	- **a.** Select Named instance.
	- **b.** Enter *VANTAGE* in the Named instance field and the Instance ID field.
	- **c.** Click Next to continue.
- **11.** Disk Space Requirements—Click Next to continue.
- **12.** Server Configuration:
	- **a.** For SQL Server Agent, the Startup Type should be disabled. (If the Startup Type is set to automatic, the service must be stopped before running Vantage Setup.)
	- **b.** For Server Database Engine, select NT AUTHORITY\NETWORK SERVICE
	- **c.** Click Next to continue.
- **13.** Database Engine Configuration:
	- **a.** Click Add Current User.
	- **b.** Select Mixed Mode.
	- **c.** Enter the Vantage sa user password (vantage12!) in the Enter Password and Confirm Password fields.
	- **d.** Click Next to continue.
- **14.** Continue to click through the installer windows accepting the default settings to complete installation.
- **15.** Complete—Click Close to close the SQL Server 2012 Standard installer.

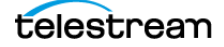

- **16.** Select Start > SQL Server Management Studio.
- **17.** Connect to the Vantage domain database using the following information:

Server type: Database Engine Server name: [hostname]\VANTAGE Authentication: SQL Server Authentication Login: sa Password: vantage12!

- **18.** In the Object Explorer panel, right-click [hostname]\VANTAGE and select Properties.
- **19.** In the Server Properties window, go to the Memory page.
- **20.** Set the Maximum server memory (in MB) to 75% of the system's memory. For example: If the system's memory is 8 GB (8192 MB), then the maximum server memory for SQL should be set to 6 GB (6144 MB) (8192 x 0.75 = 6144).
- **21.** Click OK.
- **22.** Close the SQL Server Management Studio.

Now that SQL Server Standard is installed and configured for Vantage, install the Vantage domain database as explained in this topic: [Installing the Vantage Domain](#page-118-0)  [Database](#page-118-0). The Vantage installer will detect that SQL Standard is already installed, will not install SQL Express, and will attach to the installed instance.

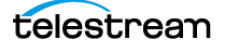

### <span id="page-115-0"></span>**Installing SQL Server 2014 Standard**

Follow these steps to install SQL Server 2014 Standard on a server (skip this topic if you already installed another version of SQL Server):

- **1.** Launch setup from the SQL Server 2014 Standard installation media.
- **2.** In the SQL Server Installation Center, go to Installation on the left.
- **3.** Select New SQL Server Stand-alone installation or add features to an existing installation.
- **4.** On the Product Key page, enter a product key and click Next.
- **5.** Accept the license terms and click Next.
- **6.** Click Next on the Microsoft Update page.
- **7.** On the Setup Role page, select SQL Server Feature Installation and click Next.
- **8.** On the Feature Selection page, enable Database Engine Services, Management Tools – Complete and click Next.
- **9.** On the Instance Configuration page, select Named instance, enter VANTAGE and click Next.
- **10.** On the Server Configuration page, click the cell for the account name of the SQL Server Database Engine service. After selecting the cell, click the drop-down list and select << Browse... >>.
- **11.** In the Enter the object name to select field, type NETWORK SERVICE and click OK. Then click Next on the Server Configuration page.
- **12.** On the Database Engine Configuration page, select Mixed Mode (SQL Server authentication and Windows authentication). Enter vantage12! for the password and click the Add Current User button.
- **13.** (Optional) If you would like to specify a non-default location for the database files, go to the Database Engine Configuration page, select the Database Directories tab, and change the Data root directory path.
- **14.** Click Next on the Database Engine Configuration page.
- **15.** Click install on the Ready to Install page.
- **16.** When installation completes, click Close and close the SQL Server Installation window.
- **17.** From the Start menu, launch the SQL Server 2014 Management Studio.
- **18.** In the Server name field, enter . \vantage as the server name.
- **19.** Set authentication to SQL Server Authentication.
- **20.** Enter sa for the login and vantage12! for the password.
- **21.** In the Object Explorer panel, right click .\vantage (SQL Server 12.0.2000 sa) and select Properties.
- **22.** From the Select a page panel, go to Memory and set Maximum server memory (in MB) to 75% of the host system's memory. For example, if the system's memory is 8 GB (8192 MB), then the maximum server memory for SQL should be set to 6 GB  $(6144 \text{ MB}) (8192 \times 0.75 = 6144).$

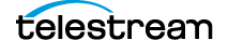

**23.** Click OK to close the Microsoft SQL Server Management Studio window.

Now that SQL Server Standard is installed and configured for Vantage, install the Vantage domain database as explained in this topic: [Installing the Vantage Domain](#page-118-0)  [Database](#page-118-0). The Vantage installer will detect that SQL Standard is already installed, will not install SQL Express, and will attach to the installed instance.

### <span id="page-116-0"></span>**Installing SQL Server 2016 Standard**

Follow these steps to install SQL Server 2016 SP1 Standard on a server (skip this topic if you already installed SQL Server 2016 SP1 Standard):

- **1.** Launch setup from the SQL Server 2016 SP1 Standard installation media.
- **2.** In the SQL Server Installation Center, select Installation on the left.
- **3.** Select New SQL Server Stand-alone installation or add features to an existing installation.
- **4.** On the Product Key page, enter a product key and click Next.
- **5.** Accept the license terms and click Next.
- **6.** Click Next on the Microsoft Update page and the Install Rules page.
- **7.** On the Feature Selection page, click Feature Selection on the left, enable Database Engine Services and click Next.
- **8.** On the Instance Configuration page, select Named instance, enter VANTAGE and click Next.
- **9.** Click the cell where the SQL Server Database Engine Row and Account Name column intersect. After selecting the cell, click the drop-down list and select <<Browse…>>.
- **10.** In the Enter the object name to select field, type NETWORK SERVICE and click OK. Then click Next on the Server Configuration page.
- **11.** On the Database Engine Configuration page, select Mixed Mode (SQL Server authentication and Windows authentication). Enter vantage12! for the password and click the Add Current User button.
- **12.** (Optional) If you would like to specify a non-default location for the database files, go to the Database Engine Configuration page, select the Data Directories tab, and change the Data root directory path.
- **13.** Click Next on the Database Engine Configuration page.
- 14. Click *Install* on the Ready to Install page.
- **15.** When installation completes, click Close and close the SQL Server Installation window.

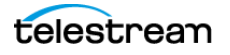

#### **Installing SQL Server 2016 Management Studio**

Management Studio is not automatically installed for SQL Server 2016. To install and configure it, follow these steps:

- **1.** Launch setup from the SQL Server 2016 SP1 Standard installation media, if it is not still running after completing your SQL Server 2016 SP1 installation.
- **2.** In the SQL Server Installation Center, select Installation on the left, and select Install SQL Server Management Tools on the right.
- **3.** On the Welcome screen, click Install.
- **4.** Click Restart when prompted to complete installation setup.
- **5.** From the Start menu, launch the SQL Server 2016 Management Studio.
- **6.** In the Server name field, enter . \vantage as the server name.
- **7.** Set authentication to SQL Server Authentication.
- **8.** Enter sa for the login and vantage12! for the password.
- **9.** In the Object Explorer panel, right click .\vantage (SQL Server 12.0.2000 sa) and select Properties.
- **10.** From the Select a page panel, go to Memory and set Maximum server memory (in MB) to 75% of the host system's memory. For example, if the system's memory is 8 GB (8192 MB), then the maximum server memory for SQL should be set to 6 GB  $(6144 \text{ MB})$   $(8192 \times 0.75 = 6144)$ .
- **11.** Click OK to close the Microsoft SQL Server Management Studio window.

Now that SQL Server Standard is installed and configured for Vantage, install the Vantage domain database as explained in this topic: [Installing the Vantage Domain](#page-118-0)  [Database](#page-118-0). The Vantage installer will detect that SQL Standard is already installed, will not install SQL Express, and will attach to the installed instance.

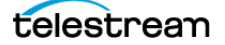

### <span id="page-118-0"></span>**Installing the Vantage Domain Database**

This task installs the Vantage domain database instance.

**Note:** Telestream recommends that you install the database on a different hard drive from the one allocated for temporary media storage. For details, see [Database](#page-64-0)  [Selection and Configuration Guidelines](#page-64-0) in the [Before You Install Vantage](#page-46-0) chapter.

Follow these steps:

**1.** Log into the database server with a local administrator account, and make sure that virus-checking software and Windows Firewall is off.

**Note:** To effectively operate Vantage services with other networked devices or systems, you must turn off Windows Firewall.

- **2.** Stop the SQL Server Agent Service in Start > Services, if it is running.
- **3.** Run the *Vantage\_8.0.exe* file and click Install to extract and run the Vantage \_8.0\_Setup installer.
- **4.** When the Welcome dialog appears, click Next to display the license agreement.
- **5.** License Agreement—Click I Accept if you agree to the license terms, and then click Next.
- **6.** Select Array {Multi-Node} Installation and click Next.
- **7.** Select Custom Install and deselect all check boxes to install only the Vantage database. Click Next.
- **8.** When Ready to Install appears, click Install to begin installation, which takes a few minutes. Progress is displayed as the installation takes place.

**Note:** The Vantage Setup program checks for an existing SQL Server installation, and if found, Setup skips the installation of SQL Server. If SQL Server is not found, SQL Server 2016 SP1 Express will be installed. Similarly, if no Vantage database is found, a new one is installed. If a Vantage database is found, it is upgraded; upgrading preserves workflows, design items, job history, catalogs, stores, application configurations, user settings and licenses.

- **9.** Click Next when the installer indicates it is finished.
- **10.** The installer displays Installation was successful! (or indicates errors if unsuccessful). Click Done to close the installer application. Database installation is complete.

**Note:** Existing workflows do not require updating to run as they did on earlier Vantage releases. However, you can update actions and workflows to take advantage of new features. See the Vantage User Guide for details.

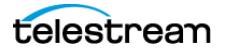

# <span id="page-119-0"></span>**Installing Vantage Array Components**

Once you have your SQL database and Vantage Domain Database installed, you're ready to install the Vantage Array components, including Vantage services, transcoders, and clients. Telestream recommends that you install these components on a different server than your database for maximum operating efficiency.

**Note about the Cloud Service:** In a Vantage array, each node that will process Cloud jobs must have the following installed: Vantage, the Cloud Service, the Transcoding Services (IPTV, Post Producer, Transcoder, Analysis, Multiscreen, and Timed Text) and at least one ComponentPac.

Once the associated Vantage service was installed, the job completed successfully.

To install the Vantage components, follow these procedures in the order presented:

- **1.** [Installing Vantage Services, Transcode Engine, and Clients](#page-119-1)
- **2.** [Adding Vantage Services](#page-122-0)
- **3.** [Setting the Vantage Windows Log On ID for Services](#page-123-0)

#### <span id="page-119-1"></span>**Installing Vantage Services, Transcode Engine, and Clients**

This procedure installs the Vantage services, Transcode & Analysis Engine, Vantage Management Console, and Vantage Workflow Designer on a server. If you prefer, you can divide these components among multiple servers for greater processing efficiency. To do so, select only the components you want to install on the current server when you perform step 7 below.

**Note:** Vantage installers modify Windows Distributed Transaction Coordinator (MSDTC) properties to meet Vantage services and database communication requirements. This modification is automatic, and requires no action on your part.

To install the Vantage components, do the following:

**1.** Log into the target server with a local administrator account. Make sure that viruschecking software and Windows Firewall are turned off.

**Note:** Telestream recommends not using anti-virus software on Vantage servers. If you use anti-virus software, you should identify Vantage as a safe/trusted application. Be sure to turn off anti-virus software during Vantage installation or install anti-virus software after installing Vantage.

- **2.** Run the Vantage installation archive file, Vantage\_8.0.exe, which you previously downloaded (see [Obtaining the Vantage Installer](#page-65-0)). The archive extracts components, and runs the Vantage\_8.0\_Setup.exe installer to begin installation.
- **3.** When the Welcome dialog appears, click Next to display the license agreement.
- **4.** When the license agreement appears, click I accept the terms in the License Agreement (if you accept the terms), and click Next (or click Cancel).

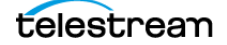

- **5.** Select Array {Multi-Node} Installation when the dialog instructs you to "Select the type of Vantage system you want to install." Then click Next.
- **6.** Select the type of installation you want to perform: Install Product or Custom Install. Install Product lists products and options in licensed groups. Custom Install lists every Vantage component and option.
- **7.** In the Install Product or Custom Install display, check the boxes by the components you want to install, and click Next.

At a minimum, you should choose to install the Transcode/Transcode Pro selection. If licensed, you may choose multiple options that include additional services, the Workflow Designer, the Workflow Portal, and Web Applications.

**Note:** If Vantage Web Applications have never been installed and you are not installing them on a Lightspeed server, leave them unchecked in the installer and install them later as explained in *[Installing and Configuring Vantage Web Applications](#page-127-0)*. If they have been installed before (and IIS is already configured), or you are installing on a Lightspeed server, you can check the installer to install them now.

- **8.** Browse to Configure the installation location for the Installation base.
- **9.** When the Ready to Install dialog appears, click Install to begin product installation. This process takes a few minutes to complete and shows progress and components being installed as it runs. See *[Installation Notes](#page-121-0)* below for additional details.
- **10.** When installation is complete, the progress text displays Finished. Click Next.
- **11.** The dialog displays Installation successful! Click Done.

This completes the initial Vantage installation. Vantage 8.0 is now visible in the Control Panel > Programs and Features list, and Vantage should be functional, though not licensed. To test this, launch the Vantage Management Console from its desktop icon.

If any components failed to install, you can run the installer again selecting a Custom Install and checking only the components you want to install again.

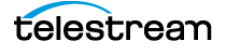

# <span id="page-121-0"></span>**Installation Notes**

The following notes provide additional installation details:

**Note:** Telestream recommends that you do not use anti-virus software on Vantage servers. If you prefer to use anti-virus software, identify Vantage as a safe/trusted application. For additional information on using Vantage with anti-virus software, see [Anti-Virus Software Recommendations](#page-56-0). For more information on using Vantage with the Windows Firewall, see [Firewall Guidelines](#page-60-0).

**Note:** If Intel Performance Primitives (IPP) is not present, the Vantage installer installs it.

**Note:** If QuickTime is not installed, the installer downloads and installs it for you if you have an Internet connection. If an outdated version is present or there is no Internet connection, the installer displays a message advising you to install it manually. The Telestream Transcode and Analysis engine requires QuickTime version 7.6.9. You can use this link to download it: [QuickTime version 7.6.9.](http://appldnld.apple.com/QuickTime/041-0025.20101207.Ptrqt/QuickTimeInstaller.exe) If you install QuickTime manually, uncheck (disable) Check for Updates, so QuickTime is not updated automatically. Then restart the server and re-run Vantage\_8.0\_Setup.exe (in C:\Vantage) again to continue.

**Note:** Microsoft .NET Framework 4.8 is required on Vantage servers, client workstations, and Web Apps installations. This .NET version is installed automatically by the Vantage or Web Apps installer on all operating systems, if not already present.

**Note:** Microsoft .NET 3.5.1 is also required on Vantage servers that run the general purpose Flip action and on servers running SQL Server 2014, but it is not required on other servers or client machines. This .NET version must be installed manually using Server Manager on servers that require it. After installation, open Server Manager > Roles > Server Roles, and check Web Server (IIS) to enable it. Then enable the services listed in [the IIS Role Service Requirements](#page-129-0) table.

**Note:** When a service joins a domain, if it is unable to acquire an array license, it remains in maintenance mode and logs an error. See the Vantage Management Console > Support Utilities > Error Log.

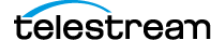

## <span id="page-122-0"></span>**Adding Vantage Services**

When Vantage services are installed on a server, the installer looks for the Vantage domain database on the server. If the Vantage domain database is present, all services are configured to connect to that domain. If no Vantage domain database is present, the Vantage services are not configured, and you must configure each service to connect to the appropriate Vantage domain.

To add Vantage services to a Vantage domain, follow these steps:

**1.** Start the Vantage Management Console by double-clicking its desktop icon, select the domain to manage, and log in.

**Note:** The default Vantage user account is Administrator with no password. This account has administrative privileges.

**2.** Select Services in the component (left) panel.

The Services details (right) panel shows all services on all servers that are connected to the domain you selected.

**3.** Click the Add Service button **the Select Service dialog.** 

The Select Service dialog lists all Vantage services running in this subnet, and the list includes unassigned services and services running on other Vantage domains.

**4.** Select one or more services to add to this domain, and click OK to add them.

Services are identified by name, machine or host, and Vantage domain. Make sure that you do not select services that are properly attached to another domain. To select multiple services, use shift-click to select a series of services, or use Ctrl-click to select individual services.

If you are moving a service from one domain to another, the Vantage Management Console displays the Reassign Services window. Click OK to add them to this domain.

Continue now with the next task: [Setting the Vantage Windows Log On ID for Services](#page-123-0).

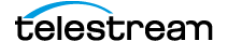

# <span id="page-123-0"></span>**Setting the Vantage Windows Log On ID for Services**

After installation, the default log on ID for each Vantage service is the Local System account. This log on ID provides access to files on the local server only. If a service, such as Transcode, requires access to files on another server, the Local System account cannot provide that access. If Vantage services need access to input folders, output folders, or a Vantage store that is on another computer, you must do the following:

- **•** Create a Vantage Windows user ID for the service.
- **•** Grant access to the Vantage Windows user ID on the other computers.

For more information, see [Windows Authentication Guidelines](#page-61-0).

Most Vantage services require a Vantage Windows user ID to access files on other computers.

For services of the same type, the Windows log on ID for that service must be the same on all Vantage servers in the domain. For example, all Analysis services within the domain must use the same log on ID. However, the Catalog service, which does not access files, can remain set to use the Local System account.

To change the log on ID for a Vantage service, do the following for that service on each Vantage server in the array:

- **1.** In the Vantage Management Console, click Services in the left panel.
- **2.** Select a service in the list (Shift-click or Ctrl-click to select multiple services).
- **3.** Click the Change Service Logon button **1.** or right-click and select Change Service Log On. A dialog opens, requesting the logon.
- **4.** Select Local System account to use the account currently accessing Vantage from your local machine, or select This account and fill in the user name and password for the account that has access to the desired network location.
- **5.** Click OK. A message confirms that the logon is changing.

**Note:** Changing a service logon restarts that service. Also note, when changing the logon for multiple services simultaneously, some services may not restart properly. If this occurs, go to Start > Services on the server, select the affected services, and click (or right-click) Restart to manually restart the services.

**6.** Grant file access to the new user on all Vantage servers that the service must access.

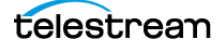

# **Quick Installation Check**

At this point, the Vantage installation should be functioning, though not licensed. Vantage Management Console should be operational if you double-click the Vantage Management Console icon on the desktop. By default, no log in is required. If you enable User Administration under Settings & Options > General to require a login, you can then log in with the user name "administrator" and no password.

Vantage Web Apps should also start if you enter the following URL in a browser on the server: http://[server name]/Vantage/.

Next, continue with the following post-installation tasks:

- **•** [Post-Installation Steps for Single Nodes and Arrays](#page-125-0)
	- **–** [Setting Up a Vantage Store](#page-126-0)
	- **–** [Installing and Configuring Vantage Web Applications](#page-127-0)
	- **–** [Enabling Vantage Licenses](#page-135-0)
	- **–** [Installing Client Programs on Client Workstations](#page-138-0)
	- **–** [Configuring Client DB Access and User Administration](#page-139-0)
	- **–** [Verifying the Installation](#page-143-0)

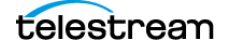

# <span id="page-125-0"></span>**Post-Installation Steps for Single Nodes and Arrays**

This section includes post-installation procedures common to both Vantage Single Node and Vantage Array installations. After the initial installation is finished, continue with these steps:

- [Setting Up a Vantage Store](#page-126-0)
- [Installing and Configuring Vantage Web Applications](#page-127-0)
- [Enabling Vantage Licenses](#page-135-0)
- [Installing Client Programs on Client Workstations](#page-138-0)
- [Configuring Client DB Access and User Administration](#page-139-0)
- [Command Line Installation](#page-144-0)
- [Verifying the Installation](#page-143-0)

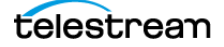

# <span id="page-126-0"></span>**Setting Up a Vantage Store**

A Vantage store is a required folder that serves as a temporary location to store media files while Vantage processes them. It is used by the transcoders and the Workflow Portal (including Web Apps Workflow Portal) and must be in place before you use the domain. A Vantage array installation does not automatically set up a Vantage Store, so you will need to create one now. An all-in-one, single-node installation creates a default storage location at C:\VantageStore\ and also creates a Vantage catalog. However, you may prefer to set up a more convenient location for processing your Vantage jobs.

To create a Vantage Store, follow these steps:

- **1.** If you have not created a Windows share to serve as the Vantage store, create it now and make it available to the Vantage Windows user. For more information, see [Configuring Folders for Vantage Access](#page-62-0).
- **2.** Open the Vantage Management Console.
- **3.** Click Storage in the left panel to display the Vantage storage options.
- **4.** Select Vantage Stores to display the Vantage Stores list in the details (right) panel.
- **5.** Click the New Vantage Store toolbar button **the open the Add New Store dialog.**
- **6.** Type a name for the store in the Name text box.

The name that you enter here is the name that appears in Workflow Designer when an action is configured to access a media file or attachment.

- **7.** To specify the store root directory, do the following:
	- **a.** Click Modify to display the Browse for Folder dialog box.
	- **b.** Open Network, open the computer name, and then select the root directory for the store.
	- **c.** Click OK.

You can also type a UNC path in the Location text box. For example, \\Computer*-*Name\Sharename.

**Notes:** If you use a local drive letter to specify a directory, only Vantage services and clients on the same computer can access the store. If the Vantage store is on a different computer, you must publish a share and grant access to the appropriate Windows users before it will appear in the Browse for Folder dialog. For more information, see [Windows Authentication Guidelines](#page-61-0) in the [Before You Install Vantage](#page-46-0) chapter.

**8.** Click the Save button **H** to save the new store.

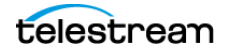

# <span id="page-127-0"></span>**Installing and Configuring Vantage Web Applications**

Vantage Web Applications (for Vantage arrays only) provide convenient operator and administrator browser-based access to Vantage without the overhead of running the full Vantage clients. Functions include the Dashboard, Job Status Views, Workflow Portal, Dublist Portal and Live Capture. When planning Web Apps installation, it is recommended that you run them on a separate server from the Transcoder & Analysis Engine with the firewall enabled, since users may be accessing the Web Apps remotely.

If you are updating existing Web Apps, the server is already configured. See  $Upddting$ [Vantage Web Applications](#page-167-0) for an abbreviated procedure.

If you are installing Web Applications for the first time, use the following procedure.

The following topics explain Web Application installation and configuration:

- [Installing Vantage Web Applications](#page-128-0)
- [Using Web Apps with Active Directory](#page-130-0)
- [Managing Web Workflow Portal Client Alias Support](#page-132-0)
- [Bypassing Database Login](#page-134-0)
- [Enabling Vantage Licenses](#page-135-0)

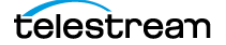

### <span id="page-128-0"></span>**Installing Vantage Web Applications**

When installing the Vantage Web Applications on a server for the first time, the procedure is different for Lightspeed servers and standard servers:

- **•** Standard servers—You must set up IIS first. If IIS is already installed, you must create the configuration that supports Vantage Web Applications. Start at [Step 1](#page-128-1) below.
- **•** Lightspeed servers—Lightspeed servers ship with IIS properly installed. There is no need to set up IIS on a Lightspeed server. Skip the steps below and see [Updating](#page-167-0) [Vantage Web Applications](#page-167-0) for an abbreviated installation procedure.

To install IIS and the Vantage Web Applications, follow these steps:

- <span id="page-128-1"></span>**1.** Log on to the target server with a local administrator account.
- **2.** If you are installing on a Lightspeed server, skip to Step 5.
- **3.** Verify that your IIS server and .NET framework requirements are met (also see [Vantage Web Applications OS](#page-49-0)):
	- **–** IIS 8.0 or later is required.
	- **–** .NET 4.8 is required.

**Note:** .NET 4.8 is installed by the Web Apps installer if it is not already present.

**4.** Install and/or configure IIS on the target server:

- **a.** Open the Control Panel Administrative tools, and open the Server Manager.
- **b.** Make these selections to install and configure:

**Install—**Server Manager > Local Server > Roles and Features > Add Roles & Features.

- Installation Type: Role-based or feature based installation > Next.
- Server Selection: Select a server from the server pool > LOCAL SERVER > Next.
- Server Roles: Web Server IIS + Management Tools > Add Features > Next.
- Features: Select .NET Framework 3.5 Features > Next.

**Configure—**Role Services: Enable services listed in the following table and press Next.

- Confirmation: Click Specify an alternate source path and enter the path of the SxS folder located in the Sources folder on the Server 2012/2016 installation disc (example: D:\sources\sxs).
- Click Install, and after installation finishes, press Close.

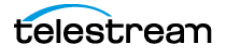

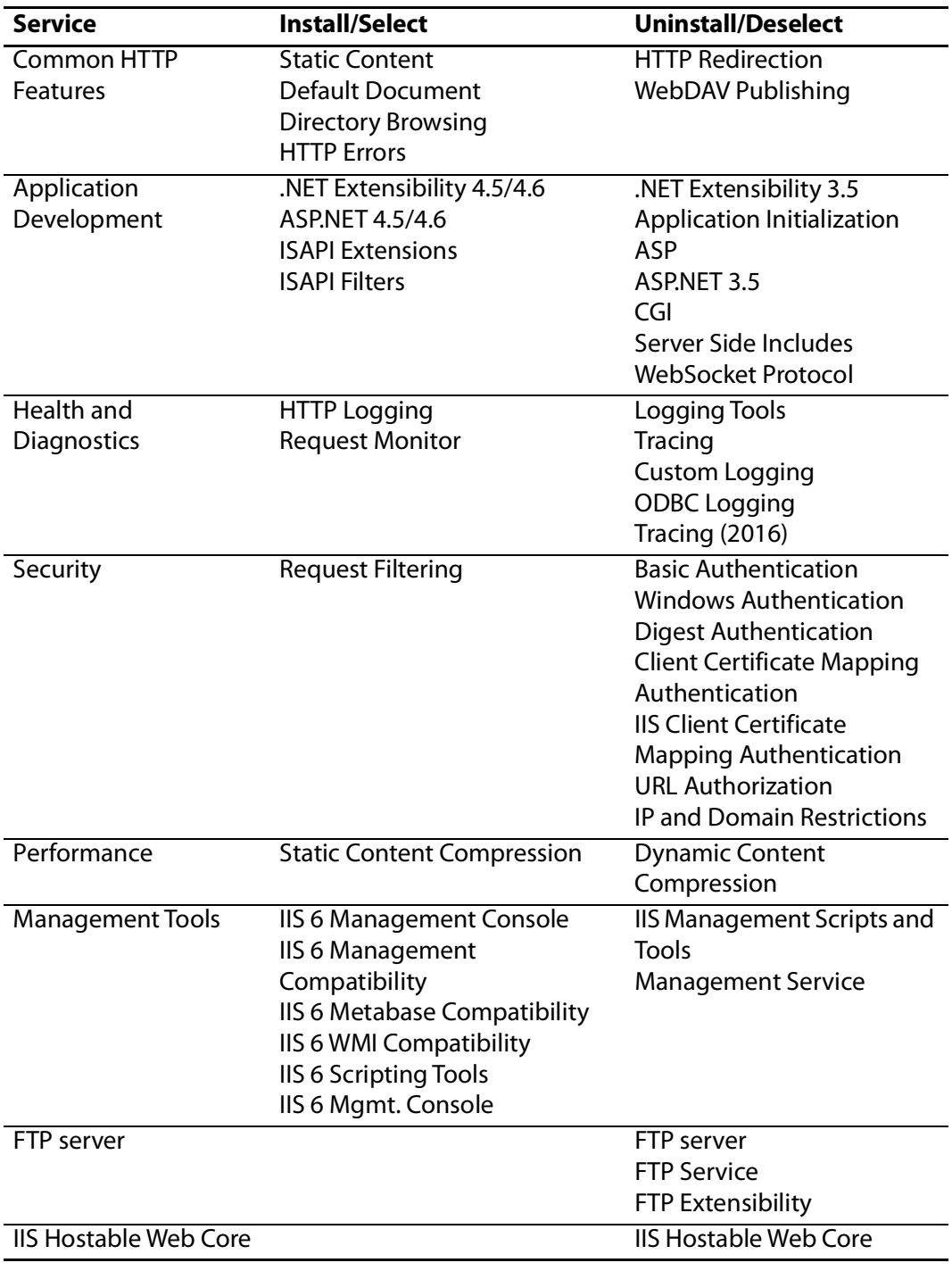

#### <span id="page-129-0"></span>IIS Role Service Requirements

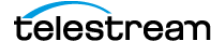

**5.** Run the *Vantage\_8.0\_Setup.exe* installer (in C:\Vantage8.0) to begin Web Apps installation. Choose an Array > Custom installation, and check the box to install only the Web Applications (all else unchecked).

Alternatively, you can run the separate VantageWebApplicationsSetup.exe installer.

**Note:** Ideally the Vantage Web Apps should be installed on a different server from any of the services which perform transcoding. However, you can put both on a single node if necessary. **Also note:** Run the Web Apps installer after you have used the Vantage\_8.0\_Setup.exe installer to install other Vantage components. Running the Vantage\_8.0\_Setup.exe installer after the Web Apps installer removes the Web apps.

- **6.** When the Welcome Window appears, click Next.
- **7.** Click *I accept...* to accept the license terms after reading them, and click Next (or click Cancel if you do not agree to the license terms).
- **8.** When the Select Installation Address dialog appears, click Next to accept the default configuration, or change the settings as required, and click Next.

**Note:** Ensure the Application Pool drop-down selection is set to create Vantage Application Pool.

- **9.** Click Install to begin installation.
- **10.** When the Installation Complete dialog appears, click Finish.
- **11.** If Vantage services were running before the Vantage Web Applications installation, restart them using Microsoft Services (Start > Administrative Tools > Services).
- **12.** Provide the Vantage Web Applications login requirements to each of your Vantage users, so that they know how to access them. The URL for the Vantage Web Applications is: http://[hostname]/Vantage where [hostname] is the server where you installed them.

**Note:** For information on the browser requirements for Vantage Web Applications, see [Vantage Web Applications Browser Requirements](#page-50-0).

**Note:** If your installation uses the Workflow Portal Web application, configure support for this program as described in Managing Web Workflow Portal Client Alias [Support](#page-132-0).

### <span id="page-130-0"></span>**Using Web Apps with Active Directory**

If you are using Vantage with Active Directory enabled in Vantage Management Console Settings & Options, you may receive a server error message when you attempt to log into Vantage Web Apps. To resolve this issue, you must set up IIS for ASP.NET Impersonation.

ASP.NET Impersonation assigns one special account as the authentication account for Web Apps with all necessary privileges and allows Vantage users to log in using that

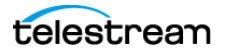

account. For example, you might create the Windows account called WebAppsUser on the server where the Web Apps are installed. You then assign that user the desired Windows permissions, which must include assignment to the local administrators group. Finally, set up impersonation as described below. With impersonation operating, when Vantage users access the IIS server to run the Web Apps, IIS substitutes the credentials from the special account to log them into IIS and allow access to the Web Apps.

To set up ASP.NET impersonation for the Web Apps, follow these steps:

- **1.** Create a Windows Active Directory account with local administrator privileges to act as the impersonator on the IIS server where the Web Apps are installed.
- **2.** Click Start and enter IIS in the Search Programs field. Then select Internet Information Services Manager from the list of search results.
- **3.** In the IIS Connections panel, expand the top tier (hostname), expand Sites, Expand Default Web Site, and click Vantage.
- **4.** In the IIS group under Vantage Home in the center panel, double-click Authentication. The Authentication panel opens ([the ASP.NET Impersonation in IIS](#page-131-0) [figure\)](#page-131-0).
- **5.** Right-click ASP.NET Impersonation, and select Enable. The state of this feature changes to Enabled.
- **6.** Right-click ASP.NET Impersonation, and select Edit.
- **7.** Select Specific User, and click Set....
- **8.** Fill in the User Name and password for the Active Directory user created in step 1 to use for logging into the Web Apps, and click OK.

Now when authorized Vantage users log into the Web Apps, IIS impersonates the local admin user you specified and allows the Vantage users Web Apps access.

<span id="page-131-0"></span>ASP.NET Impersonation in IIS

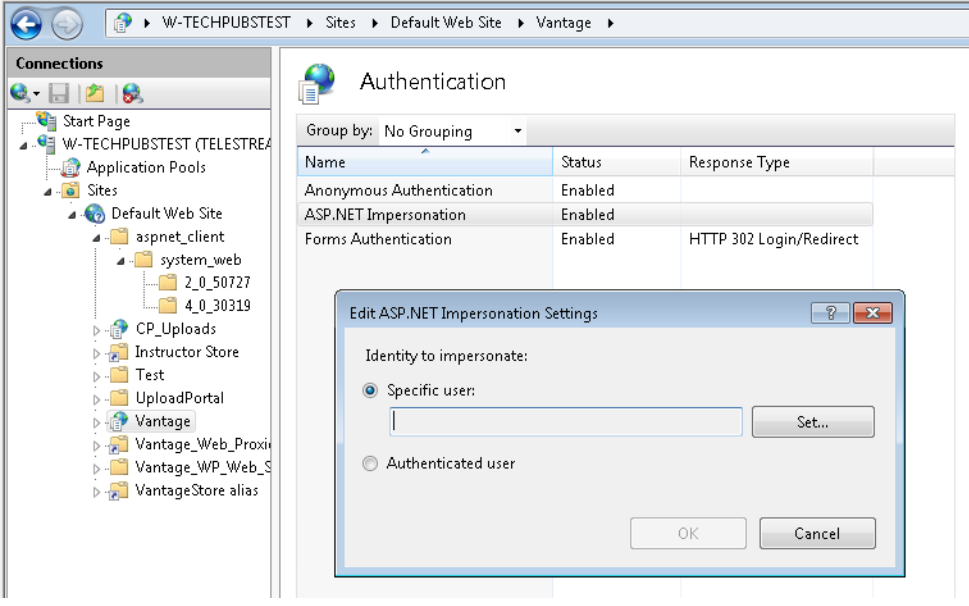

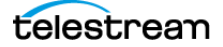

### <span id="page-132-0"></span>**Managing Web Workflow Portal Client Alias Support**

The Vantage Workflow Portal Web application requires HTTP access to Vantage stores for viewing of proxy media files using the automatically installed HTML5 Video Player on client computers. If your Vantage installation does not use the Workflow Portal Web client, or if operators will not be using the Workflow Portal Web client to view proxy files, you do not need to configure alias support.

Providing HTTP access to Vantage stores for proxy viewing requires the following:

- **•** Create and configure a virtual directory on the IIS server that references the Vantage store. A virtual directory must be created for every store that will store proxy files for the Workflow Portal Web application.
- **•** Create and configure a Vantage alias for the virtual directory.
- **•** Create and configure a Workflow Portal configuration using the Vantage Management Console to support operator management.
- **•** Install the HTML5 Video Player on computers that will view proxy media files using the Workflow Portal Web application. This happens automatically when you install the Vantage Web Applications including the Workflow Portal Web App.

The following topics describe how to manage an alias for a Vantage store:

- [Creating an IIS Virtual Directory](#page-132-1)
- [Creating an Alias for Each Vantage Store in the Vantage Management Console](#page-134-1)
- [Modifying an Alias](#page-134-2)
- [Deleting an Alias](#page-134-3)

#### <span id="page-132-1"></span>**Creating an IIS Virtual Directory**

For detailed instructions to create an IIS virtual directory, refer to the Microsoft IIS product documentation. The following procedure provides an example of how to configure a virtual directory on an IIS server:

- **1.** If not already installed, install the Vantage Web Applications as described in [Installing and Configuring Vantage Web Applications](#page-127-0).
- **2.** On the server that hosts the Vantage Web Applications, select Start > Administrative Tools > Computer Management.
- **3.** In the left panel of the Computer Management window, expand Services and Applications and select Internet Information Services (IIS) Manager.
- **4.** In the Connections panel, expand the server entry, and expand the Sites entry.

**Note:** In some situations, adding or removing a virtual directory causes Web Dashboard sessions to close. This does not change the Web Dashboard configuration or operation. Web Dashboard users can simply restart the program.

**5.** Right click Default Web Site and select Add Virtual Directory.

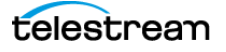

- **6.** Configure the virtual directory as follows:
	- **a.** Enter an Alias name for the virtual directory.

Consider using a name that is easy to associate with the Vantage store directory, and note this name, as you will need to use it to create a Vantage alias.

**b.** Type the path to the Vantage store directory in the *Physical path* text box, or click the browse button to the right of the text box and select a directory.

For an all-in-one domain, the path to the default Local Store is C:\VantageStore. The default path works only when the store and the Vantage Web Applications are located on the same server.

If your Vantage store is located on a network attached storage device or other network accessible location, enter the UNC path to the location (for example, //myserver/myStore/).

- **c.** Click Connect as, click Specific user, and click Set.
- **d.** Enter user name and password information for a Windows user with access to the Vantage store directory, and click OK twice.

If required, the user name should include a domain name. For example, user@domain.net or VantageGuru@MyCompany.net. You can also enter <domain>\user.

**Note:** If you are operating in a Windows workgroup, the IIS server machine name and the machine name of the file share for the Vantage store should have the same local account name (VantageUser, for example) and password. This allows for easy authentication from IIS to the Vantage store location. In this case, the user name in the Set Credentials window can be specified simply as VantageUser.

**e.** Click Test Settings.

The Test Connection dialog should show that the Authentication and Authorization tests passed.

- **f.** Click Close.
- **g.** Click OK to complete the virtual directory configuration.

The virtual directory should now display in the Computer Management window as a folder below the Web site you modified.

**h.** Repeat this procedure for all Vantage stores that will store proxy files for use with the Workflow Portal Web application.

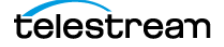

#### <span id="page-134-1"></span>**Creating an Alias for Each Vantage Store in the Vantage Management Console**

After you create virtual directories for your Vantage stores, you need to create a Vantage alias in the Vantage Management Console for each Vantage store that will store proxy files:

**1.** Start the Vantage Management Console, select the domain to manage, and log on.

**Note:** The default Vantage user account is administrator with no password. This account has administrative privileges.

- **2.** Select Storage in the left panel, and Vantage Stores in the main panel.
- **3.** Create a new store or click an existing store in the Vantage Stores list.
- **4.** In the Alias field, enter the virtual directory alias you created in the previous procedure: http://IIShostname/Virtual Directory.
- **5.** Click the Save button **H** to save the changes.
- **6.** Repeat this procedure for all Vantage stores that will store proxy files for use with the Workflow Portal Web application.

#### <span id="page-134-2"></span>**Modifying an Alias**

After you have created an alias, you can modify the alias path by simply typing in the Alias field and saving the changes.

#### <span id="page-134-3"></span>**Deleting an Alias**

To delete an alias, select the alias path in the Alias text box, press Delete, and save.

#### <span id="page-134-0"></span>**Bypassing Database Login**

To keep database credentials secure and simplify operator login, an administrator can configure operator accounts to automatically log into the database without showing the login and password. To configure this option, log in as an administrator, select Settings, check (enable) Preconfigure Vantage Database, and click Save.

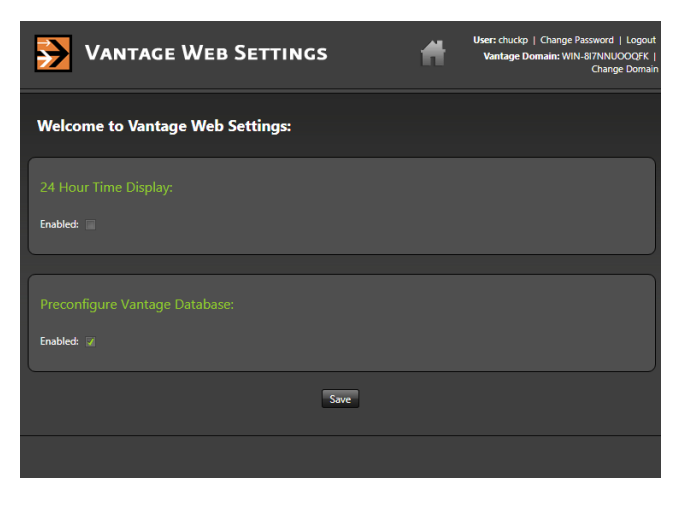

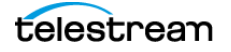

## <span id="page-135-0"></span>**Enabling Vantage Licenses**

If you are implementing Vantage in a new production environment or you did not back up your previous database, enable your new licenses now using this procedure. If you have not yet obtained a license or if you need additional licenses, contact Telestream.

The following topics describe Vantage license installation:

- [Installing a Vantage License](#page-135-1)
- [Activating a Vantage License Offline](#page-136-0)
- [Troubleshooting License Installation Problems](#page-137-0)
- [Resolving a DEP Conflict](#page-137-1)

**Note:** A Vantage domain with two or more nodes requires one Vantage Array license for each node. Additional licenses are required to activate optional features.

#### <span id="page-135-1"></span>**Installing a Vantage License**

**Note:** You should remove a license from one domain before you use it in another domain—you cannot use the same license in more than one domain at a time.

Also note that you can install demo licenses as described below or by using the Workflow Designer File > Add/Update Demo License... menu selection. See the Vantage User Guide for details.

When you receive a license (an XML file), install it using these steps:

**1.** Store a copy of the license file in a safe place.

Always keep a backup in case you need to move the database later.

- **2.** Store a copy of the license file in a location that is accessible to the server where you are installing the license, and note the directory where the file is stored.
- **3.** Start the Vantage Management Console by double-clicking its desktop icon.
- **4.** In the left panel, select Licenses.
- **5.** In the right panel, click the Add/Update a license button  $\mathbf{F}$  in the toolbar to display the Add/Update License dialog.
- **6.** Navigate to the folder containing the licenses, select the licenses, and click Open. If this computer has an Internet connection, Vantage prompts you to accept the license agreement. If an error message appears, see [Troubleshooting License Installa](#page-137-0)[tion Problems](#page-137-0).
- **7.** Click I Accept... if you agree to the license terms, and click OK.
- **8.** When the Licensing Changed dialog appears, read the message and click OK.
- **9.** Repeat this procedure to install additional licenses.

When installation is complete, the license is stored in the Vantage domain database for use by all Vantage services and clients in the domain. Telestream recommends that you archive a copy, in case you need to move the license to another Vantage domain later.

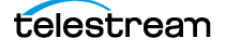

### <span id="page-136-0"></span>**Activating a Vantage License Offline**

If the computer has no Internet connection, an error message displays, indicating the problem. The Vantage Management Console might not have access to the Internet, or the network firewall might be prohibiting Web server (HTTP) traffic.

You can activate the Vantage license yourself using a different computer, or you can call Telestream Customer Service and they will assist you to activate your license.

To activate your license with a different computer, do the following:

- **1.** Click Cancel to continue. Vantage displays the product activation dialog.
- **2.** Click the option to activate using a different computer and click Next.

Vantage displays a dialog to activate using another computer, including the installation ID for your license.

- **3.** Click Save and create a text file that contains the activation key.
- **4.** Save this file locally and copy this file to a computer with Internet access or save it directly to a share on (or accessible to) a computer which has Internet access.

After saving the file, leave the dialog open and proceed to the computer with Internet access to validate the Installation ID.

- **5.** On the computer with Internet access, open a web browser and navigate to the URL listed in the Offline Activation Required dialog.
- **6.** Open the installation ID text file and copy and paste the Installation ID into the Installation ID field on the web page.
- **7.** Click Submit Vantage connects to the licensing server.

The licensing server validates the installation ID and returns a page displaying your unique activation key composed of ten groups of numbers and letters.

- **8.** If your Vantage server is not immediately adjacent, print this page or write down the activation key.
- **9.** Return to the Vantage server you wish to activate, enter the activation key in the licensing dialog, and activate the license.

The activation key should be accepted and the Vantage license activated, as confirmed by a dialog.

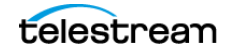

### <span id="page-137-0"></span>**Troubleshooting License Installation Problems**

These are common problems that might occur during license installation:

- **•** General licensing engine failure—the licensing server may be momentarily unavailable; wait one to two minutes, and then repeat the license procedure.
- **•** No Internet connection—see [Activating a Vantage License Offline](#page-136-0).
- Data Execution Prevention (DEP) conflict—see [Resolving a DEP Conflict](#page-137-1).

### <span id="page-137-1"></span>**Resolving a DEP Conflict**

If Vantage displays an error saying that licensing cannot run with Data Execution Prevention enabled, follow these steps:

- **1.** Right-click My Computer to display the System Properties dialog.
- **2.** On the Advanced tab, click the Performance Settings button to display the Performance Options window.
- **3.** On the Data Execution Prevention tab, check Turn on DEP for all programs and services except those I select.
- **4.** Click Add and navigate to the Vantage Management Console executable: (C:\Program Files (x86)\Telestream\Vantage\VantageManagementConsole.exe).
- **5.** Click Open, and click OK to apply this change.
- **6.** Click OK to restart the computer and activate the license.

The activated license is stored in the Vantage domain database for use by Vantage services in this domain.

**Note:** If you move your Vantage domain database to another server, remove your license to deactivate it, and then import it and activate it again in the new database. Be sure to keep your license file (XML) as a backup.

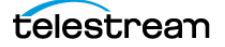

# <span id="page-138-0"></span>**Installing Client Programs on Client Workstations**

The available Vantage Client programs include the Vantage Management Console, the Vantage Workflow Designer, the Workflow Portal, and the Dublist Portal. These are installed on the Vantage server during initial installation, but they may also be installed on client workstations for use by administrators and workflow designers.

To install the Vantage client programs on a workstation, do the following:

- **1.** Log into the target workstation with a local administrator account, and make sure that virus-checking software and Windows Firewall is off.
- **2.** Copy the Vantage 8.0 Client Applications.msi installer or the Vantage\_8.0\_Setup.exe installer (in C:\Vantage8.0) to the workstation where you want to install the clients, or make the installer available on a network share.

**Note:** Installers should not be mixed. Use the same installer for all subsequent client installation changes. Mixing installers may produce unexpected results. Also note that the Vantage Setup installer uses considerable storage for the zipped and unzipped files. If space is limited on your client workstations, use the Client Applications installer.

- **3.** Double-click the installer program to run it.
- **4.** When the Welcome dialog appears, click Next to display the license agreement.
- **5.** Read the Vantage Software License Terms and Conditions, click *I Accept...* if you agree to license terms, and click Next.
- **6.** If using Vantage\_8.0\_Client\_Applications.msi select which client apps to install.
- **7.** If using Vantage 8.0 Setup.exe, select Single Node or Array Node installation and click Next.
- **8.** If using Vantage\_8.0\_Setup.exe, select Custom Install, Client Applications, and click Next.
- **9.** If using Vantage\_8.0\_Client\_Applications.msi, select where to install and click Next.
- **10.** When the Ready to Install dialog appears, click Install.
- **11.** When installation is done, click Finish to close the installer.

### **Updating VOD DAI Workflow Portal Configurations**

The VOD DAI Workflow Portal has been improved to provide new variables for Group Contiguous Ads and Enable Local Column Headers. Local Ad Descriptors have also been added, and available combinations of ad insertion types and descriptors have changed.

To make use of these new features, portal configurations created with versions prior to Vantage 7.2 must be recreated in Vantage 8.0. VOD Workflow Portal project files should also be recreated with Vantage 8.0 (if the Vantage 6.3 customer-only VOD DAI Local Ad Portal patch has not been applied) to make use of Local ad descriptors.

If configurations and project files from prior to 7.2 are not recreated in Vantage 8.0, existing portal configurations and project files will continue to operate as before, but the new features will not be available.

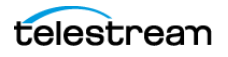

# <span id="page-139-0"></span>**Configuring Client DB Access and User Administration**

The Vantage client and web applications connect to the Vantage database using the system administrator (sa) role by default. To provide greater security, you may want to create additional SQL roles for users that have a lower level of control. Additionally, you can restrict access to Vantage by enabling user administration and creating user accounts.

The following procedures explain how to set up client database roles and Vantage user accounts.

#### **Configuring Vantage DB Users**

To create a new user for logging into the Vantage database from clients, follow these steps:

- **1.** Launch the SQL Server Management Studio on the Vantage database server.
- **2.** In Object Explorer, access Databases > Vantage >Security.
- **3.** Right-click New and select User.
- **4.** In the new user dialog box General page, select a user type and enter a login, password, and select other options.
- **5.** Click OK when finished.

The new user will appear in the Users list.

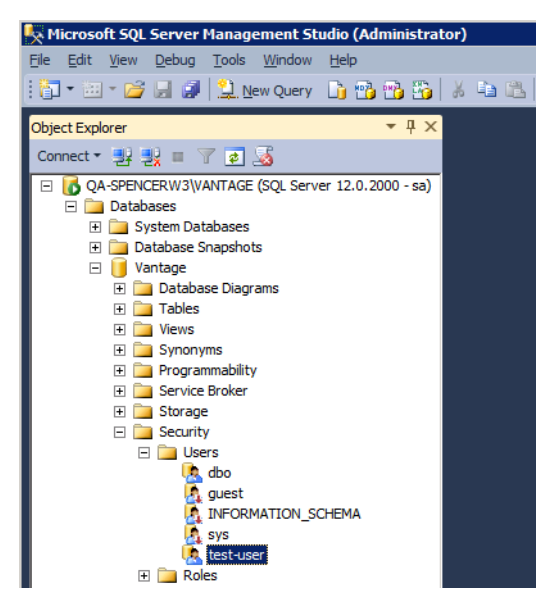

- **6.** Expand Security, and expand Logins.
- **7.** Right-click the new user and select Properties.

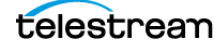

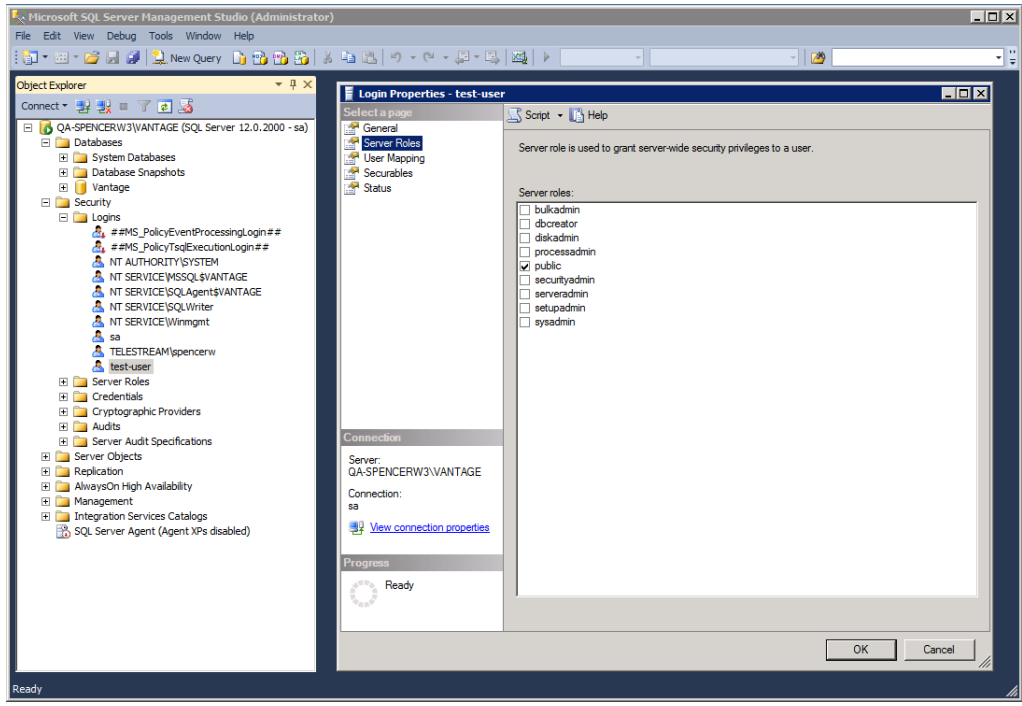

**8.** In the Login Properties window, go to Server Roles and enable public. Click OK.

The next step is to move to the client host and save the same user login and password for the client apps to use when logging into the Vantage database.

### **Configuring Client Login Connection Settings**

To configure client apps to use the new client login to the database, follow these steps:

- **1.** Open a client or web app and select (File >) Change Vantage Domain.
- **2.** Click Search and select the Vantage domain from the list of domains.
- **3.** Click the Connection Settings drop-down menu.
- **4.** Enter the client database user and password in the Login and Password fields
- **5.** Click OK.
- **6.** Repeat these steps for each client application.

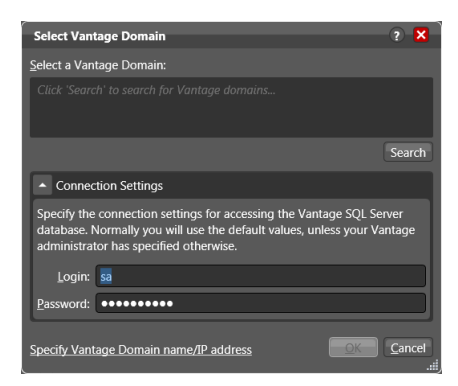

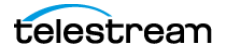

### **Enabling User Administration**

The Vantage User Administration feature is disabled by default, so no login is required to use Vantage client apps. If you want to improve security by requiring a Vantage login, follow these steps:

- **1.** Open the Vantage Management Console.
- **2.** Select Settings and Options in the left panel.
- **3.** Select the General tab.
- **4.** Check Enable User Administration.
- **5.** Check Use Windows Active Directory for Users if you want to use Windows logins for accessing Vantage. Leave this option unchecked to create unique Vantage user accounts for each user.

If Active Directory is enabled, ASP.NET Impersonation configuration is required, as documented earlier in this chapter under [Using Web Apps with Active Directory](#page-130-0).

See Managing Users in the Vantage Management Console Help system for more information.

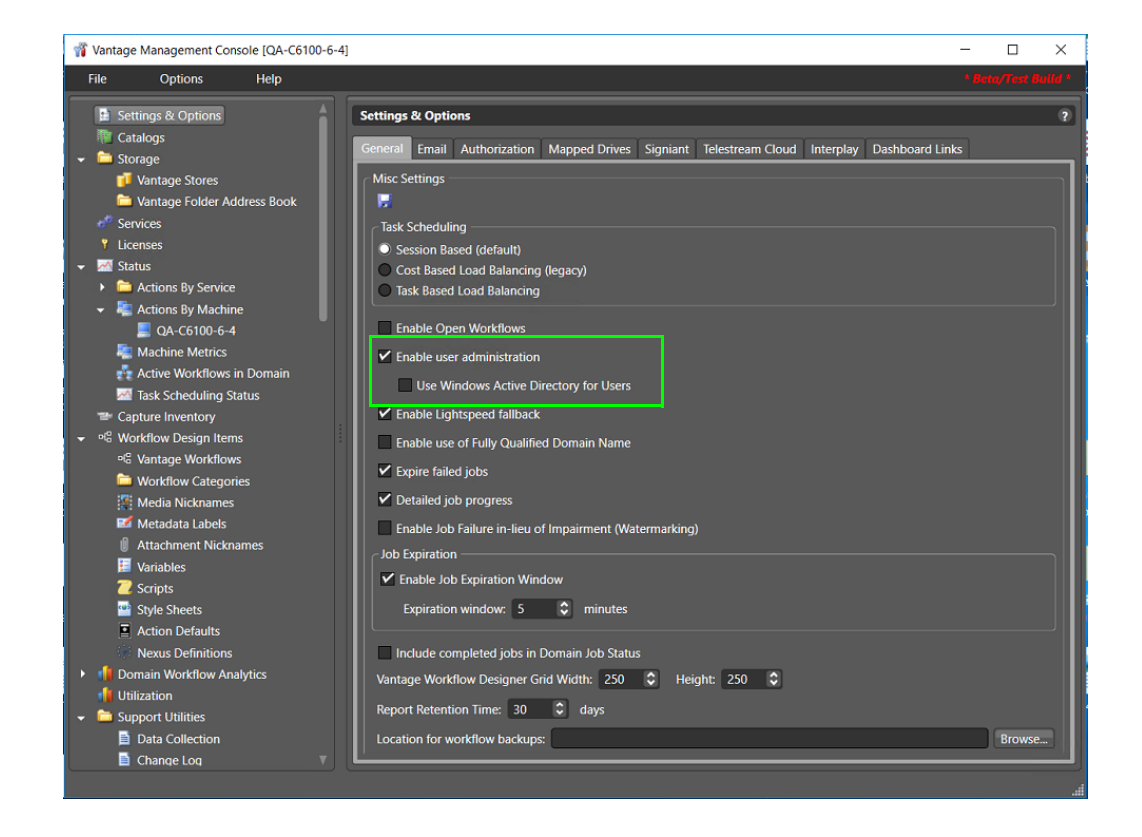

Next, continue in the Vantage Management Console to create user accounts as explained in the next topic.

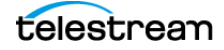

### **Creating Vantage Users**

If you enabled Vantage User Administration, create users as follows:

- **1.** Click the New User button **&** or right-click and select New User.
- **2.** For Windows Active Directory, search for and select a user. For a Vantage user account, enter the username and password (and confirm the password).
- **3.** Check the Administrator check box if you want the new user to be an administrator.
- **4.** For non-administrators, check User cannot change password, if you want to protect the password from being changed by the user.
- **5.** Click OK or Add to add the user, and then click Save **H** to save your changes.
- **6.** Repeat this process to create as many Vantage users as you need.

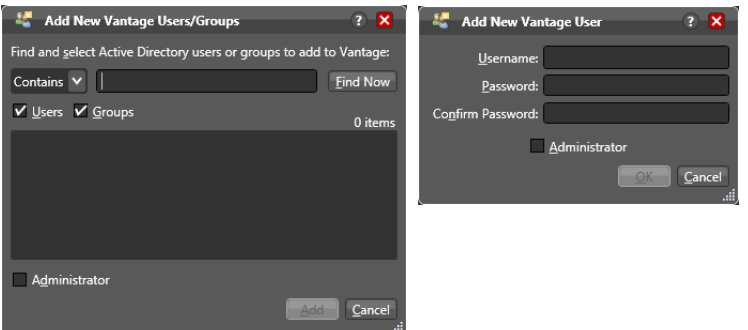

This completes the process of setting up clients and web apps for database and user access. Now when you start a client or web app, the client app will log into the Vantage database with the database user account you created with public privileges. Then the app will ask the user to log into Vantage with their Vantage or Windows Active Directory user account. This configuration provides a better level of security than the default settings.

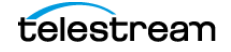

# <span id="page-143-0"></span>**Verifying the Installation**

At this point in the installation, you should have a fully installed, fully functioning Vantage domain. Before installing updates or doing further system configuration, do a thorough check of all domain components to verify they are fully operational.

Launch the following desktop shortcuts to make sure they are working:

- **•** Vantage Management Console
- **•** Vantage Workflow Designer
- **•** Vantage Workflow Portal
- **•** Vantage Dublist Portal
- **•** Vantage Web Apps—use a browser to access this URL: http://[server name]/Vantage/

Testing the domain at this point assures you that everything has been installed correctly or allows you to pinpoint any components that need reinstalling or configuring.

Once your system is known to work correctly, you can proceed to the next topic, installing updates. If any problems develop after updating, you will know that the update caused the problem, and you can focus on resolving the problem with the update.

**Note:** Existing workflows do not require updating to run as they did on the earlier Vantage release. However, new options in actions do not display automatically and are not usable until you upgrade each action as described in the Vantage User Guide.

**Note:** Automatic Windows and software updates and automatic restarts of Vantage servers should be disabled. Schedule update installation and system restarts only during planned maintenance periods to prevent disruption of Vantage operations.

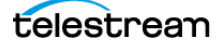
# **Command Line Installation**

Vantage includes the capability of installing from the command line, either attended (full UI) or unattended (silent, no UI). For example, system administrators may wish to install Vantage on multiple servers of an array by using an unattended command line installation mode that does not require you to answer any questions or manually select any options. Alternatively, you can initiate an attended full UI installation from the command line as well.

**Note:** Unattended (silent) installation is intended for installing on array nodes that do not include the database or QuickTime, since the database and QuickTime cannot be installed using this mode.

The Vantage 8.0 installer consists of a self-extracting archive executable (.exe) file containing the Vantage Setup file and other components, including ComponentPacs. When you run the archive file, it extracts the installation files to a directory, and then automatically starts the Vantage Setup file to install the product and ComponentPacs. Alternatively, you can extract without installing, and run a manual installation later.

During extraction, you are prompted to select the directory where you want to extract the Vantage Setup installer and other components. By default this directory is C:\Vantage8.0. After extraction the Vantage Setup installer starts automatically from the directory where you extracted it (unless you issue an extract-only command).

The extracted directory contains these directories and files:

- C:\Vantage8.0\ComponentPacs\
- C:\Vantage8.0\redist\
- C:\Vantage8.0\tools\
- C:\Vantage8.0\Vantage\_8.0\_Setup.exe

The ComponentPacs directory contains the multiple Vantage ComponentPacs.

The redist directory contains all of the non-Telestream redistributable installation packages, including 10 VC++ redistributables, .NET 4.8, openCL runtime, OpenXML SDK, UrlRewrite, and SQL 2016 SP1 Express.

The tools directory contains the Vantage Database Deployment utility.

**Note:** If you extract and copy the Setup file away from the extracted directory before running it, the installation still succeeds, but no ComponentPacs are installed. If the server is part of a Vantage Array, the ComponentPacs are retrieved from another server in the Vantage Domain. Additionally, redistributable components are installed from the Internet rather than from the extracted copies.

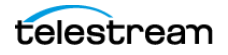

# **Extracting and Installing**

The following example shows how to run the archive and the installer. Details about the commands are provided after this topic.

#### **Open a Command Prompt**

To start a command line extraction and installation, open a command prompt by typing cmd in the Start screen and selecting Command Prompt.

#### **Run the Archive and the Installer**

**1.** Enter a command to run the archive, which will extract the files to a directory and automatically start the installation:

c:\> Vantage\_8.0.exe -sp"/install /passive InstallFeatures=ClientFeatures"

**2.** Extraction begins and the following dialog appears:

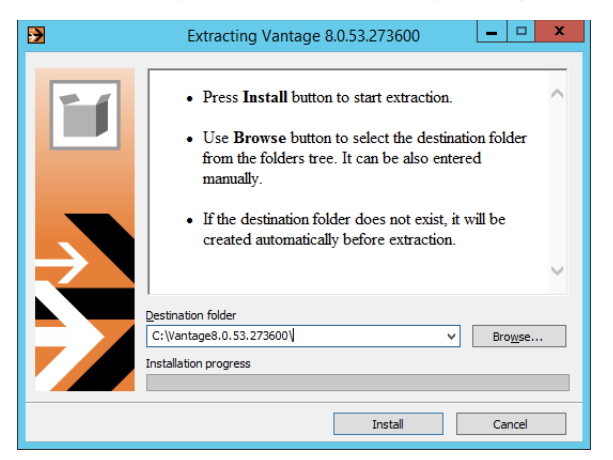

**3.** Browse or enter a new destination or use the default destination. Then press Install.

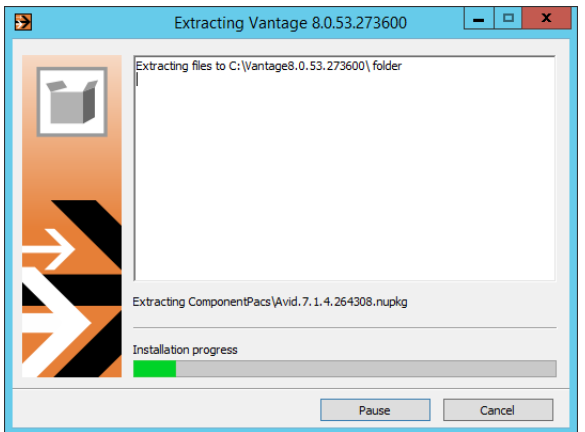

Extraction begins and the screen shows a progress bar. When extraction completes, the Vantage Setup installer starts and the Vantage Setup Wizard appears.

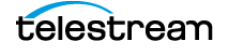

**4.** Press Next to start the installation, and follow the prompts to complete the installation. Refer to *[Installing a Vantage Array](#page-112-0)* earlier in this chapter for installation details.

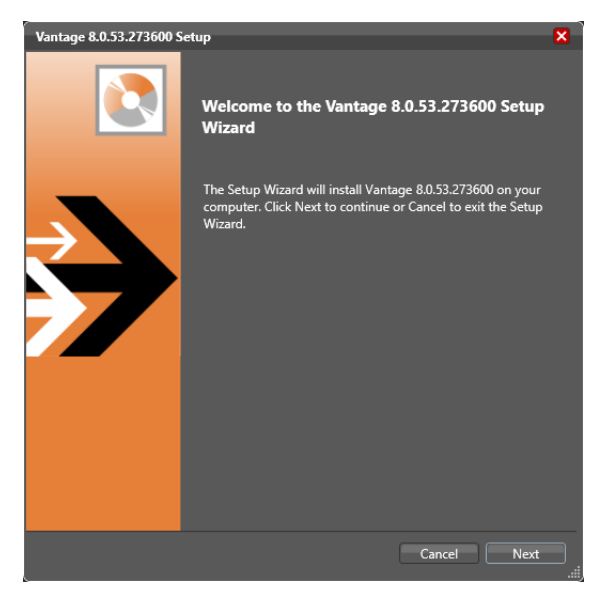

The following topics present command line extraction and installation commands and options.

# **Self-Extracting Archive Commands**

Commands, options, and parameters for the Vantage\_8.0.exe self-extracting archive are presented here.

#### **Help Command**

To bring up the Vantage Setup command list at the command prompt, pass this example help command through the Vantage self-extractor:

C:\Vantage 8.0.exe -s -sp-?

#### **Command List**

The Vantage self-extracting executable file has its own commands and a command that passes parameters through to the Vantage Setup application:

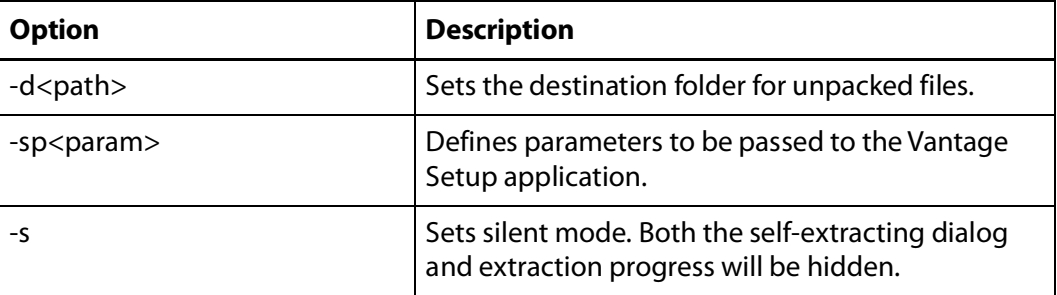

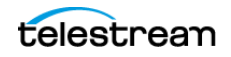

#### **Command Examples**

**Example 1.** Silently extract the Vantage Setup and ComponentPacs to C:\Installers\Vantage\:

c:\> Vantage 8.0.exe -dC:\Installers\Vantage -s

**Example 2.** Silently extract the Vantage Setup and ComponentPacs to the default extraction directory C:\Vantage\8.0.exe\, then passively install the Vantage Client Applications:

c:\> Vantage\_8.0.exe -s -sp"/install /passive InstallFeatures=ClientFeatures"

**Example 3.** Silently extract the Vantage Setup and ComponentPacs to the default location, then silently install the Vantage Services with custom service credentials:

c:\> Vantage\_8.0.exe -s -sp"/install /quiet ServiceAccount=MyDomain\DomainUser ServicePassword=passphrase InstallFeatures=FacilityFeatures"

**Example 4.** Silently extract without running the Vantage Setup:

c:\> Vantage\_8.0.exe -s -sp-NoOp

#### **Vantage Setup Installer Commands**

Commands, options, and parameters for the Vantage\_8.0\_Setup.exe installer are presented here. You can also see the list at the command prompt by using the help command. You can pass these commands through the archive executable so that extraction and installation run automatically, or you can extract the Setup installer and then issue these commands manually to control installation separately from extraction.

#### **Help Command**

To bring up the Vantage Setup command list after extraction, use this example help command:

C:\<Vantage\_8.0\_Setup.exe> /?

#### **Command Syntax**

Commands follow this pattern:

<path><Vantage\_Setup\_Filename> /<Option> <Parameter=Value> <parameter=Value;Value>

The path to the executable file is first, followed by no space and the executable name. Next comes a space and a slash, followed by no space and an option.

After the option come any parameters, separated by spaces. Multiple features (Values) for a single parameter are separated by a semicolon.

#### **Command Examples**

**Example 1.** Unattended installation of all Vantage services but no client apps:

C:\Vantage 8.0 Setup.exe /quiet InstallFeatures=FacilityFeatures

**Example 2.** Start attended full UI installation with customer service credentials:

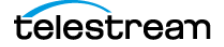

```
C:\Vantage 8.0 Setup.exe /install ServiceAccount=MyDomain\DomainUser
ServicePassword=passphrase
```
Replace the ServiceAccount and ServicePassword credentials above with the local or domain user account credentials that the services run under.

**Example 3.** Unattended installation of all services and clients:

C:\Vantage 8.0 Setup.exe /quiet InstallFeatures=VantageFeatures

**Example 4.** Unattended installation of clients only:

C:\Vantage 8.0 Setup.exe /quiet InstallFeatures=ClientFeatures

#### **Example 5.** Unattended installation of Web Applications:

C:\Vantage\_8.0\_Setup.exe /quiet InstallFeatures="Web Applications" Note that quotation marks are required above and below because of the space between words.

#### **Example 6:** Unattended installation of clients and Web Apps:

C:\Vantage\_8.0\_Setup.exe /quiet InstallFeatures="Web Applications;ClientFeatures"

#### **Command List**

Specify the operation to be performed. If no command is specified, /install is assumed.

**/install** - Install Vantage

**/uninstall** - Remove Vantage

#### **Options**

When using the unattended installation modes, the Vantage Database and QuickTime will not be installed (as those components require user interaction).

When using an unattended mode, the return code returned by the setup application should be checked to verify that the installation was successful.

The installer uses standard Windows system error codes as its return values. For example, 0 indicates success; 3010 indicates that installation was successful, but a reboot is required.

**/passive** - Perform the operation with no user interaction. A progress dialog will be displayed.

**/quiet** - Perform the operation with no user interaction. To wait for the install process to be completed, the command can be run using start /wait.

**/installDatabase** - Perform an applicable SQL Server and Vantage Database installation. If a Vantage database already exists, this flag instructs the installer to update the existing database. Otherwise, a new database is installed and configured.

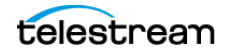

#### **Parameters**

Parameters are set using the form: ParameterName=Value with a space between each parameter/value pair.

**InstallRoot** - Specify a directory where the installation will be deployed.

**DatabaseDir** - Specify a directory where the database files will reside (only applies when the database is selected). This defaults to a subdirectory of InstallRoot.

**StoreDir** - Specify a directory where the default Storage will be created (only applies to single-node installs).

**ServiceAccount** - Specify the user account that each service should be configured to run as. This should be in the form domain\user.

**ServicePassword** - Specify the password for the ServiceAccount user.

**InstallFeatures** - A semi-colon delimited list of features to install. This list is treestructured, and specifying a parent feature will cause all child features to be installed. For example, including FacilityFeatures;ThirdPartyFeatures will cause all the Vantage services to be installed. See below for the available feature identifiers.

#### **Features**

This list is tree-structured, and specifying a parent feature will cause all child features to be installed. For example, if you want ALL features installed, only VantageFeatures needs to be specified.

VantageFeatures

ClientFeatures WorkflowFeature **MmcFeature** DublistPortalFeature SubmitApp FacilityFeatures AnalysisFacility AvidFacility CableFactoryFacility **CatalogFacility** CloudFacility **FactoryFacility LiveFacility HeFactoryFacility** MessageFacility **MetadataFacility MonitorFacility PlaylistFacility SdkFacility StagingFacility SubtitleFactoryFacility TrafficFacility** 

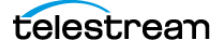

**TransportFacility** ThirdPartyFeatures AsperaFacility AudioToolsFacility **CerifyFacility BatonFacility DigimetricsFacility** eMotionFacility **FileCatalystFacility** NexidiaFacility **PulsarFacility ScreenFacility SigniantFacility ThirdPartyFacility VidCheckerFacility LiveFacility** WebApplications

#### **Examples of Installing Vantage Services for a Local User**

The following examples show how to install Vantage Services via the command line for a specific local user in a workgroup.

To install Vantage Services that use a specific local account:

- **1.** Use the ServiceAccount and ServicePassword parameters in the command line.
- **2.** Add the following to your command line:

ServiceAccount=hostname\User ServicePassword=Password

**3.** Edit the values <hostname> and <Password> as required for your installation.

See the following examples for specific commands using the steps above.

**Example 1.** Install Vantage clients, services, and files to the default locations without a database.

- **•** Services will use the local administrator in this example to login.
- **•** Modify the ServiceAccount and ServicePassword values as required:

C:\Temp>Vantage\_8.0\_Setup.exe /install /quiet InstallFeatures=VantageFeatures ServiceAccount=hostname\administrator ServicePassword=admin

**Example 2.** Install Vantage services and files to the default locations without a Vantage database. Vantage client applications will not be installed.

- **•** Services will use the local administrator in this example.
- **•** Modify the ServiceAccount and ServicePassword values as required:

C:\Temp>Vantage\_8.0\_Setup.exe /install /quiet InstallFeatures=FacilityFeatures ServiceAccount=hostname\administrator ServicePassword=admin

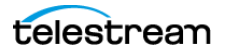

**Example 3.** Install Vantage services, Vantage files, and the Vantage database to the default locations. Vantage client applications will not be installed.

- **•** Services will use the local administrator in this example.
- **•** Modify the ServiceAccount and ServicePassword values as required:

C:\Temp>Vantage\_8.0\_Setup.exe /install /quiet /installdatabase InstallFeatures=FacilityFeatures ServiceAccount=hostname\administrator ServicePassword=admin

**Example 4.** Install Vantage services, Vantage files, the Vantage database, and Vantage client applications to the default locations.

- **•** Services will use the local administrator in this example.
- **•** Modify the ServiceAccount and ServicePassword values as required:

C:\Temp>Vantage\_8.0\_Setup.exe /install /quiet /installdatabase InstallFeatures=VantageFeatures ServiceAccount=hostname\administrator ServicePassword=admin

**Example 5.** Install Vantage services, Vantage files and the Vantage client applications to the default locations. The Vantage database will be installed to a location defined by DatabaseDir.

- **•** Services will use the local administrator in this example.
- **•** Modify the ServiceAccount and ServicePassword values as required:

C:\Temp>Vantage\_8.0\_Setup.exe /install /quiet /installdatabase DatabaseDir=D:\SampleDatabaseDir InstallFeatures=VantageFeatures ServiceAccount=hostname\administrator ServicePassword=admin

**Example 6.** Install Vantage services and files to the default locations. The database will be installed to a location defined by DatabaseDir. Vantage client applications will not be installed in this example.

- **•** Services will use the local administrator in this example.
- **•** Modify the ServiceAccount and ServicePassword values as required:

C:\Temp>Vantage\_8.0\_Setup.exe /install /quiet /installdatabase DatabaseDir=D:\SampleDatabaseDir InstallFeatures=FacilityFeatures ServiceAccount=hostname\administrator ServicePassword=admin

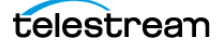

# **Upgrading and Modifying Vantage**

This chapter explains how to upgrade an existing Vantage installation from a prior version, how to update components, and how to modify an installation. These topics are discussed:

- [Upgrading from a Previous Version](#page-153-0)
- To upgrade Vantage from any prior version, follow this procedure to uninstall all [components except the domain database before installing the new version:](#page-153-1)
- [Installing the Upgrade](#page-154-0)
- [Updating Vantage Between New Versions](#page-156-0)
- [Using ComponentPac Management to Update Actions](#page-157-0)
- [Updating Individual Components](#page-163-0)
- [Moving the Vantage Domain Database](#page-168-0)
- [Adding a Server to a Vantage Domain](#page-174-0)
- [Adding a Lightspeed Server to an Existing Vantage Domain](#page-175-0)

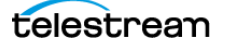

# <span id="page-153-0"></span>**Upgrading from a Previous Version**

If this is a new Vantage installation, skip this chapter and go to the [Installing Vantage](#page-102-0) chapter.

<span id="page-153-1"></span>**To upgrade Vantage from any prior version, follow this procedure to uninstall all components except the domain database before installing the new version:**

- **1.** Back up your Vantage database by using the Vantage Management Console Domain Management/Backup feature. You may also want to export all workflows, categories, nicknames, labels, variables, scripts, and other custom components.
- **2.** Log into Vantage Workflow Designer Domain Job Status and stop all jobs or allow all jobs to complete.
- **3.** Close all Vantage client programs and Web applications using this domain.
- <span id="page-153-2"></span>**4.** For each computer with Vantage client programs installed in this domain, log in with a local administrator account and perform the following steps:
	- **a.** Open Control Panel > Programs and Features > Uninstall Programs.
	- **b.** Select Vantage Client Applications (if present) and click Remove or Uninstall.
	- **c.** Uninstall all Vantage update packs that are installed: Select each Vantage update pack in reverse sequential order (latest to oldest), and click Remove or Uninstall. Perform this step for all installed update packs.
- **5.** On the server hosting Vantage Web apps, use the Control Panel uninstall tool (see [Step 4\)](#page-153-2) to select Vantage Web Applications and click Remove or Uninstall.
- **6.** On the servers hosting the Telestream Media Transcode and Analysis engine, log in with a local administrator account and follow these steps:
	- **a.** Select Start > Administrative Tools > Services to display the Services window.
	- **b.** Right-click and select Stop for the following services: Vantage Analysis service and the Vantage Transcode service.
	- **c.** In the Control Panel uninstall tool (see [Step 4\)](#page-153-2), select Telestream Media Transcoding & Analysis Engine and click Remove or Uninstall.
- **7.** On the Vantage database server log in with a local administrator account, and using the Control Panel uninstall tool (see [Step 4\)](#page-153-2), follow these steps:

**Note:** Subsystems (IPP, QuickTime, etc.) that have been installed during Vantage installation are not removed, and Vantage domain data and media you have created are not removed.

- **a.** Select Vantage and click Remove or Uninstall. This removes Vantage, but your Telestream folder, including your Database folder and files, remain in place so your Vantage configuration is preserved.
- **b.** Leave MS SQL Server in place—do not uninstall it.

**Note:** If you want to change the Microsoft SQL edition (for example, from Express to Standard), or if you want to move the Vantage domain database to a different server,

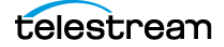

complete the Vantage installation, and then see [Moving the Vantage Domain](#page-168-0)  [Database.](#page-168-0)

At this stage, the Vantage software has been removed, but your database contents and service configuration files and the SQL Server are still intact. When you install the latest Vantage, you can reuse these database files and let Vantage upgrade them. Continue now with the next topic, [Installing the Upgrade](#page-154-0).

# <span id="page-154-0"></span>**Installing the Upgrade**

The following procedure upgrades an older Vantage version to a new one.

**CAUTION:** Upgrade all components. Upgrading only selected components can result in component mismatches, causing a non-functioning Vantage system. If you have any questions, contact Telestream Vantage Support.

- **1.** Log in to the Vantage server with a local administrator account, and make sure that virus-checking software and Windows Firewall are off. (See [Anti-Virus Software](#page-56-0)  [Recommendations](#page-56-0) and [Firewall Guidelines](#page-60-0) for details))
- **2.** To protect your data, use the Vantage Management Console to back up your database using the Domain Management/Backup feature to create a backup file. (See [Backing up the Existing Database](#page-170-0) for instructions.)
- **3.** Stop any active jobs or allow them to complete. Workflows should be deactivated. Close any open Vantage apps.
- **4.** Run the Vantage\_8.0.exe file and click Install to extract and run the Vantage \_8.0\_Setup installer.
- **5.** When the Welcome dialog appears, click Next to display the license agreement.
- **6.** License Agreement—Click I Accept if you agree to the license terms, and then click Next.
- **7.** Select Custom Install and select check boxes to install the desired Vantage features, and click Next.
- **8.** When Ready to Install appears, click Install to begin installation, which takes a few minutes. Progress is displayed as the installation takes place.

**Note:** The Vantage Setup program checks for an existing SQL Server installation, and if found, Setup skips the installation of SQL Server. If SQL Server is not found, SQL Server 2016 SP1 Express will be installed. Similarly, if no Vantage database is found, a new one is installed. If a Vantage database is found, it is upgraded; upgrading preserves workflows, design items, job history, catalogs, stores, application configurations, user settings and licenses.

- **9.** Click Next when the installer indicates it is finished.
- **10.** When installation is complete, click Finish to quit.

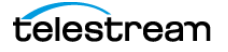

- **11.** The installer displays Installation was successful! (or indicates errors if unsuccessful). Click Done to close the installer application. Database installation is complete.
- **12.** If you are upgrading a Vantage Array, you have just completed the database server upgrade. Next, upgrade any other servers in the next step.
- **13.** Repeat these steps for any other servers in the Array, such as servers hosting the transcoding engine, services, and web applications. When you run the installer on each server, select the components to install corresponding to the components you are replacing on that server.
- **14.** When all servers and components have been upgraded, the upgrade is complete.
- **15.** Test your workflows to make sure all required items to run the workflows are still present and the workflows still run as expected.

**Note:** Existing workflows do not require updating to run as they did on earlier Vantage releases. However, you might need to re-create some aspects of existing workflows to take advantage of new user interface components. For example, new options in Flip actions do not display automatically after upgrading. Refer to the Vantage User Guide for details about enabling new features in actions and workflows.

**Note:** If your ComponentPacs from an earlier Vantage version reside in a custom location other than C:\Program Files (x86)\Telestream\Vantage\ComponentPacs, you may need to copy the 8.0 ComponentPacs from C:\Program Files (x86) \Telestream\Vantage\ComponentPacs to your custom location. Then you will need to use the ComponentPac Management in the Vantage Management Console to install the 8.0 ComponentPacs.

You can see or change the location in which ComponentPacs reside using ComponentPac Management > ComponentPac storage location in the Vantage Management Console.

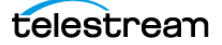

# <span id="page-156-0"></span>**Updating Vantage Between New Versions**

Between version upgrades, Telestream may issue update packs for the current Vantage version to replace selected components for the purpose of adding small features, bug fixes or improving performance. The Update Pack installers are designed to install smoothly with minimal impact to the overall installation.

To locate and install Vantage update packs, do the following:

**1.** Go to the Telestream Vantage download Web site:

http://dynamic.telestream.net/downloads/download-vantage.asp?prodid=vantage

- **2.** Review the Vantage download page to determine if there are any update packs that should be installed.
- **3.** If there is an update pack to install, review the release notes that accompany the update and install the update pack according to your requirements and the instructions in the Release Notes.

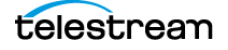

# <span id="page-157-0"></span>**Using ComponentPac Management to Update Actions**

ComponentPacs are uniquely numbered and versioned software libraries that have replaced the component patches previously distributed for updating these specific transcoding-related actions:

Analyze Capture Chronicle Compose Conform Flip 64 IPTV Flip Multiscreen Flip Tape Capture Tempo Timed Text Flip

These libraries install into an existing Vantage Framework using the ComponentPac Management feature of the Vantage Management Console (below). They must be stored in a central location accessible to all machines in a Vantage Array.

Please note that if a change is required within the Vantage framework to nontranscoder service components, those updates are still made using a Vantage patch or update pack, not a ComponentPac. Note also that the Flip, Identify, and Examine actions are not managed by the ComponentPac feature.

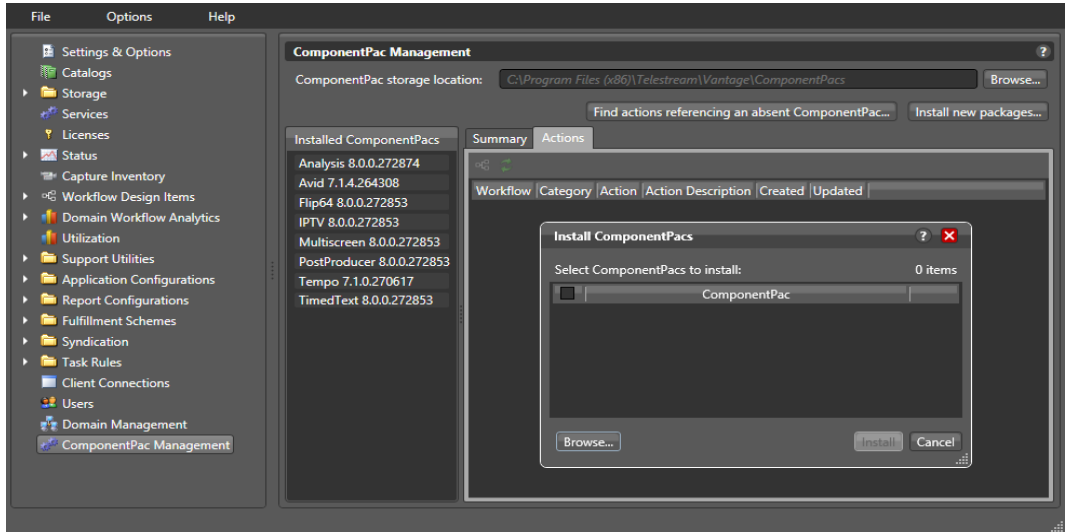

telestream

# **Installing ComponentPacs**

Installing new ComponentPacs as explained below makes them available for use but does not affect existing jobs, actions, or workflows until you explicitly upgrade them.

- **1.** Obtain the new ComponentPac from Telestream.net or Telestream Support and place it in a folder accessible by the Vantage Management Console.
- **2.** Open the Vantage Management Console, and click ComponentPac Management in the left column. Installed ComponentPacs, if any, are listed in the Installed ComponentPacs list on the right.
- **3.** In the right panel Storage Location field, enter or browse to specify a path to a central ComponentPac storage location. This is where new downloaded packages will be stored and installed from. If you do not specify a path, the default location is used: C:\Program Files (x86)\Telestream\Vantage\ComponentPacs\.

**Note:** For an all-in-one (single node) installation, the ComponentPac storage location can be a local path. For a multi-node installation (Vantage array), the ComponentPac storage location must be accessible to the Vantage services on all Vantage servers (via a UNC path or a SAN drive letter with appropriate permissions).

One convenient way to securely install ComponentPacs from a share is to use Vantage Authorization credentials. To do this, create a share for a single user which is a different login than the logins to Windows or Vantage. (Shares can be created for single or multiple users or groups, and the user can be the same or different from the Windows user login.) Then in the Vantage Management Console, go to Settings & Options > Authorization and add the credentials for the share user. Next, restart the services to recognize the new credentials, and then test share access. You can now use the share as your ComponentPac central storage location.

- **4.** Click the Install new package button.
- **5.** Browse to where you downloaded the ComponentPac. Click on the ComponentPac to install, and click Open. (Skip if the ComponentPac is already present.)

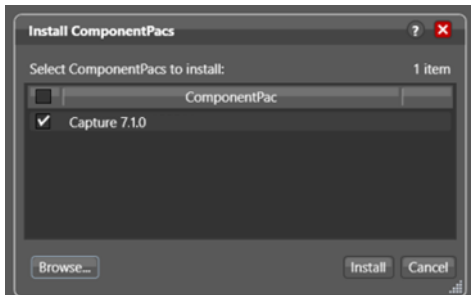

- **6.** Check the desired ComponentPac in the Install ComponentPacs window, and click Install to install and register the package with the domain.
- **7.** When installation finishes and the package appears in the Installed ComponentPacs list, restart all affected services on all nodes to deploy the pacs. ComponentPacs are unpacked and made ready for use when the Vantage services targeted by the ComponentPac are restarted. Unpacked pacs are stored in C:\Program Files (x86)\Telestream\Vantage\Components\ on each Vantage service node.

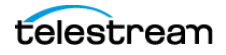

#### **Notes:**

- **1.** New actions and workflows created in the Workflow Designer use the latest installed ComponentPac. However, existing actions and workflows must be selected and upgraded to use the latest ComponentPac. If they are not upgraded, they will continue to use the ComponentPac with which they were created. See the Vantage User Guide for detailed action and workflow upgrade instructions.
- **2.** In Vantage version 7.0, existing actions and workflows use the latest installed ComponentPac if the ComponentPac used to create them is no longer present. You may need to recreate the action if the latest ComponentPac does not support the action's outdated settings. If the missing ComponentPac is reinstalled, the actions will resume use of that ComponentPac.
- **3.** Starting with Vantage 7.0 Update Pack 1, workflows created with a previous version of Vantage (such as Vantage 6.3) use the earliest ComponentPac installed. When you upgrade a workflow created with an older Vantage version to Vantage 7.0 or later, the actions are tied to the latest ComponentPacs currently installed.
- **4.** The Session Log available in the Workflow Designer Job Status or Domain Job Status panel lists which ComponentPac was used for a completed job.
- **5.** If a Vantage service is unable to unpack a ComponentPac (such as when the Vantage service does not have the appropriate user credentials to access the file location of where the ComponentPac file resides), an entry is added to the service trace log to record the issue.
- **6.** If you convert a single-node Vantage domain to a multi-node Vantage domain and if the installed ComponentPacs reside in a local path, the ComponentPacs must be copied or moved to a shared folder location and re-installed or re-registered.
- **7.** If you have deployed a new database or replaced an existing database with a new one using the Database Deployment Utility, the domain will not have any ComponentPacs installed. When you run the Vantage Setup installer to install Vantage components and services after deploying the database, the major ComponentPacs will be installed. If you do not run the Vantage Setup installer after database deployment on the database server, or if you wish to install additional ComponentPacs, use the Vantage Management Console > ComponentPac Management feature to install the ComponentPacs as described in the preceding steps.
- **8.** Upgrading Vantage via an update pack, such as 7.0 UP1, may cause ComponentPac actions to be shown as eligible for upgrade even though a new ComponentPac has not been installed. This is normal behavior for update packs. You can upgrade the ComponentPac actions or not, as you prefer.
- **9.** Attempting to install a future ComponentPac that doesn't match the current Vantage version fails to install the ComponentPac and displays an error message: "ComponentPacs built for a future release of Vantage are not supported, and will not be installed."

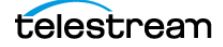

# **Upgrading Actions and Workflows**

When upgraded, existing actions and workflows can use the latest installed ComponentPacs, framework upgrades, or component patches. These instructions briefly explain how to upgrade existing actions and workflows. See the Vantage User Guide for detailed action and workflow upgrade instructions.

**Note:** Once an action is upgraded it can't be directly downgraded. However, you can restore workflows to their pre-upgraded state by importing the automatic backup copy that Vantage places in the C:\VantageWorkflowBackup directory (local to the Workflow Designer client). Beginning with Vantage 7.0 UP1, a log file describing the upgrades is also included in that directory.

**Note:** If you want to change the location of automatic ComponentPac backups, open the Vantage Management Console, select Settings and Options, and browse for a new Location for workflow backups.

**Note:** During service startup, if multiple ComponentPacs are available, the service uses the highest-versioned ComponentPac to populate the action template in the database. This process updates default action configurations and also ensures that newly created actions will always use the latest ComponentPac.

#### **Upgrading an Action**

To upgrade an action in Workflow Designer, right-click the action in its workflow and select Upgrade from the context menu.

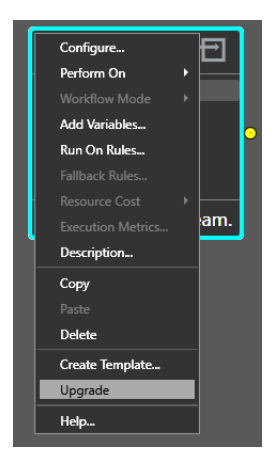

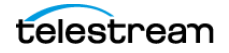

#### **Upgrading a Workflow**

To upgrade a workflow in Workflow Designer, right-click the workflow in the workflow list on the left, and select Upgrade from the context menu.

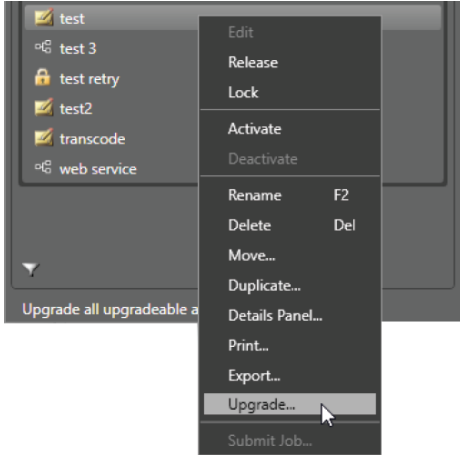

#### **Upgrading Workflow Batches**

To upgrade workflows in batches or all at once, click the Batch Workflow Operations button in the upper left corner of the Workflows list, or select File > Batch Workflow Operations > Check for Upgrades.

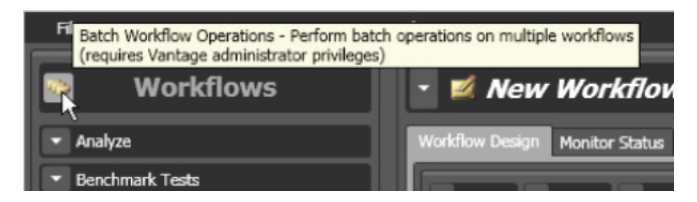

#### **Locking Against Upgrades**

You can also lock workflows to protect against upgrades until you are ready, providing Secured Version Control. To do so in the Vantage Workflow Designer right-click the workflow in the workflow list and select Lock. You can also select Lock for multiple workflows using the Batch Workflow Operations dialog.

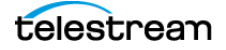

# **Removing ComponentPacs**

To remove old ComponentPacs:

- **1.** Open the Vantage Management Console, and click ComponentPac Management in the left column. Installed ComponentPacs are listed in the Installed ComponentPacs list on the right.
- **2.** Click the package you plan to uninstall and check the Actions panel for affected workflows and actions.

Export all workflows that reference the ComponentPac you want to uninstall (to back them up), and then delete the workflows in Vantage.

**3.** Click the Uninstall button in the ComponentPac Management window while the package to be removed is selected.

**Note:** The Uninstall button appears only when a package is not used by any actions.

**4.** After uninstallation completes, restart the affected Vantage services. If the Workflow Designer was open, close it and reopen so all the changes to take effect.

The selected old package is removed and no longer appears in the ComponentPac Management list.

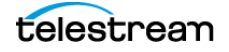

# <span id="page-163-0"></span>**Updating Individual Components**

At times, you may be instructed by Telestream Support to update specific components that are not handled by the ComponentPac feature.

**CAUTION:** Updating individual components should be done only as recommended by Telestream. Upgrading only selected components can result in component mismatches, causing a non-functioning Vantage system. If you have any questions, contact Telestream Vantage Support before updating.

The Vantage\_8.0\_Setup.exe installer (extracted to the C:\Vantage8.0 folder when you run the Vantage\_8.0.exe archive file) allows you to add (or re-install) individual Vantage components (services, clients, T&A Engine) as your needs change. You can rerun the installer, select *Modify* at the first screen, and check the components you want to add.

The following instructions explain how to install individual components:

- **•** [Updating the Vantage Domain Database](#page-164-0)
- **•** [Updating Vantage Server Components](#page-165-0)
- **•** [Updating Vantage Clients on Client Workstations](#page-166-0)
- **•** [Updating Vantage Web Applications](#page-167-0)
- **•** [Moving the Vantage Domain Database](#page-168-0)

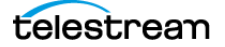

## <span id="page-164-0"></span>**Updating the Vantage Domain Database**

The following procedure guides you in updating your Vantage database without removing or changing your SQL Server version.

To update the Vantage domain database, follow these steps:

**1.** Log in to the target server with a local administrator account, and make sure that virus-checking software and Windows Firewall are off.

**Note:** For additional information on Vantage use with anti-virus software, see [Anti-](#page-56-0)[Virus Software Recommendations](#page-56-0). For more information on Vantage use with the Windows Firewall, see [Firewall Guidelines.](#page-60-0)

- **2.** To protect your data, open the Vantage Management Console and back up your database using the Domain Management/Backup feature to create a backup file. See [Backing up the Existing Database](#page-170-0) if you need detailed instructions.
- **3.** Run the Vantage-8.0-Database-Deployment-Utility.exe installer.
- **4.** When the Welcome dialog appears, click Next to display the license agreement. Click I Accept if you agree to the license terms, and then click Next.
- **5.** Select Upgrade existing database when the Database install mode dialog appears, and click Next.

This instructs the Vantage installer to upgrade your database and preserve information for workflows, design items, job history, catalogs, stores, application configurations, user settings and licenses.

- **6.** When the Destination Folder dialog appears, accept the default folder or click Change to select an alternate directory on another drive; then click Next.
- **7.** When the Ready to Install Vantage Domain Database dialog appears, click Install to begin database installation. This process takes a few minutes to complete.

The Vantage installer upgrades your database and preserves information for workflows, design items, job history, catalogs, stores, application configurations, user settings and licenses.

**Note:** Existing workflows do not require updating to run as they did on earlier Vantage releases. However, you might need to re-create some aspects of existing workflows to take advantage of new user interface components. For example, new options in Flip actions do not display automatically after upgrading. Refer to the Vantage User Guide for details about enabling new features in actions and workflows.

**8.** When installation is complete, click Finish to quit.

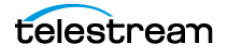

# <span id="page-165-0"></span>**Updating Vantage Server Components**

The following procedure updates or modifies the existing Vantage installation to add or remove components. If you are upgrading from one version of Vantage to another, do not use this procedure; instead see [Upgrading from a Previous Version](#page-153-0).

**Note:** If you plan to update Vantage and Vantage Web Applications on the same server, you can avoid a Vantage service restart by first updating Vantage Web Applications. See [Updating Vantage Web Applications](#page-167-0). After installing the Web Apps, return here and continue this procedure.

**1.** Log in to the target server with a local administrator account, and make sure that virus-checking software and Windows Firewall are off.

**Note:** Telestream recommends not using anti-virus software on Vantage servers. If you use anti-virus software, you should identify Vantage as a safe/trusted application. See [Anti-Virus Software Recommendations](#page-56-0) and [Firewall Guidelines](#page-60-0).

- **2.** Run the Vantage\_8.0\_Setup.exe installer extracted previously to the C:\Vantage8.0 folder.
- **3.** Select Modify which products and features are installed. (This option is presented only if you use the installer originally used to install Vantage, which you should be careful to do. You should not use a newer installer unless instructed by Telestream.)
- **4.** Select Custom Install.
- **5.** Check the boxes for all Vantage components on this server that you want to install, and uncheck any you want to remove, and click Next.
- **6.** When the Ready to Install dialog appears, click Install to begin installation. This process takes a few minutes and shows progress as it runs.

If Intel Performance Primitives (IPP) is not present, it is installed. For existing installations, it should already be present.

If QuickTime is not installed (it should be), the installer installs it for you. If you need to install it manually, use this link to download it: [QuickTime version 7.6.9.](http://appldnld.apple.com/QuickTime/041-0025.20101207.Ptrqt/QuickTimeInstaller.exe)

**7.** When installation is complete, click Finish to close the installer.

**Note:** For an All-in-One Single Node installation, Vantage creates a temporary storage area on the local hard drive, and creates a default Vantage catalog in the database.

- **8.** Open the Vantage Management Console, select Services in the left panel, and verify that the services you installed are Online and those you removed are Offline.
- **9.** If you changed the clients, verify that the icons on the desktop changed accordingly.

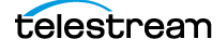

# <span id="page-166-0"></span>**Updating Vantage Clients on Client Workstations**

The following procedure explains how to update Vantage clients installed on client machines. To update clients on Vantage Servers, see [Updating Vantage Server](#page-165-0)  [Components](#page-165-0). These client programs can be updated:

- **•** Vantage Management Console (VMC)
- **•** Vantage Workflow Designer
- **•** Vantage Dublist Portal
- **•** Vantage Workflow Portal

You can use either the Vantage 8.0 Client Applications.msi installer or the Vantage\_8.0\_Setup.exe installer (extracted to the C:\Vantage8.0 folder when you run the Vantage 8.0.exe archive file) to update clients on client machines. When installing on client machines, the client installer is recommended because it downloads faster and takes up less space during installation than the Vantage installer.

**Note:** Do not mix installers. Whether you use the Vantage installer or the client installer to install the clients, use the same installer for all subsequent client installation changes on that machine. Mixing installers may produce unexpected results.

#### **Using the Client Installer to Install or Update Clients**

Install or update Vantage clients using the Vantage 8.0 Client Applications.msi installer:

- **1.** Use Windows Control Panel Programs and Features to uninstall existing clients.
- **2.** Run the Vantage 8.0 Client Applications.msi installer as an administrator.
- **3.** Accept the license, and select the installation location.
- **4.** Check the clients you want to install and uncheck those you want to remove.
- **5.** Follow the installer steps to complete the installation.

**Note:** If you simply want to add or remove existing applications, the client installer allows you to Change, Repair, or Remove. These options are presented if you leave the applications in place before running the installer. If you choose Change, applications you check will be installed, and applications you uncheck will be removed.

#### **Using the Vantage Installer to Install or Update Clients**

Install or update Vantage clients as follows using the Vantage 8.0 Setup.exe installer:

- **1.** Use Windows Control Panel Programs and Features to uninstall existing clients.
- **2.** Run the Vantage 8.0 Setup.exe installer as an administrator.
- **3.** Select Single Node Install.
- **4.** Select Custom Install.
- **5.** Check the clients you want to install and uncheck those you want to remove.
- **6.** Browse to select where to install the clients.
- **7.** Follow the installer steps to complete the installation.

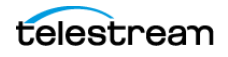

# <span id="page-167-0"></span>**Updating Vantage Web Applications**

Vantage Web Applications may be installed as part of a Vantage Array and may be updated separately or as part of an array upgrade.

**Note:** If you are updating the Vantage Web Applications on a server that also hosts Vantage services, the Vantage Web Applications upgrade will stop those services, which will interrupt Vantage operation. Plan to upgrade the Vantage Web Applications when the upgrade will cause the least interruption to Vantage users. This is not an issue when the Vantage Web Applications are installed on a dedicated server.

If you are updating the Vantage Web Applications from version 3.0 or later to 8.0, you do not need to repeat the IIS and .NET server preparation described for new installations. To update Vantage Web Applications, do the following:

- **1.** Uninstall the Web Apps using the Windows Programs and Features Control Panel.
- **2.** Download and run one of these installers as an administrator:
	- **–** Vantage main installer: Vantage\_8.0\_Setup.exe (extracted to the C:\Vantage8.0 folder when you run the Vantage\_8.0.exe archive file).
	- **–** Vantage Web Applications installer VantageWebApplicationsSetup.exe

To run the EXE as an administrator, right-click and choose "Run as Administrator".

**Note:** The Vantage 8.0 Setup.exe will remove the Web apps if you run it after installing them. Finish installing all Vantage components on the server before you install the Web Apps.

- **3.** When the Welcome Window appears, click Next.
- **4.** Read the license agreement, and if you accept the terms, click I Agree, and Next.
- **5.** If using the Vantage\_8.0\_Setup.exe installer, select Array Installation, select Custom Install, scroll the list, and select Web Applications.
- **6.** When the Select Installation Address dialog appears, set the Application Pool selection to .NET 4.5 for Server 2012, and click Next.
- **7.** Click Install to start the installation.
- **8.** When the Installation Complete dialog appears, click Finish.
- **9.** If Vantage services were running before the Vantage Web Applications upgrade, restart those services using Vantage Management Console > Services or the Microsoft Services tool (Start > Administrative Tools > Services).

**Note:** If you experience any problems with the upgrade, refer to *Troubleshooting* [Vantage Installation](#page-186-0). For information on the browser requirements for Vantage Web Applications, see [Vantage Web Applications Browser Requirements](#page-50-0) in [Before You Install](#page-46-0)  [Vantage](#page-46-0).

# <span id="page-168-0"></span>**Moving the Vantage Domain Database**

You might want to move the Vantage domain database because:

- **•** You are upgrading SQL Server from Express to Standard
- **•** You are upgrading SQL Server from an older version to a newer one
- **•** You are moving the database from one server to another

**Note:** If you are moving the database in conjunction with a Vantage upgrade, you should complete the upgrade prior to moving the database.

**Note:** This guide does not provide instructions for moving a mirrored database. Consult your database administrator or contact your Telestream representative regarding installation service options.

To move a Vantage domain database, follow the procedures in the following topics in the sequence presented:

- **1.** [Preparing for the Move](#page-169-0)
- **2.** [Backing up the Existing Database](#page-170-0)
- **3.** [Removing the Vantage Domain Database](#page-170-1)
- **4.** [Removing Microsoft SQL Server](#page-171-0)
- **5.** [Installing SQL Server Standard](#page-172-0)
- **6.** [Installing the Vantage Domain Database](#page-172-1)
- **7.** [Restoring the Vantage Domain Database Backup](#page-173-0)
- **8.** [Finishing the Move](#page-173-1)

**Note:** This procedure backs up the database, moves the database to a different SQL Server version and/or server, and restores the database. Vantage does not support a Vantage restore from a version 3 Vantage database to a version 4 domain.

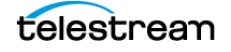

# <span id="page-169-0"></span>**Preparing for the Move**

If you are upgrading SQL Server, it is recommended that you back up the Vantage domain database, but it is not required. However, if you are moving the Vantage domain database to a new server, you must backup the database, as the backup file will be used to restore the domain on the new server.

To back up the existing Vantage domain database so that it can be transferred to the new database later, follow these steps:

- **1.** Use Vantage Workflow Designer to deactivate all active workflows to prevent new jobs from starting.
- **2.** Use the Job Status Views tab in Vantage Workflow Designer, the Vantage Job Status Views web application, or Vantage Dashboard to either determine when all jobs are complete or stop any jobs in process or in waiting.
- **3.** If you are moving the database to another server, do the following:
	- **a.** Take note of any Storage, Variables, and/or Qualification Rules settings for each service. (In the Vantage Management Console, select Services. In the service panel, click each service and check the tabs at the bottom of the window.)

When you move the Vantage domain database from one server to another, the Storage, Variable, and Qualification rule configuration for each service is lost. Write down any configuration that you want to transfer to the new server.

**Note:** The service Storage, Variable, and Qualification Rule configuration is not lost when you change the SQL Server version on a server. Skip to Step 4 if you are not moving the Vantage domain database to a different server.

**b.** In the Vantage Management Console, remove all services from the Vantage domain (refer to Managing Services in the Domain Management Guide for details).

**Note:** The default Vantage user account is Administrator with no password. This account has administrative privileges.

**c.** In the Vantage Management Console, select Licenses in the components panel. **d.** On the Licenses tab, select all licenses and click the Delete button  $\times$ .

**Note:** To add the licenses back a the end of this procedure, you will need access to the license files. If you do not know where these files are, locate them now before you delete them from the existing database.

**4.** If you are changing the Microsoft SQL version on a server (and not moving the database to another server), place all services in Maintenance Mode (refer to Managing Services in the Domain Management Guide for details).

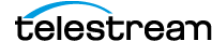

## <span id="page-170-0"></span>**Backing up the Existing Database**

If you are upgrading SQL Server, it is recommended that you back up the Vantage domain database. If you are moving the Vantage domain database to a new server, you must backup the database, as the backup file will be used to restore the domain on the new server.

To back up the existing Vantage domain database so that it can be transferred to the new database later, follow these steps:

**1.** In the Vantage Management Console, select the domain you want to modify, select Domain Management in the components panel, click Backup, and use the file save dialog to save the backup file to a safe location.

You will need to access the backup file to restore the Vantage domain database after you move it.

**2.** Close all Vantage clients, including Vantage Workflow Designer, Vantage Web Applications, Vantage Workflow Portal, and Vantage Management Console.

#### <span id="page-170-1"></span>**Removing the Vantage Domain Database**

The Vantage Domain Database may or may not be present as a separate entry in the Windows Control Panel Programs and Features window, depending on how it was originally installed.

In either case, the Domain Database must be removed using one of the following procedures:

If the Domain Database is present in the Control Panel list, remove it as follows:

- **1.** Log in to the server with a local administrator account.
- **2.** Open the control panel tool to remove programs in your operating system: Control Panel > Programs and Features > Uninstall Programs.
- **3.** Select Vantage Domain Database and click Remove or Uninstall.

If the Domain Database is not present in the Control Panel list, remove it as follows:

- **1.** Log into the server with a local administrator account.
- **2.** Open the control panel tool to remove programs in your operating system: Control Panel > Programs and Features > Uninstall Programs.
- **3.** Select Vantage and click Change.
- **4.** Deselect the check box for Vantage Domain Database and continue with removal.

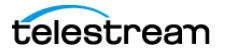

## <span id="page-171-0"></span>**Removing Microsoft SQL Server**

When you are upgrading Microsoft SQL Server or moving the Vantage domain database to another server, you may want to remove the old version of SQL Server.

To remove Microsoft SQL Server, follow these steps:

- **1.** Log in to the server with a local administrator account.
- **2.** Open the control panel tool for removing programs: Control Panel > Programs and Features > Uninstall Programs.
- **3.** Select Microsoft SQL Server and click Remove or Uninstall.

**Note:** If you are prompted to stop the SQL Server (VANTAGE) service, go to Start > Services and stop the service before clicking Retry to continue with uninstalling.

**Note:** If you have multiple instances (for example SQLEXPRESS and VANTAGE), you will need to remove them both.

**4.** Select Microsoft SQL Server Native Client and click Remove or Uninstall.

**Note:** Uninstalling the SQL Server does not delete your Vantage workflows, resources, or transaction history. It leaves your domain database files intact in [Install\_Drive]:\Program Files\Telestream\Vantage\Database. For information on removing the database files, see [Uninstalling Vantage from a Server](#page-181-0) in the Removing Vantage chapter of the Domain Management Guide.

At this point, the SQL Server is removed but the database files and any Vantage services and clients that were installed on the server remain installed. The domain cannot resume operation until the SQL Server is reinstalled on this server or set up on another server.

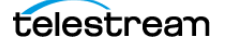

## <span id="page-172-0"></span>**Installing SQL Server Standard**

Please see [Installing SQL Server Standard](#page-99-0) in the Vantage Installation Guide or the Vantage Domain Management Guide. After installing SQL, continue with the next topic below.

## <span id="page-172-1"></span>**Installing the Vantage Domain Database**

This task installs the Vantage domain database instance. Follow these steps:

**1.** Log in to the database server with a local administrator account, and make sure that virus-checking software and Windows Firewall is off.

**Note:** To effectively operate Vantage services with other networked devices or systems, you must turn off Windows Firewall.

- **2.** Stop the SQL Server Agent Service in Start > Services, if it is running.
- **3.** Run the Vantage 8.0 Setup.exe installer (extracted to the C:\Vantage8.0 folder when you run the Vantage 8.0.exe archive file) and choose to install only the Domain Database for your single node or array installation.
- **4.** License Agreement—When the license agreement appears, read the Vantage Software License Terms and Conditions, and click I Accept if you agree to the license terms. Click Next.
- **5.** Database Install Mode—Click Install new database and click Next to continue.
- **6.** Destination Folder—Accept the default folder or click Change to select an alternate folder. Click Next.
- **7.** Ready to Install Vantage Domain Database—Click Install to begin database installation. This process takes a few minutes to complete.
- **8.** Completed—When installation is complete, click Finish.

If you are upgrading SQL Server on the same server, the upgrade is almost complete. Vantage should have discovered the old database files. Now you need to finish the process as described in [Finishing the Move](#page-173-1).

If the old database files are not found, or if you are installing the Vantage domain database on a different server, restore the database from the backup file as described in [Restoring the Vantage Domain Database Backup](#page-173-0).

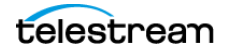

## <span id="page-173-0"></span>**Restoring the Vantage Domain Database Backup**

To restore the Vantage domain database using the backup file you previously created, follow these steps:

**1.** Start the Vantage Management Console on any Vantage server in the domain.

**Note:** If you have moved the Vantage domain database to a new server, the name of the Vantage domain changed to the name of the new host server.

**2.** In the Vantage Management Console, select the domain to modify (File > Change Vantage Domain), select Domain Management in the left components panel, click Restore..., and select the file to restore. For more information, refer to the Database chapter of the Domain Management Guide.

#### <span id="page-173-1"></span>**Finishing the Move**

To finish the move, you must enable the services you disabled when preparing for the move. If you moved the Vantage domain database to another server, you must also install Vantage licenses. To return Vantage to operation, follow these steps:

- **1.** If you changed the Microsoft SQL version on a server (and did not move the database to another server), do the following:
	- **a.** Remove all services from Maintenance Mode. (In the Management Console, select Services in the left panel, Ctrl-click to select all services in the right panel, right-click to select Exit Maintenance Mode, and click OK.)
	- **b.** Skip to [Step 4](#page-173-2).
- **2.** If you moved the Vantage domain database to a different server, activate Vantage Domain licenses as follows:
	- **a.** In the Vantage Management Console, open the domain you want to modify, and select Licenses in the components panel.
	- **b.** On the Licenses tab, click the Add License button  $\mathbf{v}$  and use the open file dialog to select the license file.

If your domain has multiple license files (for multiple features), repeat this step for additional licenses.

- **3.** If you moved the database to another server, update the configuration of services as follows:
	- **a.** In the Vantage Management Console, open the domain you want to modify, and select Services in the components panel.
	- **b.** In the Services panel, click the Add Service button **a** and use the dialog to select a service to add.
	- **c.** If any Storage, Variables, and/or Qualification Rules settings were configured for the service, add them now.
	- **d.** Repeat this step for each service until all services are updated.
- <span id="page-173-2"></span>**4.** Use Vantage Workflow Designer to reactivate all workflows.

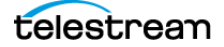

# <span id="page-174-0"></span>**Adding a Server to a Vantage Domain**

The table below lists the types of servers you might want to add to a Vantage domain and shows where you can find instructions for adding these servers.

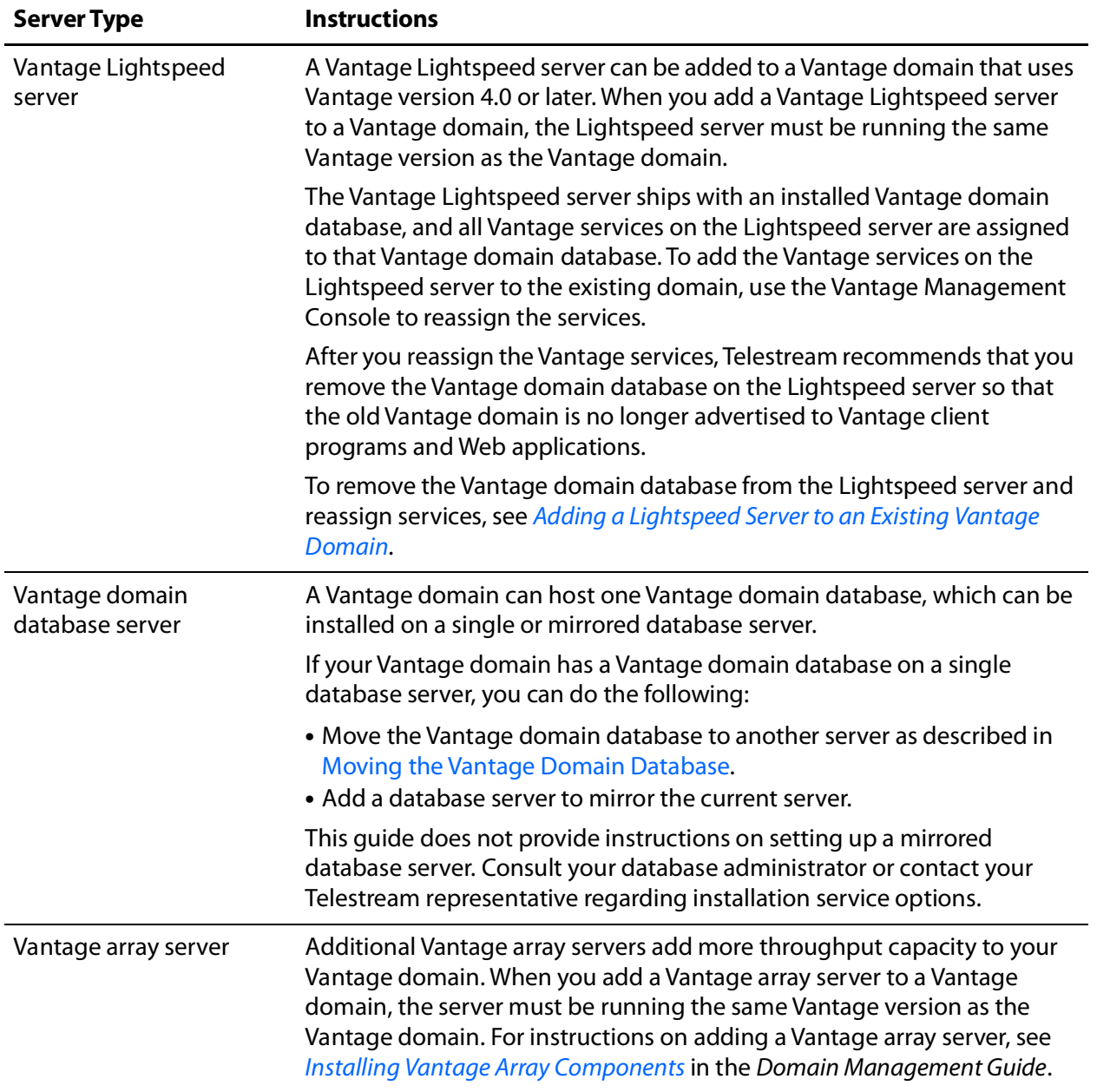

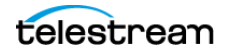

Adding a Lightspeed Server to an Existing Vantage Domain

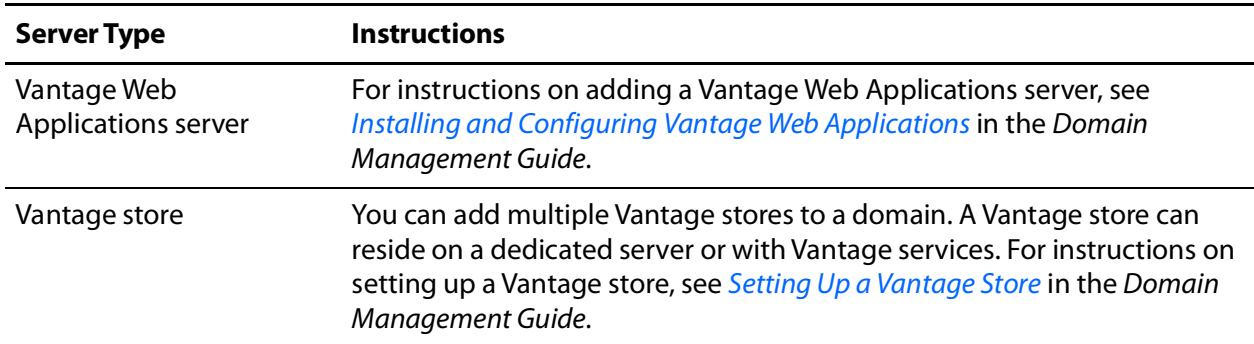

# <span id="page-175-0"></span>**Adding a Lightspeed Server to an Existing Vantage Domain**

This topic describes how to add a Lightspeed server to an existing Vantage domain. A Vantage domain can host just one Vantage domain database. When you add a Lightspeed server to an existing domain, Telestream recommends that you remove the Vantage domain database and SQL Server on the Lightspeed server so that Vantage does not advertise the unused Vantage domain on the Lightspeed server, and so that memory used by the SQL Server becomes available for Vantage use.

**Note:** The Lightspeed server and the existing Vantage domain must be using the same Vantage release, which must be Vantage 4.0 or later.

To add a Lightspeed server to an existing Vantage domain, follow the procedures in the following topics in the sequence presented:

- **1.** [Moving Licenses to Another Domain](#page-176-0)
- **2.** [Moving Vantage Services to Another Domain](#page-177-0)
- **3.** [Setting the Vantage Windows Log On ID for a Service](#page-177-1)
- **4.** [Removing the Vantage Domain Database](#page-178-0)
- **5.** [Removing Microsoft SQL Server](#page-179-0)

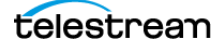

## <span id="page-176-0"></span>**Moving Licenses to Another Domain**

Any purchased licenses that have been added to the Lightspeed server should be removed from the Lightspeed server so they can be added to the existing domain. Most Vantage domains have a single license that contains multiple license options. However, Vantage can accept and combine license options in multiple license files. In most cases, you need to remove the license from the Lightspeed server and contact Telestream to arrange a Lightspeed server update to the license for the existing domain.

To delete licenses from the Lightspeed server and add them to the existing Vantage domain, do the following:

**1.** In the Vantage Management Console, open the domain for the Lightspeed server, and select Licenses in the components panel.

**Note:** The default Vantage user account is Administrator with no password. This account has administrative privileges.

- **2.** Place all services in Maintenance Mode. (In the Management Console, select Services in the left panel, Ctrl-click to select all services in the right panel, right-click to select Enter Maintenance Mode, and click OK.)
- **3.** On the Licenses tab, select all licenses and click the Delete button **x**.

**Note:** To add licenses to the other domain, you will need access to any license files sent from Telestream or an updated license file for the other domain.

- **4.** In the Vantage Management Console, open the domain to which you want to add the licenses, and select Licenses in the components panel.
- **5.** If you are updating the license for the existing domain, do the following:
	- **a.** Select the license you are updating and click the Delete button  $\mathbf{x}$ .
	- **b.** Click the Add License button **a** and use the open file dialog to select the updated license file.
- **6.** If you are adding licenses to the existing domain, click the Add License button  $\mathbf{\vec{v}}$ and use the open file dialog to select a license file.

Repeat this step for additional licenses.

**7.** Take all services out of Maintenance Mode. (In the Management Console, select Services in the left panel, Ctrl-click to select all services in the right panel, right-click to select Exit Maintenance Mode, and click OK.)

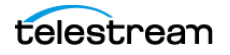

# <span id="page-177-0"></span>**Moving Vantage Services to Another Domain**

To move services from the Lightspeed server domain to the existing Vantage domain, do the following:

- **1.** In the Vantage Management Console, open the existing domain to which you want to add the Lightspeed server services.
- **2.** Select Services in the component (left) panel.
- **3.** Click the Add Service button **the Select Service dialog.**

The Select Service dialog lists all Vantage services running in this subnet, and the list includes unassigned services and services running on other Vantage domains.

**4.** Select one or more Lightspeed server services to add to this domain, and click OK to add them.

Services are identified by name, machine, and Vantage domain. Use the machine name to identify the services on the Lightspeed server. To select multiple services, use shift-click to select a series of services, or use option-click to select individual services.

**5.** If you are moving a service from one domain to another, the Vantage Management Console displays the Reassign Services window. Click OK to add them to this domain.

#### <span id="page-177-1"></span>**Setting the Vantage Windows Log On ID for a Service**

On the Lightspeed server, the default log on ID for each Vantage service is the Local System account. This log on ID provides access to files on the local server only. If a service requires access to files on another server, the Local System account cannot provide that access; rather, the service must be able to log onto the other server with an account the other server recognizes and grants privileges to.

To give Vantage services access to input folders, output folders, Vantage stores or other files on another computer, you must do the following:

- **•** Create a Vantage Windows user ID for the service
- **•** Grant access on the target servers to the Vantage Windows user ID for the service.

For more information, see Windows Authentication Guidelines in the Domain Management Guide.

Within a single service, the Windows log on ID for that service must be the same on all Vantage servers in the domain. For example, all Analysis services within the domain must use the same log on ID. However, the Catalog service, which does not access files, can remain set to use the Local System account.

To change the log on ID for a Vantage service, do the following for that service on each Vantage server in the array:

- **1.** In the Vantage Management Console, click Services in the left panel.
- **2.** Select a service in the list (Shift-click or Ctrl-click to select multiple services).
- **3.** Click the Change Service Logon button **O** or right-click and select Change Service Log On. A dialog opens, requesting the logon.
- **4.** Select Local System account to use the account currently accessing Vantage from your local machine, or select This account and fill in the user name and password for the account that has access to the desired network location.
- **5.** Click OK. A message confirms that the logon is changing.

**Note:** Changing a service logon restarts that service. Also note, when changing the logon for multiple services simultaneously, some services may not restart properly. If this occurs, go to Start > Services on the server, select the affected services, and click (or right-click) Restart to manually restart the services.

**6.** Grant file access to the new user on all Vantage servers that the service must access.

#### <span id="page-178-0"></span>**Removing the Vantage Domain Database**

The Vantage Domain Database may or may not be present as a separate entry in the Windows Control Panel Programs and Features window, depending on how it was originally installed.

In either case, the Domain Database can be removed using one of the following procedures:

If the Domain Database is present in the Control Panel list, remove it as follows:

- **1.** Log on to the server with a local administrator account.
- **2.** Open the control panel tool to remove programs in your operating system: Control Panel > Programs and Features > Uninstall Programs.
- **3.** Select Vantage Domain Database and click Remove or Uninstall.

If the Domain Database is not present in the Control Panel list, remove it as follows:

- **1.** Log onto the server with a local administrator account.
- **2.** Open the control panel tool to remove programs in your operating system: Control Panel > Programs and Features > Uninstall Programs.
- **3.** Select Vantage and click Change.
- **4.** Deselect the check box for Vantage Domain Database and continue with removal.

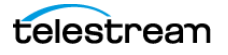

# <span id="page-179-0"></span>**Removing Microsoft SQL Server**

To remove Microsoft SQL Server, follow these steps:

- **1.** Log into the server with a local administrator account.
- **2.** Open the control panel tool to remove programs (Control Panel > Programs and Features > Uninstall Programs).
- **3.** Remove Microsoft SQL Server as follows:
	- **a.** Select Microsoft SQL Standard and click Remove or Uninstall.
	- **b.** Click Remove.
	- **c.** Click OK.
	- **d.** Select the Vantage instance, and click Next.
	- **e.** Click Select All, and click Next.
	- **f.** Click Next.
	- **g.** Click Remove.
	- **h.** Click Next.
	- **i.** Click Close.

**Note:** If you are prompted to stop the SQL Server (VANTAGE) service, be sure to do so in the Services control panel, before proceeding by pressing Retry.

**Note:** If you have multiple instances (SQLSTANDARD and VANTAGE for example), you will need to remove them both.

**4.** Select Microsoft SQL Server Native Client and click Remove or Uninstall.

**Note:** Uninstalling the Vantage Domain Database or the SQL Server does not delete your Vantage domain database files containing your workflows, resources, and transaction history. It leaves those files intact in [Install\_Drive]:\Program Files\Telestream\Vantage\Database. If you reinstall SQL and the Domain Database application later, you can attach these files and restore your previous Vantage domain.

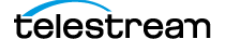
# **Removing Vantage**

The following topics describe how to remove the Vantage software and associated third party software:

- [Uninstalling Vantage from a Server](#page-181-0)
- [Uninstalling Vantage Clients from a Workstation](#page-183-0)
- [Removing ComponentPacs](#page-184-0)

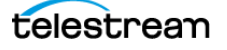

# <span id="page-181-0"></span>**Uninstalling Vantage from a Server**

Each Vantage server may host some or all of the software components listed in the following procedure. You can use this procedure whether you are removing all of Vantage or individual components.

To completely uninstall Vantage or to uninstall specific components, follow these steps:

- **1.** Log into the server with a local administrator account.
- **2.** In the Vantage Workflow Designer, stop all jobs.
- **3.** In the Vantage Management Console, stop all services. Also if you intend to reinstall or upgrade Vantage, use the Backup function to save your domain database to a backup file. This protects your data in the event of a problem with re-installation. (You can skip this step if you are only removing the Web Applications.)
- **4.** Open the Windows Control Panel and start the Uninstall Programs tool.
- **5.** Using the Control Panel, right-click each of the following Vantage programs in the order listed below and select Uninstall to remove them:
- **•** Vantage Web Applications
- **•** Vantage update packs in reverse sequential order
- **•** Telestream Media Transcode and Analysis engine
- **•** Vantage
- **•** Vantage Domain Database

**Note:** Subsystems (IPP, QuickTime, etc.) that have been installed during Vantage installation are not removed, and Vantage domain data and media you have created are not removed.

**Note:** If your domain has a mirrored database server, be sure to disable mirroring and stop the SQL Server Agent service, before proceeding.

- **6.** Use the Control Panel tool to remove Microsoft SQL Server Express or Standard:
	- **a.** Select Microsoft SQL Express or Microsoft SQL Standard and click Remove or Uninstall.
	- **b.** Follow the prompts until removal is complete.
	- **c.** Optional step—Click the refresh button in the Control Panel to update the display, which will clear some of the SQL Server components from the display.
- **7.** In the Control Panel tool, select Microsoft SQL Server Native Client and click Remove or Uninstall.

**Note:** Uninstalling the database does not delete your Vantage workflows, resources, or transaction history. It leaves your database files intact in [Install\_Drive]:\Program Files\Telestream\Vantage\Database. This allows you to re-attach a Vantage domain

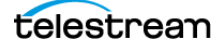

database and return Vantage to a previous state when re-installing or upgrading Vantage. In the event of any problems, you also have the backup you created earlier.

**8.** To permanently delete all Vantage files, use Windows Explorer to delete the following directory:

[Install\_Drive]:\Program Files (x86)\Telestream\Vantage

**CAUTION:** Deleting these files permanently destroys the Vantage domain database including the domain configuration, workflows, and history. If you created a backup file earlier using the Vantage Management Console or if you create one now, you can preserve the domain for re-installation later.

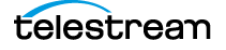

# <span id="page-183-0"></span>**Uninstalling Vantage Clients from a Workstation**

On workstations, the Vantage client programs are the Vantage Management Console and Vantage Workflow Designer. Vantage Workflow Portal (VWP) and Vantage Dublist Portal can also be installed on a workstation.

To completely uninstall Vantage from a workstation, follow these steps:

- **1.** Open the Control Panel Uninstall Programs tool in your operating system:
- **2.** If the Vantage client software is installed, select Vantage Client and click Remove or Uninstall.
- **3.** If the Vantage Workflow Portal is installed, select Vantage Workflow Portal and click Remove or Uninstall.

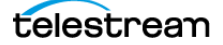

# <span id="page-184-0"></span>**Removing ComponentPacs**

To remove old ComponentPacs:

- **1.** Open the Vantage Management Console, and click ComponentPac Management in the left column. Installed ComponentPacs are listed in the Installed ComponentPacs list on the right.
- **2.** Click the package you plan to uninstall and check the Actions panel for affected workflows and actions.

Export all workflows that reference the ComponentPac you want to uninstall (to back them up), and then delete the workflows in Vantage.

**3.** Click the Uninstall button in the ComponentPac Management window while the package to be removed is selected.

**Note:** The Uninstall button appears only when a package is not used by any actions.

**4.** After uninstallation completes, restart the affected Vantage services. If the Workflow Designer was open, close it and reopen to all the changes to take effect.

The selected old package is removed and no longer appears in the ComponentPac Management list.

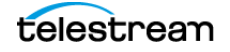

#### 186 | Removing Vantage

Removing ComponentPacs

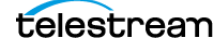

# **Troubleshooting Vantage Installation**

Use this topic to install, upgrade, or scale Vantage, and configure it for operation.

**Note:** To obtain the Vantage installation software, go to [www.telestream.net/](http://www.telestream.net/telestream-support/vantage/support.htm) [telestream-support/vantage/support.htm.](http://www.telestream.net/telestream-support/vantage/support.htm) At this same location, you can browse the Vantage Web library, user's guides, application notes, and other documents.

The following topics describe how to install and upgrade Vantage components:

- [Troubleshooting Vantage Installation](#page-187-0)
- [Troubleshooting Vantage Web Applications](#page-191-0)

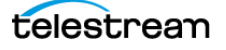

# <span id="page-187-0"></span>**Troubleshooting Vantage Installation**

Possible installation issues and solutions are explained in the following topics.

## **Database Deployment Utility**

#### **Action Templates and Schemes Do Not Work Correctly**

If Vantage action templates and fulfillment schemes do not deploy properly, it may be because you assigned the Vantage services to the host name of the database server before using the Database Deployment Utility.

To resolve this issue, use the Microsoft Services Console to restart the Vantage services after the database is deployed. Also close and reopen the Vantage Management Console and Workflow Designer.

## **Verifying DTC Service Settings**

During installation, Vantage configures and starts the Distributed Transaction Coordinator (DTC) Windows service. There is no need to verify DTC configuration and operation after the install, but if you suspect that the DTC service has stopped or the DTC configuration has changed, you can use the information in this topic to verify the DTC status and configuration.

Vantage uses DTC for communication between services and the SQL Server database to guarantee that messages are processed as atomic messages (that is, the entire message is successfully processed or the database state is reverted to the pre-message state). This guarantees that services do not duplicate jobs and that jobs do not register in a partial or incomplete state in the database.

In a Vantage domain, DTC must be running and correctly configured on each Vantage database server and Vantage server, or Vantage services cannot communicate with the Vantage domain database, and the domain stops operation.

To verify operation and configuration, use the procedures in the following topics:

- [Verifying DTC Operation](#page-188-0)
- [Verifying the DTC Configuration](#page-188-1)

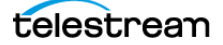

## <span id="page-188-0"></span>**Verifying DTC Operation**

To verify that the DTC is running, do the following:

- **1.** In Windows, select Start > Administrative Tools > Services.
- **2.** Verify or set the startup type for Distributed Transaction Coordinator to Automatic.
- **3.** If you need to change the startup type, do the following:
	- **a.** Right-click on the Distributed Transaction Coordinator service and select Properties to display the Properties window.
	- **b.** Select Automatic from the Startup Type dropdown and click OK.
- **4.** If the DTC service is not running, right-click on the service name and select Start.

## <span id="page-188-1"></span>**Verifying the DTC Configuration**

To verify that DTC is configured correctly, do the following:

- **1.** In Windows, select Start > Administrative Tools > Component Services.
- **2.** In the left panel, navigate to Component Services >Computers > My Computer > Distributed Transaction Coordinator.
- **3.** In the right panel, right-click Local DTC and select Properties.
- **4.** Click the Security tab.
- **5.** To enable transactions to properly flow from one machine to another, set the Security configuration settings as shown in the figure below, and click OK.

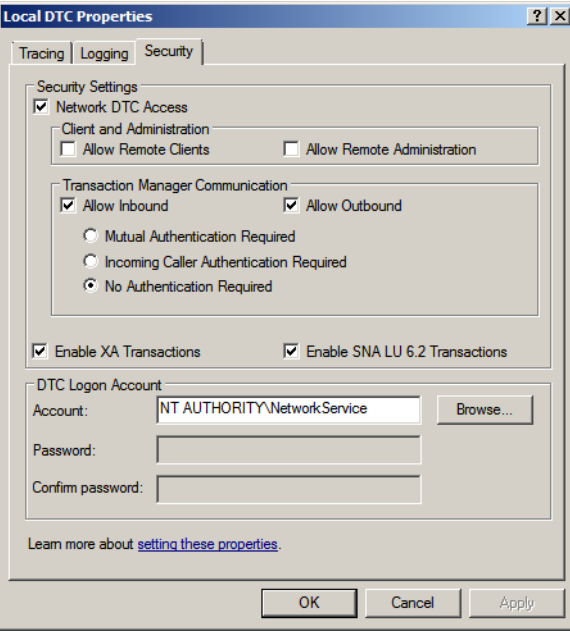

**Note:** You have to restart the database instance in order for SQL to receive notification of the changes to the DTC. You can restart the database by restarting the server that the database is on.

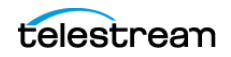

## **License Cannot Be Activated Offline**

Occasionally the Vantage Management License console may not allow you to activate a license offline. You can defeat the online licensing process and force the offline licensing window to appear by setting the Internet Explorer proxy to a false address as shown below or physically disconnecting the Internet from the computer.

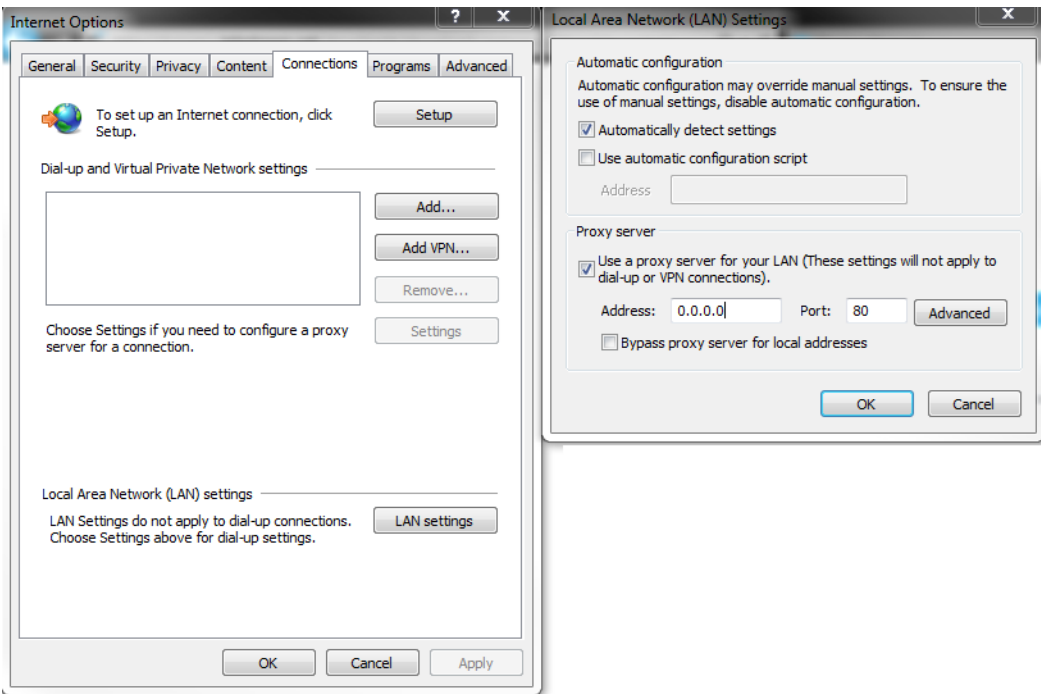

Now when you attempt to activate a license, you will see a dialog showing that there is no Internet connection.

Click Cancel to open the product activation window.

Now you can follow the manual activation process on this computer using the Internet connection and browser of another computer. See the Vantage Installation Guide or the Vantage Domain Management Guide > Installation chapter > Activating a Vantage License Offline topic for details about activating without an Internet connection to the Vantage computer.

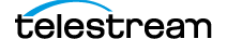

To activate your license with a different computer, do the following:

**1.** Click Cancel to continue. Vantage displays the Product Activation dialog:

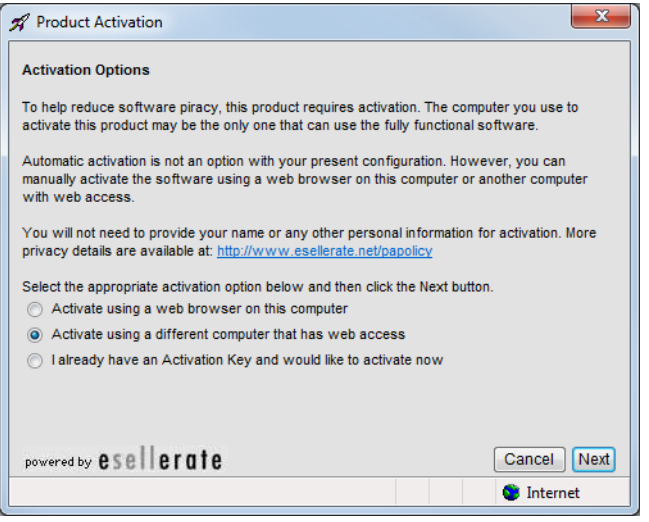

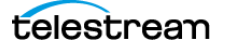

# <span id="page-191-0"></span>**Troubleshooting Vantage Web Applications**

The following are some symptoms and remedies that apply to troubleshooting the installation of the Vantage Web Applications:

**•** Web Apps can't be accessed by the browser or not all applications show up.

Refresh the Vantage domain by clicking Change Domain in the upper right corner and selecting the desired domain from the list.

- **•** If you experience any of the following issues, run the ASP.NET registration tool (aspnet\_regiis.exe) to fix the .Net installation:
	- **–** HTTP 500.19 error appears in the browser when you attempt to access the Vantage Web Applications after a new install.
	- **–** Your Web applications do not display correctly or do not allow you to log in.
	- **–** When running Vantage Web Applications Setup.exe, if the Select Installation Address page does not default to ASP.NET for the Application Pool AND if .NET Framework 4.8 is already installed, run the aspnet\_regiis.exe registration tool and then run Vantage Web Applications Setup.exe again.

This is the Windows Command Prompt command to run aspnet\_regiis.exe:

C:\Windows\Microsoft.NET\Framework\v4.0.30319\aspnet\_regiis.exe –i

Note that the path varies slightly depending on the Windows/.NET versions.

For more information about using aspnet\_regiis.exe, refer to the Microsoft MSDN Web site.

- **•** In some browsers, the Web Workflow Portal preview player space bar may not function as expected to pause or play video. This functionality is part of the browser's implementation of the media player. Try using different browsers to find the one that provides the best playback experience in your environment.
- **•** The appearance of captions in the Web Workflow Portal preview player may vary depending on your browser. Try different browsers to find the one that best meets your needs.
- **•** On occasion, when using the Web Workflow Portal preview player in Internet Explorer, if you jump to the end of a clip and then scrub backward followed by stepping forward, you may see a skew or jitter in the frame step capability. This is an artifact of the Internet Explorer HTML5 player.
- **•** Telestream has occasionally observed the Web Workflow Portal media player displaying an incorrect frame number even though the frame position is correct when playing to the end of a clip in the Chrome browser. If this anomaly is problematic, Telestream suggests switching to another supported browser.
- **•** The Web Workflow Portal HTML5 preview player requires Windows Desktop Experience in order to run. Ensure that Desktop Experience is enabled and up-to-date.
- **•** When using the Web Workflow Portal in the Safari browser with the Copy Binder configuration, the Submit button does nothing when the user attempts to submit the portal configuration and a binder. Disabling Block Popup Windows in the Safari Preferences > Security > Web Content menu resolves this issue.

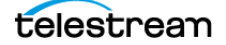

# **Using the Vantage Management Console**

This chapter describes how to use the Vantage Management Console (VMC), which enables Vantage system administrators to configure their Vantage domain and to scale Vantage services across multiple servers (creating a Vantage array) to meet their operating requirements.

**Note:** Features in products for which you don't have a license are disabled and indicate that you need a license to use them.

The following topics describe how to use the Vantage Management Console:

- [Introduction](#page-193-0)
- [Starting the Vantage Management Console](#page-194-0)
- [Managing the Vantage Domain Connection](#page-197-0)
- [Using the Vantage Management Console Workspace](#page-199-0)
- [Managing Tips and Warnings](#page-200-0)
- [Using the Help System](#page-200-1)
- [Displaying Software and Database Versions](#page-202-0)
- [Vantage Management Console Reference](#page-203-0)

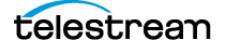

# <span id="page-193-0"></span>**Introduction**

The Vantage Management Console is designed to facilitate centralized management of the software components and resources that comprise a Vantage domain, including settings and options, Vantage catalogs, Vantage stores, Vantage services, licenses, workflow design items, and client application configurations. The Vantage Management Console also provides real-time status details for services, machines, and the domain at large, plus a domain backup/restore utility and other support utilities.

The Vantage Management Console manages a single Vantage domain at a time.

**CAUTION:** Although the Vantage Management Console is a multi-user application, modifying a domain is intended to be done by one user on one domain at a time. Connecting multiple consoles to the same Vantage domain for any other purpose than viewing status and configuration details is not recommended and can lead to domain configuration problems.

Each Vantage domain includes a single Vantage domain database, which consists of a Microsoft SQL Server instance, Vantage domain database software, and database files. All configurations that you create with the Vantage Management Console are stored in the Vantage domain database.

Many organizations implement Vantage as a single domain. However, in large facilities, you may have several separate and independent Vantage domains for scaling to highvolume workflow processing or for specialization and departmentalization purposes.

In a facility with multiple Vantage domains, you can connect to any Vantage domain in the network from any Management Console in the network.

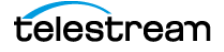

## <span id="page-194-2"></span><span id="page-194-0"></span>**Starting the Vantage Management Console**

To start the Management Console, do one of the following:

- **•** Select Start > Programs > Telestream > Vantage > Vantage Management Console
- **•** Double-click the Vantage Management Console shortcut on your desktop:

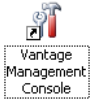

After you start the Vantage Management Console, your domain configuration may prompt you for additional information, which is described in the following topics:

- [Selecting a Domain](#page-194-1)
- [Entering a Username and Password](#page-195-0)

#### <span id="page-194-1"></span>**Selecting a Domain**

Each time you start the Vantage Management Console, the program connects to the last domain to which it was connected. If you are starting the program for the first time, the Vantage Management Console polls the network for domains in the same subnet, and displays the domains that responded in a list, as depicted in this figure.

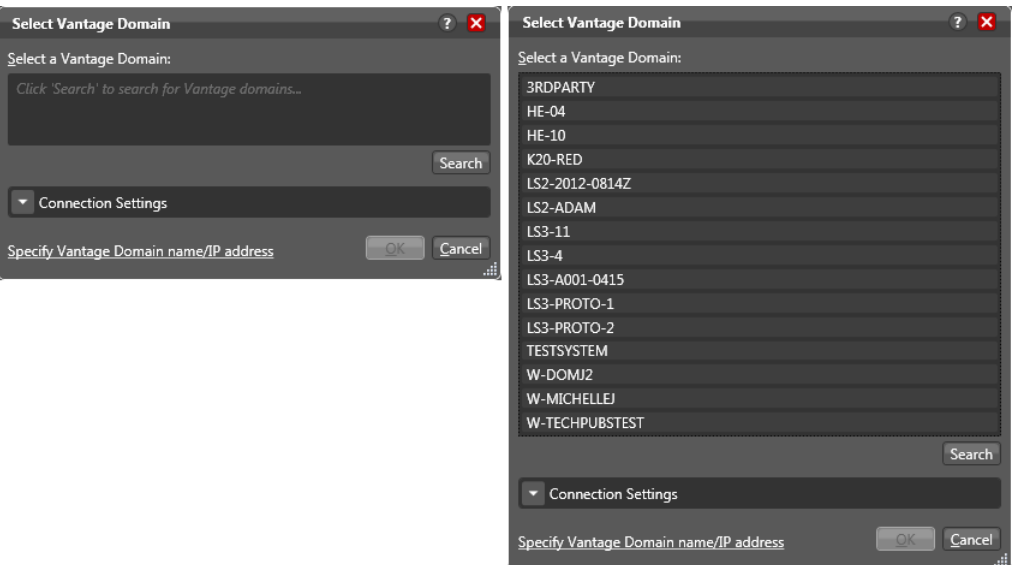

The name for each Vantage domain is the name of the computer that hosts the Vantage domain database. If you do not know which domain you should connect to, see your Vantage domain administrator.

To select a domain, do the following:

**1.** Click Search. Select the desired domain if it appears in the list (as shown in the figure above).

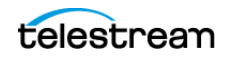

- **2.** If the Vantage domain's SQL database default username and password were changed during installation, do the following:
	- **a.** Click Connection Settings to display a dialog that you can use to specify the correct username and password for the MS SQL Server (see the figure, below).

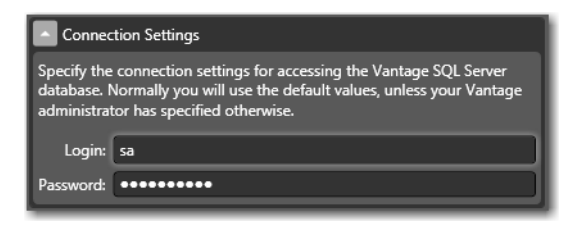

- **b.** Enter the Vantage domain database SQL Server account username and password (obtained from your Vantage administrator).
- **3.** If the domain you want is not in the list (not in your current subnet), do the following:
	- **a.** Click Specify Vantage Domain name/IP address in the bottom left corner to display a dialog to manually enter the domain, as shown here:

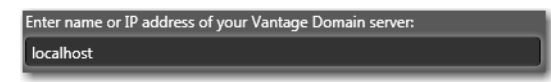

**b.** Enter the domain name or IP address of the server that hosts the Vantage domain database (for example, VantageServer203 or 192.168.1.1).

If you do not know IP address of the server that hosts the Vantage domain database, see your Vantage domain administrator.

**4.** Click OK to continue.

#### <span id="page-195-0"></span>**Entering a Username and Password**

User administration requiring login is disabled by default in Vantage. However, if it is enabled, when you start the Vantage Management Console and access a Vantage domain, you are asked to log in (the figure, below) by providing a Username and Password. The login is your Vantage user name and password, or if Active Directory is enabled, your Windows Active Directory user name and password. (See Managing [Vantage Users](#page-297-0) for login details.)

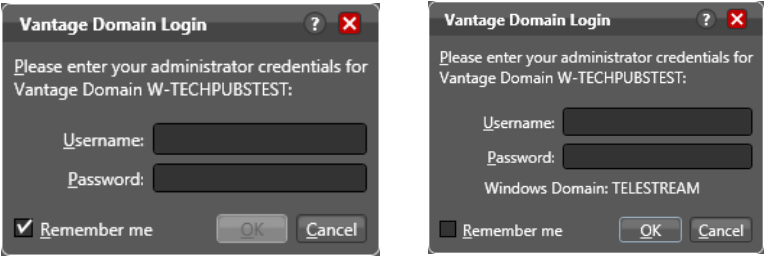

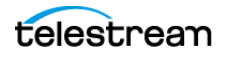

If the dialog prompts for credentials to a domain you cannot or do not want to access, click Cancel and select the domain to which you want to connect as described in [Selecting a Different Domain](#page-198-0).

When the dialog displays the correct domain name, enter your username, and password, if required, and click OK to connect.

The default Vantage user is Administrator, with no password assigned, and this user has Administrator privileges. Only Vantage users who are administrators can log into the Vantage Management Console.

**Note:** All user passwords are encrypted in the Vantage domain database.

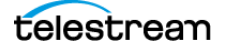

# <span id="page-197-0"></span>**Managing the Vantage Domain Connection**

Vantage Management Console connects to one domain at a time. You must connect to a domain before you can use the Vantage Management Console to manage that domain. In an environment where more than one Vantage domain is operating, you can use the same Management Console to connect to any single domain.

The following topics describe tasks for managing your domain connection:

- [Identifying the Selected Domain](#page-197-1)
- [Selecting a Different Domain](#page-198-0)

## <span id="page-197-1"></span>**Identifying the Selected Domain**

Each Vantage domain is identified by the name of the computer on which the Vantage domain database instance is running. To determine the domain to which the Management Console is currently connected, note the [Vantage domain name : user name] in the window title as shown in the figure below.

Current Vantage [Domain : User] shown in title area

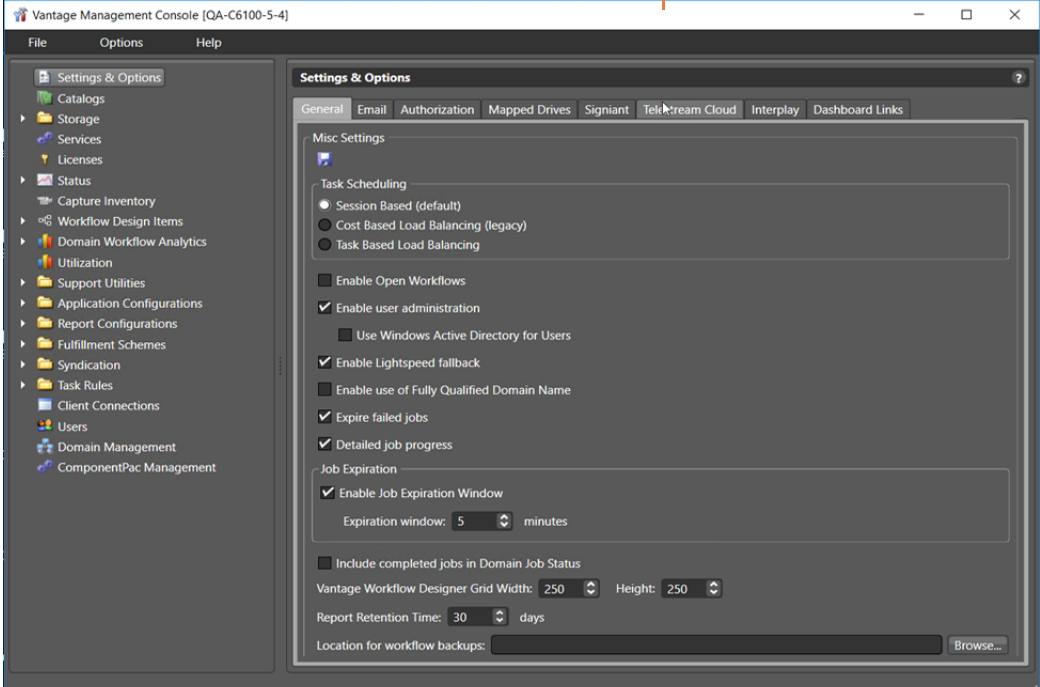

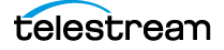

## <span id="page-198-0"></span>**Selecting a Different Domain**

To select a different Vantage domain, do the following:

**1.** Select File > Recent Domains, and choose from the list of recently used domains. Click OK in the dialog shown below. (You can also enter a domain name or IP in the dialog shown and click OK.)

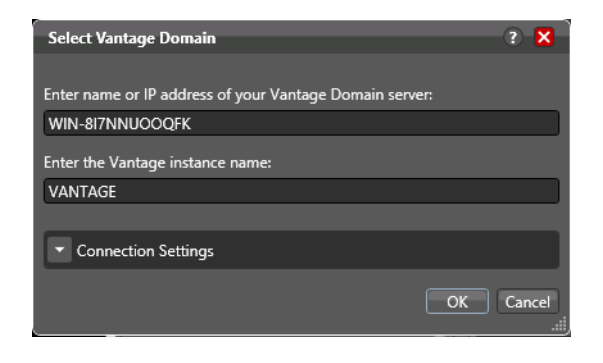

**2.** If the domain you want is not shown, click File > Change Vantage Domain.

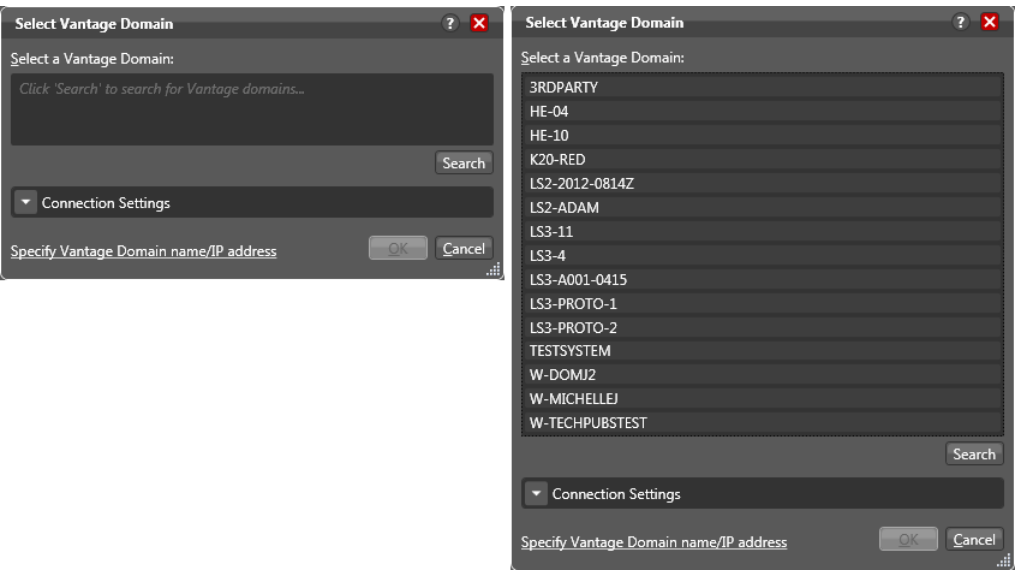

**3.** Select a domain from the list and click OK. (For more details, see Selecting a [Domain](#page-194-1).)

When you change domains, the Vantage Management Console closes its connection to the current domain's Vantage domain database and connects to the new domain's database, refreshing the details of all of its components.

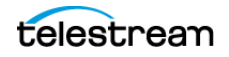

# <span id="page-199-0"></span>**Using the Vantage Management Console Workspace**

The Vantage Management Console window displays two panels that show Vantage configuration components and configuration settings as shown in this figure:

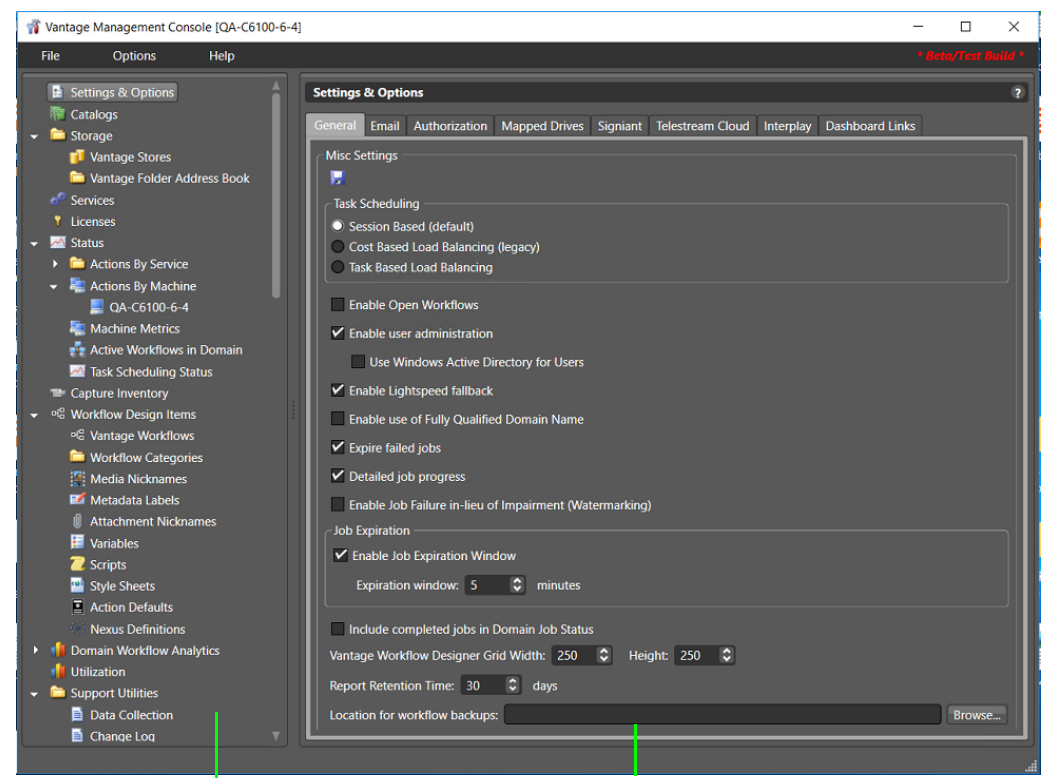

**Components Panel Details Panel** 

#### **Components Panel Panel**

On the left is the Vantage components panel, which lists Vantage configuration components.

### **Details Panel**

To the right of the components panel is the details panel, which lists the configuration settings for the Vantage component selected in the components panel.

For example, when you select the Settings & Options component, the details panel displays all the configuration options for this component as shown in the figure above. For the Settings and Options component, the details panel options are divided into four tabs. The details panel for other components is further divided into subpanels. These tabs and subpanels help to organize the configuration options.

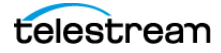

# <span id="page-200-0"></span>**Managing Tips and Warnings**

To restore tip and warning messages that were previously disabled by clicking Don't show me this again, select Options > Restore Tips & Warnings. When tips and warnings are restored, these tips and warnings display as you interact with the Vantage Management Console.

To disable all tip and warning messages select Options > Hide Tips & Warnings. These messages can also be individually disabled by clicking Don't show me this again when they appear.

## <span id="page-200-1"></span>**Using the Help System**

The Vantage Management Console provides the following help documentation:

- [Context-Sensitive Help](#page-200-2)
- [The Vantage Domain Management Guide](#page-201-0)
- [Tool Tips](#page-201-1)
- [Online Help](#page-201-2)

#### <span id="page-200-2"></span>**Context-Sensitive Help**

When you are using the Vantage Management Console, context-sensitive help displays the appropriate section of the Vantage Domain Management Guide (which is this guide). For example, if you select the Storage component in the components panel and open context-sensitive help, Vantage displays the Managing Vantage File Storage section of this guide. To start context-sensitive help, press F1 or click the ? button.

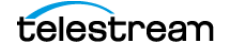

## <span id="page-201-0"></span>**The Vantage Domain Management Guide**

The Vantage Domain Management Guide is available in PDF and program help formats. When you use context-sensitive help, you are opening the program help version of this guide to a section appropriate for the configuration settings you are viewing. You can also open this guide by selecting one of the following:

- **•** Help > Contents—Displays the table of contents of this guide.
- **•** Help > Index—Displays an index for this guide.
- **•** Help > Search—Displays a search panel that you can use to search for information.

The Favorites tab in the help program can be used to save and display topics you want to quickly access. While viewing a help topic, click the Add button to add the current topic to the favorites list. To remove a topic, select the topic and click Remove.

#### <span id="page-201-1"></span>**Tool Tips**

Tool tips display information about buttons and configuration options in the Vantage Management Console. To display the tool tip for a button or option, hover the cursor over the button or option.

### <span id="page-201-2"></span>**Online Help**

The latest documentation is posted on the [Telestream.net](http://www.telestream.net/telestream-support/vantage/support.htm) Web site. To quickly access the Telestream online documentation from within Vantage Management Console, select Help > Online Help.

**Note:** Access to the Vantage Online Help requires an Internet connection.

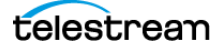

## <span id="page-202-0"></span>**Displaying Software and Database Versions**

The Vantage software version is listed in the Help menu of Vantage programs. To view the software version of a Vantage program, select Help > About....

The Vantage database version is listed in the Help menu of the Vantage Management Console and the Vantage Workflow Designer. To view the Vantage database version in those programs, select Help > Database Version.

You can also find versions listed in the Vantage Management Console > Support Utilities > Software Versions by Machine folder. Click on a machine name in the folder to display the Vantage version and Vantage services versions installed on that machine.

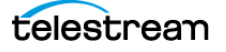

# <span id="page-203-0"></span>**Vantage Management Console Reference**

The following topics provide descriptions of Vantage Management Console controls:

- [Vantage Management Console Menus](#page-203-1)
- [Vantage Component Descriptions](#page-204-0)

## <span id="page-203-1"></span>**Vantage Management Console Menus**

This table describes the Vantage Management Console menus.

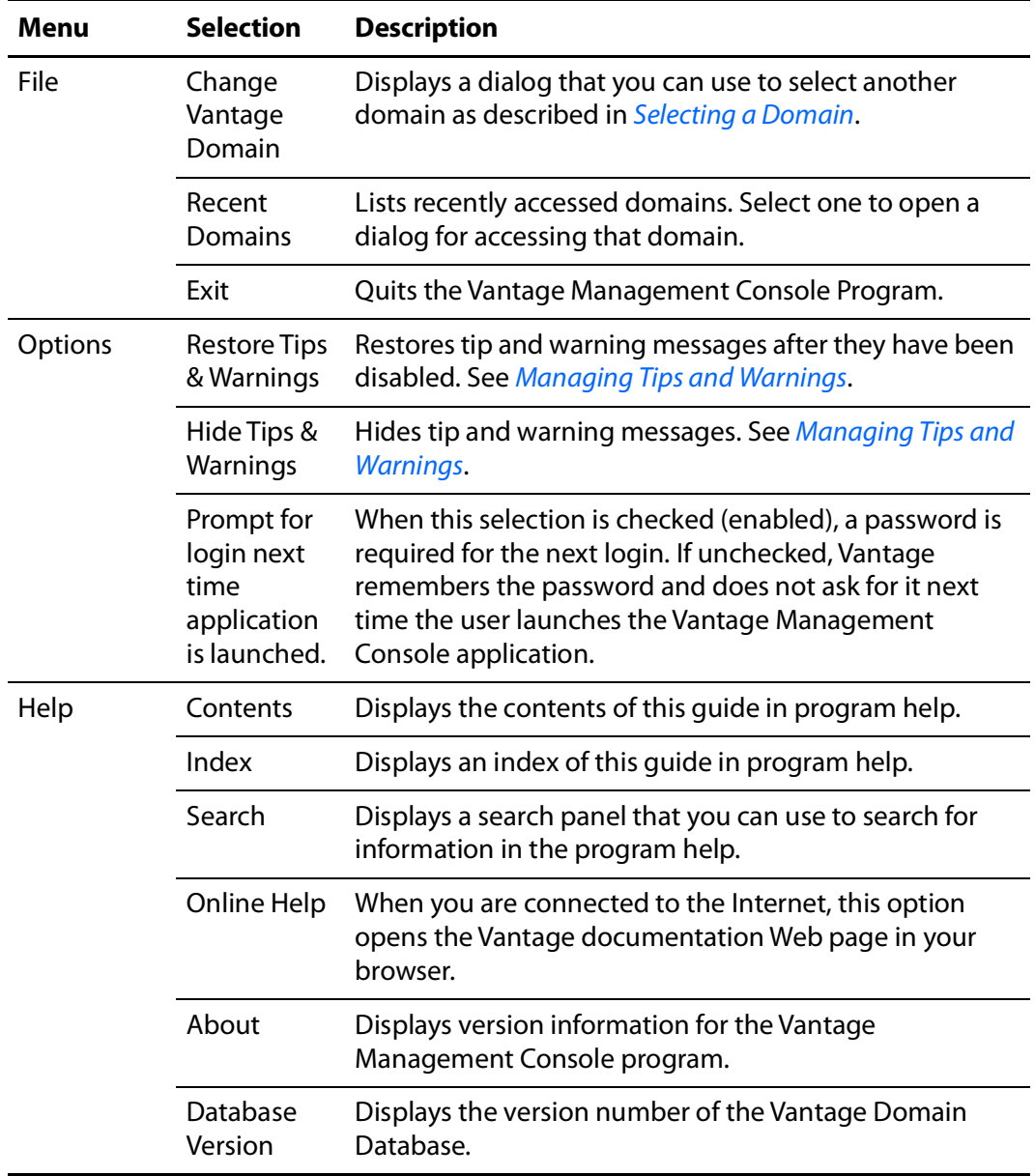

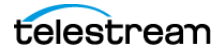

## <span id="page-204-0"></span>**Vantage Component Descriptions**

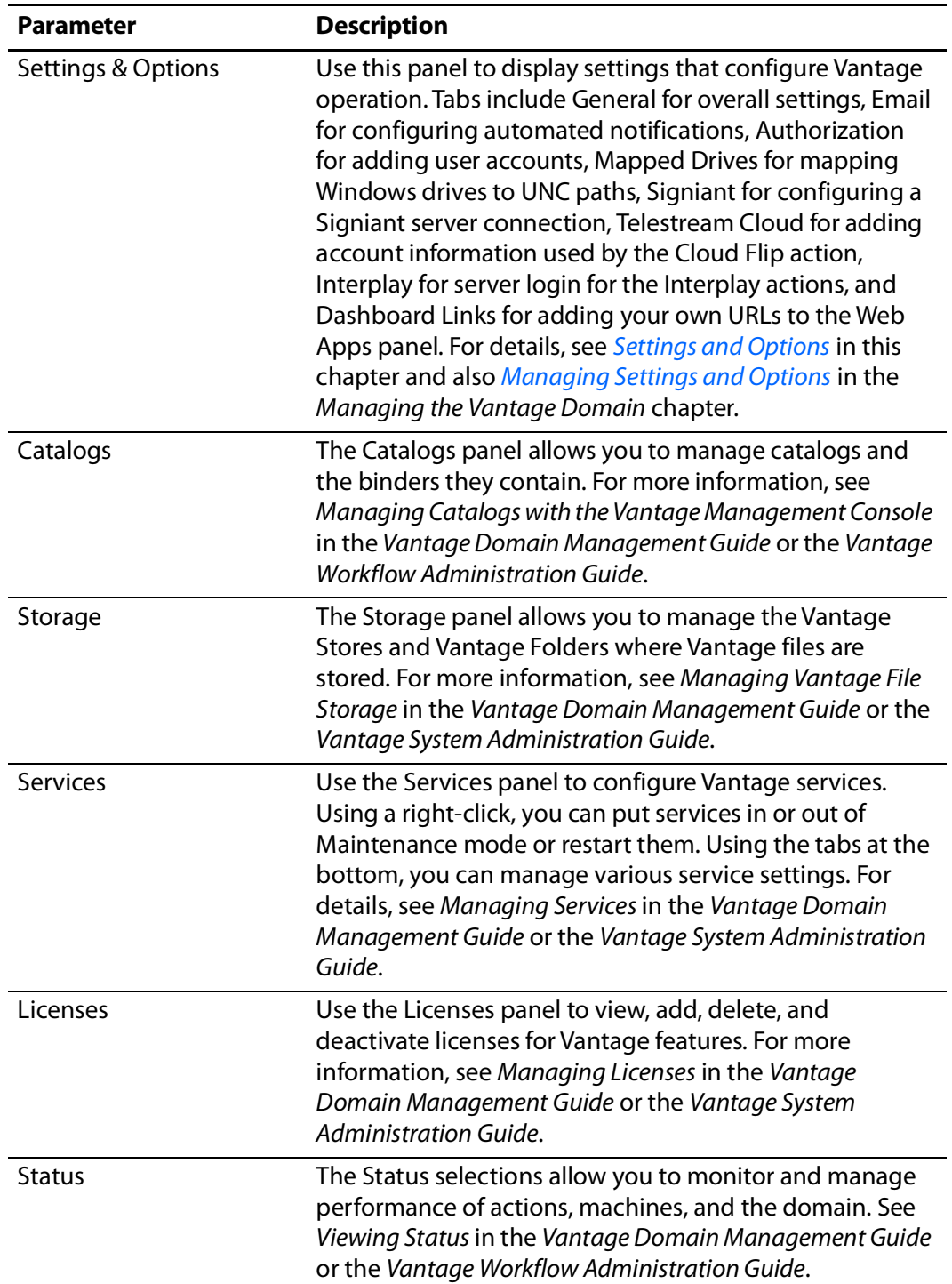

This table describes the components in the Vantage Management Console components (left) panel.

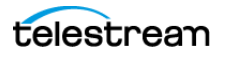

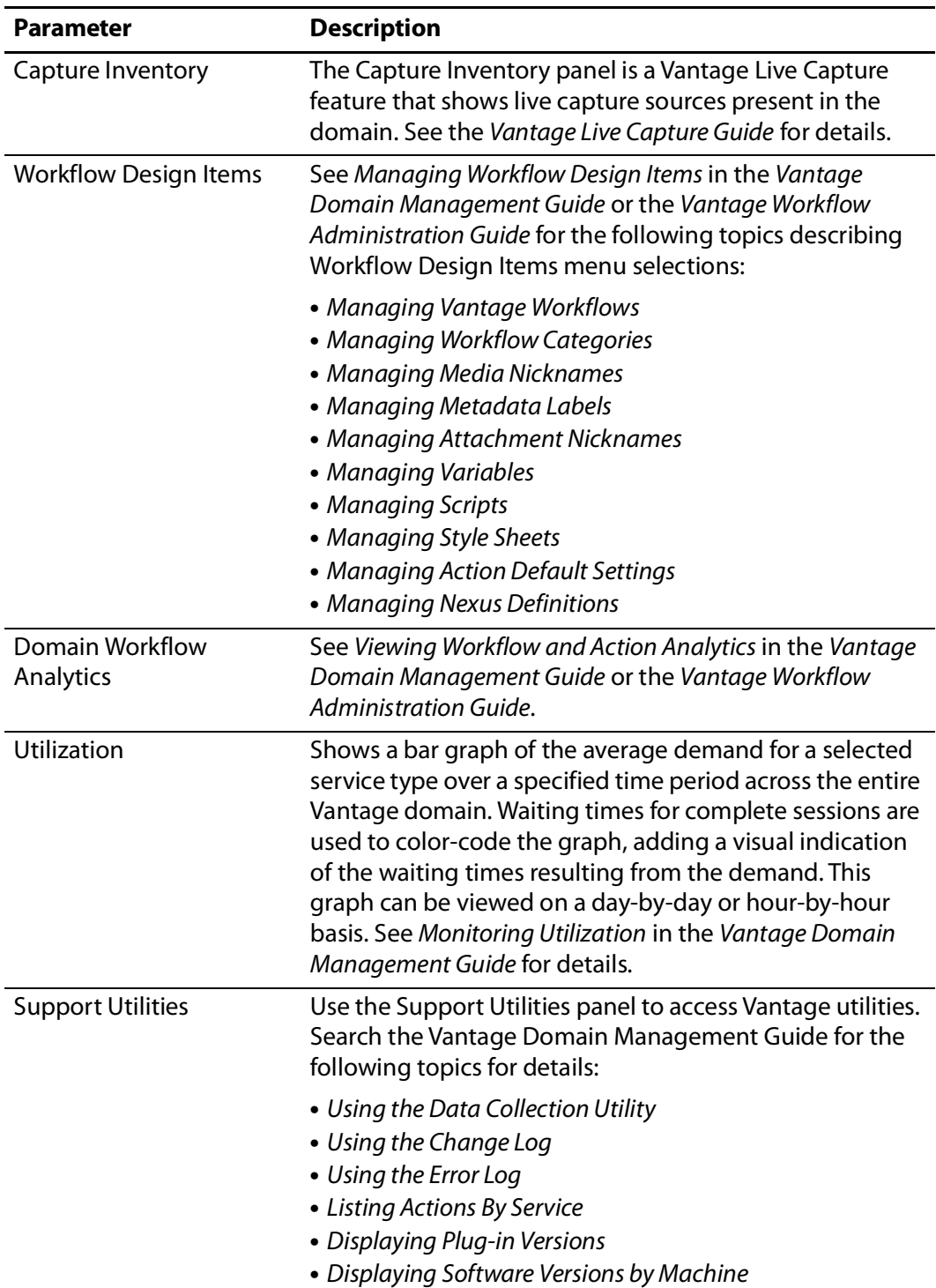

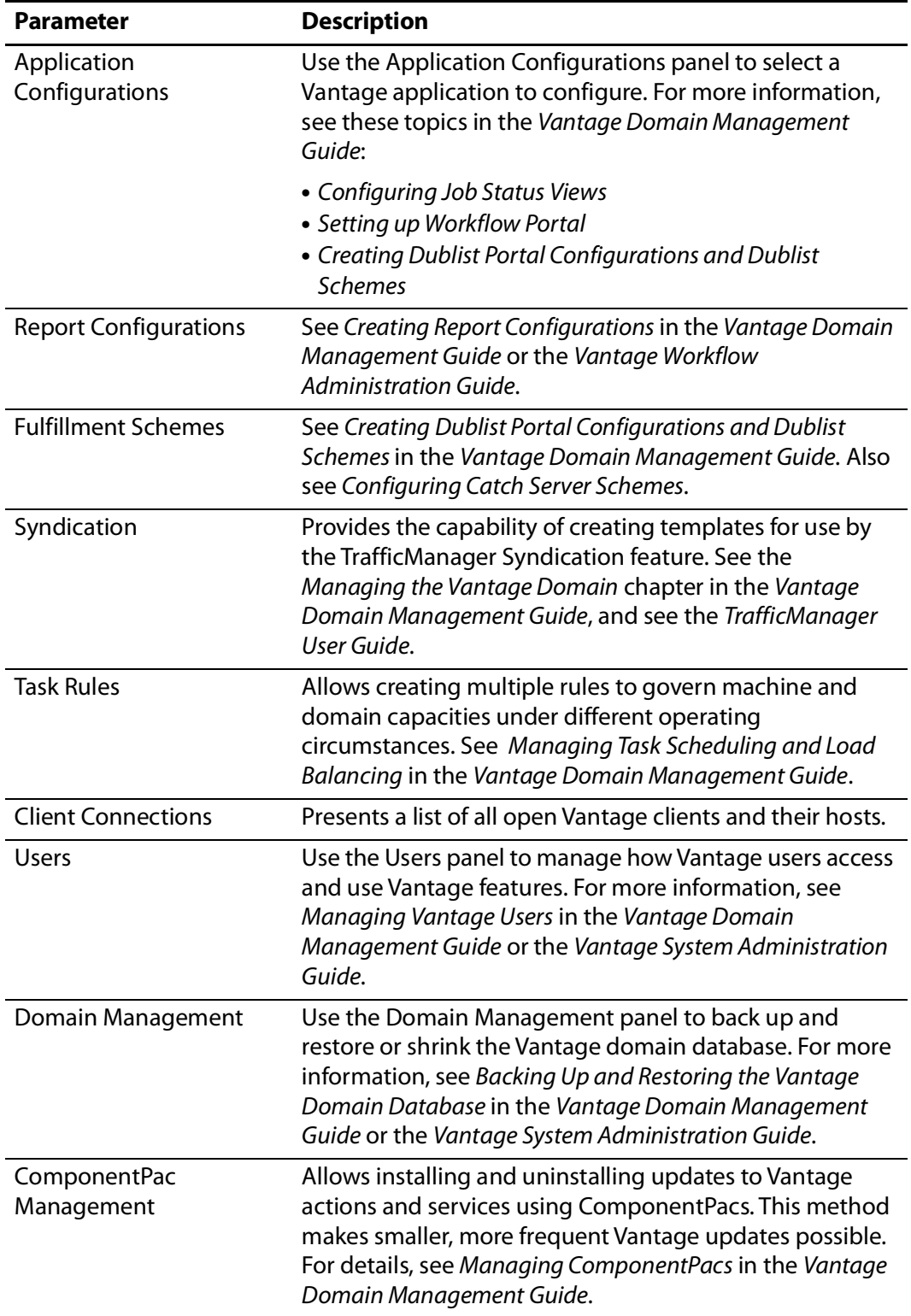

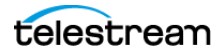

## <span id="page-207-0"></span>**Settings and Options**

The table below provides descriptions and references for the Settings & Options parameters.

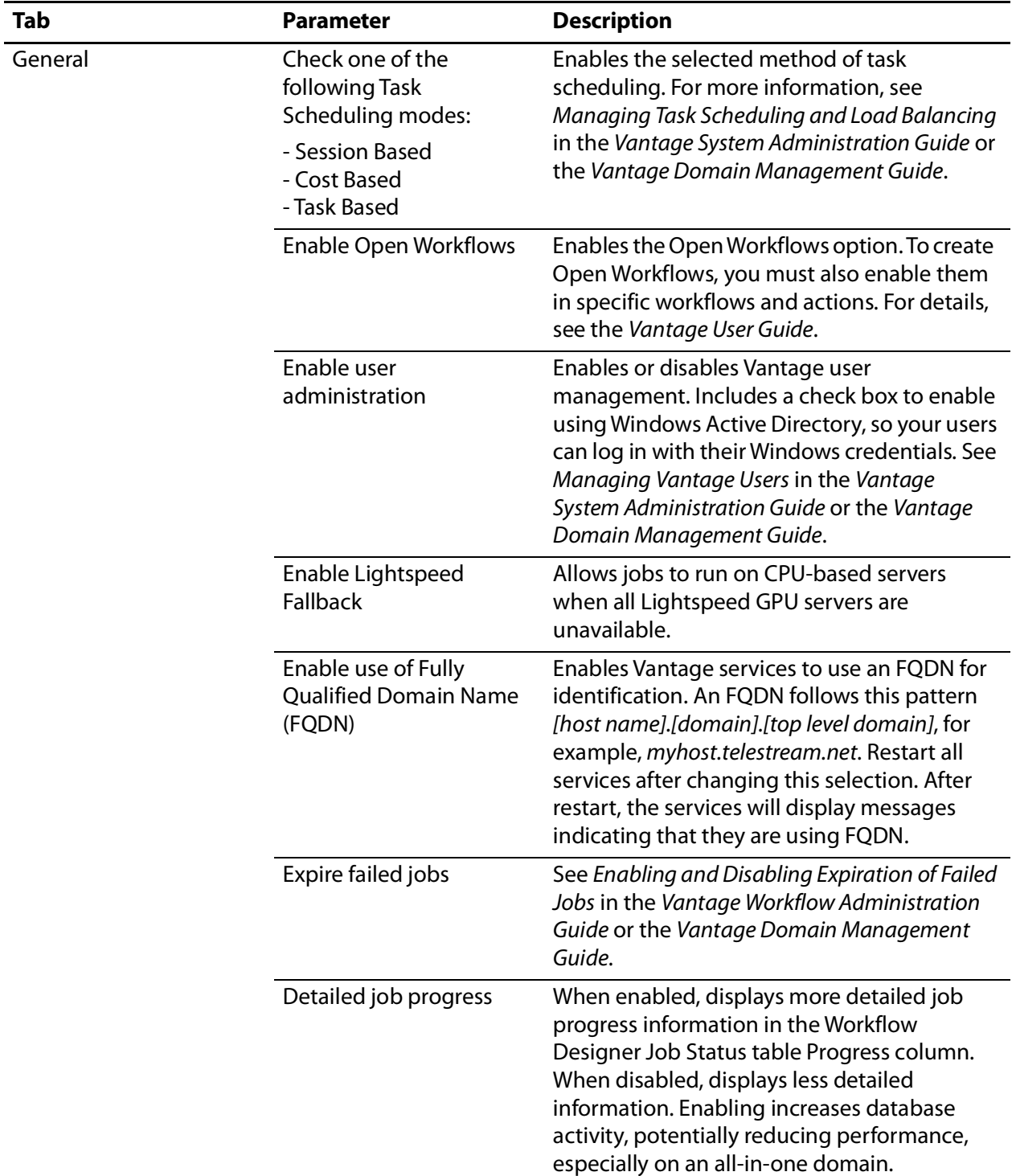

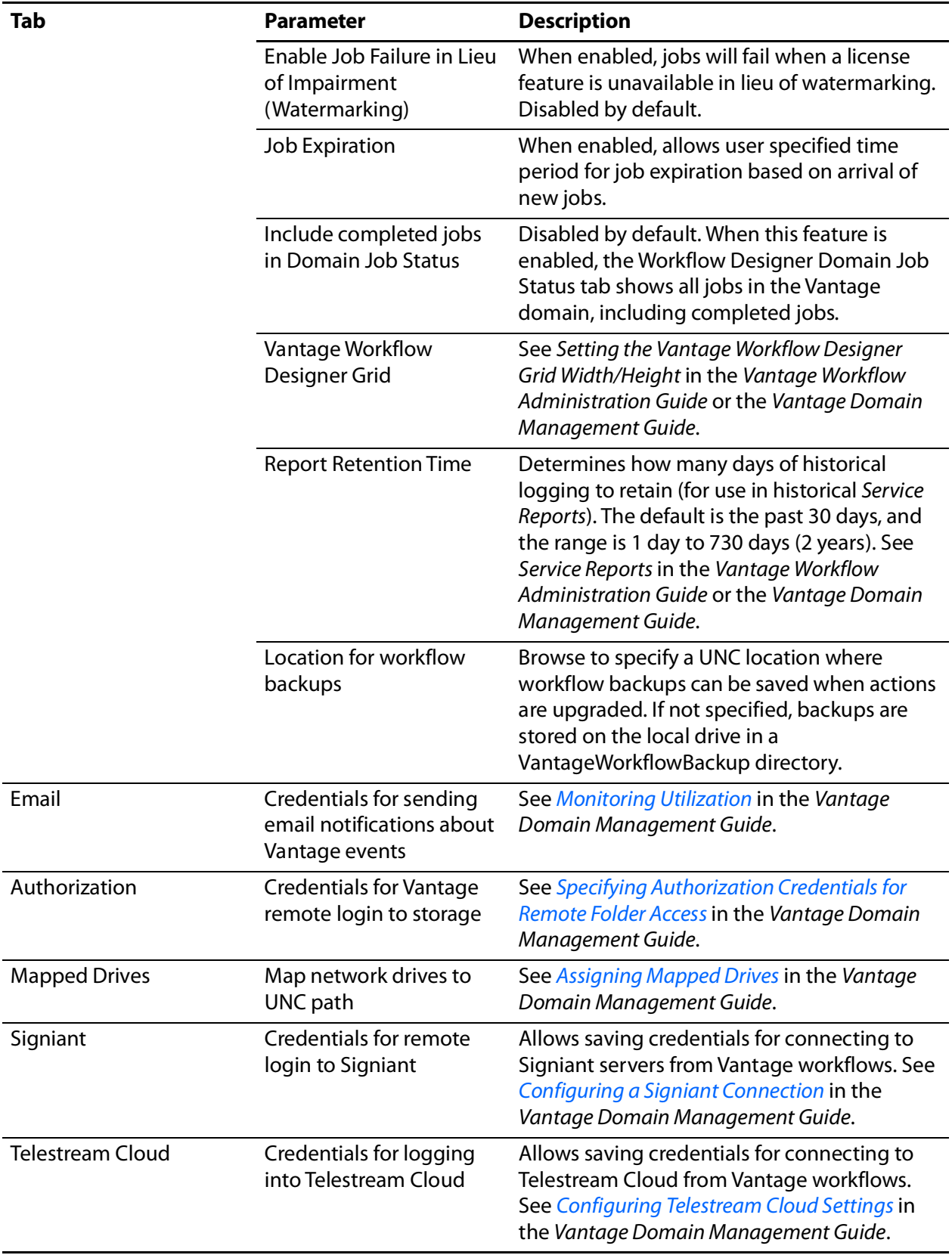

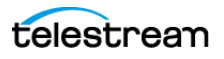

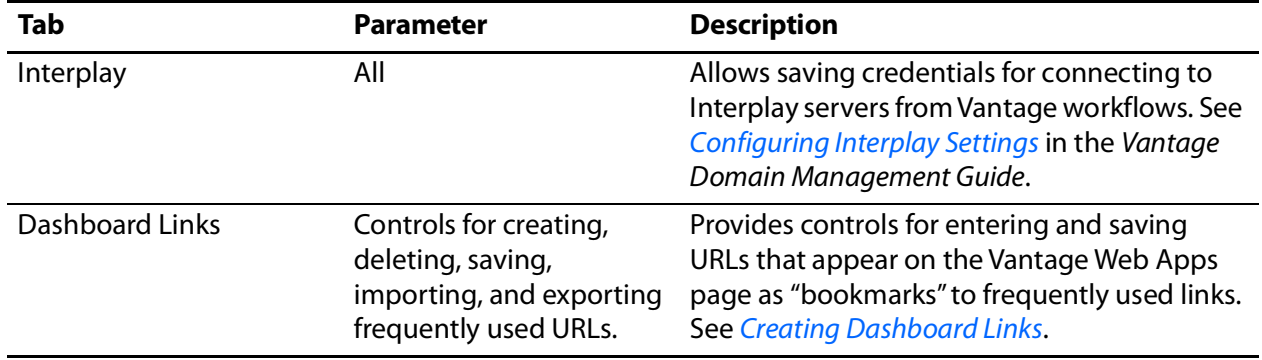

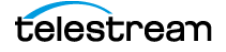

# **Managing the Vantage Domain**

This chapter describes how to manage a Vantage domain. Topics are arranged in the order of the Management Console left panel.

Some topics are covered in the Vantage Workflow Components chapter of the Domain Management Guide because they are more closely related to workflow design than system administration. These include Catalogs, Workflow Design Items, Domain Workflow Analytics, Application Configurations, Report Configurations, and Fulfillment Schemes.

**Note:** Features in products for which you don't have a license are disabled and indicate that you need a license to use them.

The following topics describe how to manage a Vantage domain:

- [Managing Settings and Options](#page-211-1)
- [Managing Vantage File Storage](#page-231-1)
- [Managing Services](#page-248-1)
- [Managing Licenses](#page-264-1)
- [Viewing Status](#page-268-0)
- [Monitoring Utilization](#page-272-1)
- [Using Support Utilities](#page-275-1)
- [Managing Task Scheduling and Load Balancing](#page-283-1)
- [Managing Vantage Users](#page-297-1)
- [Managing Domains](#page-301-1)
- [Managing ComponentPacs](#page-308-1)

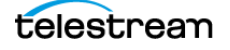

# <span id="page-211-1"></span><span id="page-211-0"></span>**Managing Settings and Options**

The Settings and Options left panel selection opens a set of tabbed panels on the right that control some of the overall features of Vantage.

- [Making General Settings](#page-212-0)
- [Configuring Vantage Email Notifications](#page-213-0)
- [Specifying Authorization Credentials for Remote Folder Access](#page-215-1)
- [Assigning Mapped Drives](#page-220-1)
- [Configuring a Signiant Connection](#page-222-1)
- [Configuring Telestream Cloud Settings](#page-225-1)
- [Configuring Interplay Settings](#page-227-1)
- [Creating Dashboard Links](#page-229-1)

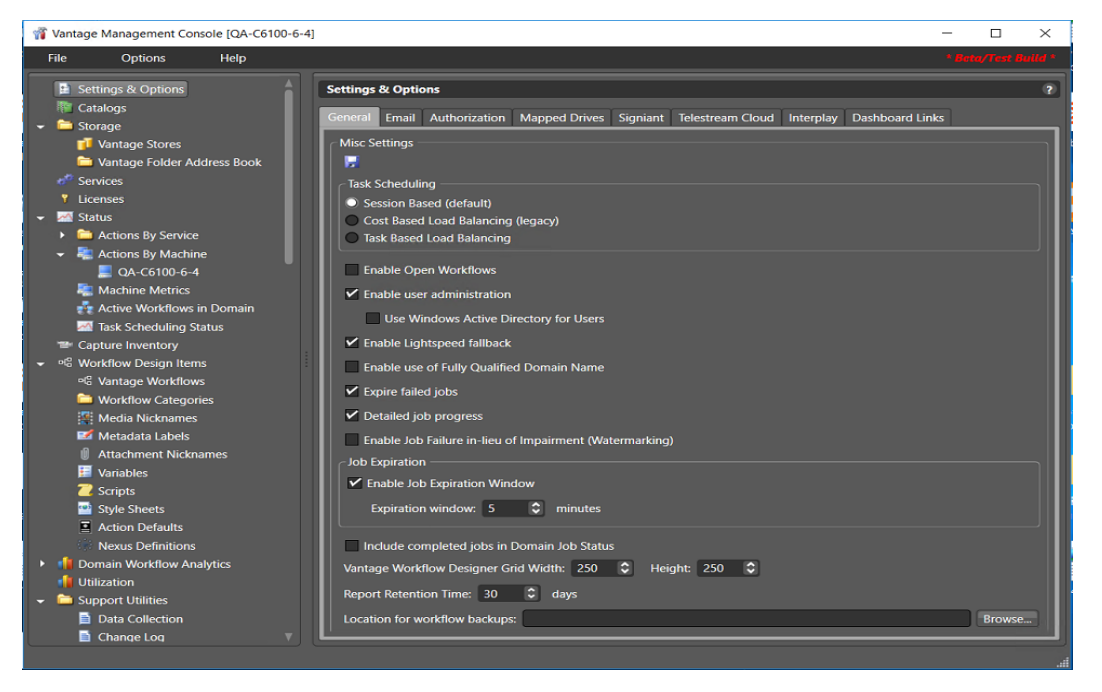

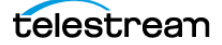

## <span id="page-212-0"></span>**Making General Settings**

The Settings and Options General panel includes the following selections:

- **•** Task Scheduling—Enables task scheduling and load balancing. See [Monitoring Utili](#page-272-1)[zation](#page-272-1) for details.
- **•** Open Workflows—Enables the Open Workflows feature. This must be enabled and licensed before open workflows can be used in Workflow Designer. Refer to the Vantage User Guide for details about what open workflows are and how to use them.
- **•** User Administration—Enables user administration, which allows an administrator to create user accounts and passwords for logging into Vantage clients. When disabled, no login is required to use the clients. If Active Directory is enabled, existing Windows user accounts are enabled, but the administrator still needs to add the specific users. To add users, select Users near the bottom of the left panel (see [Man](#page-297-1)[aging Vantage Users](#page-297-1) for details about how to add users).
- **•** Enable Lightspeed fallback—Check to allow Lightspeed actions to execute on a multicore server if a Lightspeed GPU server is not available when the action is ready to execute. Also see [Enabling Lightspeed Fallback](#page-333-1) in the Vantage Domain Management Guide.
- **•** Enable use of Fully Qualified Domain Name—Enables use of Fully Qualified Domain Names (FQDN) in Vantage. An FQDN follows this pattern [host name].[domain].[top level domain], for example, myhost.telestream.net.
- **•** Expire failed jobs—Check to allow failed jobs to be expired with other jobs. If disabled, failed jobs must be manually deleted. See also [Enabling and Disabling Expira](#page-333-0)[tion of Failed Jobs](#page-333-0) in the Vantage Domain Management Guide.
- **•** Detailed job progress—Check to include more details in job progress reporting. This feature may slow down overall system performance.
- **•** Enable Job Failure in Lieu of Impairment (Watermarking)—Check to fail jobs rather than add a watermark.
- **•** Job Expiration—When enabled, allows user specified time period for job expiration based on arrival of new jobs.
- **•** Include completed jobs in Domain Job Status—Check to include completed jobs in the Workflow Designer Domain Job Status panel. Uncheck to exclude completed jobs.
- **•** Workflow Designer grid size (visible only if Show Grid Lines is enabled in the WFD). See also [Setting the Vantage Workflow Designer Grid Width/Height](#page-334-1) in the Vantage Domain Management Guide.
- **•** Report Retention Time—deletes service report historical data after the number of days specified. See also [Generating Reports](#page-254-0) later in this chapter.
- **•** Location for workflow backups—Browse to specify a UNC path to the location where you want to store your workflow backups. See also Backing Up and Restoring [the Vantage Domain Database](#page-301-2) later in this chapter.

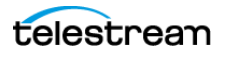

## <span id="page-213-0"></span>**Configuring Vantage Email Notifications**

Vantage can send email messages to announce workflow and service events.

Message actions in Vantage workflows can be configured to send email messages for workflow events. The configured email destination address can be for an individual, a system, or an alias for a group of Vantage users or administrators.

**Note:** Until you configure these settings, you will not be able to execute Message actions that utilize email in your workflows.

If a Vantage Service starts or stops running, or if a service fails, an email is sent to the administrator email address.

**Note:** An email is not sent when a Vantage Service enters or exits Maintenance Mode.

To manage email notifications, do the following:

- **1.** Start the Vantage Management Console as described in [Starting the Vantage](#page-194-2)  [Management Console](#page-194-2) in the Vantage Domain Management Guide.
- **2.** In the components panel, select Settings & Options.
- **3.** In the Settings & Options details panel, select the Email tab.
- **4.** Configure the email parameters, which are described in the table below.
- **5.** Click the Save button **...**

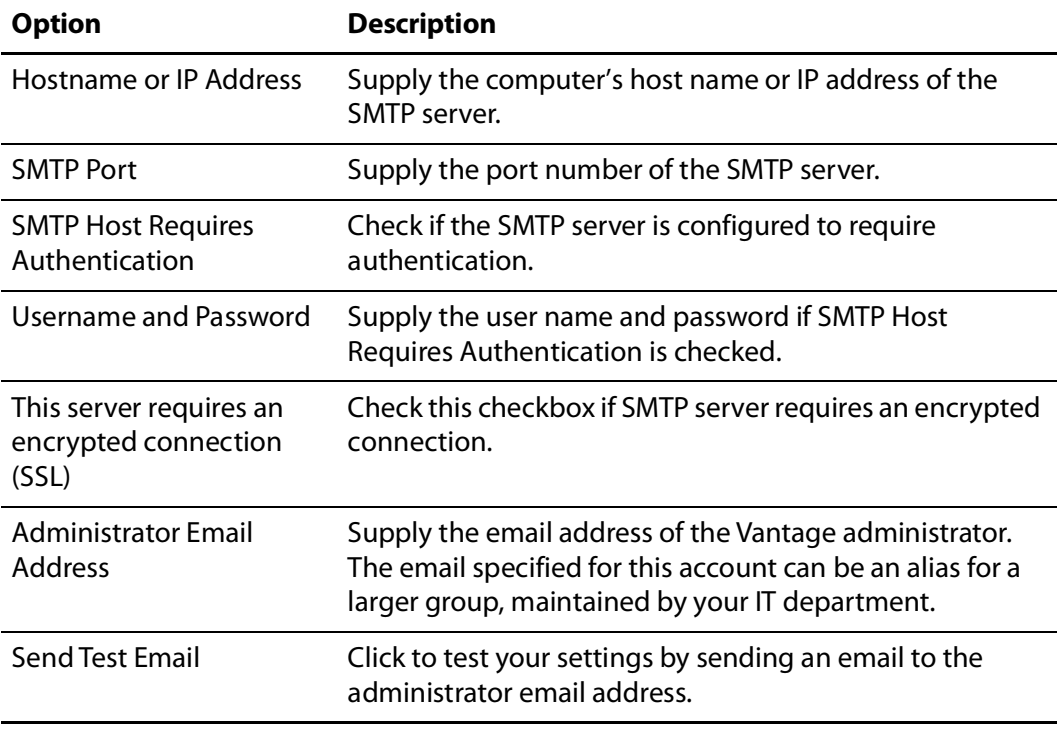

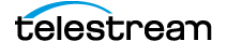

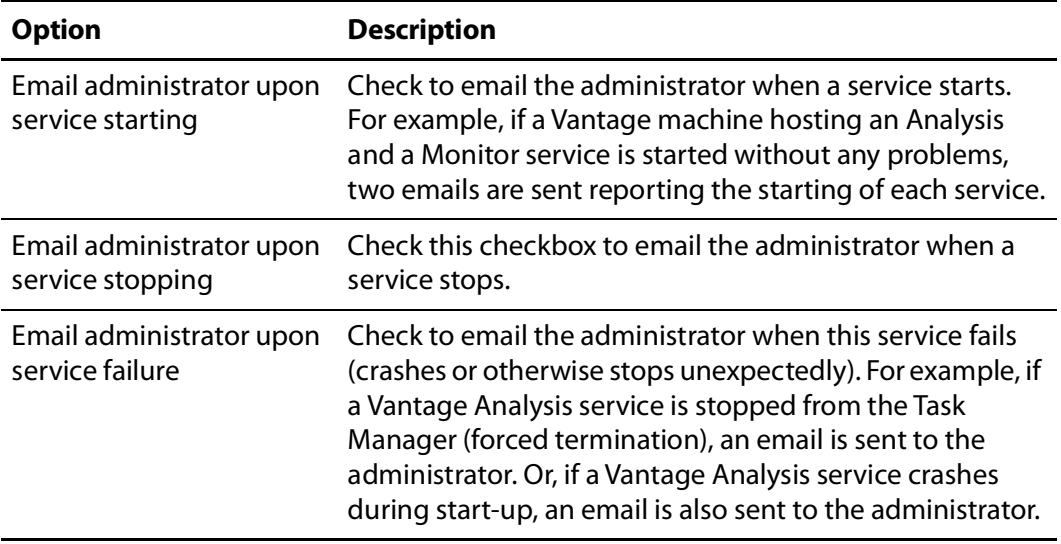

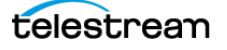

## <span id="page-215-1"></span><span id="page-215-0"></span>**Specifying Authorization Credentials for Remote Folder Access**

This feature allows you to specify credentials (username and password) for a folder that is not located in the Windows domain or workgroup for which the Vantage application is authorized. For example, if Vantage services are configured with a username and password for Domain A or Workgroup A, but output files must be saved to a folder in Domain B or Workgroup B, you can use this feature to specify the credentials to access the remote folder.

The following topics provide information on managing authorization settings:

- [Understanding Authorization Settings](#page-215-2)
- [Displaying the Authorization Settings](#page-216-0)
- [Refreshing the Authorization Record List](#page-217-0)
- [Adding an Authorization Record](#page-217-1)
- [Modifying an Authorization Credentials Record](#page-218-0)
- [Deleting an Authorization Credentials Record](#page-218-1)
- [Exporting and Importing Authorization Records](#page-218-2)

#### <span id="page-215-2"></span>**Understanding Authorization Settings**

Authorization settings are considered supplemental to Windows account and share settings, which should be your primary means of providing access and authentication to required storage for Vantage services. When accessing computers in workgroups, Vantage administrators should make sure that Vantage services are running under an account that has access to the locations that will be referenced. If this is done, then authorization records are unnecessary unless some computers must have unique accounts.

Use the Authorization Settings tab when Vantage services must access shares using an account different from the Vantage Windows logon account. Authorization Settings allow you to create, test, and manage multiple credentials for various Windows shares (on Windows computers) or UNC paths.

When each service starts, it reads all authorization records and stores them for use at runtime, as necessary. For example, the transport service may be called to execute a Copy action, which needs to write a file to a share or a non-domain server and directory, where the service is not authorized by its own account. The transport service will process the authorization records based on the path supplied, to determine if it can gain authority via one of its authorization records.

**Note:** Authorization settings should only be used when the normal Windows account and share settings do not provide access to necessary shares: for example, shares on other Windows domains, or on workgroups.
The purpose of entering authorization records is to enable Vantage to maintain this information for network locations—independent of the authentication inherent with the logon account of a specific service—the Vantage Monitor Service, for example. If you know that a specific service does not have the authorization to utilize a given network location, you can create an authorization record to provide credentials.

When you provide authorization records for a network location, any service in the domain can utilize it.

It is important to understand that when you access network locations via Workflow Designer, the locations you navigate to are accessed with Workflow Designer's logon account permissions—which may be different than the logon account for Vantage services.

However, these locations will ultimately be accessed by Vantage services during execution of your workflow—services which may have different users and permissions. Therefore, you need to take the extra step of ensuring that the service, which will be accessing this share at workflow runtime, has authenticated access to the location.

Additionally, authentication does not control sharing and security permissions (for example, access, and read/modify/delete/write permissions). Make sure that when you set up network locations, you have set each location with the proper permissions for the user accounts that will access it.

After you add, modify, or delete a record, click the Save button  $\Box$  to update the records in the Vantage domain database as encrypted data.

#### **Displaying the Authorization Settings**

To display the authorization settings, do the following:

- **1.** Start the Vantage Management Console as described in [Starting the Vantage](#page-194-0)  [Management Console](#page-194-0).
- **2.** In the components panel, select Settings & Options.
- **3.** In the Settings & Options details panel, select the Authorization tab.

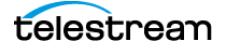

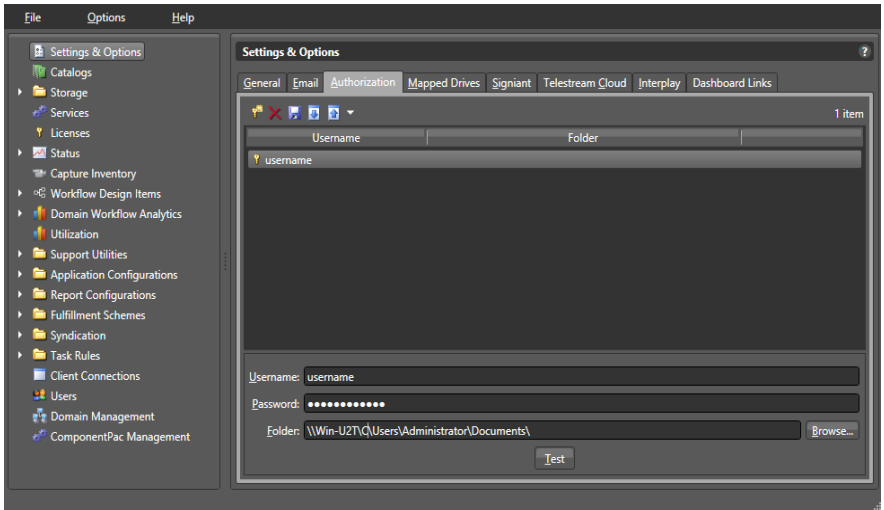

Vantage displays the Authorization tab shown in this figure.

### **Refreshing the Authorization Record List**

To refresh the list of authorization records, move a Vantage service in and out of maintenance mode as follows:

- **1.** In the Vantage Management Console, click on Services in the details panel.
- **2.** Right-click the target service and select Enter Maintenance Mode.
- **3.** Right-click the service again and select Exit Maintenance Mode.

#### **Adding an Authorization Record**

Click the Add new credentials button  $\mathbf{r}$  in the toolbar (or right-click and select Add new credentials or Import credentials), and supply the details. Click Test to validate the record, and click the Save button to add this validated authorization record to the database for use by all Vantage services in the domain.

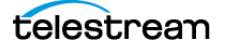

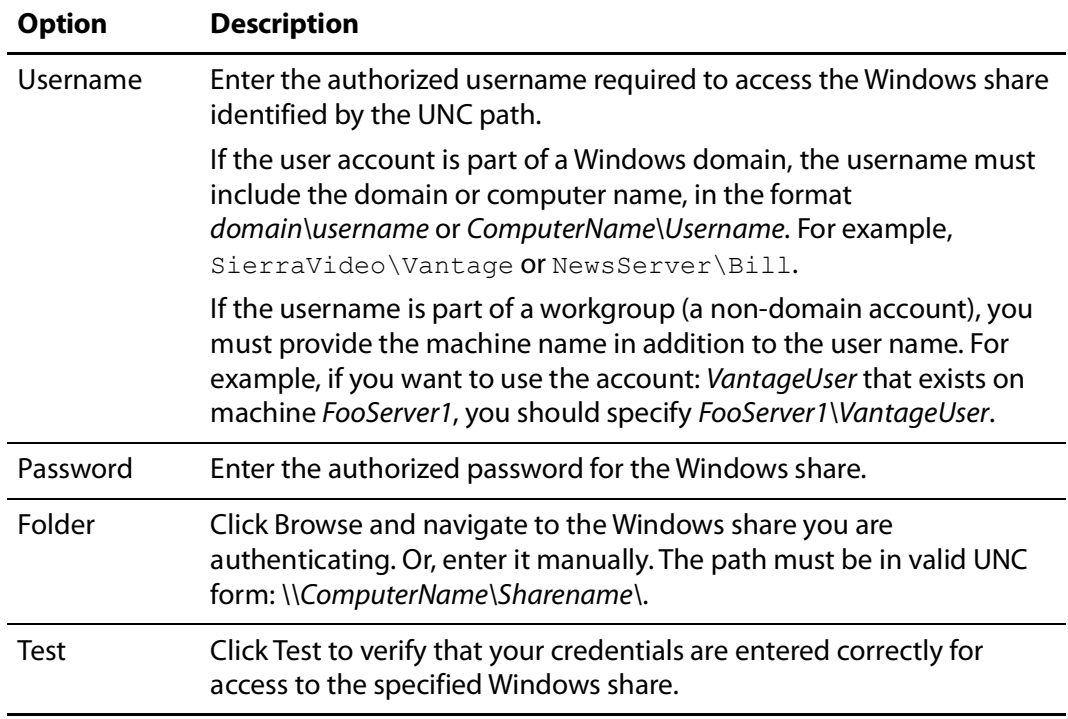

#### **Modifying an Authorization Credentials Record**

Click on the record you want to modify. Make changes to the username, password, and folder and click the Save button  $\blacksquare$  in the toolbar.

#### **Deleting an Authorization Credentials Record**

Click on the record you want to delete, click the Delete button  $\times$  in the toolbar (or right-click and select Delete), and click OK to confirm.

#### **Exporting and Importing Authorization Records**

Vantage allows you to export an authorization record to an XML file, which you can then use to import the same record into another Vantage domain.

To export all authorization records, click the Export drop down menu and select Export All. Use the file system dialog to save the exported records.

To export selected authorization records, do the following:

- **1.** Select the record to export. Shift-click or Ctrl-click to select multiple records.
- **2.** Click the Export button **a** (or right-click and select Export, or click the Export drop down menu and select Export Selected).
- **3.** Use the file system dialog to save the exported record.

The default file name is the record name, but you can change the file name.

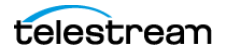

**Note:** Changing the name of the XML file does not change the name of the record in the XML file.

To import an authorization record, do the following:

- **1.** Click the Import button **(a)** (or right-click and select Import credentials).
- **2.** Use the file system dialog to locate and select the record to import, then click Open.

**Note:** If you try to import an authorization record that is already in this Vantage domain, Vantage prompts you to overwrite the record (click Yes) or cancel the import (click No).

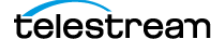

# **Assigning Mapped Drives**

The Mapped Drives tab under Settings and Options in the Management Console includes a panel that allows you to assign existing network drives with drive letters assigned in Windows to the same drive letters within Vantage and then map the letters to UNC paths. This feature supports generic Windows mapped drives, not special SAN mapped drives.

The Workflow Designer, for example can access a mapped drive by letter and have that mapping translated to a UNC path, saving the time and trouble of looking up and supplying a network path each time the drive is used in a Vantage action.

**Note:** The Vantage Mapped Drives feature maps drive letters to UNC paths. This feature makes data sharing easier among Vantage servers when some servers have a drive letter mapped directly to storage and others do not. Those that do not can be mapped in Vantage so that all Vantage servers can share data with that storage location. The feature should not be used when all Vantage servers already have a mapped connection, such as a fiber-channel connection to a SAN system. In such a case, the fiber connections are much faster than a UNC path connection, so using the Vantage mapped drive to a UNC path would result in a slower connection and a less efficient network.

To map a drive in the Mapped Drives panel, follow these steps:

- **1.** Ensure the drive you want to map in Vantage has already been mapped to a drive letter in Windows > Tools > Map Network Drive. Arrays require all systems in the array to map the drive to the same drive letter.
- **2.** Select Settings & Options in the Management Console left Components panel.
- **3.** Select the Mapped Drives tab in the main panel (the figure).
- **4.** Check the Enable mapped drives option.
- **5.** Select the new drive icon **in** the top tool row. A drive is added to the drive list.
- **6.** Select a drive letter matching the assigned Windows drive letter using the dropdown Drive menu near the bottom of the panel.
- **7.** Enter a path to the drive using the UNC Path field. The form of the path is \\machine\folder\subfolder\.
- **8.** Click Save in the top tool row to save the mapping of the drive to the path.

A dialog informs you to restart Vantage services to make the new drive available.

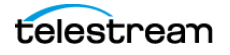

Once the drive letters are mapped to paths, when you specify a drive letter in a Vantage application, the UNC path is automatically used to access the desired drive.

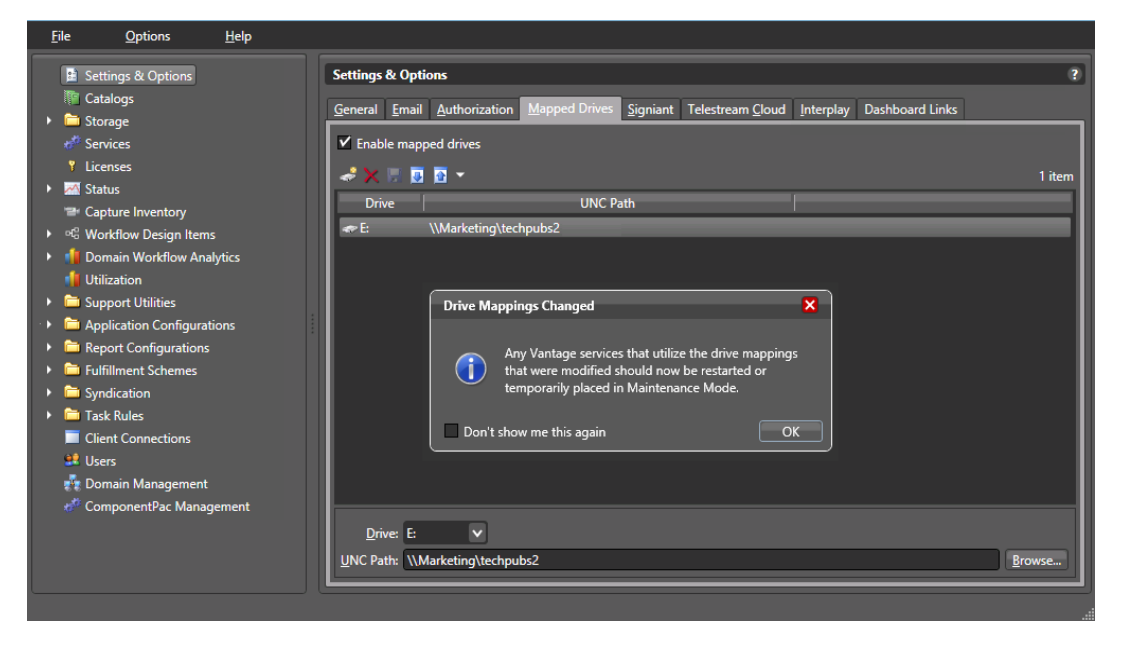

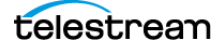

# <span id="page-222-0"></span>**Configuring a Signiant Connection**

When you configure a Signiant connection, you enable the Vantage domain to communicate with the Signiant server by supplying required credentials. The optional Signiant Delivery action can then be used to deliver files to Signiant-enabled servers. The Vantage Signiant Delivery action uses the Signiant feature, which must be licensed on the Signiant server. A Signiant Agent must be configured in the Management Console before it can be used in a Vantage workflow.

To configure a Signiant Agent in Vantage and test its connection, do the following:

- **1.** Start the Vantage Management Console as described in *Starting the Vantage* [Management Console](#page-194-0).
- **2.** In the components panel, select Settings & Options.
- **3.** In the Settings & Options details panel, select the Signiant tab.

Vantage displays the Signiant agent configuration panel.

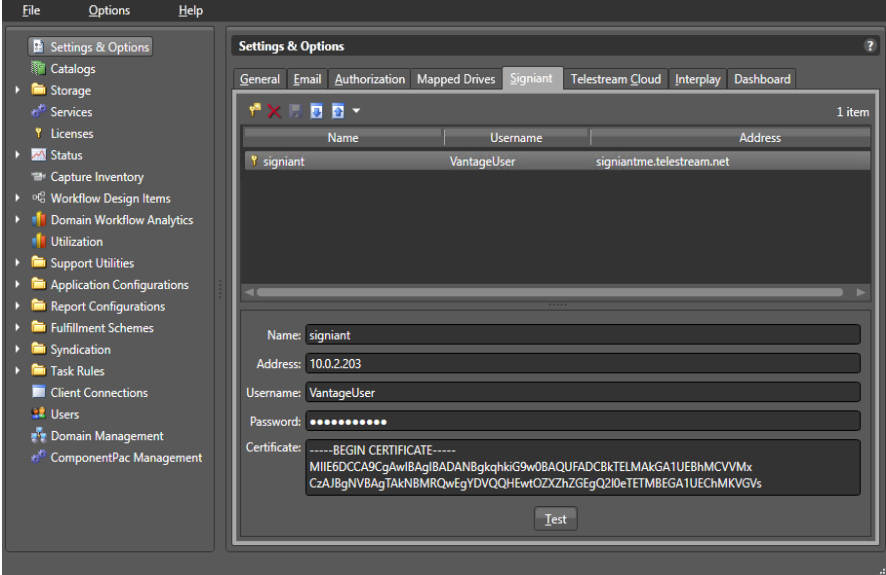

- **4.** Click the Add New Setting button  $\vec{r}$  in the toolbar (or right-click in the empty space below the button and select Add new setting).
- **5.** In the Name field, enter a practical name for the Signiant server (for example, Signiant-Vantage Server).
- **6.** In the Address field, enter the IP address or domain name of the Signiant server.
- **7.** In the Username field, enter the username from your Signiant server.
- **8.** In the Password field, enter the password associated with the username from your Signiant server.
- **9.** In the Certificate field, paste the CA Certificate text copied from the Signiant server. For instructions on obtaining a CA Certificate, see the following *Signiant CA* [Certificate Instructions](#page-223-0).
- **10.** Click the Save icon to save the new agent.

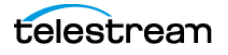

**11.** To test the Vantage-Signiant connection, click Test at the bottom of the window.

You can add Agents as needed for each Signiant server.

#### <span id="page-223-0"></span>**Signiant CA Certificate Instructions**

 To get a CA Certificate to enable a Vantage-Signiant connection, follow the steps in either one of the two procedures that follow:

#### **Use a Web Page to Get a Certificate**

- **1.** Use a Web browser to log into the Signiant server (e.g. signiant.sierrapost.com).
- **2.** Navigate to Developer > CTE Test Configurations and click Add Configuration.
- **3.** Enter a configuration name and configure settings for your system.
- **4.** In the CA Certificate field (under Advanced Transfer Settings), select the certificate text and copy it (including the -----BEGIN CERTIFICATE----- and -----END CERTIFICATE----- lines).
- **5.** Click Save at the bottom and close your Web browser.
- **6.** Paste the certificate text into the Vantage Management Console > Settings & Options > Signiant > Certificate field as explained in the previous procedure ([Configuring a Signiant Connection](#page-222-0)).

#### **Use the Command Line to Get a Certificate**

- **1.** Log into the Signiant Manager host as an administrator.
- **2.** In a terminal window, navigate to the Signiant bin directory.
- **3.** Enter the command *dds\_cert extract* to extract a certificate from the credentials store.
- **4.** Open the text file named ddsCA\_Cert.pem and copy the entire text (including the -- ---BEGIN CERTIFICATE----- and -----END CERTIFICATE----- lines).
- **5.** Paste the certificate text into the Vantage Management Console > Settings & Options > Signiant > Certificate field as explained in the previous procedure ([Configuring a Signiant Connection](#page-222-0)).

#### **Deleting a Signiant Agent**

To delete a configuration, do the following:

- **1.** Display the Signiant configuration window.
- **2.** Select the configuration to delete. (Ctrl-click or Shift-click to select multiple configurations.)
- **3.** Click the Delete button  $\times$  (or right-click and select Delete).
- **4.** When the confirmation dialog appears, click OK.

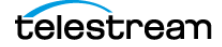

## **Exporting and Importing Signiant Agents**

Vantage allows you to export Signiant agents to files, which you can then use to import the same agents into another Vantage domain.

To export agents, do the following:

- **1.** Select the agents to export. (Ctrl-click or Shift-click to select multiple views.)
- **2.** Click the Export button **a** to export selected agents (or right-click and select Export, or select Export all from the Export button drop down menu).
- **3.** Use the file system dialog to save the exported agents.

The default file name is the agent name, but you can change the file name.

**Note:** Changing the file name does not change the name of the agent in the file.

To import agents, do the following:

- **1.** Click the Import button  $\blacksquare$ .
- **2.** Use the file system dialog to locate and select the agent file to import, then click Open.

**Note:** If you try to import an agent that is already in this Vantage domain, Vantage prompts you to cancel or confirm replacement.

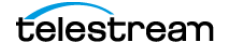

# **Configuring Telestream Cloud Settings**

The Telestream Cloud settings panel allows you to save Telestream Cloud account settings for use by Vantage Cloud Port, Cloud Flip, Cloud QC, and Cloud Speech actions. These actions send media to the Cloud for processing using the credentials you enter here to gain access. Before you can enter account settings in this panel, you must create an account on the Telestream Cloud web site.

[To create an account on the Telestream Cloud web site, point your browser to this URL:](https://cloud.telestream.net/)  [h](https://cloud.telestream.net/)ttps://cloud.telestream.net/. You will be prompted to log in or create an account. When you create an account, the Cloud web site asks you for a user name and provides you with an API Key for logging in from Vantage (as well as other keys for logging in directly). Once logged in, you will need to set up your account for working with Vantage, such as configuring your account for Vantage Cloud Port or creating and configuring "factories" for Cloud Flip actions, and configuring "projects" for Cloud QC and Cloud Speech actions. See the Telestream Cloud online documentation, tooltips, and live chat if you need help.

After your account is fully configured, you can enter your Name and API Key in the Telestream Cloud panel of Vantage. The Cloud and Vantage Cloud Port actions in Vantage workflows use these credentials to automate logging into the Cloud and sending media to your account for transcoding:

- **1.** Start the Vantage Management Console as described in *[Starting the Vantage](#page-194-0)* [Management Console](#page-194-0).
- **2.** In the components panel, select Settings & Options.
- **3.** In the Settings & Options details panel, select the Telestream Cloud tab.

Vantage displays the Telestream Cloud configuration panel.

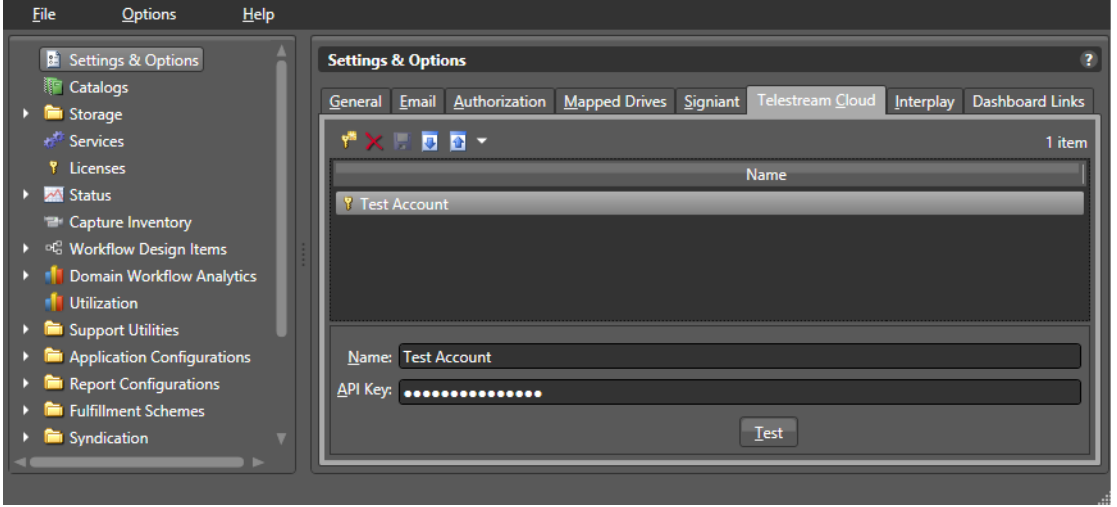

- **4.** Click the Add New Setting button  $\mathbf{v}$  in the toolbar (or right-click in the empty space below the button and select Add new setting).
- **5.** In the Name field, enter a practical name for the Telestream Cloud account.

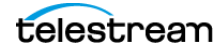

- **6.** In the API Key field, enter the API Key you received when you signed up for an account at the Telestream Cloud web site.
- **7.** Click the Save icon to save the new account
- **8.** To test the Vantage-Telestream Cloud connection, click Test at the bottom of the window. A dialog pops up to confirm test success or failure at logging into the Cloud account.

You can add Accounts as needed for each Telestream Cloud account you create.

#### **Deleting a Telestream Cloud Account**

To delete a configuration, do the following:

- **1.** Display the Telestream Cloud panel.
- **2.** Select the account to delete. (Ctrl-click or Shift-click to select multiple accounts.)
- **3.** Click the Delete button  $\times$  (or right-click and select Delete).
- **4.** When the confirmation dialog appears, click OK.

Note that deleting an account in Vantage does not delete the account on the Telestream Cloud web site.

#### **Exporting and Importing Telestream Cloud Settings**

Vantage allows you to export your Telestream Cloud settings to files, which you can then use to import the same accounts into the same or another Vantage domain.

To export, do the following:

- **1.** Select the accounts to export. (Ctrl-click or Shift-click to select multiple views.)
- **2.** Click the Export button **a** to export selected accounts (or right-click and select Export, or select Export all from the Export button drop down menu).
- **3.** Use the file system dialog to save the exported accounts.

The default file name is the account name, but you can change the file name.

**Note:** Changing the file name does not change the name of the account in the file.

To import accounts from a previously exported file, do the following:

- **1.** Click the Import button **.**
- **2.** Use the file system dialog to locate and select the file to import, then click Open.

**Note:** If you try to import an account that is already in this Vantage domain, Vantage prompts you to cancel or confirm replacement.

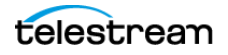

# **Configuring Interplay Settings**

The Settings & Options Interplay panel lets you create, save, export, delete and import Avid Interplay server connection settings. When you configure an Interplay connection, you enable the Vantage domain to communicate with the Interplay server by supplying required credentials. An Interplay connection must be configured in the Management Console before it can be used in a Vantage workflow.

To configure an Interplay account in Vantage and test its connection, follow these steps:

- **1.** Start the Vantage Management Console as described in *Starting the Vantage* [Management Console](#page-194-0).
- **2.** In the components panel, select Settings & Options.
- **3.** In the Settings & Options details panel, select the Interplay tab.

Vantage displays the Interplay configuration panel.

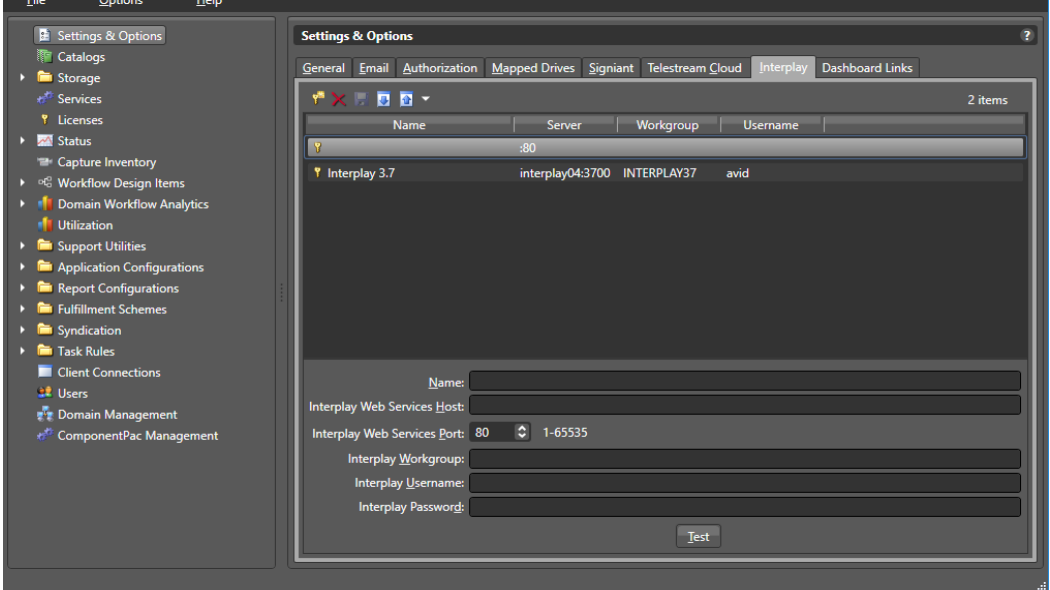

- **4.** Click the Add New Setting button  $\mathbf{v}$  in the toolbar (or right-click in the empty space below the button and select Add new setting).
- **5.** In the Name field, enter a practical name for the Interplay server (for example, Interplay-Vantage Server).
- **6.** In the Interplay Web Services Host field, enter the domain name of the Interplay server.
- **7.** In the Interplay Web Services Port field, select or enter a port number (default 80).
- **8.** In the Interplay Workgroup field, enter the work group name.
- **9.** In the Interplay Username field, enter the user name expected by the Interplay server.
- **10.** In the Interplay Password field, enter the Interplay user's password.
- **11.** Click the Save icon to save the new agent.
- **12.** To test the Vantage-Interplay connection, click Test at the bottom of the window.

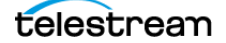

### **Exporting and Importing Interplay Settings**

Vantage allows you to export your Interplay settings to files, which you can then use to import the same accounts into the same or another Vantage domain.

To export, do the following:

- **1.** Select the accounts to export. (Ctrl-click or Shift-click to select multiple views.)
- **2.** Click the Export button **a** to export selected accounts (or right-click and select Export, or select Export all from the Export button drop down menu).
- **3.** Use the file system dialog to save the exported accounts.

The default file name is the account name, but you can change the file name.

**Note:** Changing the file name does not change the name of the account in the file.

To import accounts from a previously exported file, do the following:

- **1.** Click the Import button **.**
- **2.** Use the file system dialog to locate and select the file to import, then click Open.

**Note:** If you try to import an account that is already in this Vantage domain, Vantage prompts you to cancel or confirm replacement.

#### **Deleting an Interplay Account**

To delete an Interplay settings configuration, do the following:

- **1.** Display the Interplay panel.
- **2.** Select the account to delete. (Ctrl-click or Shift-click to select multiple accounts.)
- **3.** Click the Delete button  $\times$  (or right-click and select Delete).
- **4.** When the confirmation dialog appears, click OK.

Note that deleting an account in Vantage does not delete the account on the Interplay server but only deletes the account settings from Vantage.

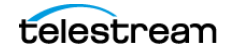

# **Creating Dashboard Links**

The Settings & Options Dashboard Links panel lets you create, save, export, delete and import URLs that appear as frequently used links on the Vantage Web Apps main page.

To configure an Interplay account in Vantage and test its connection, follow these steps:

- **1.** Start the Vantage Management Console as described in *Starting the Vantage* [Management Console](#page-194-0).
- **2.** In the components panel, select Settings & Options.
- **3.** In the Settings & Options details panel, select the Dashboard Links tab.

Vantage displays the Dashboard Links configuration panel.

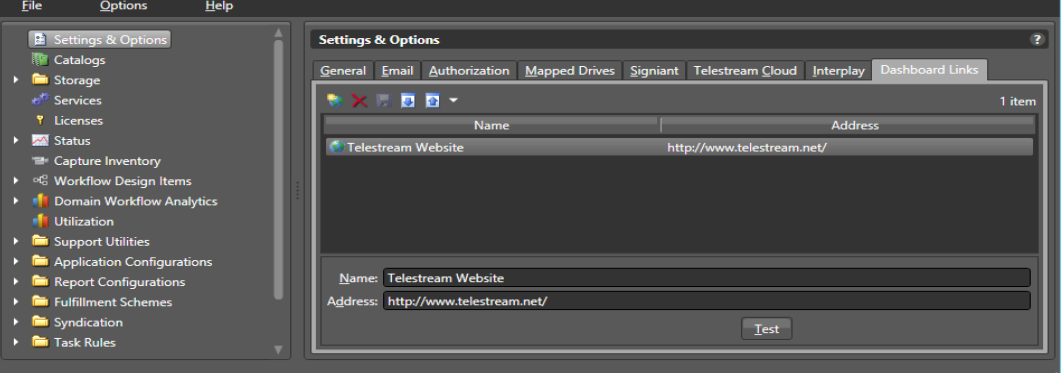

- **4.** Click the Add New Dashboard Link button **in** in the toolbar (or right-click in the empty space below the button and select Add new dashboard link).
- **5.** In the Name field, enter a practical name for the link.
- **6.** In the Address field, enter the URL for the link.
- **7.** Click the Save icon to save the new dashboard link.
- **8.** To test the new link, click the Test button. Your default browser should open to the web page you specified. Also open the Vantage Web Apps page and verify that the new link is present.

#### **Exporting and Importing Dashboard Links**

Vantage allows you to export your Dashboard links to files, which you can then use to import the same links into the same or another Vantage domain.

To export, do the following:

- **1.** Select the links to export. (Ctrl-click or Shift-click to select multiple views.)
- **2.** Click the Export menu **a** (or right-click) and select *Export Selected*, or *Export all.*
- **3.** Use the file system dialog to save the exported links file.

The default file name is the base URL, but you can change the file name.

**Note:** Changing the file name does not change the URL in the file.

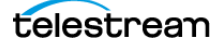

To import a previously exported file, do the following:

- **1.** Click the Import button  $\blacksquare$ .
- **2.** Use the file system dialog to locate and select the file to import, then click Open.

**Note:** If you try to import a set of links that is already in this Vantage domain, Vantage prompts you to cancel or confirm replacement.

### **Deleting Dashboard Links**

To delete Dashboard links, do the following:

- **1.** Display the Dashboard Links panel.
- **2.** Select the link to delete. (Ctrl-click or Shift-click to select multiple accounts.)
- **3.** Click the Delete button  $\times$  (or right-click and select Delete).
- **4.** When the confirmation dialog appears, click OK.

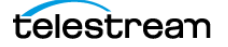

# **Managing Vantage File Storage**

Vantage storage is disk space that can be used to store files for Vantage processing. The following topics provide information on Vantage storage:

- [Understanding Vantage Storage](#page-231-0)
- [Understanding Path Specifications for Vantage Storage](#page-232-0)
- [Managing Vantage Stores](#page-233-0)
- [Managing Vantage Folders](#page-240-0)

# <span id="page-231-0"></span>**Understanding Vantage Storage**

Vantage storage is disk space that Vantage can use to store media files and attachments. Vantage storage is different from database storage, which stores data for Vantage configuration, job/binder status, and system status.

Vantage uses storage for purposes:

- **•** Vantage stores—Managed disk space where media files and attachments are temporarily stored and automatically deleted when they are no longer referenced by a binder.
- **•** Vantage folder addresses—Unmanaged disk space to which media files and attachments can be delivered, but from which files are not automatically deleted.

Vantage stores are defined in the Management Console. There are two types of stores that may be selected when created: Live Store and File Store. The two types are completely separate and cannot be used interchangeably. Live Stores are used by the Live Capture action for capture storage. File stores can be used in workflow actions that perform file operations (file stores).

Vantage file stores can also be associated with Vantage services for temporary storage (such as the location for a file that is being created during transcoding). Managed files remain in a Vantage store while either of the following is true:

- **•** The files are referenced by a binder during job processing.
- **•** The files are referenced by a binder that has been registered in a catalog, and the binder expiration date has not yet passed.

Vantage folders can be created in the console or in Vantage Workflow Designer. Like stores, Vantage folders can then can be used in workflow actions that perform file operations.

Transport actions that are responsible for saving files can use both stores and folders as file access and delivery points.

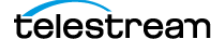

# <span id="page-232-0"></span>**Understanding Path Specifications for Vantage Storage**

Vantage stores and folders can be specified using the following path forms:

- **•** UNC form: \\ComputerName\Sharename
- **•** Physical drive-letter form: C:\folder\folder
- **•** Mapped drive managed by SAN client software (for example, StorNext)

**Note:** Vantage cannot access network locations defined using a Windows mapped drive unless you specifically enable mapped drives and map each drive to a UNC path using the Settings & Options/Mapped Drives panel. For all network locations other than properly configured SAN locations, you must use a UNC path to define network locations for Vantage use.

If all your Vantage services, clients, and storage are on the same server, you can use either path form. However, Telestream recommends always using the UNC path form.

The disadvantage to using the drive-letter path form is that the drive letter is defined on the local machine, and the drive letter does not identify the computer that hosts the drive. For example, if you specify a Vantage store on drive C: using the drive-letter path form and a Vantage Workflow Portal operator tries to view files in that store on a different computer, the Vantage Workflow Portal will search for those files on drive C: on the operator's computer, not on the Vantage server.

When any Vantage service or client program uses Vantage storage from a different computer, you must specify the path using the UNC form. You should also use the UNC form if you think you might ever support Vantage services or clients on another computer. You can change the path form later, but it is easier to use the UNC path form now, and it can prevent troubleshooting issues in the future.

**Note:** When services or clients will access Vantage storage from another computer, the Vantage storage location must be published as a share, and access must be granted to the appropriate Windows users. For more information, see Windows Authentication Guidelines in the Vantage Domain Management Guide.

When you want to use a SAN system, be aware that some SAN systems expose the shared drive as a letter (mapped) drive (for example, X:) that is visible on any client of the SAN. You can utilize SAN drives via a letter drive reference, provided that each Vantage server is a client of the SAN and that all mount points use the same letter.

**Note:** When creating a store to hold proxy files viewed in Vantage Workflow Portal, reference the store with a UNC path. Some SAN clients do not allow frame-accurate representation of proxies using shared drives.

**Note:** The Microsoft User Account Control (UAC) feature may deny access to Vantage stores or folders that are placed in protected locations. If Vantage users report that access to a store or folder is denied, place the store or folder in a directory that is not protected by UAC on the machine where the store or folder resides.

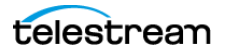

# <span id="page-233-0"></span>**Managing Vantage Stores**

Vantage stores management is performed in the Management Console. When you install Vantage in all-in-one mode, a default store named Local Store is created so that you can use Workflow Designer and access at least one store. You can add other stores as necessary.

To manage your stores, start the Vantage Management Console and select Storage > Vantage Stores in the components panel. Vantage displays the Vantage Stores detail panel shown in this figure, which shows helpful information such as the name, description, offline indicator, type, location, and total and free disk space available for the store, as well as space used.

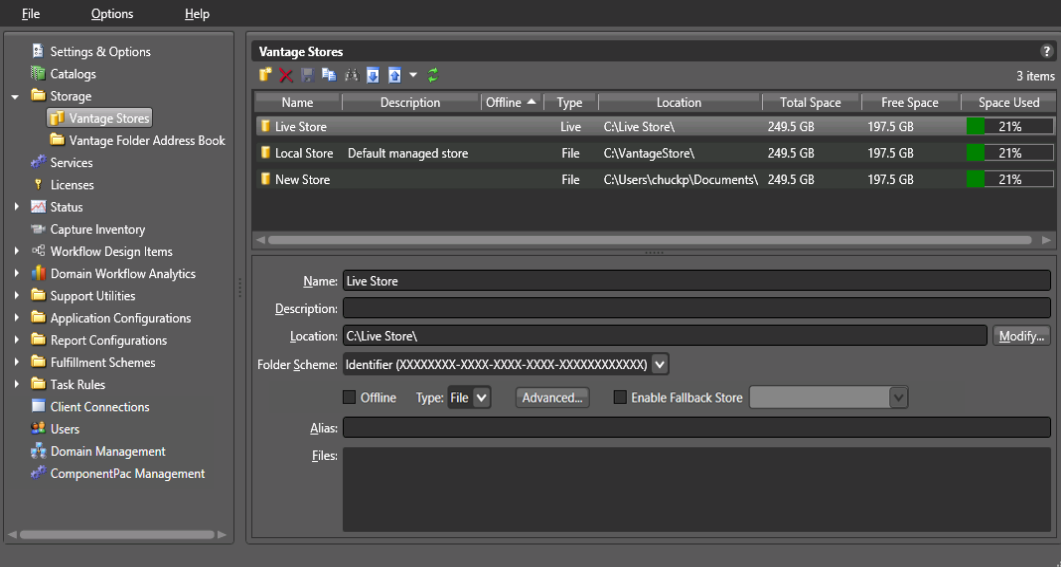

Use the Vantage Stores details panel to view, add, and configure stores. You also use the details panel to modify and delete stores.

The following topics describe how to manage Vantage stores:

- [Adding and Configuring Vantage Stores](#page-234-0)
- [Viewing Files in a Vantage Store](#page-235-0)
- [Modifying a Vantage Store](#page-235-1)
- [Moving a Store Online or Offline](#page-236-0)
- [Identifying Workflows that Use a Store](#page-237-0)
- [Setting the Block Size](#page-238-0)
- [Duplicating a Vantage Store](#page-239-0)
- [Exporting and Importing Vantage Stores](#page-239-1)
- [Deleting a Vantage Store](#page-239-2)

**Note:** The Alias feature (figure) supports the Web-based Vantage Workflow Portal application described in Managing Web Workflow Portal Client Alias Support in the

Vantage Domain Management Guide. The Alias field allows entering a path to a virtual Vantage store using this pattern: http://IIShostname/Virtual Directory.

#### <span id="page-234-0"></span>**Adding and Configuring Vantage Stores**

To add a new Vantage store, do the following:

- **1.** Click the New Vantage Store button **i** in the toolbar to display the Add New Store dialog (or right-click and select New Vantage Store).
- **2.** Type a name for the store in the Name text box.

The name that you enter here is the name that appears in Workflow Designer when an action is configured to access a media file or attachment.

- **3.** To specify the store root directory with a UNC path (recommended), do the following:
	- **a.** Click Modify to display the Browse for Folder dialog box.
	- **b.** Open Network, open the computer name, and then select the root directory for the store.
	- **c.** Click OK.

You can also type a UNC path in the Location text box. For example, *\\Computer-*Name\Sharename.

**Note:** If the Vantage store is on a different computer, you must publish a share and grant access to the appropriate Windows users before it will appear in the Browse for Folder dialog. For more information, see Windows Authentication Guidelines in the Vantage Domain Management Guide.

- **4.** To specify the store root directory with a drive letter path, do the following:
	- **a.** Click Modify to display the Browse for Folder dialog box.
	- **b.** Select a local folder.
	- **c.** Click OK.

You can also type a drive letter path in the Location text box. For example, C:\folder\folder.

**Note:** If you use a physical drive letter to specify a directory, only Vantage services and clients on the same computer can access the store. For more information, see [Understanding Path Specifications for Vantage Storage](#page-232-0).

**5.** Select Store type.

Options are File (standard Vantage store) and Live (special store type for Vantage Live Capture).

- **6.** Click OK.
- **7.** Click the Save button **H** to save the new store.

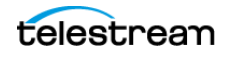

#### **Creating a Live Store**

To make a Live Store for Lightspeed Live Capture, set the Type: to Live. For an ordinary Vantage Store to be used for non-Live workflows, set the Type: to File. The two types are completely separate and cannot be used interchangeably.

#### <span id="page-235-0"></span>**Viewing Files in a Vantage Store**

The Files text box on the Vantage Stores page displays the files in the Vantage store. You can also use tools in the host file system (Windows Explorer, for example) to view the files in the store. To refresh the display of files, click the refresh button  $\mathbf{C}$ .

#### <span id="page-235-1"></span>**Modifying a Vantage Store**

To modify a Vantage store, do the following:

- **1.** Select an existing store in the Vantage Stores list.
- **2.** To change the store name, type a new name in the Name text box.
- **3.** To enter a description for the store, type a description in the Description text box.
- **4.** To specify the store root directory with a UNC path (recommended), do the following:
	- **a.** Click Modify to display the Browse for Folder dialog box.
	- **b.** Open Network, open the computer name, and then select the root directory for the store.
	- **c.** Click OK.

You can also type a UNC path in the Location text box. For example, *\\Computer-*Name\Sharename.

**Note:** If the Vantage store is on a different computer, you must publish a share and grant access to the appropriate Windows users before it will appear in the Browse for Folder dialog. For more information, see Windows Authentication Guidelines in the Vantage Domain Management Guide.

- **5.** To specify the store root directory with a drive letter path, do the following:
	- **a.** Click Modify to display the Browse for Folder dialog box.
	- **b.** Select a local folder.
	- **c.** Click OK.

You can also type a drive letter path in the Location field, such as C:\folder\folder.

**Note:** If you use a local drive letter to specify a directory, only Vantage services and clients on the same computer can access the store. For more information, see [Understanding Path Specifications for Vantage Storage](#page-232-0).

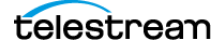

**6.** To specify a folder naming scheme for the store, select the scheme from the Folder Scheme drop down list.

When content is placed in a Vantage Store, Vantage creates a subfolder in the Store location to save the files in. If you select Identifier, the subfolder is named by autogenerating a GUID. Date uses the current time and date stamp, and Name+Date uses the content name plus the time and date. For example, a Name+Date subfolder for a media file named Butterfly would be named something similar to: Butterfly\_2010-09-17\_01-59-50-5785.

**7.** To take a Vantage store offline, check the Offline checkbox. Clear the checkbox to bring the store back online.

For more information, see [Moving a Store Online or Offline](#page-236-0).

- **8.** To modify store Type, select File or Live.
- **9.** To set the block size used for the store access, click the Advanced button and follow the instructions in [Setting the Block Size](#page-238-0).
- **10.** (Optional) Enable Fallback Store. When checked, allows specification of a fallback store to use if the specified store is unavailable. (File stores ONLY)
- **11.** For information on managing aliases for the store, see Managing Web Workflow Portal Client Alias Support in the Vantage Domain Management Guide.
- **12.** Click the Save button **H** to save the changes.

#### <span id="page-236-0"></span>**Moving a Store Online or Offline**

There may be times when you want to move a Vantage store offline to perform maintenance. When a store is offline, the Offline column in the Vantage Stores list displays an X for all stores that are offline.

When you move a store offline, any jobs in progress that are using that store continue to run, but the offline store is no longer available for new jobs. A good practice is to take the store offline, let all jobs in progress for that store complete, and then perform the planned maintenance. If the store becomes inaccessible before the jobs in progress complete, the jobs in progress for that store fail.

To move a Vantage store offline or online, do the following:

- **1.** Select an existing store in the Vantage Stores list.
- **2.** To take a Vantage store offline, check the Offline checkbox. Clear the checkbox to bring the store back online.

The Offline checkbox is disabled if the store is assigned to a Vantage service. To enable the offline checkbox in this situation, identify to which service the store is assigned, and place that service in maintenance mode. You can located which service is using the store by looking at the Storage tab for each service. For more information, see [Managing Services](#page-248-0).

**3.** Click the Save button **H** to save the changes.

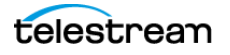

### <span id="page-237-0"></span>**Identifying Workflows that Use a Store**

Vantage allows you to search all workflows in a domain to see which workflows are using a store. This is very useful when you need to change or delete a store, and you want to know which workflows might be affected by the change.

To search workflows, do the following:

- **1.** Select the store for which you want to search.
- **2.** Click the Search button **M** in the toolbar.

If the store is used by any workflows, Vantage displays a list of workflows that use the store. Double-click any workflow in the list to open that list in Vantage Workflow Designer. Click Done to dismiss the list.

If the store is not used by any workflows, Vantage displays a message to that effect. Click OK to dismiss the message.

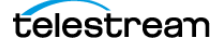

## <span id="page-238-0"></span>**Setting the Block Size**

Vantage allows you to specify the block size used when writing data to and reading data from Vantage stores. The default setting works best for most storage systems, but some fiber attached storage systems support higher throughput with larger block sizes.

**Note:** The block size feature is only utilized by Vantage Transport related actions (Copy, Move, Deploy). It is not used by and does not affect Vantage Transcode Actions (Flip, IPTV, Conform, Multiscreen, etc..)

**CAUTION:** This is an advanced system feature, and misconfiguration can disable your Vantage store. Be sure you understand the block size requirements of the storage system before making changes, and consider making changes to a production system only when you know the system is idle.

To specify and test a new block size, do the following:

**1.** Click Advanced to display the Advanced Store Settings dialog.

<span id="page-238-1"></span>**Figure 1.** Advanced Stores Settings Dialog

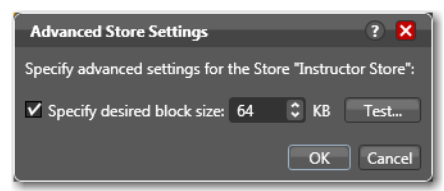

- **2.** Check the Specify desired block size checkbox.
- **3.** Use the up and down arrows to specify the new block size.
- **4.** To test the new block size, do the following:
	- **a.** Click Test.
	- **b.** Use the file selection dialog to select a test file, and then click Open.

The test does not open the test file or evaluate file content, so you can use any file, regardless of file content. Larger files usually give a more accurate average throughput result.

**c.** Click OK.

Vantage displays the test results.

**5.** Click OK to save the new setting and close the dialog.

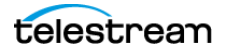

### <span id="page-239-0"></span>**Duplicating a Vantage Store**

To duplicate a Vantage store, do the following:

- **1.** Select an existing store in the Vantage Stores list.
- **2.** Click the Duplicate button  $\mathbf{Q}$  (or right-click and select Duplicate).
- **3.** Select the new store and customize it as needed (see [Modifying a Vantage Store](#page-235-1)).

#### <span id="page-239-1"></span>**Exporting and Importing Vantage Stores**

Vantage allows you to export one or more Vantage stores to XML files, which you can then use to import the same stores into another Vantage domain.

To export all stores in the list, click the Export drop down menu and select Export All. Then use the file system dialog to save the exported stores.

To export selected stores, do the following:

- **1.** Select the store to export. You can Shift-click or Ctrl-click to select multiple stores.
- **2.** Click the Export button (a) (or right-click and select Export, or click the Export drop down menu and choose Export Selected).
- **3.** Use the file system dialog to save the exported stores.

The default file name is the store name, but you can change the file name.

**Note:** Changing the name of the XML file does not change the name of the store in the XML file. Also note that exporting a Vantage store only exports the store path information, not the contents of the store.

To import a store, do the following:

- **1.** Click the Import button **.**
- **2.** Use the file system dialog to locate and select the store to import, then click Open.

**Note:** If you try to import a store that is already in this Vantage domain, Vantage prompts you to either overwrite the existing store (click Yes) or cancel the import (click No).

#### <span id="page-239-2"></span>**Deleting a Vantage Store**

Click on the store you want to delete, click the Delete button  $\times$  in the toolbar (or rightclick and select Delete), and click OK to confirm.

**Note:** If there are any files in the store that are maintained by Vantage—such as those for unexpired jobs or binders in a catalog, you cannot delete the store. Deleting a store permanently removes the store from the domain. It does not delete directories, shares, or any files in them.

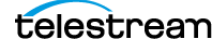

# <span id="page-240-0"></span>**Managing Vantage Folders**

Vantage folders are aliases (or alternate names) for specific file system directories or folders, on any supported file system in Vantage. You can create (and name) Vantage folders as URLs, UNCs, or drive letters to identify specific paths you use frequently. Vantage folders simplify directory referencing by allowing you to specify a short, descriptive folder name instead of a long, complex file path. Vantage folders also allow you to update a path or credentials once, and automatically update all actions using that Vantage folder.

For example, you might have a folder on a Windows server for HD MPEG2 content: \\voyager\SunupCampaign\Darwin\WaitingApproval\HDMPEG2. You can create a Vantage folder in the Vantage folder address book for this path, and name it SunupHDWaitingApproval. If you need to change the path or any password associated with the address later, you can simply change it in the address book and all actions will automatically update.

When you create a workflow that accesses a folder for a file or generates media you want saved in this folder path, you simply select SunupHDWaitingApproval in the action's inspector.

For Windows, Telestream recommends using UNC paths instead of drive letter paths, and it is required in Vantage arrays. For a detailed discussion, see Paths for Vantage Storage Overview.

You can also create Vantage folders in the Address Book to identify buckets in your Cloud accounts—Amazon AWS or Google Cloud, for example.

Vantage folder address book management can be performed either directly in the Management Console or in Vantage Workflow Designer (in Copy or Move actions).

To manage your Vantage folder addresses in the Vantage Management Console, start the Vantage Management Console and select Storage > Vantage Folder Address Book

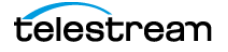

in the components panel. Vantage displays the Vantage Folder Address Book detail panel shown in this figure:

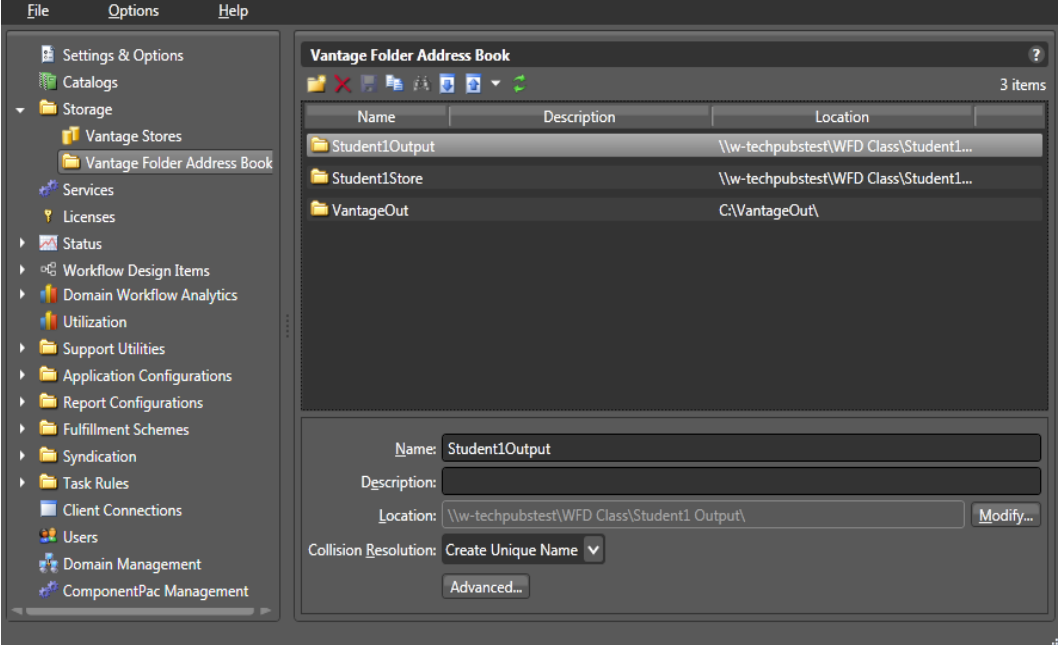

You can use the Vantage Folders Address Book details panel to add and configure Vantage folders. You also use the details panel to modify and delete Vantage folders.

The following topics provide information on managing Vantage folder addresses:

- [Adding a Vantage Folder Address](#page-242-0)
- [Refreshing the List of Folders](#page-244-0)
- [Modifying a Vantage Folder Address](#page-244-1)
- [Identifying Workflows that Use a Vantage Folder](#page-244-2)
- [Deleting a Vantage Folder Address](#page-245-0)
- [Setting the Block Size](#page-246-0)
- [Duplicating a Vantage Folder Address](#page-246-1)
- [Exporting and Importing Folder Addresses](#page-247-0)

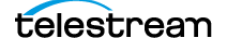

# <span id="page-242-0"></span>**Adding a Vantage Folder Address**

To add a new folder address, do the following:

**1.** Click the Add Folder button **the Add New Folder dialog.** 

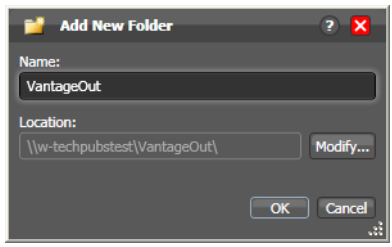

- **2.** Name—Enter the Vantage folder name.
- **3.** Location—Click Modify to display the Folder Location Editor dialog, which presents you with a list of all supported file system types in Vantage:

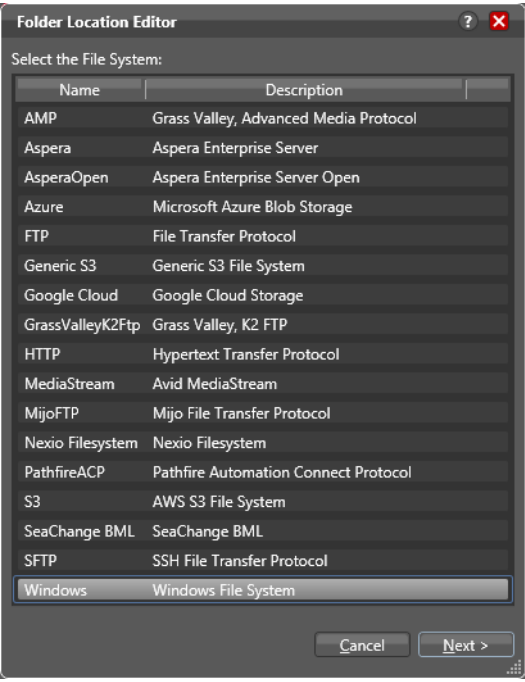

- **4.** Select the file system where the Vantage files will be stored, then click Next.
- **5.** Configure each field or control in each panel to set up the folder address—panels and controls vary by file system, of course.
- **6.** To specify a Windows directory with a UNC path (recommended), do the following:
	- **a.** Click Browse to display the Browse for Folder dialog box.
	- **b.** Open Network, open the computer name, and then select the root directory for the folder.
	- **c.** Click OK.

You can also type a UNC path in the Location text box. For example, *\\Computer-*Name\Sharename.

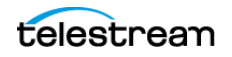

- **7.** To specify a Windows directory with a drive letter path, do the following:
	- **a.** Click Browse to display the Browse for Folder dialog box.
	- **b.** Select a local folder.
	- **c.** Click Select Folder.

You can also type a drive letter path in the Location text box. For example, C:\folder\folder.

**Note:** If the Vantage folder is on a different computer, you must publish a share and grant access to the appropriate Windows users before it will appear in the Browse for Folder dialog. For more information, see Windows Authentication Guidelines in the Vantage Domain Management Guide. Also, if you use a drive letter to specify a folder, only Vantage services and clients on the same computer can access the folder. For more information, see [Understanding Path Specifications for Vantage Storage](#page-232-0).

- **8.** Click Finish to close the Folder Location Editor dialog. (You may have to click OK on the local folder warning dialog.)
- **9.** Click OK to save this new Vantage folder address and close the Add New Folder dialog.
- **10.** Description—Enter the description, purpose, or use of this folder address.
- **11.** Collision Resolution (not supported on all file systems)—Specifies the action Vantage takes when it saves a file with the same name of a file that already exists:
	- **–** Create Unique Name—create the file with a unique name, leaving the other file intact.
	- **–** Overwrite—overwrite the existing file.
	- **–** Set Failure State—do not save a new file. Set a Failure state on the action that attempted to create the file.
- **12.** To test your connection speed to this location and optimize the block size for file transfer, click the Advanced button. For instructions, see [Setting the Block Size](#page-246-0).
- **13.** Click the Disk icon in the toolbar to save changes to this new Vantage folder address.

**Note:** When using Amazon AWS S3 address locations in the Watch and Associate actions and when specifying a Vantage folder address, you must also configure specific AWS IAM policy settings for S3 access. These are the minimal IAM parameter settings for Vantage 6.x, 7.0, 7.1, 7.2 and 8.0:

```
Updated IAM permissions list for S3 with Vantage:
{
"Statement": [
{ "Effect": "Allow", "Action": [ "s3:DeleteObject", 
"s3:GetObject", "s3:ListAllMyBuckets", "s3:ListBucket", 
"s3:PutObject", * "s3.GetBucketLocation"* ], "Resource": [ "*" ] }
]
}
```
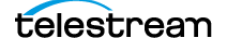

## <span id="page-244-0"></span>**Refreshing the List of Folders**

To refresh the folder list, click the refresh button  $\mathbf{C}$ .

### <span id="page-244-1"></span>**Modifying a Vantage Folder Address**

To modify a Vantage folder address, do the following:

- **1.** Select the folder in the Vantage Folder Address Book list.
- **2.** Name—Enter a new name for the Vantage folder.

This name is displayed in Copy and Move action inspectors where you are specifying the location in which to save a file.

- **3.** Description—Enter the description, purpose, or use of this folder address.
- **4.** Location—To change the folder storage location, click Modify (or right-click the folder name in the list and select Modify) and specify the new location as described in [Adding a Vantage Folder Address](#page-242-0).
- **5.** Collision Resolution (not supported on all file systems)—Specifies the action Vantage takes when it saves a file with the same name of a file that already exists:
	- **–** Create Unique Name—create the file with a unique name, leaving the other file intact.
	- **–** Overwrite—overwrite the existing file.
	- **–** Set Failure State—do not save a new file. Set a Failure state on the action that attempted to create the file.
- **6.** Advanced—to test your connection speed to this location and optimize the block size for file transfer, click the Advanced button. For instructions, see Setting the Block [Size](#page-246-0).
- **7.** Click the Save button **H**.

## <span id="page-244-2"></span>**Identifying Workflows that Use a Vantage Folder**

Vantage allows you to search all workflows in a domain to see which workflows are using a Vantage folder. This is useful when you need to change or delete a store, and you want to know which workflows might be affected by the change.

To search workflows, do the following:

- **1.** Select the Vantage folder for which you want to search.
- **2.** Click the Search button **in** in the toolbar (or right-click and select Find Workflows).

If the folder is used by any workflows, Vantage displays a list of workflows that use the folder. Double-click any workflow in the list to open that list in Vantage Workflow Designer. Click Done to dismiss the list.

If the folder is not used by any workflows, Vantage displays a message to that effect. Click OK to dismiss the message.

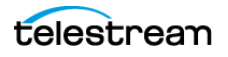

# <span id="page-245-0"></span>**Deleting a Vantage Folder Address**

Click on the folder you want to delete, click the Delete button  $\times$  in the toolbar (or rightclick and select Delete), and click OK to confirm.

**Note:** Deleting a folder permanently removes the folder from the domain. It does not delete directories, shares, or any files in them.

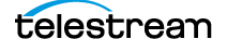

# <span id="page-246-0"></span>**Setting the Block Size**

Vantage allows you to specify the block size used when writing data to and reading data from Vantage folders. You can also use Vantage to test the throughput of different settings. The default setting works best for most storage systems, but some fiber attached storage systems support higher throughput with larger block sizes.

**Note:** The block size feature is only utilized by Vantage Transport related actions (Copy, Move, Deploy). It is not used by and does not affect Vantage Transcode Actions (Flip, IPTV, Conform, Multiscreen, etc..)

**CAUTION:** This is an advanced system feature, and misconfiguration can disable your Vantage folder. Be sure you understand the block size requirements of the storage system before making changes, and consider making changes to a production system only when you know the system is idle.

To specify and test a new block size, do the following:

- **1.** Click Advanced to display the Advanced Store Settings dialog (see [the Advanced](#page-238-1)  [Stores Settings Dialog figure\)](#page-238-1).
- **2.** Check the Specify desired block size checkbox.
- **3.** Use the up and down arrows to specify the new block size.
- **4.** To test the new block size, do the following:
	- **a.** Click Test.
	- **b.** Use the file selection dialog to select a typical media file, and click Open.

Larger files will usually provide a more accurate average throughput result.

**c.** Click OK.

Vantage displays the test results.

- **5.** Click OK to keep the save the new setting and close the dialog.
- **6.** Click the Save button **H**.

## <span id="page-246-1"></span>**Duplicating a Vantage Folder Address**

Select the folder you want to duplicate, click the Duplicate button  $\mathbf{u}_i$  in the toolbar (or right-click and select Duplicate). Select the duplicated folder, make the necessary changes and save it.

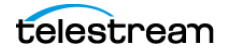

### <span id="page-247-0"></span>**Exporting and Importing Folder Addresses**

Vantage allows you to export folder addresses to XML files, which you can then use to import the same addresses into another Vantage domain.

To export all folder addresses, click the Export drop down menu and select Export All. Then use the file system dialog to save the exported folder addresses.

To export selected folder addresses, do the following:

- **1.** Select a folder in the list, or you can Shift-click or Ctrl-click to select multiple folders.
- **2.** Click the Export button **a**, right-click and select Export, or select Export Selected from the Export button drop down menu.
- **3.** Use the file system dialog to save the exported folder addresses.

The default file name is the folder address name, but you can change the file name.

**Note:** Changing the name of the XML file does not change the name of the folder address in the XML file.

To import a folder address, do the following:

- **1.** Click the Import button **.**
- **2.** Use the file system dialog to locate and select the folder address file to import, then click Open.

**Note:** If you try to import a folder address file that is already in this Vantage domain, Vantage prompts you to either overwrite the existing folder address (click Yes) or cancel the import (click No).

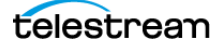

# <span id="page-248-0"></span>**Managing Services**

The term Services, as used in Vantage, refers to Vantage running as Windows services, which are required to perform a given action in a workflow. The term *service* refers to the specific instance of the Windows service on a particular computer that is responsible for actually executing the actions specified in a workflow when that workflow is executed as a result of a job submission to process a given media file.

Use the Services component of the Management Console to configure your Vantage services operating on various machines to function according to your requirements.

You can configure each service's program settings, storage requirements, variables, and qualification rules.

The following topics describe how to manage services:

- [Using the Services Details Panel](#page-249-0)
- [Grouping Services](#page-251-0)
- [Adding a Service to the Domain](#page-251-1)
- [Removing a Service from the Domain](#page-251-2)
- [Entering and Exiting Service Maintenance Mode](#page-252-0)
- [Resetting the Service Metrics History](#page-252-1)
- [Restarting a Service](#page-252-2)
- [Changing a Service Logon](#page-253-0)
- [Viewing Average Time Spent Waiting](#page-253-1)
- [Generating Reports](#page-254-0)
- [Configuring Vantage Services](#page-256-0)

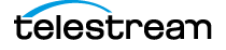

# <span id="page-249-0"></span>**Using the Services Details Panel**

To begin Vantage service management, start the Vantage Management Console and select Services in the components panel. Vantage displays the Services detail panel shown in this figure.

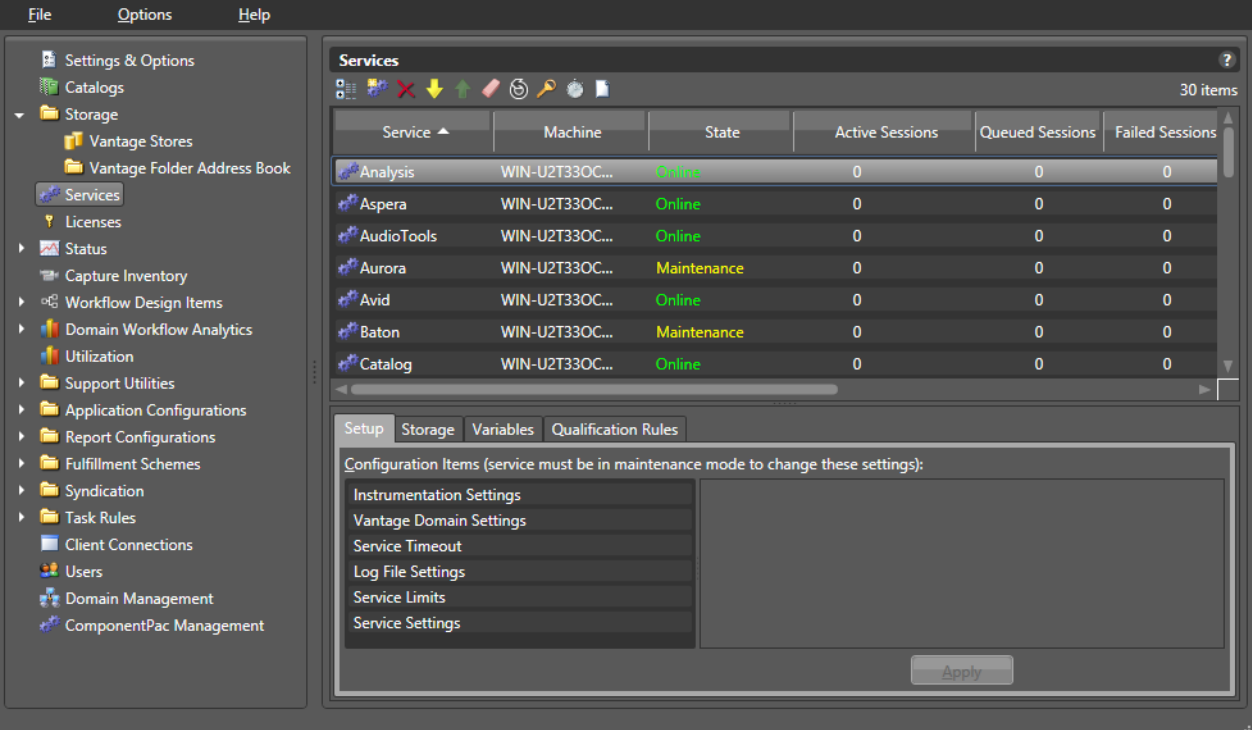

**Note:** If duplicate entries appear for services on a specific Vantage server, it could be that the server has multiple network interface cards and one of them has been disabled. This does not affect Vantage operation.

The columns in the Services panel are described in the Services Panel Column Descriptions table.

Clicking a column heading lists the services in order by that column type. Clicking the column heading again restores the Services display to the default view. For example, clicking the Service column heading organizes the services list alphabetically by service name; clicking the Machine column organizes the services alphabetically by machine name; clicking State organizes services by state, and so on.

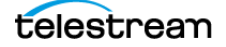

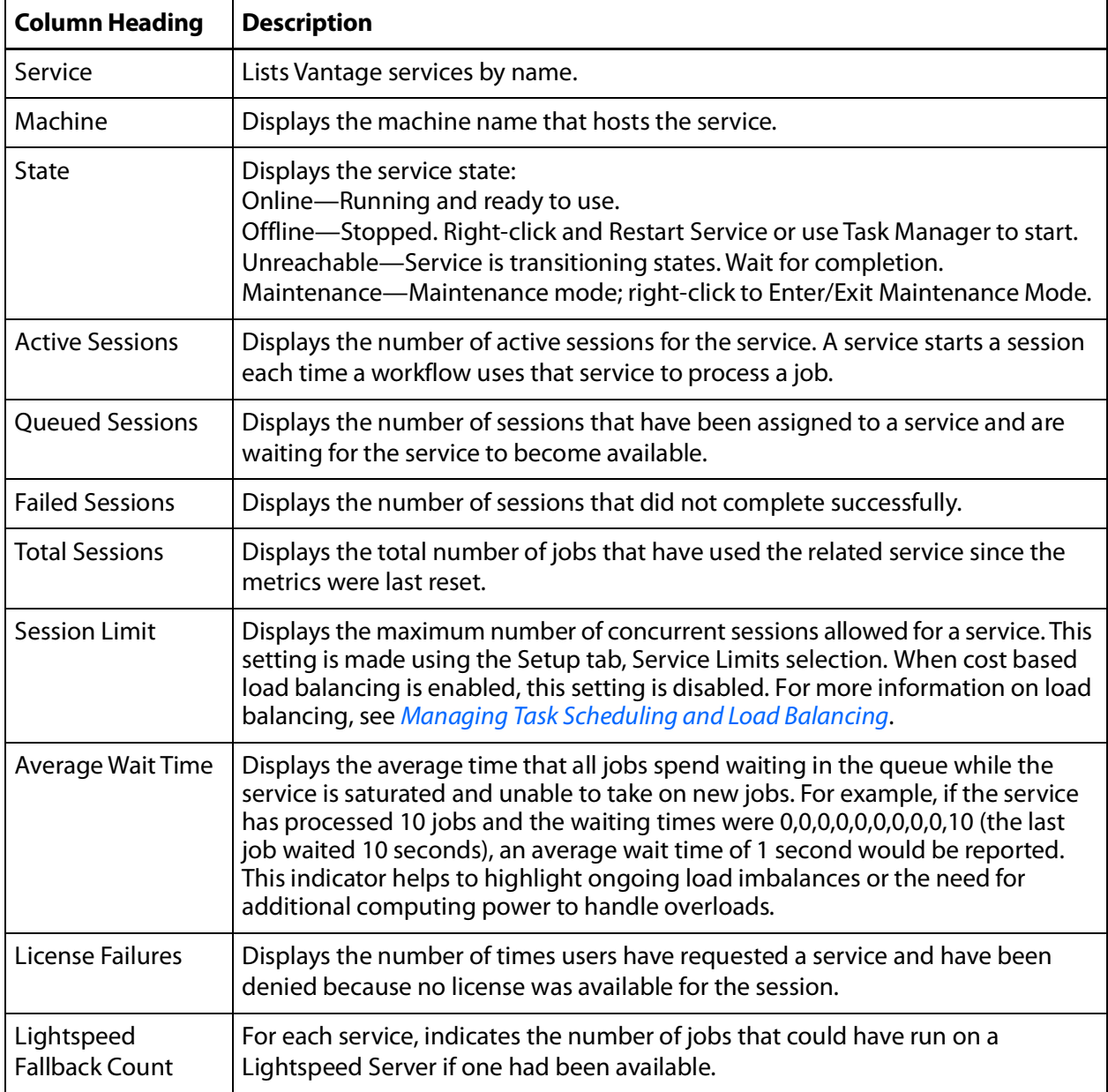

Services Panel Column Descriptions

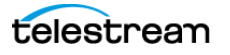

# <span id="page-251-0"></span>**Grouping Services**

Services can be viewed in groups using the Show in Groups button  $\mathbb{R}$ . Once in group display mode, the groupings can be changed by clicking the column headings, allowing you to view groups by Service, Machine, State, etc. Clicking the Show in Groups button a second time restores the default view.

# <span id="page-251-1"></span>**Adding a Service to the Domain**

Before you can add a Vantage service to a domain, it must first have been installed and started on a computer on your network subnet.

To add a Vantage service to a domain, click the Add Service button  $\mathbb{I}$  in the toolbar.

The Vantage Management Console scans the network for available services and displays those that are not currently part of this domain.

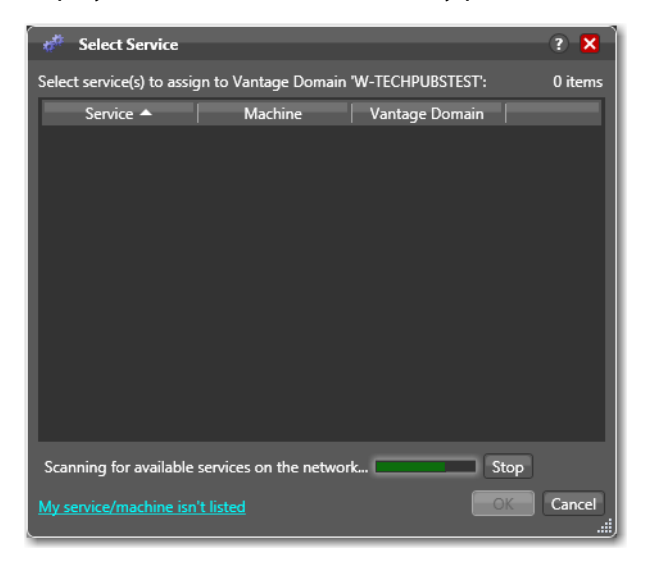

Select the service you want to add to the current domain and click OK.

Services cannot be part of more than one Vantage domain at a time. Be sure that adding a service to your Vantage domain will not harm another Vantage domain by removing that service from it.

# <span id="page-251-2"></span>**Removing a Service from the Domain**

To remove a Vantage service from a domain, select the service (Shift-click or Ctrl-click to select multiples) and click the Delete button  $\boldsymbol{\times}$  in the toolbar.

**Note:** Removing a service does not stop or uninstall the service from any computer. It merely disengages it from the current domain.
# **Entering and Exiting Service Maintenance Mode**

You can enter and exit maintenance mode by selecting a service and clicking the Enter  $\bigcup$  or Exit  $\bigcap$  button (or right-click the service and select Enter/Exit Maintenance Mode). When a service is in maintenance mode it will not process any transactions. Exit maintenance mode to re-activate the selected service and cause it to reload its resources from the database.

**Note:** Placing a service in maintenance mode erases the metrics for that service, which affects the Vantage Dashboard bar graphs for that service.

**Note:** The Tachyon Cinnafilm service is supported only on Lightspeed servers. On all other Vantage servers, this service stays in Maintenance Mode.

To move multiple or all services on a server in and out of maintenance mode, do the following.

- **1.** Display the Services detail panel.
- **2.** Select a service in the list (Shift- click or Ctrl-click to select multiples).
- **3.** Click the Enter button **th** to place the services in maintenance mode.
- **4.** Click the Exit button **the restart the services and exit maintenance mode.**

**Note:** Placing all services in maintenance mode erases the metrics for all services, which affects the Vantage Dashboard bar graphs for those services.

## **Resetting the Service Metrics History**

Click the Clear button  $\bullet$  (or right-click and select Clear) to reset the service metrics history. This also resets all failed service metrics for the selected services. You can do this for multiple or all services by Ctrl-clicking or Shift-clicking the services you want.

## **Restarting a Service**

To restart one or more services, follow these steps:

- **1.** Display the Services detail panel.
- **2.** Select a service in the list (Shift-click or Ctrl-click to select multiple services).
- **3.** Click the Restart button  $\Theta$  to restart the services.

**Note:** Restarting services erases the metrics for those services.

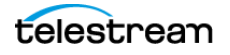

# **Changing a Service Logon**

As part of a workflow, a Vantage service may need to access network folders shared only with a certain user account. In such cases, you may need to change the logon of that service to the permitted user. To change a service logon, follow these steps:

- **1.** Display the Services detail panel.
- **2.** Select a service in the list (Shift-click or Ctrl-click to select multiple services).
- **3.** Click the Change Service Logon button **O** or right-click and select Change Service Log On. A dialog opens, requesting the logon.
- **4.** Select Local System account to use the account currently accessing Vantage from your local machine, or select This account and fill in the user name and password for the account that has access to the desired network location.
- **5.** Click OK. A message confirms that the logon is changing.

**Note:** Changing a service logon restarts that service. Also note, when changing the logon for multiple services simultaneously, some services may not restart properly. If this occurs, go to Start > Services on the server, select the affected services, and click (or right-click) Restart to manually restart the services.

## **Viewing Average Time Spent Waiting**

The Average Time Spent Waiting button opens a small dialog box that reports the average time spent waiting by a service, by an array node, or by the domain. This can be helpful in spotting processing bottlenecks at the action, server, and domain levels and helping administrators determine when more servers should be added to increase processing capabilities during peak load times.

To display the average time spent waiting, follow these steps:

- **1.** Display the Services detail panel.
- **2.** Select a service in the list (Shift-click or Ctrl-click to select multiple services).
- **3.** Click the Average Time Spent Waiting button
- **4.** Select one of the viewing options in the dialog box:
	- **–** By service type to see the average wait time for the service selected in the dropdown menu.
	- **–** By array node to see the average wait time for the server selected in the dropdown menu.
	- **–** Entire domain to see the average wait time for the whole domain.
- **5.** Click Next. The dialog box displays a message showing how much time on average the selected item spent waiting (as opposed to actively processing).

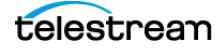

# **Generating Reports**

The Generating Report button initiates a report from a report format that you have already created using the Vantage Management Console Report Configurations > [Service Reports](#page-388-0) feature (see the Vantage Domain Management Guide for information).

**Note:** This feature requires the Reporting & Analytics option.

To generate a report, follow these steps:

- **1.** Display the Services detail panel.
- **2.** Select a service in the list (Shift-click or Ctrl-click to select multiple services).
- **3.** Click the Generate Report button **1**. A Generate Service Report dialog box opens.
- **4.** Select from the options in the dialog box:
	- **–** The Report drop-down menu lets you select a report from the list of Service Reports you have created.
	- **–** Start lets you specify a starting time (and date for historical reports) for gathering report data. Data that occurred before the Start time (and date) is not included.
	- **–** End lets you specify an end time (and date for historical reports) for gathering report data. Data after the specified time (and date) is not included.

In the Start and End fields, you can click on each item, including month, date, year, hours, minutes, seconds, and AM/PM, and use the selection arrows to set each item. You can also click the drop-down arrow to display a calendar and select a date.

**Note:** For historical reports, the number of days of available historical information is determined by the Report Retention Time setting in the [Settings and](#page-207-0)  [Options](#page-207-0) > General tab. This setting retains the past 30 days of information by default, or you can set it for a lesser or greater retention time.

**5.** Click OK, navigate to the location where you want to save the report file. You can change the report name to anything you prefer, or leave the default name, and then click Save.

A message indicates that the report has been generated, and another message shows the location of the report and includes an Open Folder button providing access to the report.

**6.** To open the folder and access the report, click Open Folder.

Reports can be opened in a text editor or spreadsheet program. If you use a spreadsheet program, you can not only view the data in columns and rows, but you can also produce charts and graphs using the spreadsheet's built-in graphing functions.

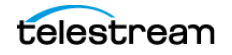

### **Time of Day Report Example**

The following example shows a typical TOD Report for the Transcode service for a 24 hour period (abbreviated to 12 hours to save space). Data is shown at each hour.

This type of report helps you see which hours of the day may be over- or under-loaded.

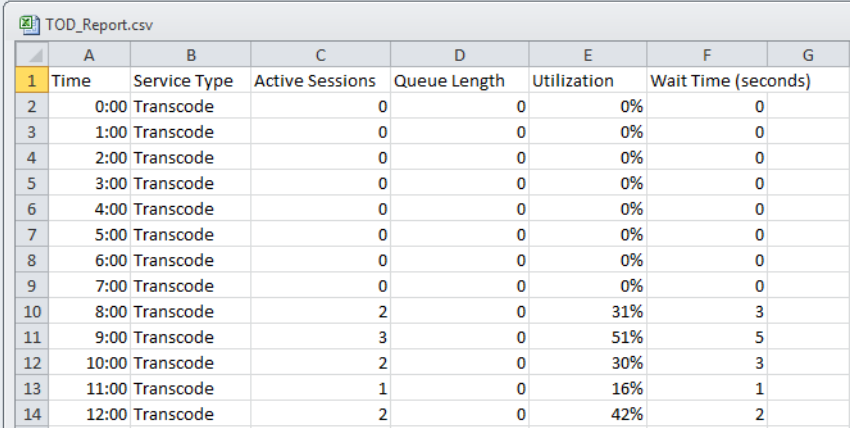

### **Historical Report Example**

The following example shows an excerpt from a typical historical report for all services on one node over multiple days.

This type of report helps you see service or machine loading trends over an extended period of time.

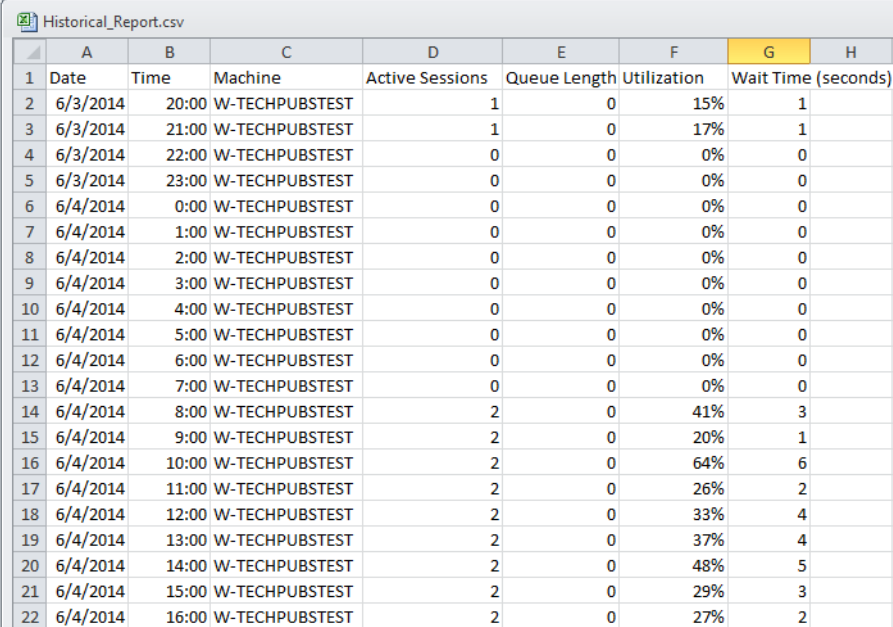

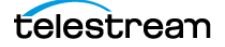

# <span id="page-256-1"></span>**Configuring Vantage Services**

Vantage services have a variety of configuration options; most of them with default settings. The following topics describe how to configure the settings on each tab:

- [Setup](#page-256-0)
- [Storage](#page-259-0)
- [Variables](#page-260-0)
- [Qualification Rules](#page-261-0)

#### <span id="page-256-0"></span>**Setup**

The Setup tab includes Vantage domain database settings, service ports, instrumentation, time-out settings and log file options.

Changing settings in the Setup tab requires that you restart the service before they take effect. You can make changes to settings in the other tabs without restarting the service—they take effect immediately. To modify the settings in the Setup tab, select the service you want to modify and click the Enter Maintenance mode button  $\bullet$  in the toolbar (or right-click and select Enter). After making the changes, click the Exit Maintenance mode button  $\Box$  in the toolbar (or right-click and select Exit). Exiting maintenance mode reactivates the selected service and causes it to reload its resources from the database so it can begin accepting jobs again.

Changes to these settings can only be made in maintenance mode.

Click on each category in the Setup tab to display its settings.

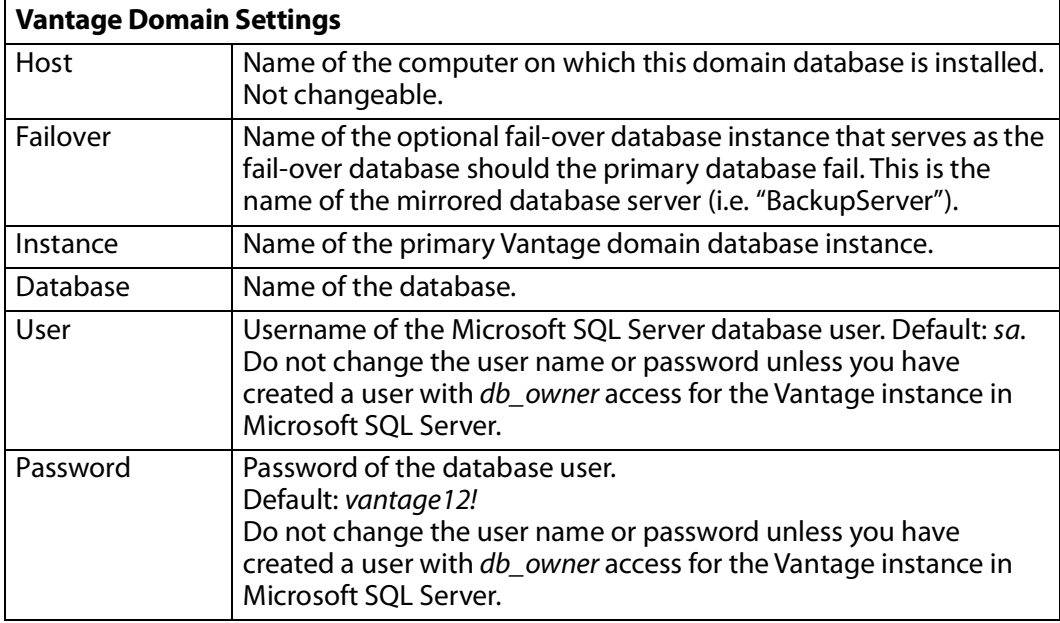

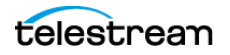

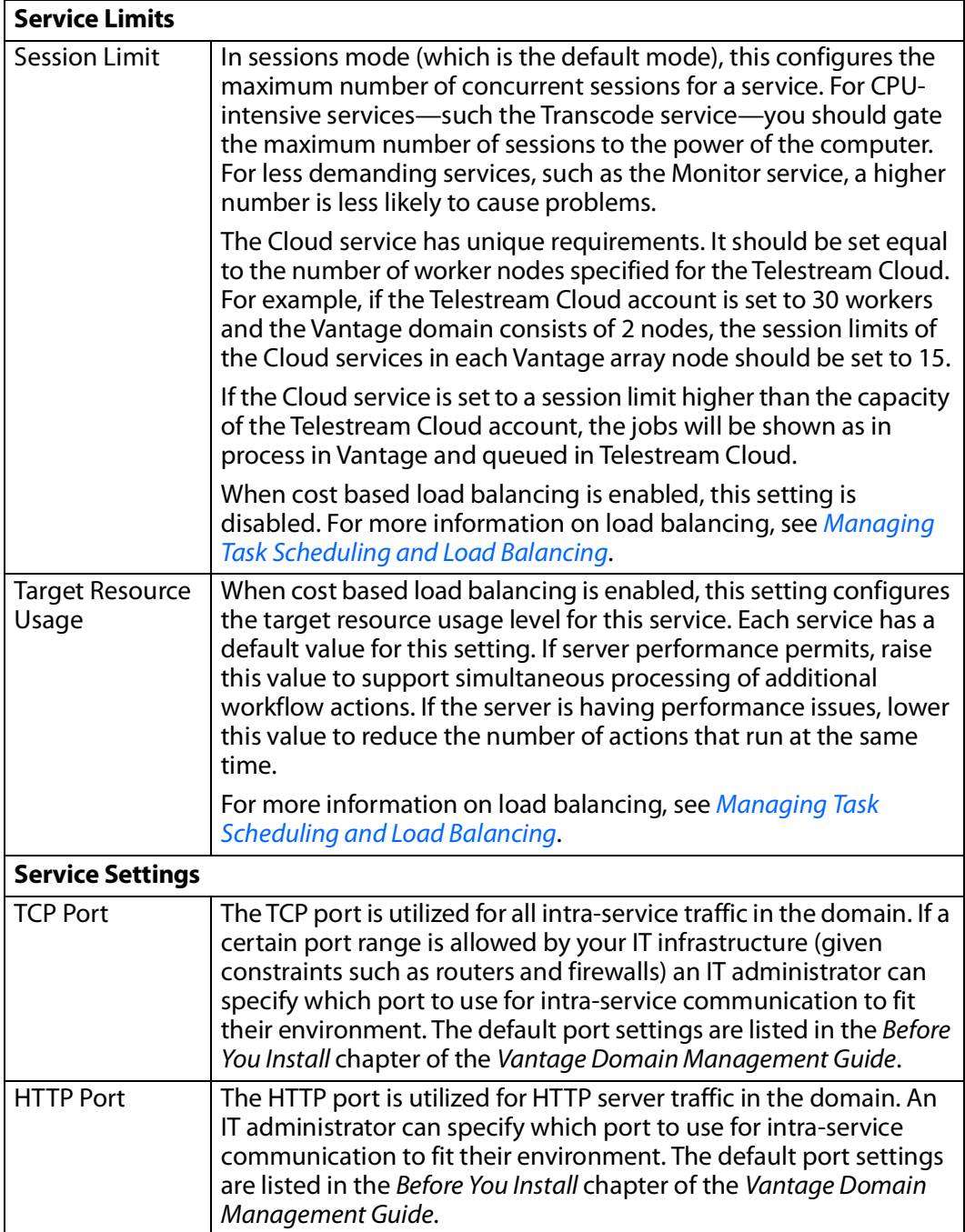

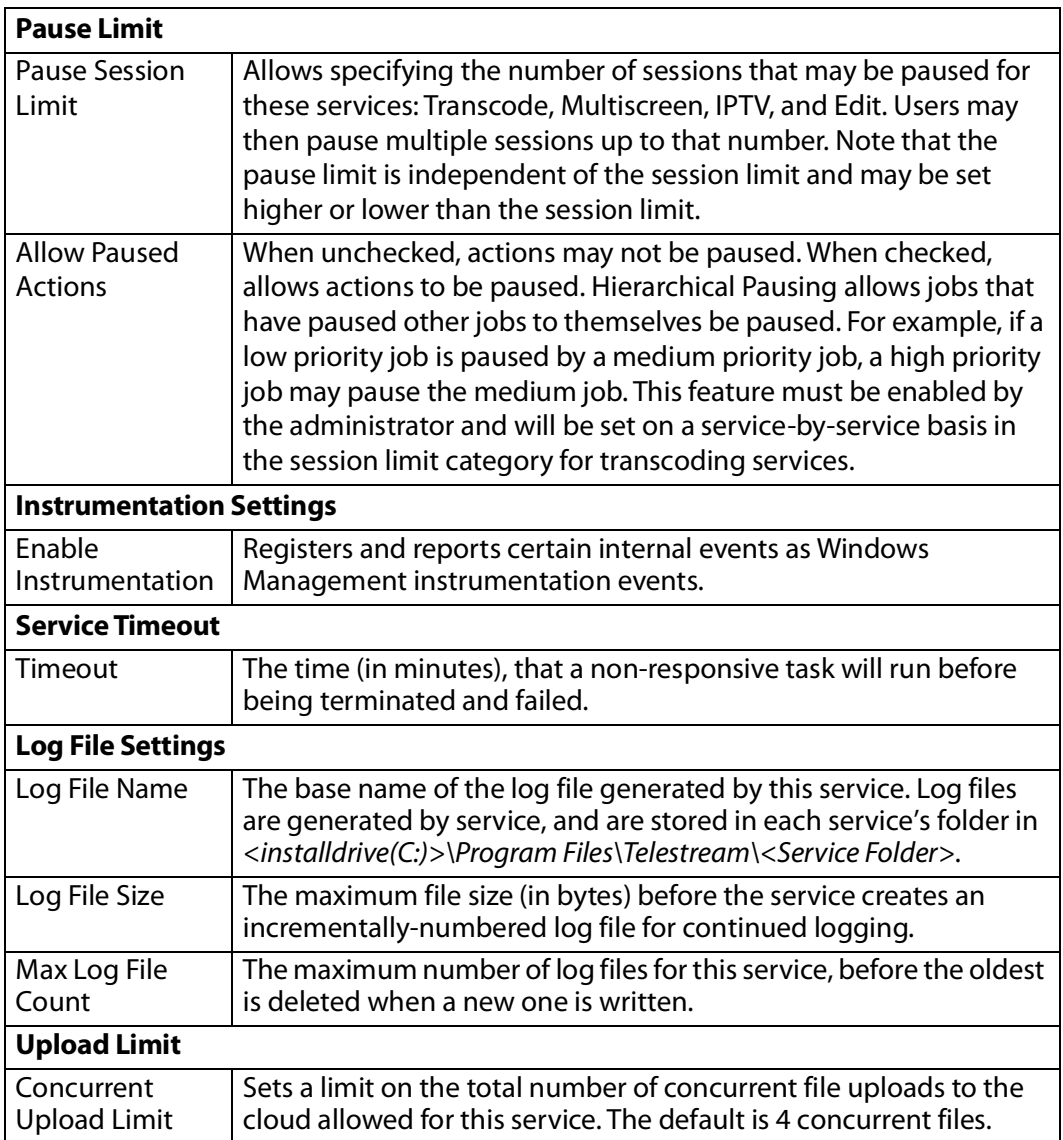

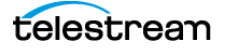

### <span id="page-259-0"></span>**Storage**

The Storage tab enables you to specify stores for a service to provide a repository so that their actions can obtain storage if they require it. Certain actions require storage where they can create temporary files or perform other operations that involve writing files to disk.

For example, the Transcode service requires access to a store in order to produce the files that it creates as part of the transcode process.

The process of assigning a specific store to a service is made with performance in mind. If you know you want a particular Transcode service to utilize a specific store, you can assign it here. In the absence of an assigned store for Transcode service, service is free to utilize any Vantage store it chooses for managing temporary files. This may not be optimal based upon your network topology.

#### **Adding Stores**

To add a store to the selected service, click the Add Store button  $\mathbf{u}$ , select the store from the Select Storage dialog and click OK.

**Note:** The Flip actions and other actions can also specify a store for output files. The selection of a store in an action is separate from stores attached to a service.

#### **Removing Stores**

To remove a store from the selected service, select the store and click the Delete button  $\overline{\mathbf{x}}$  in the toolbar.

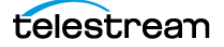

### <span id="page-260-0"></span>**Variables**

Use the Variables tab to attach variables to a service. Variables attached to a service perform two functions. First, they dictate which services can perform tasks as set up by the Run On Rules in actions executing in the context of a workflow. Run On Rules allow you to target specific services to execute tasks, based upon whether or not a variable is set correctly for a Service.

**Note:** Run on rules examine service variable values, not job variable values.

Second, variables attached to a service allow workflows to examine their values in the context of a job. Variables (such as service hosts and action priority) can be passed to workflows to provide information about the service, and workflow actions can include this information in the output or make workflow processing decisions based on the variable values.

When you add a variable to a service, you supply a constant (or static) value—one that does not change from job to job. The value is static for the service instance. For example, you may want to implement email generation in the event of a transcode failure in a large domain with 20 concurrent Transcode services, each running on separate servers. This allows a user to receive an email when a transcode fails that identifies the server where the failure occurred.

To implement this, create a text variable named EmailSubject as described in Creating Variables. Next, add the EmailSubject variable to each Transcode service as described in [Adding Variables to a Service](#page-260-1), and set the value of EmailSubject for each service to a combination of the respective machine name and the service name by typing it in manually in the Value field. For example, one might be named M-ORION-VantageTranscodeService.

Finally, in each workflow, add a Message action and specify the email option, bind the Subject line with the *EmailSubject* variable, and set the Message action to only run on a Failure state.

Now, if a transcode failure occurs, the user receives an email indicating which server was transcoding the media when the failure occurred.

#### <span id="page-260-1"></span>**Adding Variables to a Service**

To add a variable to the selected service, click the Add Variable button  $\Box$  (or right-click and select Add Variable), select the variable from the Select Variable dialog and click OK. Next, enter the static value for this variable in the Value field. When you click away, the Save Variable dialog displays. Click Yes to save this variable and its value.

**Note:** If you are using any Lightspeed Server to host Lightspeed-aware services, Vantage automatically assigns a Lightspeed variable to that service, set to True. This variable is used for automated load balancing and can be tested by actions in a workflow for Run On rule processing or job reporting. Additionally, all Vantage services have an automatic system variable, VantageMachineName, set to the name of the host on which the service is running.

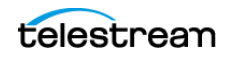

#### **Removing Variables from a Service**

To remove a variable from the selected service, select the variable and click the Delete button  $\boldsymbol{\times}$  in the toolbar (or right-click and select Delete).

**CAUTION:** Deleting a variable may render workflows using the variable inoperable. When you delete a variable from a service, make sure that you modify any affected workflows as well.

### <span id="page-261-0"></span>**Qualification Rules**

Qualification rules give you control over which actions a service will process. Using these rules, a service compares variable values set by the workflow against a baseline value, generates a merit value based on the comparison, and uses that value in conjunction with other variables to determine if the service should process the job.

**Note:** Vantage also supports run on rules, which are defined in a workflow and allow a workflow designer to select a service based on Vantage variable values. Generally, run on rules are easier to configure if you want to specify that parts of a workflow execute on specific services. For more information, see the Vantage User Guide.

Qualification rules can be based on system variables (such as *Priority, K20, and K80*) and user-defined variables (for example, HD Job or File Size). You can create multiple qualification rules per service to fine-tune each service's fitness to perform certain tasks and improve over-all domain workflow and performance.

For example, suppose you have a large domain with 20 transcoding services on different machines. Your goal is to divide the transcoding services into groups: those that process the bulk of the jobs—those involving media of less than about 80MB in size. Another group is configured to optimally transcode media up to 2GB, another for long-form files, over 2GB.

To implement this, you create a variable named FileSize (Select Domain > Workflow Design Items > Variables).

Next, you select the service that you want to run short jobs here, in Services > Qualification Rules, and create a qualification rule.

Select the FileSize variable and click OK. Configure the rule to specify operator = less than or equal, merit = 100 (an arbitrary value), qualifier = required, and value = 80,000,000. This rule will pass the merit value of 100 to Vantage when a job being considered for execution has a FileSize variable with a value less than or equal to 80,000,000.

For each other transcode service, add a similar rule (or rules) to qualify it appropriately.

Now, in each workflow, add an Identify action before each Flip action and configure it to update the FileSize variable with the File Size metric.

When a job starts, the Identify action updates the *FileSize* variable, and each transcode service examines the variable against its comparison value to determine its fitness to

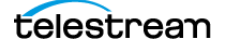

process the Flip action, and if true, submits its merit value, if false, submits merit value 0 to Vantage for final arbitration on which transcode service is assigned the job.

#### **Adding Qualification Rules**

To add a qualification rule to the selected service, click the Add Qualification Rule button F (or right-click and select Add Qualification Rules), select the variable from the Select Variable dialog and then configure the rule.

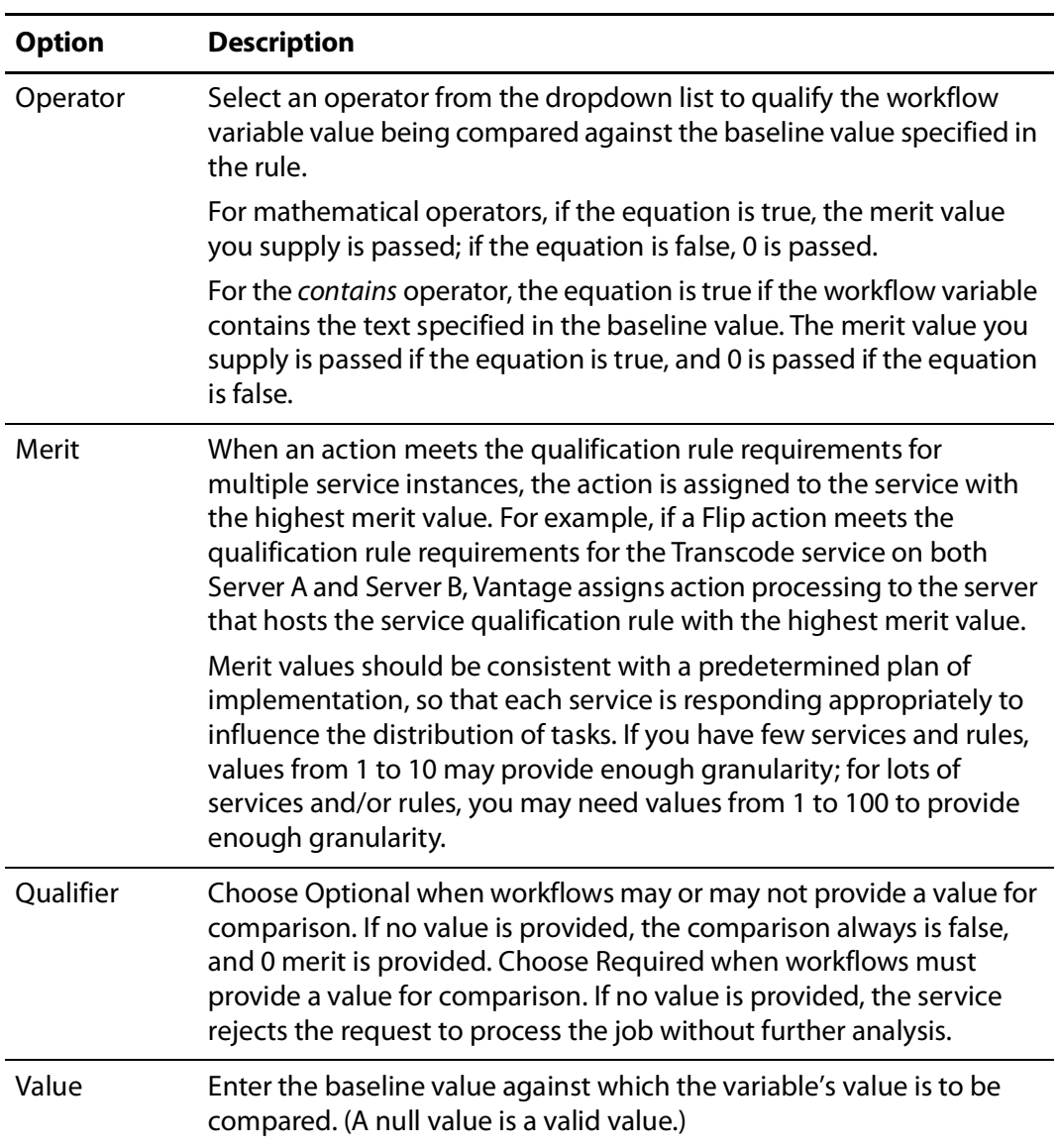

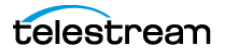

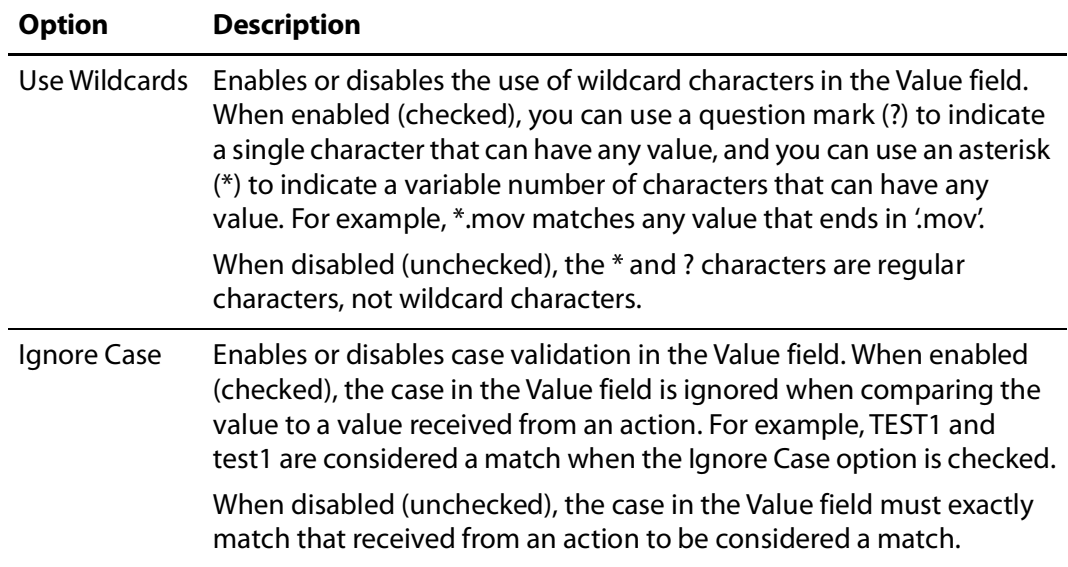

#### **Deleting Qualification Rules**

To remove a qualification rule from the selected service, select the rule and click the Delete button  $\mathbf x$  in the toolbar (or right-click and select Delete).

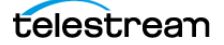

# **Managing Licenses**

Telestream provides Vantage licenses to enable a specific set of capabilities in a Vantage domain database. A single license file activates capabilities for every server in the domain—functionality that was specified in your license request. Production licenses can only be used by one Vantage Domain at a time.

When you receive a license file from Telestream, you need to activate the license file. Activation locks the license in the Vantage domain database, and the license remains locked until deactivated. Once activated, the license file is no longer used by Vantage. However, you should keep the license file in case it needs to be reactivated later.

The following topics provide information on managing Vantage licenses:

- [Viewing Vantage Licenses](#page-264-0)
- [Adding a License](#page-265-0)
- [Deactivating a License](#page-265-1)
- [Searching Licenses](#page-266-1)
- [Portal Sessions](#page-266-0)
- [Cloud Billing](#page-266-2)

**Note:** For details about Vantage Workflow Portal session management, see Viewing and Resetting Vantage Workflow Portal Sessions in the Vantage Domain Management Guide.

# <span id="page-264-0"></span>**Viewing Vantage Licenses**

To view the Vantage licenses in your domain, start the Vantage Management Console and select Licenses in the components panel on the left. You use the Licenses details panel to add or remove a license and activate it.

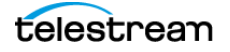

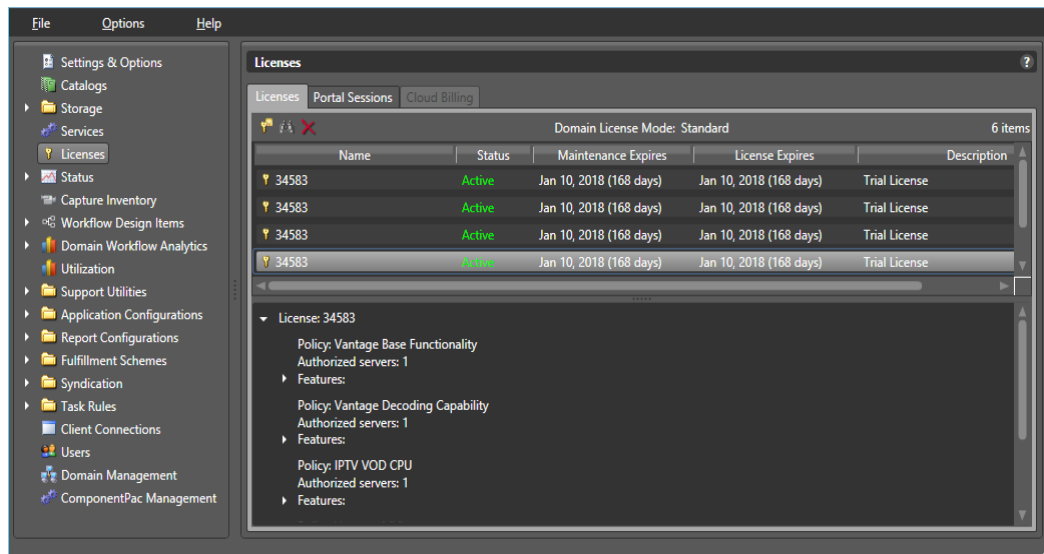

Select a license to open and view the policies in this license and the capabilities it enables.

# <span id="page-265-0"></span>**Adding a License**

Vantage licenses are normally installed when the domain is installed. For instructions on adding a license, see *[Enabling Vantage Licenses](#page-135-0)* in the Vantage Domain Management Guide, Installing Vantage chapter.

## <span id="page-265-1"></span>**Deactivating a License**

**Note:** Before deactivating a license, all jobs using the license should be stopped, and all services using the license should be put into Maintenance Mode. Otherwise, the license will report being in use.

To deactivate a license in a domain, select the license and click the Remove license button  $\boldsymbol{\times}$  in the toolbar (or right-click and select Delete). Click Yes to confirm.

When you remove a license, Vantage attempts to deactivate it. A license should only be removed if you intend to install the same license on a different Vantage domain. In this case, the removal process also attempts to deactivate the license. The deactivation process will indicate that the license may be loaded on a different domain. If a license is not deactivated prior to adding it to another Vantage Domain, an error occurs indicating that the license is currently in use on a different Vantage domain and that it can not be activated a second time.

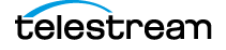

# <span id="page-266-1"></span>**Searching Licenses**

You can search installed licenses for a particular word or feature. For example, if you have forgotten whether you have bought a particular option, such as Aspera, you can enter Aspera in the search field, and any license containing that feature will be listed.

To perform a license search, click the binoculars button  $\blacksquare$  to open the search dialog. Then enter the feature you want to search for.

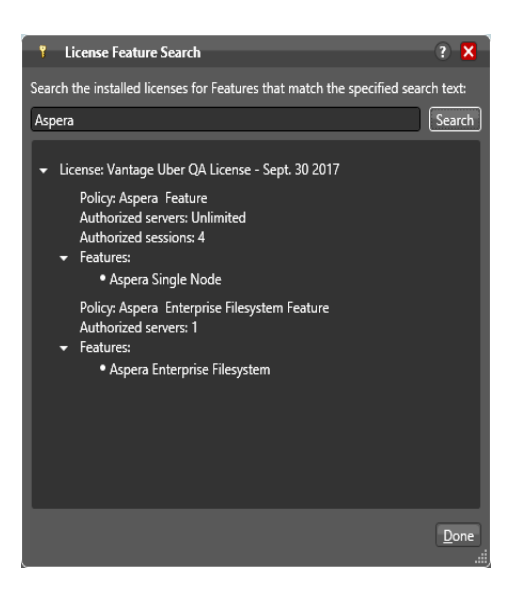

# <span id="page-266-0"></span>**Portal Sessions**

The Portal Sessions tab lists Workflow Portal status for any running Workflow Portal clients.

# <span id="page-266-2"></span>**Cloud Billing**

The Cloud Billing tab logs information such as if a Metric service has been enabled for billing reconciliation, the last time Vantage was able to report usage to Telestream Cloud, and whether Vantage is able to communicate with Telestream Cloud.

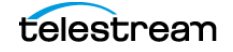

# **Enabling Open Workflows**

To enable or disable the Open Workflows option, do the following:

- **1.** Start the Vantage Management Console as described in [Starting the Vantage](#page-194-0)  [Management Console](#page-194-0) in the Vantage Domain Management Guide.
- **2.** In the components panel, select Settings and Options.
- **3.** On the General tab in the details panel, check the Enable Open Workflows checkbox to enable this feature, or clear the checkbox to disable this feature.
- **4.** Click the Save button **...**
- **5.** Cycle the Vantage services into and out of maintenance mode so the change can take effect.

**Note:** Enabling Open Workflows requires enabling settings in three locations:

- **•** The Vantage Management Console, Settings & Options, General tab, Enable Open **Workflows**
- **•** The drop-down menu at the top of each specific workflow in Workflow Designer
- **•** The context (right-click) menu for each action to be used in open mode

You must check to enable Open Workflows in each of the three locations. Additionally, the Open Workflows option license must be purchased and enabled. Not all actions are open-capable. For details, refer to the Tours topic in the Vantage User Guide, which includes an extensive tour of how to use Open Workflows.

# **Viewing Status**

When monitoring Vantage or troubleshooting workflow issues, it can be helpful to see status information (as shown in the following figure) about which workflows and actions are active and view information about those workflows and actions. You can also view machine activity.

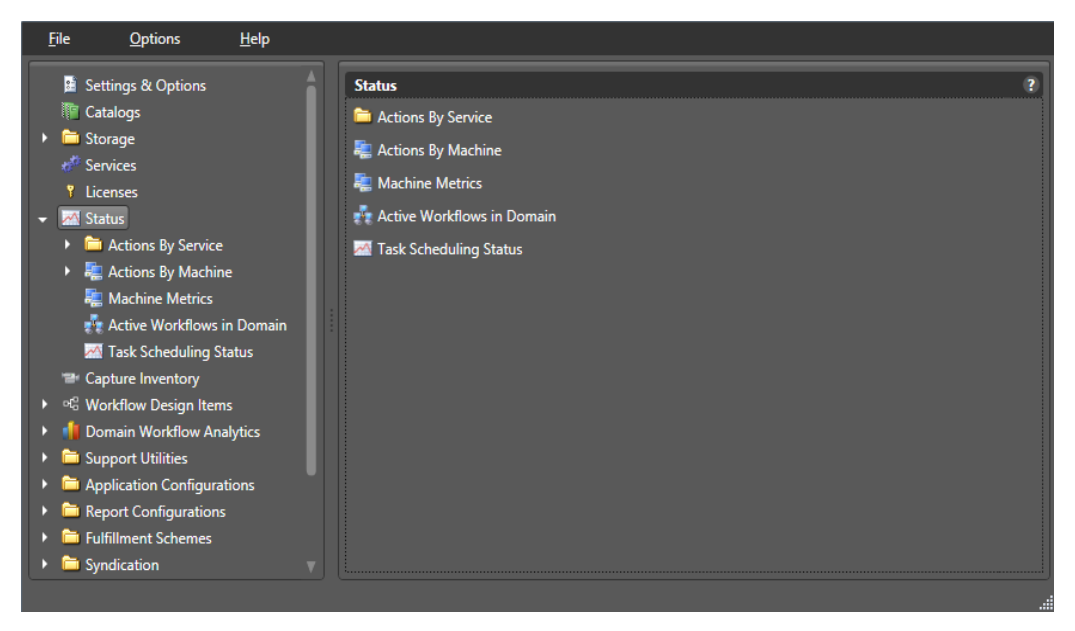

The following topics describe how to use Vantage Management Console to get information on the active workflows and actions:

- [Viewing Active Actions](#page-269-0)
- [Viewing Machine Metrics](#page-270-0)
- [Viewing the Active Workflows in a Domain](#page-271-0)
- [Checking Task Status](#page-294-0)

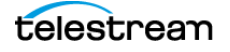

# <span id="page-269-0"></span>**Viewing Active Actions**

You can view the following information about active actions in the Vantage domain:

- **•** Action name
- **•** State
- **•** Host Vantage server (machine)
- **•** Host workflow
- **•** Job name
- **•** Date created
- **•** Date updated
- **•** Description

You can view the active actions for a specific service or a specific Vantage server:

- [Viewing Active Actions for a Service](#page-269-1)
- [Viewing Active Actions by Machine](#page-269-2)

### <span id="page-269-1"></span>**Viewing Active Actions for a Service**

To view the active actions for a service, do the following:

- **1.** Start the Vantage Management Console by double-clicking the desktop icon.
- **2.** In the components panel, select Status > Actions By Service.
- **3.** Select the service that hosts the actions you want to view.

Vantage displays a details panel for the service you selected, which lists all active actions for that service. You can sort action entries in ascending or descending order by clicking a column label.

**Note:** The Vantage Management Console might not display action list items the first time that the Vantage Management Console is started after installation. To resolve this issue, close and restart the Vantage Management Console.

### <span id="page-269-2"></span>**Viewing Active Actions by Machine**

To view the active actions for a Vantage server, do the following:

- **1.** Start the Vantage Management Console by double-clicking the desktop icon.
- **2.** In the components panel, select Status > Actions By Machine.
- **3.** Select the Vantage server that hosts the actions you want to view. Vantage lists all active actions on that server.

You can sort action entries in ascending or descending order by clicking a column label.

**Note:** The Vantage Management Console might not display action list items the first time it is started after installation. To resolve this issue, close and restart the console.

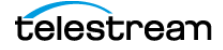

## <span id="page-270-0"></span>**Viewing Machine Metrics**

Selecting Status > Machine Metrics displays key performance information for each Vantage server in the Vantage domain (see the figure, below). This can clarify workloads and bottlenecks at a glance. These are the measurements displayed in each column:

- **•** Machine—Lists the name of the machine described by that display row
- **•** CPU Utilization—Shows the percentage of CPU capacity in use
- **•** Network Utilization—Shows the percentage of network throughput being used
- **•** RAM Utilization—Shows the percentage of available memory being used
- **•** Total RAM—Shows the total available memory
- **•** Model—Identifies the Lightspeed server model or Vantage Server for non-Lightspeed
- **•** GPU Utilization—Shows the percentage of total GPU capacity being used
- **•** GPU Memory Utilization—Shows the percentage of total GPU memory in use
- **•** Total GPU Memory Per Card—Shows total MB of GPU memory capacity per card
- **•** Current GPU Memory Per Card—Shows in-use MB of GPU memory per card
- **•** GPU Utilization Per Card—Shows percentage of GPU capacity in use per card
- **•** GPU Memory Per Card—Shows percentage of GPU memory in use per card
- **•** Database Size—Lists the size of the domain database in megabytes

You can sort the list order according to any measure by clicking the column title.

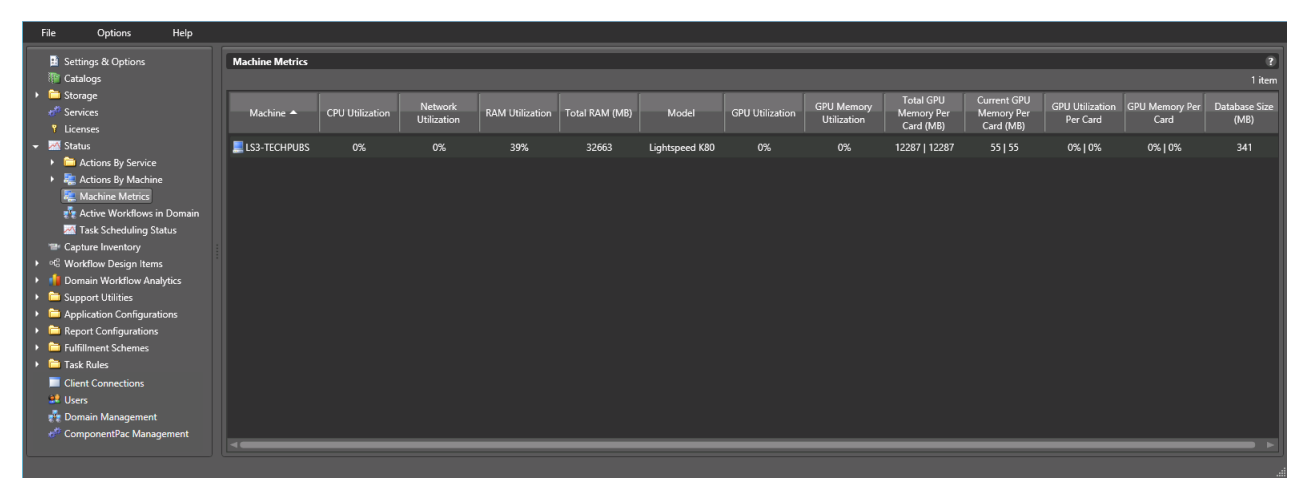

### **Pre-Shutdown Notification**

In the Machine Metrics view, you can prepare to shut down a Vantage node by rightclicking the machine in the list and selecting Pre-Shutdown Notification. This places all services for the node in Pending Shutdown mode as seen in VMC Services. Queued sessions will migrate to other services in the domain, and the selected services will go offline when their active sessions finish. This prepares the node for Windows shutdown, which must be done separately.

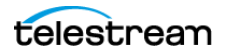

# <span id="page-271-0"></span>**Viewing the Active Workflows in a Domain**

When you view the active workflows in the domain, you can view the following information about each workflow:

- **•** Workflow name
- **•** Type of workflow
- **•** Category
- **•** State
- **•** Date and time started
- **•** Date and time updated
- **•** Scheduled expiration date and time

This information can help you discover the source of problems. For example, if a workflow was working until yesterday and you notice the workflow was updated today, you might want to investigate what change was made.

To view the active workflows, do the following:

- **1.** Start the Vantage Management Console by double-clicking the desktop icon.
- **2.** In the components panel, select Status > Active Workflows in Domain.

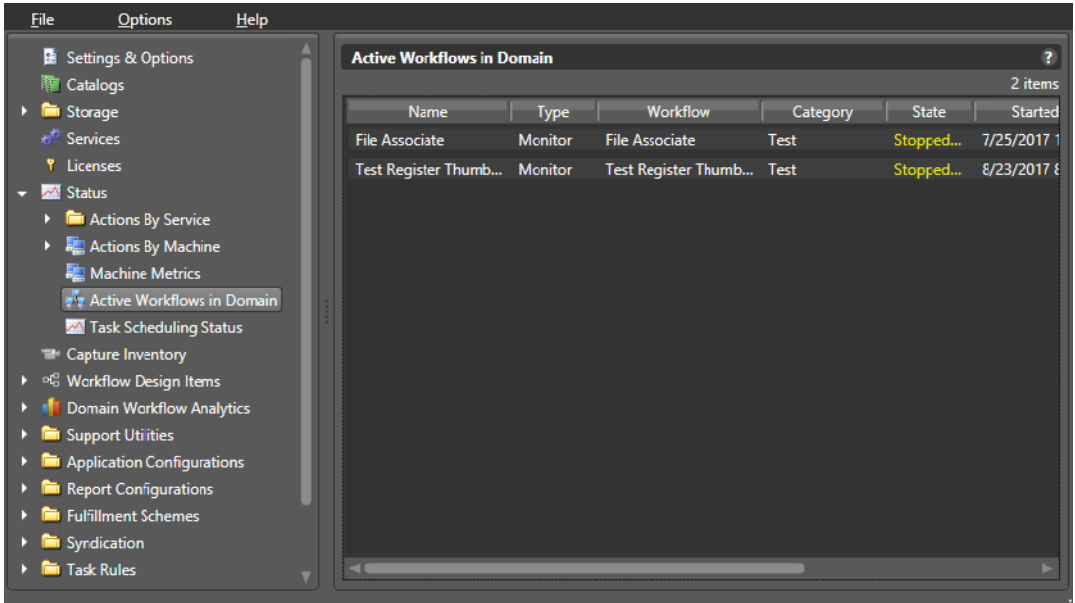

Vantage displays the Active Workflows in Domain panel:

You can sort the workflows in ascending or descending order by clicking a column title.

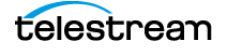

# **Monitoring Utilization**

The Utilization feature selected in the Vantage Management Console left panel assists system administrators with capacity planning. The bar graph shown in the details panel on the right makes it easy to see when a Vantage domain is running under or over capacity for specified time periods. Bar heights below the Capacity line indicate available unused sessions, whereas bar heights above the line indicate session demand beyond capacity, causing session queuing. Bar colors are blue, orange, or red corresponding to sessions that had low, medium, or high wait times.

Specifically, utilization displays the following information:

- **•** Graphs the aggregate of all sessions for a selected service and time period
- **•** Shows all sessions or only successful sessions
- **•** Displays utilization by days in a month or by hours in a day
- **•** Conveys mean session wait time by color (blue, orange, red)
- **•** Shows session capacity making over and under utilization plainly visible
- **•** Intended for monitoring cumulative historical performance, not real-time data

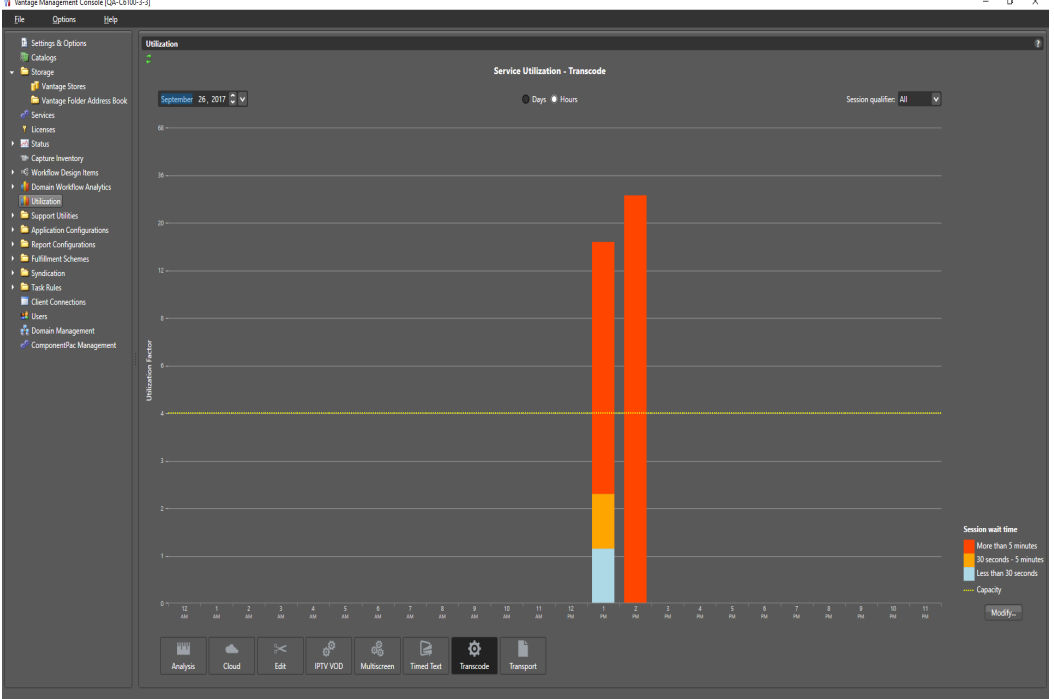

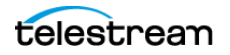

Use the Utilization feature as follows:

- **1.** In the top center, select Days or Hours. Days sets the bottom timeline to show all days in the selected month. Hours sets the timeline to show 24 hours in the selected day. **Note:** For the Utilization feature to work correctly, all Vantage computers must use the same NTP server for synchronized time.
- **2.** In the top left, select a month or day.
- **3.** In the top right, set the session qualifier to display All sessions or only Successful sessions.
- **4.** Scroll the bottom service selector and click a service. The bar graph shows utilization for the selected service.

You can adjust the thresholds indicated by the bar colors as follows:

- **1.** Click Modify in the lower right corner. The Wait Time Thresholds dialog opens.
- **2.** Set the low threshold in seconds indicated by the blue part of the bar.
- **3.** Set the high threshold in seconds indicated by the red part of the bar.
- **4.** Click OK. The units shown in the color legend change to match your settings.

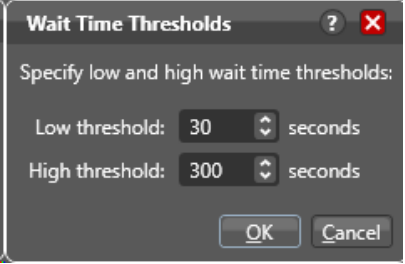

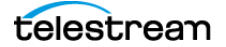

# **Utilization Display Details**

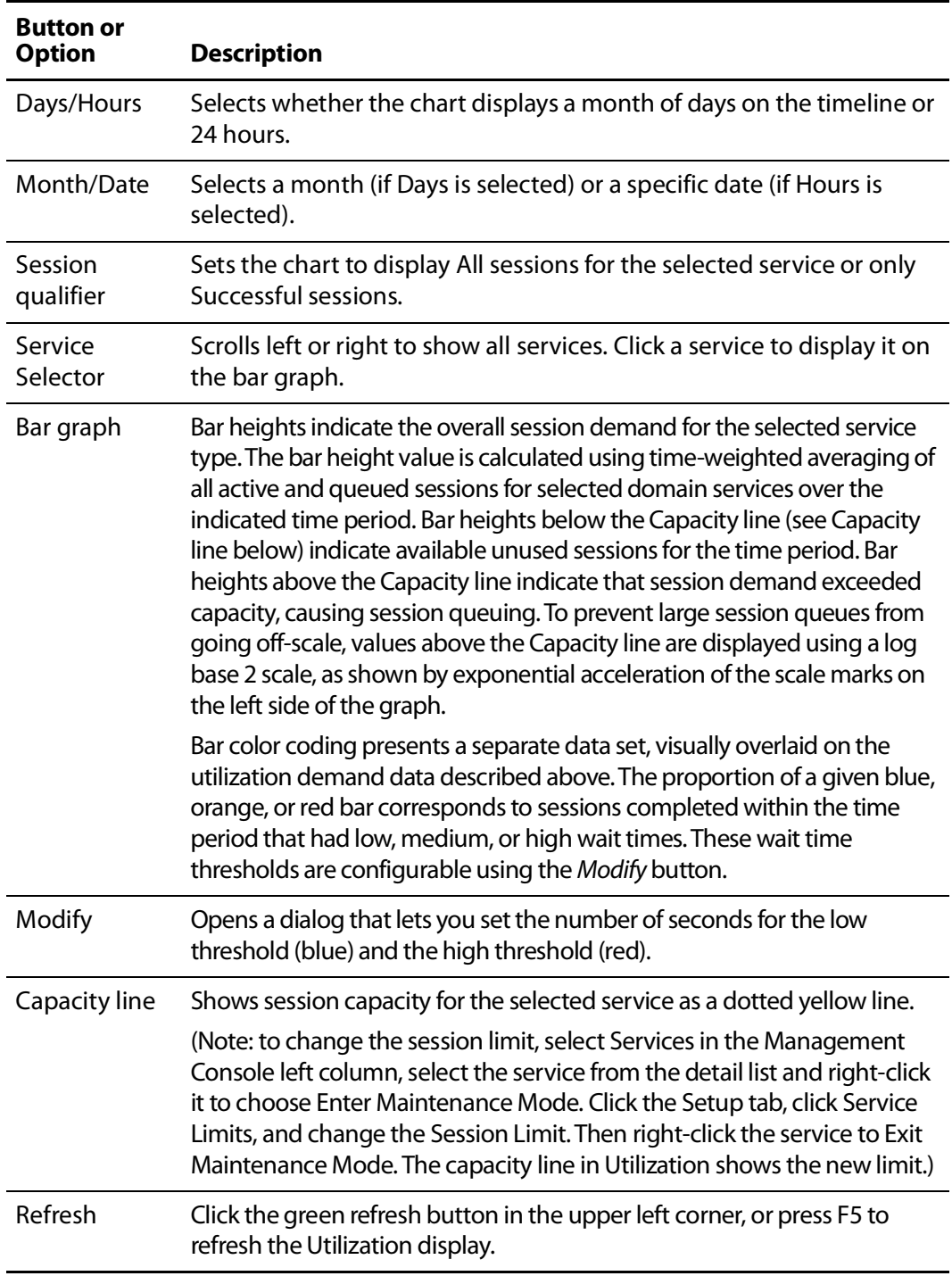

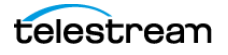

# **Using Support Utilities**

The Support Utilities folder contains a collection of log generation and other utilities useful in monitoring and managing the domain:

- [Using the Data Collection Utility](#page-275-0)
- [Using the Change Log](#page-276-0)
- [Using the Error Log](#page-278-0)
- [Listing Actions By Service](#page-280-0)
- [Displaying Plug-in Versions](#page-281-0)
- [Displaying Software Versions by Machine](#page-282-0)

## <span id="page-275-0"></span>**Using the Data Collection Utility**

The Data collection utility enables you to collect relevant information about selected services for transmission to Telestream during a troubleshooting session. You can also log point-in-time details about a selected service into a log file for diagnostics purposes.

To open the Data Collection utility, do the following:

- **1.** Start the Vantage Management Console as described in *Starting the Vantage* [Management Console](#page-194-0).
- **2.** In the components panel, select Support Utilities > Data Collection.

Vantage displays the Data Collection details panel, as shown here in this figure.

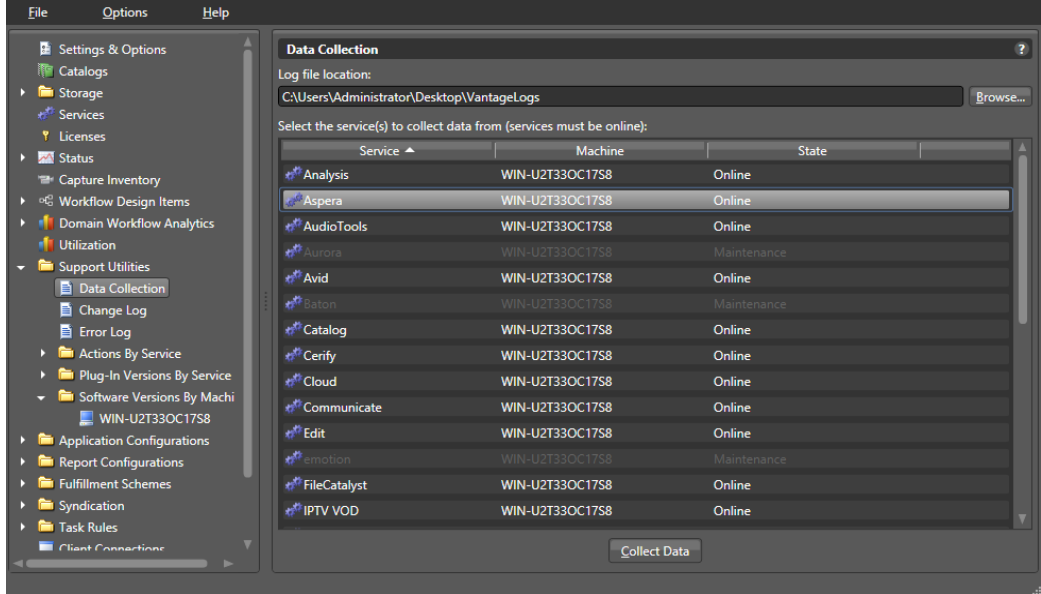

To collect data for one or more services

**1.** Select the service (Shift-click or Ctrl-click to select multiple services)

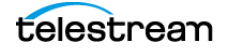

**2.** Click Collect Data.

Files named for each service are saved in the specified directory. Vantage writes the files out as <ServiceType>.txt and displays a dialog to notify you of the location of the file so that you can open and read the file or send it to others for analysis.

You can email these files to Telestream for assistance in solving problems during troubleshooting sessions.

# <span id="page-276-0"></span>**Using the Change Log**

The Change Log utility captures changes to the Vantage domain configuration and operation and records the following for each change:

- **•** Date and time of change
- **•** Vantage user who made the change
- **•** Host computer where the change occurred
- **•** Change summary message

To open the Change Log utility, do the following:

- **1.** Start the Vantage Management Console as described in *Starting the Vantage* [Management Console](#page-194-0).
- **2.** In the components panel, select Support Utilities > Change Log.

Vantage displays the Change Log details panel shown below.

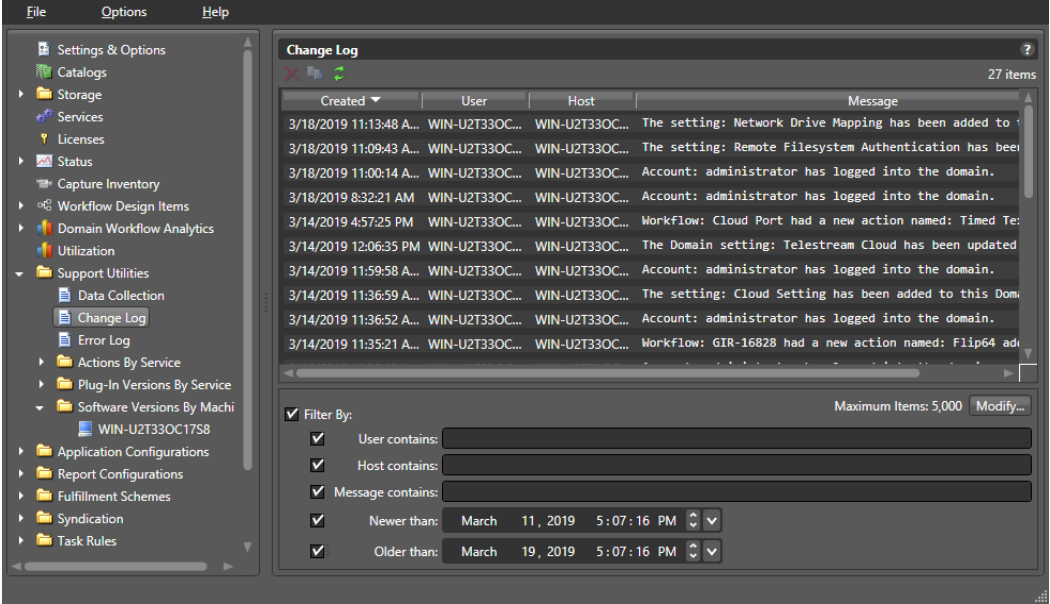

You can use the Change Log utility to copy, delete, and refresh the entries in the change log. You can also use filters to display only the log entries that meet your criteria. The following table describes the Change Log utility controls.

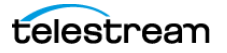

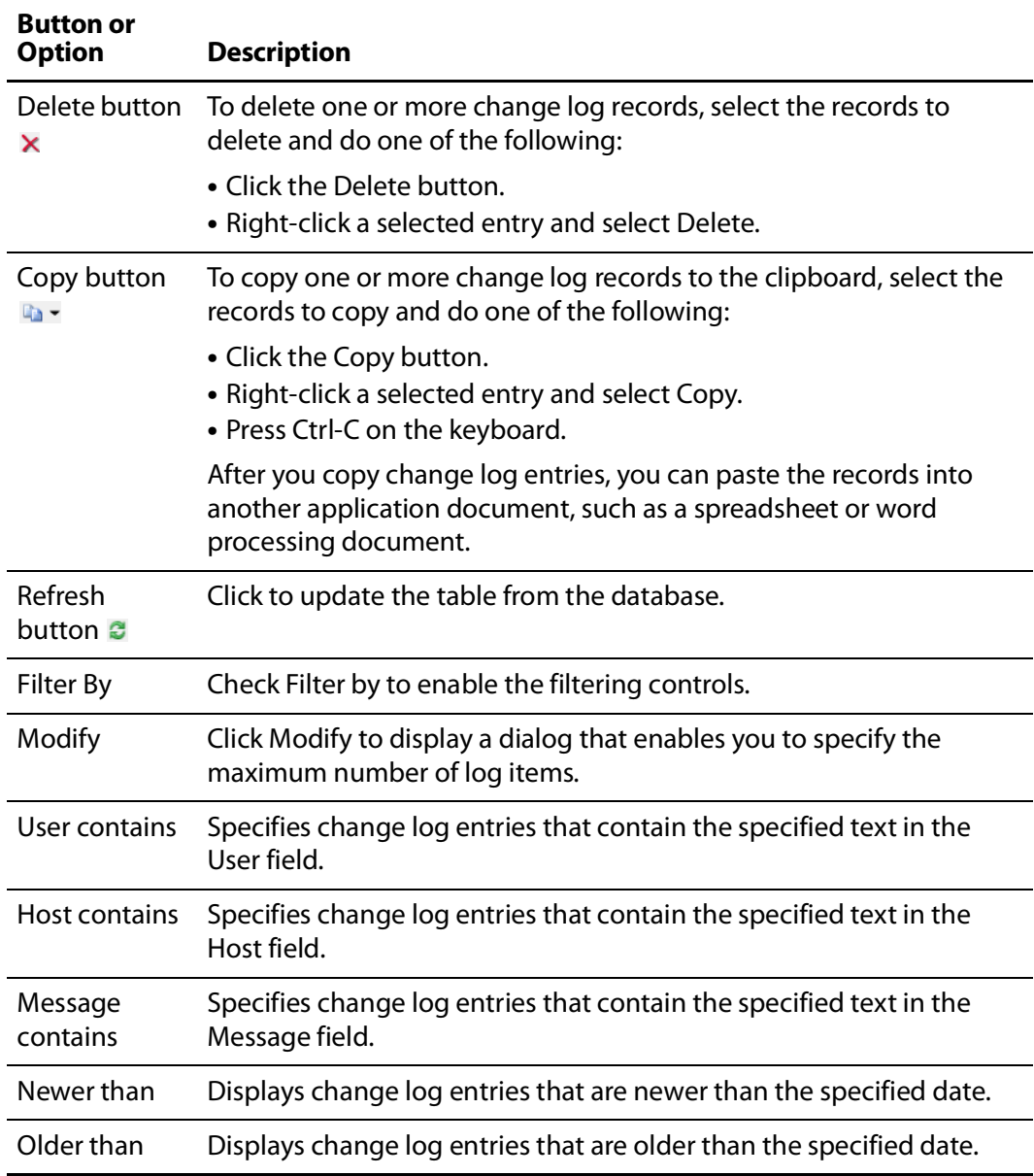

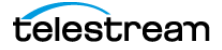

# <span id="page-278-0"></span>**Using the Error Log**

The Error Log utility captures Vantage errors and records the following for each error:

- **•** Date and time of error
- **•** Error source (Vantage service)
- **•** Host computer where the error occurred
- **•** Type of error (Info or Error)
- **•** Error message

To open the Error Log utility, do the following:

- **1.** Start the Vantage Management Console as described in *Starting the Vantage* [Management Console](#page-194-0).
- **2.** In the components panel, select Support Utilities > Error Log.

Vantage displays the Error Log details panel shown here:

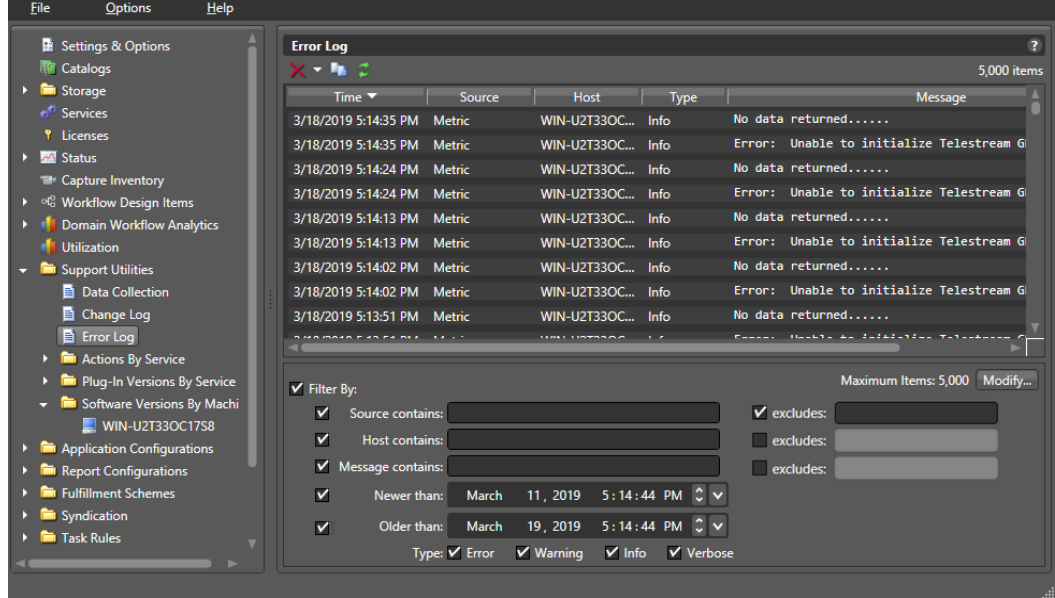

You can use the Error Log utility to copy, delete, and refresh the entries in the error log. You can also use filters to display only the log entries that meet your criteria. The Error Log utility controls are described in the following table.

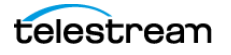

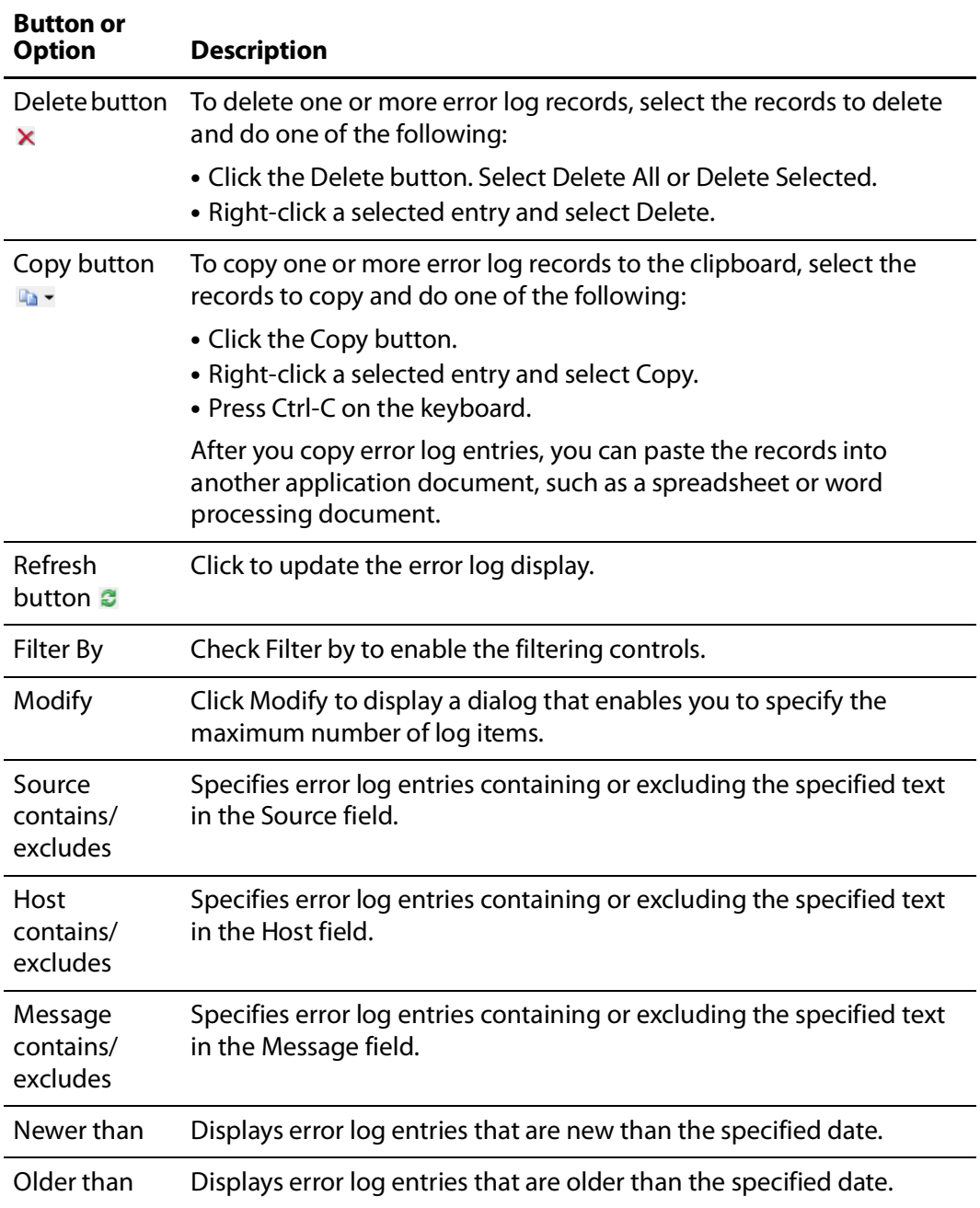

# <span id="page-280-0"></span>**Listing Actions By Service**

To display a list of actions in the domain by service, open the Vantage Management Console and select Support Utilities > Actions By Service. Then click a service on the left to see its details on the right.

This feature lets you see many of the details about an action:

- **•** Name of the action
- **•** Description, including selected media format
- **•** Date it was created
- **•** Version with which it was created
- **•** Workflow in which it resides
- **•** Template used to create it

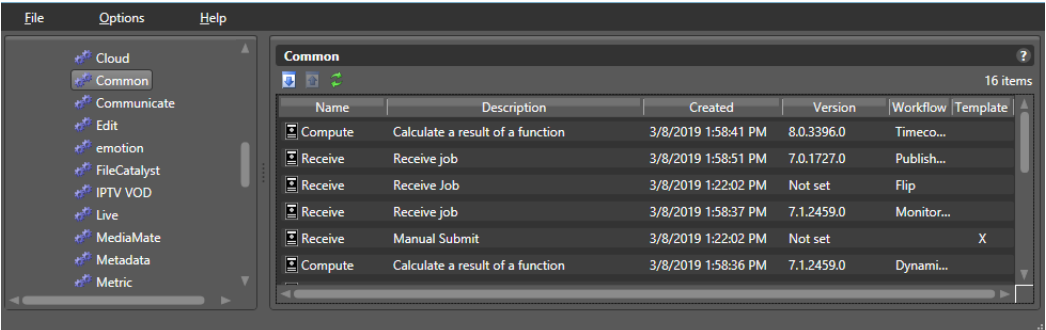

You can sort the list by clicking on any column heading.

The arrow buttons above the action list allow you to export the selected actions to an XML file. You can then import previously exported XML files. Using this feature, you can transfer configured actions between Vantage systems, or save them as backups.

The green Refresh button refreshes the list if you have made changes to any listed actions.

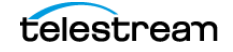

# <span id="page-281-0"></span>**Displaying Plug-in Versions**

Use the Plug-in Versions utility to display the list of plugins in the domain by service, including their version number. Plug-ins reside in the domain database and are available to perform functions required by multiple services.

To open the Plug-in Versions utility and display information for a service, do the following:

- **1.** Start the Vantage Management Console as described in *Starting the Vantage* [Management Console](#page-194-0).
- **2.** In the components panel, select Support Utilities > Plug-in Versions By Service.
- **3.** Click a service to display the details panel for that service.

Vantage displays the details panel for the service, which will be similar to the Metadata service details panel.

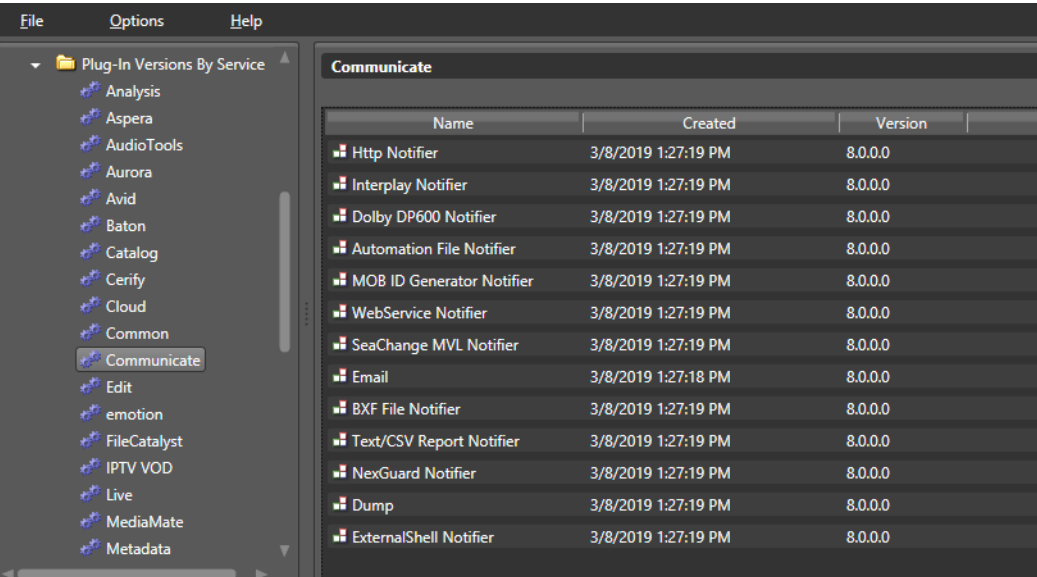

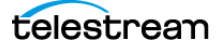

# <span id="page-282-0"></span>**Displaying Software Versions by Machine**

Use the Software Versions by Machine utility to display the list of machines in the domain and examine the versions of services and transcoding software components on each machine. This allows you to see which transcoding and analysis engine is installed on each machine, and which patches. All Vantage machines should use the same engine and patch versions.

To open the Software Versions by Machine utility and display version information, do the following:

- **1.** Start the Vantage Management Console as described in *Starting the Vantage* [Management Console](#page-194-0).
- **2.** In the components panel, select Support Utilities > Software Versions by Machine.
- **3.** Click a machine icon to display the Vantage and services versions installed on that machine.

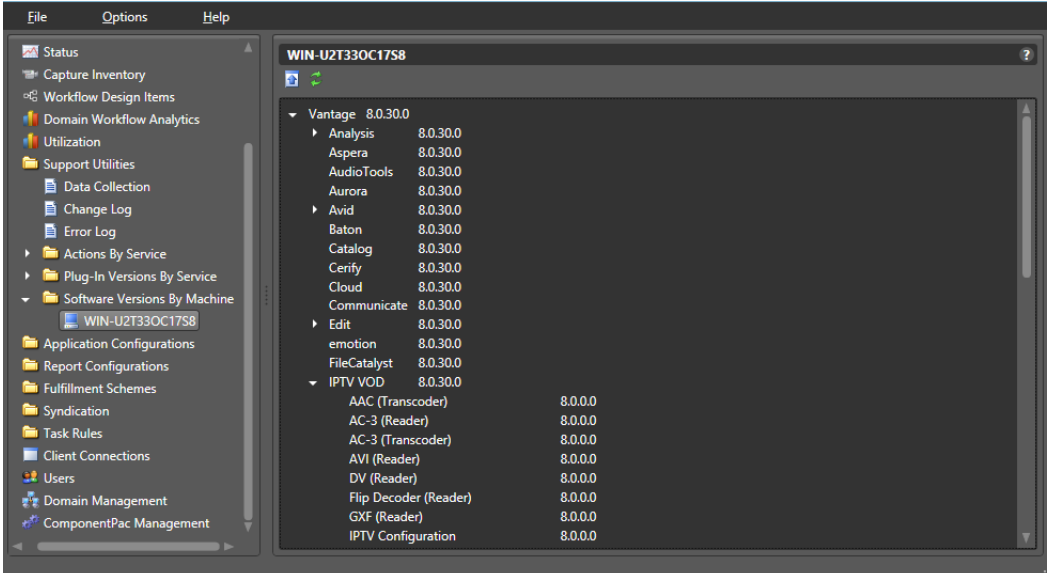

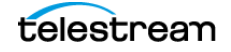

# <span id="page-283-0"></span>**Managing Task Scheduling and Load Balancing**

The following topics provide information on managing load balancing:

- [Enabling Task Scheduling/Load Balancing](#page-283-1)
- [Overview of Session and Cost Based \(Legacy\) Load Balancing](#page-284-0)
- [Examples of Cost Based Load Balancing \(Legacy\)](#page-287-0)
- [Overview of Task Based Load Balancing](#page-288-0)
- [Configuring Task Based Load Balancing](#page-289-0)
- [Enabling Task Scheduling/Load Balancing](#page-283-1)
- [Examples of Task Scheduling](#page-294-1)

## <span id="page-283-1"></span>**Enabling Task Scheduling/Load Balancing**

Task Scheduling is an umbrella term that includes the default Session Based selection and the optional Cost Based and Task Based Load Balancing selections. The Advanced Task Scheduling license enables all three selections, so you can choose among them (they are mutually exclusive). Without the Advanced Task Scheduling license, only the Session Based selection is available.

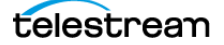

To enable or disable any of the three Task Scheduling options, do the following:

- **1.** Start the Vantage Management Console as described in [Starting the Vantage](#page-194-0)  [Management Console](#page-194-0) in the Vantage Domain Management Guide.
- **2.** In the components (left) panel, select Settings and Options, and select the General tab in the details (right) panel.

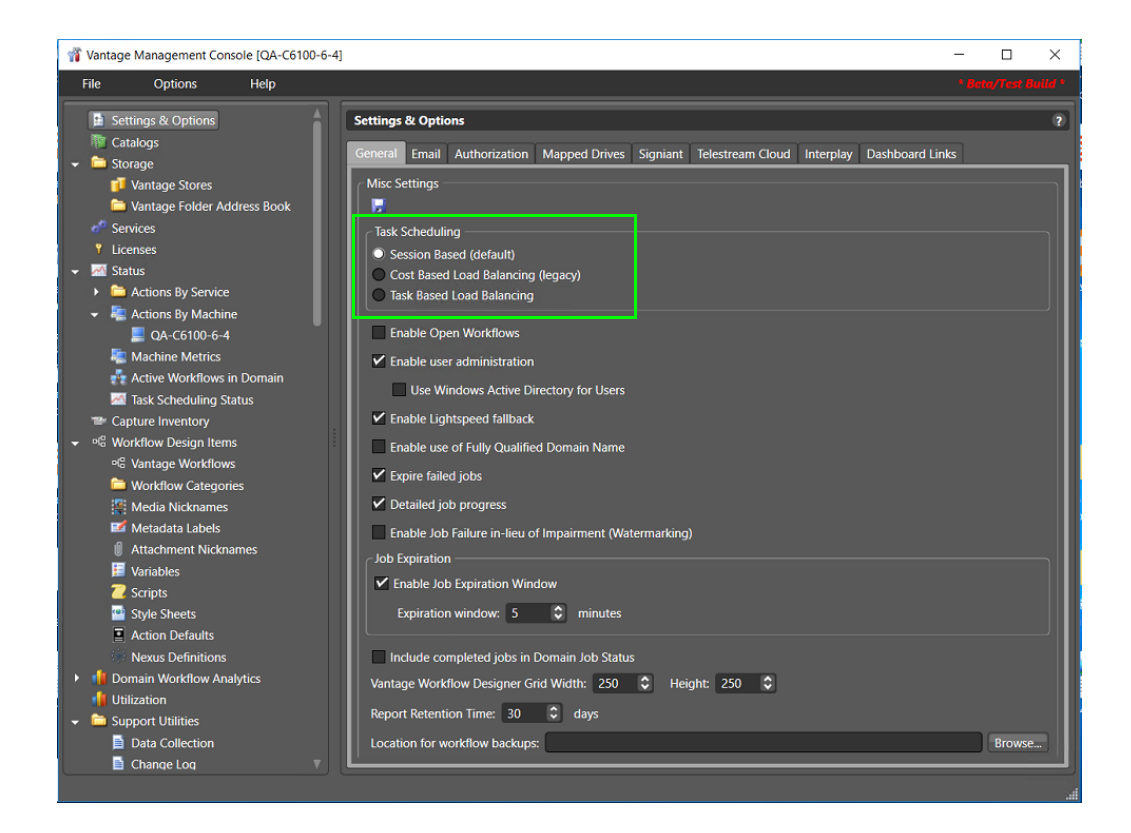

- **3.** Under Task Scheduling, check the Session Based, Cost Based Load Balancing, or Task Based Load Balancing checkbox to enable a load balancing feature.
- **4.** Click the Save button **a** above Task Scheduling.
- **5.** When the Service Restart Required dialog appears, click OK.
- **6.** Restart all Vantage services by clicking Services in the left panel and then rightclicking each service in the right panel and selecting Restart Service. (You can Ctrlclick or Shift-click to select multiple services.) As a quicker alternative to restarting, you can enter and exit all services into and out of maintenance mode.

Note that this merely enables the features. Using the features requires appropriate licensing and configuration in other panels, as explained below.

# <span id="page-284-0"></span>**Overview of Session and Cost Based (Legacy) Load Balancing**

The following topics explain Session and Cost Based Load Balancing; Task Based Load Balancing is covered later as a separate topic.

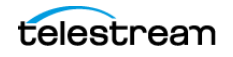

Session and Cost Based Load Balancing methods govern and balance the workload for each service on individual or multiple Vantage servers. For example, if you have the Transcode service running on three Vantage servers, the Flip action, which is processed by the Transcode service, can run on any of the servers. Load balancing determines which server receives the action to process.

### **Session-Based Load Balancing**

Session-based load balancing, which is included with Vantage and does not require a license, allows you to distribute the processing of actions across multiple servers that support the same service. Session-based load balancing distributes action processing among the available servers up to the configured session limit for each server.

**Note:** A Lightspeed K20 Server can run a maximum of six concurrent Lightspeed jobs regardless of the capacity setting. (K80 Lightspeed servers have no such concurrency limit.) The default session limit setting for each transcode service is four. This helps ensure the server retains enough GPU memory to efficiently process all jobs. If Lightspeed jobs fail because they exceed memory limits, try a lower setting.

This load balancing is done by taking the CPU capacity and current utilization of each machine into account, as well as ensuring that any Run On rules are observed. (Run On rules allow tasks to be routed to specific machines. They are configured in the Management Console > Services > Variables and are set in the Workflow Designer by right-clicking on actions and selecting Run On Rules.)

When the configured session limit is reached on all servers, actions are queued until the workload drops below the configured session limit. (An exception to this is that some actions support the pause for priority feature in which an action pauses, yielding to a higher priority action of the same type.)

You set the Session Limit in the Vantage Management Console by selecting Services and selecting the service you want to change. The Session Limit is listed in the Setup panel below the services list. To change the limit for a service, you must first right-click

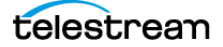

and select Enter Maintenance Mode, which enables the Session Limit selection. After changing the Session Limit, right-click the service and select Exit Maintenance Mode.

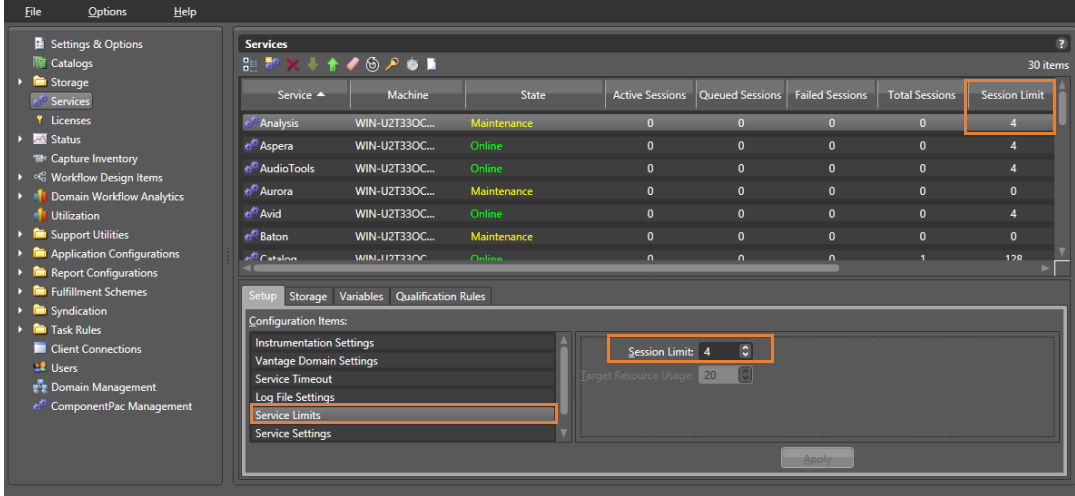

### **Cost Based Load Balancing (Legacy)**

Cost based load balancing is a legacy method that has been improved upon by Task Based Load Balancing. Cost based load balancing requires a Vantage Array license and the Advanced Task Scheduling license and allows you to do the following:

- **•** Assign a default cost for each type of action used in workflows
- **•** Define a target resource usage level for each service on a server
- **•** Override the default resource cost in workflows as needed

**Note:** Session limits are ignored when cost based load balancing is enabled, and the target resource usage level is ignored when session-based load balancing is enabled.

To determine its available resources, each service monitors the total cost of all actions it is processing and compares that cost to the configured target resource usage level for that service. A service can accept an action for processing if the available resource usage is at least half the cost of the action.

Unless priority is used, actions are assigned to services in the order in which they are processed, which prevents low cost actions from consuming all service resources and starving higher-cost actions. Each action is forwarded to the service with the most available resources. If the action is forwarded to a service that does not have resources to immediately process the action, the action is queued for later processing.

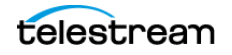

To implement cost based load balancing, enable the feature (as described in *Enabling* [Task Scheduling/Load Balancing](#page-283-1)) and monitor the following:

- **•** The server performance using server monitoring tools.
- **•** The Services panel in the Vantage Management Console, which displays a list of services, including the current and target resource usage levels. For more information, see [Using the Services Details Panel](#page-249-0).

If the server is under- or over-loaded, you might adjust the default target resource usage level for each service as described in [Configuring Vantage Services](#page-256-1).

To adjust the default resource cost of an action, search for [Managing Actions](#page-364-0) in the Domain Management Guide. For information on overriding an action's default resource cost in a workflow, see the Vantage User Guide.

## <span id="page-287-0"></span>**Examples of Cost Based Load Balancing (Legacy)**

You can use the target resource usage setting to limit the total action cost that a service will simultaneously process. For example, if you configure the Transcode service for a target resource usage of 16 and you configure the default Flip action resource cost to 4, the Transcode service supports a maximum of 4 simultaneous Flip actions.

Some services support multiple actions, and you can set the action resource cost for each action to a different value to define the relative usage levels. For example, the Transport service supports the Copy, Delete, Deploy, and Move actions, which are assigned default resource costs of 2, 1, 1, and 2, respectively. Based on the default values, a Transport service can support twice as many Delete and Deploy actions as Copy and Move actions.

Different codecs require different levels of processing resources. Using Workflow Designer, you can override the default resource cost for specific actions within a workflow. For example, you might configure a Transcode service to target resource usage of 16, specify a resource cost of 1 for a 3GP Flip action, and a resource cost of 8 for an MPEG-2 HD Flip action. During load balancing, Vantage will ensure that:

- **•** No more than two MPEG-2 HD jobs execute simultaneously
- **•** Up to 16 3GP jobs can execute simultaneously
- **•** One MPEG-2 HD and eight 3GP jobs can execute simultaneously in ideal situations
- **•** MPEG-2 jobs are not starved by 3GP jobs which only require one slot

**Note:** Resource costs are integer values that have an ordinal relationship. You can implement any scale. Greater scales enable finer-grained control.

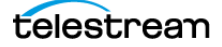
# **Overview of Task Based Load Balancing**

Vantage Task Based load balancing is Vantage's most advanced load balancing capability and augments the existing Vantage Session Based load balancing and the Vantage Cost Based load balancing. Task Based load balancing ensures that all Vantage servers remain fully utilized, maximizing server efficiency and increasing workflow throughput. Task Based load balancing also helps avoid the situation where some Vantage servers are over utilized and others are under-utilized.

The older session-based and cost based methods discussed previously are limited to a single service on a single machine. These methods can prevent a service from becoming overloaded, but they cannot effectively balance between different types of actions on a single machine, and they do not offer a global way of managing sessions across multiple machines.

Task based load balancing is a separately licensed option that provides a single set of metrics shared across all services for scheduling tasks and balancing workload on a single machine or all the machines in a domain.

These are the key features of task based load balancing:

- **•** Each metric can be edited and has machine scope (across all services on the machine) or global scope (across all services on all machines).
- **•** Each metric has two inputs: Cost (set for each action) and Capacity (set per machine, or globally). You can edit both on a per-machine basis (for per-machine metrics) or for the entire Vantage Domain (for global metrics).
- **•** A default metric called System Resources is pre-configured to provide a permachine metric. This metric cannot be deleted and must remain per-machine. However, you may set the capacity for this metric on each machine, and you may remove the metric from an individual action.
- **•** You can create and name your own new metrics.
- **•** By default, each metric has machine scope, but you can edit this after creation.
- **•** The default capacity is 100 "units" for each machine, allowing each cost to indicate the resource percentage an action will use. The capacity can be changed.
- **•** You can choose which metrics are relevant to an action, and you can set the cost for each action.
- **•** When executing a task:
	- **–** Vantage evaluates all metrics that you attach to the action. If a metric is not attached to an action, it is not considered.
	- **–** Vantage tracks the aggregate cost of all executing actions on a machine, across all machine-based metrics, and will track the aggregate cost of executing actions across the entire system for global metrics.
	- **–** Vantage only executes an action when the aggregate cost of executing current actions, plus the new task, does not exceed the capacity of any of the metrics attached to the task.

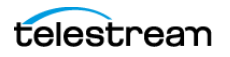

Vantage will never execute a task when the aggregate cost of executing actions, including the new task, would exceed the capacity of any of the metrics attached to the task.

- **•** When tasks are queued, they may be pre-empted only by higher priority actions:
	- **–** Certain high priority tasks will pause an appropriate number of low priority tasks (executing on the same service on the same machine) to free up sufficient resources across all metrics, to allow that high priority task to execute. If doing so would exceed the maximum number of paused jobs specified by the user, then the high priority task will wait until a different set of tasks are present which may be paused. Pauses will not occur across multiple machines; they occur only for actions hosted by the same service.

The new task based load balancing capability allows you to define custom task scheduling rules which allow jobs to be controlled/allocated based on criteria on a given machine or across an entire domain.

Vantage task based load balancing is enabled via the settings panel in the Vantage Management Console. As with other system level settings, when task based load balancing is enabled (or changed), services must be restarted to implement the new settings.

Task based load balancing includes capabilities that replace and extend the Cost based load balancing mode. The new capabilities replace the existing action cost mechanisms, and are used in-conjunction with the existing service capacity to provide more granularity on when and where an action may run.

## **Configuring Task Based Load Balancing**

The following topics explain how to configure task based load balancing. The overall process consists of these steps:

- **1.** Install the Advanced Task Scheduling license via the Vantage Management Console > Licenses panel.
- **2.** Enable Task Based Load Balancing in Vantage Management Console > Settings & Options > General.
- **3.** Put all Vantage services in Maintenance mode
- **4.** .Set Service and Session limits for each service in the Vantage Management Console > Services panel. This limits how many actions can run within a given service to prevent service overload.
- **5.** Take the services out of Maintenance mode to restart them.
- **6.** Create machine and domain rules in the Vantage Management Console > Task Rules > Task Scheduling Rules. You can create multiple rules to govern machine and domain capacities under different operating circumstances.
- **7.** Adjust the capacity of rules for machines and domains using the Vantage Management Console > Task Rules > Task Capacity Manager.

telestream

- **8.** Apply default costs and rules to actions using the Vantage Management Console > Workflow Design Items > Action Defaults. You can use the Configure Task Scheduling button to set default values and rules to apply to each action.
- **9.** When creating workflows in the Workflow Designer, you can use the action defaults, or you can customize costs and rules for specific instances. To customize an action, right-click the action, and select Resource Cost > Configure Task Scheduling.
- **10.** Monitor overall rule operation on machines and the domain using the Vantage Management Console > Status > Task Scheduling Status panel. Monitor workflow performance in the Workflow Designer Status panels, such as Domain Job Status.

#### **Task Scheduling Rules Panel**

The Task Scheduling Rules panel shown below provides a list of currently defined task scheduling rules. This panel allows machine or domain task scheduling rules to be added, configured, managed, and deleted. For the currently selected rule, you can set the default capacity for the rule and the Scope of the rule.

The System Resource rule is a system task scheduling rule that may not be deleted or changed and is assigned to any new machine added to a Vantage domain.

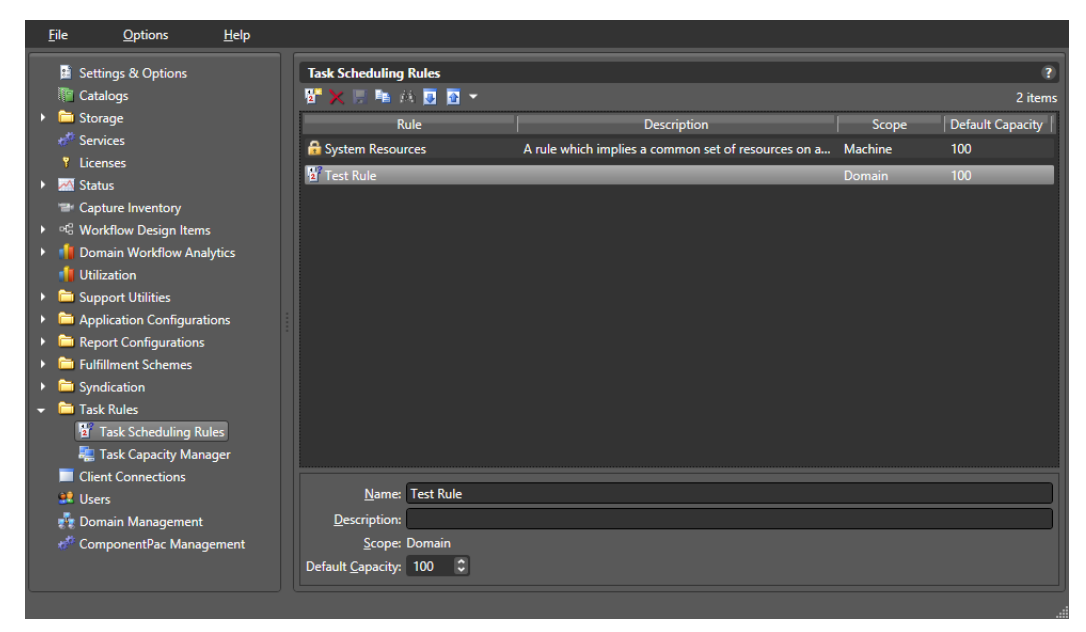

To add and configure a task scheduling rule, follow these steps:

- **1.** Click Task Scheduling Rules in the left panel to open the Task Scheduling Rules panel on the right.
- **2.** Click the Create a new rule button  $\mathbf{F}$  in the upper left corner of the panel.
- **3.** In the Create New Rule dialog, select a Machine rule or a Domain rule and click OK. A Machine rule applies to a particular Vantage node, and a Domain rule applies to all nodes in the domain. The Scope you choose displays in the bottom panel.

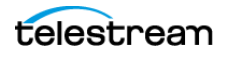

- **4.** In the bottom panel, name the rule, describe it, and if you wish change the Default Capacity. Capacity is the percentage of a machine or domain to devote to a service.
- **5.** Click the Save button **T** to save the rule. The new rule appears in the rule list.

These are the controls available in the Task Scheduling Rules panel:

**Create a new rule— <b>F** Adds a new machine or domain task rule.

**Delete a rule**—**x** Deletes the selected rule from the rule list.

**Save a rule**—**E** Saves a newly created or edited rule.

**Duplicate a rule**—**E** Replicates the selected rule. Be sure to enter a new name.

**Show usage**— Lists actions and workflows where the selected rule is used. A rule must be located and deleted from all actions and workflows before you can delete it from the list.

**Import—** Imports rules previously exported as XML files.

**Export**—**E** Exports rules as XML files that can be reimported using the Import function.

Note also that the above listed controls are also available in context menus. Right-click in the open space below rules to see a context menu containing the New Rule, Import Rules, and Export Rules functions. Right-click a particular rule to access Delete, Duplicate, Show usage, and Export functions.

#### **Task Capacity Manager Panel**

The Task Capacity Manager panel lets you assign Task Scheduling Rules to particular machines or to the domain.

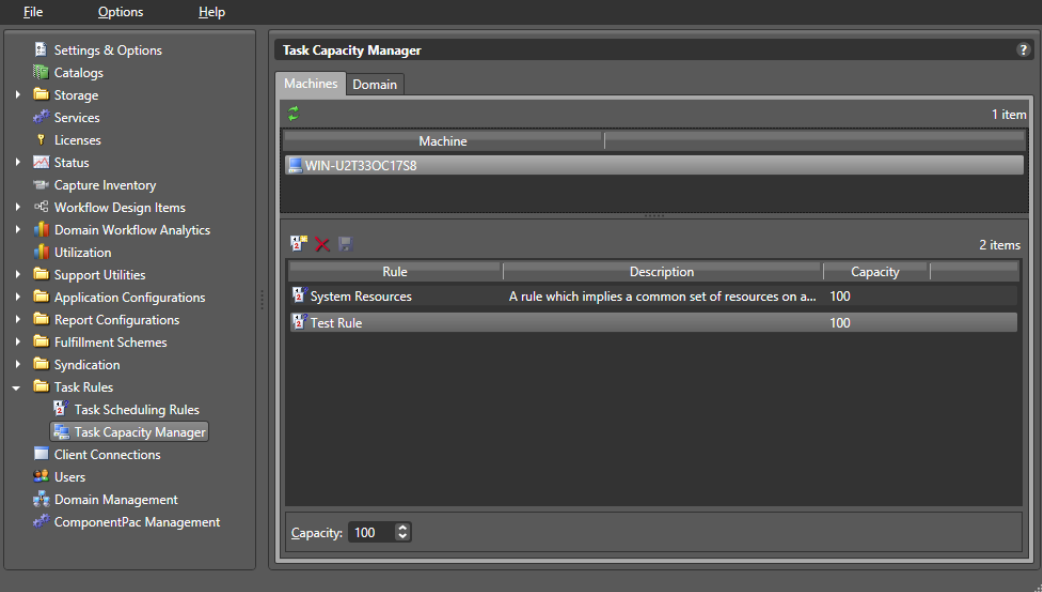

To apply a task scheduling rule to a machine or domain, follow these steps:

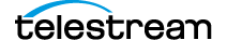

- **1.** Click Task Capacity Manager in the left panel to open the Task Capacity Manager right panel.
- **2.** Click the Machines tab to add rules to a machine, or click the Domain tab to add rules to the domain.
- **3.** For machines, select the machine to which you want to apply a rule; for the domain, no selection is required.
- **4.** Click the Add rule button, and select a rule from the list to apply to the domain or the selected machine.
- **5.** At the bottom of the panel, set the Capacity that you want to apply.
- **6.** Click the Save button to save your changes. Once saved, rules cannot be changed without putting Vantage services into maintenance mode.

These are the controls for the Task Capacity Manager Panel:

**Refresh— <sup>2</sup>** Refreshes the machine list to detect machines that have come online.

Add a rule—**<sup>F</sup>** Adds a rule to the selected machine or domain.

**Delete a rule**—**x** Deletes the selected rule from the rule list.

**Save a rule**—**H** Saves changes to added rules.

**Capacity**—Changes the maximum percentage capacity allocated to a rule.

#### **Action Task Scheduling**

To add task scheduling rules to actions in a workflow, follow these steps in the Vantage Workflow Designer.

- **1.** Right-click the action, and select Configure Task Scheduling.
- **2.** In the Task Scheduling Rules dialog, select Custom or Default. Use Custom to apply rules you've created. Use Default to apply existing system rules.
- **3.** Select the rule you wish to apply to the action from the Rule list.

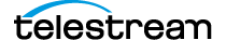

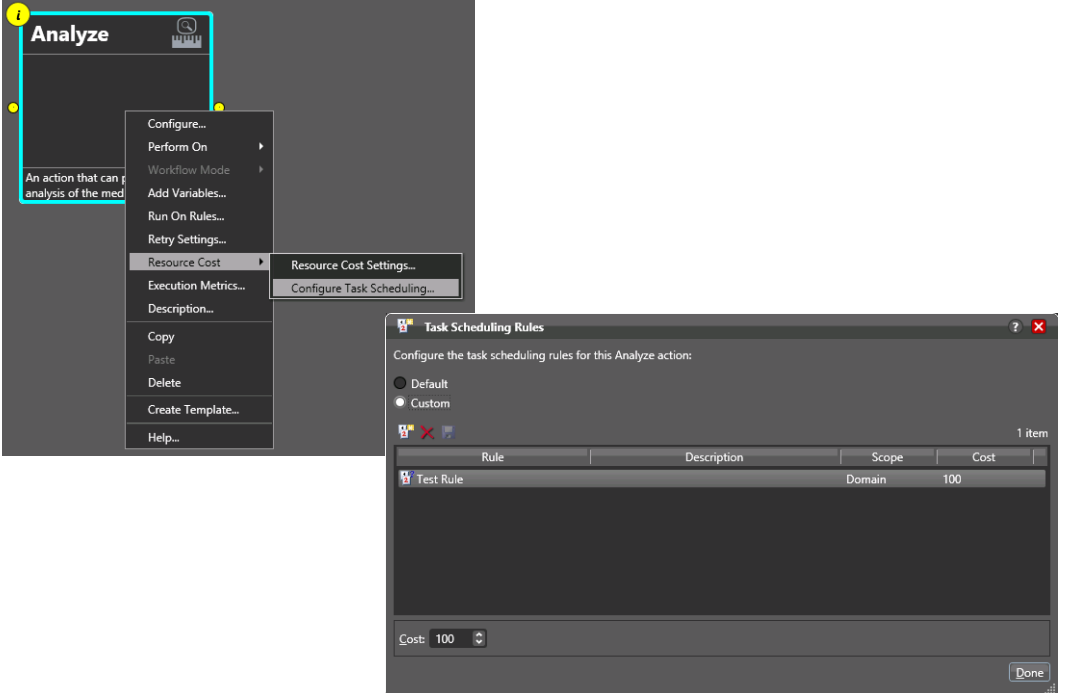

**4.** You can also select Resource Cost Settings and specify custom costs.

#### **Action Defaults for Task Scheduling**

Action default costs and task scheduling rules apply to all actions of a specified type globally. These can be set up for each action in the Vantage Management Console > Workflow Design Items > Action Defaults. By setting up the default Resource cost and using Configure Task Scheduling to set up default rules, you can reduce the number of times you have to specify custom rules when you deploy individual actions.

For details about setting Action Defaults, see the Vantage Domain Management Guide > Configuring Vantage Workflow Components chapter > Managing Action Default Settings.

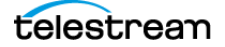

#### **Checking Task Status**

To check the status of running task rules, click Task Scheduling Status in the Vantage Management Console left panel. The state of machine and domain rules is displayed.

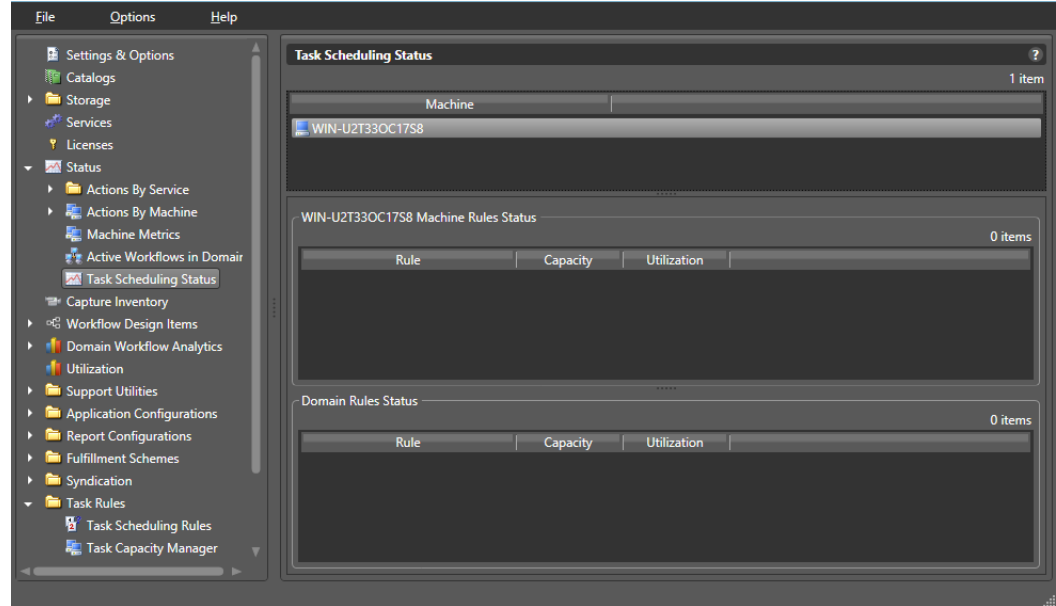

# **Examples of Task Scheduling**

The following brief examples present scenarios where load balancing may be useful:

**Example:** The user sets the Transcode Service session limit to 6 and creates a new Rule called Transcode with a capacity of 100 associated with machine #1. The user then defines a Flip action and specifies a cost of 10. The user starts the workflow with this action and submits 10 jobs.

Because the session limit is explicitly set at 6, only 6 jobs execute despite the capacity of 100 specified in the rule and the fact that only 60 units of cost are used.

If the user stops the transcode service and changes the session limit to 12, restarts the workflow and re-submits 10 jobs, all 10 would execute (since the cost of each job is 10 and the machine has a capacity of 100). If the user submitted 2 additional jobs; these would queue (since the capacity of the machine is limited to 100 and there are 10 actions running (each with a cost of 10).

**Example:** The user installs Vantage and enables task based load balancing. By default, all Multiscreen and IPTV VOD transcodes have a System Resource cost of 25, and each machine has a capacity of 100. By default, only 4 transcoding jobs of any type will run on each machine.

**Example:** The user sets the System Resources cost of a Multiscreen action to 100 and the cost of another IPTV VOD action to 50. The capacity of each machine is the default (100). Now only one of the Multiscreen jobs, or two of the IPTV VOD jobs, can execute at a time.

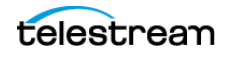

**Example:** The user creates a machine-level rule called "FTP Sessions" and sets the machine capacity for "FTP Sessions" to 1. The user then adds "FTP Sessions" to a Transport action, and sets the cost to 1. This limits the number of FTP transfers from that machine to one at a time, which is useful for FTP sites that can only allow one connection from a machine at a time.

**Example:** The user creates a rule called "Omneon Sessions" and sets it as a global rule, with a capacity of 1. The user then adds the metric "Omneon Sessions" to a Transport action, and sets the cost to 1. This limits the number of Omneon connections to one at a time across the entire system.

**Example:** Four tasks are running on one machine, each with a cost of 20. The aggregate cost of those running actions is 80. When a new task arrives with a cost of 25, it will not execute because doing so would exceed the capacity of the machine (100). Any tasks that arrive after that action will be queued behind the action (unless one has a higher priority).

**Example:** A high priority task (cost 50) pauses two low priority tasks (cost 25 each, total 50) to execute.

**Example:** A high priority task (cost 50) cannot execute because ten tasks are running, each with a cost of 10, and the pause session limit is set to 3; the high priority task would have to pause too many tasks. In this situation, the high priority task will wait until two jobs complete (so that it can pause three).

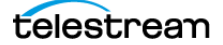

# **Viewing Client Connections**

Clicking the Client Connections selection in the Vantage Management Console left menu panel opens the Client Connections window. This window lists the currently open clients in the domain and their hosts and indicates the last time the list was updated for each client.

The delete button  $(\mathbf{x})$  lets you highlight clients and delete them from the list. Deleting a client only removes it from the list and does not close the client. Clicking a column sorts the list according to that column.

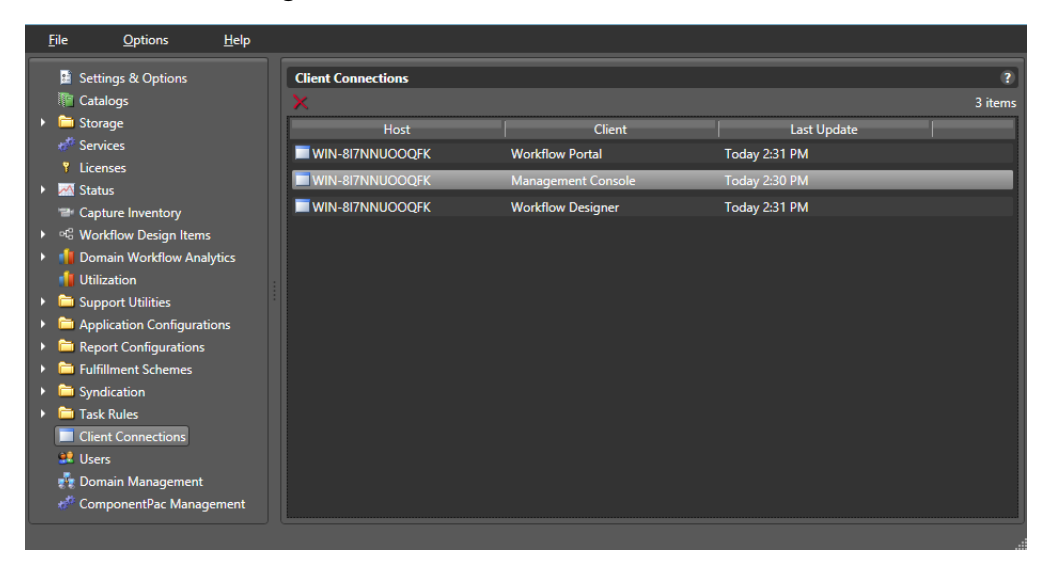

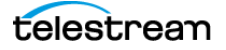

# **Managing Vantage Users**

The user management feature determines which users have access to the following:

- **•** Vantage Web Applications
- **•** Vantage Workflow Portal configurations
- **•** Workflow categories in the Vantage Workflow Designer client application
- **•** Vantage Management Console

The Vantage administrator uses the Vantage Management Console to create, remove, and edit user profiles and Active Directory accounts. Vantage users are allowed to change their own passwords.

The following topics describe how to manage Vantage users:

- [Enabling and Disabling User Administration](#page-297-0)
- [Managing Users with Vantage Management Console](#page-298-0)
- [Adding Users](#page-299-0)
- [Setting Passwords](#page-300-0)
- [Removing Users](#page-300-1)
- [Importing and Exporting Users](#page-300-2)

#### <span id="page-297-0"></span>**Enabling and Disabling User Administration**

User administration is disabled by default so a Vantage login is not required to use Vantage. If you enable user administration, Vantage users will be required to log in using a Vantage username and password that is assigned to them by the Vantage administrator or by using their Windows Active Directory login.

To enable or disable user management, do the following:

- **1.** Start the Vantage Management Console as described in [Starting the Vantage](#page-194-0)  [Management Console](#page-194-0).
- **2.** In the components panel, select Settings and Options.
- **3.** On the General tab in the details panel, check the Enable user administration check box to enable this feature, or clear the check box to disable this feature.
- **4.** Also check Use Windows Active Directory for Users if you would like to allow users to use their Windows login for logging into Vantage.
- **5.** See [Managing Users with Vantage Management Console](#page-298-0) for details about adding user accounts if you enabled user administration.

**Note:** When you disable user management, users do not need to enter a user name and password to log in to Vantage Management Console, Vantage Workflow Designer, or the Vantage Workflow Portal client application. To access most Vantage Web Applications, users must enter a user name and password. The exception for Vantage Web Applications is Job Status Views. When public access is configured for Job Status Views, users do not need to enter a user name and password.

### <span id="page-298-0"></span>**Managing Users with Vantage Management Console**

To start user management in the Vantage Management Console, do the following:

- **1.** Start the Vantage Management Console as described in *Starting the Vantage* [Management Console](#page-194-0).
- **2.** In the Settings & Options > General panel, check Enable user administration, which must be enabled in order to manage users. You can also select Use Windows Active Directory for Users to allow logging in using Windows accounts.

**3.** In the components panel, select Users.

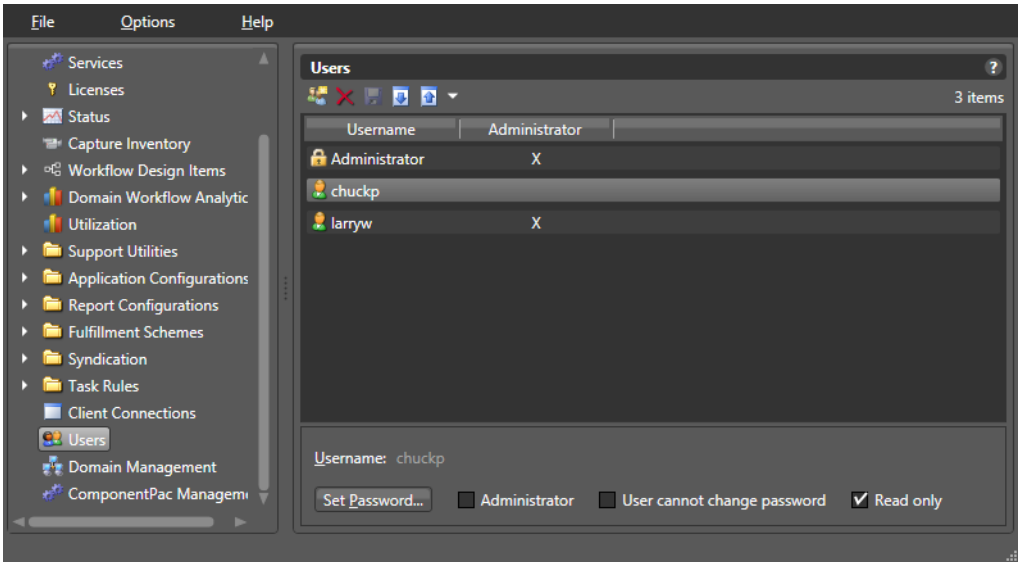

Vantage displays the Users detail panel shown in this figure:

The default user account is for the administrator. The account's user name is "administrator" with no password. This account exists even if you do not add any users.

After you add users, you can select each user or Ctrl-select multiple users and assign or restrict privileges using the check boxes and Set Password button at the bottom of the window. Click Save after making changes. See the following topics for details.

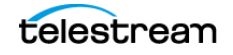

#### <span id="page-299-0"></span>**Adding Users**

The procedure to add users differs slightly depending on whether you use Windows Active Directory or not. This figure shows the two different Add User windows.

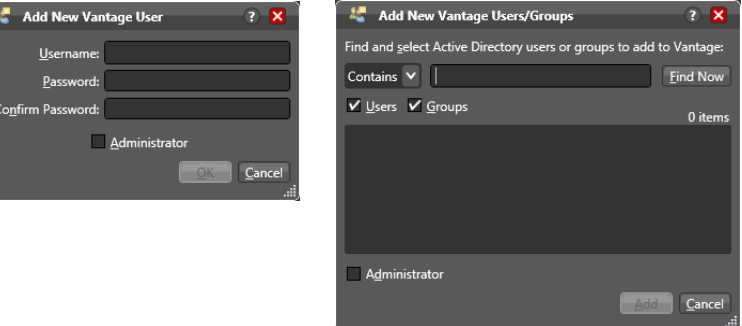

#### **Adding Users Without Windows Active Directory**

To add a new user without using Windows Active Directory, follow these steps:

- **1.** Click the New User button **\*** or right-click and select New User.
- **2.** Enter the username and password (and confirm the password) in the dialog box.
- **3.** Check the Administrator check box if you want the new user to be an administrator.
- **4.** Click OK to add the user, and then click Save **H** to save your changes.

#### **Adding Users With Windows Active Directory**

The Vantage Active Directory feature allows you to create users and groups in Windows Active Directory and add them as users in Vantage. You can assign them a Vantage role either as regular users or administrators.

For example, if you add a group and choose to assign Administrator privileges to the group, each member of the group defined in Windows Active Directory will have Vantage administrator privileges. If you choose not to check the Administrator box when adding the group, users in that group are added as regular Vantage users without administrative privileges.

Note that individual user accounts take precedence over group accounts. For example, if user johnk is part of a group assigned as regular users, you can also add johnk as a separate user and set this account to be a Vantage Administrator. The separate account definition overrides the group settings for that user.

Also note that to use Active Directory, the machine must be logged on or joined to the Active Directory domain, and the administrator adding users must be an Active Directory user.

To add a new user or group using Windows Active Directory, follow these steps:

**1.** Click the New User button  $\mathbb{R}$  or right-click in the empty user list and select New User.

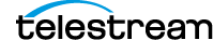

**2.** Enter part or all of the user name in the blank field and click Find Now to search for and list users whose names match the text you entered.

The drop-down menu lets you select a filter for your search, and the Users and Groups check boxes allow searching for users, groups, or both (default).

- **3.** Select a user in the displayed list.
- **4.** Check the Administrator check box if you want the new user to be an administrator.
- **5.** Click Add to add the user, and then click Save H to save your changes.

#### <span id="page-300-0"></span>**Setting Passwords**

To set a user's password, select the user, and click the Set Password button (or rightclick the user in the list and click Set Password). When the dialog box displays, enter (and confirm) the user's password. Click OK to close the dialog box, then click the Save button  $\blacksquare$  to save your changes.

#### **Setting Administrator or Read Only Access**

Select the user or Ctrl-click to select multiple users and check the appropriate boxes at the bottom of the window to add or restrict privileges.

If you select the Administrator check box when adding the user or afterwards, the user has complete access to change any settings in the Vantage domain.

If the user is not an administrator, the User cannot change password checkbox is available. Check the box if you want to prevent the user from changing the password.

Non-administrators cannot access the Vantage Management Console unless you allow limited access by checking Read Only. Read Only allows users to see but not change these Vantage Management Console functions: Services, Licenses, Status, Domain Workflow Analytics, Utilization, and Support Utilities.

Click the Save button  $\blacksquare$  to save your changes.

#### <span id="page-300-1"></span>**Removing Users**

Users can be removed by selecting the user in the Users list and clicking the Delete button  $\boldsymbol{\times}$  at the top of the User Management panel (or right-click the user and select Delete). When requesting the removal of a user, a dialog box will display asking you to confirm this action. You cannot undo the removal of a user, thus to restore a user you must add the user again as a new user.

#### <span id="page-300-2"></span>**Importing and Exporting Users**

User lists can be imported and exported. To import a list of users, click the Import button  $\Box$ , navigate to the XML file containing a list of users, and click the Open button. To export a list of users, click the Export button  $\blacksquare$  (or right-click the list and select Export), enter an XML filename for the list of users, and click the Save button.

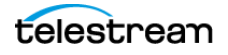

# **Managing Domains**

Managing a Vantage Domain includes backing up and restoring the domain database, shrinking the database, renaming a domain, and renaming a server.

- [Backing Up and Restoring the Vantage Domain Database](#page-301-0)
- [Understanding Domain Backup and Restore](#page-301-1)
- [Backing Up the Domain](#page-302-0)
- [Restoring the Domain](#page-303-0)
- [Shrinking a Full Database](#page-303-1)
- [Renaming a Vantage Domain](#page-304-0)
- [Renaming a Vantage Server](#page-305-0)

#### <span id="page-301-0"></span>**Backing Up and Restoring the Vantage Domain Database**

The domain backup feature allows you to save archival copies of the Vantage domain database in a separate file. The domain restore feature allows you to replace your current Vantage domain database with the contents of a previously-backed up domain. The domain backup and restore features are primarily used for the following:

- **•** Returning the database to a previously backed-up state.
- **•** Preparation for database mirroring.

**Note:** The domain backup and restore features are not designed for use during Vantage upgrades. If you back up the database from a specific version of Vantage, that backup can only be restored to the same Vantage software version. During a Vantage upgrade, the Vantage installers manage any required database updates as described in Upgrading from the Previous Version in the Vantage Domain Management Guide.

The following topics describe domain backup and restore:

- [Understanding Domain Backup and Restore](#page-301-1)
- [Backing Up the Domain](#page-302-0)
- [Restoring the Domain](#page-303-0)

#### <span id="page-301-1"></span>**Understanding Domain Backup and Restore**

During a domain backup, Vantage creates a single backup file that contains all workflows, all services, and all jobs registered in the domain. It is important to remember that the backup file contents reflect the domain contents as of the moment the backup file is created. To capture changes made after a backup, you must create another backup.

When you restore a domain, all services are stopped, the current database contents are irretrievably destroyed, and the backup file you specify is used to create the

replacement database. The services defined in the backup file are started and the Vantage domain database repopulates with the backup database values.

Because the restore feature irretrievably destroys the contents of the current database, Telestream recommends that you back up the current database before restoring a previous database. Backing up the current database captures all database changes made since the last backup, and it gives you a backup file that you can use to restore the current database if necessary.

#### <span id="page-302-0"></span>**Backing Up the Domain**

To back up the Vantage domain database, do the following:

- **1.** Start the Vantage Management Console as described in *Starting the Vantage* [Management Console](#page-194-0).
- **2.** In the components panel, select Domain Management.

Vantage displays the Domain Management details panel.

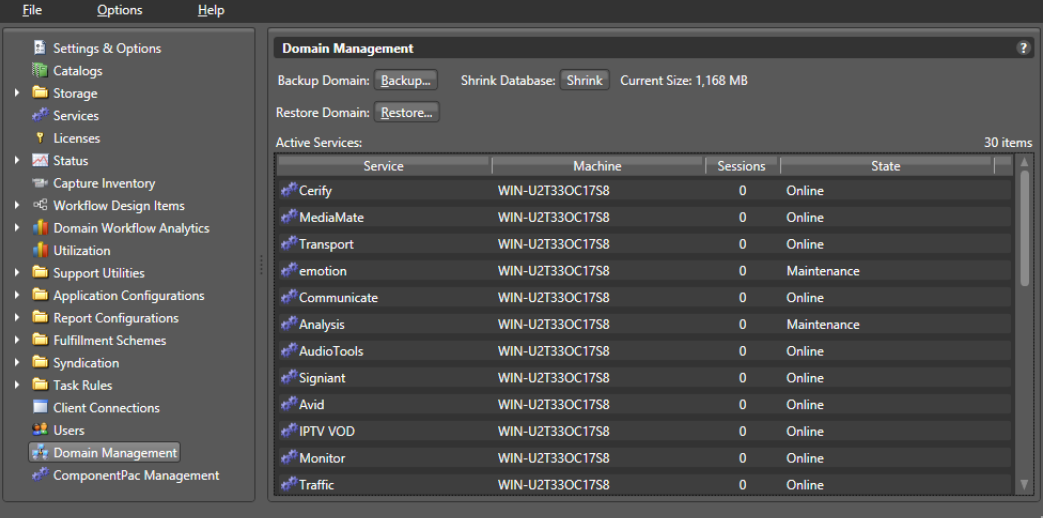

**3.** Verify that all services in the Active Services list are hosting 0 sessions.

**Note:** Although you can create a successful backup while services are executing workflow tasks, some job records may be lost. It is best to back up the domain when there is no activity in the domain.

- **4.** Click the Backup... button.
- **5.** In the Save the domain dialog, browse to the folder where you want to store the backup file, and click Save.
- **6.** When the Backup Complete message appears, click OK.

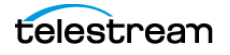

# <span id="page-303-0"></span>**Restoring the Domain**

**CAUTION:** Telestream recommends that you restore a Vantage domain using the same machine that created the backup file. If you restore the domain from another machine, the services defined in the database must match the services installed on the other machine.

To restore a Vantage domain database, do the following:

- **1.** Start the Vantage Management Console as described in *Starting the Vantage* [Management Console](#page-194-0).
- **2.** In the components panel, select Domain Management.
	- Vantage displays the Domain Management details panel.
- **3.** To provide the option to return to the current Vantage domain database later, back up the current domain database as described in *[Backing Up the Domain](#page-302-0)*.

**CAUTION:** Always back up your current database before restoring it to an earlier backup. Restoring your Vantage domain database overwrites the entire contents of the current database with the contents of the backup file selected.

**4.** Verify that all services in the Active Services list are hosting 0 sessions.

**Note:** When you restore a domain, all services are stopped, and all information related to any jobs in progress is lost. The restored database contains only the domain information captured when the domain was backed up.

- **5.** Click the Restore... button, read the information dialog that appears, and click OK.
- **6.** In the Load the domain dialog, browse to the backup file you want to restore, select the backup file, and click Open.
- **7.** When the Restore Complete message appears, click OK.

#### <span id="page-303-1"></span>**Shrinking a Full Database**

If a Vantage installation using SQL Express nears the SQL Express database size limit, Vantage stops accepting jobs. Attempts to submit jobs manually launches a warning dialog indicating that the database is at or near capacity.

You may be able to resolve this issue using the Vantage Shrink Database feature, which applies the MS SQL DBCC SHRINKDATABASE command to the existing database to delete unused entries and reduce file size. The shrink process may take some time and may slow database performance, so it should be done only when the Vantage system is not busy.

Use this procedure to shrink the database:

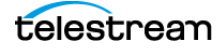

- **1.** Start the Vantage Management Console.
- **2.** In the components panel, select Domain Management.

Vantage displays the Domain Management details panel.

- **3.** To protect against potential data loss, use the Backup... button to back up the current domain database as described in **[Backing Up the Domain](#page-302-0)**.
- **4.** Click the Shrink button to shrink the database.

A dialog pops up to explain that the Shrink command may affect database performance and should be done only when Vantage is not busy.

A Status message indicates progress.

Current Size displays the database size next to the button, so you can see any changes immediately upon completion of the shrink command.

Multiple presses of the button may shrink the database additionally each time.

#### <span id="page-304-0"></span>**Renaming a Vantage Domain**

Each Vantage domain uses the name assigned to the Windows server that hosts the Vantage domain database. To rename a Vantage domain, you must complete the following tasks (which are described in more detail later in this topic):

- **•** Remove all Vantage services from the Vantage domain.
- **•** Rename the Windows server that hosts the Vantage domain database.
- **•** Restart the renamed server and add all Vantage services to the renamed domain.

**Note:** If the Vantage domain database is a mirrored database, you must remove any Vantage licenses prior to renaming the Vantage domain. If you do not remove the licenses first, your licenses will become invalid after the rename is complete.

When you remove Vantage services from the domain, the Storage, Variable, and Qualification rule configuration for each service is lost. The rest of the Vantage domain configuration is retained. After the Vantage domain is renamed, all Vantage users and administrators will need to specify the new Vantage domain name when connecting to the domain with Vantage client or web applications.

**Note:** To complete this procedure, you must have permission in your Windows domain to rename the computer, or you must get assistance from your Windows domain administrator. Be sure to schedule the rename during a maintenance window, as renaming the Vantage domain interrupts all Vantage services in the domain and all Windows services on the server to be renamed.

Use the following procedure to rename a Vantage domain:

- **1.** Start the Vantage Management Console, select the domain to manage, and log in as described in [Starting the Vantage Management Console](#page-194-0).
- **2.** Select Services in the components panel.

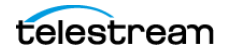

**3.** Take note of any Storage, Variables, and/or Qualification Rules settings for each service.

Write down any Storage, Variable, and/or Qualification Rule settings that you want to reconfigure after the Vantage domain is renamed.

- **4.** Click a service in the Services details panel, and enter Ctrl-A to select all services.
- **5.** Click the Remove Service button  $\boldsymbol{\times}$  in the toolbar.
- **6.** Click Start > Control Panel > System.
- **7.** Click Change Settings in the right panel. The System Properties window opens.
- **8.** Select the Computer Name tab and click Change.
- **9.** Edit the computer name in the Computer Name text box and click OK.
- **10.** If prompted to do so, enter a Windows user name and password for an account that has permission to rename this computer in the Windows domain.

**Note:** If you do not have the appropriate permissions, contact the administrator for your Windows domain.

- **11.** Restart the server.
- **12.** Start the Vantage Management Console, select the new domain to manage, and log in.
- **13.** Select Services in the components panel.
- **14.** Click the Add Service button **is a** in the toolbar.
- **15.** When the Select Service dialog appears, click Machine to sort the services by machine name.
- **16.** To add Vantage services for a specific machine, select the services you want and click OK.
- **17.** If any Storage, Variables, and/or Qualification Rules settings were configured for services, add them now.
- **18.** Send the new Vantage domain name to all Vantage users and administrators so they can reconnect to the Vantage domain.

#### <span id="page-305-0"></span>**Renaming a Vantage Server**

To rename a Vantage server, you must complete the following tasks (which are described in more detail later in this topic):

- **•** Remove all Vantage services for the server to be renamed from the Vantage domain.
- **•** Rename the Windows server.
- **•** Restart the renamed server and add all Vantage services on the renamed server to the Vantage domain.

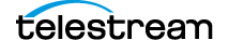

**Note:** Do not use this procedure to rename a server that hosts the Vantage domain database. Instead, see [Renaming a Vantage Domain](#page-304-0).

When you remove Vantage services from the domain, the Storage, Variable, and Qualification rule configuration for each service is lost. The rest of the server configuration is retained.

**Note:** To complete this procedure, you must have permission in your Windows domain to rename the computer, or you must get assistance from your Windows domain administrator. Be sure to schedule the rename during a maintenance window, as renaming the Vantage server interrupts all Vantage services and Windows services on the server to be renamed.

Use the following procedure to rename a Vantage server:

- **1.** Start the Vantage Management Console, select the domain to manage, and log in as described in [Starting the Vantage Management Console](#page-194-0).
- **2.** Select Services in the components panel.
- **3.** Take note of any Storage, Variables, and/or Qualification Rules settings for the service node you want to rename.

Write down any Storage, Variable, and/or Qualification Rule settings that you want to reconfigure after the Vantage domain is renamed.

- **4.** Click a service in the Services details panel, and enter Ctrl-A to select all services. (NOTE: If renaming just a service node and not a domain database server, then only the service node's services need to be unassigned from the domain.)
- **5.** Click the Remove Service button  $\boldsymbol{\times}$  in the toolbar.
- **6.** Click Start > Control Panel > System.
- **7.** Click Change Settings in the right panel. The System Properties window opens.
- **8.** Click Change System Properties in the right panel.
- **9.** Select the Computer Name tab and click Change.
- **10.** Edit the computer name in the Computer Name text box and click OK.
- **11.** If prompted to do so, enter a Windows user name and password for an account that has permission to rename this computer in the Windows domain.

**Note:** If you do not have the appropriate permissions, contact the administrator for your Windows domain.

- **12.** Restart the server.
- **13.** Start the Vantage Management Console, select the domain to manage, and log in.
- **14.** Select Services in the components panel.
- **15.** Click the Add Service button **in** in the toolbar.

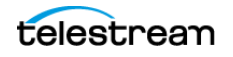

- **16.** When the Select Service dialog appears, click Machine to sort the services by machine name.
- **17.** To add Vantage services for the renamed server, select the services you want and click OK.
- **18.** If any Storage, Variables, and/or Qualification Rules settings were configured for services, add them now.

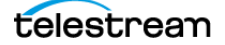

# **Managing ComponentPacs**

This topic describes the ComponentPac Management user interface in the Vantage Management Console. For additional details, see the Upgrade chapter.

ComponentPacs have replaced the component patches previously distributed for updating transcoding-related actions. ComponentPacs are uniquely numbered and versioned software libraries that contain these actions:

Analyze Capture Chronicle Compose Conform Flip 64 IPTV Flip Multiscreen Flip Tape Capture Tempo Timed Text Flip

These libraries are not installed or uninstalled using the Windows installer, but rather they are installed and managed separately from the Vantage framework. ComponentPacs are drop-in packages that you install into an existing Vantage Framework using the ComponentPac Management feature of the Vantage Management Console. Using the ComponentPac Management feature, you can install them from a central location of your choice or the default local cache. A central location accessible to all Vantage machines is required for a Vantage array or a Vantage domain having multiple client machines.

ComponentPac management provides secured version control for affected Vantage actions. ComponentPacs are managed and reconciled automatically on each node within a Vantage domain to ensure all nodes contain the same packages and versions. Each node is checked to ensure it has the correct packages installed, and if not, the correct packages are retrieved and installed from the central file location. Thus, if you move a node from one domain to another, the ComponentPac Management feature will reconcile the new node with the other nodes in the domain.

Please note that the Vantage framework is still installed and removed using a Windowsbased installer from Telestream, and if a change is required within the Vantage framework, such as to non-transcoder service components, those updates are made using a Vantage patch or update pack, not a ComponentPac. Note also that the Flip, Identify, and Examine actions are not managed by the ComponentPac feature.

ComponentPac Management also includes features for managing which ComponentPacs are used by workflows and actions. You can upgrade ComponentPacs but continue to use old ComponentPacs for particular workflows and actions. You don't have to upgrade workflow and action functionality until you are ready. For details, see the Vantage User Guide topics on upgrading actions and workflows.

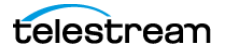

#### **Using the ComponentPac Management Panel**

The following figure shows the ComponentPac Management panel in the Vantage Management Console. To access this panel, select ComponentPac Management in the left menu.

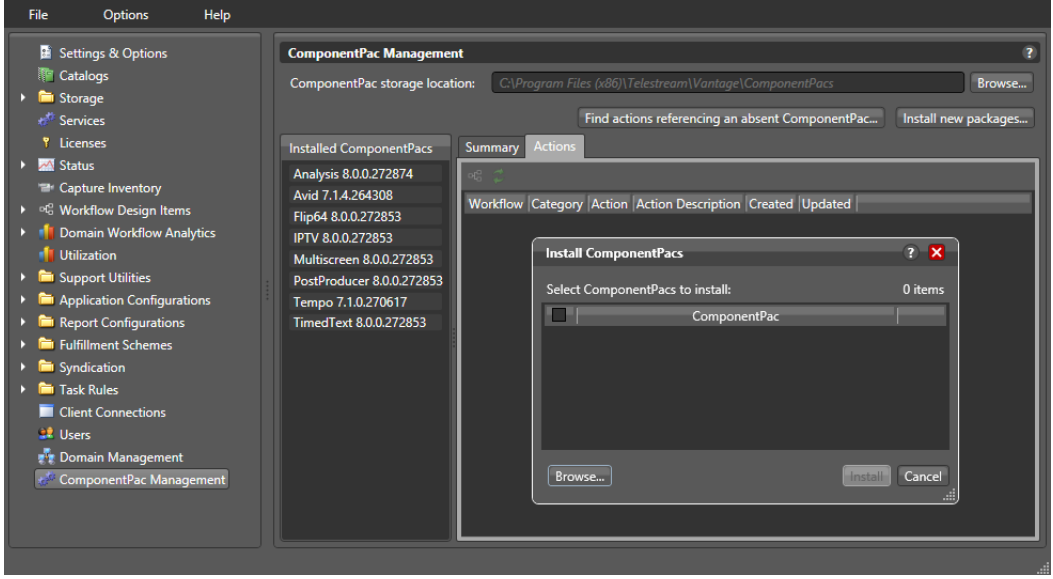

- The ComponentPac storage location field allows you to enter or browse to a central location where ComponentPacs will be stored. If not specified, the default location is C:\Program Files (x86)\Telestream\Vantage\ComponentPacs\.
- **•** The Install new package button opens the Install ComponentPacs window, which enables you to select new downloaded ComponentPacs and install them by clicking the Install button.
- **•** The Installed ComponentPacs list on the left side of the panel shows all installed ComponentPacs and allows you to select packages to manage.
- **•** The Summary tab opens a panel that shows details about the package selected in the Installed ComponentPacs list.
- **•** The Actions tab opens a panel listing workflows and actions that use the package selected in the Installed ComponentPacs list.
- **•** Use the Find actions referencing an absent ComponentPac button to locate actions that need upgrading to use a new ComponentPac after a previous one has been removed.

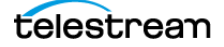

### **Installing ComponentPacs**

Installing new ComponentPacs as explained below makes them available for use but does not affect existing jobs, actions, or workflows until you explicitly upgrade them.

- **1.** Obtain the new ComponentPac from Telestream.net or Telestream Support and place it in a folder accessible by the Vantage Management Console.
- **2.** Open the Vantage Management Console, and click ComponentPac Management in the left column. Installed ComponentPacs, if any, are listed in the Installed ComponentPacs list on the right.
- **3.** In the right panel Storage Location field, enter or browse to specify a path to a central ComponentPac storage location. This is where new downloaded packages will be stored and installed from. If you do not specify a path, the default location is used: C:\Program Files (x86)\Telestream\Vantage\ComponentPacs\.

**Note:** For an all-in-one (single node) installation, the ComponentPac storage location can be a local path. For a multi-node installation (Vantage array), the ComponentPac storage location must be accessible to the Vantage services on all Vantage servers (via a UNC path or a SAN drive letter with appropriate permissions).

One convenient way to securely install ComponentPacs from a share is to use Vantage Authorization credentials. To do this, create a share for a single user which is a different login than the logins to Windows or Vantage. (Shares can be created for single or multiple users or groups, and the user can be the same or different from the Windows user login.) Then in the Vantage Management Console, go to Settings & Options > Authorization and add the credentials for the share user. Next, restart the services to recognize the new credentials, and then test share access. You can now use the share as your ComponentPac central storage location.

- **4.** Click the Install new package button.
- **5.** Browse to the location where you downloaded the ComponentPac. Click on the ComponentPac file you want to install, and click Open. (Skip this step if the ComponentPac you are installing is already in the location specified in step 3.)

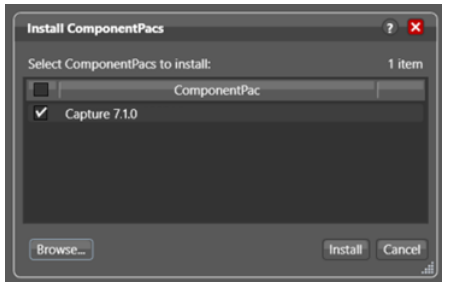

**6.** Check the desired ComponentPac in the Install ComponentPacs window, and click Install to install and register the package with the domain.

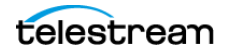

**7.** When installation finishes and the package appears in the Installed ComponentPacs list, restart all affected services on all nodes to deploy the pacs.

ComponentPacs are unpacked and made ready for use when the Vantage services targeted by the ComponentPac are restarted. Unpacked pacs are stored in C:\Program Files (x86)\Telestream\Vantage\Components\ on each Vantage service node.

#### **Notes:**

**1.** New actions and workflows created in the Workflow Designer use the latest installed ComponentPac. However, existing actions and workflows must be selected and upgraded to use the latest ComponentPac. If they are not upgraded, they will continue to use the ComponentPac with which they were created. See the Vantage User Guide for detailed action and workflow upgrade instructions.

Once an action is upgraded it can't be directly downgraded. However, you can restore workflows to their pre-upgraded state by importing the automatic backup copy that Vantage places in the C:\VantageWorkflowBackup directory (local to the Workflow Designer client). Beginning with Vantage 7.0 UP1, a log file describing the upgrades is also included in that directory.

If you want to change the location of automatic ComponentPac backups, open the Vantage Management Console, select Settings and Options, and browse for a new Location for workflow backups.

- **2.** In Vantage version 7.0, existing actions and workflows will use the latest installed ComponentPac if the ComponentPac used to create them is no longer present. You may need to recreate the action if the latest ComponentPac does not support the action's outdated settings. If the missing ComponentPac is reinstalled, the actions will resume use of that ComponentPac.
- **3.** Starting with Vantage 7.0 Update Pack 1, workflows created with a previous version of Vantage (such as Vantage 6.3) will use the earliest ComponentPac installed. When you upgrade a workflow created with an older Vantage version to Vantage 7.0 or later, the actions will be tied to the latest ComponentPacs currently installed.
- **4.** The Session Log available in the Workflow Designer Job Status or Domain Job Status panel lists which ComponentPac was used for a completed job.
- **5.** If a Vantage service is unable to unpack a ComponentPac (such as when the Vantage service does not have the appropriate user credentials to access the file location of where the ComponentPac file resides), an entry is added to the service trace log to record the issue.
- **6.** If you convert a single-node Vantage domain to a multi-node Vantage domain and if the installed ComponentPacs reside in a local path, the ComponentPacs must be copied or moved to a shared folder location and re-installed or re-registered.
- **7.** Once workflows and actions have been upgraded to the latest ComponentPac they cannot be reverted back to previous versions.
- **8.** Upgrading Vantage via an update pack, such as 7.0 UP1, may cause ComponentPac actions to be shown as eligible for upgrade even though a new ComponentPac has not been installed. This is normal behavior for update packs. You can upgrade the ComponentPac actions or not, as you prefer.

**9.** Attempting to install a future ComponentPac that doesn't match the current Vantage version fails to install the ComponentPac and displays an error message: "ComponentPacs built for a future release of Vantage are not supported, and will not be installed."

## **Uninstalling ComponentPacs**

To remove old ComponentPacs:

- **1.** Open the Vantage Management Console, and click ComponentPac Management in the left column. Installed ComponentPacs are listed in the Installed ComponentPacs list on the right.
- **2.** Click the package you plan to uninstall and check the Actions panel for affected workflows and actions.

Export all workflows that reference the ComponentPac you want to uninstall (to back them up), and then delete the workflows in Vantage.

**3.** Click the Uninstall button in the ComponentPac Management window while the package to be removed is selected.

**Note:** The Uninstall button appears only when a package is not used by any actions.

**4.** After uninstallation completes, restart the affected Vantage services. If the Workflow Designer was open, close it and reopen to all the changes to take effect.

The selected old package is removed and no longer appears in the ComponentPac Management list.

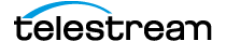

#### **Managing the Vantage Domain 314**Managing ComponentPacs

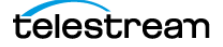

# **Configuring Vantage Workflow Components**

This chapter describes how to use the Vantage Management Console (VMC) to manage Vantage features that support workflow designers and operators.

**Note:** Features for which you do not have a license are disabled and indicate that you need a license to use them.

The following topics describe how to manage the features and components that support workflow design and operation:

- [Managing Catalogs](#page-315-0)
- [Managing Binders](#page-319-0)
- [Capturing Inventory](#page-327-0)
- [Managing Workflow Design Items](#page-328-0)
- [Viewing Workflow and Action Analytics](#page-375-0)
- [Using Application Configurations](#page-381-0)
- [Creating Report Configurations](#page-383-0)
- [Managing Fulfillment Schemes](#page-393-0)
- [Managing Syndication](#page-401-0)

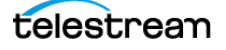

# <span id="page-315-0"></span>**Managing Catalogs**

The following topics describe catalog management concepts and tasks:

- [Understanding Catalogs](#page-315-1)
- [Managing Catalogs with the Vantage Management Console](#page-316-0)
- [Creating and Deleting Catalogs](#page-317-0)
- [Creating and Deleting Catalog Folders](#page-317-1)
- [Configuring a Catalog or Folder Expiration Policy](#page-318-0)

## <span id="page-315-1"></span>**Understanding Catalogs**

Vantage catalogs serve as containers for the binders created by workflows (see [Managing Binders](#page-319-0) on page [320](#page-319-0)). You can use catalogs to organize binders, define a binder expiration policy at the catalog level, and control access to binders. Vantage provides a default catalog named Default Catalog.

Similar in concept to file folders that organize files, Vantage catalogs organize the binders that are created each time a workflow runs. A catalog folder serves as a subfolder for a catalog or a catalog folder. Catalog folders allow you to further organize and group associated content together. For example, you might have a National Parks catalog, with a Yellowstone and a Yosemite folder. You can make as many folders as you need to organize your content, and you can create catalog folders in catalog folders to create a hierarchy.

Each catalog and catalog folder has an expiration policy that you can use to define when binders within that catalog or folder expire. For more information, see [Understanding Binders](#page-319-1).

You can use catalogs to control operator access to binders. When configuring the Vantage Workflow Portal support (see Configuring the Vantage Workflow Portal in the Vantage Domain Management Guide), you can specify which operators can access a specific catalog or folder. For example, you can create catalogs for different organizations or departments, and then restrict operators to managing binders in the appropriate catalogs.

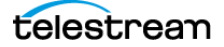

### <span id="page-316-0"></span>**Managing Catalogs with the Vantage Management Console**

To start catalog management using the Vantage Management Console, open the Catalogs details panel as follows:

- **1.** Start the Vantage Management Console by double-clicking the desktop icon.
- **2.** In the components panel, select Catalogs.

Vantage displays the Catalogs panel:

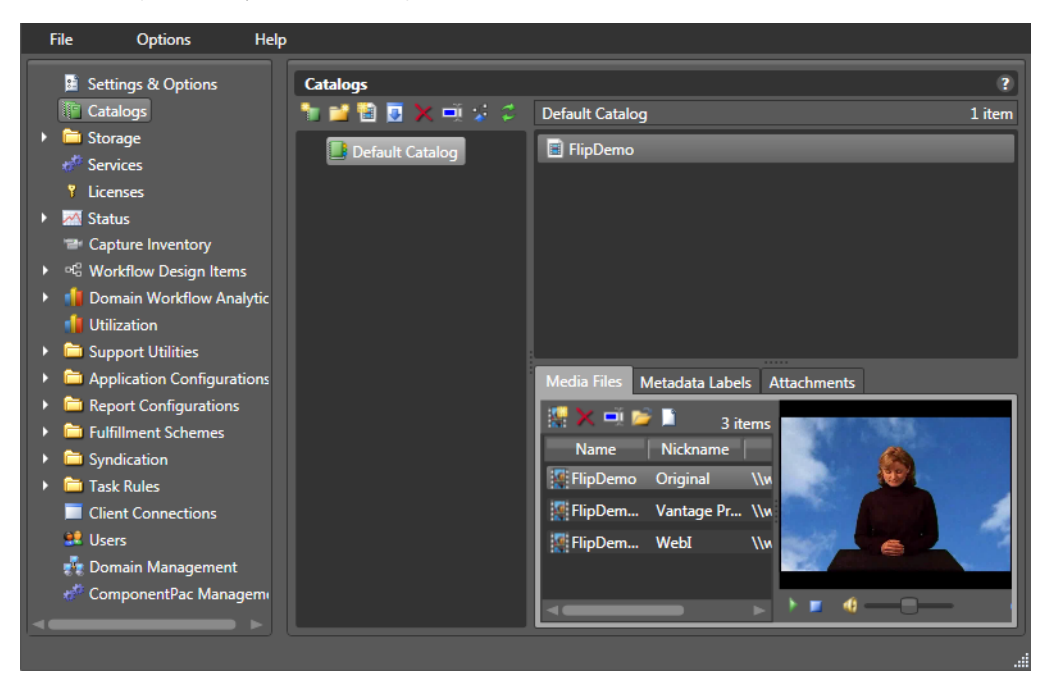

Hover over a toolbar button to display a description for the button. Right-click in the Catalogs details panel (on or away from an object) to display a context menu for available options, described in this table.

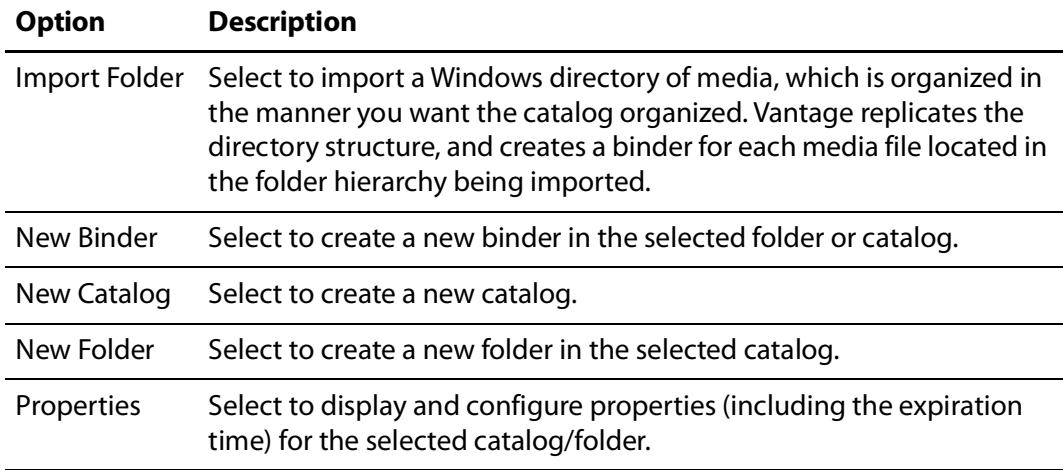

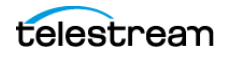

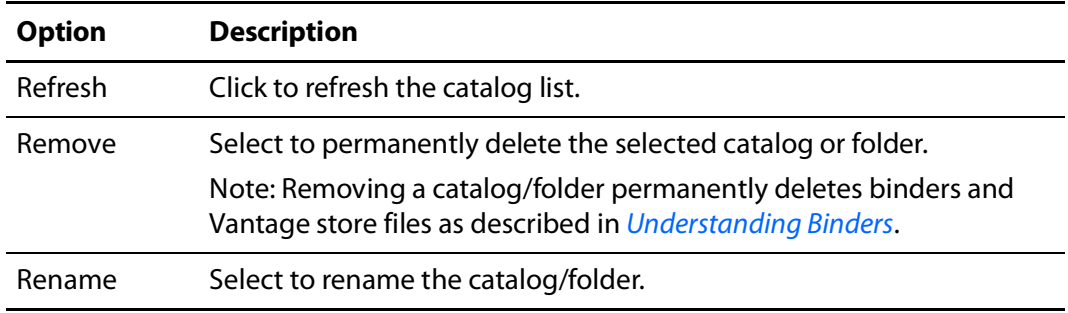

# <span id="page-317-0"></span>**Creating and Deleting Catalogs**

You can create as many catalogs as you need to meet the needs of your organization.

To create a new catalog, do the following:

**1.** Click the New Catalog button **in** in the toolbar (or right-click in the empty catalog space and select New Catalog).

The Management Console displays a new catalog in the catalog tree, with the default text selected.

**2.** Type in the name of the new catalog and click away from the catalog.

To delete a catalog, do the following:

- **1.** Select the catalog.
- **2.** Click the Delete button  $\times$  (or right-click and select Remove) to permanently delete the catalog.

**CAUTION:** Removing a catalog permanently deletes binders and Vantage store files as described in *[Understanding Binders](#page-319-1)*.

## <span id="page-317-1"></span>**Creating and Deleting Catalog Folders**

Inside each catalog, you can create as many folders as you need to organize the media in this catalog. Folders can be created in a hierarchy, and you can drag them around to re-organize them.

To create a new folder, do the following:

- **1.** Click the catalog or folder where you want to create a new folder.
- **2.** Click the Add Folder button **in** in the toolbar (or right-click and select New Folder).

The Vantage Management Console displays a new folder in the catalog explorer panel and also in the Folders panel, with the default text selected.

**3.** Type in the name of the new folder and click away from the folder.

To delete a folder, do the following:

**1.** Select the folder.

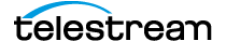

**2.** Click the Delete button  $\times$  in the toolbar (or right-click and select Remove) to permanently remove the folder.

**CAUTION:** Removing a catalog folder permanently deletes binders and Vantage store files as described in [Understanding Binders](#page-319-1).

#### <span id="page-318-0"></span>**Configuring a Catalog or Folder Expiration Policy**

A catalog or folder expiration policy defines the default expiration policy for all binders in the catalog or folder. If you change the expiration for existing binders in a catalog or subfolder, the same policy applies to new binders added to that catalog or folder.

The catalog/folder expiration policy can be overridden by a binder expiration policy as described in [Configuring a Binder Expiration Policy](#page-323-0).

To configure the binder expiration policy, do the following:

- **1.** Right-click a catalog or folder to configure, and select Properties (see [the figure](#page-318-1)  below).
- **2.** Edit the binder expiration date or check the Never Expire checkbox. Checking apply to subfolders applies the expiration date to all folder levels in the catalog.
- **3.** Check Transient if you want a catalog or folder to be deleted when all binders it contains expire, leaving it empty. If Transient is not checked, the catalog or folder is not deleted when empty.
- **4.** Check apply to subfolders to apply the Transient attribute to all folder levels in the catalog, or leave it unchecked to apply the attribute only to the current level.
- **5.** Click OK.

**Note:** The expiration policy can be set for individual binders when they are registered in a catalog; this is done using the workflow Register action.

<span id="page-318-1"></span>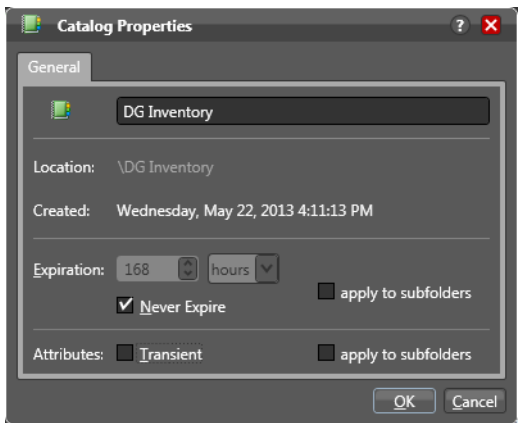

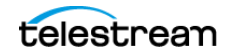

# <span id="page-319-0"></span>**Managing Binders**

The following topics describe binder management concepts and tasks:

- [Understanding Binders](#page-319-1)
- [Managing Binders with the Vantage Management Console](#page-321-0)
- [Creating and Deleting Binders](#page-322-0)
- [Renaming a Binder](#page-322-1)
- [Configuring a Binder Expiration Policy](#page-323-0)
- [Managing Media Files in a Binder](#page-323-1)
- [Managing Metadata Labels in Binders](#page-325-0)
- [Managing Binder Attachments](#page-326-0)

#### <span id="page-319-1"></span>**Understanding Binders**

When a workflow executes, Vantage creates a job and a binder. A binder is not a physical entity like a folder but a temporary list or collection of information for a particular job that is created when a workflow runs. The binder points to input files, output files, temporary files, metadata labels, and other references used by that job. The references in a binder identify both media files and non-media attachment files such as XML or PDF files.

Vantage uses binders as follows:

- **•** Records the locations of all media files, attachment files, temporary files, and output files for a job.
- **•** Stores metadata labels for a job.
- **•** Retains job information for evaluation by a Vantage Workflow Portal operator and submission to a new workflow.
- **•** Determines which files can be deleted when Vantage is done with a binder.
- **•** Allows you to return to a job after processing and locate or view the files.

To manage binders, you need to understand how the workflows in your Vantage domain use the binders. For example, one workflow might be designed to produce output to be evaluated by a Vantage operator for approval. If the operator approves the output, the operator might forward the output of the first workflow to a second workflow for processing. When the output is forwarded, what is actually forwarded is the binder, which contains all the file references and metadata needed for the next job.

In the preceding example, the binder must be retained long enough for the operator to become aware of job completion, evaluate the results, and make a decision. You might want to retain the binder for an extra day, week, or month, for auditing purposes. However, if your business creates many workflows, you will eventually want to delete the binder and related temporary files to conserve disk space.

Vantage stores binders in the Vantage domain database. By default, binders are deleted according to an expiration policy defined for each workflow in Vantage Workflow

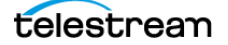

Designer. Workflow designers can also use Workflow Designer to manually delete jobs, which deletes the associated binders. This default setting places binder management under the control of Vantage workflow designers.

To extend binder management to support access from Vantage Management Console or Vantage Workflow Portal, you can use the Vantage Management Console to create catalogs (see *[Managing Catalogs](#page-315-0)*). A catalog serves as a container or folder to which a binder can be associated. Because each catalog has its own expiration policy, some additional conditions must be met before a binder is deleted. Binders and the related temporary files are deleted only when all the following are true:

- **•** The job expiration time is exceeded or an operator has deleted the job.
- **•** The binder expiration defined in the catalog is exceeded or the binder is deleted.
- **•** Temporary files to be deleted are not being used by any other unexpired binder.

**Note:** Only files in a Vantage Store are automatically deleted according to the above rules. By default, a Flip action output is saved to a Vantage store, so you should change the Flip output location or use a Copy, Deploy, or Move action to place files that you want to keep in an output directory. Files in an input or output folder can be deleted using a workflow Delete action, but such files are not automatically deleted when a job expires.

To associate a binder with a catalog, Workflow designers add a Register action to a workflow and configure it for the appropriate catalog. The Register action and catalog are required to retain a binder beyond the expiration period and keep it under the control of the Workflow Designer.

**Note:** TrafficManager workflows that use the Dublist action require that the binder name be set to match the ISCI code in the catalog. This ensures the binder and catalog are matched up when processed by the Workorder Monitor action.

As a Vantage administrator, you might need to manage binders as follows:

- **•** Establish binder expiration times, so that the binders and related temporary files are deleted (to conserve disk space) at an appropriate time after job completion.
- **•** View binder contents to evaluate or troubleshoot workflow operation.
- **•** Submit a binder to a workflow to test workflow operation.
- **•** Create, delete, rename, and modify binders as needed to support the development of workflows and manage Vantage resources.

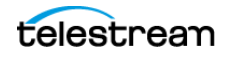

## <span id="page-321-0"></span>**Managing Binders with the Vantage Management Console**

Vantage Management Console provides binder management only for binders that are associated with a catalog. The following tasks must be completed before you can manage binders with the Vantage Management Console:

- **1.** You must create catalogs if you plan to use the Workflow Portal.
- **2.** To use a catalog, you must create a workflow with a Register action that registers the binders containing your processed media files into catalogs.
- **3.** Submitting a job to the Register workflow processes your media files, organizes them into binders, and registers the binders into catalogs.

When binders are associated with a catalog, you can manage binders as follows:

**1.** In the Management Console components panel, select Catalogs.

Vantage displays the Catalogs details panel shown in the figure below.

**2.** In the Catalogs details panel, select a catalog in the list on the left; then select a binder from the list on the right.

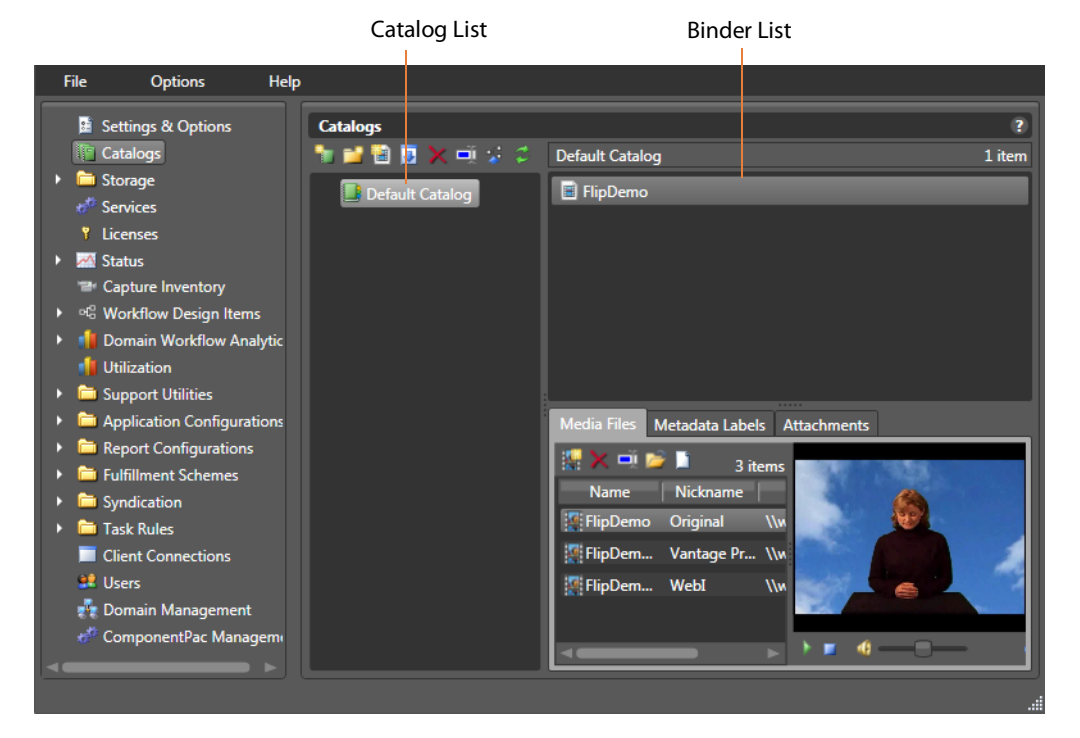

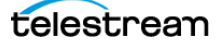

## <span id="page-322-0"></span>**Creating and Deleting Binders**

In normal operations, binders are created when a new job starts, and they are deleted as described in [Understanding Binders](#page-319-1).

**Note:** The Vantage Management Console controls for creating and deleting binders are provided for testing and troubleshooting, not for regular maintenance.

To create a new binder, do the following:

- **1.** Select the catalog to which you want to add the binder.
- **2.** Click the New Binder button (or right-click the catalog and select New Binder).

The Management Console displays a file system dialog so that you can navigate to and select the media you want to assign the binder.

**3.** Select the target media file and click Open to create the binder for this media file.

To delete a binder, do the following:

- **1.** Select the catalog and folder in which the binder resides.
- **2.** Select the binder to remove.
- **3.** Click the Delete button **x**.

**CAUTION:** Removing a binder permanently deletes Vantage store files as described in [Understanding Binders](#page-319-1).

#### <span id="page-322-1"></span>**Renaming a Binder**

To rename a binder, do the following:

- **1.** Select the catalog and folder in which the binder resides.
- **2.** Right-click a binder and select Properties.
- **3.** Edit the binder name and click OK.

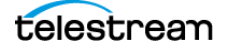

# <span id="page-323-0"></span>**Configuring a Binder Expiration Policy**

The binder expiration policy overrides the binder configuration policy inherited from the parent catalog or folder.

To configure the binder expiration policy, do the following:

- **1.** Select the catalog and folder in which the binder resides.
- **2.** Right-click a binder and select Properties.
- **3.** Edit the binder expiration date or check the Never Expire checkbox.
- **4.** Click OK.

**Note:** The expiration policy can be set for individual binders when they are registered in a catalog; this is done using the workflow Register action.

#### <span id="page-323-1"></span>**Managing Media Files in a Binder**

To view and manage the media files referenced in a binder, click the target binder in the binder list, then click the Media Files tab. You can add and delete media file references to a binder, and you can rename the media file names listed in the binder.

Each binder may also contain references to metadata and attachments. You can view and manage these items by clicking the appropriate tab. You can also right-click a binder and select Properties to change the binder name or expiration policy.

Media Files Toolbar.

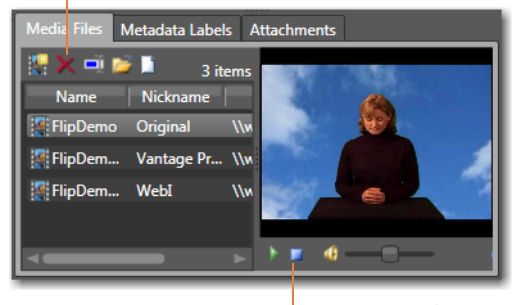

Mini-player controls.

#### **Adding a Media File Reference**

When you add a media file to a binder, you select the file from a browse dialog, name the media file, and specify a media nickname.

Within a binder, each media and attachment file has a nickname; these nicknames are how Vantage workflows access the underlying files. Nicknames serve a dual purpose. First, because they are abstracted from the actual location of the underlying files, it allows workflows to be designed without worrying about the underlying file locations. Second, when a step in a workflow requires one or more input files, nicknames allow Vantage to pre-validate the workflow and availability of nicknames prior to execution.

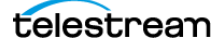
However, binders may in fact be processed by more than one workflow simultaneously (either by using the Forward action or using the Vantage Workflow Portal). When this happens, Vantage cannot pre-detect which nicknames are necessary in each separate workflow. Administrators who build workflows in this way must take care to ensure that their design does not cause files necessary in one workflow to be deleted by another.

To add a media file reference, do the following:

- **1.** Click the Add Media File button  $\mathbf{F}$  in the toolbar (or right-click in the empty list area and select Add Media File).
- **2.** In the Select the Media Version text box, type a media nickname or select an existing media nickname from the drop down list.
- **3.** Click the Browse button and use the browse dialog to select a media file.
- **4.** In the Enter the Name text box, enter the media file name that appears in the binder.

**Note:** The filename you specify in this dialog applies only to the name displayed in the binder. The original media filename remains unchanged.

#### **Removing a Media File Reference**

To remove a media file reference from a binder, select the file, and click the Remove button  $\boldsymbol{\times}$  in the toolbar (or right-click and select Remove).

**Note:** Removing a file reference from a binder does not delete the source media file.

#### **Renaming a Media File Reference**

To rename a media file reference, click the media file name, and enter a new name (or right-click and select Rename  $\Box$ , and enter a new name).

**Note:** Renaming a media file does not rename the source media file.

## **Opening the Containing Folder**

To open the folder containing the selected media file, click the folder icon  $\blacksquare$ .

#### **Opening a Media File with the Default Program**

To open the selected media file with your server's default media application, click the document icon  $\blacksquare$ .

#### **Previewing a Media File**

To preview files in the Vantage Workflow Portal, use a workflow to create proxies in either the QuickTime H.264 or MP4 x264 format, and register the proxies into catalogs. Then use the portal to access the catalogs and preview the proxies.

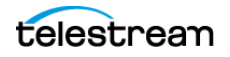

You can use the Vantage Management Console to preview ASF, WMV, and MP4 media files. Select the media file on the Media Files tab, and use the playback controls below the media display area to the right of the Media Files tab.

**Note:** You can also preview ASF, WMV, and MP4 media directly in the Workflow Designer (right-click a job on the Job Status tab and select View Binder).

## **Managing Metadata Labels in Binders**

Metadata labels in a binder are stored in the Vantage domain database. Only one of each type of metadata label can be part of a binder (for example, a binder may contain one Identify label and one Curtains label, but not two Identify labels). Some labels may contain information that is specific to one media file—for example, an Identify label will typically contain file properties for one of the media files in a binder, not necessarily all of them.

You can use the Vantage Management Console to view and manage the metadata labels assigned to a binder. To view, add, delete, or modify the labels assigned to a binder, start by clicking the target binder in the binder list, then click the Metadata Labels tab.

**Note:** This topic discusses metadata label use with binders. For additional metadata label management information, see [Managing Metadata Labels](#page-340-0).

#### **Adding a New Label**

To add a new label, click the Add Labels  $\mathbb{E}$  button in the toolbar (or right-click the empty file area and select Add Labels).

The Management Console displays a label list, so you can select the label you want to assign to the binder. Select the label and click OK to add the label to the binder.

#### **Removing a Label**

To remove a label reference from a binder, select the label to remove, and click the Remove Label button  $\times$  in the toolbar (or right-click and select Remove).

**Note:** This procedure removes the reference in the binder; it does not remove the metadata label from the Vantage domain.

#### **Modifying Label Parameter Values**

To modify a label parameter value for the binder, select the label to display the parameters and values in the parameter detail table on the right. Select the parameter to edit and make your changes. Click Save to update the Vantage domain database with your changes.

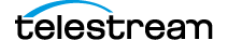

## **Managing Binder Attachments**

To view and manage attachments—independent files associated with this binder click the target binder in the binder list, then click the Attachments tab. Binders can contain multiple attachments. You can add, delete and rename attachments.

#### **Adding a New Attachment**

To add a new attachment, click the Add Attachments button  $\mathbb{F}$  in the toolbar (or rightclick in the empty list space and select Add Attachment).

The Management Console displays a file system dialog so that you can navigate to and select the file you want to assign the binder. Select the target attachment file, select an attachment tag, enter a name, and click OK to add the file reference to the binder for this media file.

#### **Removing an Attachment**

To remove an attachment, select the attachment to permanently remove, and click the Delete button  $\mathbf x$  in the toolbar (or right-click and select Remove).

**Note:** Removing an attachment does not delete the underlying file.

#### **Renaming an Attachment**

To rename an attachment, select the attachment to rename, and enter the new name (or right-click and select Rename to enter the new name).

**Note:** Renaming an attachment does not rename the underlying file.

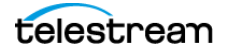

# **Capturing Inventory**

The Capture Inventory panel works only with the Lightspeed Live server. Refer to the Lightspeed Live Capture Guide for configuration details.

In general, the Capture Inventory panel allows assembling of an "address book" or a list of live sources available to this domain via Lightspeed Live servers.

Local SDI input sources are available when the Vantage Live service is added to the domain. If you want to preview a source, click the Preview button

After sources are listed here, they become available to the Capture action for inclusion in Vantage workflows.

The right columns report the source Address and Status. You can use these columns as a quick way to verify source availability.

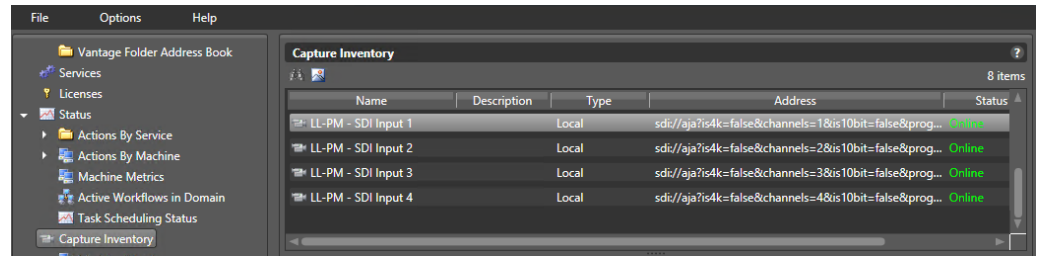

## **Previewing a Capture Source**

To preview a capture video source, click the source in the list, and click the Preview button  $\blacksquare$ .

## **Finding Sources in Workflows**

To locate workflows that use a particular capture source, select the source from the list and select the Find workflows using this capture source button . Affected workflows are listed.

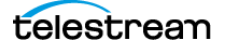

# **Managing Workflow Design Items**

The workflow design items described in this topic are configuration options that support workflow design, operation, and management. Some of these configuration options can be set for individual workflows using the Vantage Workflow Designer, but some configuration options are only available in the Vantage Management Console.

The following topics describe how to configure workflow design items using the Vantage Management Console:

- [Managing Vantage Workflows](#page-329-0)
- [Enabling Lightspeed Fallback](#page-333-0)
- [Enabling and Disabling Expiration of Failed Jobs](#page-333-1)
- [Setting the Vantage Workflow Designer Grid Width/Height](#page-334-0)
- [Managing Workflow Categories](#page-334-1)
- [Managing Media Nicknames](#page-337-0)
- [Managing Metadata Labels](#page-340-0)
- [Managing Attachment Nicknames](#page-349-0)
- [Managing Variables](#page-352-0)
- [Managing Scripts](#page-357-0)
- [Managing Style Sheets](#page-361-0)
- [Managing Actions](#page-364-0)
- [Managing Nexus Definitions](#page-371-0)

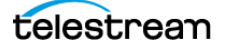

## <span id="page-329-0"></span>**Managing Vantage Workflows**

Typically, workflow designers manage workflows using Vantage Workflow Designer, and workflow operators manage the jobs that use workflows using Vantage Workflow Portal. The Vantage Management Console provides a limited set of workflow management options that allow you to do the following:

- **•** View the workflows in a domain, sorted by category
- **•** Select a workflow and open that workflow in Vantage Workflow Designer
- **•** Export workflows to files for portability to other domains
- **•** Import workflows previously exported to files

The following topics describe how to manage workflows with the Vantage Management Console:

- [Managing Workflows](#page-330-0)
- [Opening a Workflow and Workflow Designer](#page-330-1)
- [Exporting Workflows](#page-331-0)
- [Importing Workflows](#page-332-0)
- [Refreshing the Workflow List](#page-332-1)

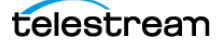

## <span id="page-330-0"></span>**Managing Workflows**

Access workflow management in the Vantage Management Console as follows:

- **1.** Start the Vantage Management Console by double-clicking the desktop icon.
- **2.** In the components panel, select Workflow Design Items > Vantage Workflows. Vantage displays the Vantage Workflows details panel shown in the figure below.
- **3.** Double-click the category folders to hide or display the workflows in the categories.

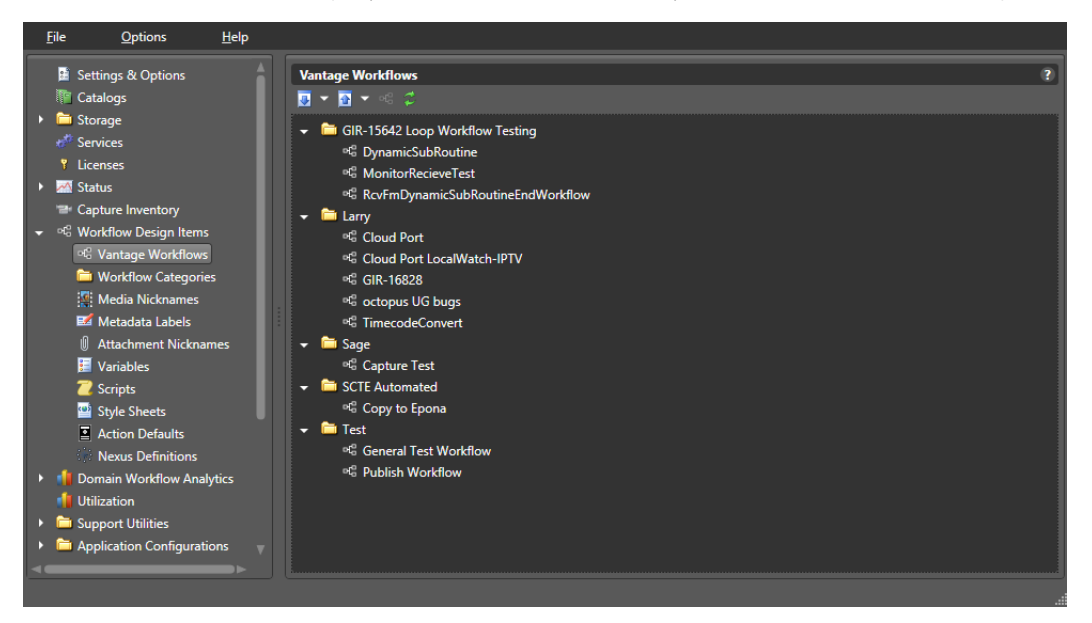

## <span id="page-330-1"></span>**Opening a Workflow and Workflow Designer**

You cannot edit a workflow with the Vantage Management Console, but you can select a workflow listed in the Vantage Management Console and open that workflow for management using the Vantage Workflow Designer. To launch Vantage Workflow Designer from Vantage Management Console and manage a workflow, select the workflow in Vantage Management Console and click the Workflow Designer button  $\mathcal{E}$ .

**Note:** If Vantage Workflow Designer is already open behind the Vantage Management Console, the Workflow Designer button flashes in the task bar. Click the task bar button to display the Workflow Designer in front of the Vantage Management Console.

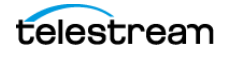

## <span id="page-331-0"></span>**Exporting Workflows**

Exported workflows are saved as XML files which can be directly re-imported back into Vantage. Items exported with workflows include media nicknames, attachment nicknames, variables, metadata labels, stores, and output folders. Items not exported are style sheets and catalogs; however, these items can be exported separately.

To export a workflow or categories with workflows, follow these steps:

- **1.** In the Vantage Workflows panel, double-click a category folder to open it, and select an individual workflow to export. Alternatively, you can select a category folder to export the category and all the workflows it contains.
- **2.** Click the Export button **o** or right-click and select Export. You can also click the Export button drop down list and select Export Workflows In Selected Category.

To export all or multiple categories and workflows together, click the Export button drop down list and select Export Workflows By Category. The Vantage Management Console displays a dialog with all categories listed. Check the ones you want to export, and click OK.

**3.** Use the file system dialog to save the workflows in the desired location.

If categories or workflow files having the same names already exist in the selected location, the Export dialog asks if you want to overwrite the existing file, rename it, or Cancel the operation. Additionally, a checkbox offers the option to "do this for all additional collisions" during the export. Check the box to apply your selection to all collisions, or uncheck to decide how to handle each collision individually.

The exported workflows are stored individually as XML files or in folders named for the workflow categories that contain the workflows. Each exported file and category folder is named the same in the file system as it is named in Vantage.

**Note:** Telestream recommends not changing exported file or category names.

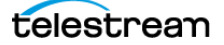

## <span id="page-332-0"></span>**Importing Workflows**

To import one or more XML workflow files or categories and files, follow these steps:

**1.** Click the Import button **D**. Alternatively, you can click the Import button drop-down menu or right-click in the workflows area, and select an option.

If you use the drop-down or context menu, you can Import Workflow(s) individually, or you can Import Workflows by Category, which imports all or selected categories and their workflows from a containing folder.

**2.** Navigate to the individual XML file or to the folder containing the workflow categories. Select the workflow file and click Open, or click Select Folder if you chose Import Workflow By Category. An Import dialog box opens.

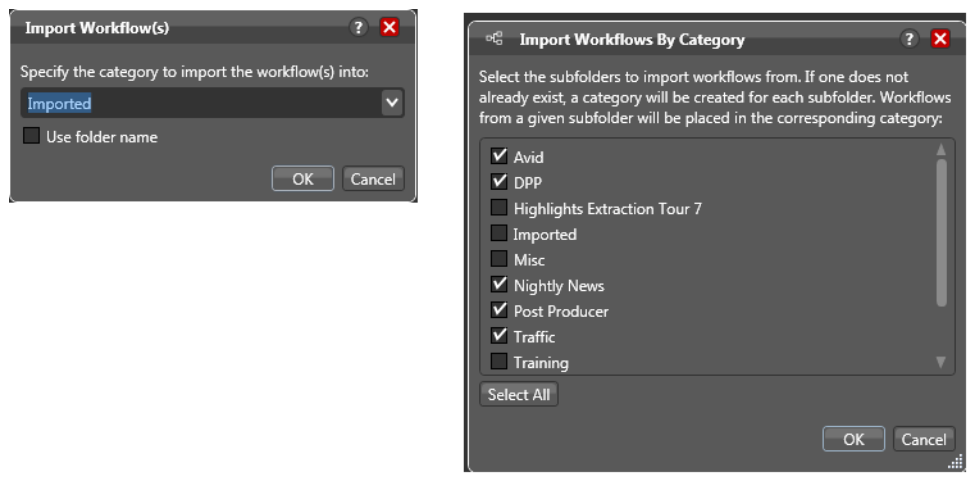

- **3.** In the Import dialog box, select the category for the file you are importing from the drop-down menu (or leave Imported as the default category), or select multiple categories if you are importing by category. (Select All lets you check or uncheck all categories at once.)
- **4.** For individually imported files, you have additional category options: You can select the Use folder name checkbox to use the name of the folder where the workflow is currently stored, or you can type a new category name.
- **5.** Click OK to import the file or the categories and files.

**Note:** When an imported workflow includes a variable of the same name and type as a variable in the domain database into which you are importing, Vantage updates the imported workflow to use the existing domain variable. This eliminates the problem of duplicate variables in the database after an import. However, if the variables have the same name but different types, the imported variable is added to the domain database. In this case, two variables of the same name will exist in the domain database.

## <span id="page-332-1"></span>**Refreshing the Workflow List**

To refresh the list of Vantage workflows, click the Refresh button  $\mathbf{C}$ .

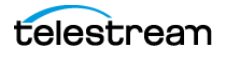

## <span id="page-333-0"></span>**Enabling Lightspeed Fallback**

To ensure your Lightspeed jobs are still processed even when no Lightspeed servers are available, you can check the Enable Lightspeed Fallback option in the Vantage Management Console Settings and Options under the General tab. This will allow Lightspeed actions to execute in CPU multi-core mode rather than GPU mode so that any available CPU-based server can pick up the job. The fallback option is enabled by default.

## <span id="page-333-1"></span>**Enabling and Disabling Expiration of Failed Jobs**

To use storage space efficiently, Vantage can regularly delete binders and any associated temporary files related to failed jobs.

**Note:** The feature only deletes binders and job-related files in a Vantage Store. By default, Flip action output is saved to a Vantage store, so you should use a Copy, Deploy, or Move action to place files that you want to keep in an output directory. Files in an input or output folder can be deleted using a workflow Delete action, but files in input and output folders are not automatically deleted when a job expires.

Each job has an expiration time and date, which can be disabled. If a job completes successfully and job expiration is enabled, the binder and all job-related files in the Vantage store are deleted when all the following are true:

- **•** The job expiration time is exceeded or an operator has deleted the job.
- **•** The binder expiration time for the catalog is exceeded or the binder is deleted.
- **•** Temporary files to be deleted are not being used by any other unexpired binder.

If a job fails and the expiration period ends, the job is either retained or deleted, depending on configuration. When the Expire failed jobs feature is enabled, all jobrelated files in the Vantage store are deleted as described above for completed jobs. When Expire is disabled, the binder and job files are retained until manually deleted.

To enable or disable expiration of failed jobs, do the following:

- **1.** Start the Vantage Management Console by double-clicking the desktop icon.
- **2.** In the components panel, select Settings and Options.
- **3.** Select the General tab.
- **4.** To enable expiration of failed jobs, check the Expire failed jobs checkbox.
- **5.** To retain failed jobs until manually deleted, clear the Expire failed jobs checkbox.
- **6.** Click the Save button **.**

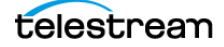

## <span id="page-334-0"></span>**Setting the Vantage Workflow Designer Grid Width/Height**

Vantage Management Console allows you to define the width and height values for the Vantage Workflow Designer grid. To define these values, do the following:

- **1.** Start the Vantage Management Console by double-clicking the desktop icon.
- **2.** In the components panel, select Settings and Options.
- **3.** Select the General tab.
- **4.** Enter the width and height values.
- **5.** Click the Save button **...**

## <span id="page-334-1"></span>**Managing Workflow Categories**

Workflow categories are folders that contain workflows. These folders can be created or deleted in Vantage Workflow Designer or Vantage Management Console. When managing categories in the Vantage Management Console, you can also do the following:

- **•** Duplicate categories
- **•** Export and import category folders
- **•** Define which Vantage users can access the workflows in a category

To configure categories with the Vantage Management Console, do the following:

- **1.** Start the Vantage Management Console by double-clicking the desktop icon.
- **2.** In the components panel, select Workflow Design Items > Workflow Categories. Vantage displays the Workflow Categories details panel shown in the figure, below.
- **3.** Configure categories using the controls shown and listed in the following figure and table.
- **4.** Configure user access to a category by selecting the category and clicking the Permitted Users tab. Select Everyone (the default) to allow all users access to the category. To restrict access, uncheck Everyone, and use the Add/Remove buttons to move users from the Available list on the left to the Permitted Users list on the right. This enables configuration access for only those users in the Permitted Users list.

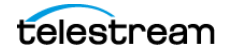

**5.** Click the Save button **H**.

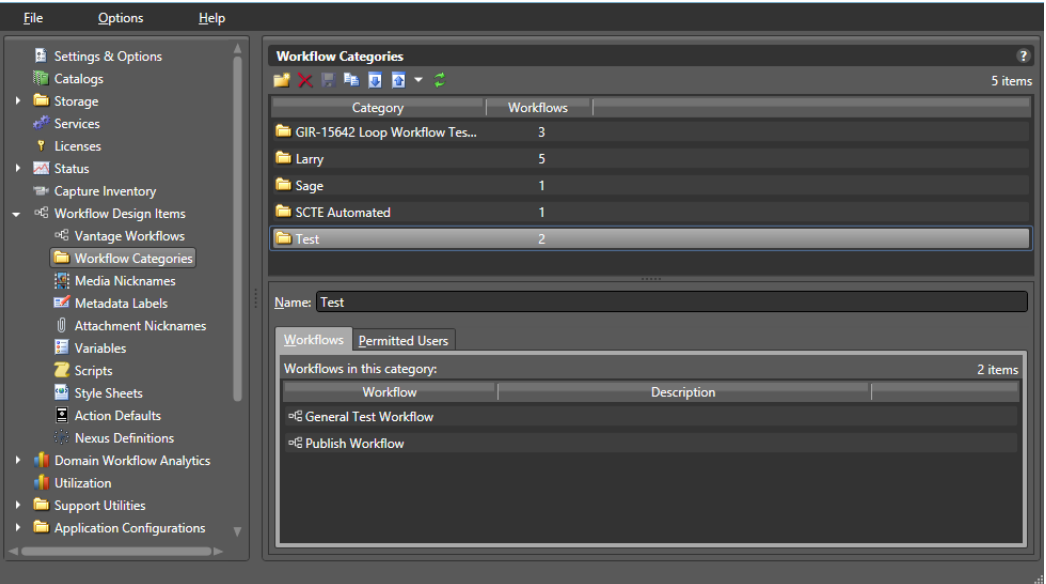

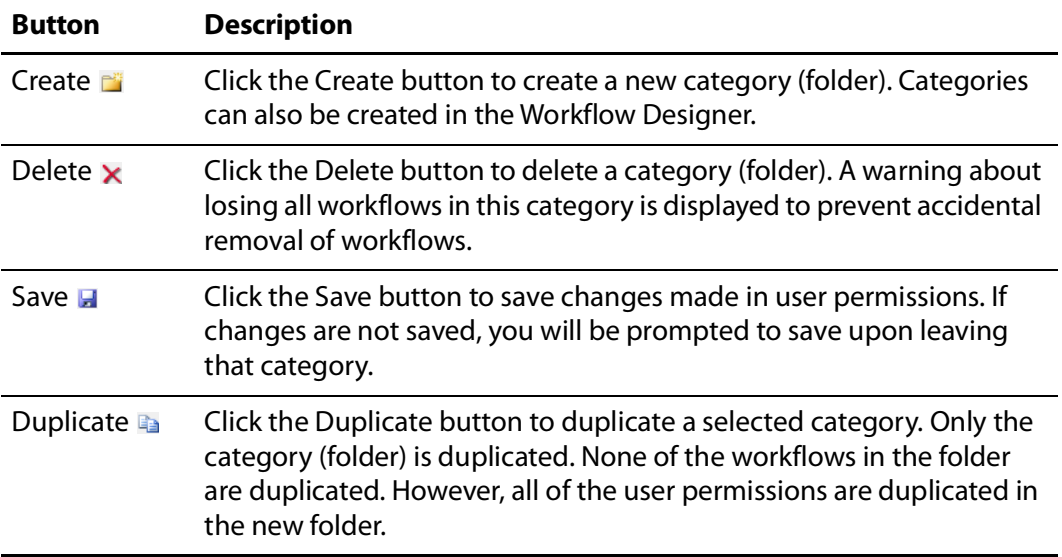

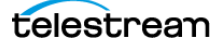

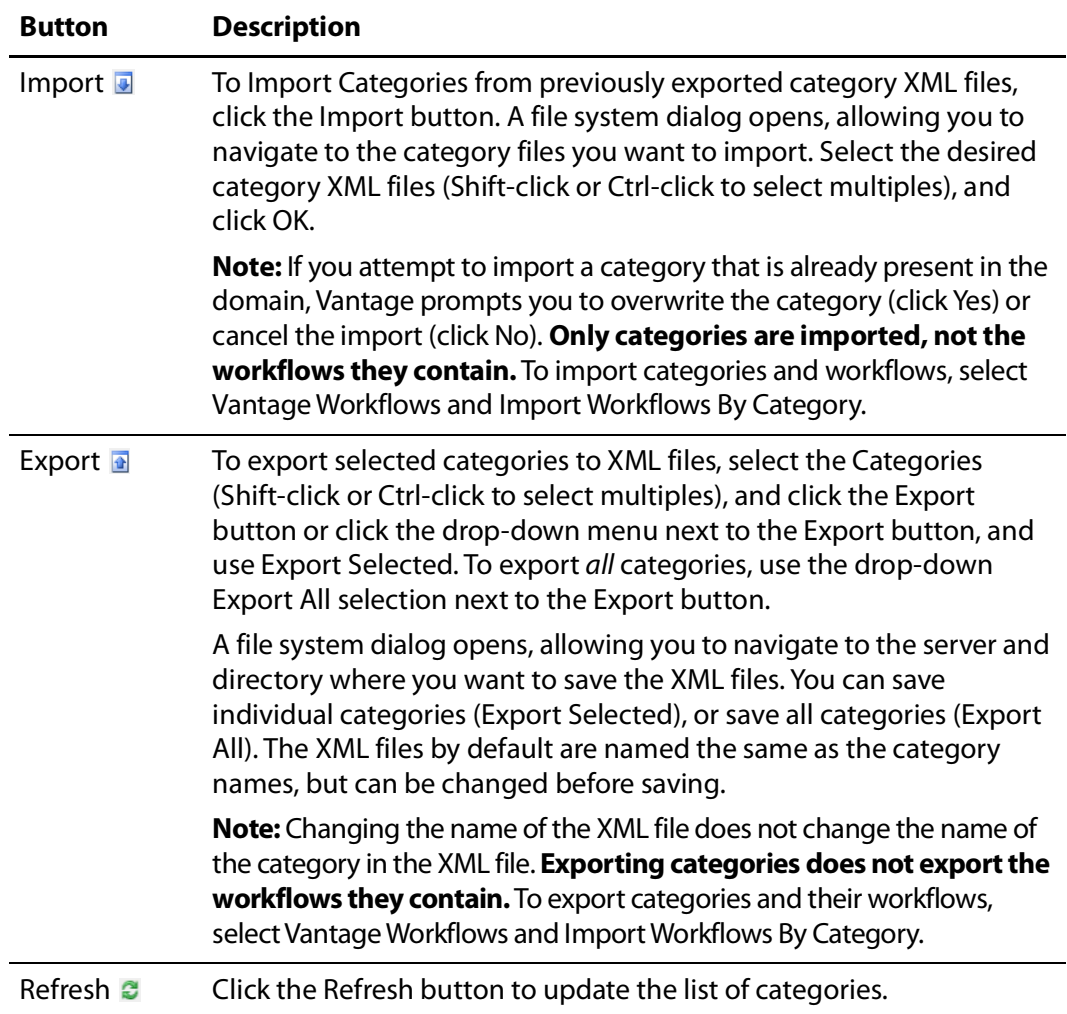

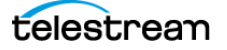

## <span id="page-337-0"></span>**Managing Media Nicknames**

The following topics describe media nickname management concepts and tasks:

- [Understanding Media Nicknames](#page-337-1)
- [Managing Media Nicknames](#page-339-0)
- [Creating and Saving Media Nicknames](#page-339-1)
- [Deleting Media Nicknames](#page-339-2)
- [Searching for Media Nicknames in Workflows](#page-339-3)
- [Exporting and Importing Media Nicknames](#page-340-1)
- [Selecting All Unused Media Nicknames](#page-340-2)

**Note:** Workflow designers can only define new media nicknames in Vantage Workflow Designer. Vantage administrators must perform all other nickname management tasks.

### <span id="page-337-1"></span>**Understanding Media Nicknames**

A media nickname serves as an alias for a media file within a workflow. Without media nicknames, workflow designers would need to refer to the full path and name of each file in every workflow action that uses a file. When a media nickname is assigned to a file, the workflow designer can simply refer to the nickname; Vantage associates the full path and file name of the actual file with the nickname.

Vantage requires that a workflow designer associate a media nickname with every unique media file that is processed by a workflow. This means that each input media file must be assigned a nickname, and every unique output media file must have a nickname.

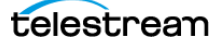

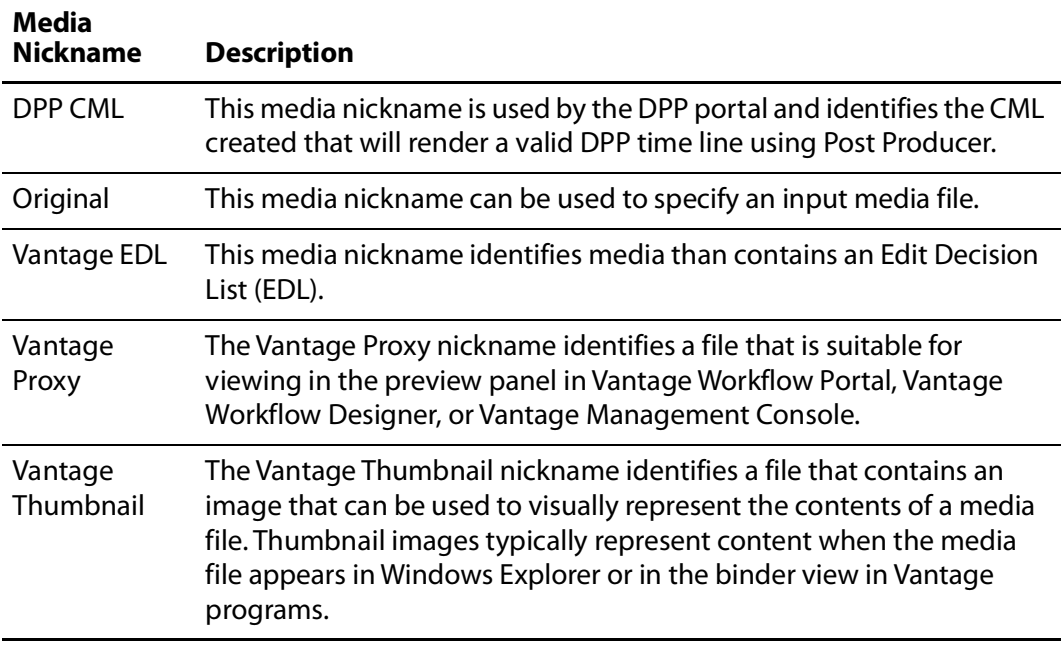

Vantage provides the default media nicknames described in this table.

The media nicknames make it easier to manage files in a workflow. Consider the following:

- **•** When a media file is input to a workflow, either manually or automatically from a watch folder, the workflow origin action immediately assigns a nickname (typically Original) to the file. The workflow designer does not need to know the name of the input file, so the same workflow can be used with any suitable media file, regardless of the media file name.
- **•** When the workflow designer configures a Flip action to transcode the input file, the designer specifies the input file nickname (typically Original) and a different output file nickname. Selecting nicknames is as easy as selecting them from a dropdown list or entering a new nickname.
- **•** Actions displayed in Vantage Workflow Designer display media nicknames on the action, which makes it easier to visualize how the workflow processes a file.

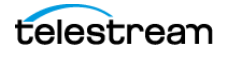

## <span id="page-339-0"></span>**Managing Media Nicknames**

To manage media nicknames, select Workflow Design Items > Media Nicknames. Vantage displays the Media Nicknames details panel, which includes a media nicknames toolbar.

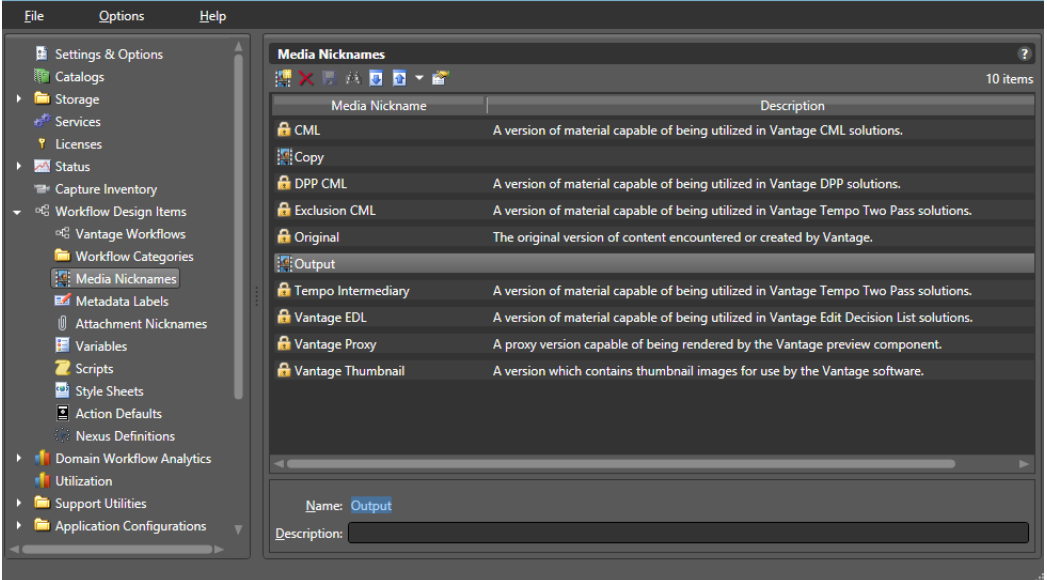

## <span id="page-339-1"></span>**Creating and Saving Media Nicknames**

To create a new nickname, click the Create Nickname button  $\blacksquare$  in the toolbar. The Vantage Management Console displays a Create Media Nickname dialog. Enter the name of this nickname and click OK.

The Vantage Management Console adds this nickname to the table. Optionally, add a description and click the Save button  $\blacksquare$ .

Note that you can't rename media nicknames after you create them. To rename, create a new nickname and delete the old one, being sure to update all affected workflows.

## <span id="page-339-2"></span>**Deleting Media Nicknames**

To permanently remove a media nickname from the domain, select the nickname and click the Delete button  $\boldsymbol{\times}$  in the toolbar (or right-click and select Delete). Click OK to confirm the deletion.

## <span id="page-339-3"></span>**Searching for Media Nicknames in Workflows**

Vantage allows you to search all workflows in a domain for a media nickname. This is very useful when you need to change or delete a nickname, and you want to know which workflows might be affected by the change.

To search for media nicknames, do the following:

**1.** Select the media nickname for which you want to search.

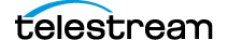

**2.** Click the Search button **in** in the toolbar (or right-click and select Find Workflows).

If the media nickname is used in any workflows, Vantage displays a list of workflows that use the nickname. Double-click any workflow in the list to open that list in Vantage Workflow Designer. Click Done to dismiss the list.

If the media nickname is not used in any workflows, Vantage displays a message to that effect. Click OK to dismiss the message.

### <span id="page-340-1"></span>**Exporting and Importing Media Nicknames**

Vantage allows you to export media nicknames to XML files, which you can then use to import the same media nicknames into another Vantage domain.

To export a media nickname, do the following:

- **1.** Select the media nickname to export.
- **2.** Click the Export button  $\blacksquare$  (or drop-down menu, or right-click and select Export).
- **3.** Use the file system dialog to save the exported media nickname.

The default file name is the media nickname, but you can change the file name.

**Note:** Changing the name of the XML file does not change the name of the media nickname in the XML file.

To import a media nickname, do the following:

- **1.** Click the Import button  $\blacksquare$ .
- **2.** Locate and select the media nickname to import, and click Open.

**Note:** If you try to import a media nickname that is already in this Vantage domain, Vantage warns you that it will overwrite the existing media nickname.

#### <span id="page-340-2"></span>**Selecting All Unused Media Nicknames**

To locate all unused media nicknames, click the Select All Unused icon **T**. If any unused items are found, they are highlighted. This is useful if you have deleted workflows and want to find and delete associated items that are no longer needed.

## <span id="page-340-0"></span>**Managing Metadata Labels**

The following topics describe Vantage metadata label concepts and management tasks:

- [Understanding Metadata Labels](#page-342-0)
- [Vantage Metadata Label Applications](#page-343-0)
- [Managing Metadata Labels with the Vantage Management Console](#page-344-0)
- [Creating and Saving Metadata Labels](#page-344-1)
- [Adding and Saving Metadata Label Parameters](#page-345-0)

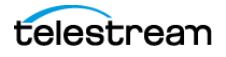

- [Duplicating a Parameter within a Metadata Label](#page-346-0)
- [Adding a Copy of a Metadata Label Parameter to Another Metadata Label](#page-346-1)
- [Deleting a Metadata Label Parameter](#page-346-2)
- [Modifying Metadata Labels and Parameters](#page-347-0)
- [Previewing Metadata Labels and Values](#page-347-1)
- [Sorting Metadata Label Parameters](#page-347-2)
- [Exporting and Importing Metadata Labels](#page-348-0)
- [Searching for Metadata Labels in Workflows](#page-348-1)
- [Selecting All Unused Metadata Labels](#page-348-2)

**Note:** Workflow designers can use Vantage Workflow Designer to perform some metadata label management tasks. Operators can also edit metadata in Vantage Workflow Portal. Only Vantage administrators can use Vantage Management Console, where you can create, export, import, and delete metadata labels.

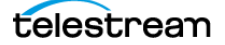

## <span id="page-342-0"></span>**Understanding Metadata Labels**

Vantage supports metadata attachments and metadata labels. Metadata attachments are separate files that contain data about associated media. Metadata labels are stored in the Vantage database and can be designed by an administrator to carry whatever metadata is needed in the workflow. In Vantage, metadata labels are defined using the Vantage Management Console and can be used to manage data within and between workflows.

Each metadata label has a name and is comprised of one or more parameters. Each parameter has a name and holds a data value that conforms to a data type, such as text, date, timecode, or integer.

Vantage provides a comprehensive list of metadata labels with parameters for use in Vantage workflows. You can also define custom labels with custom parameters.

During workflow processing, metadata labels can be populated with the following types of data:

- **•** Data imported from metadata attachments
- **•** Data from workflow analysis (Analysis, Examine, and Identify actions)
- **•** Data from workflow variables (Metadata Populate action)
- **•** Data from work orders
- **•** Data from commercial providers (from catch servers)
- **•** Data entered by Vantage Workflow Portal operators

During workflow processing, metadata label content can be used to do the following:

- **•** Provide media information in the Workflow Portal to operators, who use the information to make media processing decisions
- **•** Provide media information to workflow processes for automated decision processing
- **•** Output media information to metadata attachments for use after workflow processing
- **•** Add metadata labels to the output media (embedded in the media file)

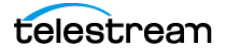

## <span id="page-343-0"></span>**Vantage Metadata Label Applications**

The following are some examples of how metadata labels can be used with workflows:

- **•** Operator selection of distribution channels—An ingest workflow can be used to collect data and populate metadata labels. When the ingest workflow completes, an operator examines the asset in the Workflow Portal, and sets where media should be sent within a metadata label that is used by a target workflow to choose a distribution channel.
- **•** Easier operator selection of trim points and thumbnails—An ingest workflow can be used to generate a proxy media file, which the operator can use to review media. During review, the operator can use hotkeys to instantly transfer timecodes for the trim points and thumbnail to metadata labels, and the label timecode values can be used in the target workflow to trim the media and generate a thumbnail. Also, three timecode metadata parameters can be grouped together as a Trim Group, which automatically calculates and displays the difference between a Mark In and Mark Out point to show a duration. Once a trim group has been set in a label, the operator can submit the job, and the trim information can be applied during a transcode.
- **•** Metadata addition to media output files—For media formats that support metadata, a workflow can be configured to collect metadata from operators or populate the metadata with default values.
- **•** Quicker location and evaluation of macroblocking—An ingest workflow can be configured to detect the worst macroblocking in input media and store the frame timecode in a metadata label. An operator can then use the label timecode value to quickly locate the issue and evaluate the severity.
- **•** Flexible graphics and title insertion—With the addition of a template for Post Producer, the same workflow and template can be reused for multiple applications by using metadata labels to define a graphic file to insert, title text to insert, and timecodes for placement.
- **•** Operator specification for automatic commercial insertion—As with trim points and thumbnail selection, proxy media from an ingest workflow can be used with hotkeys and metadata labels to simplify operator specification for commercial insertion. After the metadata labels are populated, a target workflow can automatically insert commercial media at the point specified by the metadata labels.

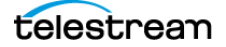

### <span id="page-344-0"></span>**Managing Metadata Labels with the Vantage Management Console**

To start managing metadata labels with the Vantage Management Console, do the following:

- **1.** Start the Vantage Management Console by double-clicking the desktop icon.
- **2.** In the components panel, select Workflow Design Items > Metadata Labels.

Vantage displays the Metadata Labels details panel shown in the following figure.

On the left of the panel, the Design area allows label designers to create, edit, sort and remove parameters. On the right, the Preview area shows the label designer what the label will look like within the Workflow Portal during data entry.

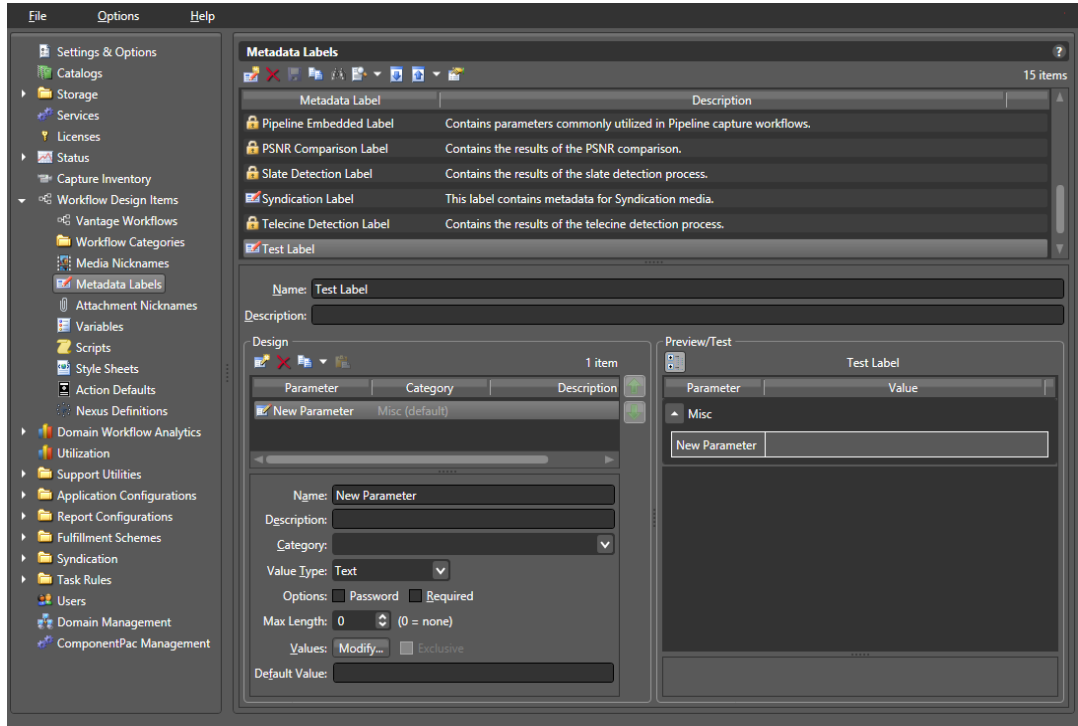

## <span id="page-344-1"></span>**Creating and Saving Metadata Labels**

To create a new metadata label, do the following:

- **1.** Click the New Label button **the create a new metadata label (far left) in the** toolbar.
- **2.** In the dialog that appears, enter a name for the new metadata label, and click OK. Metadata label names are case-sensitive. For example, FrameHeight and frameheight are different labels.
- **3.** If desired, enter a description for the metadata label.

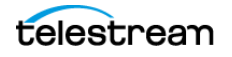

- **4.** Add metadata label parameters as described in [Adding and Saving Metadata Label](#page-345-0)  [Parameters](#page-345-0).
- **5.** Click the Save button **...**

#### <span id="page-345-0"></span>**Adding and Saving Metadata Label Parameters**

To add a metadata label parameter, do the following:

- **1.** Click an existing metadata label name, or create a new metadata label as described in [Creating and Saving Metadata Labels](#page-344-1).
- **2.** Click the Create Parameter button **in** in the design toolbar.
- **3.** Enter a name for the new parameter.
- **4.** If desired, do the following to configure the parameter:
	- **a.** Enter a description for the new parameter.
	- **b.** Enter a category name.

Categories can be used to group logically related parameters. Parameters with the same category name are grouped together in the parameter list. If no category is specified, the parameter displays in the Misc category.

- **c.** Select a parameter value type from the dropdown list of values.
- **d.** Click the password option if you want the parameter value to be obscured by asterisk (\*) characters. This option is only available for Text parameters.
- **e.** Click the Required option if a value for this parameter must be supplied.
- **f.** Optionally enter or select a Max Length to indicate the maximum length of a string for a label parameter whose type is text. Zero (0) = no length limit.
- **g.** To define a list of optional values for the parameter, click the Modify button, enter one value per line, and click OK. This option is only available for Text, Path, and Mail Address parameters.

This feature can be used to create a dropdown list to reduce the chance of data entry errors. For example, you might create a Ratings parameter and specify the terms G, PG, PG-1, TV-14, and R. Operators can then use a dropdown list in the Vantage Workflow Portal to select one of these values, instead of typing the value.

**h.** To limit the parameter value to one of the values defined with the Modify button, check the Exclusive checkbox.

In the above example for a Ratings parameter, checking the Exclusive checkbox limits operators to selecting one of the specified ratings. Operators are not allowed to type in a rating.

**i.** To define a default value for the parameter, enter the default value in the Default Value text box, or select a default value from the dropdown list.

The entry options depend on the other parameter value option settings.

**j.** To change the displayed order of parameters, select a parameter in the parameter list and use the green up  $\Box$  and down arrow  $\Box$  buttons to move the

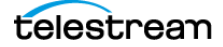

variable in the list. You can also Ctrl-click or Shift-click to select multiple parameters.

The parameter list order that you define configures the order of parameters displayed in Vantage Workflow Portal.

**k.** To view parameters organized by category or as a flat list without categories, toggle the Categorize button  $\blacksquare$ .

**Note:** The Categorize button affects only the display of label categories in this Preview/Test area and does not change the way label categories appear in any other Vantage display.

**5.** Click the Save button **...** 

#### <span id="page-346-0"></span>**Duplicating a Parameter within a Metadata Label**

To add a parameter that is a copy of another parameter in the same metadata label, do the following:

- **1.** Select the parameter to copy. (Ctrl-click or Shift-click to select multiple parameters.)
- **2.** Open the Copy button  $\mathbf{Q} \cdot \mathbf{Q}$  drop down list in the Design toolbar and select Duplicate selected (or right-click and select Duplicate).
- **3.** Modify the parameter options and values as needed.
- **4.** Click the Save button **H**.

#### <span id="page-346-1"></span>**Adding a Copy of a Metadata Label Parameter to Another Metadata Label**

To add a copy of one parameter to a different metadata label, do the following:

- **1.** Select the parameter to copy. (Ctrl-click or Shift-click to select multiple parameters.)
- **2.** Open the Copy button  $\mathbf{Q}$  dropdown list in the Design toolbar and select Copy selected (or right-click and select Copy).
- **3.** Select the metadata label to which you want to copy the parameter.
- **4.** Click the Paste button **in** in the Design toolbar.
- **5.** Modify the new parameter options and values as needed.
- **6.** Click the Save button **...**

#### <span id="page-346-2"></span>**Deleting a Metadata Label Parameter**

To delete a parameter from a metadata label, do the following:

- **1.** Select the parameter to delete. (Ctrl-click or Shift-click to select multiple parameters.)
- **2.** Click the Delete button  $\times$  in the design toolbar (or right-click and select Delete).
- **3.** Click the Save button  $\blacksquare$ .

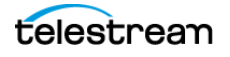

## <span id="page-347-0"></span>**Modifying Metadata Labels and Parameters**

To modify a metadata label, do the following:

- **1.** Click an existing metadata label name.
- **2.** Make changes to the metadata label description as needed.
- **3.** To modify a parameter, select the parameter and change the parameter settings.
- **4.** Click the Save button **H**.

Note that to rename labels, you must create a new label or duplicate and rename an existing label and delete the old one, being sure to update all affected workflows.

#### <span id="page-347-1"></span>**Previewing Metadata Labels and Values**

To preview a metadata label and its values, select the label. All parameters for that label appear in the Preview/Test panel.

To toggle the display or to include or exclude category names, click the Categorize button . One display state displays parameters with the category headings, and the other display state displays parameters without the category headings.

### <span id="page-347-2"></span>**Sorting Metadata Label Parameters**

To change the order of the label parameters in the list, select a parameter (Ctrl-click or Shift-click to select multiple parameters) and click the green up **a** and down arrow **1** buttons on the right side of the label list. Categories will display according to the order of the first parameter in each category as seen in the Preview area.

#### **Deleting Metadata Labels**

To permanently remove a metadata label from the domain, select the label and click the Delete button  $\boldsymbol{\times}$  in the toolbar (or right-click and select Delete). Click OK to confirm.

**Note:** When you delete a metadata label, the deletion can render services and workflows inoperable. Be sure to update all actions and services that used the deleted label. For information on locating workflows that contain a specific metadata label, see [Searching for Metadata Labels in Workflows](#page-348-1).

## **Duplicating a Metadata Label**

It can be easier to duplicate and rename a metadata label than it is to make a new one. To duplicate a metadata label, do the following:

- **1.** Select the metadata label.
- **2.** Click the Duplicate button **in** in the toolbar (or right-click and select Duplicate).
- **3.** Enter a new metadata label name.
- **4.** Change additional metadata label settings as needed.
- **5.** Click the Save button **...**

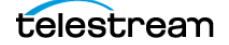

## <span id="page-348-0"></span>**Exporting and Importing Metadata Labels**

Vantage allows you to export metadata labels to XML files, which you can then use to import the same labels into another Vantage domain.

To export all metadata labels, click the Export drop down menu and select Export All.

To export one or selected metadata labels, do the following:

- **1.** Select the metadata label to export. Ctrl-click or Shift-click to select multiple labels.
- **2.** Click the Export button **a** to export labels (or right-click and select Export, or select Export Selected from the Export button drop down menu).
- **3.** Use the file system dialog to save the exported metadata labels.

The default file name is the metadata label name, or you can change the file name.

**Note:** Changing the name of the XML file does not change the name of the metadata label in the XML file.

To import a metadata label, do the following:

- **1.** Click the Import button **.**.
- **2.** Use the file system dialog to locate and select the metadata label to import, then click Open.

**Note:** If you try to import a metadata label that is already in this Vantage domain, Vantage prompts you to either overwrite the existing label (click Yes) or cancel the import (click No).

#### <span id="page-348-1"></span>**Searching for Metadata Labels in Workflows**

Vantage allows you to search all workflows in a domain for a metadata label. This is very useful when you need to change or delete a metadata label, and you want to know which workflows might be affected by the change.

To search for metadata labels, do the following:

- **1.** Select the metadata label for which you want to search.
- **2.** Click the Search button **in** in the toolbar (or right-click and select Find Workflows).

If the metadata label name is used in any workflows, Vantage displays a list of workflows that use the label. Double-click any workflow in the list to open that workflow in Vantage Workflow Designer. Click Done to dismiss the list.

If the metadata label name is not used in any workflows, Vantage displays a message to that effect. Click OK to dismiss the message.

#### <span id="page-348-2"></span>**Selecting All Unused Metadata Labels**

To locate all unused metadata labels, click the Select All Unused icon **Foll** flany unused items are found, they are highlighted. This is useful if you have deleted workflows and want to find and delete associated items that are no longer needed.

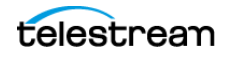

## <span id="page-349-0"></span>**Managing Attachment Nicknames**

Like media nicknames, an attachment nickname serves as an alias for an attachment file within a workflow. An attachment file might be an XML file, an SCC caption file, an STL subtitle file, a PDF, or any other type of file which does not contain video or audio media. Without attachment nicknames, workflow designers would need to refer to the full path and name of each file in every workflow action that uses a file. When an attachment nickname is assigned to a file, the workflow designer can simply refer to the nickname; Vantage associates the full path and file name of the actual file with the nickname.

Vantage administrators can use the Vantage Management Console to manage attachment nicknames. The following topics describe nickname management concepts and tasks:

- [Understanding Attachment Nicknames](#page-349-1)
- [Managing Attachment Nicknames](#page-350-0)
- [Creating and Saving Attachment Nicknames](#page-350-1)
- [Deleting Attachment Nicknames](#page-350-2)
- [Exporting and Importing Attachment Nicknames](#page-350-3)
- [Searching for Attachment Nicknames in Workflows](#page-351-0)
- [Selecting All Unused Attachment Nicknames](#page-351-1)

**Note:** Workflow designers can only define new attachment nicknames in Vantage Workflow Designer. Vantage administrators must perform all other nickname management tasks.

#### <span id="page-349-1"></span>**Understanding Attachment Nicknames**

Vantage requires that a workflow designer associate an attachment nickname with every unique attachment file that is processed by a workflow. This means that each input attachment file must be assigned a nickname, and every unique output attachment file must have a nickname. When a media nickname is assigned to an Attachment, the workflow designer can simply refer to the nickname. As an Alias the Nickname contains the file name and the file path to the original file.

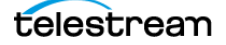

## <span id="page-350-0"></span>**Managing Attachment Nicknames**

To start managing attachment nicknames with the Vantage Management Console, do the following:

- **1.** Start the Vantage Management Console by double-clicking the desktop icon.
- **2.** In the components panel, select Workflow Design Items > Attachment Nicknames. Vantage displays the Attachment Nicknames details panel shown in this figure.

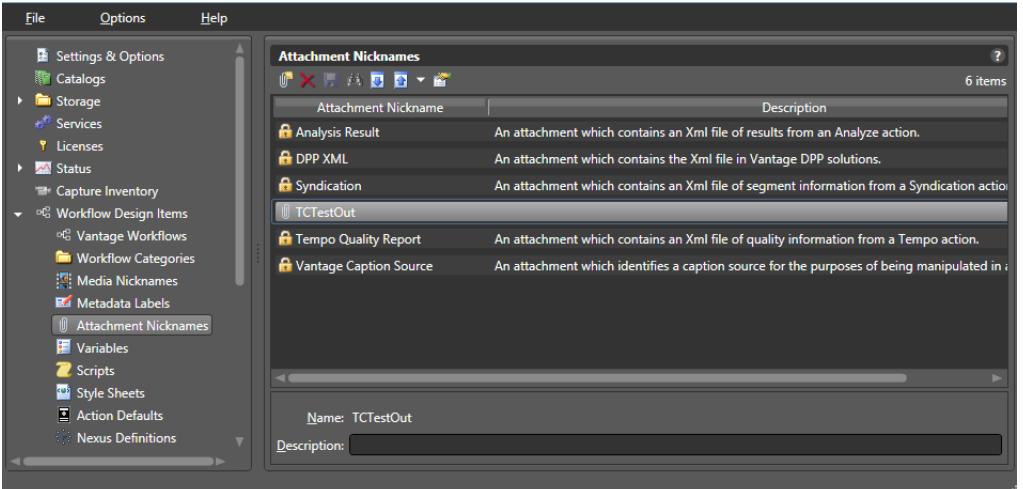

## <span id="page-350-1"></span>**Creating and Saving Attachment Nicknames**

To create a new nickname, click the Create Nickname button  $\mathbb{F}$  in the toolbar. The Vantage Management Console displays a Create Attachment Nickname dialog. Enter the name of this nickname and click OK.

The Vantage Management Console adds this nickname to the table. Optionally, add a description and click the Save button  $\blacksquare$ .

Note that you can't rename media nicknames after you create them. To rename, create a new nickname and delete the old one, being sure to update all affected workflows.

## <span id="page-350-2"></span>**Deleting Attachment Nicknames**

To permanently delete a nickname from the domain, click the Delete button  $\bar{\mathbf{x}}$  in the toolbar (or right-click and select Delete). Click Yes in the warning to confirm.

**Note:** When you delete a nickname, it will render services and workflows inoperable if the nickname was used in it. Be sure to modify all actions and services that used the nickname you just deleted.

## <span id="page-350-3"></span>**Exporting and Importing Attachment Nicknames**

Vantage allows you to export attachment nicknames to XML files, which you can then use to import the same nicknames into another Vantage domain.

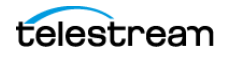

To export all attachment nicknames, select Export all from the Export button drop down menu.

To export one or selected attachment nicknames, do the following:

- **1.** Select the attachment nickname to export. Ctrl-click or Shift-click to select multiple nicknames.
- **2.** Click the Export button **a** (or right-click and select Export, or click the Export drop down menu and select Export Selected).
- **3.** Use the file system dialog to save the exported attachment nicknames.

The default file name is the attachment nickname, or you can change the file name.

**Note:** Changing the name of the XML file does not change the name of the attachment nickname in the XML file.

To import an attachment nickname, do the following:

- **1.** Click the Import button  $\blacksquare$ .
- **2.** Use the file system dialog to locate and select the attachment nickname file to import, then click Open.

**Note:** If you try to import an attachment nickname that is already in this Vantage domain, Vantage prompts you to either overwrite the existing attachment nickname (click Yes) or cancel the import (click No).

#### <span id="page-351-0"></span>**Searching for Attachment Nicknames in Workflows**

Vantage allows you to search all workflows in a domain for an attachment nickname. This is very useful when you need to change or delete a nickname, and you want to know which workflows might be affected by the change.

To search workflows for an attachment nickname, select the attachment nickname, and click the Search button  $\triangleq$  in the toolbar (or right-click and select Find Workflows).

Vantage displays a message that it is unused or presents a list of workflows using the nickname. Double-click any workflow in the list to open that workflow in Vantage Workflow Designer. Click Done to dismiss the list or OK to dismiss the message.

#### <span id="page-351-1"></span>**Selecting All Unused Attachment Nicknames**

To locate all unused attachment nicknames, click the Select All Unused icon  $\blacksquare$ . If any unused items are found, they are highlighted. This is useful if you have deleted workflows and want to find and delete associated items that are no longer needed.

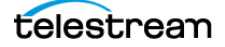

## <span id="page-352-0"></span>**Managing Variables**

The following topics describe variable management concepts and tasks:

- [Understanding Variables](#page-352-1)
- [Managing Variables](#page-353-0)
- [Creating and Saving Variables](#page-353-1)
- [Modifying Variables](#page-354-0)
- [Deleting Variables](#page-354-1)
- [Duplicating a Variable](#page-354-2)
- [Exporting and Importing Variables](#page-355-0)
- [Searching for Variables in Workflows](#page-356-0)
- [Selecting All Unused Variables](#page-356-1)

**Note:** Workflow designers can create new variables and change variable values in Vantage Workflow Designer. With the proper permissions, operators can use Vantage Workflow Portal to change variable values. Vantage administrators must perform all other variable management tasks using the Vantage Management Console.

## <span id="page-352-1"></span>**Understanding Variables**

Variables in Vantage are similar to variables in programming languages. You can create a variable, name it, assign and change its value, and use the variable in workflow actions and services to automate decisions.

Each variable can be configured with a name, description, value type, and default value. The name and type are required, and the description and default value are optional.

The variable type describes what type of value the variable represents. Some supported types include text, date, integer number, and timecode.

The default value is only used by a workflow action when the variable has not been assigned a value earlier in the workflow.

For example, suppose you want a variable named *Email* that you can use to specify an email address for use in a Message action within a workflow. Also suppose that you want to send the email to a single address most of the time, but you want the option to override the email address in a workflow. To do this, create an Email variable in Vantage Workflow Designer or the Management Console, and set the default value to the email address you want to use most of the time.

During workflow execution, the Message action operates as follows:

- **•** If no other instance of the Email variable is created earlier in the workflow, the email is sent to the address specified by the default value in the email variable.
- **•** If the Email variable is set earlier in the workflow, before the Message action, the email is sent to the address specified by the earlier workflow action.

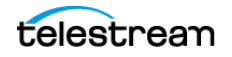

## <span id="page-353-0"></span>**Managing Variables**

To start managing variables with the Vantage Management Console, do the following:

- **1.** Start the Vantage Management Console by double-clicking the desktop icon.
- **2.** In the components panel, select Workflow Design Items > Variables.

Vantage displays the Variables details panel shown in this figure.

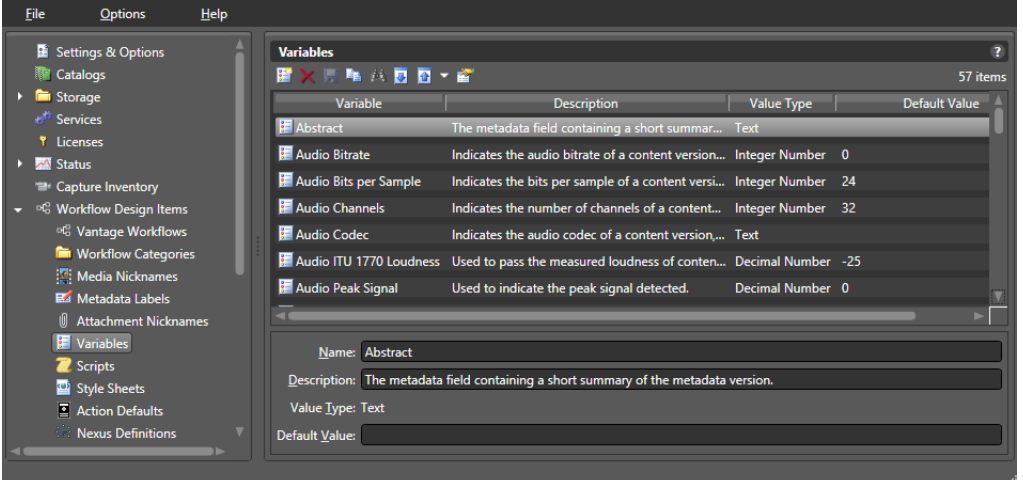

## <span id="page-353-1"></span>**Creating and Saving Variables**

Variables are typically created in Vantage Workflow Designer, but you can create variables in Vantage Management Console as follows:

- **1.** Click the Create Variable button **in** in the toolbar.
- **2.** Provide a name for the variable.

Variable names are case-sensitive. For example, FrameHeight and frameheight are different variables.

**3.** Select a variable type from the Value Type dropdown menu.

**Note:** You cannot change a variable type after you save the variable configuration.

- **4.** Enter a default value for the variable.
- **5.** If needed, enter a description for the variable.
- **6.** Click the Save button **H**.

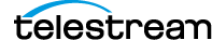

## <span id="page-354-0"></span>**Modifying Variables**

Exercise caution when modifying a variable that is already being used by a workflow. If you change the default value of a variable, existing workflows continue to use the older default value until you unbind and rebind the variables in the workflows.

To modify a variable, select the variable, make changes, and click the Save button  $\blacksquare$ .

**Note:** When you modify a variable, the change can render a service or workflow inoperable. Be sure to review all services/actions that use the modified variable. For information on locating workflows that contain a specific variable, see Searching for [Variables in Workflows](#page-356-0).

## <span id="page-354-1"></span>**Deleting Variables**

To permanently remove a variable from the domain, select the variable and click the Delete button  $\times$  in the toolbar (or right-click and select Delete). Click OK to confirm.

**Note:** When you delete a variable, the deletion can render services and workflows inoperable. Be sure to update all actions and services that used the deleted variable. For information on locating workflows that contain a specific variable, see Searching [for Variables in Workflows](#page-356-0).

## <span id="page-354-2"></span>**Duplicating a Variable**

It can be easier to duplicate and rename a variable than it is to make a new one. To duplicate a variable, do the following:

- **1.** Select the variable.
- **2.** Click the Duplicate button **in** in the toolbar (or right-click and select Duplicate).
- **3.** Enter a new variable name.
- **4.** Change additional variable settings as needed.
- **5.** Click the Save button  $\blacksquare$ .

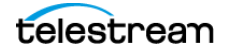

## <span id="page-355-0"></span>**Exporting and Importing Variables**

Vantage allows you to export variables to XML files, which you can then use to import the same variables into another Vantage domain.

To export all variables, click the Export drop down menu and select Export All.

To export one or selected variables, do the following:

- **1.** Select the variable to export. Ctrl-click or Shift-click to select multiple variables.
- **2.** Click the Export button **a** (or right-click and select Export, or click the Export drop down menu and select Export Selected).
- **3.** Use the file system dialog to save the exported variable. The default file name is the variable name, or you can change the file name.

**Note:** Changing the name of the XML file does not change the name of the variable in the XML file.

To import a variable, do the following:

- **1.** Click the Import button **.**
- **2.** Use the file system to locate and select the variable to import, then click Open.

**Note:** If you try to import a variable that already exists in the Vantage domain, Vantage prompts you to cancel or confirm replacement of the existing variable with the newly imported variable.

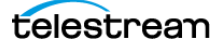

## <span id="page-356-0"></span>**Searching for Variables in Workflows**

Vantage allows you to search all workflows in a domain for a variable. This is very useful when you need to change or delete a variable, and you want to know which workflows might be affected by the change.

To search for variables, do the following:

- **1.** Select the variable for which you want to search.
- **2.** Click the Search button **in** in the toolbar (or right-click and select Find Workflows).

If the variable is used in any workflows, Vantage displays a list of workflows that use the variable. Double-click any workflow in the list to open that list in Vantage Workflow Designer. Click Done to dismiss the list.

If the variable is not used in any workflows, Vantage displays a message to that effect. Click OK to dismiss the message.

**Note:** It is possible to have multiple variables with the same name if a variable already exists and a workflow is imported having a different variable with the same name. This does not pose any problem for Vantage (which uses a GUID number behind the scenes to tell the variables apart), but you may have to search using both variable instances to find all workflows using that variable name. You may also want to change the name of one of the duplicates and update your workflows to prevent confusion.

## <span id="page-356-1"></span>**Selecting All Unused Variables**

To locate all unused variables, click the Select All Unused icon  $\blacksquare$ . If any unused items are found, they are highlighted. This is useful if you have deleted workflows and want to find and delete associated items that are no longer needed.

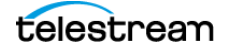

## <span id="page-357-0"></span>**Managing Scripts**

The following topics describe scripting concepts and tasks:

- [Understanding Scripts](#page-357-1)
- [Managing Scripts](#page-357-2)
- [Adding and Saving a Script](#page-358-0)
- [Adding Inputs and Outputs](#page-359-0)
- [Renaming a Script](#page-359-1)
- [Deleting Scripts](#page-359-2)
- [Duplicating Scripts](#page-359-3)
- [Finding Affected Workflows](#page-359-4)
- [Exporting and Importing Scripts](#page-360-0)

## <span id="page-357-1"></span>**Understanding Scripts**

**Note:** The script feature in Workflow Design Items is limited to use by Telestream authorized personnel only. The license file prevents adding, importing, or modifying scripts by unauthorized users.

This feature allows authorized users to load or write scripts to intake and produce variables for Vantage actions. Management options for scripts include Save, Find in workflows, Export (as XML), Import (as XML), Test, and Delete.

## <span id="page-357-2"></span>**Managing Scripts**

To manage scripts,, do the following:

- **1.** Start the Vantage Management Console by double-clicking the desktop icon.
- **2.** In the components panel, select Workflow Design Items > Scripts.

Vantage displays the Scripts panel shown below.

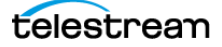

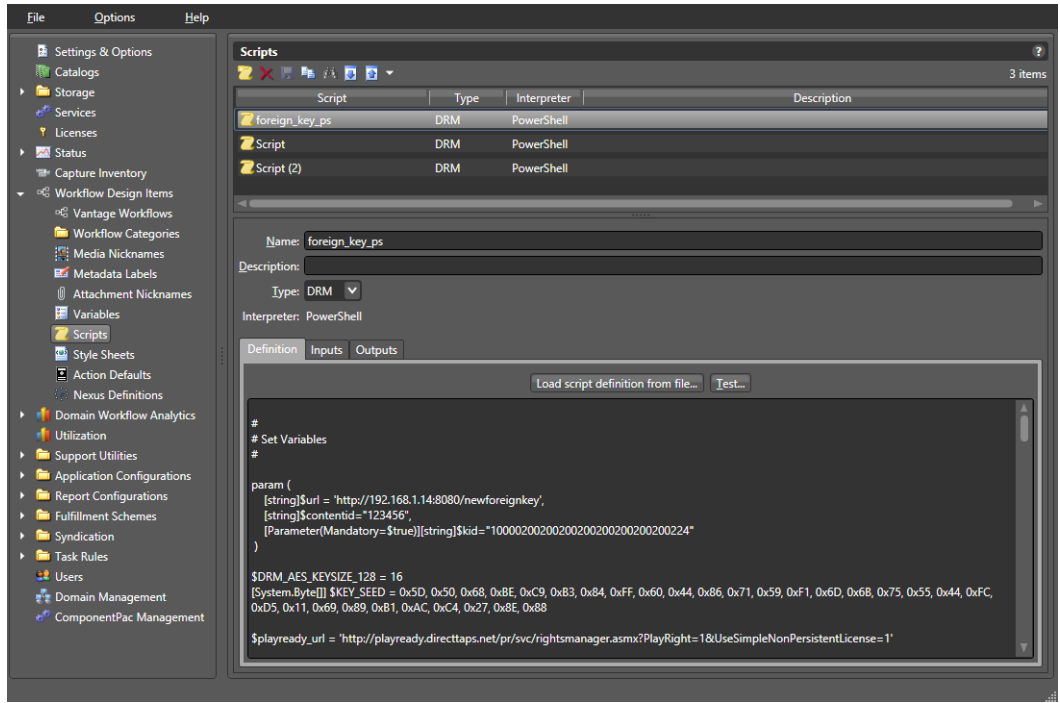

Vantage Management Console Scripts Panel

## <span id="page-358-0"></span>**Adding and Saving a Script**

**Note:** The license file limits adding or editing scripts to authorized users only. The Add a new script button is not available and the Definition panel is read only for unauthorized users.

To add a new script, follow these steps:

**1.** Click the *Definition* tab to select it, and click the *Add Script* button **in** in the toolbar.

Vantage displays a file system dialog, so you can select a script definition file.

- **2.** Name the script.
- **3.** Browse to and select the script file you want to import. (Note that you can also load a script file later by selecting the script name in the list and using the Load script definition from file... button at the top of the Definition panel to browse for a script.)

The Vantage Management Console adds the new script to the table.

- **4.** Select an Interpreter, and click OK.
- **5.** Click the Save button **...**

Note that you must also follow the procedure below to specify inputs and outputs to be used in a script.

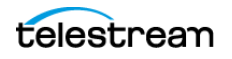

## <span id="page-359-0"></span>**Adding Inputs and Outputs**

Inputs and Outputs must be defined for each script and are used within scripts to specify values used by the Vantage actions.

To add inputs and outputs to a script, follow these steps:

- **1.** Click the script to highlight it in the Scripts list.
- **2.** Click the Input or Output tab to select it, and click the Add New Input/Output button  $\blacksquare$  in the toolbar.

Vantage displays a file system dialog, so you can select a script definition file.

- **3.** Enter the Field Name and Description of the input or output.
- **4.** Select the Value Type from the drop down menu.
- **5.** Select Save to save the Inputs and Outputs associated with the selected script.

To delete an input or output, select the input or output in the list, and click Delete (red X).

### <span id="page-359-1"></span>**Renaming a Script**

To rename a script definition, select it in the table, edit the name to meet your requirements, and click the Save button  $\blacksquare$ .

### <span id="page-359-2"></span>**Deleting Scripts**

To permanently remove a script from the domain, click the Delete button  $\times$  in the toolbar (or right-click and select Delete). Click OK to confirm.

**Note:** Removing a script will render services and workflows inoperable if they used that script. Be sure to update all actions and services accordingly. You can use the Find workflows button to find affected workflows.

## <span id="page-359-3"></span>**Duplicating Scripts**

To duplicate a script, select it in the list, click *Duplicate*  $\blacksquare$ , rename the copy, make any other desired changes, and click Save to save the duplicated script.

## <span id="page-359-4"></span>**Finding Affected Workflows**

If you plan to delete a script, you may want to find any affected workflows first.

To do so, click the script in the list, and click Find workflows using this script  $\blacksquare$ . A list of affected workflows is displayed (or a message saying no workflows use the script).

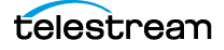
## **Exporting and Importing Scripts**

Vantage allows you to export scripts to XML files, which you can then use to import the same scripts into another Vantage domain.

#### **Exporting**

To export all scripts, click the Export drop down menu and select Export All.

To export selected scripts, do the following:

- **1.** Select the script to export. Ctrl-click or Shift-click to select multiple scripts.
- **2.** Click the *Export* button  $\mathbf{r}$  to export a single script (or right-click and select Export, or click the Export drop down menu and select Export Selected).
- **3.** Use the file system dialog to save the exported script.

The default file name is the script name, but you can change the file name.

**Note:** Changing the name of the XML file does not change the name of the script in the XML file.

#### **Importing**

**Note:** The license file limits imports to authorized users only. The Import buttons are not available to unauthorized users.

To import a script, do the following:

- **1.** Click the Import button **a** to import a previously exported script in XML format. To import a script directly in Powershell format, click Load script definition from file....
- **2.** Browse to locate and select the script to import, then click Open.

**Note:** If you try to import a script that is already in this Vantage domain, Vantage prompts you to cancel or confirm replacement.

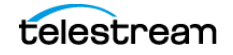

## **Managing Style Sheets**

The following topics describe style sheet management concepts and tasks:

- [Understanding Style Sheets](#page-361-0)
- [Managing Style Sheets](#page-362-0)
- [Adding and Saving a Style Sheet](#page-362-1)
- [Renaming a Style Sheet](#page-363-0)
- [Deleting Style Sheets](#page-363-1)
- [Duplicating Style Sheets](#page-363-2)
- [Finding Affected Workflows](#page-363-3)
- [Exporting and Importing Style Sheets](#page-363-4)

### <span id="page-361-0"></span>**Understanding Style Sheets**

A style sheet defines how an input metadata format is converted to an output metadata format. A style sheet does not change the metadata values; it changes the presentation of the metadata. The Transform action requires a style sheet, and style sheets can only be managed using the Vantage Management Console.

Style sheets (XSL files) are the keystone of the Transform action. Style sheets enable you to convert one attachment file (XML) into a different attachment (XML file) or to convert the contents of an attachment into a custom label schema and vice-versa. Each style sheet has a nickname to make it easy to assign style sheets in a workflow.

When you are processing media with metadata in a specific XML format and you are creating a workflow to convert the XML file into a different format or into a specific contextual metadata structure (for example, a label); you will need to provide a style sheet to perform the transformation.

When you add a new style sheet to your Vantage domain, the style sheet itself is wrapped in an XML file, providing a structure for the Vantage metadata: the name, description and identifying GUID.

Style sheets selected in the Vantage Management console can be edited directly in the console user interface. Changes affect all actions using that style sheet.

When you export style sheets, the entire XML file (the wrapper and the actual style sheet inside it) is saved. When you import a previously exported style sheet, you are importing an entire wrapper back into the domain.

**Note:** Style sheets and metadata transformation are advanced concepts. If you require assistance in implementing specific metadata transformations, please contact your customer service representative at Telestream.

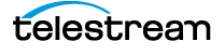

## <span id="page-362-0"></span>**Managing Style Sheets**

To start style sheet management with the Vantage Management Console, do the following:

- **1.** Start the Vantage Management Console by double-clicking the desktop icon.
- **2.** In the components panel, select Workflow Design Items > Style Sheets.

Vantage displays the Style Sheets details panel shown in the figure shown here.

The Management Console displays the Style Sheets details panel:

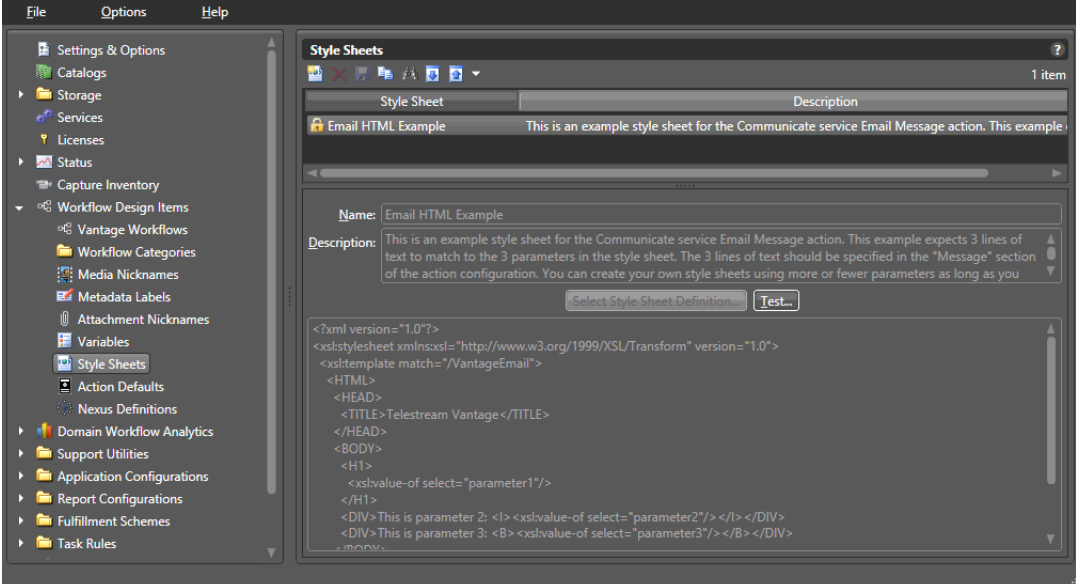

## <span id="page-362-1"></span>**Adding and Saving a Style Sheet**

You can create a new style sheet from an existing template, as explained below. Alternatively, you can duplicate the Email HTML Example shown in the figure by rightclicking and selecting Duplicate to make the example available for editing.

To add a new style sheet to the domain, do the following:

**1.** Click the Add Style Sheet button **in** in the toolbar.

Vantage displays a file system dialog, so you can select a style sheet (XSL) file.

**2.** Navigate to the directory where the style sheet file is stored, select the file you want to import, and click OK.

The Vantage Management Console adds the new style sheet to the table.

- **3.** Name the style sheet and enter a description.
- **4.** Click the Save button **H**.

You can select the new or edited style sheet within a workflow action (such as Notify) in the Workflow Designer, to apply formatting to the action's metadata. Note that if you edit an existing style sheet, the changes affect all actions using that style sheet.

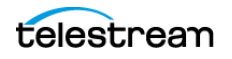

## <span id="page-363-0"></span>**Renaming a Style Sheet**

To rename a style sheet definition, select it in the table, edit the name to meet your requirements, and click the Save button  $\blacksquare$ .

## <span id="page-363-1"></span>**Deleting Style Sheets**

To permanently remove a style sheet from the domain, click the Delete button  $\bar{\mathbf{x}}$  in the toolbar (or right-click and select Delete). Click Yes in the warning to confirm.

**Note:** When you remove a style sheet from the domain, the XSL file is not erased—its reference is removed from the Vantage domain database. Removing a style sheet will render services and workflows inoperable if the style sheet was used in them. Be sure to update all actions and services that used the style sheet you just deleted.

## <span id="page-363-2"></span>**Duplicating Style Sheets**

To duplicate a style sheet, select it in the list, click *Duplicate*  $\blacksquare$ , rename the copy, make any other desired changes, and click Save to save the duplicated style sheet.

## <span id="page-363-3"></span>**Finding Affected Workflows**

If you plan to delete a style sheet, you may want to find any affected workflows first.

To do so, click the style sheet in the list, and click Find workflows using this style sheet  $\mathbb{B}$ . A list of affected workflows is displayed (or a message saying no workflows use the style sheet).

## <span id="page-363-4"></span>**Exporting and Importing Style Sheets**

Vantage allows you to export style sheets to XML files, which you can then use to import the same style sheets into another Vantage domain.

To export all style sheets, click the Export drop down menu and select Export All.

To export selected style sheets, do the following:

- **1.** Select the style sheet to export. Ctrl-click or Shift-click to select multiple style sheets.
- **2.** Click the *Export* button **a** to export a single style sheet (or right-click and select Export, or click the Export drop down menu and select Export Selected).
- **3.** Use the file system dialog to save the exported style sheet.

The default file name is the style sheet name, but you can change the file name.

**Note:** Changing the name of the XML file does not change the name of the style sheet in the XML file.

To import a style sheet, do the following:

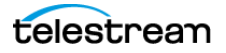

- **1.** Click the Import button **I** to import a previously exported XML style sheet. Alternatively, to import an XSL file, use Select Style Sheet Definition....
- **2.** Browse to locate and select the style sheet to import, then click Open.

**Note:** If you try to import a style sheet that is already in this Vantage domain, Vantage prompts you to cancel or confirm replacement.

## **Managing Actions**

The following topics describe action management tasks:

- [Understanding Actions](#page-364-0)
- [Managing Action Default Settings](#page-365-0)
- [Configuring the Resource Cost](#page-365-1)
- [Configuring Task Scheduling](#page-366-0)
- [Configuring Retry Settings](#page-366-1)
- [Exporting and Importing Action Default Settings](#page-367-0)
- [Exporting and Importing Workflow Action Configurations](#page-368-0)
- [Related Action Management Topics](#page-370-0)

### <span id="page-364-0"></span>**Understanding Actions**

An action is the smallest unit of work that can be specified in a Vantage workflow. Actions are connected together in a workflow to perform a useful task. Each action must be configured to perform its subtask in the context of the workflow task.

Vantage services execute the actions within a workflow. Each service executes a specific set of actions, so the actions are often sorted by service in Vantage programs. For example, workflow designers select individual actions from action groups that are usually named for the service that executes the action.

**Note:** The Common group displayed in Vantage Workflow designer is an exception because it lists actions that can be executed by any service.

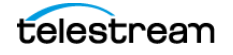

## <span id="page-365-0"></span>**Managing Action Default Settings**

The action default settings define the default resource cost and retry settings for Vantage workflow actions. You can export these settings for use in other domains, and you can import settings from exported files.

To start action default setting management with the Vantage Management Console, do the following:

**1.** Start the Vantage Management Console by double-clicking the desktop icon.

**2.** In the components panel, select Workflow Design Items > Action Defaults.

Vantage displays the Action Defaults details panel, as shown in this figure.

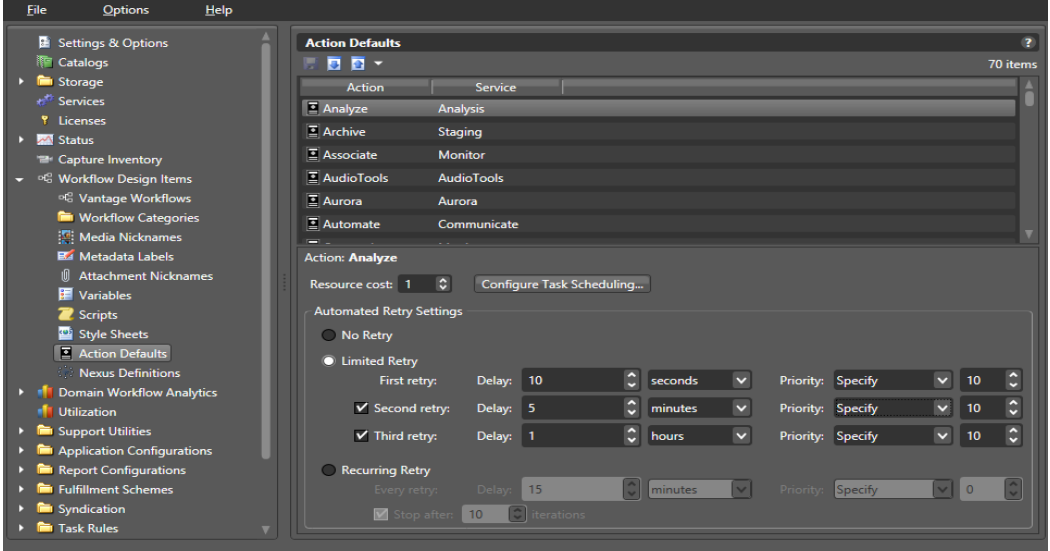

## <span id="page-365-1"></span>**Configuring the Resource Cost**

When cost based load balancing is enabled, the resource cost establishes a default cost for an action. A higher resource cost means that fewer actions can run at the same time, which reduces demand on server resources. A lower resource cost allows more actions to run simultaneously. For information on enabling cost based load balancing, see Managing Load Balancing in the Domain Management Guide.

**Note:** When cost based load balancing is disabled (which is the default setting), the resource cost for every action is 1 and any other setting is ignored.

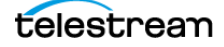

## <span id="page-366-0"></span>**Configuring Task Scheduling**

The Configure Task Scheduling button opens a panel where you can select default Task Based Load Balancing rules that you created using the Vantage Management Console > Task Rules > Task Scheduling Rules panel. To add default task scheduling rules to actions, follow these steps:

- **1.** Click an action to highlight it.
- **2.** Click Configure Task Scheduling.
- **3.** In the Action Default Task Scheduling Rules dialog, click Add rules ...
- **4.** Select the rule you wish to apply to the action from the Rule list.
- **5.** Click OK and Done to close the rule lists.

For details about Task Based Load Balancing, see the Domain Management Guide or the System Administration Guide and search for the Task Scheduling topic.

## <span id="page-366-1"></span>**Configuring Retry Settings**

For some actions, Vantage allows you to configure a retry rule that defines how and when Vantage tries to execute an action that failed. Default retry rules can be configured for an action type in the Vantage Management Console, and rules can be configured for specific actions in a workflow using Vantage Workflow Designer. When a retry rule is defined in a workflow for an action, that rule overrides any rule for that action type that is defined in Vantage Management Console.

The default retry rule for all action types defined in Vantage Management Console is No Retry. When an action type supports retry rules, you can specify a limited retry rule or a recurring retry rule. You can also specify a custom priority value or use the existing default priority. Your priority choice in the Management Console becomes the default value for that action unless you override it in the Workflow Designer.

A Limited Retry rule can specify up to 3 retries, each with a defined delay period and a priority. For example, you can specify (in the Vantage Management Console) that all Flip actions retry the first time after five minutes at priority 10, and that Flip actions retry a second time after 10 minutes at priority 20.

A Recurring Retry rule allows unlimited retries of failed actions of the specified type until the action executes. You can specify a retry interval (in seconds, minutes, hours, or days) and specify a relative priority. For example, you can set Vantage to retry failed Copy actions every 2 minutes (a 2-minute Delay) at Priority 30 until the Copy action executes successfully. You can also specify a Stop after a maximum number of iterations or leave Stop unchecked for unlimited retries.

It is important to keep in mind that individual action retry rules specified in Vantage Workflow Designer override the default retry rules specified in the Vantage Management Console. For example, if a workflow is configured to retry a Message action twice after failure and the Vantage Management console is configured for No Retry for Message actions, Vantage will retry the failed Message action twice, as specified in the workflow.

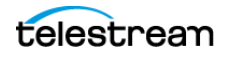

The following topics describe retry rule management:

- [Viewing Action Retry Rules](#page-367-1)
- [Configuring Action Retry Rules](#page-367-2)

#### <span id="page-367-1"></span>**Viewing Action Retry Rules**

To view the retry configuration for any action, do the following:

- **1.** In the Vantage Management Console components panel, open Workflow Design Items > Action Defaults.
- **2.** Select an action in the Action Defaults details panel.
- **3.** View the configuration in the Action panel.

**Note:** Not all actions support action retry rules.

#### <span id="page-367-2"></span>**Configuring Action Retry Rules**

To configure a retry rule for any action, do the following:

- **1.** In the Vantage Management Console components panel, open Workflow Design Items > Action Defaults.
- **2.** Select an action in the Action Defaults details panel.
- **3.** To disable retries, click No Retry.
- **4.** To define a limited retry rule, click Limited Retry and complete the rule as follows:
	- **a.** For the first retry, specify the delay period number and units and execution priority (select the existing default priority or specify a custom priority value).
	- **b.** For a second or third retry, check the appropriate checkbox and complete the rule configuration.
- **5.** To define a recurring retry rule, click Recurring Retry and complete the rule as follows:
	- **a.** Specify the delay period number and units and execution priority (select the existing default priority or specify a custom priority value).
	- **b.** Clear the Stop after checkbox to enable unlimited retries, or check the checkbox and specify a maximum number of retry iterations.
- **6.** Click the Save button  $\blacksquare$ .

### <span id="page-367-0"></span>**Exporting and Importing Action Default Settings**

Vantage allows you to export action default settings to XML files, which you can then use to import the same default settings into another Vantage domain.

To export default settings for all actions, select Export All from the Export button drop down menu.

To export default settings for selected actions, do the following:

**1.** Select the action. Ctrl-click or Shift-click to select multiple actions.

- **2.** Click the Export button **a** to export settings (or right-click and select Export, or click the Export drop down menu and select Export Selected).
- **3.** Use the file system dialog to save the exported settings.

The default file name is the action name, but you can change the file name.

**Note:** Changing the name of the XML file does not change the name of the action in the XML file.

To import settings for an action, do the following:

- **1.** Click the Import button  $\blacksquare$ .
- **2.** Use the file system dialog to locate and select the file to import, then click Open.

**Note:** When you import settings for an action that is already in this Vantage domain, Vantage prompts you to confirm replacement of the current settings or cancel the import.

### <span id="page-368-0"></span>**Exporting and Importing Workflow Action Configurations**

Every workflow action and action template is stored in the Vantage domain database, and you can use the Vantage Management Console to view these actions and action templates. With the Vantage Management Console, you can view when an action was created, which workflow uses the action, and whether the action is a template or not. You can also export and import actions and action templates.

You might want to export an action so that you can import it to another domain, or you might want to export an action so that you can email it to Telestream for evaluation. When you import an exported action or action template from another domain, Vantage automatically makes the imported action a template in the new domain. Imported action templates make the imported action available to all workflow designers in the Vantage domain.

Actions are saved as XML files—one action per file. The following topics describe export and import tasks:

- [Displaying Actions for Export and Import](#page-368-1)
- [Exporting Actions](#page-369-0)
- [Importing Actions](#page-369-1)

#### <span id="page-368-1"></span>**Displaying Actions for Export and Import**

To display actions for export and import, do the following:

- **1.** Start the Vantage Management Console by double-clicking the desktop icon.
- **2.** In the components panel, select Support Utilities > Actions > By Service.

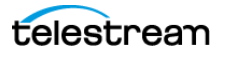

**3.** Select the service for which you want to display actions.

Vantage displays a service details panel that lists actions, similar to the Transport details panel shown here.

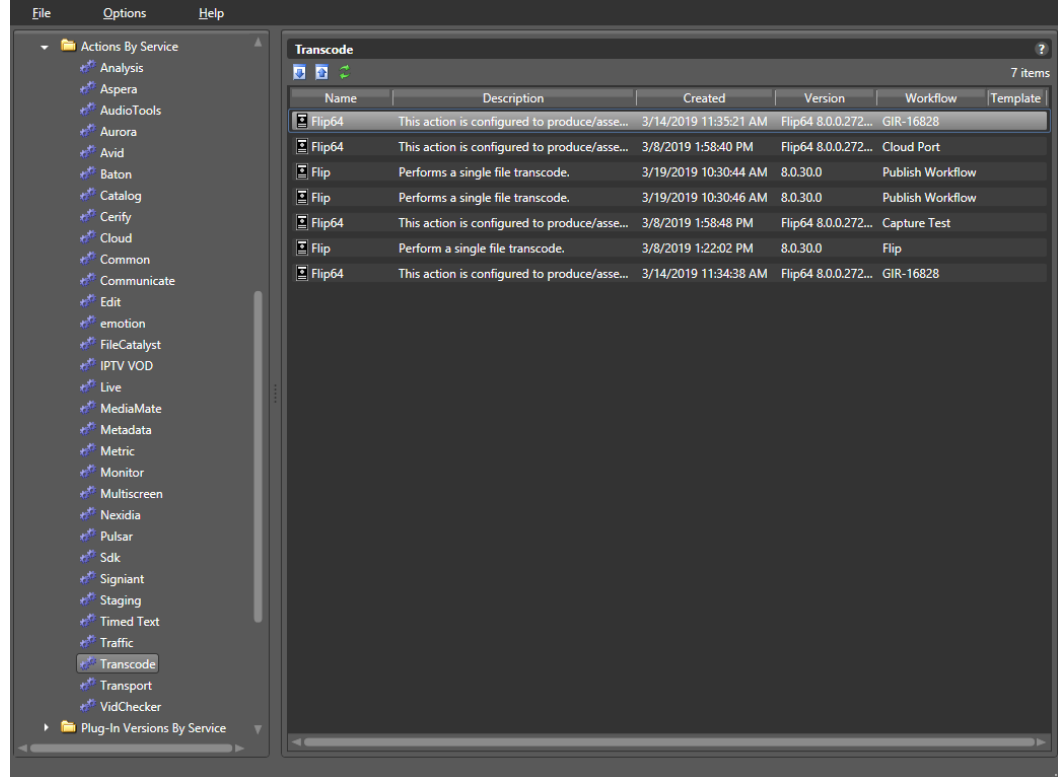

#### <span id="page-369-0"></span>**Exporting Actions**

To export one or more actions, do the following:

- **1.** Select the actions to export. (Ctrl-click to select multiple actions.)
- **2.** Click the Export button **a** (or right-click and select Export).
- **3.** Use the file system dialog to save the exported actions.

The default file name is the action name, but you can change the file name.

**Note:** Changing the XML file name does not change the action name in the XML file.

#### <span id="page-369-1"></span>**Importing Actions**

When you import an action into a domain, Vantage imports the action as a template, and the action template becomes available to all workflow designers in the Vantage domain. If a workflow designer creates a new action using the imported template, the new action uses all of the settings of the original action.

To import an action, do the following:

- **1.** Click the Import button **.**
- **2.** Browse the file system to locate and select the action file to import, and click Open.

## <span id="page-370-0"></span>**Related Action Management Topics**

For additional information on action management using Vantage Management Console, refer to the following topics:

- [Viewing Active Actions](#page-269-0)
- [Exporting Workflow and Action Analytics](#page-380-0)

For information on action management using Vantage Dashboard, refer to the Dashboard chapter of the Domain Management Guide.

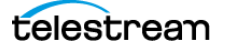

## **Managing Nexus Definitions**

The following topics describe how to use Nexus Definitions:

- [Understanding a Nexus](#page-371-0)
- [Managing Nexus Definitions](#page-371-1)
- [Creating Nexus Definitions](#page-372-0)
- [Modifying a Nexus Definition](#page-372-1)
- [Deleting a Nexus Definition](#page-373-0)
- [Duplicating a Nexus Definition](#page-373-1)
- [Exporting and Importing Nexus Definitions](#page-373-2)
- [Searching for Nexus Definitions in Workflows](#page-374-0)
- [Refreshing the Nexus Definitions List](#page-374-1)

### <span id="page-371-0"></span>**Understanding a Nexus**

A nexus is a group of video and audio channels associated with each other for convenience. The group can then be named using a Nexus Definition for quick and easy recognition and access. Nexus channel groups can be selected in the action inspectors (such as the Capture action) for use in Vantage workflows.

### <span id="page-371-1"></span>**Managing Nexus Definitions**

You manage nexus definitions in the Vantage Management Console. In the Components panel, select Workflow Design Items > Nexus Definitions. Vantage displays the Nexus Definitions details panel:

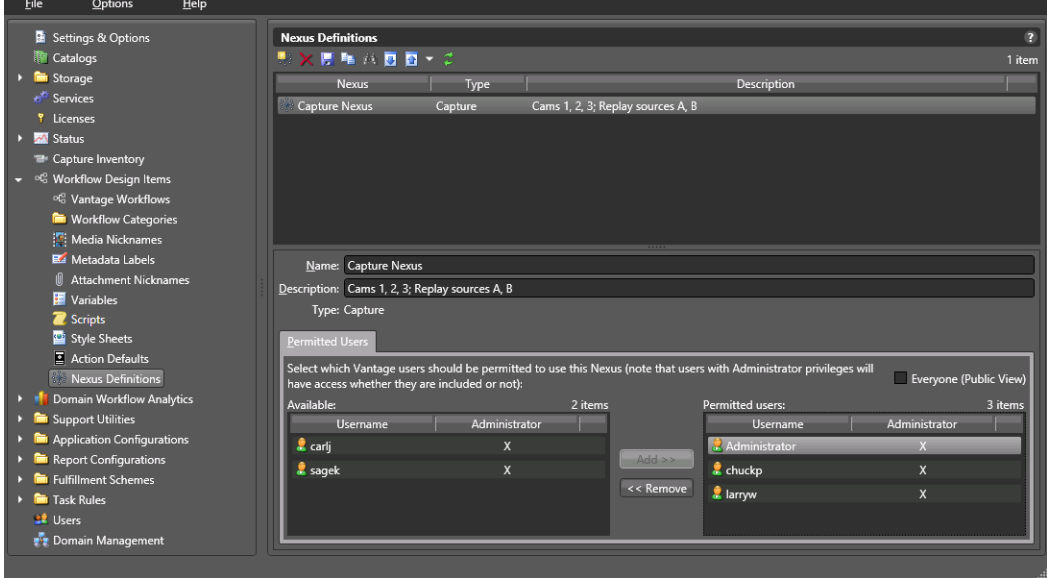

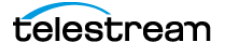

## <span id="page-372-0"></span>**Creating Nexus Definitions**

You can create a nexus as follows:

- **1.** Click the Create a New Nexus button **in** in the toolbar.
- **2.** Select the nexus type in the dialog that opens and click OK.
- **3.** Enter a name for the nexus.
- **4.** Enter a practical description of the nexus.
- **5.** Assign Permitted Users (visible only if user administration is enabled) by clicking on a user in the left list, and clicking Add to move them to the right list.

You can check Everyone to allow all Vantage users to use this nexus in workflows.

Use Remove to move a selected user on the right to the non-permitted list on the left. This disables that user's access.

**6.** Click the Save button  $\blacksquare$ .

## <span id="page-372-1"></span>**Modifying a Nexus Definition**

To modify a nexus, select it in the list, make changes (name, description, users), and click the Save button  $\blacksquare$ . You can not change the nexus type once it is created.

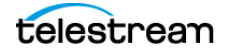

## <span id="page-373-0"></span>**Deleting a Nexus Definition**

To permanently remove a nexus from the domain, select it in the list and click the Delete button  $\boldsymbol{\times}$  in the toolbar (or right-click and select Delete). Click OK to confirm.

**Note:** When you delete a nexus, affected workflows no longer operate as expected. Be sure to update the affected workflows. See [Searching for Nexus Definitions in](#page-374-0)  [Workflows](#page-374-0).

## <span id="page-373-1"></span>**Duplicating a Nexus Definition**

It can be easier to duplicate and rename a nexus than it is to make a new one. To duplicate one, do the following:

- **1.** Select the nexus.
- **2.** Click the Duplicate button **in** in the toolbar (or right-click and select Duplicate).
- **3.** Enter a new name.
- **4.** Change the description, if desired.
- **5.** Update Users as appropriate.
- **6.** Click the Save button **...**

### <span id="page-373-2"></span>**Exporting and Importing Nexus Definitions**

Vantage allows you to export nexus definitions as XML files, which you can then use to import the same definitions into another Vantage domain.

To export all nexus definitions, click the Export drop down menu and select Export All.

To export one or selected definitions, do the following:

- **1.** Select the definition to export. Ctrl-click or Shift-click to select multiple definitions.
- **2.** Click the Export button **a** (or right-click and select Export, or click the Export drop down menu and select Export Selected).
- **3.** Use the file system dialog to save the exported definition. The default file name is the definition name, or you can change the file name.

**Note:** Changing the name of the XML file does not change the name of the nexus definition in the XML file.

To import a nexus definition, do the following:

**1.** Click the Import button  $\blacksquare$ .

**2.** Use the file system to locate and select the definition to import, then click Open.

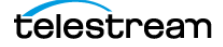

## <span id="page-374-0"></span>**Searching for Nexus Definitions in Workflows**

Vantage allows you to search all workflows in a domain for a nexus definition. This is very useful when you need to change or delete a nexus, and you want to know which workflows are affected by the change.

To search for a nexus, do the following:

- **1.** Select the nexus for which you want to search.
- **2.** Click the Search button  $\blacksquare$  in the toolbar (or right-click and select Find Workflows). Vantage displays a list of workflows that use the nexus. Double-click any workflow in the list to open it in Vantage Workflow Designer. Click Done to dismiss the list. If the nexus is not used in any workflows, Vantage displays a message to that effect.

## <span id="page-374-1"></span>**Refreshing the Nexus Definitions List**

Click the Refresh button to update the list of nexus definitions.

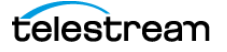

# **Viewing Workflow and Action Analytics**

Workflow and Action Analytics is a licensed optional feature that calculates and displays key statistics and performance data about your Vantage domain. You can use analytics information to identify problems and improve overall system performance.

You can view analytics as described in the following topics:

- [Viewing Action Analytics](#page-376-0)
- [Viewing Workflow Analytics](#page-377-0)
- [Exporting Workflow and Action Analytics](#page-380-0)

**Note:** Analytics features in Vantage Workflow Designer display information on the actions in a workflow. For details about how to use Workflow Analytics in Workflow Designer, click the Help button  $\blacksquare$  in the toolbar to display the user guide.

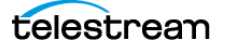

## <span id="page-376-0"></span>**Viewing Action Analytics**

Action analytics displays the average execution time for each action in every workflow. The workflow analytics show the average execution time for all actions in a workflow and the bottleneck action execution time. Use workflow analytics to discover a workflow and bottleneck action that require a closer look; use the action analytics to display analytics for the other actions in workflows.

To view action analytics in the Vantage Management Console, do the following:

- **1.** Start the Vantage Management Console by double-clicking the desktop icon.
- **2.** In the components panel, select Domain Workflow Analytics > Action Analytics. Vantage displays the Action Analytics details panel shown here:

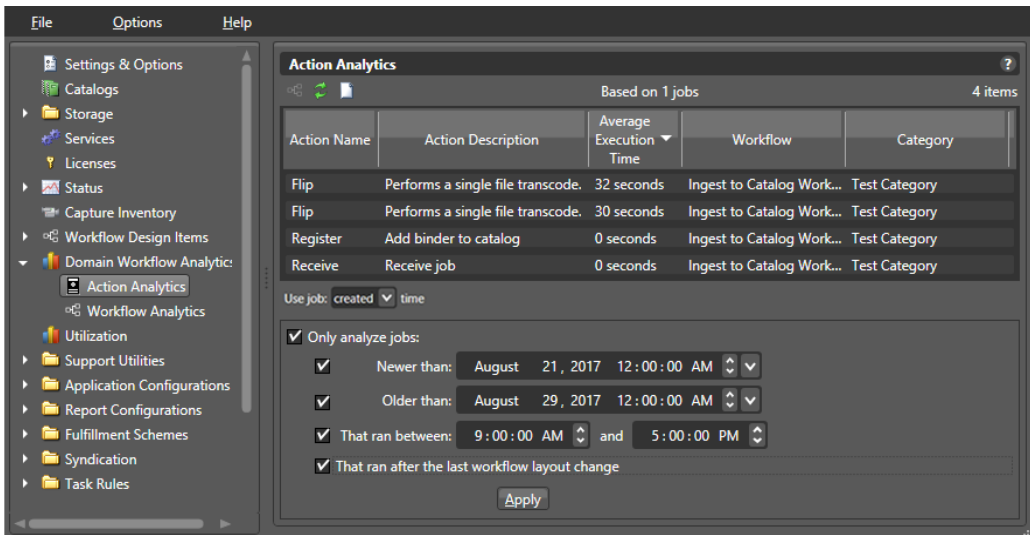

The following table describes the data and controls in the Action Analytics details panel.

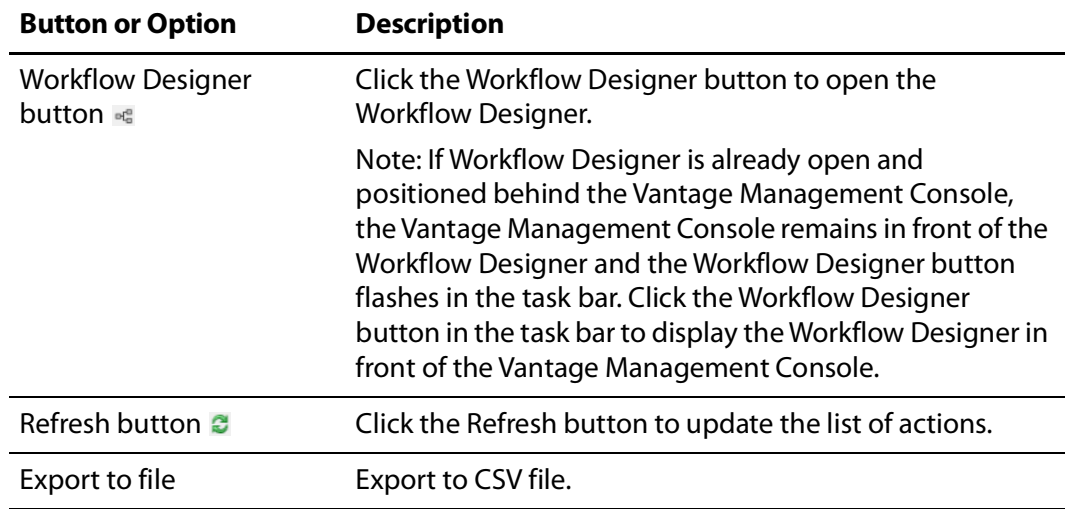

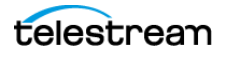

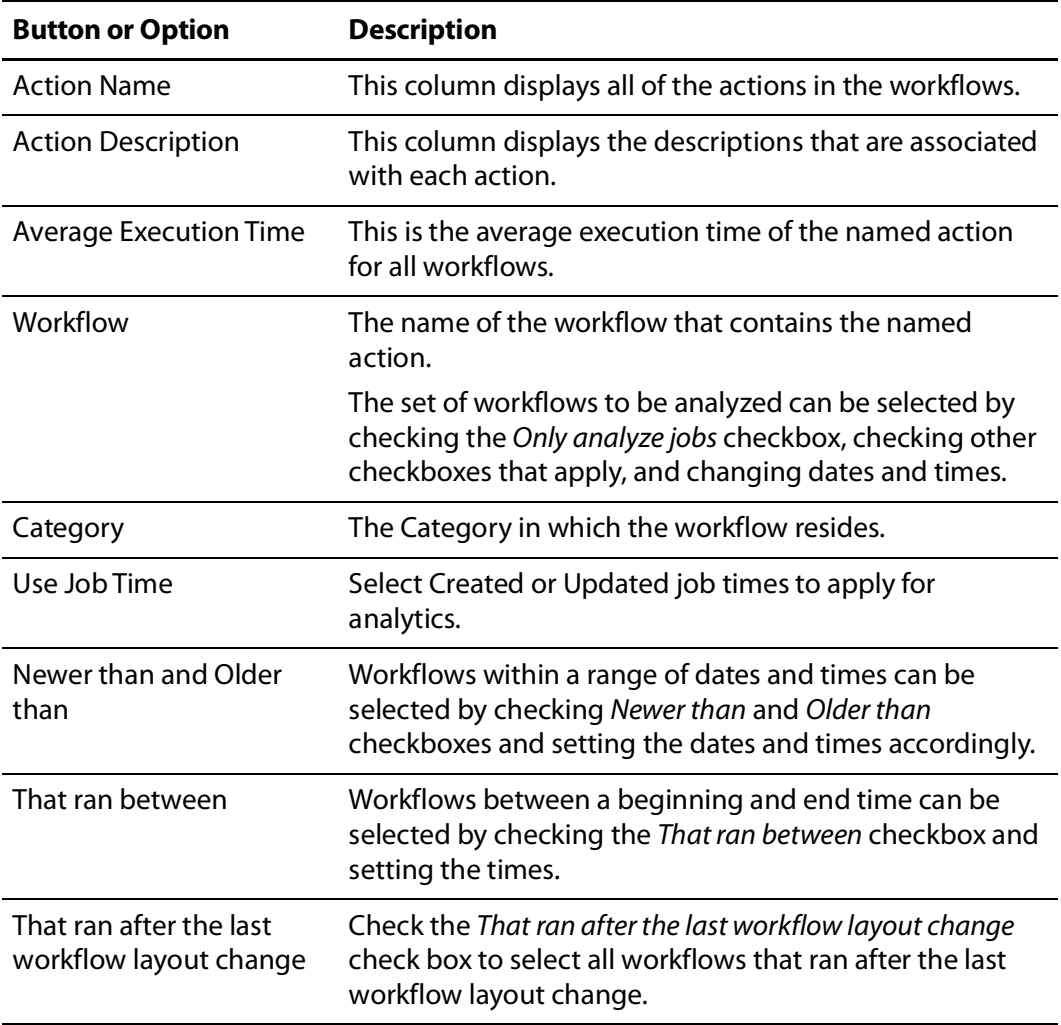

## <span id="page-377-0"></span>**Viewing Workflow Analytics**

You can use workflow analytics to collect information that will help you improve Vantage workflow design and domain performance and efficiency.

In the Vantage Management Console, the workflow analytics feature displays columns for the workflow data listed in the following table. Note that not all jobs are accounted for in the Successful Jobs and Failed Jobs counts because some jobs are In Progress or Waiting. All jobs are accounted for in the Total Jobs count.

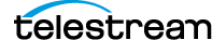

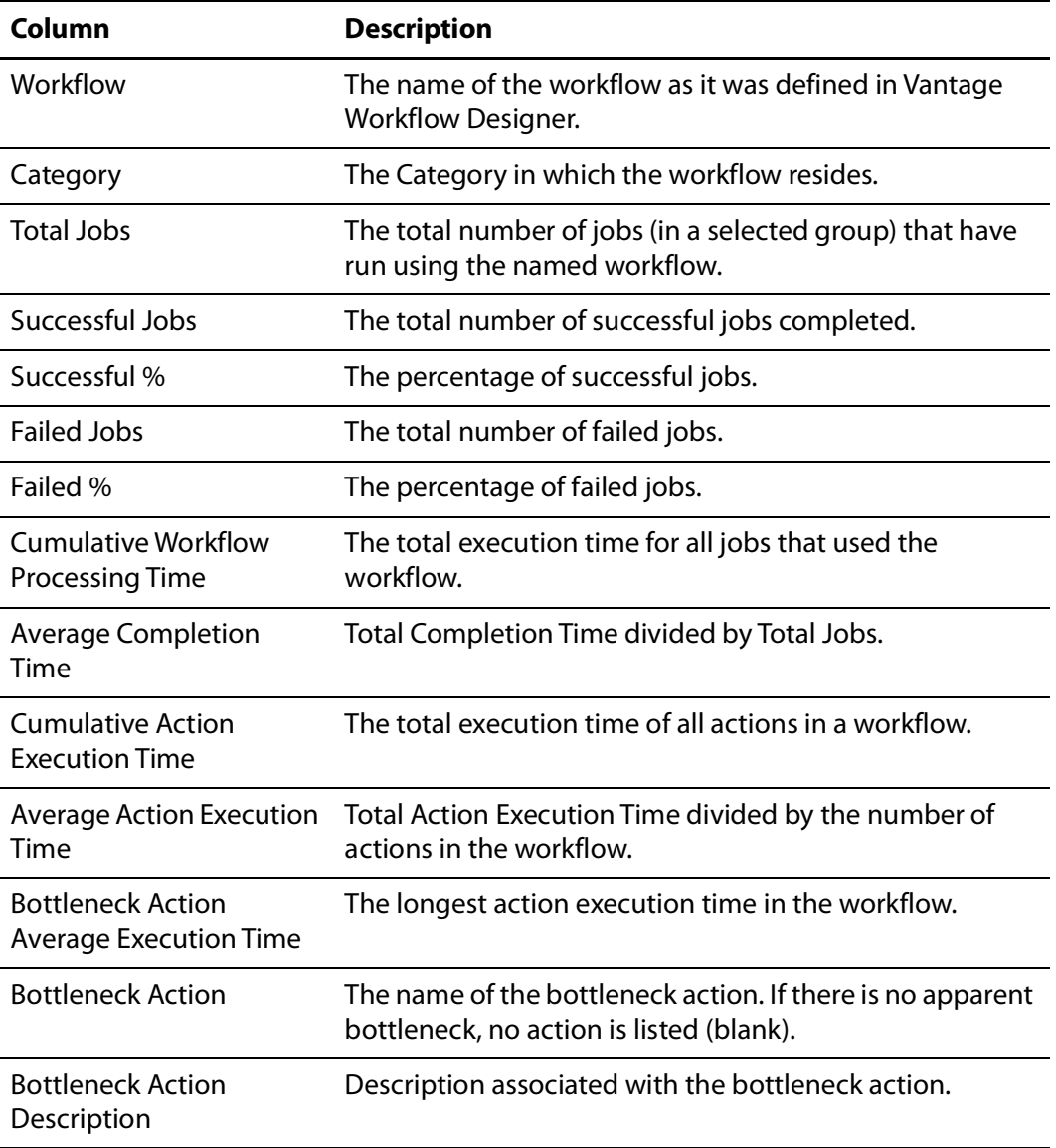

Each analytic provides key information about your Vantage domain performance. For example, you can click on the Cumulative Workflow Processing Time column head to sort all the times in that column and quickly identify which workflows require the most processing time.

The bottleneck identification feature identifies the action within each workflow that requires the most time to process, while the Bottleneck Action Average Execution Time column shows how much time the bottleneck action requires. If the Bottleneck Action Average Execution Time value is insignificant, there is likely no issue with that action. However, if you identify a workflow that is consuming significant resources, knowing the bottleneck action for that workflow gives you an indication of where to look for issues.

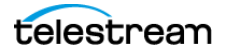

To view workflow analytics in the Vantage Management Console, do the following:

- **1.** Start the Vantage Management Console by double-clicking the desktop icon.
- **2.** In the components panel, select Domain Workflow Analytics > Workflow Analytics. Vantage displays the Workflow Analytics panel shown here:

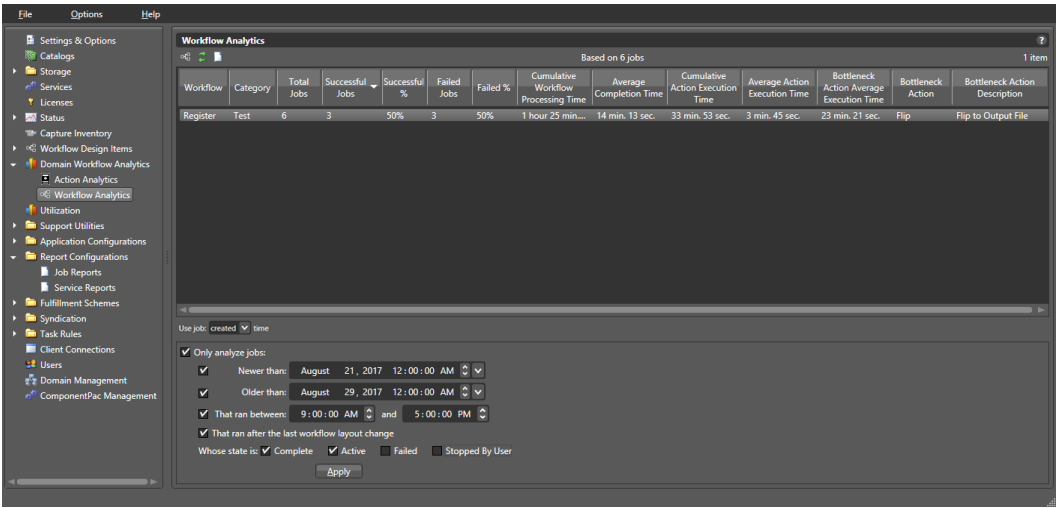

You can sort all entries in ascending or descending order by clicking a column label.

You can right-click on any workflow and select Open Workflow to launch (or display, if already running) Workflow Designer and display the selected workflow.

**Note:** If Workflow Designer is already running and is hidden behind another window when a workflow is requested, the Windows task bar button will flash, indicating that the Workflow Designer has something new to display.

The set of workflows to be analyzed can be selected by checking the Only analyze jobs checkbox, checking other checkboxes that apply, and changing dates and times.

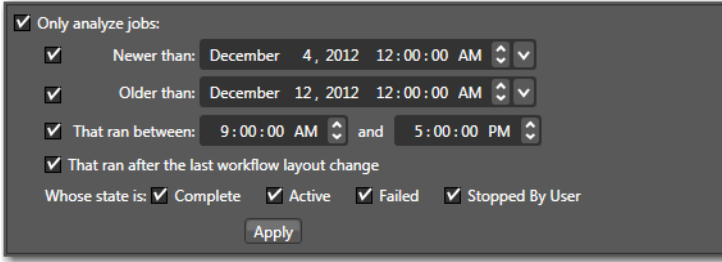

The options that you can use to filter workflows are described in this table:

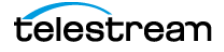

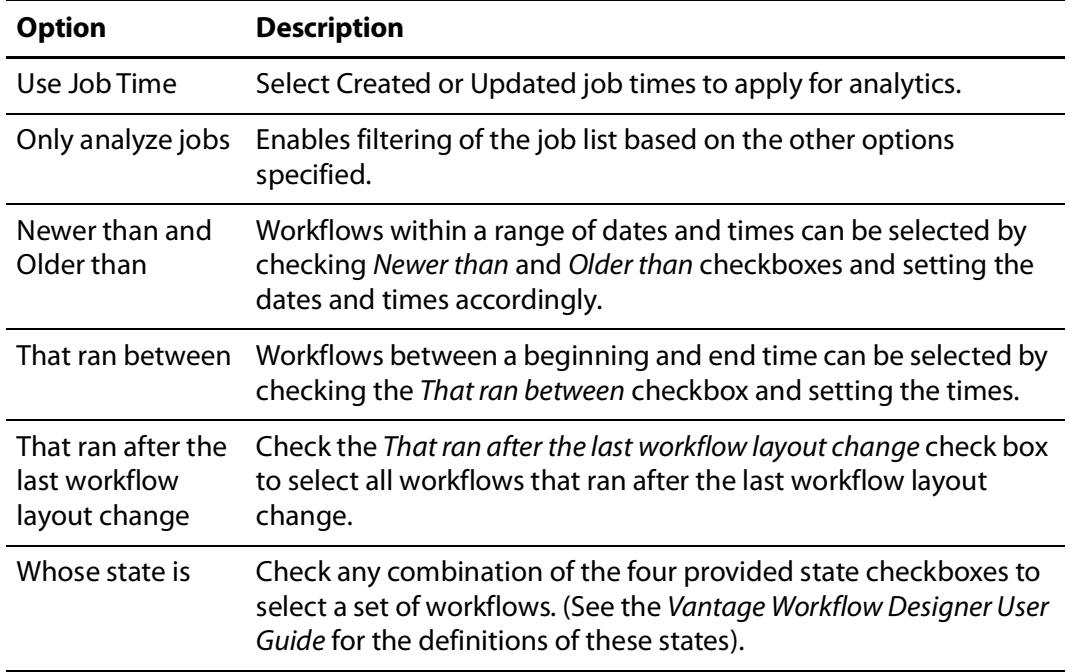

## <span id="page-380-0"></span>**Exporting Workflow and Action Analytics**

You can export the workflow and action analytics contents to a .csv comma separated file, readable by a spreadsheet application. To do so, click the workflow or action, and click the Export to file icon  $\Box$ . The dialogs let you browse for a location to save the file.

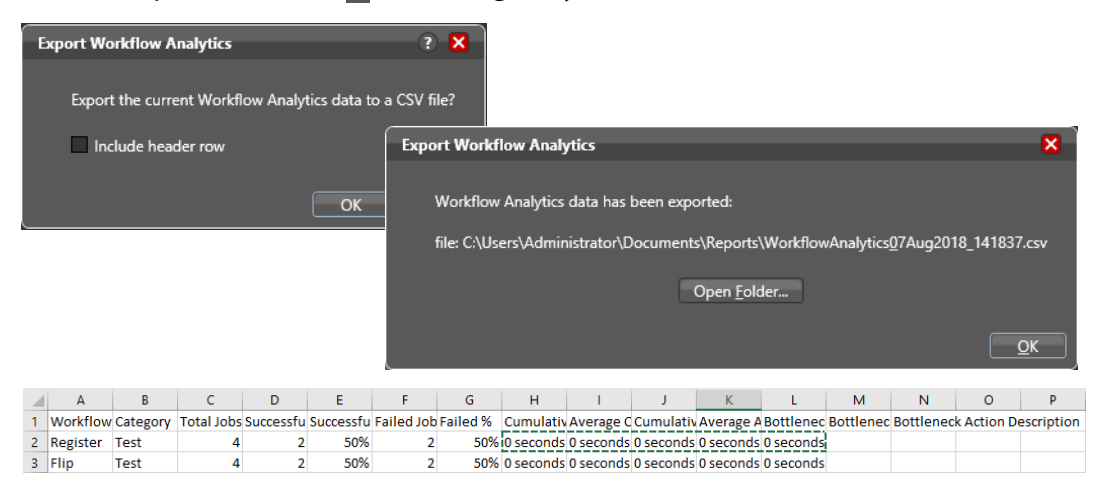

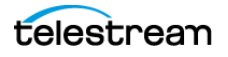

# **Using Application Configurations**

The Application Configurations folder contains the following configurators for use in monitoring job status and setting up operator applications:

- [Configuring the Job Status Views](#page-381-0)
- [Configuring the Workflow Portal](#page-381-1)
- [Configuring the Dublist Portal](#page-382-0)

## <span id="page-381-0"></span>**Configuring the Job Status Views**

Job Status View configuration is covered in its own dedicated chapter, Configuring Job [Status Views](#page-430-0), in the Vantage Domain Management Guide.

Job Status Views is a Web application that provides operators and managers with information about the status of jobs in the domain. Using the Vantage Management Console, you can configure views, which define what information an operator sees when opening a view.

The default view is the All Workflows view, which displays information on all workflows. You can create additional views that represent a single workflow, and those views can be configured as public or private. Public views are available to all Vantage users, and private views are available only to approved users.

For details about operating the Job Status Views Web application, see the Vantage User Guide.

## <span id="page-381-1"></span>**Configuring the Workflow Portal**

Workflow Portal configuration is covered in its own dedicated chapter, [Setting up](#page-438-0)  [Workflow Portal,](#page-438-0) in the Vantage Domain Management Guide.

The Workflow Portal is a Vantage client (implemented as a Windows program and a web application) which provides a customizable user interface allowing operators to process media using Vantage workflows and specialized portal controls.

The interface is configurable in the Vantage Management Console to set up panels according to the options you have bought and the media processing functions you need. Several Workflow Portal configurations can be selected to create multiple configurations and each configuration further refined by selecting check boxes to display desired functions and unchecking those functions that will not be displayed. Pull down menus and data entry fields allow you to select variables, labels, and other parameters to customize the operator's view.

Once the configurations have been created, the portal operator can select the configuration needed for a specific task and use the portal view presented by that configuration.

For details about operating the Workflow Portal, see the Vantage User Guide.

## <span id="page-382-0"></span>**Configuring the Dublist Portal**

Dublist Portal configuration is covered in its own dedicated chapter, [Creating Dublist](#page-406-0)  [Portal Configurations and Dublist Schemes,](#page-406-0) in the Vantage Domain Management Guide.

The Dublist Portal provides operators and managers with the ability to view and manage Vantage TrafficManager dublists. Using the Vantage Management Console's Dublist Portal configuration panel, you create configurations, which define the features and information an operator uses and sees when operating the Dublist Portal. You can create as many configurations as needed to implement your dublist processing.

Once the configurations have been created, the portal operator can select the configuration needed for a specific task and use the portal view presented by that configuration.

For details about operating the Dublist Portal, see the Vantage User Guide.

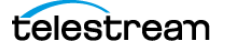

# **Creating Report Configurations**

Report configurations (optional) define which data Vantage exports when a workflow designer uses Vantage Workflow Designer to export data. In the current release, Vantage supports custom report formats as described in these topics:

- [Job Reports](#page-383-0)
- [Service Reports](#page-388-0)

## <span id="page-383-0"></span>**Job Reports**

The job report configurations created in the Vantage Management Console are used in the Workflow Designer to generate either manual or automatic reports for specific workflow jobs. Report configurations define which job status and metadata label data is exported when reports are produced. Exported data is saved to files using the comma separated value (CSV) format, which can be read by many programs, including word processor and spreadsheet programs.

**Note:** Reports are set up in the Workflow Designer Workflow Details panel using the Automatic Reports: Modify button, or in the Job Status or Domain Job Status panel using the Create Report... right-click context menu. When checked, the Include completed jobs in Domain Job Status selection in the Vantage Management Console Settings & Options General panel enables visibility of completed jobs in the Domain Job Status tab; when unchecked, only current jobs are shown.

The following topics describe how to view and manage job report formats:

- [Managing Job Reports](#page-384-0)
- [Creating and Saving a New Job Report Format](#page-385-0)
- [Including and Excluding the Header Row](#page-385-1)
- [Choosing the Report Format Columns](#page-385-2)
- [Duplicating a Job Report Format](#page-386-0)
- [Deleting a Job Report Format](#page-387-0)
- [Refreshing the Format List](#page-387-1)
- [Exporting and Importing Job Report Formats](#page-387-2)

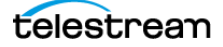

### <span id="page-384-0"></span>**Managing Job Reports**

To view and manage job reports using the Vantage Management Console, do the following:

- **1.** Start the Vantage Management Console by double-clicking the desktop icon.
- <span id="page-384-1"></span>**2.** In the components panel, select Report Configurations > Job Reports.

Vantage displays the Job Reports panel:

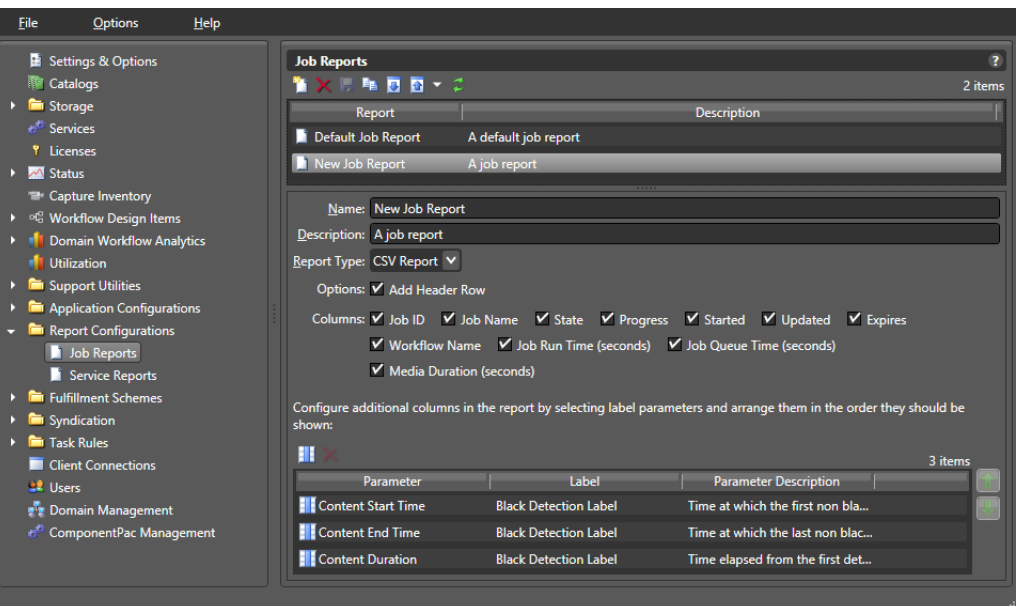

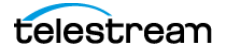

### <span id="page-385-0"></span>**Creating and Saving a New Job Report Format**

You can create job report formats in the Vantage Management Console and in Workflow Designer.

To create a new report format in the Vantage Management Console, do the following:

- **1.** Display the Job Reports details panel (see [the Vantage displays the Job Reports](#page-384-1)  [panel: figure](#page-384-1)).
- **2.** Click the Create button  $\mathbb{D}$ , (or right-click the empty area of the Job Reports panel and select New Configuration).

The Vantage Management Console adds a new report format to the list.

- **3.** Select the new report format in the list.
- **4.** Enter a new name in the Name text box.
- **5.** If you want, enter a report format description in the Description text box (the description is optional).
- **6.** Click the Save button **...**

### <span id="page-385-1"></span>**Including and Excluding the Header Row**

To include or exclude a header row in the report format, do the following:

- **1.** Display the Job Reports details panel (see [the Vantage displays the Job Reports](#page-384-1)  [panel: figure](#page-384-1)).
- **2.** Select the report format to modify.
- **3.** Check the Add Header Row check box to include the header row, or clear the checkbox to exclude the header row.
- **4.** Click the Save button **...**

### <span id="page-385-2"></span>**Choosing the Report Format Columns**

You can configure report formats to include or exclude the following columns:

- **•** Job ID
- **•** Job Name
- **•** State
- **•** Progress
- **•** Started
- **•** Updated
- **•** Expires
- **•** Workflow Name
- **•** Job Run Time (seconds)
- **•** Job Queue Time (seconds)
- **•** Media Duration (seconds)
- **•** Additional columns for metadata label parameters

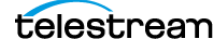

When you choose to display a column for a metadata label, the column displays the label value.

To define which columns appear in a report, do the following:

- **1.** Display the Job Reports details panel.
- **2.** Select the report format to modify.
- **3.** In the Columns row (see [the Vantage displays the Job Reports panel: figure\)](#page-384-1), check (display) or clear (hide) the checkboxes for the columns you want to display.
- **4.** To add or delete columns for metadata labels, do the following:

**a.** Click the Column button **...** 

- **b.** In the Labels panel, select a label for which you want to display parameters.
- **c.** In the Parameters panel, check the checkbox for any parameter you want to display, and clear the checkbox for any parameter you do not want to display.
- **d.** To toggle the display to include or exclude category names, click the Categorize button  $\mathbb{S}$ . One display state displays parameters with the category headings, and the other display state displays parameters without the category headings.
- **e.** Repeat parameter label selection until all labels are properly selected.
- **f.** Click OK.
- **5.** To change the displayed order of parameter labels, select a label in the list (Ctrl-click or Shift-click to select multiple labels) and use the green up **a** and down arrow **1** buttons to move the label in the list.

The top item in the list appears to the right of the columns listed in the Columns row, and to the left of all the other label columns. The last item in the list becomes the last column on the right.

**6.** Click the Save button **H**.

### <span id="page-386-0"></span>**Duplicating a Job Report Format**

When you duplicate a job report format, a new format is created with a modified name. All other configuration settings in the duplicate format match those in the original format.

To duplicate a job report format, do the following:

- **1.** Display the Job Reports details view.
- **2.** Select the report format to duplicate. (Ctrl-click or Shift-click to select multiple formats.)

**Note:** You duplicate one report at a time.

- **3.** Click the Duplicate button **a**, (or right-click and select Duplicate).
- **4.** In the Name text box, enter a name for the duplicate format.
- **5.** In the Description text box, enter a description for the duplicate format.
- **6.** Click the Save button **...**

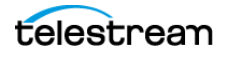

## <span id="page-387-0"></span>**Deleting a Job Report Format**

To delete a job report format, do the following:

- **1.** Display the Job Reports details view.
- **2.** Select the format or formats to delete. (Ctrl-click or Shift-click to select multiple formats.)
- **3.** Click the Delete button  $\mathbf{x}$ , (or right-click and select Delete).
- **4.** When the confirmation dialog appears, click OK.

## <span id="page-387-1"></span>**Refreshing the Format List**

When you open the Job Reports detail panel, the Vantage Management Console displays the current list of job report formats. If another administrator adds or changes formats, you must refresh the display to see those changes. To refresh the display, click the Refresh button  $\mathbf{C}$ .

## <span id="page-387-2"></span>**Exporting and Importing Job Report Formats**

Vantage allows you to export report formats to XML files, which you can then use to import the same reports into another Vantage domain.

To export one or all job report formats, do the following:

- **1.** If you are exporting a single format, select the format to export.
- **2.** Click the Export button **a** to export a single format, or select Export all from the Export button drop down menu. You can also right-click and select Export.
- **3.** Use the file system dialog to save the exported formats.

The default file name is the format name, but you can change the file name.

**Note:** Changing the name of the XML file does not change the name of the report format in the XML file.

To import a report format, do the following:

- **1.** Click the Import button **.**
- **2.** Use the file system dialog to locate and select the format file to import, then click Open.

**Note:** If you try to import a report format that is already in this Vantage domain, Vantage prompts you to cancel or confirm replacement.

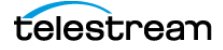

## <span id="page-388-0"></span>**Service Reports**

The Service Reports feature in the Vantage Management Console Report Configurations folder allows you to define configurations (formats) for reports showing wait times for selected services and servers (nodes). You can create reports from timeof-day or historical data. Exported data is saved to files using the comma separated value (CSV) format, which can be read by many programs, including word processor and spreadsheet programs.

Generating reports from the report configurations you've created is done using the Generate Report button in the Vantage Management Console Services detail panel. See [Generating Reports](#page-254-0) for more information.

Retention of historical data is controlled by the Settings & Options > General Settings > Report Retention Time setting. This setting determines how many days of historical logging to retain for use in historical Service Reports.

The following topics describe how to view and manage service report configurations:

- [Managing Service Reports](#page-389-0)
- [Creating and Saving a New Service Report](#page-389-1)
- [Choosing the Report Type, Organization, and Options](#page-390-0)
- [Choosing the Report Mode](#page-390-1)
- [Duplicating a Service Report Configuration](#page-391-0)
- [Deleting a Service Report Configuration](#page-391-1)
- [Refreshing the Service Reports Configuration List](#page-391-2)
- [Exporting and Importing Service Report Configurations](#page-392-0)

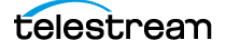

### <span id="page-389-0"></span>**Managing Service Reports**

Service reports are useful for revealing server and service overloads based on a historical average of loading and wait times or based on 24-hour peaks.

To view and manage service reports using the Vantage Management Console, follow these steps:

- **1.** Start the Vantage Management Console by double-clicking the desktop icon.
- **2.** In the components panel, select Report Configurations > Service Reports.

Vantage displays the Service Reports panel shown below, which lists Service Reports that have already been created and provides tools for creating and modifying reports.

See the following topics for details about creating and managing reports.

For instructions about generating reports using Service Reports configurations, please see [Generating Reports](#page-254-0) in the Vantage Domain Management Guide.

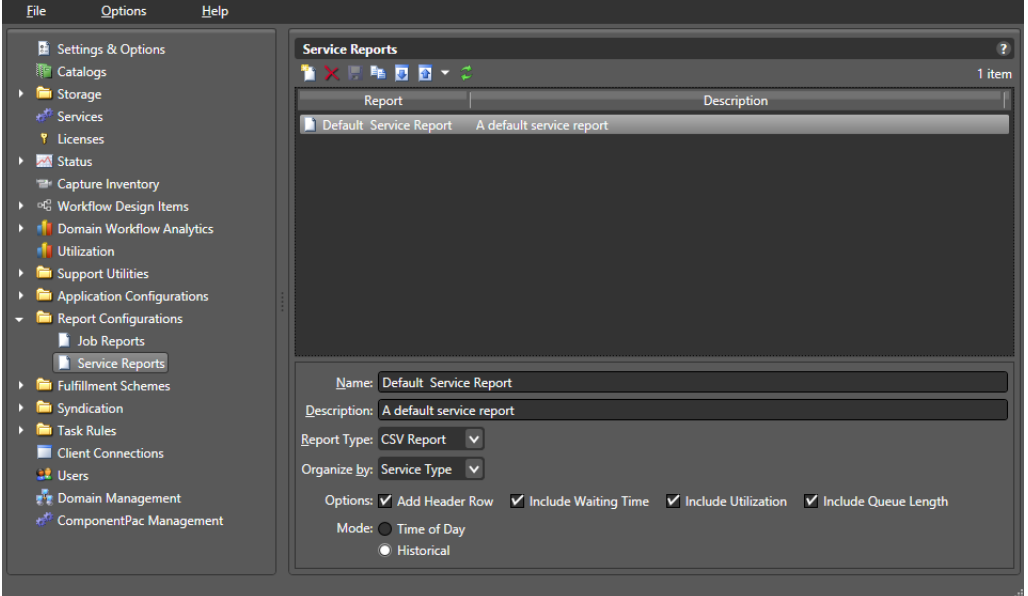

### <span id="page-389-1"></span>**Creating and Saving a New Service Report**

To create a new report format in the Vantage Management Console, do the following:

- **1.** Display the Service Reports details panel (see the preceding figure).
- **2.** Click the Create button **D**, (or right-click the empty area of the Service Reports panel and select New Configuration).

The Vantage Management Console adds a new report format to the list.

- **3.** Enter a new name in the Name text box.
- **4.** If you want, enter a report format description in the Description text box (the description is optional).
- **5.** Click the Save button **a**.

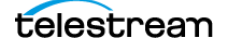

## <span id="page-390-0"></span>**Choosing the Report Type, Organization, and Options**

To configure the type, organization, and options, follow these steps:

- **1.** Display the Service Reports panel (see the preceding figure).
- **2.** Select the Report Type from the drop-down menu; currently comma-separated (CSV is the only choice).
- **3.** Choose to Organize by:
	- **–** Service: lists raw metrics individually for each selected service; use this option to get information about a specific service.
	- **–** Node: lists average metrics for each selected service on the specified server; use this option when multiple services from multiple nodes are selected and you want to view data on a per-node basis.
	- **–** Service Type: lists aggregated metrics for each service type; for example, if five transcode services are selected, their metrics are averaged to produce a single data set for the Transcode service as a whole.
- **4.** Check the Options:
	- **–** Add Header Row—Adds heading information at the top of the document
	- **–** Include Waiting Time—Lists how long in seconds sessions wait for processing
	- **–** Include Utilization—Shows the percentage of utilization (active sessions divided by maximum possible sessions)
	- **–** Include Queue Length—Shows length of the session processing queue
- **5.** Click the Save button **...**

### <span id="page-390-1"></span>**Choosing the Report Mode**

You can configure report formats for the following modes:

- **•** Time of Day—Shows processing over a 24-hour period, including which hours during a day are the peak processing time. This report averages the metric history and presents each hour's average over 24 hours.
- **•** Historical—Shows hourly information for the time range selected.
- **1.** Select the Mode.
- **2.** Click the Save button **...**

Once you save the report configurations you want to use, you can go to the Services panel and generate reports using the Generate Report button. See [Generating Reports](#page-254-0) report generation instructions and examples.

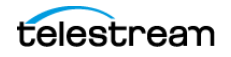

## <span id="page-391-0"></span>**Duplicating a Service Report Configuration**

When you duplicate a service report configuration, a new format is created with a modified name. All other configuration settings in the duplicate format match those in the original format.

To duplicate a report format, do the following:

- **1.** Display the Service Reports details view.
- **2.** Select the report format to duplicate.

**Note:** You duplicate only one report at a time.

- **3.** Click the Duplicate button **a**, (or right-click and select Duplicate).
- **4.** In the Name text box, enter a name for the duplicate format.
- **5.** In the Description text box, enter a description for the duplicate format.
- **6.** Select a Report Type (CSV is the default).
- **7.** Select or de-select Options (Add Header Row) as you prefer.
- **8.** Select a Mode.
- **9.** Click the Save button  $\blacksquare$ .

## <span id="page-391-1"></span>**Deleting a Service Report Configuration**

To delete a service report configuration, do the following:

- **1.** Display the Service Reports details view.
- **2.** Select the configurations to delete. (Ctrl-click or Shift-click to select multiples.)
- **3.** Click the Delete button  $\times$ , (or right-click and select Delete).
- **4.** When the confirmation dialog appears, click OK.

## <span id="page-391-2"></span>**Refreshing the Service Reports Configuration List**

When you open the Service Reports detail panel, the Vantage Management Console displays the current list of service report configurations. If another administrator adds or changes configurations, you need to refresh the display to see those changes.

To refresh the display, click the Refresh button  $\mathbf{C}$ .

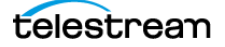

## <span id="page-392-0"></span>**Exporting and Importing Service Report Configurations**

Vantage allows you to export report configurations to XML files, which you can then use to import the same reports into another Vantage domain.

To export one or all service report configurations, do the following:

- **1.** If you are exporting a single format, select the format to export.
- **2.** Click the Export button  $\mathbf{a}$  to export a single format, or select Export all from the Export button drop down menu. You can also right-click and select Export.
- **3.** Use the file system dialog to save the exported formats.

The default file name is the format name, but you can change the file name.

**Note:** Changing the name of the XML file does not change the name of the report format in the XML file.

To import a report format, do the following:

- **1.** Click the Import button **.**
- **2.** Use the file system dialog to locate and select the format file to import, then click Open.

**Note:** If you try to import a report format that is already in this Vantage domain, Vantage prompts you to cancel or confirm replacement.

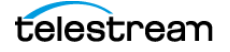

# **Managing Fulfillment Schemes**

The Fulfillment Schemes folder of the Vantage Management Console contains templates or interfaces that pre-process information used by Vantage actions. These schemes are present in the folder:

- [Workorder Schemes](#page-393-0)
- [Dublist Schemes](#page-400-1)
- [Catch Schemes](#page-400-0)

## <span id="page-393-0"></span>**Workorder Schemes**

Workorder schemes are configured in the Vantage Management Console within the Fulfillment Schemes folder. You configure workorder schemes to specify how each job in a workorder file will be formatted, and to enable the Workorder origin action to correctly parse incoming workorders and start corresponding jobs.

You can specify fields for workorder schemes using the Add Field button  $\blacksquare$ . Use the button to add fields, and then click on each field to specify its parameters. The Workorder Index assigned to each field lets you specify the order of the fields, which will appear in workorder files as values separated by commas (CSV format).

The Skip Lines selector lets you specify how many header rows, if any, to include.

Each field can be named, described, specified as a variable or UNC path value, and tagged with a qualifier to specify whether it consists of media, an attachment, or a variable.

The following topics explain Workorder Schemes:

- [Displaying the Workorder Schemes Panel](#page-394-0)
- [Creating and Saving a New Workorder Scheme](#page-394-1)
- [Renaming a Scheme](#page-395-0)
- [Duplicating a Scheme](#page-395-1)
- [Deleting a Scheme](#page-395-2)
- [Creating Workorder Scheme Fields](#page-396-0)

**Note:** Workorder Schemes topics are also explained in the Workorder action inspector Help pages in the Vantage Workflow Designer.

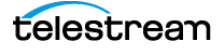

## <span id="page-394-0"></span>**Displaying the Workorder Schemes Panel**

To view the Workorder Schemes panel, open Fulfillment Schemes in the side panel and select Workorder Schemes. The Vantage Management Console displays the panel shown below.

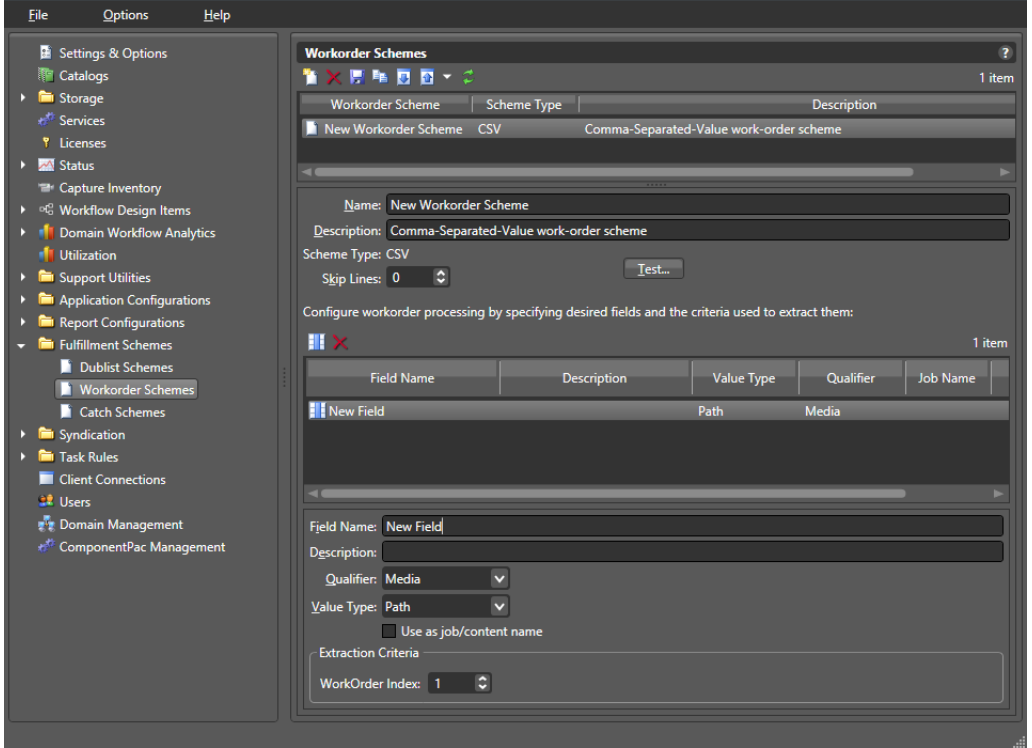

The panel includes a default scheme named Simple Media Workorder, which is selected by default in the Workorder action inspector.

## <span id="page-394-1"></span>**Creating and Saving a New Workorder Scheme**

To create a new Workorder scheme, do the following:

- **1.** Display the Workorder Scheme window.
- **2.** Click the Create a new Workorder scheme button **1** (or right-click in the empty schemes list space and select New Workorder Scheme).
- **3.** Choose CSV in the dialog that appears to specify a Workorder scheme formatted in comma separated values (CSV).
- **4.** Enter a scheme name in the Name field.
- **5.** Enter a description of the scheme in the Description text box (this is optional).
- **6.** Select Skip Lines to specify the number of lines to skip in parsing a workorder if you want to allow header text at the top of the workorder.
- **7.** Click the Add Field button **a** above the left corner of the Field Name. A New Field is created that you can modify later as explained in *[Creating Workorder Scheme Fields](#page-396-0)*

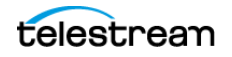

**8.** Click the Save button **...** 

### <span id="page-395-0"></span>**Renaming a Scheme**

To rename a scheme, do the following:

- **1.** Display the Workorder Schemes window.
- **2.** Select the scheme to rename in the scheme list.
- **3.** In the Name text box, enter a new name for the scheme.
- **4.** Click the Save button **H**.

### <span id="page-395-1"></span>**Duplicating a Scheme**

To duplicate a Workorder scheme, do the following:

- **1.** Display the Workorder Schemes window.
- **2.** Select the scheme to duplicate.
- **3.** Click the Duplicate button  $\mathbf{G}$  (or right-click and select Duplicate).
- **4.** In the Name text box, enter a name for the duplicate scheme.
- **5.** In the Description field, enter a description for the scheme (optional).
- **6.** Click the Save button **H**.

### <span id="page-395-2"></span>**Deleting a Scheme**

To delete a Workorder scheme, do the following:

- **1.** Display the Workorder Schemes window.
- **2.** Select the configuration to delete. (Ctrl-click or Shift-click to select multiples.)
- **3.** Click the Delete button  $\times$  (or right-click and select Delete).
- **4.** When the confirmation dialog appears, click OK.

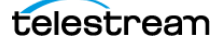
#### **Creating Workorder Scheme Fields**

You can set up Workorder Scheme field options below the field Name and Description. These options determine which data rows and fields in a particular type of Workorder are extracted and forwarded to the workflow and which are ignored. The following figure shows a typical Workorder with data arranged in columns, each of which will be described and extracted by a field in your Workorder scheme.

#### <span id="page-396-0"></span>**Example CSV Workorder**

Title, File, Text, SCC file, CML File

Riddick, \\machine\riddick.mov, Riddick, \\machine\riddick.scc, \\machine\promo.cml

Poppins, \\machine\poppins.mov, Poppins, \\machine\poppins.scc, \\machine\promo.cml

#### **Field List**

The field list shows the fields you create as part of a scheme. You can add fields as needed. Each field in a scheme is created and configured to extract data from a particular column in the Workorder when a Workorder is parsed.

Skip Lines—Enter the number of header lines to skip at the top of a file before Workorder parsing starts.

Add New Field—Click Add Field  $\Box$  to add a new data field to extract from Workorders.

Delete Field—Click Delete Field  $\blacksquare$  to delete the highlighted field from the field list.

Field Name—Enter or change the name of the field.

Description—Enter or change the description of the field.

Value Type—Select the type of value to search for and extract from the field. Available values are listed in the following table.

Qualifier—Set to the type of field being extracted: Media, Attachment, or Variable. If Media or Attachment, the field is a pointer to a media or attachment file name or location path. If Variable, the field contains a value to be used in the variable.

Extraction Criteria, Workorder Index—Set this to the number of the field in relation to the other fields. Counting from the left, the first field is 1, followed by a comma, and the next field is 2, followed by a comma, and the next field is 3, and so on.

After entering your selections for each item described previously, click the Save button **H** to save the field and scheme.

The following table presents Value Type descriptions.

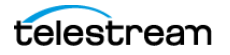

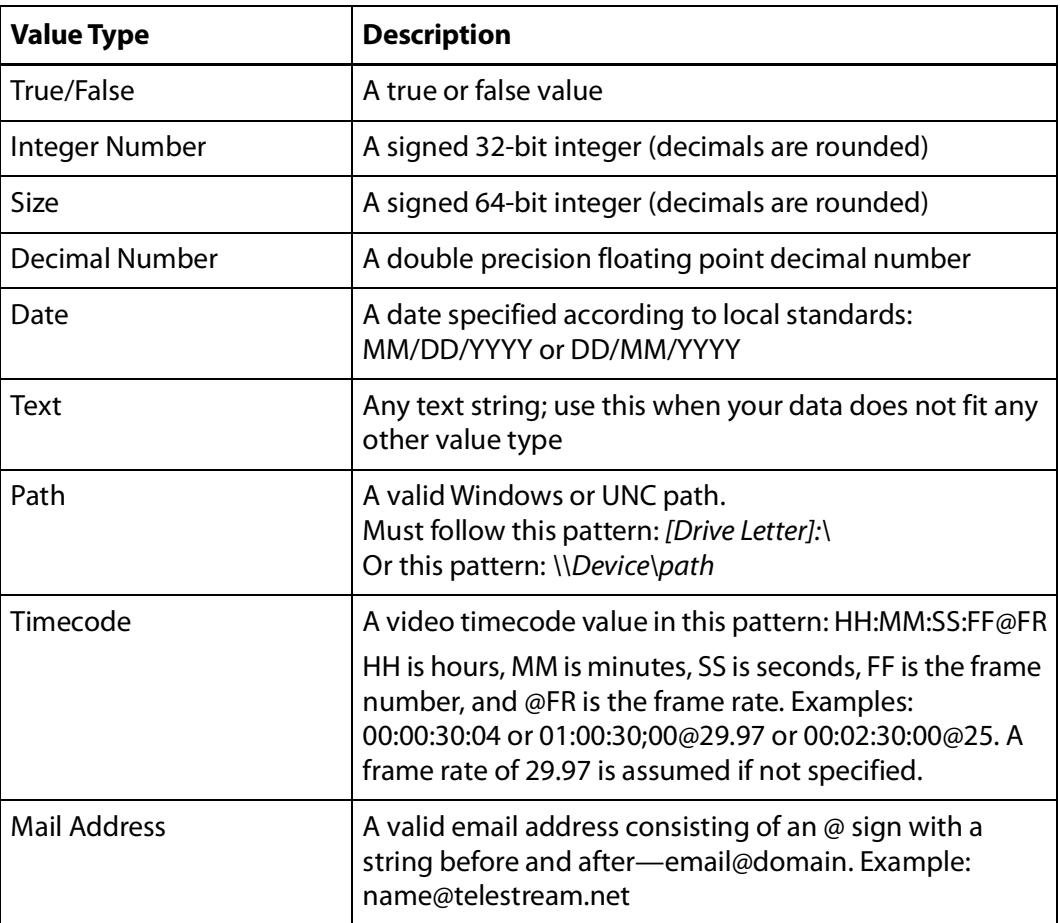

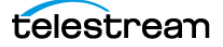

#### **Testing Schemes**

The Test button in the center of the Workorder Schemes window lets you test your schemes on actual Workorders to verify that the scheme works correctly. To test a scheme, do these steps:

- **1.** Select a Workorder scheme in the scheme list. For this example, the Workorder shown in [the Example CSV Workorder figure](#page-396-0) above, was used.
- **2.** Press the Test button.
- **3.** Examine the Test Results for a clean output. The following figures show an example.
- **4.** Adjust each field of the scheme until a test produces a satisfactory output.

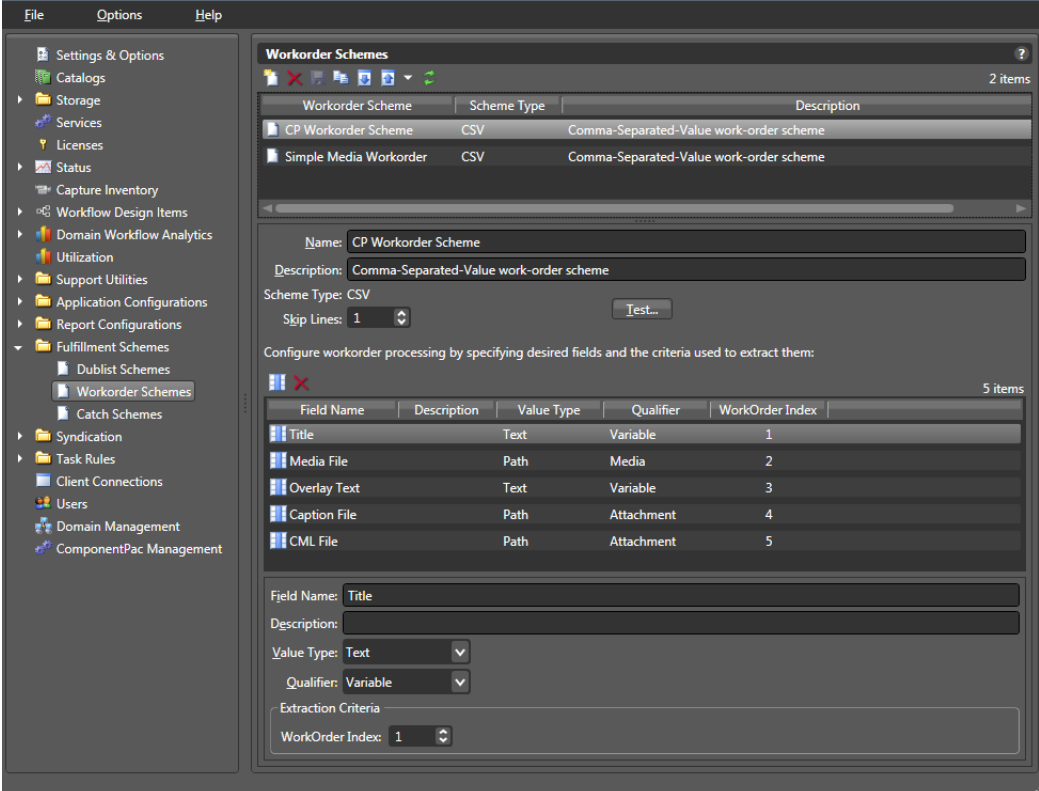

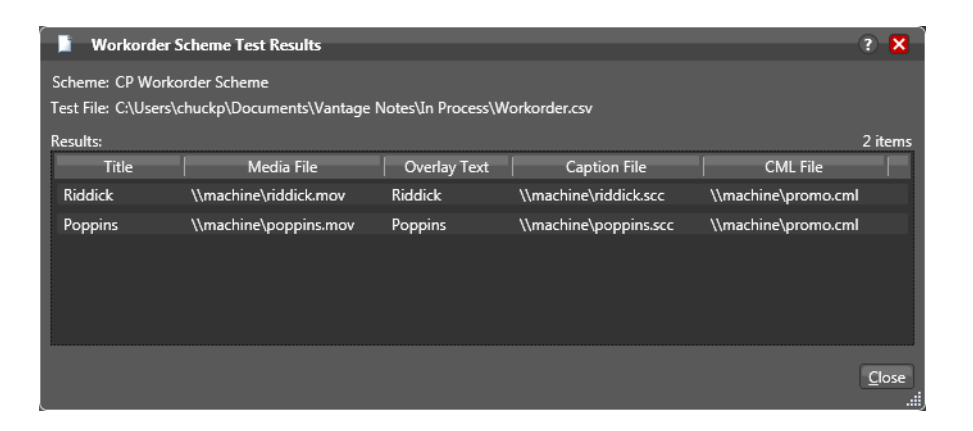

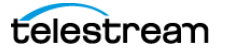

#### **Duplicating a Workorder Scheme**

When you duplicate a workorder scheme, a new scheme is created with a modified name. All other configuration settings in the duplicate scheme match those in the original format.

To duplicate a workorder scheme, do the following:

- **1.** Display the Workorder Schemes window.
- **2.** Select the workorder scheme to duplicate.

**Note:** You can duplicate only one scheme at a time.

- **3.** Click the Duplicate button  $\mathbf{A}$ , (or right-click and select Duplicate).
- **4.** In the Name text box, enter a name for the duplicate scheme.
- **5.** In the Description text box, enter a description for the duplicate scheme.
- **6.** Make any other desired changes to the workorder scheme.
- **7.** Click the Save button **H**.

#### **Refreshing the Workorder Schemes List**

In the Workorder Schemes window, the Vantage Management Console displays the current list of workorder schemes. If another administrator adds or changes schemes, you need to refresh the display to see those changes.

To refresh the display, click the Refresh button  $\mathbf{C}$ .

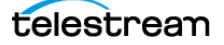

#### **Exporting and Importing Workorder Schemes**

Vantage allows you to export workorder schemes to XML files, which you can then use to import again into the same or another Vantage domain.

To export one or all workorder schemes, do the following:

- **1.** In the Workorder Schemes window, select the workorder scheme to export.
- **2.** Click the Export button **a** to export a single scheme, or select Export all from the Export button drop down menu. You can also right-click and select Export.
- **3.** Use the file system dialog to save the exported schemes in the desired location. The default file name is the scheme name, but you can change the file name.

**Note:** Changing the XML file name does not change the scheme name in the XML file.

To import a workorder scheme, do the following:

- **1.** Click the Import button **.**.
- **2.** Use the file system dialog to locate and select the workorder scheme file to import, and then click Open.

**Note:** If you try to import a workorder scheme that is already in this Vantage domain, Vantage prompts you to cancel or confirm replacement.

#### **Dublist Schemes**

Dublist Schemes are covered in their own chapter of the Domain Management Guide, Creating Dublist Portal Configurations and Dublist Schemes:

■ [Creating Dublist Schemes](#page-414-0)

This topic is also covered in the Vantage TrafficManager Guide and the Vantage Dublist Portal Guide.

#### **Catch Schemes**

Catch Schemes are described in the [Configuring Catch Server Schemes](#page-422-0) chapter of the Vantage Domain Management Guide:

■ [Configuring Catch Server Schemes](#page-422-0)

This topic is also covered in the Vantage TrafficManager Guide.

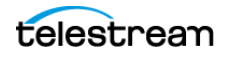

# **Managing Syndication**

Syndication is a feature of Vantage TrafficManager described in the TrafficManager User Guide. Using TrafficManager, you can ingest syndicated content with timing sidecar files from a source or catch server, display and adjust the segments described by the sidecar file, and output the transformed syndicated content with timing file to a broadcast or playout server.

In the Vantage Management Console, the Syndication folder in the left panel contains the Templates selection. This function allows you to turn syndicated sidecar timing files into reusable templates for reformatting syndicated shows that follow consistent formatting patterns. The topics that follow explain how to create and modify templates.

■ [Creating Syndication Templates](#page-401-0)

## <span id="page-401-0"></span>**Creating Syndication Templates**

Syndication templates are used to transform the syndication timing sidecar files into reusable templates for formatting syndicated content. After syndicated content and associated timing sidecar files are ingested, you may want to modify them to trim or delete program, black, or commercial segments. Since most episodic shows follow a nearly identical organizational pattern, you can modify one show in the Syndication Portal and use it to create a template for future shows to speed up the modification process.

The following topics explain how to create and modify syndication templates:

#### **Displaying the Syndication Templates Panel**

To view the Syndication Templates panel, open the Syndication folder in the side panel and select Templates. The Vantage Management Console displays the panel below. The panel includes a default template, aptly named Template.

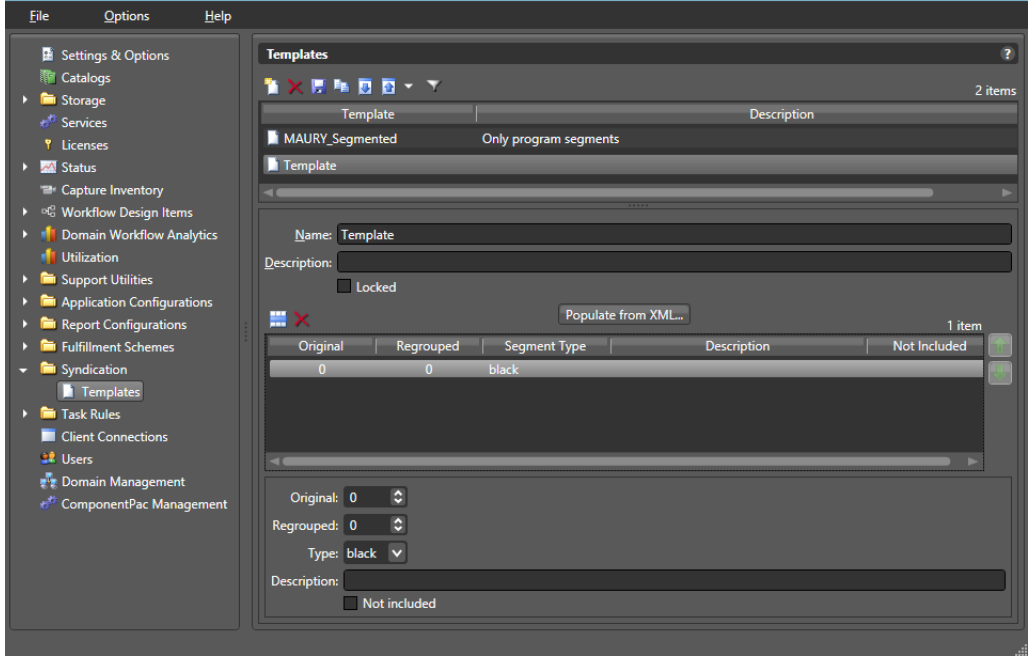

#### **Creating and Modifying a Syndication Template**

To create a new syndication template, do the following:

- **1.** Display the Syndication Templates panel.
- **2.** Click the Add a new Syndication template button  $\Box$  (or right-click in the empty schemes list space and select New Syndication Template).
- **3.** Change the template name in the Name field.
- **4.** Enter a description in the Description text box (this is optional).
- **5.** Check the *Locked* box if you want to prevent changes by other applications, such as the Syndication Portal.

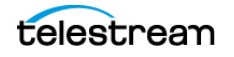

**6.** Click Populate from XML and browse for an XML sidecar file to use as your template. Use Syndication type to select the type of syndication system. When you click OK, the template is populated and a segment list is displayed (below). You can scroll the segment list using the green arrows on the right.

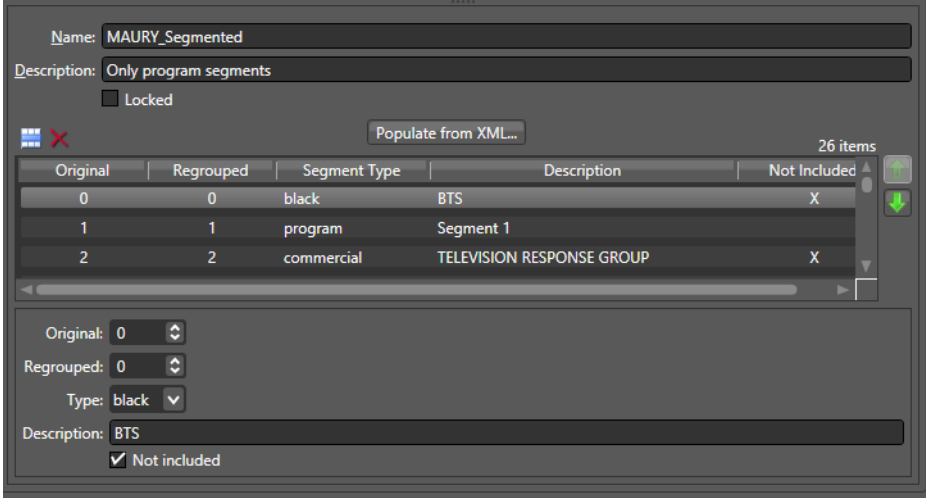

- **7.** Modify the template as needed by highlighting a segment line in the segment list and using the following controls:
	- **a.** Click Add Segment **II** or Delete **X** to add or delete a show segment.
	- **b.** Use Original to modify the numbering that was supplied in the original file. (Vantage retains both the original numbering and regrouped numbering after you have modified a file to add, remove, or change segments.)
	- **c.** Use Regrouped to modify the numbering of the altered template file.
	- **d.** Select a type for each segment (such as black, program, commercial, promo, etc.).
	- **e.** Add a description of the segment (optional).
	- **f.** Click the Not included box if you want a segment excluded from program. For example, you may want to keep black segments, but you may not want them included in the final output, so you check Not included.
- **8.** Click the Save button **H** to save the template.

Note that when you view a show and modify its segments in the Syndication Portal, you can save the changes as a new template (or overwrite an existing one) using the Create new template... button in the Portal. This allows you to refine the templates made in the Console.

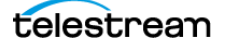

#### **Renaming a Syndication Template**

To rename a template, do the following:

- **1.** Display the Syndication Templates window.
- **2.** Select the template to rename in the templates list.
- **3.** In the Name text box, enter a new name for the scheme.
- **4.** Click the Save button **H**.

#### **Duplicating a Syndication Template**

To duplicate a template, do the following:

- **1.** Display the Syndication Templates window.
- **2.** Select the template to duplicate.
- **3.** Click the Duplicate button  $\mathbf{Q}$  (or right-click and select Duplicate).
- **4.** In the Name text box, enter a name for the duplicate scheme.
- **5.** In the Description field, enter a description for the scheme (optional).
- **6.** Make changes to the segments as you prefer.
- **7.** Click the Save button **H**.

#### **Deleting a Syndication Template**

To delete a template, do the following:

- **1.** Display the Syndication Templates window.
- **2.** Select the template to delete. (Ctrl-click or Shift-click to select multiples.)
- **3.** Click the Delete button  $\times$  (or right-click and select Delete).
- **4.** When the confirmation dialog appears, click OK.

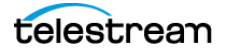

#### **Exporting and Importing Syndication Templates**

Vantage allows you to export templates to XML files, which you can then use to import the same templates into another Vantage domain.

To export one or all templates, do the following:

- **1.** If you are exporting a single template, select the template to export from the list.
- **2.** Click the Export button  $\mathbf{a}$  to export a single template, or select Export all from the Export button drop down menu. You can also right-click.
- **3.** Use the file system dialog to save the exported templates in the desired location.

The default file name is the template name, or you can change the template name.

**Note:** Changing the name of the XML file does not change the name of the template contained in the XML file.

To import a template, do the following:

- **1.** Click the Import button **.**
- **2.** Use the file system dialog to locate and select the template XML file to import, then click Open.

**Note:** If you try to import a template that is already in this Vantage domain, Vantage prompts you to cancel or confirm replacement.

#### **Filtering the Templates list**

If you have many templates and would like to hide the ones you're not using in the list, use the filter feature  $\sqrt{ }$  . Enter the first few characters of the template you want to use in the filter blank, and only matching templates will show up in the list.

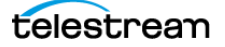

# **Creating Dublist Portal Configurations and Dublist Schemes**

This chapter explains how to create Dublist Portal configurations, and create dublist schemes to use in TrafficManager. Both of these are created and set up in the Vantage Management Console.

**Note:** Features in products for which you don't have a license are disabled and indicate that you require a license to use them.

The following topics are presented in this chapter:

- [Creating Dublist Portal Configurations](#page-407-0)
- [Creating Dublist Schemes](#page-414-1)

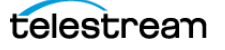

## <span id="page-407-0"></span>**Creating Dublist Portal Configurations**

The Dublist Portal provides operators and managers with the ability to view and manage TrafficManager dublists. Using the Vantage Management Console's Dublist Portal configuration panel, you create configurations, which define the features and information an operator uses and sees when using the Dublist Portal.

You can create as many configurations as required to implement your dublist processing. Before you can use the Portal, you must create at least one configuration.

**Note:** For a comprehensive overview of the Dublist Portal program, see Using the Dublist Portal in the Vantage TrafficManager User Guide.

The following topics provide information on Dublist Portal configuration tasks:

- [Displaying the Dublist Portal Configuration Panel](#page-408-0)
- [Refreshing the Configuration List](#page-408-2)
- [Creating and Saving a New Configuration](#page-408-1)
- [Renaming a Configuration](#page-409-0)
- [Duplicating a Configuration](#page-409-1)
- [Deleting a Configuration](#page-409-2)
- [Setting Options and Choosing Columns](#page-410-0)
- [Configuring Permitted Users](#page-411-0)
- [Specifying Workflows](#page-412-0)
- [Exporting and Importing Configurations](#page-413-0)

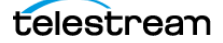

## <span id="page-408-0"></span>**Displaying the Dublist Portal Configuration Panel**

To display the Dublist Portal configuration panel in the Management Console, select Application Configurations > Dublist Portal in the panel on the left:

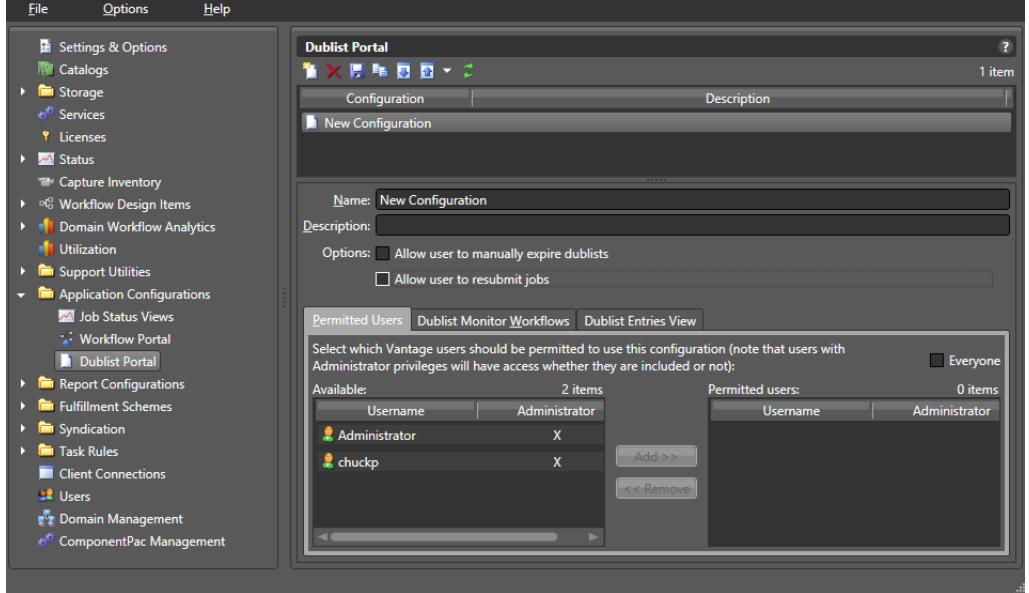

## <span id="page-408-2"></span>**Refreshing the Configuration List**

When you select the Dublist Portal configuration panel, the Management Console displays the current configurations list and the current workflows. If another administrator is making changes (such as adding Vantage users), you must refresh the display to see those changes. To refresh the display, click the Refresh button  $\mathbf{C}$ .

## <span id="page-408-1"></span>**Creating and Saving a New Configuration**

To create a new configuration, do the following:

- **1.** Click the New Configuration button  $\blacksquare$  (or right-click in the empty configuration list space and select New Configuration).
- **2.** Enter a name in the Name field after the new configuration appears in the Configuration list.
- **3.** Optionally, enter a description of the configuration in the Description text box.
- **4.** Click the Save button **H**.
- **5.** Proceed to [Setting Options and Choosing Columns](#page-410-0) to set up the configuration per your requirements.

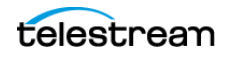

## <span id="page-409-0"></span>**Renaming a Configuration**

To rename a configuration, follow these steps:

- **1.** Select the configuration to rename.
- **2.** In the Name text box, enter a new name for the configuration.
- **3.** Click the Save button  $\blacksquare$ .

## <span id="page-409-1"></span>**Duplicating a Configuration**

To duplicate a configuration, do the following:

- **1.** Select the configuration to duplicate.
- **2.** Click the Duplicate button  $\mathbf{Q}$  (or right-click and select Duplicate).
- **3.** In the Name text box, enter a name for the duplicate configuration.
- **4.** In the Description field, enter a description for the configuration (optional).
- **5.** Click the Save button  $\blacksquare$ .

## <span id="page-409-2"></span>**Deleting a Configuration**

To delete a configuration, do the following:

- **1.** Select the configuration to delete. (Ctrl-click or Shift-click to select multiple configurations.)
- **2.** Click the Delete button  $\times$  (or right-click and select Delete).
- **3.** When the confirmation dialog appears, click OK.

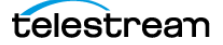

## <span id="page-410-0"></span>**Setting Options and Choosing Columns**

You can set Dublist Portal configuration options and columns below the Name and Description fields.

#### **Setting Your Options**

To set these options, do the following:

- **1.** Select the configuration you want to modify.
- **2.** Allow Users to Manually Expire Dublists—Check to enable users to expire a dublist dynamically, as required. Clear the checkbox to prevent users from ever manually expiring a dublist.
- **3.** Allow User to Resubmit Jobs—Check to enable users to resubmit jobs as required. Clear the checkbox to prevent users from resubmitting jobs.

#### **Displaying Selected Columns**

The Columns selections enable you to include or exclude these columns: Dublist, Folder, Workflow, Catalog, Submitted, Ad-ID, House ID, Matched, and Status. The columns you select determine which columns and associated information are visible when using this configuration in the Dublist Portal.

To define which columns display in the Dublist Entries view list in a configuration, do the following:

- **1.** Select the configuration you want to modify.
- **2.** Click on the Dublist Entries View tab.

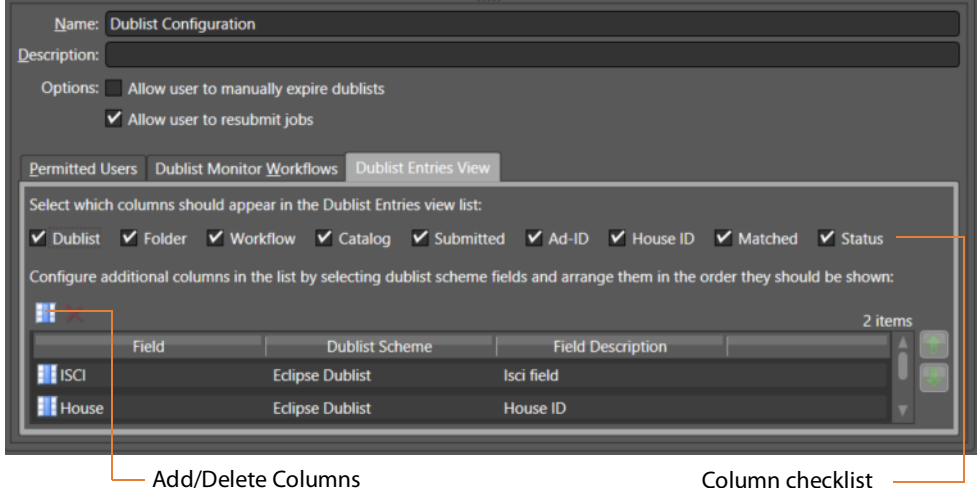

**3.** Check the boxes for columns you want to display in this configuration, and uncheck them to hide them. The only current option allows the user to manually expire dublists in addition to any automatic expiration.

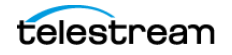

**4.** You can also add other columns, as shown in the previous figure. For each column to add, click the Add/Delete Columns icon. The Management Console displays the Select Dublist Fields for Columns dialog:

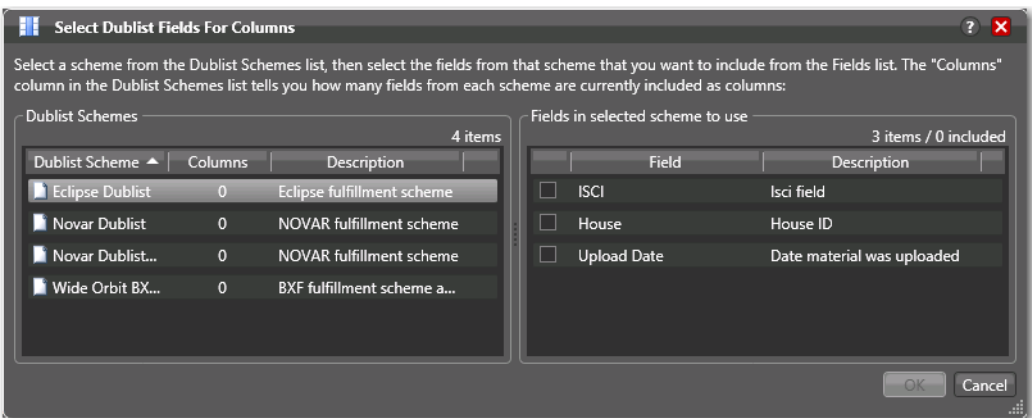

- **5.** Select a scheme from the list to display the available fields on the right. Then check the fields that you want to add. (The value in the Columns row of the Dublist Schemes table indicates how many fields are currently included).
- **6.** Click the Save button **H**.

### <span id="page-411-0"></span>**Configuring Permitted Users**

When user administration is enabled, you can set a configuration to be available to individual users or all users (Public).

If you plan to use the Dublist Portal web application, you must enable user administration to provide a layer of security for web application usage.

**Note:** The Permitted Users tab is displayed only if User Administration is enabled in Settings & Options.

Users with administrative privileges always have access to configurations.

To specify which Vantage users can access a configuration, do the following:

- **1.** Select the configuration you want to update.
- **2.** Click the Permitted Users tab (see the figure below).

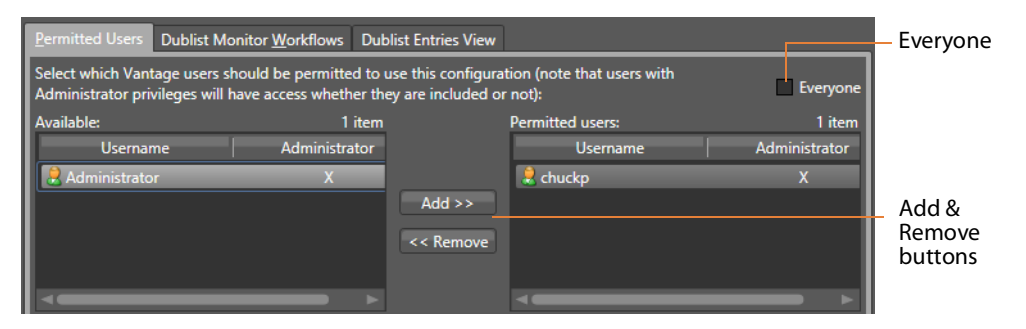

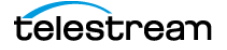

- **3.** To make the selected configuration available to all Vantage users, do the following:
	- **a.** Check the Everyone check box.
	- **b.** Click the Save button **...**
- **4.** To make the configuration available to certain Vantage users, do the following:
	- **a.** Clear the Everyone check box.
	- **b.** In the Available panel, select the users who should have access, and click Add.
	- **c.** In the Permitted Users panel, select the users who should not have access, and click Remove.
	- **d.** Click the Save button **H**.

## <span id="page-412-0"></span>**Specifying Workflows**

Use the Dublist Monitor Workflows tab to specify which workflows are accessible to the Dublist Portal operator. The operator can submit jobs to these workflows directly from Dublist Portal.

**Note:** Only workflows beginning with a Dublist action are usable in Dublist Portal.

To specify which workflows are accessible in a configuration, do the following:

**1.** Select the configuration to modify.

**2.** Click the Dublist Monitor Workflows tab (as shown in the figure, below).

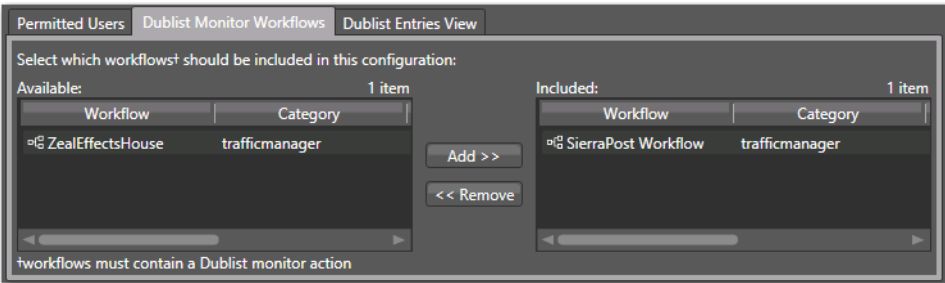

- **3.** Select a workflow in the Available panel and click Add to add it to the configuration. Click a workflow in the Included panel and click Remove to delete it.
- **4.** Click the Save button **H**.

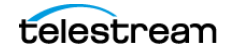

## <span id="page-413-0"></span>**Exporting and Importing Configurations**

Vantage allows you to export configurations to XML files, which you can then use to import the same configurations into another Vantage domain.

To export configurations, do the following:

- **1.** Select the configuration(s) to export. (Ctrl-click or Shift-click to select multiple configurations.)
- **2.** Click the Export button  $\blacksquare$  to export the configurations (or right-click and select Export, or select Export all from the Export button drop down menu).
- **3.** Use the file system dialog to save the exported configurations.

The default file name is the configuration name, but you can change the file name.

**Note:** Changing the name of the XML file does not change the name of the configuration defined by the XML file.

To import configurations, do the following:

- **1.** Click the Import button **.**
- **2.** Use the file system dialog to locate and select the configuration file to import, then click Open.

**Note:** If you try to import a configuration that is already in this Vantage domain, Vantage prompts you to cancel or confirm replacement.

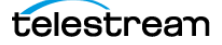

## <span id="page-414-1"></span><span id="page-414-0"></span>**Creating Dublist Schemes**

Dublist schemes contain dublist parsing patterns you can create for each type of dublist you plan to use with Vantage TrafficManager or Ingest Manager. Each scheme provides the specification that Dublist actions use in a workflow for extracting the correct data fields from the dublist you used.

The advantage of dublist schemes is that you don't have to set up the parsing pattern for the dublist each time you use a Dublist action in a workflow. Instead, you set it up once as a scheme in the Dublist Schemes panel in the Management Console and then specify that scheme by name in a Dublist action. Different broadcast systems use different dublist formats, so you can create a scheme for each one. The dublist files themselves can consist of comma-separated values (CSV), column-based files, and formats provided by supported dublist databases.

When configuring a Dublist action, you can use one of the default dublist schemes provided in Vantage or create one or more dublist schemes to meet your requirements.

You can set up a scheme to extract any data fields you require so that your workflows can find and process media files and include their metadata. For example, you might extract the Advertiser, Title, Ad-ID/ISCI code, and Duration and pass those along to the traffic workflow for further action.

- [Displaying the Dublist Schemes Panel](#page-415-0)
- [Creating and Saving a New Dublist Scheme](#page-415-1)
- [Renaming a Scheme](#page-416-0)
- [Duplicating a Scheme](#page-416-1)
- [Deleting a Scheme](#page-416-2)
- [Configuring Dublist Scheme Fields](#page-417-0)

**Note:** If you are using an XML-based dublist (such as BXF, Eclipse, or Novar), the dublist must be saved with the appropriate encoding relative to the content in the file. For example, If your dublist contains non-ASCII characters (such as German or French), you must save the file with UTF-16 encoding. In XML files, the encoding type is generally indicated in the header line: <?xml version="1.0" encoding="utf-16"?>.

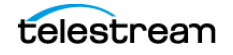

## <span id="page-415-0"></span>**Displaying the Dublist Schemes Panel**

To view the Dublist Schemes panel in the Management Console, open Fulfillment Schemes in the side panel and select Dublist Schemes. The Vantage Management Console displays the panel shown in the figure below.

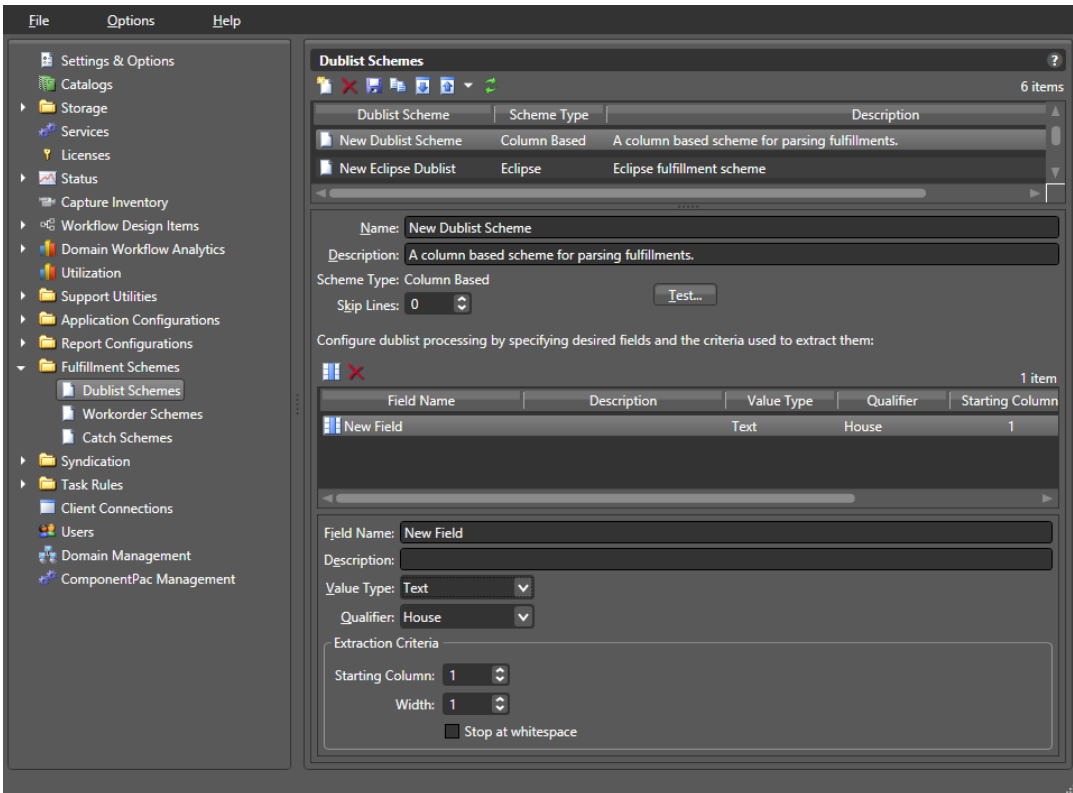

## <span id="page-415-1"></span>**Creating and Saving a New Dublist Scheme**

To create a new dublist scheme, follow the steps below. At a minimum, each dublist scheme requires an Ad-ID/ISCI qualifier and a house qualifier.

- **1.** Click the Create a new dublist scheme button **1** (or right-click in the empty schemes list space and select New Dublist Scheme).
- **2.** Choose Column-based | CSV | Eclipse | Wide Orbit BXF in the dialog that appears.
- **3.** Enter a scheme name in the Name field.

When naming your dublist schemes, you probably want to use the type of dublist in the name, so a scheme for BXF dublists might be called "BXF Dublist Scheme" to make it easy to identify.

- **4.** Optionally, enter a description of the scheme in the Description text box.
- **5.** Skip Lines—Enter the number of header lines to skip at the top of a file before dublist parsing starts.
- **6.** Click the Save button **.**

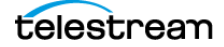

## <span id="page-416-0"></span>**Renaming a Scheme**

To rename a scheme, do the following:

- **1.** Select the scheme to rename in the scheme list.
- **2.** In the Name text box, enter a new name for the scheme.
- **3.** Click the Save button  $\blacksquare$ .

## <span id="page-416-1"></span>**Duplicating a Scheme**

To duplicate a dublist scheme, do the following:

- **1.** Select the scheme to duplicate.
- **2.** Click the Duplicate button  $\mathbf{Q}$  (or right-click and select Duplicate).
- **3.** In the Name text box, enter a name for the duplicate scheme.
- **4.** In the Description field, enter a description for the scheme (optional).
- **5.** Click the Save button **H**.

## <span id="page-416-2"></span>**Deleting a Scheme**

To delete a dublist scheme, do the following:

- **1.** Select the configuration to delete. (Ctrl-click or Shift-click to select multiples.)
- **2.** Click the Delete button  $\times$  (or right-click and select Delete).
- **3.** When the confirmation dialog appears, click OK.

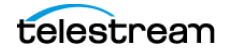

## <span id="page-417-0"></span>**Configuring Dublist Scheme Fields**

You can set up your dublist scheme fields using the panel below the field Name and Description. These options determine which data columns, lines, and fields in a particular type of dublist are extracted and forwarded for use in TrafficManager workflows and which are ignored. Typical data to extract from a dublist might include the advertiser, the media title, the Ad-ID/ISCI code, the length of the media in hours/ minutes/seconds/frames, and so on.

The following figure shows a typical dublist with data arranged in columns, each of which is described and extracted by a field in your dublist scheme.

Typical Dublist

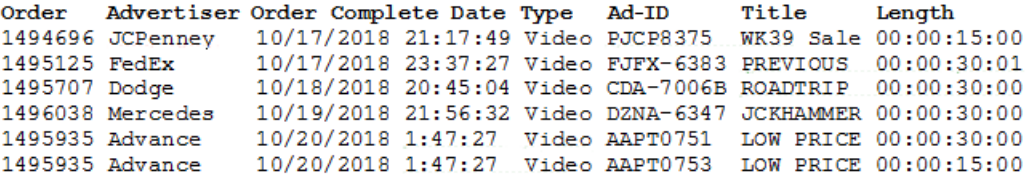

#### **Creating a Field List**

The field list shows the fields you create as part of a scheme. You can add and delete fields as required. Each field in a scheme is created and configured to extract data from a particular element in the dublist when a dublist is parsed. The data extracted from a dublist is published as a variable in the job.

**Note:** Given that various types of dublists are in use (column-based | CSV | Eclipse | Wide Orbit BXF), how you define the field varies by type.

#### **Adding New Fields**

Click Add Field  $\blacksquare$  to add a new data field to extract from dublists. Specify the following information:

Field Name—Enter a name for the field.

Description—Optionally, enter a description of the field.

Value Type—Enter the type of value to search for and extract from the field. Available values are True/False, Integer Number, Size, Decimal Number, Date, Text, Path, Timecode, and Mail Address. See the following table for descriptions of these values.

The following table presents Value Type descriptions.

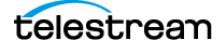

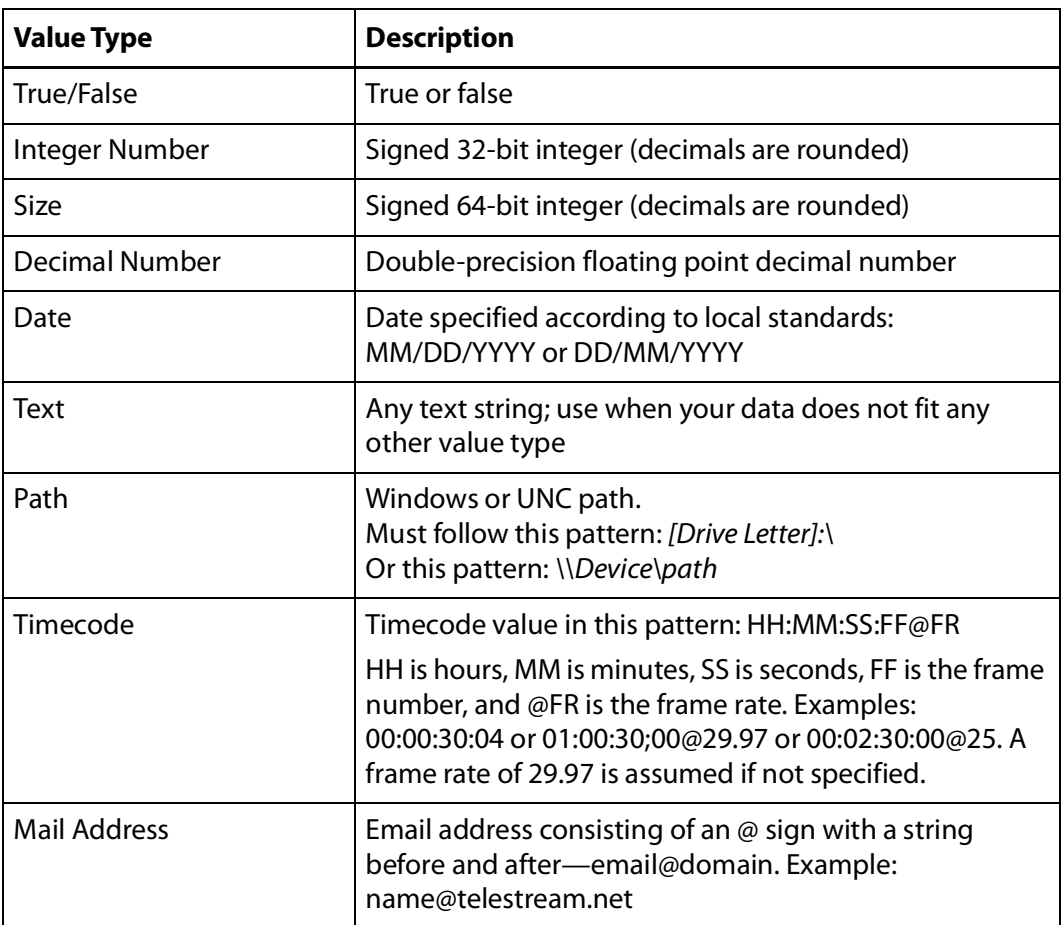

Qualifier—Set to the type of field being extracted: an Ad-ID/ISCI identifier, a House ID, or other General qualifier.

Next, specify extraction criteria. How you set it up depends on the type of dublist you're working with. Proceed to the topic appropriate to your type of scheme.

After entering your selections for each item described previously, click the Save button **H** to save the field and scheme.

#### **Specifying Column-based Extraction Criteria**

Starting Column—Set this to the number of the column in which to start extracting data, starting at column 1. That is, counting from the left margin, how many characters to the right should the parser count before starting to extract data for this field?

Width—Set this to the width of the data to be extracted. That is, counting from the starting column (above) how many characters to the right should the parser count before ending extraction of the field?

Stop at white space—Check this option to stop parsing the Ad-ID/ISCI column at the first space character. That is, if this field contains multiple words or character groups separated by spaces, parsing stops after the first group.

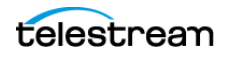

#### **Specifying CSV Extraction Criteria**

CSV Index—Specifies the number of the column in which to start extracting data. This value is 1-based; the first column is identified as column 1.

#### **Specifying Eclipse Extraction Criteria**

CSV Index—Specifies the number of the column in which to start extracting data. This value is 1-based; the first column is identified as column 1.

#### **Specifying Wide Orbit BXF Extraction Criteria**

XPath—indicates the field/node position in the hierarchy of the XML file. The XPath begins with the root node, followed by any additional nodes in the hierarchy, leading to the node being defined. For example: /ROOT/Node\_Level\_1/Node\_Level\_2.

#### **Deleting Fields**

Click Delete Field  $\blacksquare$  to delete the highlighted field from the field list.

#### **Testing Dublist Portal Schemes**

The Test button in the center of the Dublist Schemes panel enables you to test a scheme on actual dublists to verify that the scheme works correctly—that the dublist has been parsed correctly—extracting the metadata that the workflow requires.

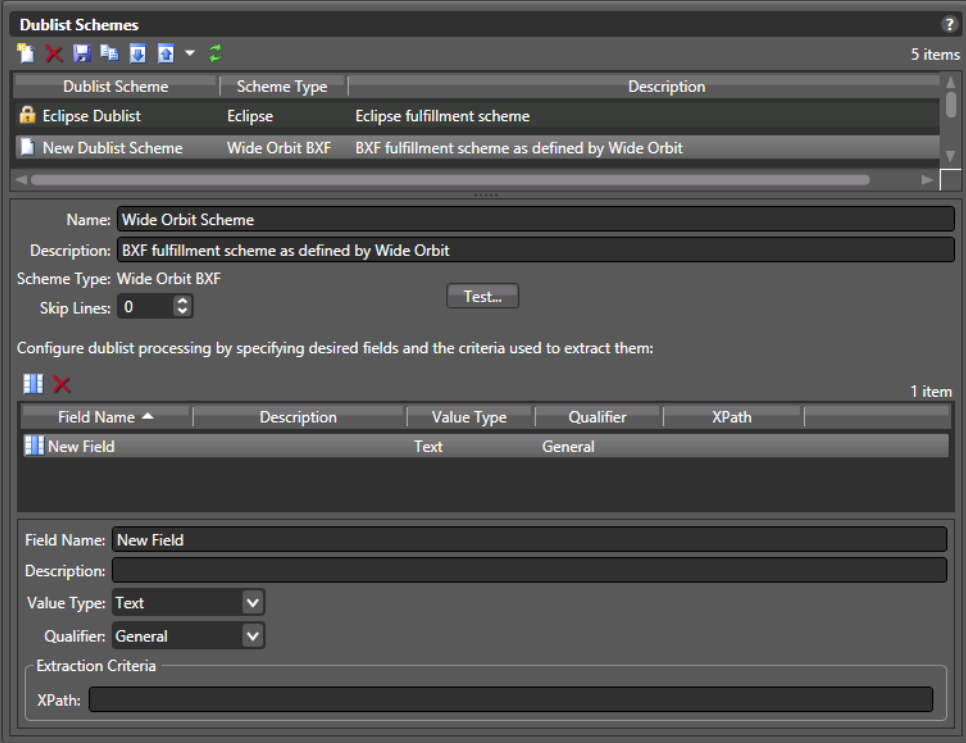

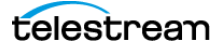

To test a scheme, follow these steps:

- **1.** Select a dublist scheme in the scheme list.
- **2.** Press the Test button.
- **3.** Examine the Test Results table for proper extraction: verify that each field contains the correct data, as shown in the figure below.

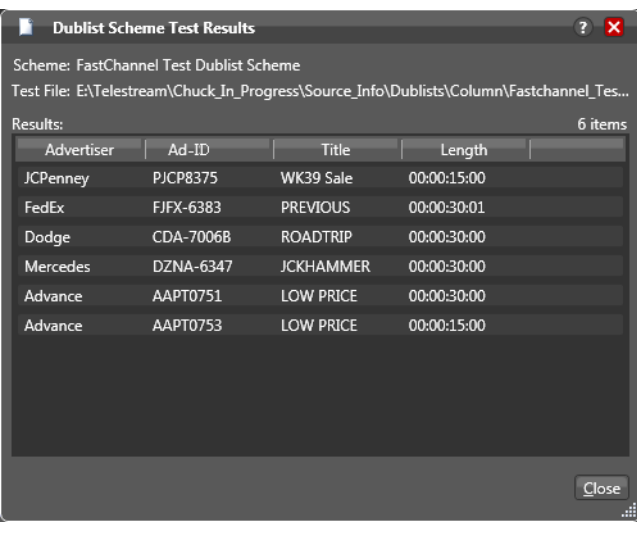

**4.** Adjust each field of the scheme until a test produces correct output.

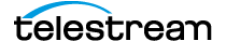

**Creating Dublist Portal Configurations and Dublist Schemes 422**Creating Dublist Schemes

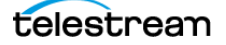

# <span id="page-422-0"></span>**Configuring Catch Server Schemes**

This chapter explains how to use the Vantage Management Console Catch Schemes feature. The Catch Schemes feature gives you the flexibility to create your own custom catch server definitions from a general purpose scheme type. Additionally, the Vantage Catch action includes many common catch server definitions and file systems, including the ability to monitor cloud storage (see the figure below).

You implement a scheme in a Catch action (in Workflow Designer) by selecting a specific type (or general purpose) catch server and then selecting the scheme that you want to use.

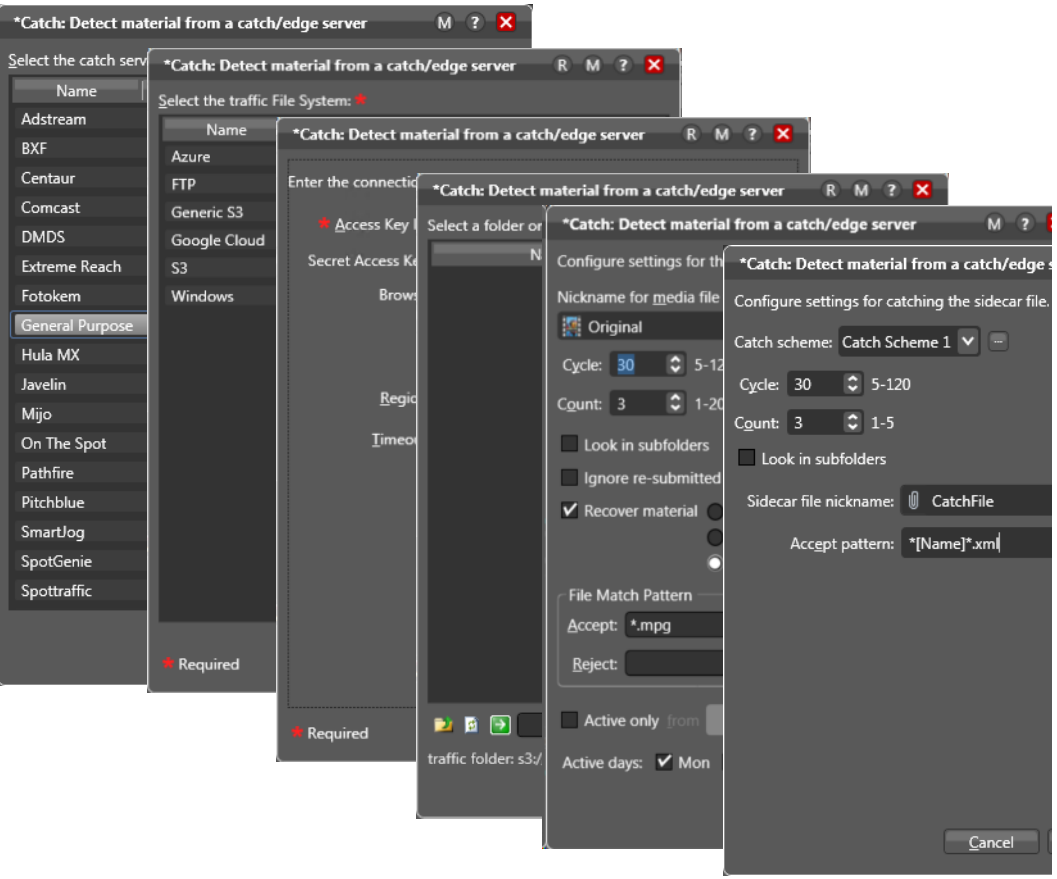

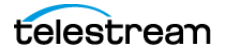

A catch scheme allows Vantage to parse XML sidecar files accompanying ad media coming into a monitored catch server and pass the sidecar metadata along with the media to other actions for processing in a Vantage workflow.

**Note:** Sidecar XML files must be valid, properly-formatted XML (for example, an embedded ampersand or other reserved/escape sequence characters in a value), otherwise it can not be interpreted and no job is submitted.

Using the Vantage Management Console Catch Schemes configuration window, you can create configurations, which define the information users see when configuring a General Purpose Catch action.

- [Displaying the Catch Schemes Configuration Panel](#page-423-0)
- [Creating a New Configuration](#page-424-0)
- [Renaming a Configuration](#page-424-1)
- [Duplicating a Configuration](#page-424-2)
- [Deleting a Configuration](#page-424-3)
- [Setting Options and Defining Fields](#page-425-0)
- [Exporting and Importing Configurations](#page-429-0)

## <span id="page-423-0"></span>**Displaying the Catch Schemes Configuration Panel**

To view the Catch Schemes configuration window in Vantage Management Console, open Fulfillment Schemes in the side panel and select Catch Schemes. The Vantage Management Console displays the Catch Schemes configuration window shown here.

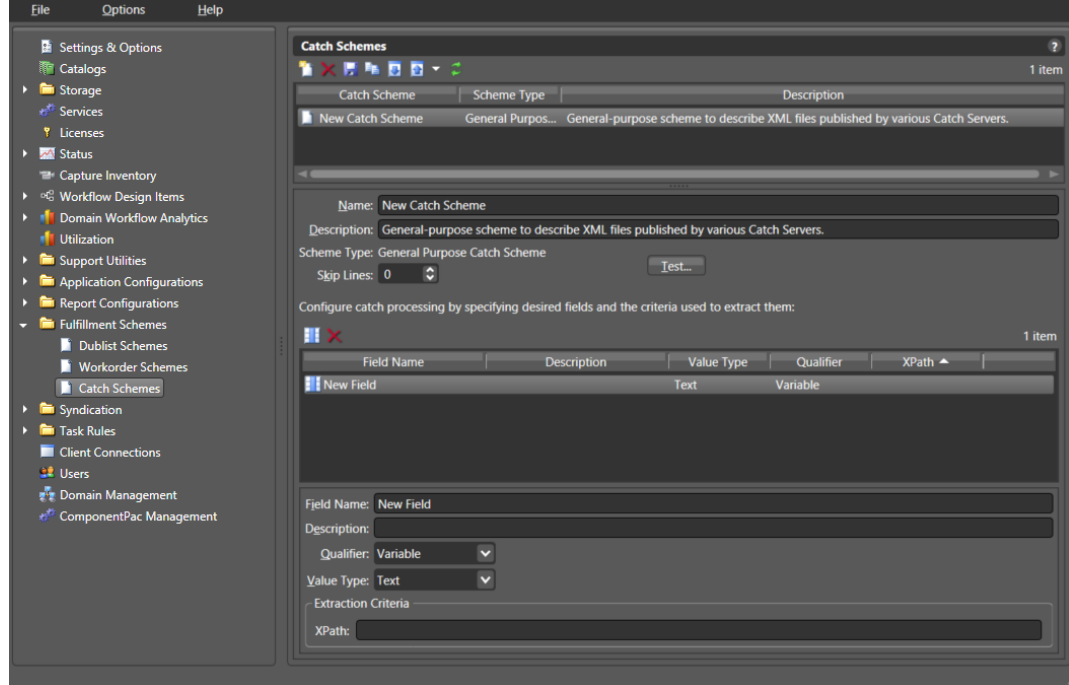

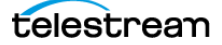

## <span id="page-424-0"></span>**Creating a New Configuration**

To create a new configuration, do the following:

- **1.** Display the Catch Schemes configuration window.
- **2.** Click the Create a New Configuration button **1** (or right-click in the empty configuration list space and select New Configuration).
- **3.** Enter a name in the Name field after the new configuration appears.
- **4.** Enter a description of the configuration in the Description text box (this is optional).
- **5.** Click the Save button **...**
- **6.** After you create a new configuration, configure it by proceeding to Setting Options [and Defining Fields](#page-425-0).

## <span id="page-424-1"></span>**Renaming a Configuration**

To rename a configuration, do the following:

- **1.** Display the Catch Schemes configuration window.
- **2.** Select the configuration to rename in the Configuration list.
- **3.** In the Name text box, enter a new name for the configuration.
- **4.** Click the Save button  $\blacksquare$ .

## <span id="page-424-2"></span>**Duplicating a Configuration**

To duplicate a configuration, do the following:

- **1.** Display the Catch Schemes configuration window.
- **2.** Select the configuration to duplicate.
- **3.** Click the Duplicate button  $\mathbf{Q}$  (or right-click and select Duplicate).
- **4.** In the Name text box, enter a name for the duplicate configuration.
- **5.** In the Description field, enter a description for the configuration (optional).
- **6.** Click the Save button  $\blacksquare$ .

## <span id="page-424-3"></span>**Deleting a Configuration**

To delete a configuration, do the following:

- **1.** Display the Catch Schemes configuration window.
- **2.** Select the configuration to delete. (Ctrl-click or Shift-click to select multiple configurations.)
- **3.** Click the Delete button  $\boldsymbol{\times}$  (or right-click and select Delete).
- **4.** When the confirmation dialog appears, click OK.

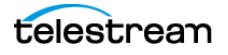

### <span id="page-425-0"></span>**Setting Options and Defining Fields**

You can set Catch Schemes configuration options and define fields for catch processing below the Name and Description. The fields area lets you add a new field for each node in the XML catch server configuration file that you want to include. The XML file and your catch server definition can include any fields you prefer, but these three fields are required for each catch scheme: Ad-ID/ISCI, Start Time, and Play Length.

To define fields in a configuration, do the following:

- **1.** Display the Catch Schemes configuration window.
- **2.** Select the configuration you want to modify from the Configuration list.
- **3.** In the fields table toolbar, click the New Field button  $\mathbf{H}$  to add a field.
- **4.** Enter a field name and description, usually the name of a node in the XML file. (A node is text surrounded by pointed brackets, such as <ISCI\_CODE>.)
- **5.** Select a Qualifier from the drop-down menu to define the function of the field/ node. At a minimum, you must include one Ad-ID/ISCI, one Start Time, and one Play Length field.
- **6.** Select a Value Type for the field. This specifies what kind of data the field will contain, such as text, timecode, numbers, paths, etc.
- **7.** Enter an XPath, which indicates the field/node's position in the hierarchy of the XML file. The XPath begins with the root node, followed by any additional nodes in the hierarchy, leading to the node being defined. For example: /ROOT/Node\_Level\_1/Node\_Level\_2.
- **8.** Click the Save button **...**
- **9.** Click the Test button above the field area, and browse for the XML file you are using to define your catch server. If you successfully defined the fields, the Test Results window displays and shows the fields as headings with the correct data from the XML fileunder each heading.

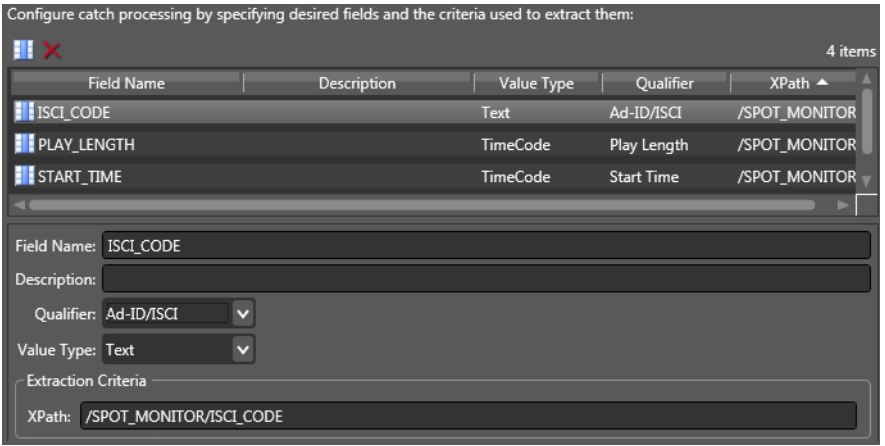

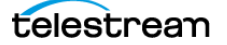

#### **Field Options**

Each field in a scheme is created and configured to extract data from a particular node in the catch server definition XML file when the file is parsed. Use the following options to define a field:

Skip Lines—Enter the number of header lines to skip at the top of a file before parsing starts.

Add New Field—Click Add Field **H** to add a new data field.

Delete Field—Click Delete Field  $\blacksquare$  to delete the highlighted field from the field list.

Field Name—Enter a name for the field.

Description—Enter a description of the field.

Qualifier—Specify the field type to extract: Ad-ID/ISCI identifier | Start Time | Play Length | Variable.

Value Type—Enter the type of value to search for and extract from the field. Available values are True/False, Integer Number, Size, Decimal Number, Date, Text, Path, Timecode, and Mail Address. See the table below for descriptions of these values.

Extraction Criteria, XPath—Set this to the path leading to the node defined by the field. Start at the root level and descend to desired node: /ROOT/Node1/Node2.

After entering your selections for each item, click the Save button  $\blacksquare$  to save the field and scheme.

Use the Test button to view the Test Results window, showing your catch server definition.

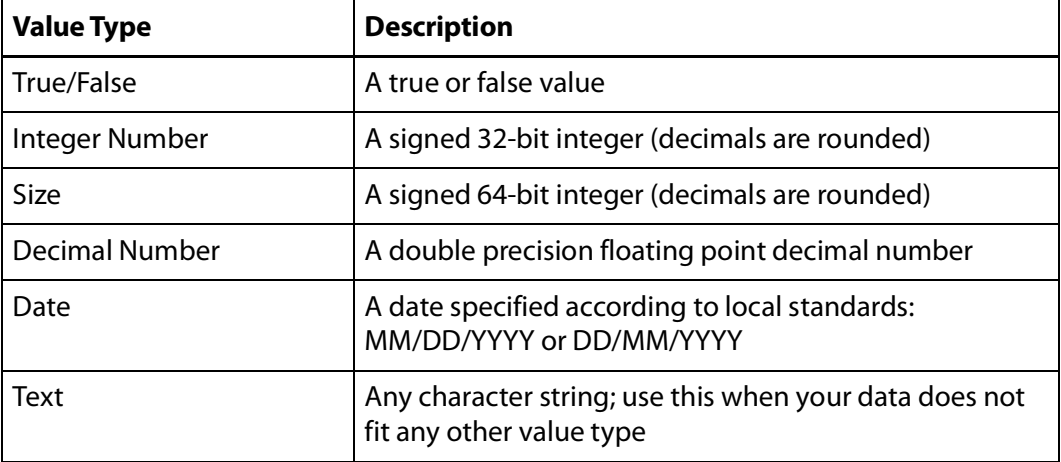

Thua table presents Value Type descriptions:

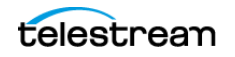

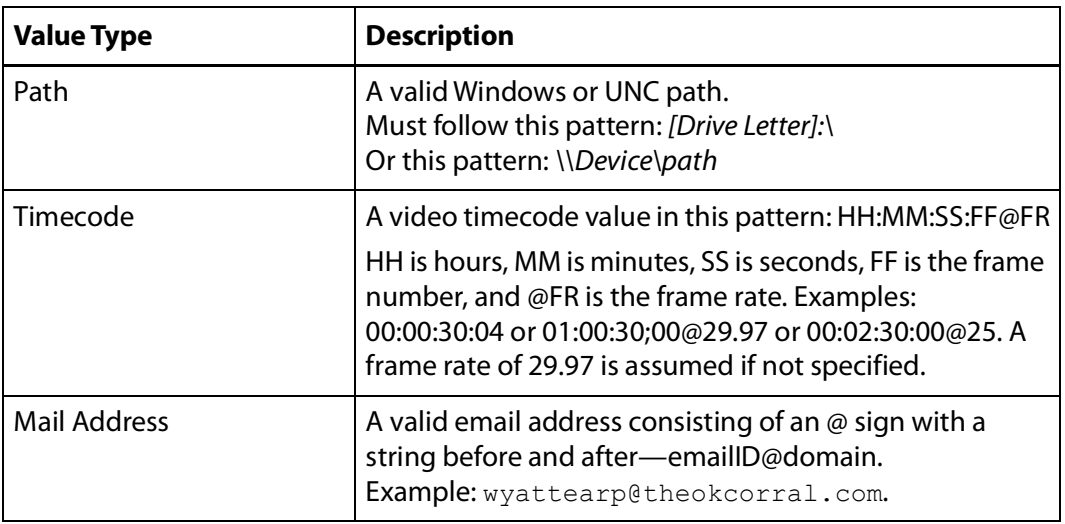

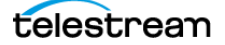

#### **Testing Schemes**

The Test button in the center of the Catch Schemes window lets you test your schemes on actual catch server definition files to verify that the scheme works correctly.

To test a scheme, follow these steps:

- **1.** When you finish defining a catch scheme, press the Test button.
- **2.** Examine the Test Results display for a clean output as shown below. The figure shows the defined catch scheme, the XML data to be parsed, and test results.
- **3.** Adjust each field of the scheme until a test produces a satisfactory output.

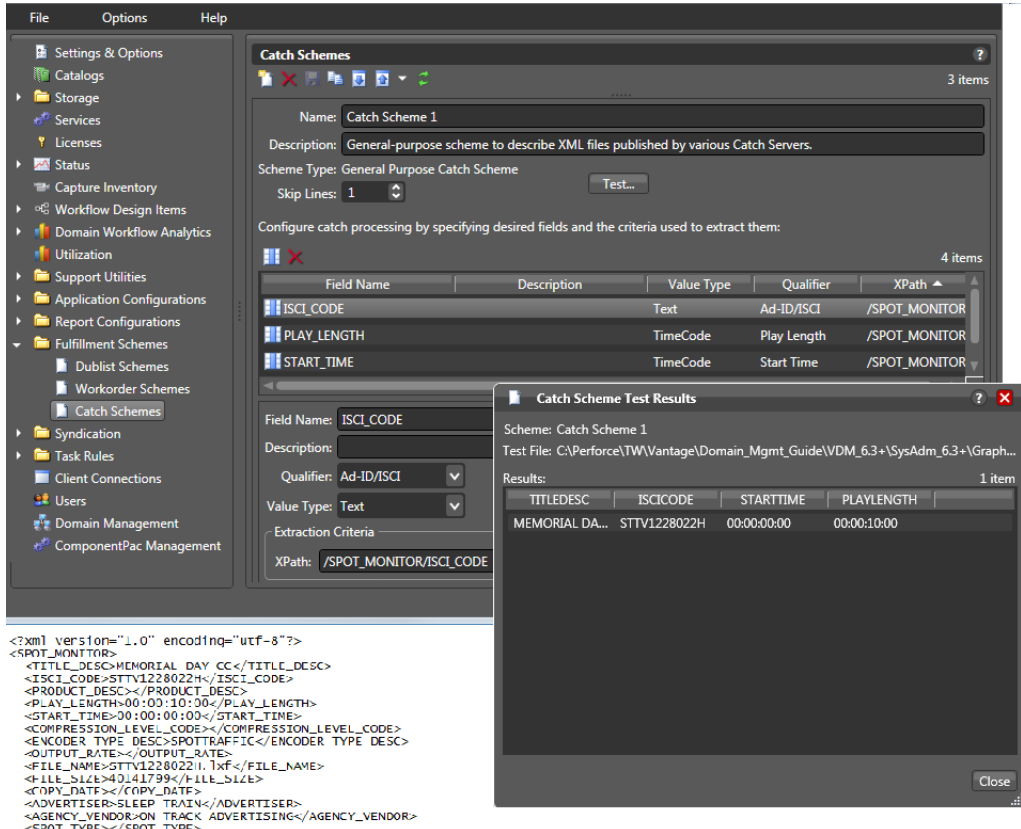

<AGENCY\_VENDOR>ON TRACK ADVERTISING</AGENCY\_VENDOR><br><SPOT\_TYPE></SPOT\_TYPE><br><MEDIA\_DSECRIPTION></MEDIA\_DESCRIPTION><br><MEDIA\_DSECRIPTION></MEDIA\_DESCRIPTION><br></SPOT\_MONITOR><br></SPOT\_MONITOR>

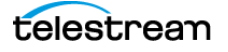

#### **Refreshing the Catch Schemes List**

In the Catch Schemes window, the Vantage Management Console displays the current list of catch schemes. If another administrator adds or changes schemes, refresh the display to see those changes. To refresh the display, click the Refresh button.

## <span id="page-429-0"></span>**Exporting and Importing Configurations**

Vantage allows you to export catch scheme configurations to XML files, which you can then use to import the same configurations into another Vantage domain.

To export configurations, do the following:

- **1.** Select the configurations to export. (Ctrl-click or Shift-click to select multiple views.)
- **2.** Click the Export button **a** to export selected configurations (or right-click and select *Export*, or select *Export all* from the Export button menu).
- **3.** Use the file system dialog to save the exported configurations.

The default file name is the configuration name, but you can change the file name.

**Note:** Changing the name of the XML file does not change the name of the configuration in the XML file.

To import configurations, do the following:

- **1.** Click the Import button **.**
- **2.** Use the file system dialog to locate and select the configuration file to import, then click Open.

**Note:** If you try to import a configuration that is already in this Vantage domain, Vantage prompts you to cancel or confirm replacement.

# **Configuring Job Status Views**

Job Status Views is a Web Application that provides operators and managers with job status information that focuses on jobs, rather than the comprehensive system point of view offered by the Web Dashboard. Using the Vantage Management Console, you can configure views, which define what information an operator sees when opening a view.

The default view is the All Workflows view, which displays information on all workflows. You can create additional views that represent a single workflow, and those views can be configured as public or private. Public views are available to all Vantage users, and private views are available only to approved users.

**Note:** For a comprehensive overview of the Job Status Views Web application program, see the Vantage User Guide.

The following topics provide information on view configuration tasks:

- [Displaying the View Configuration Panel](#page-431-0)
- [Enabling and Disabling the All Workflows View](#page-431-1)
- [Creating a New View](#page-432-0)
- [Renaming a View](#page-432-1)
- [Duplicating a View](#page-432-2)
- [Deleting a View](#page-433-0)
- [Selecting and Changing the Workflow for a View](#page-433-1)
- [Displaying All Jobs or Only Jobs in Process](#page-434-0)
- [Enabling Options](#page-434-1)
- [Choosing the Display Columns](#page-434-2)
- [Configuring Permitted Users](#page-435-0)
- [Refreshing the View List](#page-436-0)
- [Exporting and Importing Views](#page-436-1)

**431**

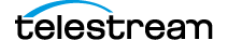

# <span id="page-431-0"></span>**Displaying the View Configuration Panel**

To view the view configuration window, open Application Configurations in the component panel and select Job Status Views. The Vantage Management Console displays the Job Status Views detail panel shown here:

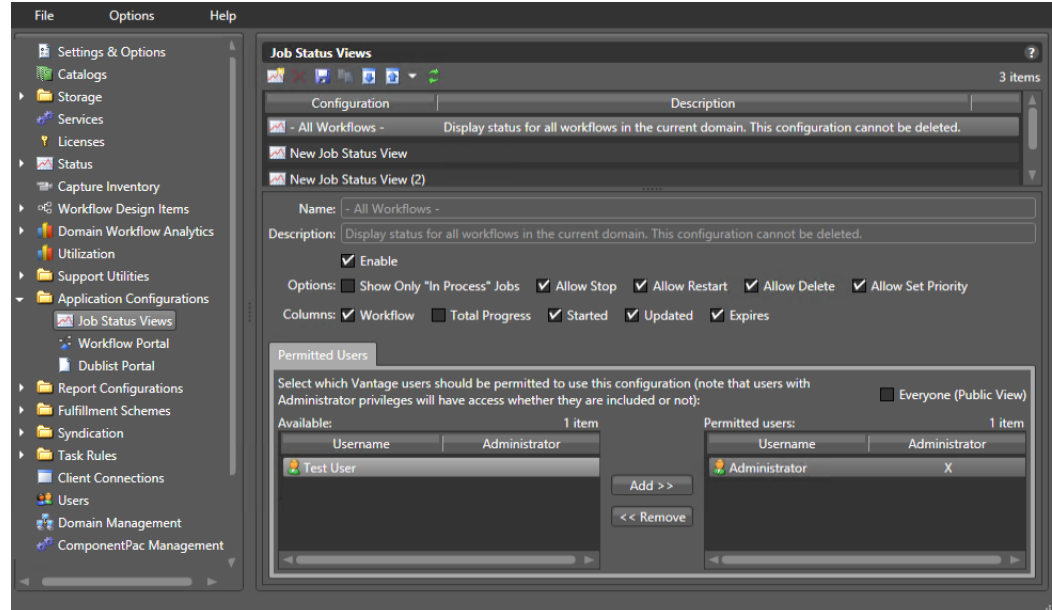

## <span id="page-431-1"></span>**Enabling and Disabling the All Workflows View**

When you enable the All Workflows view, any Vantage user with access to this view sees information on all workflows in the domain. When this view is disabled, no user can view information on all workflows.

To enable or disable the All Workflows view, do the following:

- **1.** Display the Job Status Views details view.
- **2.** Select the All Workflows view.
- **3.** Check (enable) the Enable checkbox below the Description to enable viewing all workflows, or uncheck Enable to allow viewing only selected workflows.
- **4.** Click the Save button **H**.

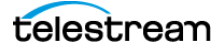
# **Creating a New View**

To create a new view, do the following:

- **1.** Display the Job Status Views details view.
- **2.** Click the Create Configuration button  $\mathbf{w}$  (or right-click in the empty workflow lists space and select New Configuration).
- **3.** When the Select Workflow dialog appears, select workflows for the view (Ctrl-click to select multiple workflow), and click OK.
- **4.** If you want, enter a description of the view in the Description text box (this is optional).
- **5.** Click the Save button **H**.

# **Renaming a View**

To rename a view, do the following:

- **1.** Display the Job Status Views details view.
- **2.** Select the view to rename.

**Note:** You cannot rename the All Workflows view.

**3.** In the Name text box, enter a new name for the view.

**4.** Click the Save button **...** 

# **Duplicating a View**

To duplicate a view, do the following:

- **1.** Display the Job Status Views details view.
- **2.** Select the view to duplicate.

**Note:** You cannot duplicate the All Workflows view.

- **3.** Click the Duplicate button  $\mathbf{G}$  (or right-click and select Duplicate).
- **4.** In the Name text box, enter a name for the duplicate view.
- **5.** In the Description text box, enter a description for the duplicate view.
- **6.** Click the Save button **...**

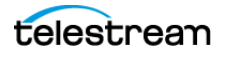

# **Deleting a View**

To delete a view, do the following:

- **1.** Display the Job Status Views details view.
- **2.** Select the view to delete. (Ctrl-click or Shift-click to select multiple parameters.)

**Note:** You cannot delete the All Workflows view.

- **3.** Click the Delete button  $\times$  (or right-click and select Delete).
- **4.** When the confirmation dialog appears, click OK.

# **Selecting and Changing the Workflow for a View**

To change the workflow for a view, do the following:

- **1.** Display the Job Status Views details view.
- **2.** Select the view to modify.

**Note:** You cannot change the workflow displayed in the All Workflows view.

- **3.** Click the Workflows tab, and select workflows to move. Move workflows from the right panel to the left to remove them from the view, or left to right to add them.
- **4.** Click the Save button **H** to save the changed view.

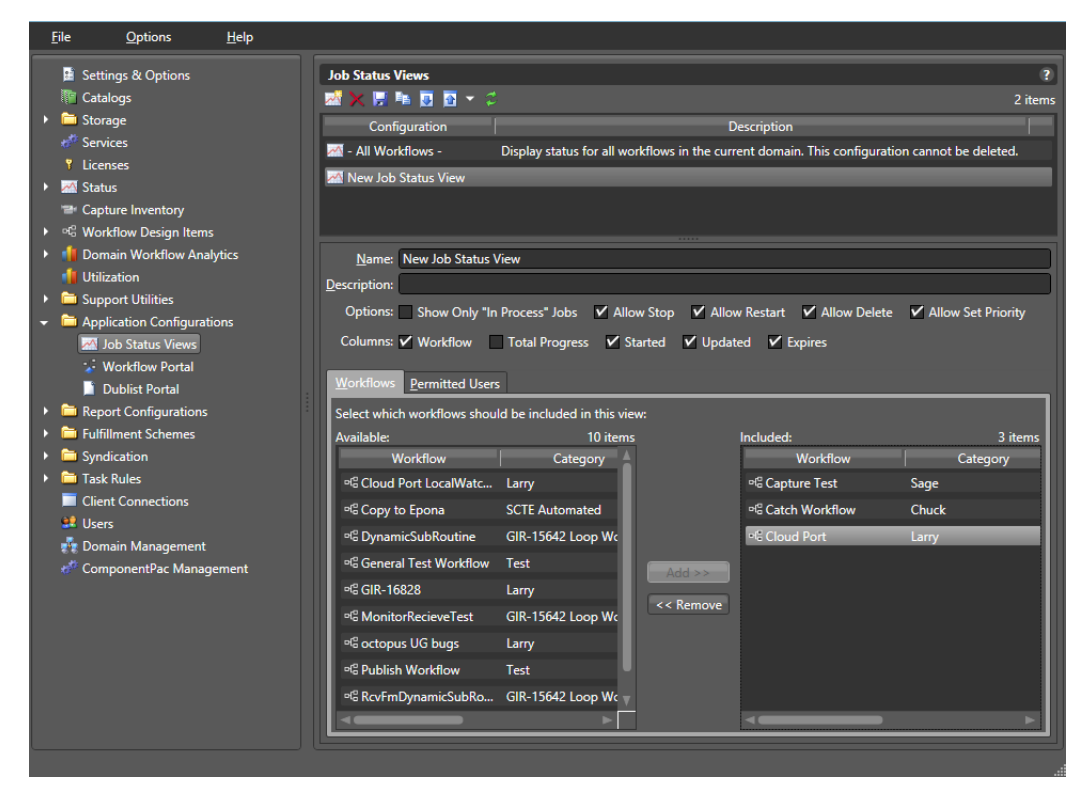

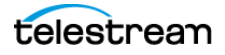

# **Displaying All Jobs or Only Jobs in Process**

You can configure each view to display all jobs or only the jobs that are currently in process. When configured to display only in process jobs, jobs that are in any other state (completed, failed, stopped by user, etc.) do not display. Some people might prefer to view all jobs, while others prefer to view the shorter list of in process jobs.

To configure the scope of jobs for a view, do the following:

- **1.** Display the Job Status Views details view.
- **2.** To display in process jobs only, check the Show Only "In Process" Jobs checkbox.
- **3.** To display all jobs, clear the Show Only "In Process" Jobs checkbox.
- **4.** Click the Save button **...**

# **Enabling Options**

You can configure each view to permit operators to use Job Status Views to control jobs with the Stop, Restart, and Delete functions or restrict access to those functions.

To enable or disable Stop, Restart, and Delete for jobs in a view, do the following:

- **1.** Display the Job Status Views details view.
- **2.** Check Options checkboxes as preferred to enable (checked) or disable (unchecked): Show Only In Process Jobs, Allow Stop, Allow Restart, Allow Delete, and Allow Set Priority.
- **3.** Click the Save button **H**.

# **Choosing the Display Columns**

Every view displays the Job and State columns. You can configure views for individual workflows to include columns, such as workflow name, progress, started, updated, and to allow users to perform actions such as stop, restart, delete, and so on.

When you choose to display a column for a workflow action, the column displays the state of that action. This can help you use Job Status Views to view the state of actions during workflow processing.

To define which columns appear in a view, do the following:

- **1.** Display the Job Status Views details view.
- **2.** Select the view in the Configuration list to modify.
- **3.** In the lower panel, select the workflow to which you want the view to apply.
- **4.** In the Columns row, check (display) the columns you want to display: Workflow, Total Progress, Started, Updated, and Expires.
- **5.** Click the Save button  $\blacksquare$ .

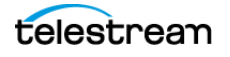

# **Configuring Permitted Users**

You can configure a view to be available to individual users or Everyone (public).

**Note:** Users with administrative privileges will have full access whether or not they are given permission.

To define which Vantage users can access a view, do the following:

- **1.** Display the Job Status Views details view.
- **2.** Select the view to modify.
- **3.** Select the Permitted Users tab.

**Note:** The Permitted Users tab is available only if you select Enable User Administration in the Vantage Management Console Settings & Options.

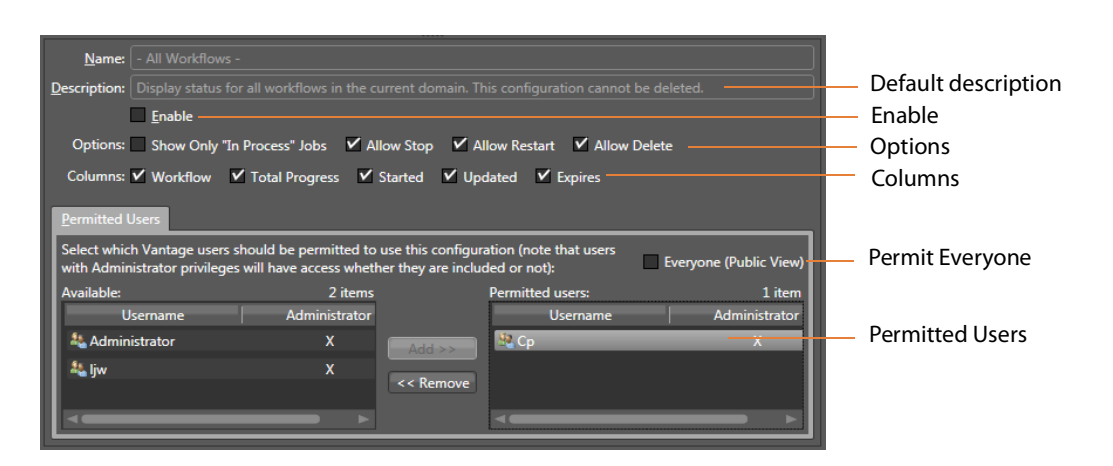

- **4.** To make the view available to all Vantage users, do the following:
	- **a.** Check the Everyone (Public View) check box.

**b.** Click the Save button **...** 

- **5.** To make the view available to select Vantage users, do the following:
	- **a.** Clear the Everyone (Public View) check box.
	- **b.** In the Available panel, select the users who should have access, and click Add.
	- **c.** In the Visible to user panel, select the users who should not have access, and click Remove.
	- **d.** Click the Save button **H**.

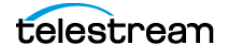

# **Refreshing the View List**

When you open the Job Status Views detail panel, the Vantage Management Console displays the current view configuration. If another administrator is making changes (such as adding Vantage users), you must refresh the display to see those changes. To refresh the display, click the Refresh button  $\mathbf{C}$ .

# **Exporting and Importing Views**

Vantage allows you to export views to XML files, which you can then use to import the same views into another Vantage domain.

To export views, do the following:

- **1.** Select the view to export. (Ctrl-click or Shift-click to select multiple views.)
- **2.** Click the Export button **a** to export selected views (or right-click and select Export, or select Export all from the Export button drop down menu).
- **3.** Use the file system dialog to save the exported views.

The default file name is the view name, but you can change the file name.

**Note:** Changing the name of the XML file does not change the name of the view in the XML file.

To import views, do the following:

- **1.** Click the Import button **.**
- **2.** Use the file system dialog to locate and select the view file to import, then click Open.

**Note:** If you try to import a view that is already in this Vantage domain, Vantage prompts you to cancel or confirm replacement.

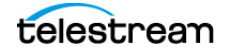

#### **Configuring Job Status Views 438**Exporting and Importing Views

telestrean

# **Setting up Workflow Portal**

The Workflow Portal is a Vantage client (implemented as a Windows program and a web application) with a user interface that you can customize for your operators to include the media processing functions they need.

This chapter describes how to create Workflow Portal configurations using the Vantage Management Console.

These main topics are covered:

- [Introduction to Vantage Workflow Portal](#page-439-0)
- [Workflow Portal Licensing and Deployment](#page-440-0)
- [Configuring Vantage Workflow Portal](#page-442-0)

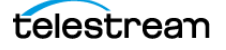

# <span id="page-439-0"></span>**Introduction to Vantage Workflow Portal**

Operators use the Vantage Workflow Portal to manage media and manually intervene in workflow processing by performing tasks such as browsing catalogs, reviewing and updating metadata, marking in/out trim points, and forwarding files to workflows.

Two versions of the Vantage Workflow Portal are available—a Windows client and a web application. Both perform very similar functions. The Windows client supports all configurations but requires client installation on the Windows desktop. The web application supports a limited set of configurations but can be accessed by either Mac OS or Windows computers with a web browser.

The controls available in the Workflow Portal and the tasks an operator can perform vary according to the Workflow Portal configuration created by a Vantage administrator using the Vantage Management Console. Different configurations present different features in the Workflow Portal.

In addition, workflow designers must also create ingest and target workflows that permit operator intervention in media processing using the Workflow Portal.

These are the required tasks to complete before operators can use the Workflow Portal:

- **•** An administrator must create Vantage Workflow Portal configurations using the Vantage Management Console> Application Configurations > Workflow Portal.
- **•** A workflow designer must create and activate Ingest workflows (optional in some cases) using the Workflow Designer to analyze and flip source media and register media, proxies, and attachments into Vantage catalogs.
- **•** A workflow designer must create and activate target workflows in the Workflow Designer to process the media submitted by operators from the Workflow Portal for distribution, broadcast, and other uses.

**Note:** If you are creating a store to hold proxy files viewed in the Vantage Workflow Portal, Telestream recommends that you reference the store with a UNC path. Some SAN clients do not allow frame-accurate representation of proxies when using shared drives.

This chapter describes the work of the administrator to create Workflow Portal configurations. Please see the Vantage User Guide for information about configuration overviews and applications, designing workflows, and using the Workflow Portal.

Also note that some configurations enable separately licensed products that have their own guides with information for administrators, workflow designers, and operators:

- **•** Vantage TrafficManager User Guide (also covers Syndication)
- **•** Vantage Tempo User Guide
- **•** Post Producer Developer's Guide, Post Producer Cookbook

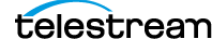

# <span id="page-440-0"></span>**Workflow Portal Licensing and Deployment**

Each Vantage Workflow Portal license supports a single user or a single computer, depending on your Vantage configuration. Under certain conditions, a single user or computer can host multiple instances of a license, and these instances are called sessions. When a license is in use by a user or a computer, it is unavailable to other users or computers. To support multiple users or computers, you must purchase additional licenses. The following topics provide additional information on Vantage Workflow Portal licensing:

- [User-Based Licensing](#page-440-1)
- [Machine-Based Licensing](#page-440-2)
- [Viewing and Resetting Vantage Workflow Portal Sessions](#page-440-3)
- [Workflow Portal Deployment Tips](#page-441-0)

**Note:** For information on VWP license management, see [Managing Licenses](#page-264-0) in the Vantage Domain Management Guide.

### <span id="page-440-1"></span>**User-Based Licensing**

When Vantage user administration is enabled (see [Managing Vantage Users](#page-297-0) in the Vantage Domain Management Guide), each Vantage operator reserves a single Vantage Workflow Portal license when starting the program. That operator can open additional portal sessions on other computers without reserving additional licenses, provided that the operator uses the same user name on all computers. However, no other user can use the reserved license until the first operator closes all portal sessions that use the first operator's user name.

## <span id="page-440-2"></span>**Machine-Based Licensing**

When Vantage user administration is disabled (see [Managing Vantage Users](#page-297-0) in the Vantage Domain Management Guide), a Vantage operator reserves a single Vantage Workflow Portal license when starting the program on a computer. That operator or other operators can open additional Vantage Workflow Portal sessions on the same computer without reserving additional licenses. However, no other computer can use that license until all sessions are closed on the first computer.

# <span id="page-440-3"></span>**Viewing and Resetting Vantage Workflow Portal Sessions**

When a license is in use by a user or a computer, it becomes unavailable to other users or computers. If another license is needed, try one or more of the following:

- **•** Reset all sessions for a license that is now idle due to a lost network connection or sudden program termination.
- **•** Reset all license sessions for a lower priority user or computer to make a license available for a higher priority user or computer.
- **•** Purchase more licenses.

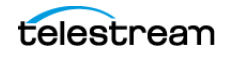

To view the Vantage Workflow Portal license and session usage, select Licenses in the components panel, and click on the Portal Sessions tab to see the following panel:

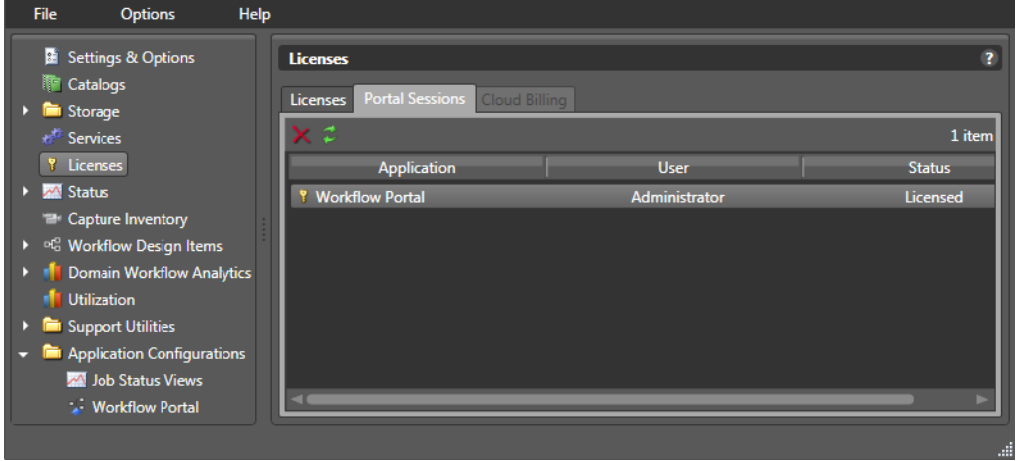

The Portal Sessions list displays a row for each portal session in use. When user administration is enabled (see [Managing Vantage Users](#page-297-0) in the Vantage Domain Management Guide), a single Vantage user can open multiple Vantage Workflow Portal sessions, and each session is represented by a row in the session list. When user administration is disabled, a single computer can host multiple portal sessions, and each session is represented by a row in the session list.

When user administration is enabled, the User column displays the username of the operator using a license session. When user administration is disabled, the Machine column displays the computer name of the computer that is using a license session.

The Status column displays Licensed when the session is using a valid license, and it displays Demo when the session is unlicensed and open in demo mode.

To reset a license session for a user or computer, select the session and click Stop  $\bar{\mathbf{x}}$ .

### <span id="page-441-0"></span>**Workflow Portal Deployment Tips**

Vantage administrators can help operators get started by doing the following:

- **•** Install the Vantage Workflow Portal program on the operator's computer.
- **•** Launch the Vantage Workflow Portal for the first time and pre-select the following:
	- **–** Vantage domain
	- **–** Vantage Workflow Portal configuration
	- **–** Binder catalog

**Note:** If you deploy the web version of the Workflow Portal, please note that operation of the Web Workflow Portal preview player may vary depending on the browser. The functioning of controls, appearance of captions, and other aspects depend on the browser's implementation of the web video player. You may want to try different browsers to find the one that works best for you.

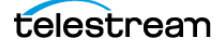

# <span id="page-442-0"></span>**Configuring Vantage Workflow Portal**

As a Vantage domain administrator, you can create and configure Vantage Workflow Portal configurations that control which portal features an operator can use. At least one configuration is required to make the Workflow Portal functional, but you can create as many portal configurations as your operators need.

The following topics describe the Workflow Portal and how to use it:

- [Workflow Portal Overview](#page-443-0)
- [Creating and Editing Workflow Portal Configurations](#page-444-0)
- [Selecting a Configuration Mode](#page-447-0)
- [Using the Tabs](#page-464-0)

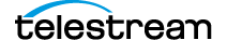

# <span id="page-443-0"></span>**Workflow Portal Overview**

Portal configuration is done by opening the Vantage Management Console and selecting Application Configurations > Workflow Portal panel.

The top half of the Workflow Portal panel is the same for all configurations. It includes a toolbar for creating, deleting, saving, importing, and exporting configurations.

Below the toolbar is a Configuration list showing the configurations that have been created and saved. You can use this list to select and modify an existing configuration.

In the center area, selections are provided for the Mode, which selects the configuration, fields for naming and describing the configuration (as shown in the list), and selectable parameters relating to how the portal operates.

The tabs in the lower panel select and deselect portal features. The tabs vary with the selected configuration. Some of the tabs contain the same selections across all configurations, while others are specialized depending on the configuration.

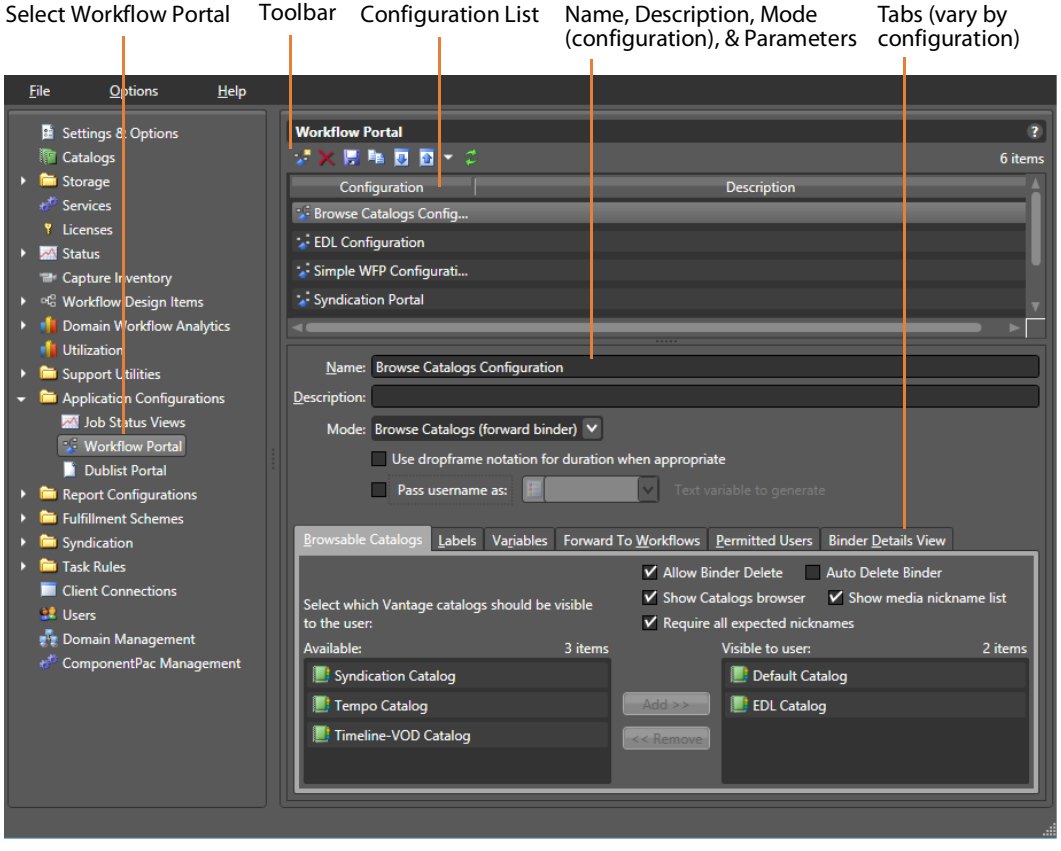

The remainder of the topics in this chapter explain the portal configuration controls in top to bottom order, beginning with using the top half of the page to create a configuration, details of how and why to select each configuration Mode and how to configure their specialized tabs, and lastly, the generic tabs common to most or all configurations.

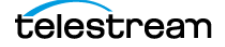

# <span id="page-444-0"></span>**Creating and Editing Workflow Portal Configurations**

The following topics explain how to use the portal configuration controls:

- [Creating a New Configuration](#page-444-1)
- [Setting Dropframe or Non-dropframe Duration](#page-444-2)
- [Pass Username As](#page-444-3)
- [Modifying a Configuration](#page-445-0)
- [Deleting a Configuration](#page-445-1)
- [Saving a Configuration](#page-445-2)
- [Duplicating a Configuration](#page-445-3)
- [Exporting and Importing Configurations](#page-446-0)

#### <span id="page-444-1"></span>**Creating a New Configuration**

To create or edit a Vantage Workflow Portal configuration, do the following:

- **1.** Start the Vantage Management Console and connect to the Vantage domain.
- **2.** Select Application Configurations > Workflow Portal to display the Workflow Portal panel.
- **3.** To create a new configuration, click the Create configuration button **in** in the tool bar (or right-click in the empty configuration list space).
- **4.** Select New Configuration in the top toolbar.
- **5.** Select the Mode (configuration) in the middle section. (For details about configurations, see [Selecting a Configuration Mode](#page-447-0) later in this chapter.)
- **6.** Enter a Name and Description matching the selected Mode.
- **7.** Make use dropframe and Pass username selections (explained below).
- **8.** Make tab selections (see [Selecting a Configuration Mode](#page-447-0) and [Using the Tabs](#page-464-0)).
- **9.** To save your configuration, click the Save button **...** The new configuration is added to the Configuration list at the top.

#### <span id="page-444-2"></span>**Setting Dropframe or Non-dropframe Duration**

Some Workflow Portal configurations display media durations. The duration timecode can be dropframe or non-dropframe, depending on the setting of the Use dropframe notation for duration when appropriate checkbox in the Vantage Management Console Workflow Portal Configurations panel. By default (unchecked), durations are always shown in non-dropframe. When checked, durations match the dropframe setting of the in/out values. (The Web Workflow Portal uses non-dropframe notation only.)

#### <span id="page-444-3"></span>**Pass Username As**

The Pass Username As feature allows you to set the username of the portal operator as a variable that you can use in workflows. This can be helpful, for example, if you want to address a message to a particular operator based on the results of a workflow.

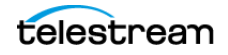

### <span id="page-445-0"></span>**Modifying a Configuration**

To change a configuration, select it in the Configuration list and make any desired changes. Click Save when finished to save your configuration updates.

### <span id="page-445-1"></span>**Deleting a Configuration**

To delete a Vantage Workflow Portal configuration, do the following:

- **1.** Select the configuration to delete.
- **2.** Click the Delete button  $\boldsymbol{\times}$  in the tool bar.
- **3.** Click OK to confirm the delete or click Cancel to abort the delete.

### <span id="page-445-2"></span>**Saving a Configuration**

You can change a configuration by selecting it in the list and modifying your selections and entries. To save the configuration changes, click the Save button  $\blacksquare$  in the tool bar.

### <span id="page-445-3"></span>**Duplicating a Configuration**

If you need a new configuration that is similar to an existing configuration, it might be easier to duplicate the configuration and modify the duplicate, instead of creating a new configuration. When you duplicate a configuration, the console creates a new configuration with Copy of prepended to the source configuration name.

To duplicate a Vantage Workflow Portal configuration, select the configuration to duplicate, and click the Duplicate button  $\mathbf{u}_i$  in the tool bar.

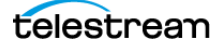

### <span id="page-446-0"></span>**Exporting and Importing Configurations**

Vantage allows you to export one or all Vantage Workflow Portal configurations to XML files, which you can then use to import the same configurations into another Vantage domain.

#### **Export**

To export one or all configurations, do the following:

- **1.** If you are exporting a single configuration, select the configuration to export.
- **2.** Click the Export button **a** to export a single configuration, or select Export all from the Export button drop down menu to export all configurations.
- **3.** Use the file system dialog to save the exported configurations.

The default file name for each configuration is the configuration name, but you can change the file name.

**Note:** Changing the name of the XML file does not change the name of the configuration in the XML file.

### **Import**

To import a configuration, do the following:

- **1.** Click the Import button **.**
- **2.** Use the file system dialog to locate and select the configuration to import, then click Open.

**Note:** If you try to import a configuration that is already in this Vantage domain, Vantage prompts you to overwrite the record (click Yes) or cancel the import (click No).

### **Refreshing the Configuration List**

The configuration list is a static display that is automatically updated when you add or delete configurations. However, if other administrators add or delete configurations, their changes appear only when you refresh the configuration list by clicking the Refresh button  $\mathbf c$  in the tool bar.

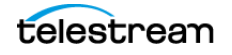

# <span id="page-447-0"></span>**Selecting a Configuration Mode**

Configurations selected using the Mode drop-down menu customize portal operation to fit the kind of workflow processing operators will do.

The available Mode configurations are summarized briefly below and linked to the topics describing them and their setup tabs in detail. Some configurations have dedicated tabs with special selections (Tempo, Syndication, Logging) while others use generic tabs.

- [Browse Catalogs \(Copy Binder\) Mode—](#page-448-0)Allows browsing catalogs and binder copies to view, update, and submit media, metadata, and variables to workflows. Original binders are unaltered and modified copies are forwarded.
- [Browse Catalogs \(Forward Binder\) Mode—](#page-449-0)Allows browsing catalogs and original binders to view, update, and submit media, metadata, and variables to workflows. Original binders are modified and forwarded.
- [Browse Windows Network \(Create Binder\) Mode—](#page-451-0)Allows selecting media files from servers on a Windows network and submitting them to target workflows.
- [Create EDLs from Catalogs \(Create Binder\) Mode—](#page-452-0)Enables you to create an Edit Decision List (EDL) which you submit to a publishing workflow that processes the EDL.
- [Create CML from Catalogs \(Create Binder\) Mode—](#page-453-0)Allows creating a CML file that defines an EDL for submitting to a Post Producer publishing workflow.
- [Create DPP from Catalogs \(Create Binder\) Mode](#page-454-0)—Used in our Digital Production Partnership (DPP) product for producing television program packages, ready for broadcast or distribution.
- [Create VOD from Catalogs \(Create Binder\) Mode](#page-456-0)—Used with VOD Producer DAI, for producing VOD assets, with optional provisioning for dynamic ad insertion.
- [Tempo Re-time Asset from Catalogs \(Create Binder\) Mode](#page-458-0)—Used in Tempo to adjust media runtime.
- [Syndication Mode—](#page-461-0)Manages TrafficManager ingest and processing of long and short-form syndicated broadcast content (multi-segment material).

**Note:** Some configurations are for features that require separate licensing. All configurations are available in the desktop application, but only the Copy Binder and Forward Binder configurations are available in the Web Workflow Portal.

How to set up each of the configuration modes and their specialized tabs (if any) is described in detail on the following pages and linked above. (For details about the generic tabs present in most configurations, see [Using the Tabs](#page-464-0).) As you read about each configuration, remember the definitions of catalogs and binders—catalogs organize binders, and binders organize media and attachments produced by ingest workflows.

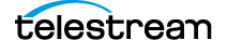

### <span id="page-448-0"></span>**Browse Catalogs (Copy Binder) Mode**

This configuration mode (see the figure below) enables an operator to browse the selected Vantage catalog for binders. They can then select one binder, and submit it to one or more workflows. When the submission occurs, the original binder is copied, and the copy is submitted to the workflow—the original binder remains in the catalog and remains unchanged.

**Note:** A binder contains metadata labels, and references to media files and attachments. When a binder is copied, the metadata labels are also copied and thus may be different from the original. Any media files or attachments in the original binder are not copied, and are referenced by both the original and the new copy.

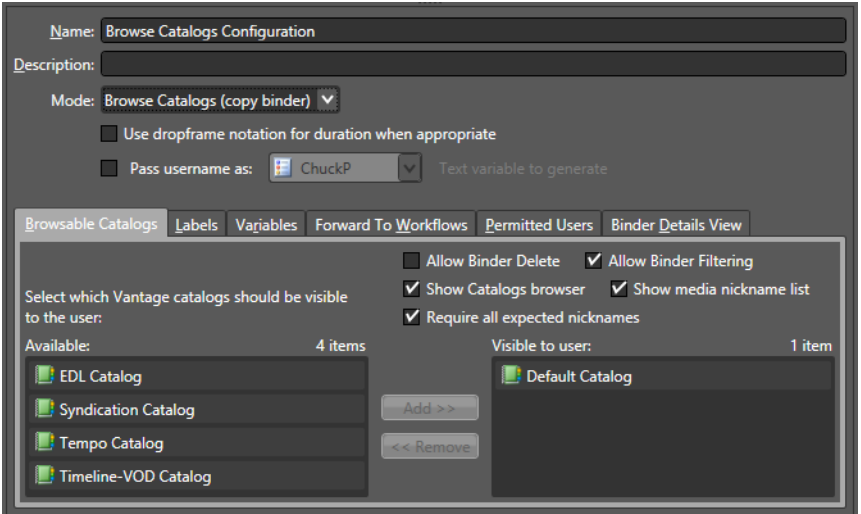

The Browse Catalogs configuration is ideal when:

- **1.** You want the original binder to remain in the catalog
- **2.** You do not want to change the original binder's metadata
- **3.** The original media files are not affected by the target workflow, and
- **4.** You want operators to be able to submit the same asset multiple times.

#### **Target Workflow Considerations**

The target workflow must include a Receive action. Remember that any media files or attachments present in the original binder will also be referenced in the copy. As a result, the target workflow should not delete any of those original files; the original binder would then have missing files.

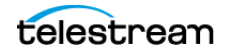

#### **Example Workflows**

- **•** Operator marks an in point, and an out point for a highlight; multiple highlights can be extracted from the same input.
- **•** Operator marks trim points around a promo from a captured satellite feed, and marks a branding entry point on the timeline; the target workflow then trims the promo and applies graphics for multiple distribution channels.

#### <span id="page-449-0"></span>**Browse Catalogs (Forward Binder) Mode**

This configuration mode (see the figure below) enables an operator to browse the selected Vantage catalog for binders. The operator can select a binder, and either edit its metadata, or submit it to one or more workflows. When the submission occurs, the original binder is forwarded to the workflow (and optionally removed from the catalog, if configured that way by the administrator).

**Note:** Because the binder is directly affected by the target workflow, if the binder remains in the catalog, any changes to the binder will appear in the catalog as the workflow processes media files.

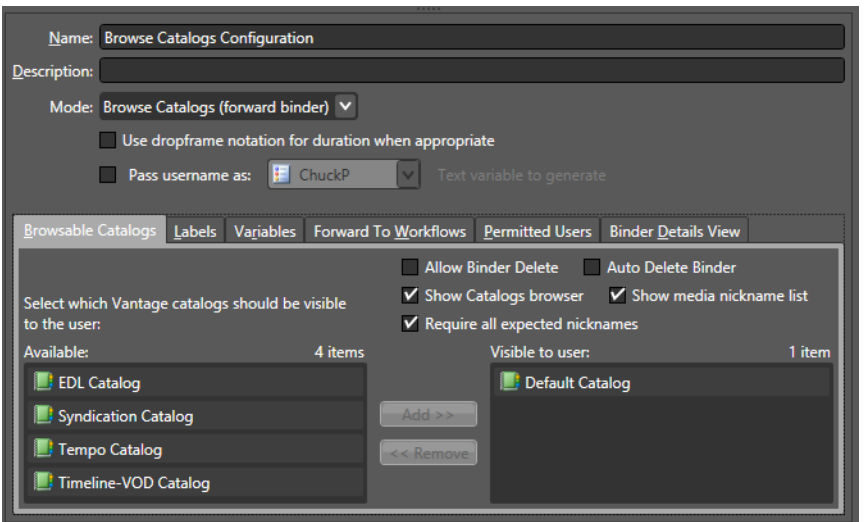

The Browse Catalogs (Forward Binder) configuration mode is ideal when:

- **•** You want to use the catalog as a task list for the operator, automatically removing binders from the catalog when they are forwarded
- **•** You want the workflows to update binders that remain in-place in the catalog
- **•** You want operators to edit metadata in-place.

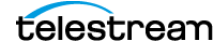

#### **Target Workflow Considerations**

The target workflow must include a Receive action. Remember that if the binder is not removed from the catalog, any changes made by the target workflow will be apparent in the catalog.

#### **Example Workflows**

- **•** Operator reviews an asset, marks it as approved/rejected, and forwards to a workflow that responds to that metadata. The asset is removed from the catalog.
- **•** An ingest workflow detects quality issues and places an asset in a catalog for review. An operator reviews the asset, using a proxy to review the video at error timecodes published by the ingest workflow. If the asset is unacceptable, the operator forwards to a workflow for quarantine; otherwise the operator forwards to the appropriate next step for the asset.
- **•** Operator edits asset metadata in-place in the catalog. When the asset is ready for distribution, the operator chooses distribution channels and forwards to the target workflow. The target workflow responds to the operator choices and forwards for distribution.
- **•** Operator reviews black segments detected by Vantage, and confirms black removal points. The target workflow uses those timecode parameters to remove black from the original media.

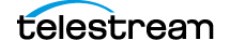

#### <span id="page-451-0"></span>**Browse Windows Network (Create Binder) Mode**

If a project requires operators to browse network locations to locate files to submit to workflows, they will use the Browse Windows Network configuration mode (see the figure below). As discussed previously, this configuration mode allows multiple files to be submitted simultaneously. Each submitted file becomes a separate job with its own binder. During submission, the operator can add metadata labels (as permitted by the Vantage Workflow Portal configuration). For a batch submission (of multiple media files), each media file receives a copy of the same metadata label in its binder.

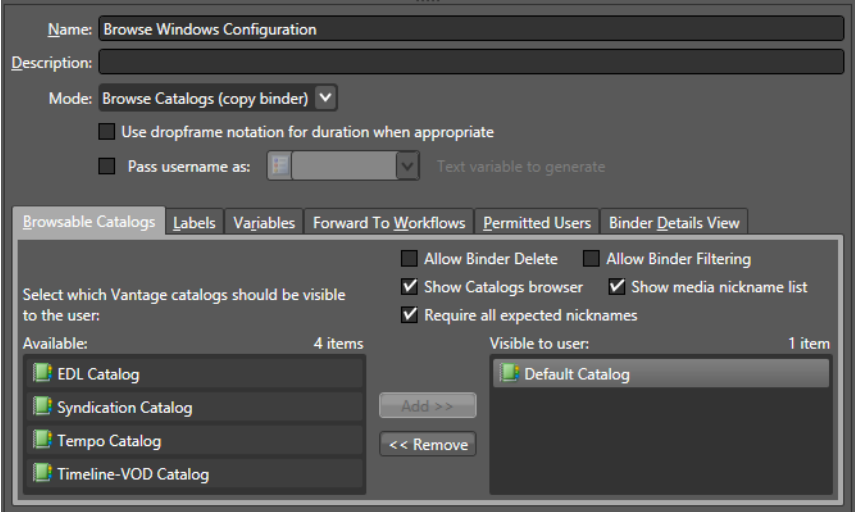

The Browse Windows Network (Create Binder) Mode is appropriate when:

- **•** Operators manually submit files instead of copying files to a hot folder.
- **•** No ingest workflow is required before operator involvement.

To select the Browse Windows Network configuration mode, do the following:

- **1.** Display the Workflow Portal configuration panel as described in Creating and [Editing Workflow Portal Configurations.](#page-444-0)
- **2.** Click the Browse Windows Network (Create Binder) radio button.
- **3.** Click the Save button **H** to save your changes.

Media files are submitted directly, so there is no ingest workflow. However, submitted media files must be accessible to Vantage services. For example, files on a local drive (for example, C:\media\myvideo.mpg) are not accessible to a remote Vantage server.

The target workflow must include a Receive action. Each media file is assigned the nickname Original when it is submitted.

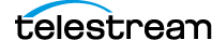

### <span id="page-452-0"></span>**Create EDLs from Catalogs (Create Binder) Mode**

This configuration mode changes Vantage Workflow Portal operation to include a tab that enables an operator to stitch assets using an EDL (edit decision list). An operator can use the EDL to stitch multiple assets in the catalog together or to trim a clip.

The EDL is stored in a TSEDL file, which can be stored with other media files in a Vantage store or folder, or it can be stored in a special Vantage store or folder, designated for EDL files. (For more information, see [Using the Storage Tab](#page-478-0).)

After an operator has created an EDL, the operator can forward that EDL to a target workflow to create the output defined by the EDL. To support EDL processing, you must modify the configuration to support forwarding to a workflow that contains a Receive action. (For more information, see [Using the Forward to Workflows Tab](#page-476-0).)

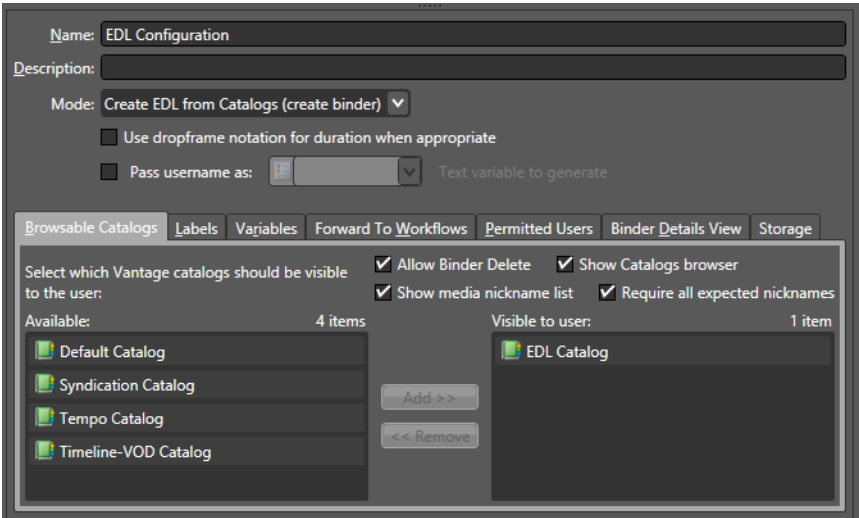

#### **Target Workflow Considerations**

The target workflow must include a Receive action. It will receive a TSEDL file with the nickname Original and can then transcode—or direct convert—this list into an output file (or multiple output files).

**Note:** If MPEG-2 is the EDL source format, a Direct Convert mode can be used to avoid a full transcode. Any timeline cut that breaks GOP structures is replaced with I-Frame material, otherwise original GOPs are preserved. If the output file is not MPEG-2, a full transcode can be performed. In either case, the VANC, captions, and audio are correctly stitched during the processing of the EDL.

#### **Example Workflows**

- **•** Operator creates a list of syndication segments that are stitched together into a single program.
- **•** Operator selects a bumper, a clip, and a trailer, enters metadata, chooses distribution channels, and submits the package for distribution. The target Vantage workflow uses distribution channel choices and metadata to generate the correct formats and deploy to the chosen distribution channels.

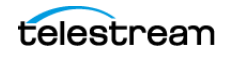

#### **Catalog Mode Considerations**

Assets must be registered into a Vantage catalog using an ingest workflow before they will become visible in the catalog and available for use in a target workflow. A thumbnail image and a QuickTime H.264/AAC MOV or x264/AAC MP4 proxy file should also be registered in the binder and given the nicknames Vantage Thumbnail and Vantage Proxy, respectively.

For Create EDL from Catalogs mode, EDL processing requires Program Stream or Transport Stream MPEG-2 video, and such a file should be provided in the binder with the nickname Vantage EDL. Vantage provides support for MXF DV, IMX, and XDCAM HD video formats as well.

**Note:** All assets in the EDL list must have the same frame size and frame rate; operators are not allowed to combine mixed media.

#### <span id="page-453-0"></span>**Create CML from Catalogs (Create Binder) Mode**

The Create CML workspace displays in the Workflow Portal window when a Create CML from Catalogs configuration mode is selected. Using this workspace to create a Post Producer composition, an operator can mark start and end points to clip one or more media files, and stitch the clips together.

As with the Copy Binder and Forward Binder configurations, the Create CML configuration allows users to open and view binders for completed workflows. The Create CML configuration allows creating a Composition (CML) file to submit to a Post Producer workflow with a Conform action, which can process the composition and stitch the clips together. As the administrator, you must select catalogs, labels, variables, workflows, binders, and storage to use with this configuration.

For operational details, refer to the Using Create CML Configurations topic in the Using Workflow Portal chapter of the Vantage User Guide.

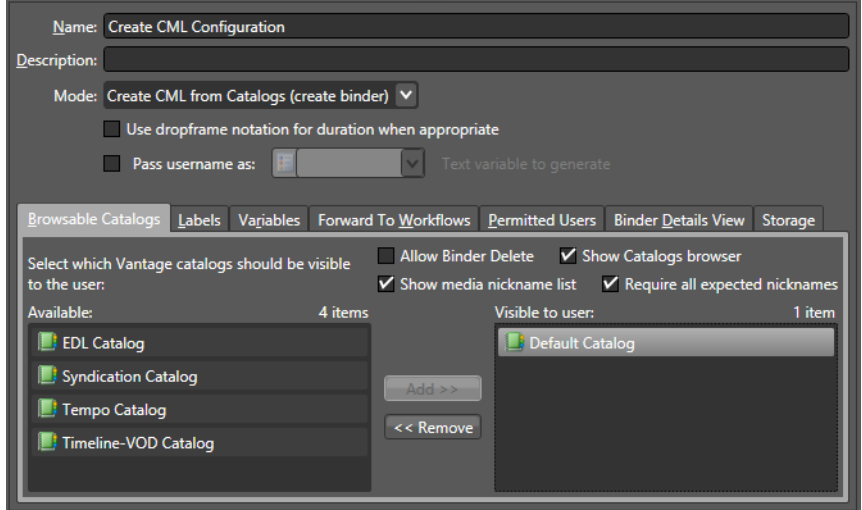

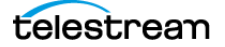

#### <span id="page-454-0"></span>**Create DPP from Catalogs (Create Binder) Mode**

The Create DPP from Catalogs configuration mode (see the figure below) applies to users who are involved in the creation of DPP packages. This configuration allows users to do the following:

- **•** Create a DPP program containing one or more segments.
- **•** Enter DPP metadata to accompany that program.
- **•** Create a DPP 4.1 XML file and a Post Producer CML file to allow the construction of the program media file (using Post Producer) and transcoding to AS-11 with DPP metadata (using Vantage Transcode Pro).

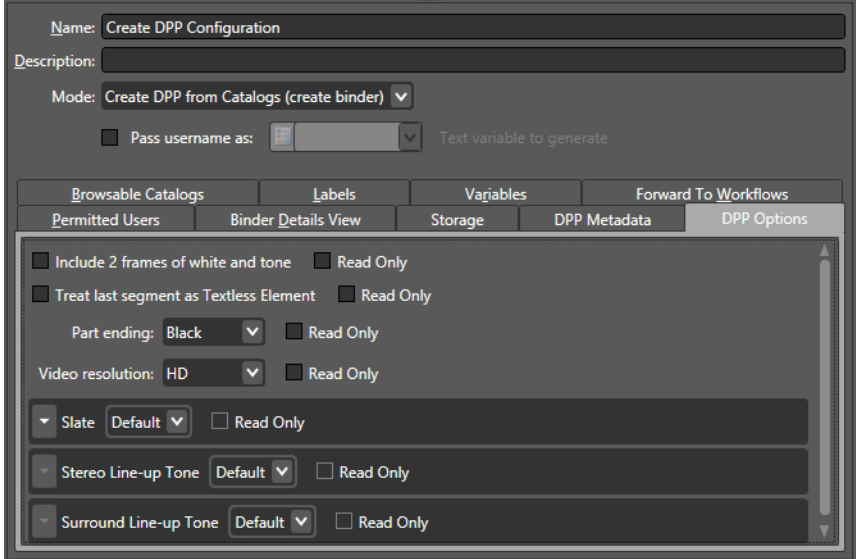

As the administrator, you will need to prepare the DPP portal configuration, assign permitted users, select a catalog for viewing media, and select workflows, binders, and storage. Additionally, the administrator can specify the default and allowed values for the DPP metadata fields, and can control which fields the operator can edit.

For details of administration and operation, refer to the Using Create DPP Configurations topic in the Using Workflow Portal chapter of the Vantage User Guide. Also refer to the Creating DPP Packages in Vantage App Note.

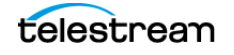

#### **Using the DPP Metadata Tab**

Using the DPP Metadata and DPP Options tabs, available when the Create DPP from Catalogs (create binder) option is selected, you can specify DPP metadata to be included in DPP processing. Many fields are available in the Editorial, Technical, Audio, Access Services, Additional Metadata, and Contact Information fields.

Additionally, the DPP Options tab includes options for adding 2 frames of white and tone, treating the last segment as a Textless Element (not part of the programme), ending a part with black, and specifying default, custom, or no slate, etc. For information about how the many metadata fields and option selections are used, refer to the DPP user documentation. DPP is a separately licensed product.

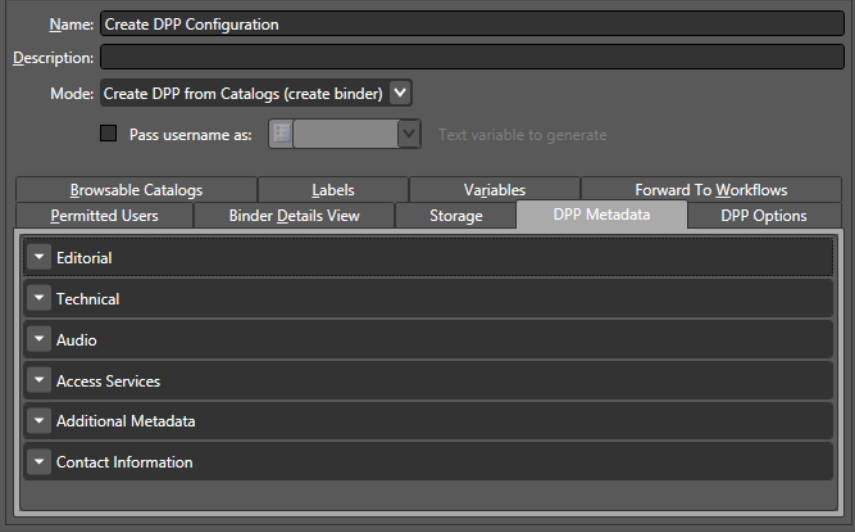

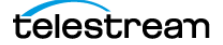

### <span id="page-456-0"></span>**Create VOD from Catalogs (Create Binder) Mode**

This configuration mode sets up Workflow Portal to enable VOD operators to browse catalogs to select VOD assets, set options, and add content branding, rating, metadata, and variables required for dynamic ad insertion for video on demand assets and submit them to a publishing workflow for generating CableLabs compliant VOD content and optional CableLabs-compliant VOD that is provisioned for Dynamic Ad Insertion (DAI).

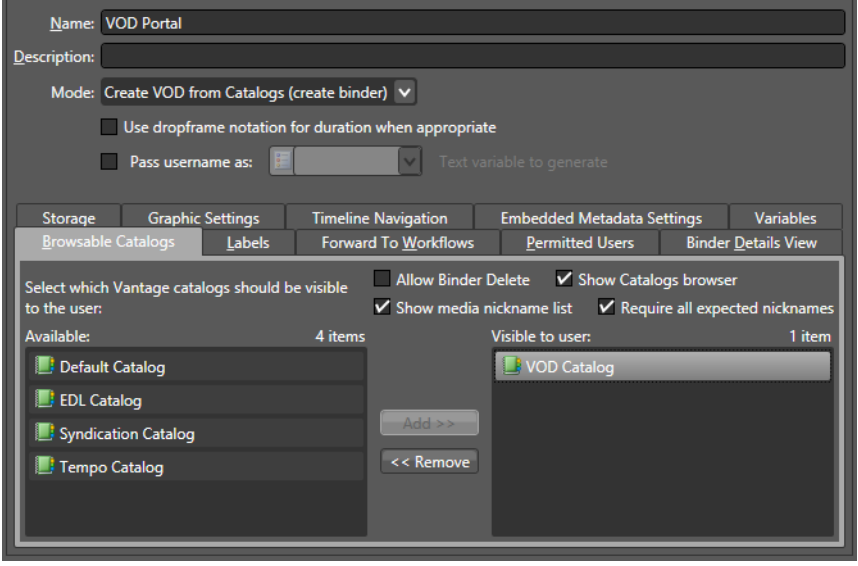

**Note:** In Vantage 7.0, the VOD DAI Workflow Portal was improved to provide new variables for Group Contiguous Ads and enable Local Column Headers. Local Ad Descriptors were added, and available combinations of ad insertion types and descriptors were changed.

To make use of these features, portal configurations created with prior Vantage versions must be recreated in Vantage 7.0 or later. VOD Workflow Portal project files should also be recreated (if the Vantage 6.3 customer-only VOD DAI Local Ad Portal patch has not been applied) to make use of Local ad descriptors.

If configurations and project files are not recreated in Vantage 7.0 or later, existing portal configurations and project files will continue to operate as before, but the new features will not be available.

The following tabs identify the workspaces provided in a VOD configuration. In each tab, you'll configure the options as required for your specific application.

Browsable Catalogs—This is a required tab for VOD Portal applications. Configure this tab to specify one or more catalogs the operator can browse to select VOD assets for processing, and enable the necessary options for your application. For details, see [Enabling and Disabling Access to Catalogs](#page-464-1).

Labels—Configure this tab to specify which labels the operator can select and update. For Digital Ad Insertion (DAI), an industry-standard label (CableLabs DAI) is required. For details, see [Using the Label Tab](#page-471-0).

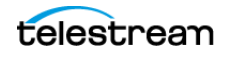

Forward to Workflows—Configure this tab, specifying one or more publishing workflows to which the operator can forward VOD assets for processing. Check each workflow to indicate whether it is a required or optional publishing workflow. If you have multiple, optional workflows you can display the Forward to Workflows panel in VOD Portal, so the operator can select specific workflows for each job. For details, see [Using the Forward to Workflows Tab](#page-476-0).

Permitted Users—When the User Management feature is enabled, you can use the Vantage Management Console to define which Vantage users can access each Vantage Workflow Portal configuration. You can enable access for one, some, or all users. See [Using the Permitted Users Tab](#page-482-0) for details.

Binder Details View— Configure this tab to specify the details about each binder to display to the operator. For details, see [Using the Binder View Tab](#page-469-0).

Storage—Configure this tab to set up storage options for the files created as the operator prepares jobs for processing. There is no visible indication of this store in the Portal. For details, see [Using the Storage Tab](#page-478-0).

Graphic Settings—Configure this tab to specify display options for branding and ratings systems bugs for this asset. For details, see [Using the Graphic Settings Tab.](#page-479-0)

Timeline Navigation—Configure this tab to set timeline default values. The Silence settings determine the default definition of silence in db and minimum duration. These values are displayed in the VOD/DAI Portal Timeline tab, where their values can be changed from the default values set here.

Embedded Metadata Settings—Configure this tab to specify copy protection options and the ratings system and rating for this asset. For details, see [Using the Embedded](#page-481-0)  [Metadata Settings Tab.](#page-481-0)

Variables—Configure this tab to set up variables that will be propagated from the ingest workflow or portal settings to the output workflow. For details, see *Specifying* [Content Rating Variables](#page-475-0).

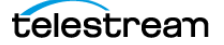

### <span id="page-458-0"></span>**Tempo Re-time Asset from Catalogs (Create Binder) Mode**

This configuration mode converts the Workflow Portal into a Tempo Portal that allows operators to browse catalogs to select and re-time media assets, increasing or decreasing their running time. Tempo configuration is covered here generally and in specific detail in the Tempo Guide available by searching the [Telestream.net](http://www.telestream.net) web site.

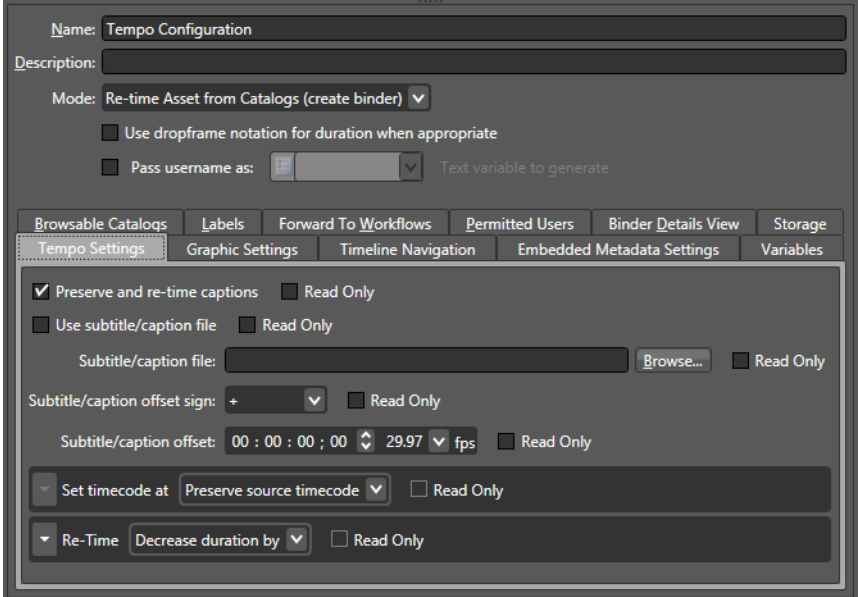

The following tabs identify the workspaces provided in a Re-time configuration. In each tab, you'll configure the options as required for your specific application.

Browsable Catalogs—This is a required tab for Tempo Portal applications. Configure this tab to specify one or more catalogs the operator can browse to select assets for retiming, and enable the necessary options for your application. For details, see *Enabling* [and Disabling Access to Catalogs](#page-464-1).

Labels—Configure this tab to specify which metadata labels the operator can select and update. For details, see [Using the Label Tab.](#page-471-0)

Forward to Workflows—Configure this tab, specifying one or more re-timing workflows to which the operator can forward media for processing. Check each workflow to indicate whether it is required or optional. If you have multiple, optional workflows you can enable the Show Forward to Workflows panel in the Tempo Portal, so the operator can select specific workflows for each job. For details, see Using the Forward to [Workflows Tab](#page-476-0).

Permitted Users—When the User Management feature is enabled, you can use the Vantage Management Console to define which Vantage users can access each Vantage Workflow Portal configuration. You can enable access for one, some, or all users. See [Using the Permitted Users Tab](#page-482-0) for details.

Binder Details View— Configure this tab to specify the details about each binder to display to the operator. For details, see [Using the Binder View Tab](#page-469-0).

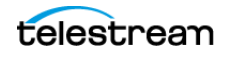

Storage—Configure this tab to set up storage options for the XML (CML) composition files created by the portal as the output of the re-timing editing process. There is no visible indication of this store in the Portal. For details, see [Using the Storage Tab.](#page-478-0)

Tempo Settings—Configure this tab to include and re-time or exclude embedded or file-based closed captions. A field is provided to browse for SCC closed caption files, and a timecode entry and +/- selection allow you to adjust caption start timing forward or backward to match associated media timing. The tab also includes default timecode and re-timing settings. A checkbox beside the settings can be checked to make them Read Only to prevent operator intervention. Alternatively, you can uncheck Read Only to allow operators to replace default values in the Tempo Portal at their discretion. For details, see [Using the Tempo Settings Tab](#page-459-0).

Graphic Settings—Configure this tab to specify display options for station branding and ratings systems bugs. For details, see [Using the Graphic Settings Tab.](#page-479-0)

Timeline Navigation—Configure this tab to set timeline default values. The Silence settings determine the default definition of silence in db and minimum duration. The Artifact quality threshold sets a default value for defining artifacts noted on the preview player timeline. These values are displayed in the Tempo Portal Timeline tab, where their values can be changed from the default values set here.

Embedded Metadata Settings—Configure this tab to specify the ratings system and rating metadata. For details, see [Using the Embedded Metadata Settings Tab.](#page-481-0)

Variables—Configure this tab to set up the use of default content rating system variables. For details, see [Specifying Content Rating Variables](#page-475-0).

#### <span id="page-459-0"></span>**Using the Tempo Settings Tab**

The Tempo Portal includes a tab and panel for Tempo Settings where you can specify standard settings to use for increasing or decreasing media duration:

- **1.** Select the Tempo Portal configuration in the configuration mode list.
- **2.** Select the Tempo Settings tab.
- **3.** Select re-timing default settings in the Tempo Portal:
	- **a.** Select Preserve and re-time captions to include captions in the re-timing process.
	- **b.** To include a subtitle or caption (.SCC or .STL) file that plays with the re-timed media file, browse for and specify the file in the Subtitle/caption file field.

The starting timecode in the caption/subtitle file must match the starting timecode of the media file.

- **c.** To adjust the start time of caption/subtitle file timecode, select Subtitle/caption offset, enter the amount of offset in timecode, and set Subtitle/caption offset sign (+ or -) to adjust the offset forward or backward.
- **d.**Use Set timecode at to determine where to start timecode for the re-timed output. You can preserve existing source timecode, start timecode at the first or last frame of the program, or the first or last frame of the output file.
- **e.** Select Re-Time to increase or decrease media duration by the Amount selected or to match an overall target duration for the entire program. An amount specified here becomes the default setting in the Tempo Portal Segment List tab.

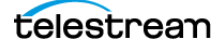

**f.** Use Amount to set the amount of re-timing in frames per second. The display shows the hours, minutes, seconds, and frames setting.

**Note:** Checking Read Only for each of the above options displays the default setting but disallows changing the setting in the Portal. The default setting is always used.

- **4.** Select the Timeline Navigation tab to check and set Tempo timeline default values. The Silence settings determine the default definition of silence. The Artifact quality threshold sets a default value for defining artifacts noted on the preview player timeline. These values are displayed in the Tempo Portal Timeline tab, where their values can be changed from the default values set here. See the Tempo User Guide for details.
- **5.** Make selections and entries in all the other tabs according to what operators will need in their workflows and portal views. How to use each of these tabs is described in this chapter (see the topics listed under [Using the Tabs](#page-464-0)).

Click the Save button  $\blacksquare$  to save your portal configuration. Operators will now be able to select and use this configuration in their Workflow Portals.

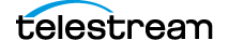

#### <span id="page-461-0"></span>**Syndication Mode**

The Syndication configuration sets up the portal as a TrafficManager Syndication Portal. This portal allows operators to manage ingested syndicated content and show timing metadata. Operators can preview, trim, add, and delete segments and create templates for automated management of shows that follow a predictable format. The portal allows submitting the modified show media to publishing workflows with included show timing metadata, both of which can be published to broadcast or playout servers.

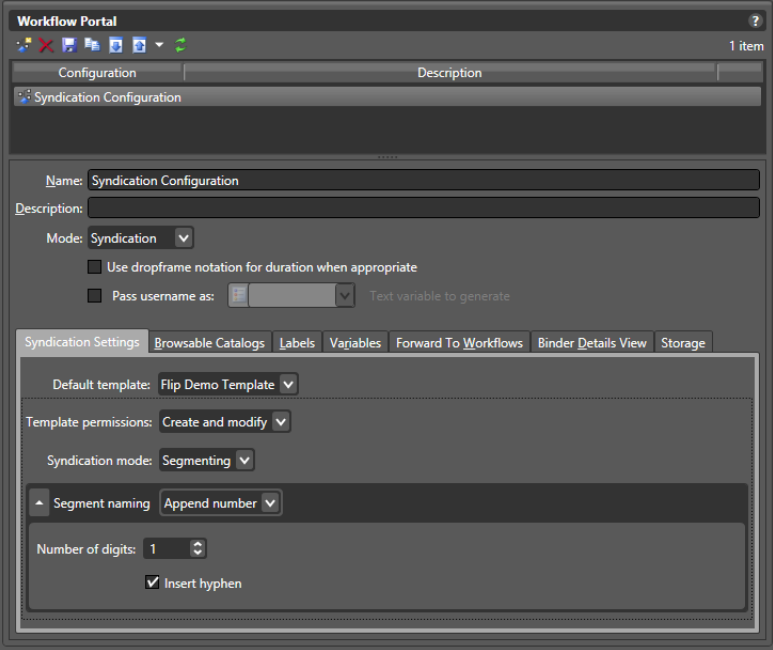

The following tabs identify the workspaces provided in a Re-time configuration. In each tab, you'll configure the options as required for your specific application.

Syndication Settings—Configure this tab to select a Default template to apply to shows in the portal to display show segments. Template permissions allow portal operators to Create and modify templates, Create only, or None (cannot create or modify templates).

The Syndication mode setting allows outputting a show in one of these ways:

- **•** Segmenting outputs the show in segments with XML and CML files for each segment.
- **•** Stitching produces a complete show with one XML and one CML output.
- **•** Pass-Thru outputs the original XML attachment and does not output a CML file. Use Pass-Thru mode if you want to retain the structure of the original media file.

Segment naming allows appending a number or a letter to the show name. Hyphens can be inserted into the name before the digits if Insert hyphen is checked (default), or if unchecked, no hyphen is included. See [Using the Syndication Settings Tab](#page-463-0) for details.

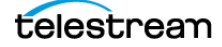

Browsable Catalogs—This is a required tab for Syndication Portal applications. Configure this tab to specify one or more catalogs the operator can browse to select assets for management, and enable the necessary options for your application. For details, see [Enabling and Disabling Access to Catalogs](#page-464-1).

Labels—Configure this tab to specify which metadata labels the operator can select and update. For details, see [Using the Label Tab.](#page-471-0)

Variables—Configure this tab to set up variables that will be propagated from the ingest workflow or portal settings to the output workflow. For details, see [Using the](#page-474-0)  [Variable Tab](#page-474-0).

Forward to Workflows—Configure this tab, specifying one or more syndication workflows to which the operator can forward media for processing. Check each workflow to indicate whether it is required or optional during a submit. If you have multiple, optional workflows you can enable the Show Forward to Workflows panel in the portal, so the operator can select specific workflows for each job. For details, see [Using the Forward to Workflows Tab](#page-476-0).

Permitted Users—When the User Management feature is enabled, you can use the Vantage Management Console to define which Vantage users can access each Vantage Workflow Portal configuration. You can enable access for one, some, or all users. See [Using the Permitted Users Tab](#page-482-0) for details.

Binder Details View— Configure this tab to specify the details about each binder to display to the operator. For details, see [Using the Binder View Tab](#page-469-0).

Storage—Configure this tab to set up storage options for the XML (or CML) composition files created by the portal as the output of portal operations. There is no visible indication of this store in the Portal. For details, see [Using the Storage Tab.](#page-478-0)

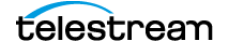

#### <span id="page-463-0"></span>**Using the Syndication Settings Tab**

The Syndication Portal configuration includes a tab and panel for Syndication Settings where you can specify standard settings that control portal operation:

- **1.** Select the Syndication configuration in the configuration Mode list.
- **2.** Select the Syndication Settings tab.
- **3.** Select Default template to choose the template that will automatically be applied to shows in the portal. (If you select << No Template >>, the Syndication Portal creates a Segment List from the source XML file processed by the Syndication action.)
- **4.** Set the Template permissions to define whether portal operators can Create and modify templates, Create only, or do nothing (None) with templates.
- **5.** Set the Syndication mode to output segments (Segmenting), a complete show (Stitching) or a complete show with Syndication attachment consisting of the original XML sidecar file modified for timing only (Pass-Thru).
- **6.** Set Segment naming to Append number, Append letter or Do nothing to file naming. A hyphen is included before the number or letter if *Insert hyphen* is checked (default), or omitted if unchecked.
- **7.** Make selections and entries in all the other tabs according to what operators will need in their workflows and portal views. How to use each of these tabs is described earlier in this chapter (see the topics listed under [Using the Tabs](#page-464-0)).

Click the Save button  $\blacksquare$  to save your portal configuration. Operators will now be able to select and use this configuration in their Workflow Portals.

#### **Logging Portal Mode**

The Logging portal is deprecated for Vantage 8.0.

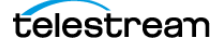

### <span id="page-464-0"></span> **Using the Tabs**

Configuration tabs at the bottom of the Workflow Portal configuration window include specialized tabs for particular configurations (described in [Selecting a Configuration](#page-447-0)  [Mode\)](#page-447-0) as well as generic tabs that are essentially the same for all configurations. The following topics explain how to use the generic tabs.

- [Using the Browsable Catalogs Tab](#page-464-2)
- [Using the Binder View Tab](#page-469-0)
- [Using the Label Tab](#page-471-0)
- [Using the Variable Tab](#page-474-0)
- [Using the Forward to Workflows Tab](#page-476-0)
- [Using the Storage Tab](#page-478-0)
- [Using the Graphic Settings Tab](#page-479-0)
- [Using the Embedded Metadata Settings Tab](#page-481-0)
- [Using the Permitted Users Tab](#page-482-0)

#### <span id="page-464-2"></span>**Using the Browsable Catalogs Tab**

For catalog-based configurations, Vantage allows you to specify how operators access those catalogs and the binders they contain, as described in the following topics:

- [Enabling and Disabling Access to Catalogs](#page-464-1)
- [Hiding and Displaying the Catalog List](#page-465-0)
- [Hiding and Displaying the Media List \(Nicknames\)](#page-466-0)
- [Managing Asset Requirements for Ingest Workflows](#page-466-1)
- [Enabling and Disabling Binder Deletions](#page-467-0)

#### <span id="page-464-1"></span>**Enabling and Disabling Access to Catalogs**

All modes except Browse Windows Network support catalog access control on a perconfiguration basis. When you configure a Vantage Workflow Portal configuration, any users who have access to the configuration have access to any catalogs supported by that configuration and to the binders the catalogs contain.

The default setting for each catalog-based configuration enables access to all catalogs for all users who have access to the configuration. To limit access to one or more catalogs, you add the catalogs to the Visible to user list as described in the procedure below. When the list is empty, all catalogs are available to all permitted users. Once a catalog name is added to the Visible to user list, the permitted users can view and access only catalogs in the list; all other catalogs are hidden for that configuration.

**Note:** If you use only the supplied Default Catalog, you can add it to the Visible to user list to limit default availability of future catalogs to configuration users, or you can leave the Visible to user list empty to enable automatic access to future catalogs for all users. See Managing Catalogs in the Vantage Domain Management Guide.

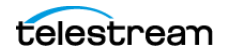

To enable or disable operator access to a catalog, do the following:

- **1.** Select the configuration to change.
- **2.** Select the Browsable Catalogs tab.
- **3.** To add a catalog to the list of available catalogs, select the catalog in the Available list and click Add.
- **4.** To remove a catalog from the list of available catalogs, select the catalog in the Visible to user list and click Remove.
- **5.** Click the Save button **H** to save your changes.

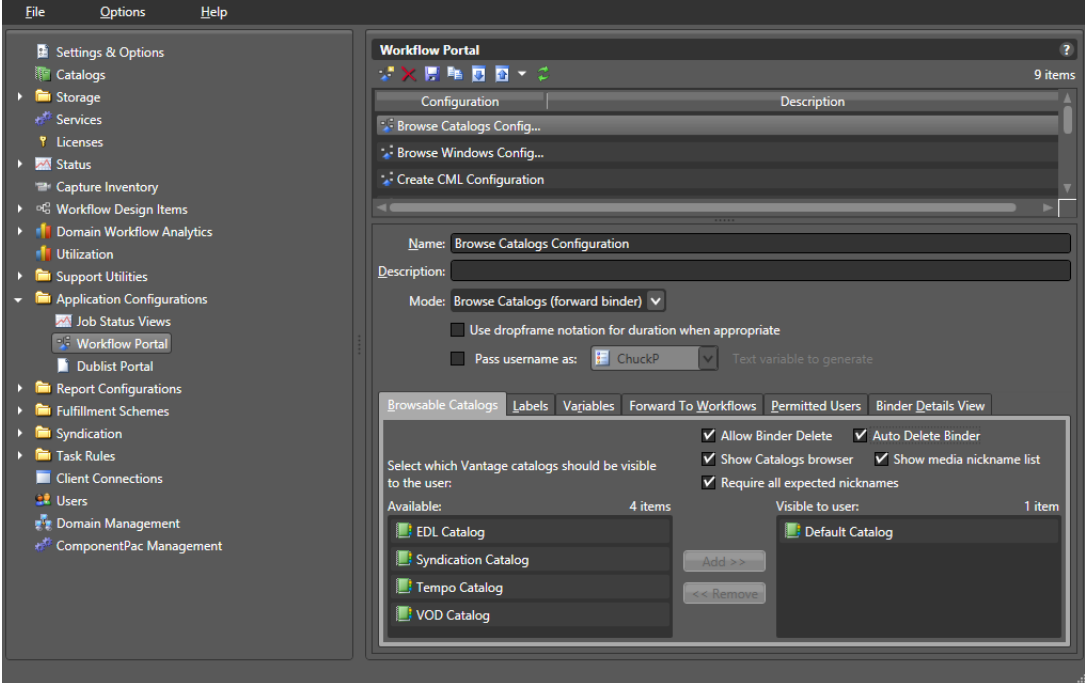

#### <span id="page-465-0"></span>**Hiding and Displaying the Catalog List**

If your domain uses only one catalog, you can simplify the Vantage Workflow Portal operator interface by hiding the list of catalogs, which is also called the catalogs browser. If operators need access to multiple catalogs using a single Vantage Workflow Portal configuration, you should display the catalogs browser so that operators can select a catalog to work with.

The design and choice of catalogs has an impact on how easily operators can perform their tasks. For example:

- **•** The Forward configuration can be set to automatically remove the binder from the catalog when it is forwarded. The catalog can serve as a task list for operators.
- **•** In the Copy configuration, binders are not removed from the catalog by the operators. As a result, you might want to set appropriate expiration times on the catalogs.

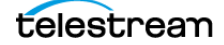

- **•** In all cases, you can use folders to structure how operators see assets. For example, bumper assets may be kept in a Bumpers folder, separate from Primary Assets, in a Primary Assets folder.
- **•** You might have multiple ingest workflows all providing binders to a target catalog.

To hide or display the catalogs browser, do the following:

- **1.** Select the configuration to change.
- **2.** Select the Browsable Catalogs tab.
- **3.** To hide the catalogs browser, clear the Show Catalogs browser checkbox.
- **4.** To display the catalogs browser, check the Show Catalogs browser checkbox.
- **5.** Click the Save button **H** to save your changes.

#### <span id="page-466-0"></span>**Hiding and Displaying the Media List (Nicknames)**

The media list displays the media files for a binder/job that you select in the binder list. For example, the media list might include the original media submitted to a workflow and the output media from that workflow. When the media list is visible, operators can play the media or view the contents of the folder that contains the media.

To hide or display the media list, do the following:

- **1.** Select the configuration to change.
- **2.** Select the Browsable Catalogs tab.
- **3.** To hide the media list, clear the Show media nickname list checkbox.
- **4.** To display the media list, check the Show media nickname list checkbox.
- **5.** Click the Save button **H** to save your changes.

#### <span id="page-466-1"></span>**Managing Asset Requirements for Ingest Workflows**

When you create a catalog-based configuration, Vantage allows you to define whether or not media files, labels, and attachments referenced in the target workflow are required in the ingest workflow. If you require these assets, Vantage does not process ingest workflows that are missing these items. If you do not require these assets, Vantage does not check the ingest workflow for the assets and attempts to process the ingest workflow regardless of any specific assets.

**Note:** A target workflow can fail if required assets are not provided by the ingest workflow.

To configure asset requirements for ingest workflows, do the following:

- **1.** Select the configuration to change.
- **2.** Select the Browsable Catalogs tab.
- **3.** To require assets in the ingest workflow, check the Require all expected nicknames checkbox.
- **4.** To make reference assets optional, clear the Require all expected nicknames checkbox.
- **5.** Click the Save button **H** to save your changes.

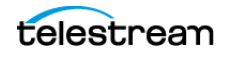

#### <span id="page-467-0"></span>**Enabling and Disabling Binder Deletions**

When configuring a Vantage Workflow Portal catalog-based configuration, you can enable or disable the manual binder deletion by operators. Some modes also give you the option to enable or disable automatic binder deletion. The following topics provide more information on binder deletion:

- [Configuring Binder Deletions](#page-467-1)
- [Configuring Automatic Binder Deletions](#page-467-2)

**Note:** Vantage provides several levels of control over binder deletion. For more information, see Understanding Binders in the Vantage Domain Management Guide.

#### <span id="page-467-1"></span>**Configuring Binder Deletions**

In some modes, you can enable or disable manual deletion of binders by checking the Allow Binder Delete check box. When enabled, this feature allows operators to remove binders from the catalog after the associated jobs are submitted, leaving only binders that have not yet been processed. This effectively makes the catalog a manuallymanaged task list that operators can control at their discretion.

If you prefer to save binders and do not want operators to delete them, uncheck the Allow Binder Delete check box.

**Note:** Binder deletion is also controlled by expiration times defined in the workflow Register action or catalog configuration.

To enable or disable operator binder deletions, do the following:

- **1.** Select the Workflow Portal Configuration to change.
- **2.** Select the Browsable Catalogs tab.
- **3.** To enable binder deletions, check the Allow Binder Delete checkbox.
- **4.** To disable binder deletions, clear the Allow Binder Delete checkbox.
- **5.** Click the Save button **H** to save your changes.

#### <span id="page-467-2"></span>**Configuring Automatic Binder Deletions**

Several modes allow you to enable or disable the automatic deletion of binders. When automatic binder deletion is enabled, the binder from the source workflow is removed from the catalog when the operator submits a job to a target workflow. This effectively makes the binders in a catalog an automatically managed task list that removes each binder after the operator takes action on it.

**Note:** Binder removal from the catalog is also controlled by expiration times defined in the workflow Register action. Removing the binder from the catalog after job submission does not actually delete the binder, since the binder is being used in the job that was just submitted.
To enable or disable automatic binder deletions, do the following:

- **1.** Select the configuration to change.
- **2.** Select the Browsable Catalogs tab.
- **3.** To enable automatic binder deletions, check the Auto Delete Binder checkbox.
- **4.** To disable automatic binder deletions, clear the Auto Delete Binder checkbox.
- **5.** Click the Save button **H** to save your changes.

#### **Enabling and Disabling Binder Filtering**

You can use the binder filtering feature to enable or disable operator control of the binder contents that are submitted to a workflow with the Vantage Workflow Portal. When binder filtering is enabled, the portal Submit Jobs dialog displays the Media Files and Attachment tabs.

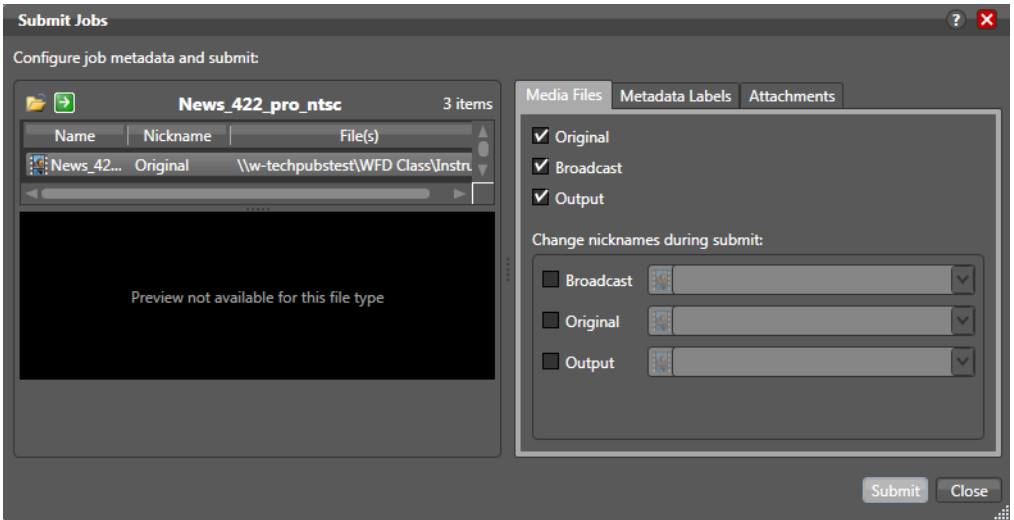

The Media Files and Attachments tabs list all media and attachments associated with the job. Vantage Workflow Portal operators can use the controls on these tabs to filter (not submit) select assets and change nicknames. If you disable this feature, neither tab is visible to the operator, and each submission includes all binder assets.

To enable or disable binder filtering, do the following:

- **1.** Select the configuration to change.
- **2.** Select the Browsable Catalogs tab.
- **3.** To enable binder filtering, check the Allow Binder Filtering checkbox.
- **4.** To disable binder filtering, clear the Allow Binder Filtering checkbox.
- **5.** Click the Save button **H** to save your changes.

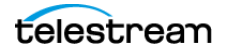

#### **Using the Binder View Tab**

Vantage allows you to control what Operators see in the Vantage Workflow Portal binder list. The standard features that you can display for each binder are:

- **•** Binder name
- **•** Binder creation date
- **•** Binder expiration date
- **•** Play button
- **•** Submit button (not available in all modes)

You can also display parameters for any of the metadata label parameters that are defined in the domain.

**Note:** Vantage allows you to hide all columns and controls in the binder list, which means that no items appear in the binder list. At least one display or control item should be configured to display so that binders appear in the binder list.

The following topics describe how to configure what appears in the binder list:

- [Defining the Standard Feature Settings](#page-469-0)
- [Adding and Deleting Columns for Metadata Parameters](#page-470-0)

#### <span id="page-469-0"></span>**Defining the Standard Feature Settings**

To enable or disable the standard binder display components, do the following:

- **1.** Select the configuration to change.
- **2.** Select the Binder Details View tab.

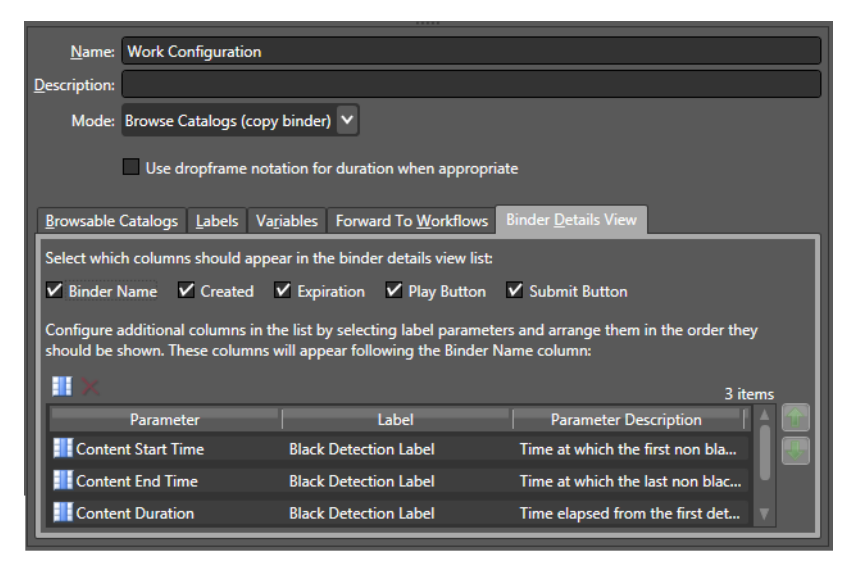

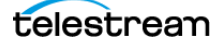

- **3.** Check each feature checkbox to display the information or control, or clear the checkbox to hide the feature. The following are standard features:
	- **–** Binder name. Displays the name assigned to the binder when it was created.
	- **–** Created. Displays the date and time the binder was created.
	- **–** Expiration. Displays the date and time the binder expires.
	- **–** Play button. Displays a button that the operator can use to play or pause the selected job.
	- **–** Submit button. Displays a button that the operator can use to submit a job to another workflow.

**Note:** The play button operates only when the workflow has generated and registered a proxy file (see the Using Workflow Portal topic in the Vantage User Guide). The Submit button appears only when target workflows are selected on the Forward to Workflows tab.

**4.** Click the Save button **H** to save your changes.

#### <span id="page-470-0"></span>**Adding and Deleting Columns for Metadata Parameters**

To add or delete metadata parameter columns for the binder list, do the following:

- **1.** Select the configuration to change.
- **2.** Select the Binder Details View tab.
- **3.** Click the Column button **II**.
- **4.** Do the following for each metadata label parameter for which you want to display a column:
	- **a.** Select a metadata label in the Labels panel.
	- **b.** In the Parameters panel, check the checkbox for the metadata label parameter you want to display.
	- **c.** When you are done making changes, click OK.
- **5.** For each metadata label parameter column that you want to remove from the binder view, do the following:
	- **a.** Select the parameter in the parameter list.
	- **b.** Click the Delete button  $\boldsymbol{\times}$  to delete a parameter from the parameter list, and then confirm the delete.
- **6.** To change the displayed order of parameters, select a parameter in the parameter list (Ctrl-click or Shift-click to select multiple parameters) and use the green up and down arrow  $\bigoplus$  buttons to move the variable in the list.
- **7.** Click the Save button **H** to save your changes.

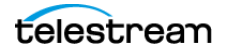

#### **Using the Label Tab**

Vantage allows operators to view and set metadata labels when they submit jobs to a workflow. These labels can be used by the workflow to customize job processing.

**Note:** For an introduction to metadata labels, see Understanding Metadata Labels in the Vantage Domain Management Guide.

When an operator views metadata labels in Vantage Workflow Portal, the labels that appear in the binder are only those labels that are set in the workflow and configured to be visible for the portal configuration. If the portal configuration supports it, operators can add and delete labels in the binder for the target workflow.

Trim groups can be configured in metadata labels. A trim group consists of three timecode controls for trimming media proxies: In point, Out point, and Duration. Creating multiple trim groups allows operators to trim multiple times along the video timeline, for example, to remove multiple black separators between video segments.

Vantage also allows you to configure hotkeys for setting the time code values. When an operator locates a frame and wants to set a label parameter to the time code for the specified frame, the operator simply presses the appropriate hotkey for Mark In, Mark Out, or Duration, and the timecode is recorded in the label parameter.

The Options button opens a dialog for selecting a label parameter display mode. Label parameters can be set to be visible (normal), hidden, or read-only to portal operators.

To configure metadata label usage for operators, do the following:

- **1.** Select the configuration to change.
- **2.** Select the Labels tab.

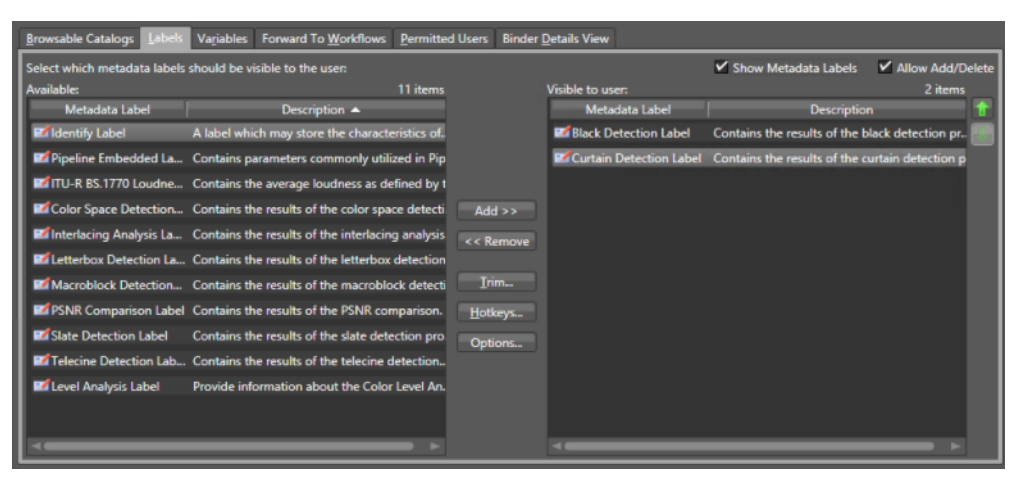

**Note:** Before a metadata label can be made available to an operator, it must be defined using the Vantage Management Console as described in Creating Metadata Labels in the Vantage Domain Management Guide.

**3.** To enable or disable operator viewing of all metadata labels in the portal, check (enable) or clear (disable) the Show Metadata Labels checkbox.

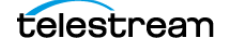

**4.** To allow or disallow operators to add and delete metadata labels to binders, check (allow) or clear (disallow) the Allow Add/Delete checkbox.

**Note:** The Allow Add/Delete checkbox is not provided in Browse Windows Network mode because you are viewing files, not binders. You must run a job in a workflow to create a binder before you can add labels to the binder.

**5.** To make an individual metadata label accessible in the portal, do the following:

**a.** Select a label in the Available panel. (Ctrl-click or Shift-click to select multiples.) **b.** Click Add.

- **6.** To remove previously accessible metadata labels from the portal, do the following:
	- **a.** Select labels in the Visible to user list. (Ctrl-click or Shift-click to select multiple labels).
	- **b.** Click Remove. This moves the labels back to the Available list (not accessible in the portal).
- **7.** To change label order, select labels in the Visible to user list (Ctrl-click or Shift-click to select multiples) and use the green up  $\bullet$  and down arrows  $\bullet$  to move the labels.
- **8.** Add Trim Groups (if desired) to labels that include time code. Trim groups allow operator trimming of media by setting timecode in and out points and clip duration at multiple locations in the media timeline (as many locations as the number of trim groups):
	- **a.** Select the label in the Visible to user list.
	- **b.** Click Trim. This opens a Trim Groups dialog.
	- **c.** Select Add New Trim Group in the Trim Groups dialog.
	- **d.**Use the add Mark In, Mark Out, and Mark Duration drop down menus to add those trim controls to the Workflow Portal display for that label.
	- **e.** Click OK to save your changes (or Cancel).
- **9.** You can define hotkeys for each of the timecode controls:
	- **a.** Select the metadata label in the Visible to user list.
	- **b.** Click the dropdown menus and select hotkeys corresponding to the Mark In, Mark Out, and Duration controls.
	- **c.** If you want to clear all hotkeys, you can click the Clear button and then click OK to confirm the clear.
	- **d.** Click OK to save your changes (or Cancel).

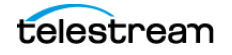

#### $\frac{dx}{dx}$  Trim Groups\* **W** Timecode Mark Hotkeys Add Trim groups and select the parameters from the "Media<br>Trim Label" label that should be used for each element in ead .<br>Configure the hotkeys for marking timecode in the "Media Trim Label" label Hotkey Parameter Descript Mark In (inclusive)  $Ctrl + F1$   $\vee$ Add new Trim aroup Mark Out (exclusive)  $Ctrl + F2$   $\vee$ In: Mark In (inclusive) C Output Duration None  $\overline{\mathbf{v}}$ Out: Mark Out (exclusive)  $\overline{\mathbf{v}}$ Duration: Output Duration  $\boxed{\alpha}$  Cancel OK Cancel Clear

#### **Figure 2.** Trim Groups and Timecode Mark Hotkeys

- **10.** To change how individual label parameters are displayed:
	- **a.** Click a label in the Visible to user column.
	- **b.** Click Options... The Label Parameter Display Options dialog opens.
	- **c.** Select the label parameters one at a time and set the drop-down menu to normal to make the label visible and editable, hidden to make the label invisible, or readonly to make the label visible but uneditable.
	- **d.** Click OK to confirm your choices and close the dialog.

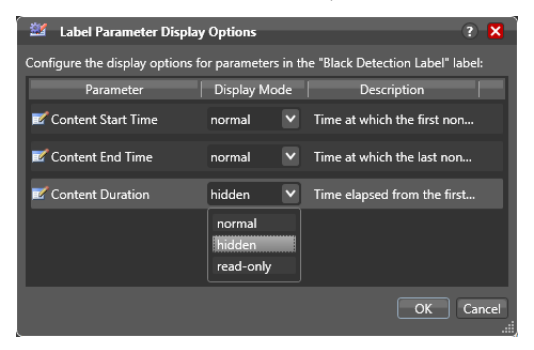

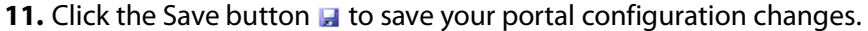

**Note:** When testing your Vantage Workflow Portal configuration, the metadata label display is different for the different configuration modes. For the Browse Windows Network mode, labels are only visible to operators after they select a media file and target workflow and click Submit. For Browse Catalogs (copy binder) mode, labels are only visible to operators after they select a binder and target workflow and click Submit. For Browse Catalogs (forward binder) mode and Create EDL from Catalogs mode, labels are visible to operators as soon as they select a binder.

**Note:** The duration timecode can be dropframe or non-dropframe, depending on the setting of the Use dropframe notation for duration when appropriate checkbox in the Vantage Management Console Workflow Portal Configurations panel. By default (unchecked), durations are always shown in non-dropframe. When checked, durations match the dropframe setting of the in/out values.

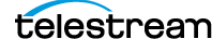

### **Using the Variable Tab**

Vantage allows operators to save values and settings in the portal as variable values. These values may then be passed to the workflows specified in the Forward to Workflows tab to affect downstream processing.

**Note:** For an introduction to Vantage variables, see Understanding Variables in the Vantage Domain Management Guide. Also note that the Variables tab differs for VOD and Tempo modes—see [Specifying Content Rating Variables](#page-475-0) below.

To enable or disable operator use of variables, do the following:

- **1.** Select the configuration to change.
- **2.** Select the Variables tab.

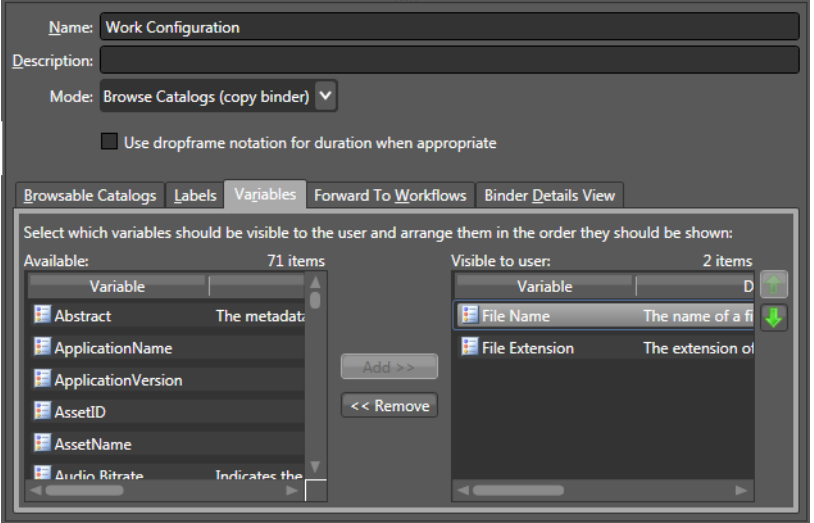

**Note:** Before a variable can be made available to an operator, it must be defined using the Vantage Management Console as described in Creating Variables in the Vantage Domain Management Guide.

- **3.** To make a variable available to operators, do the following:
	- **a.** Select one or more variable names in the in the Available panel. (Ctrl-click or Shift-click to select multiple names.)
	- **b.** Click Add.
- **4.** To hide variables from operators, do the following:
	- **a.** Select one or more variables in the Visible to user panel. (Ctrl-click or Shift-click to select multiple variables.)
	- **b.** Click Remove.

**Note:** When all variables are hidden from operators, the Variables tab does not show.

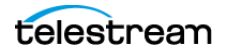

- **5.** To change the displayed order of variables, select a variable in the Visible to user panel and use the green up  $\bigcirc$  and down arrow  $\bigcirc$  buttons to move the variable in the list. (You can Ctrl-click or Shift-click to select multiple variables and move them.)
- **6.** Click the Save button **H** to save your changes.

**Note:** If you are testing your Vantage Workflow Portal configuration, variables are only visible to operators after they select a binder and target workflow and click Submit.

#### <span id="page-475-0"></span>**Specifying Content Rating Variables**

VOD and Tempo mode configurations offer a different set of variables. These modes allow you to specify the variables you need for your particular application.

To specify variables, do the following:

- **1.** Select the configuration to change and display the Variables tab.
- **2.** Check each item of information (Rating System, or CGMS-A, for example) that you want to supply to the workflow, and then select the variable to use. Typically, you'll choose the variable of the same name.
- **3.** Click the Save button **H** to save your changes.

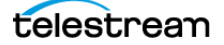

#### **Using the Forward to Workflows Tab**

With the appropriate permissions, Vantage operators can forward binders to one or more target workflows for further processing. As a Vantage administrator, you can control the following:

- **•** Whether operators can view the Forward to Workflows tab in the portal.
- **•** The target workflows to which operators can forward binders.
- **•** Whether operators are required to forward to a target workflow.

When workflow forwarding is enabled in a Vantage Workflow Portal configuration, operators can forward to any visible target workflow by selecting the workflow on the Forward to Workflows tab and clicking Submit. If a target workflow is required, it is automatically selected on the Forward to Workflows tab and the binder is forwarded to the required workflow when the operator clicks Submit.

To enable or disable binder forwarding to other workflows:

- **1.** Select the configuration to change.
- **2.** Select the Forward to Workflows tab.

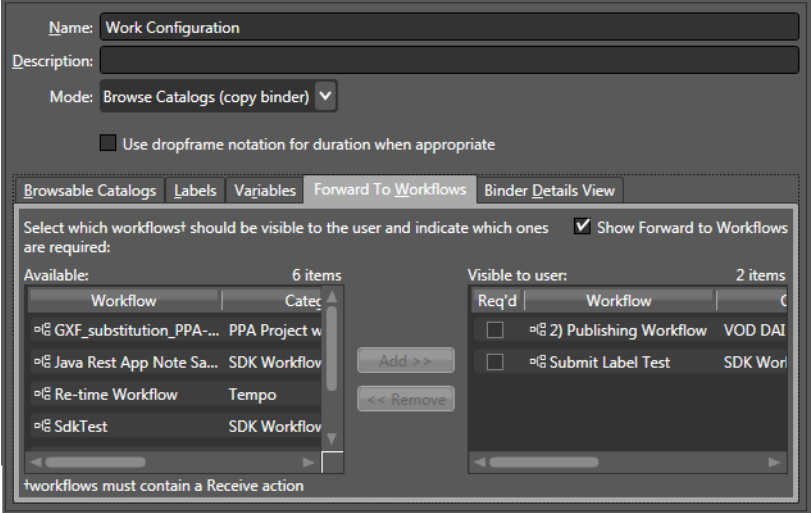

**3.** To enable or disable operator viewing of target workflows, check (enable) or clear (disable) the Show Forward to Workflows checkbox.

**Note:** If you disable operator viewing of target workflows, you also disable operator forwarding to target workflows, if "Req'd" is not checked. When "Req'd" is checked, operators can submit to the required workflows even though they can't see them.

- **4.** To make target workflows available to operators, do the following:
	- **a.** Select workflow names in the Available panel. (Ctrl-click or Shift-click to select multiple workflow names.)
	- **b.** Click Add.

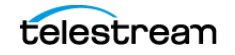

**Note:** To accept forwarded binders, the target workflow must contain at least one Receive action. The Available panel only displays workflows that contain a Receive action.

- **5.** To specify whether a target workflow is required for forwarding or optional, check (required) or clear (optional) the Req'd checkbox next to the workflow in the Visible to user panel.
- **6.** To hide workflows from operators, do the following:
	- **a.** Select one or more users in the in the Visible to user panel. (Ctrl-click or Shift-click to select multiple workflows.)
	- **b.** Click Remove.
- **7.** Click the Save button **H** to save your changes.

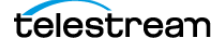

#### **Using the Storage Tab**

EDL, CML, and XML files specified in the EDL, CML, DPP, VOD, and Tempo mode configurations can be stored in any Vantage store or folder, or they can be stored in a special Vantage store or folder, designated for these files.

**Note:** The Microsoft User Account Control (UAC) feature may deny access to Vantage stores or folders that are placed in protected locations. If Vantage users report that access to a Vantage store or folder is denied, do one of the following:

1. Place the store or folder in a directory that is not protected by UAC.

2. Use the procedure below to specify a different store or folder.

To specify a storage location, do the following:

- **1.** Select the configuration to change.
- **2.** Select the Storage tab.
- **3.** To store files in any available Vantage store, select Available Vantage Store.
- **4.** To store the files in a specific Vantage store or folder, select Vantage Store/Folder radio, and select a Vantage store or folder in the drop down list.
- **5.** Click the Save button **H** to save your changes.

This completes storage configuration. There is no visible indication of storage locations in the Portal, but the assigned storage location will be used when needed.

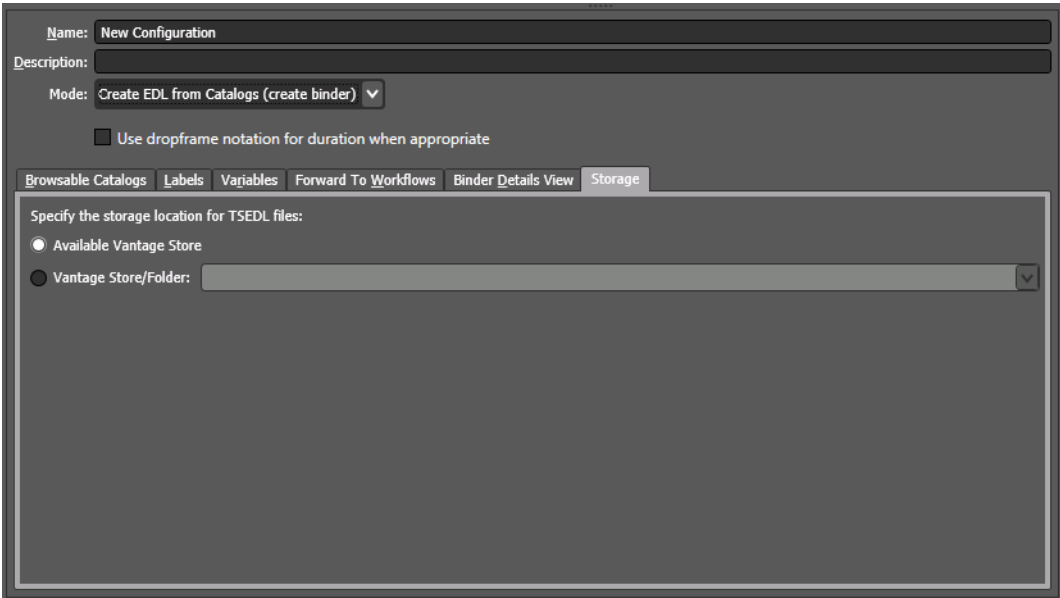

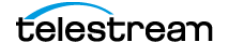

#### **Using the Graphic Settings Tab**

VOD and Tempo mode configurations allow you to specify up to five layers of content branding and also to specify rating system graphics display options for jobs you're preparing for publication.

Select the configuration to change and select the Graphic Settings tab.

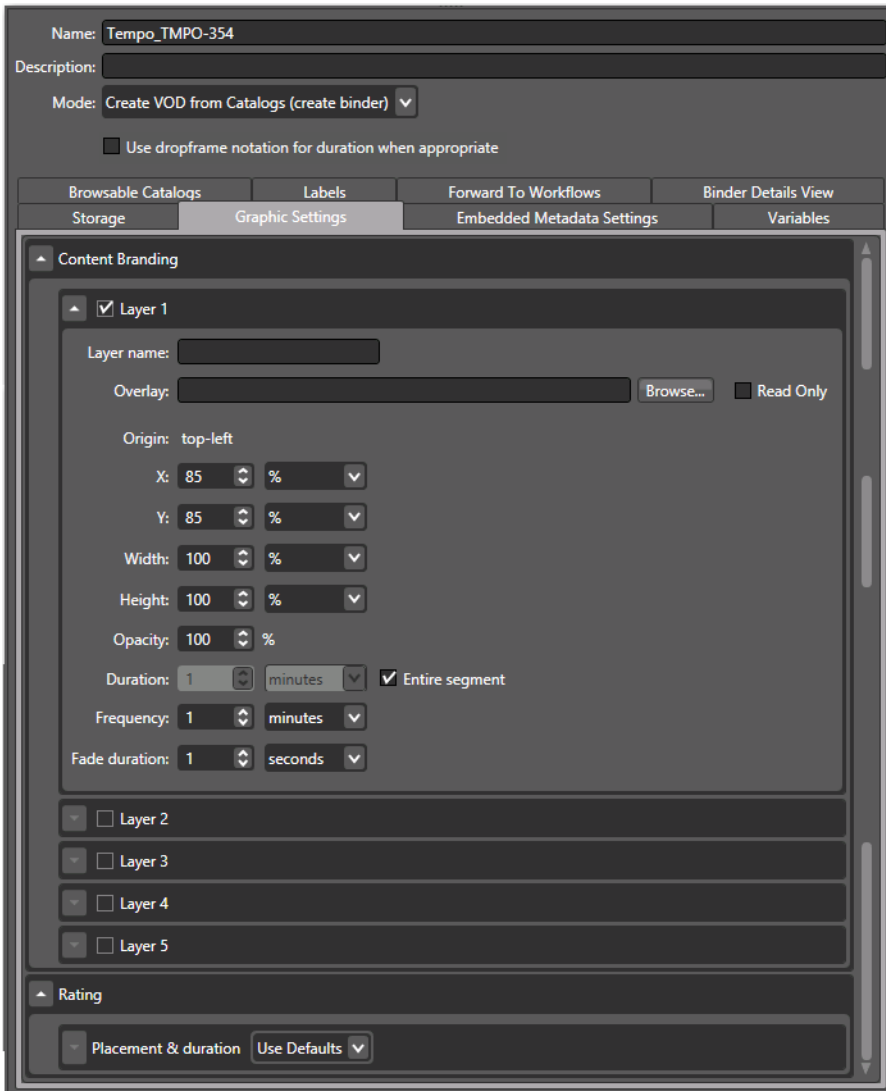

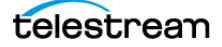

#### **Setting Up Content Branding Layers**

To specify content branding options, do the following:

Under Content Branding, check each layer you'll need in your output, and for each layer, set the following controls. (For every layer you check, it is displayed in the VOD Portal.)

- **–** Layer Name: Specify a logical name for this layer (displays in the VOD Portal to identify the layer for the operator; does not affect output).
- **–** Overlay: Browse to select (or manually enter) the fully-qualified path to the graphic you want to use as the branding bug. Also check Read Only if you don't want the operator to use another file. See the list of supported formats, below.
- **–** Specify the XY position of the top, left corner of the graphic on the frame, and the width and height of the viewing rectangle.
- **–** Specify the opacity of the graphic.
- **–** Check Entire Segment to display the bug continuously, or uncheck and specify the time for the display. For either setting, specify the frequency of display and the fade duration in and out.

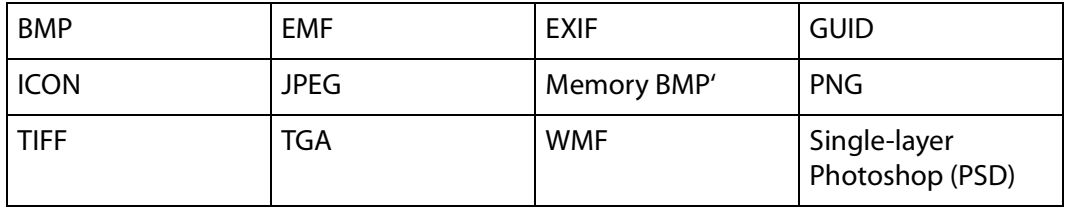

#### **Setting Up Rating System Options**

To specify Ratings System options, do the following:

- **1.** Under Rating, set the following controls.
	- **–** Placement and Duration: Select Use Defaults (See the Advisory element topic in the Post Producer Developer's Guide for default settings) or select Custom and set the following controls.
	- **–** First and Subsequent Segments: Specify the XY position of the top, left corner of the graphic on the frame, and the width and height of the viewing rectangle.
- **2.** Click the Save button **H** to save your changes.

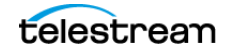

#### **Using the Embedded Metadata Settings Tab**

VOD and Tempo mode configurations allow you to specify default copy protection options (VOD only), OTT Black Duration (VOD only) and ratings system settings (both VOD and Tempo) for jobs you're preparing for publication.

In the VOD portal, the OTT Ad insertion type causes the number of selected frames to be replaced with black. In the portal configuration, the OTT Black Duration setting determines the default length of the black replacement. The VOD Portal operator can override this default by setting a different value for OTT Black Duration in the portal Embedded Metadata tab.

To set the default OTT Black Duration, enter a timecode value, and set the drop-down menu to the frame rate. Using Time allows you to set the value in seconds instead of a frame rate and makes the setting frame rate independent. Checking the Read Only option prevents portal operators from changing this default value.

To specify default copy protection and ratings system settings, follow these steps:

- **1.** For copy protection (VOD only), select one option from the CGMS-A menu:
	- **–** Not Set
	- **–** Copy Freely (0,0)
	- **–** Copy No More (0,1)
	- **–** Copy Once (1,0)
	- **–** Copy Never (1,1)
- **2.** Read Only: Check to show the settings to the operator without allowing changes.
- **3.** For Ratings Systems, select the ratings system from the Ratings menu.
- **4.** Read Only: Check to show the settings to the operator without allowing changes.
- **5.** Specify the rating to apply, and the justification for this content.
- **6.** Click the Save button **H** to save your changes.

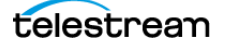

#### **Using the Permitted Users Tab**

When the User Management feature is enabled, you can use the Vantage Management Console to define which Vantage users can access each Vantage Workflow Portal configuration. You can enable access for one, some, or all users.

**Note:** For more information on the user management feature, see Managing Vantage Users in the Vantage Domain Management Guide.

To define which users can access a Workflow Portal configuration, do the following:

- **1.** Select the configuration to change.
- **2.** Select the Permitted Users tab.

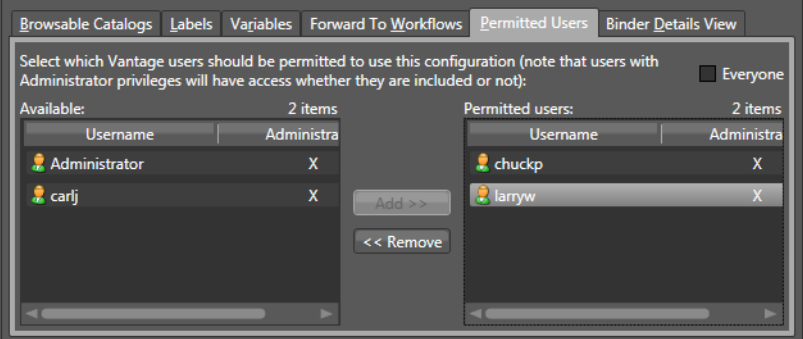

- **3.** To grant access to all users, check the Everyone checkbox.
- **4.** To grant access to one or more Vantage users, do the following:
	- **a.** If the Everyone checkbox is checked, clear the checkbox.
	- **b.** Select one or more users in the in the Available panel.

To select multiple names, you can press Control and click multiple non-contiguous names, or you can click one name, then press Shift and click another name to select a contiguous series.

- **c.** Click Add.
- **5.** To remove access for one or more Vantage users, do the following:
	- **a.** Select one or more users in the in the Permitted users panel.
		- You can use the Control and Shift keys to select multiple users as described in the previous step.
	- **b.** Click Remove.
- **6.** Click the Save button **H** to save your changes.

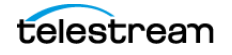

Configuring Vantage Workflow Portal

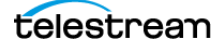

# **Using the Vantage Dashboard Web App**

Vantage Dashboard is a Web application that you can use to monitor and manage your domain from any computer, anywhere on your network, as long as that computer has a compatible browser.

**Note:** Vantage Dashboard is an option available with the Vantage System Web Dashboard license. Vantage Dashboard access requires that you enable the user management feature (see Managing Vantage Users in the Vantage Domain Management Guide).

The following topics describe how to use the Vantage Dashboard:

- [Overview](#page-485-0)
- [Managing Vantage Dashboard Sessions](#page-485-1)
- [Monitoring a Domain](#page-495-0)
- [Managing Health of a Domain](#page-510-0)
- [Administering the Domain](#page-517-0)

**Note:** For instructions on how to install the Vantage Dashboard on your IIS server, see Installing and Configuring Vantage Web Applications in the Vantage Domain Management Guide.

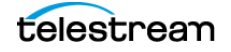

### <span id="page-485-0"></span>**Overview**

Vantage Dashboard is designed to help domain administrators manage the entire Vantage domain, as opposed to other tools which allow management of domain components, such as jobs.

The Vantage Dashboard pages are designed to help you quickly assess the health of the domain and progressively dig into deeper detail as needed. For example, the Summary Status page allows you to quickly see the workflow completion success rate and the error rate on domain servers. The information on the Summary Status page can help you determine if it is more appropriate to troubleshoot a problem or evaluate system performance.

Other Vantage Dashboard pages allow you to view the status of servers, services, and jobs. When troubleshooting, it can be very helpful to determine if problems are system wide or confined to a server, a service, or a particular workflow. Vantage Dashboard provides the Web pages that allow you to quickly assess your domain from any Web client that has connectivity to your domain.

### <span id="page-485-1"></span>**Managing Vantage Dashboard Sessions**

When you start Vantage Dashboard in a Web browser, you establish a session with the Vantage domain. The following topics describe how to manage a Vantage Dashboard session:

- [Vantage Web Applications Browser Requirements](#page-486-1)
- [Changing Web Applications Language and Date Format](#page-486-0)
- [Starting the Vantage Dashboard](#page-487-0)
- [Understanding the Vantage Dashboard Display](#page-491-0)
- [Hiding and Displaying the Header Panel](#page-491-1)
- [Managing the Menu Panel](#page-492-0)
- [Sorting Lists in the Status Panel](#page-492-1)
- [Logging Out](#page-492-2)
- [Changing Your Vantage User Password](#page-492-3)
- [Changing Vantage Domains](#page-493-0)
- [Displaying Product Version Information](#page-493-1)
- [Displaying Help](#page-493-2)
- [Returning to the Welcome Page](#page-494-0)
- [Troubleshooting Tip](#page-494-1)

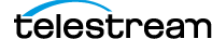

### <span id="page-486-1"></span>**Vantage Web Applications Browser Requirements**

Telestream supports a number of browsers for use with the Web Apps. For the current list, see the Before You Install chapter, Vantage Web Applications Browser Requirements in the Vantage Domain Management Guide.

**Note:** To use Vantage Dashboard with Internet Explorer, configure Explorer as described in the Vantage Web Applications Browser Requirements topic of the Before You Install chapter in the Vantage Domain Management Guide.

### <span id="page-486-0"></span>**Changing Web Applications Language and Date Format**

Vantage Web Applications detect the language and date format specified in your browser. For example, selecting English (United Kingdom) as the language displays UK spelling and date format (DD/MM/YYYY). Selecting English (US) as the language displays US spelling and date format (MM/DD/YYYY).

To change language and date formats, follow these steps:

#### **Internet Explorer Language and Date**

- **1.** Open Internet Explorer.
- **2.** Select the Tools menu and then Internet Options.
- **3.** Click Languages.
- **4.** Click Set Language Preferences.
- **5.** Choose your language, for example, English (US) or English (United Kingdom).
- **6.** Close and reopen the browser and access the web apps. Your language and date format should be displayed in the web apps.

#### **Chrome Language and Date**

- **1.** Open Chrome.
- **2.** Select the "three dots" menu at the far right, and then select Settings.
- **3.** Expand the Advanced link at the bottom.
- **4.** Under Languages, expand Language.
- **5.** Click Add Languages, scroll and select a language, and click Add.
- **6.** Click the menu button to the right of the desired language, check Display Google Chrome in this language, and click Move to the top. The language at the top should display your selected language.
- **7.** Close and reopen the browser and check the web apps language and date format.

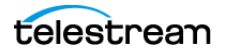

### <span id="page-487-0"></span>**Starting the Vantage Dashboard**

To start the Vantage Dashboard, open your web browser and navigate to the location of the Vantage Dashboard on an IIS server. There are 2 URLs that you can use to access the Vantage Dashboard:

- **•** http://<ServerName>/Vantage
- **•** http://<ServerName>/Vantage/Dashboard

The first URL displays links for all Vantage Web Applications (including the Vantage Dashboard), and the second URL directly starts the Vantage Dashboard. Replace <ServerName> with the name of the Vantage Dashboard host server (or its IP address). If you do not know the URL of the Vantage Dashboard, obtain it from your Vantage administrator or IT department.

**Note:** To access Vantage Dashboard, you must enable user administration as described in Enabling and Disabling User Administration in the Vantage Domain Management Guide.

The following topics describe how to connect to the Vantage domain after you enter the URL:

- [Connecting for the First Time](#page-488-0)
- [Reconnecting to Vantage Dashboard](#page-490-0)

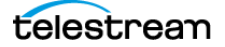

### <span id="page-488-0"></span>**Connecting for the First Time**

The first time you connect to the Vantage Dashboard, you are asked to select a domain to which the Vantage Dashboard should attach (see the figure below).

Click the Search button to search for and list available Vantage domains.

Select a domain and click OK.

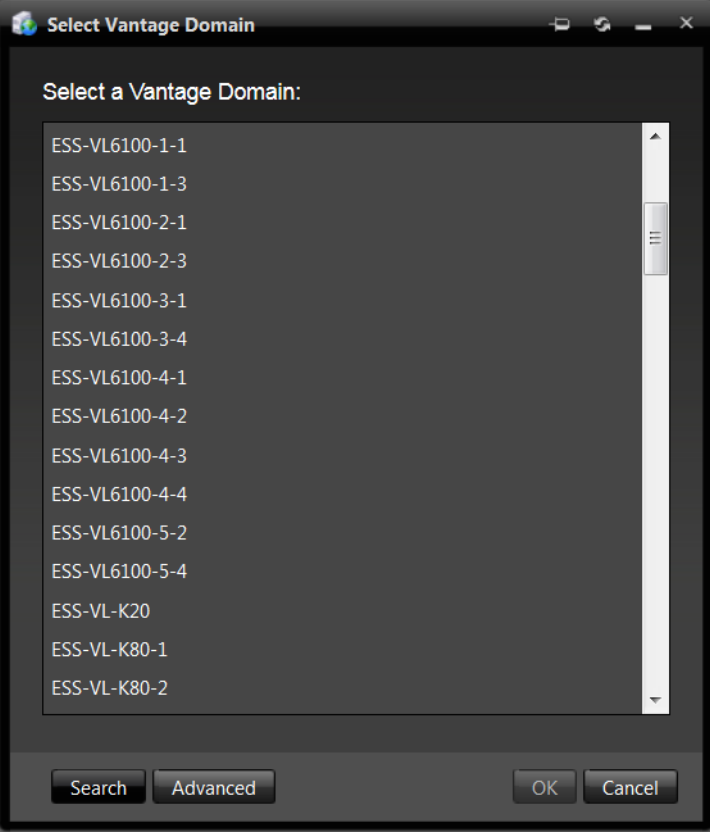

If the Vantage domain database has a custom password, or if the Vantage domain you seek is not listed, click Advanced.

In the Advanced window, you can enter a domain Name or IP address and connection settings (following figure), including the Vantage Instance Name, and database login credentials.

If your Vantage database uses the default Vantage credentials, you can leave Use default credentials selected, and just click OK to log in.

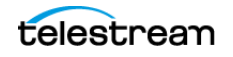

If your Vantage database has unique credentials, click Use custom credentials and enter a Login and Password before clicking OK (or Basic to return to the basic domain selection window or Cancel to cancel the domain selection.)

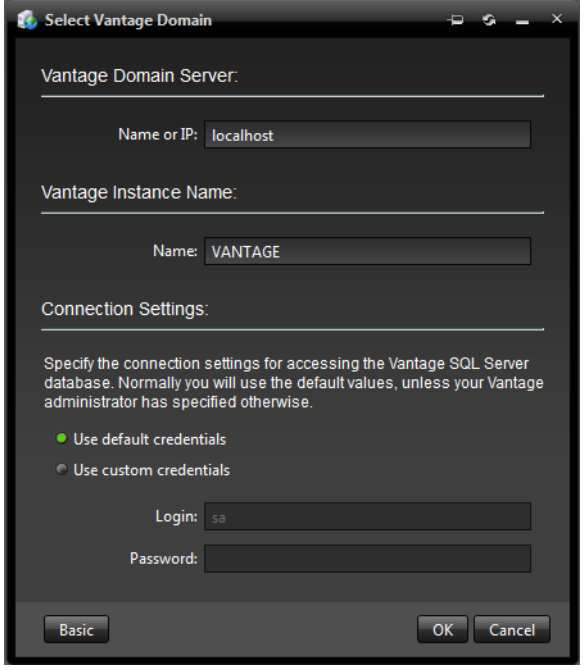

After you click OK, Vantage Dashboard logs into the selected domain, and prompts you for your Vantage user login information.

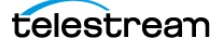

When the login dialog box displays (see the figure below), enter the User Name and Password assigned by your Vantage Administrator, and then click Log In.

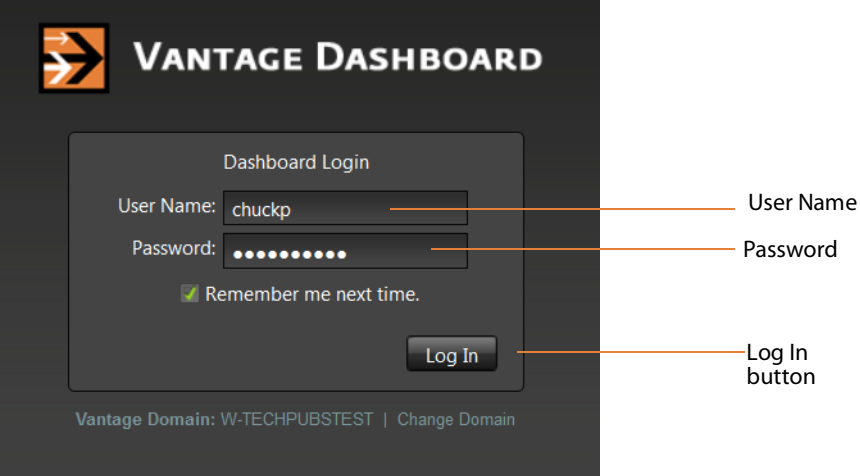

These are the default user name and password, which remain the same until changed:

- **•** User Name: Administrator
- Password: <none> (no characters entered)

**Note:** User passwords are encrypted in the Vantage domain database. Users have the option of changing their password (see [Changing Your Vantage User Password](#page-492-3)).

Check Remember me next time to store the authentication token in a persistent cookie in the browser. This keeps you authenticated if you close your browser and reopen it.

#### <span id="page-490-0"></span>**Reconnecting to Vantage Dashboard**

After you connect to the Vantage Dashboard for the first time, the Vantage Dashboard remembers the domain to which you connected and displays the Dashboard Login prompt (see the When the login dialog box displays (see the figure below), enter the User Name and Password assigned by your Vantage Administrator, and then click Log In. figure). Enter the User Name and Password assigned by your Vantage Administrator, then click Log In.

**Note:** Cookies should not be disabled by either browser settings or group policy. If cookies are disabled, the Vantage domain will not be remembered.

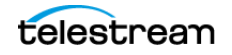

### <span id="page-491-0"></span>**Understanding the Vantage Dashboard Display**

<span id="page-491-2"></span>Upon successful login, Vantage Dashboard displays the welcome screen shown in the figure below.

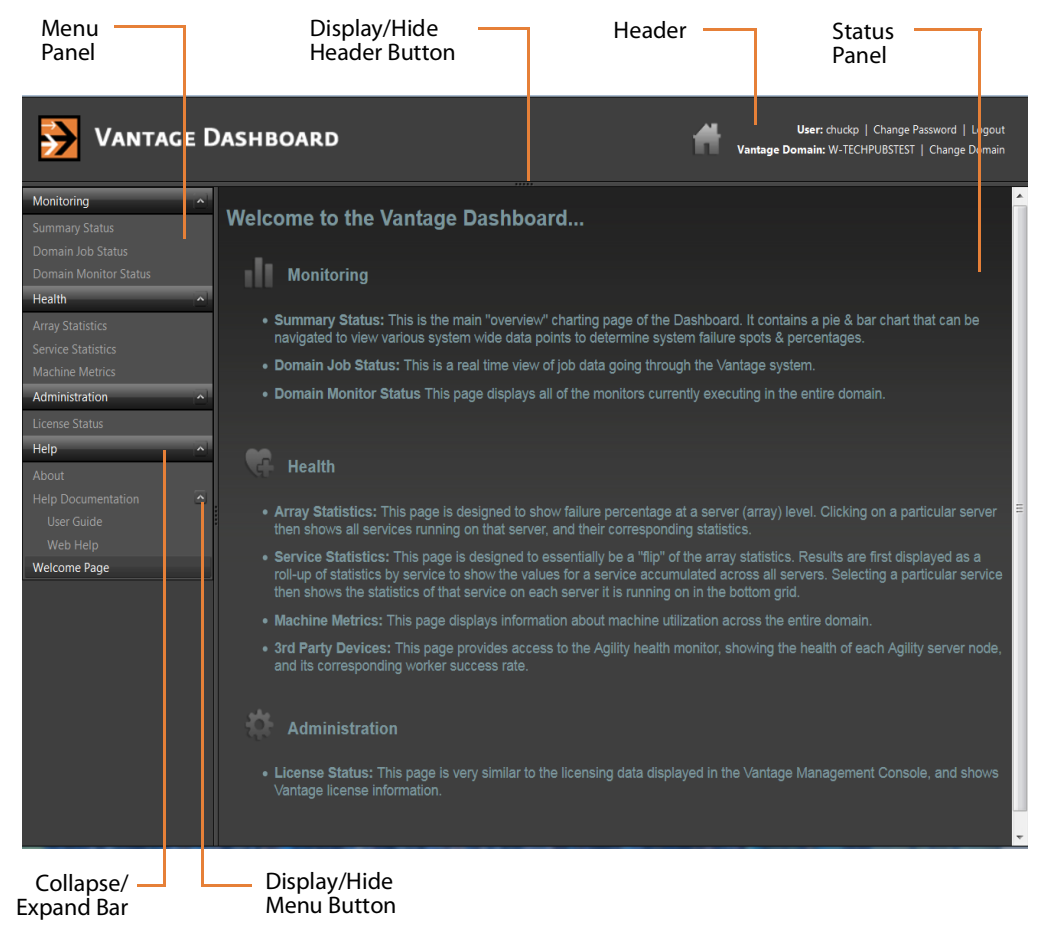

Vantage Dashboard displays information and controls in three panes: header, menu, and status. The header panel displays controls for session management, and the left menu panel displays menu selections, which are described in the Welcome page in the status panel when Vantage Dashboard starts. The status panel displays information about your domain, based on the selection you make in the menu panel.

### <span id="page-491-1"></span>**Hiding and Displaying the Header Panel**

The header panel displays the Vantage user name you are using and the Vantage domain to which you are connected. The header panel also displays controls you can use to change your Vantage user password, change the selected Vantage domain, or log out from the Vantage domain. To hide or display the header panel, click the display/ hide button shown in the figure.

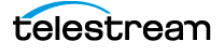

### <span id="page-492-0"></span>**Managing the Menu Panel**

You can collapse or expand the items in the menu panel, and you can hide or display the menu panel.

You can collapse menus by clicking the up arrow to the right of the menu name [\(the](#page-491-2)  [Upon successful login, Vantage Dashboard displays the welcome screen shown in the](#page-491-2)  [figure below. figure\)](#page-491-2), and you can expand menus by clicking the down arrow, which displays for collapsed menus.

To hide or display the menu panel, click the display/hide button shown in the Upon [successful login, Vantage Dashboard displays the welcome screen shown in the figure](#page-491-2)  [below. figure.](#page-491-2)

### <span id="page-492-1"></span>**Sorting Lists in the Status Panel**

Most pages that appear in the status panel contain lists, which can be sorted based on the content of any of the columns. To do this, click on any column heading. The first click sorts the list rows in ascending order of the information in the selected column. The second click sorts them in descending order. A third click removes sorting and displays the default sort order.

### <span id="page-492-2"></span>**Logging Out**

When you are logged in to the Vantage Dashboard, anyone with access to your computer has access to the Vantage Dashboard reports and controls. To prevent unauthorized access to Vantage Dashboard when your computer is unattended, log out by clicking Logout in the Vantage Dashboard header.

After log out, the log in window displays again.

### <span id="page-492-3"></span>**Changing Your Vantage User Password**

To change your Vantage password, do the following:

**1.** Click Change Password in the Vantage Dashboard header.

Vantage Dashboard displays the dialog to change your password.

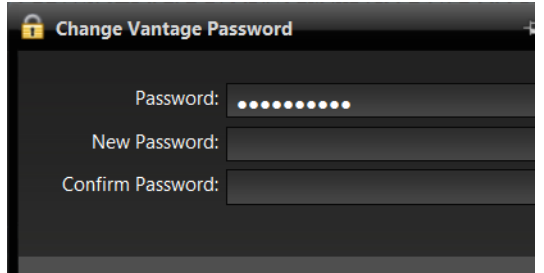

- **2.** Enter your current password in the Password field.
- **3.** Enter your new password in the New Password field, and confirm it by re-entering it in the Confirm Password field.
- **4.** Click Save when finished.

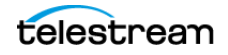

### <span id="page-493-0"></span>**Changing Vantage Domains**

Vantage Dashboard can monitor just one domain at a time. To change the domain you are monitoring, do the following:

- **1.** Click Change Domain in the Vantage Dashboard header.
- **2.** If you are logged into Vantage Dashboard, you are prompted to log out. Click OK to log out.
- **3.** Select a domain name in the domain list that displays (see the figure below), and click OK.
- **4.** When the Vantage Login dialog appears, enter a user name and password, and click Log In.

### <span id="page-493-1"></span>**Displaying Product Version Information**

To display the Vantage Dashboard version number, click Help > About in the menu panel. Vantage Dashboard displays the version information as shown in this figure:

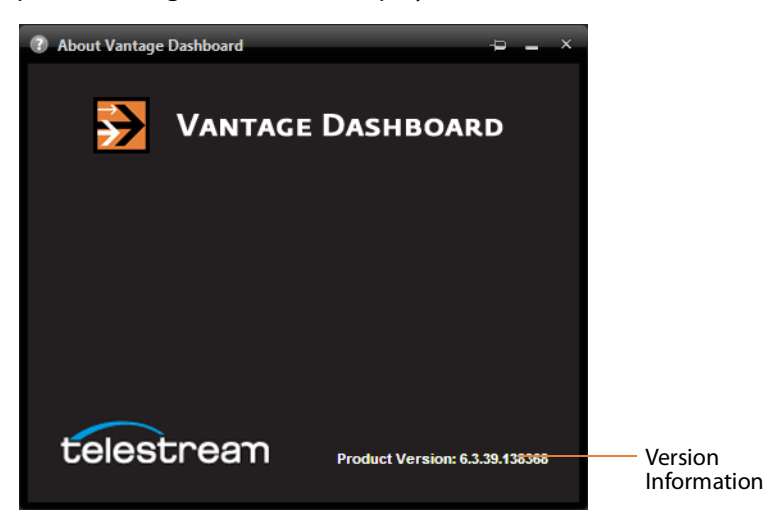

### <span id="page-493-2"></span>**Displaying Help**

Vantage Dashboard provides help (the user's guide you are reading) in two different formats: PDF format and HTML.

To display this user guide in PDF format, click Help > User Guide in the menu panel.

To display context-sensitive help, click the Help button in Vantage Dashboard.

To display this user quide in HTML format, click Help > Web Help in the menu panel.

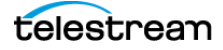

This HTML online help system consists of two panels:

- **•** The left panel displays the following tabs:
	- **–** Contents tab—This tab displays a hierarchically organized set of chapters and pages. This list provides a wide range of overview and how-to topics that explain how to add, configure, and manage Vantage components.
	- **–** Index tab—This tab provides a list of keywords you can click to display its associated page.
	- **–** Search tab—Looks for specific words or phrases, resulting in a display of topics that match your search criteria.
	- **–** Favorites tab—lists favorite topic that have been saved by adding them to the list. Topics are added by clicking the Add button.
- **•** The right panel displays the page you have selected from one of the tabs on the left.

### <span id="page-494-0"></span>**Returning to the Welcome Page**

Click Help > Welcome Page in the menu panel to display the welcome page that is presented when the Vantage Dashboard is first started up. This page displays descriptions of all the menu items for the Vantage Dashboard.

### <span id="page-494-1"></span>**Troubleshooting Tip**

In some situations, if a Vantage administrator modifies (adds or removes) a virtual directory on the IIS server, the Web Dashboard session will close. This does not change the Web Dashboard configuration or operation. To continue using Web Dashboard, start the program as described in [Starting the Vantage Dashboard.](#page-487-0)

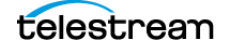

## <span id="page-495-0"></span>**Monitoring a Domain**

The following topics provide information on monitoring a domain:

- [Displaying Domain Summary Status](#page-495-1)
- [Managing Domain Job Status](#page-501-0)
- [Viewing Domain Monitor Status](#page-509-0)

### <span id="page-495-1"></span>**Displaying Domain Summary Status**

The Summary Status page shown in the figure below provides a high-level status of the Vantage domain to which you have connected. To display the Summary Status page, select Monitoring > Summary Status in the menu panel.

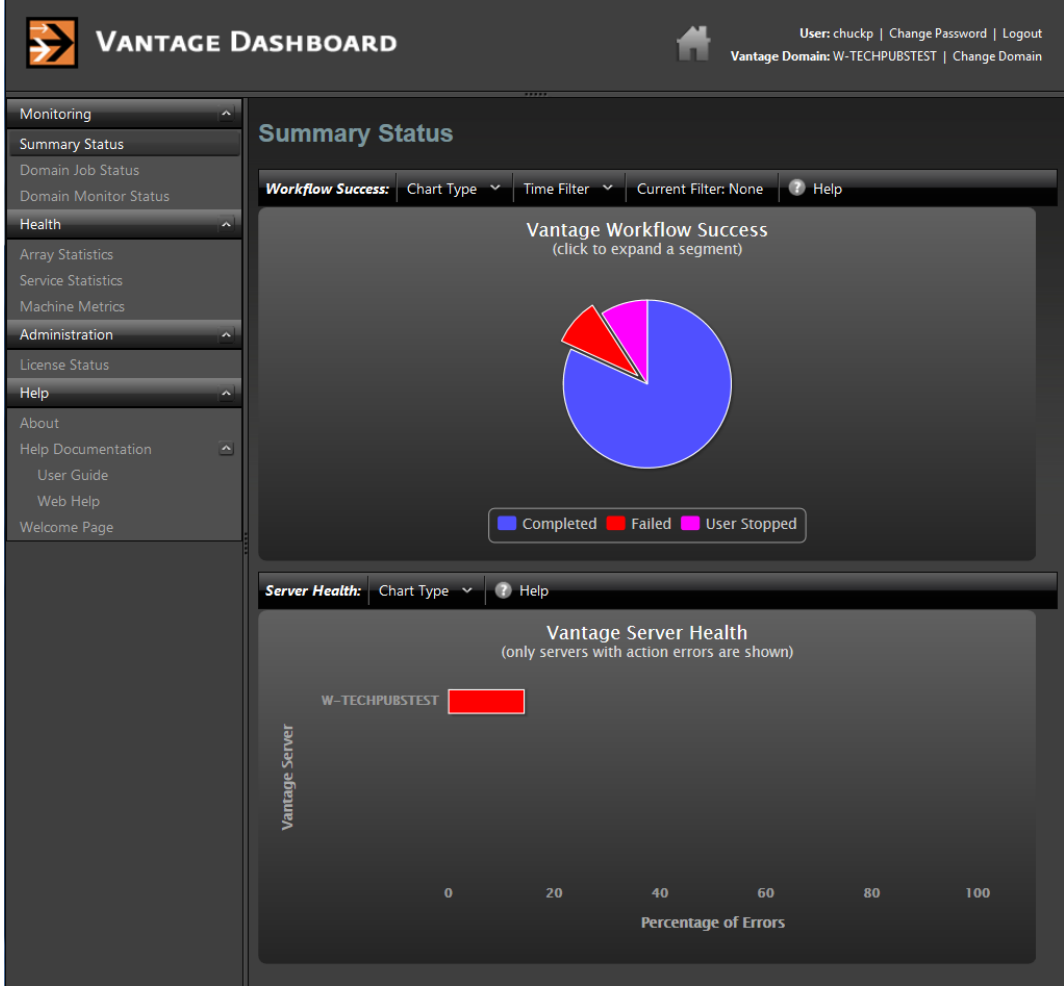

**Note:** The Chart Type menu displays pie charts for action allocation and services.

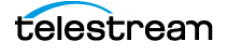

The pie chart displays the status of workflow operation in the domain. You can hover the cursor over the pie chart segments to display exact percentages for completed failed, and stopped workflows. This chart automatically updates over time.

If the pie chart shows that all jobs are completing, you might want to use other Vantage Dashboard pages to determine the domain performance level. If the pie chart indicates that there are failed jobs, you might want to use a time filter to define the period for which you want summary status. For example, if you recently fixed a problem in the domain, you might want to use a time filter to limit the display to workflow operation since the fix was applied.

**Note:** The upper and lower panels in the Summary Status panel are separate reports for different views of the Vantage domain. In preceding Domain Summary Status figure, the pie chart displays statistics from Job Status, and the bar graph displays statistics based on service metrics. Be aware that certain events can change the reports to appear inconsistent. For example, once all failed jobs have expired or been deleted, the pie chart might show 100% success, while the bar graph still reports errors. Likewise, if a service is brought in and out of maintenance mode, which resets service statistics, the pie chart can show a larger percentage of errors than indicated by the bar graph.

To specify a time filter, do the following:

**1.** Click the Time Filter button above the pie chart.

Vantage Dashboard displays the dialog shown in this figure:

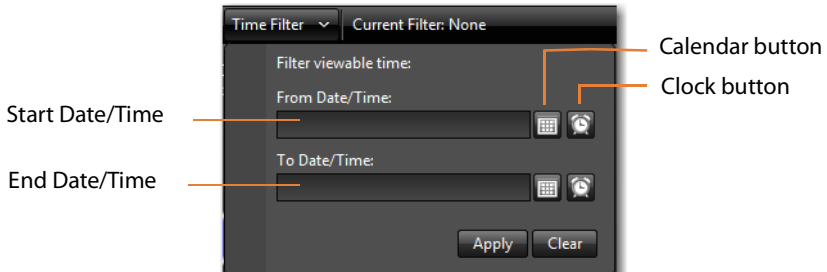

- **2.** Type a date and time in each text box, or use the calendar and clock tools in the window to select the date and time.
- **3.** Click Apply to close the filter dialog and display the pie chart for the filter period.

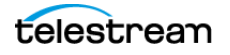

#### **Vantage Server Health**

The Vantage Server Health panel (see below) on the Summary Status page displays the percentage of errors for each Vantage server in your domain. To display this panel, select Monitoring > Summary Status.

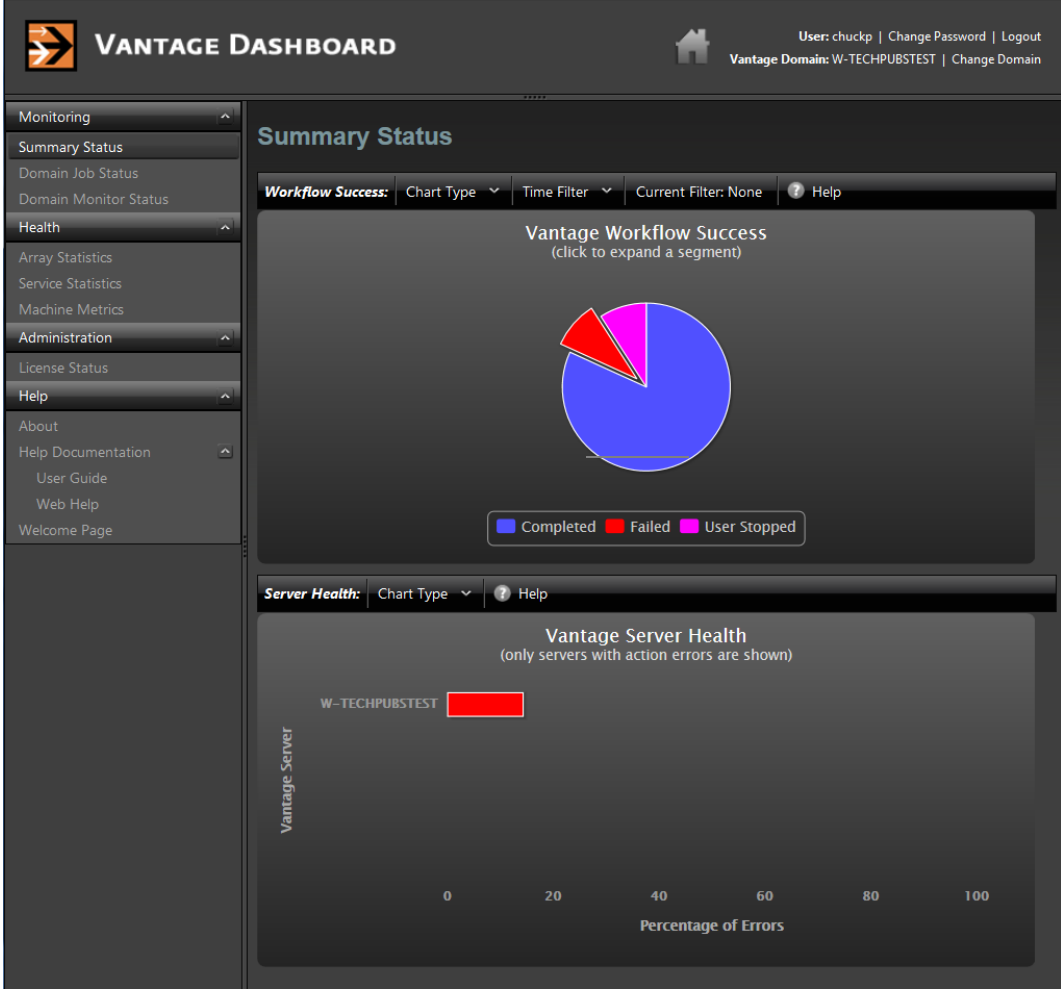

The bar chart displays the error rate for all servers in the domain. You can hover over a bar in the bar chart to display an exact percentage, and you can use the Chart Type dropdown list to display the services that experienced the errors.

#### **Vantage Service Health**

When an appropriate chart type is selected in the Summary Status panel, the upper panel displays a pie chart that shows the relationship between queued and running actions for one or all services. When an appropriate chart type is selected in the lower panel, this panel displays a bar chart showing the error rate for services with errors.

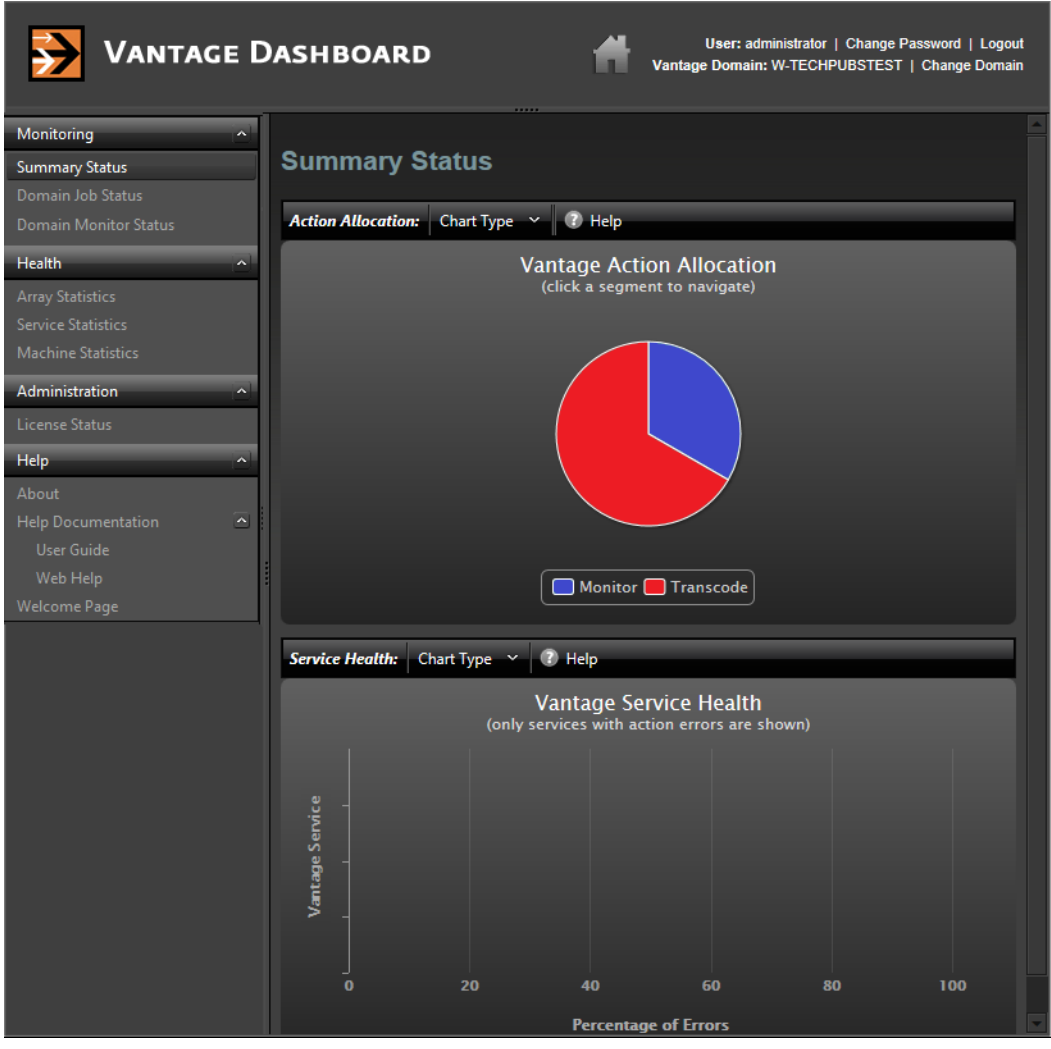

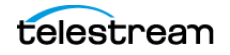

#### **Displaying Action Allocation Across Services**

When the Action Allocation chart type is selected, the Summary Status page shows a pie chart that shows the relative use of all active services (see below). You can hover the cursor over any chart segment to see the numerical value for that segment.

To display the Action Allocation chart, do the following:

- **1.** Select Monitoring > Summary Status.
	- Vantage Dashboard displays the default Summary Statistics page shown below.
- **2.** Click Chart Type in the upper panel and select Action Allocation.

#### **Displaying the Queue and Run Status for a Service**

The upper panel of the Summary Status page supports pie chart views for Vantage services. When you select a chart type for a specific service, the Summary Status page displays a pie chart that shows the percentage of running and queued actions for a service (see the figure). You can hover the cursor over any chart segment to see the numerical value for that segment. If no chart appears, there are no active or queued actions for that service.

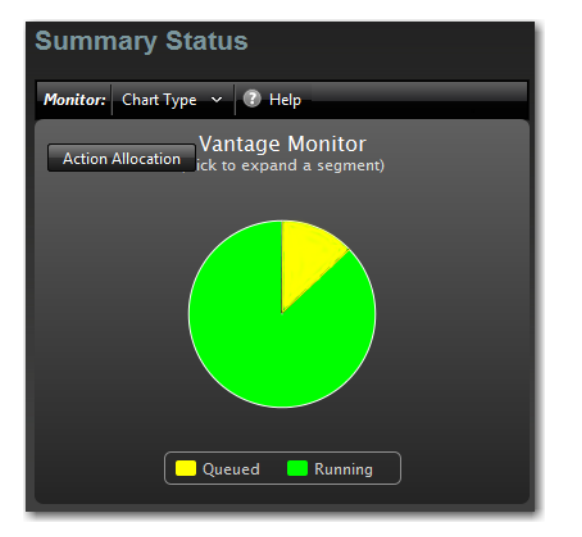

To display a chart for any service, do the following:

**1.** Select Monitoring > Summary Status.

Vantage Dashboard displays the default Summary Statistics page shown above.

**2.** Click Chart Type in the upper panel and select a service from the list.

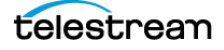

#### **Displaying the Error Rate for all Services**

The Vantage Service Health chart (see below) displays the percentage of errors for any domain services that have errors. This display is refreshed when services are restarted.

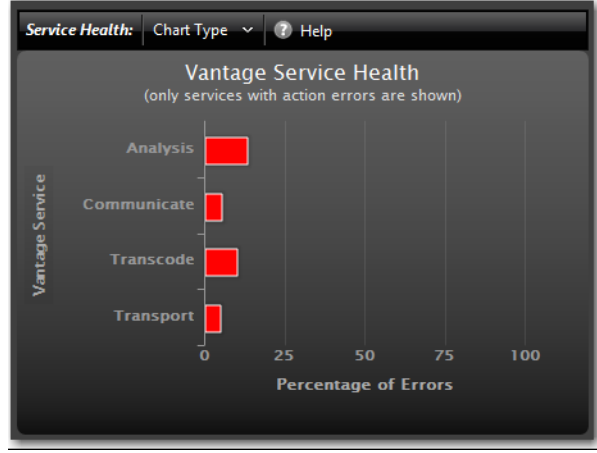

To display the Services Health chart, do the following:

**1.** Select Monitoring > Summary Status.

Vantage Dashboard displays the default Summary Statistics page shown above.

**2.** Click Chart Type in the lower panel and select Service Health.

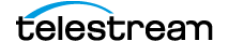

### <span id="page-501-0"></span>**Managing Domain Job Status**

The Domain Job Status page (see below) in Vantage Dashboard allows you to manage jobs throughout the domain.

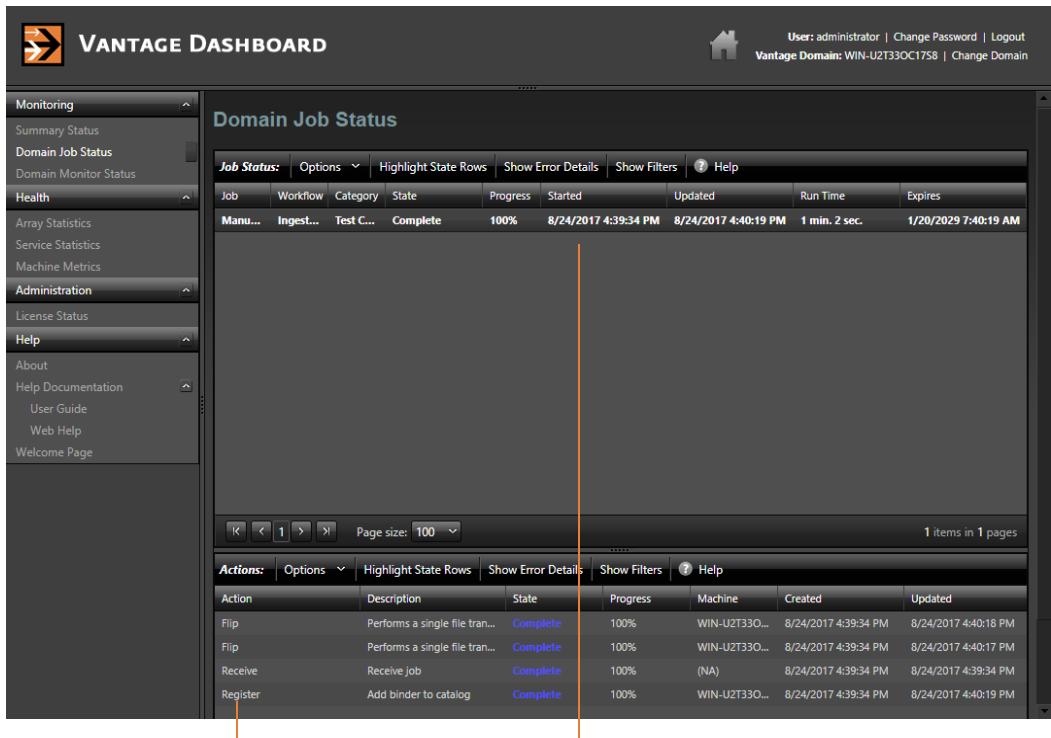

Actions list Job Status list

The Domain Job Status page provides a real time view of Vantage workflow jobs, and it provides controls that you can use to manage job processing. The Domain Job Status page displays two lists: the Job Status list and the Actions list.

The Job Status list presents workflow jobs, the state of each job (such as Complete, Failed, Stopped, In Process, Waiting), and timestamps for job events. Whenever a job is selected, the actions associated with that job are listed in the Actions list at the bottom of the window. The Actions list presents status information for each action and controls for managing the actions.

The following topics describe how to manage the jobs and actions listed on the Domain Job Status page:

- [Paging Through the Job List](#page-502-0)
- [Filtering Jobs or Actions](#page-502-1)
- [Highlighting Job or Action Status Rows](#page-506-0)
- [Displaying Job Error Details](#page-507-0)
- [Stopping Jobs](#page-507-1)
- [Restarting Jobs](#page-507-2)
- [Deleting Jobs](#page-507-3)

telestream

- [Displaying Action Error Details](#page-507-4)
- [Changing Action Priority](#page-508-0)
- [Restarting Actions](#page-508-1)

#### <span id="page-502-0"></span>**Paging Through the Job List**

You can navigate to any page by clicking the page number or by clicking the forward (right arrow) and previous (left arrow) buttons (see the figure below). The arrow buttons with the vertical bars navigate to the first and last pages.

You can also enter the number of jobs to be listed on each page using the page size control shown in the following figure.

Page adjustments are useful when adjusting performance with large amounts of data. A smaller page size results in less data sent to the browser, but also displays a smaller amount of all the available data.

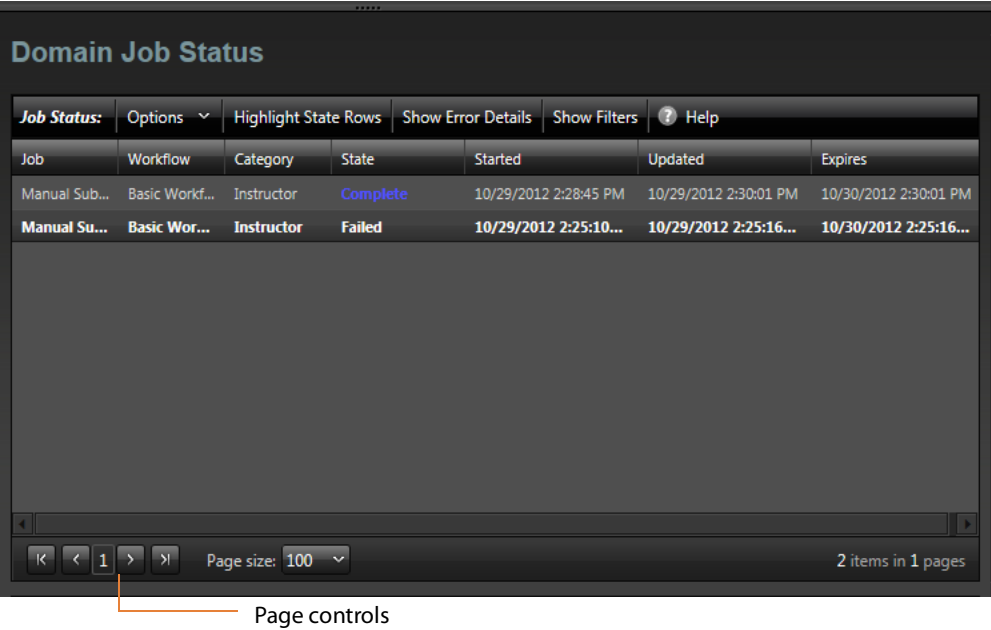

#### <span id="page-502-1"></span>**Filtering Jobs or Actions**

The filter feature allows you to selectively limit the row entries in the Job Status list or the Actions list based on the contents displayed in one or more columns. After you apply each filter, the list displays only those rows in which the column entries conform to the filter settings. To remove filters and display more entries, you must change the filter settings to display all items.

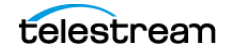

To display the filters for the Job Status list or the Actions list, click Show Filters (see the preceding and following figures). Click Show Filters again to hide the filters.

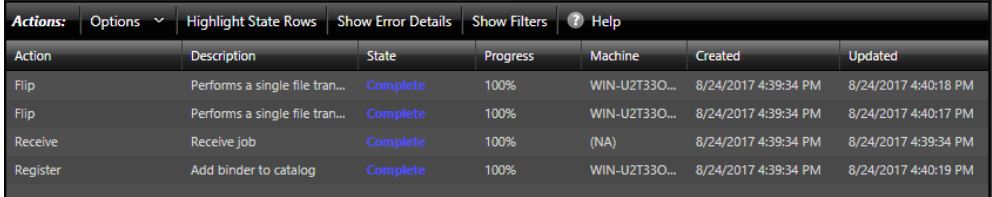

The filter settings fall into three groups, which are listed in the following table and described in the following topics:

- [Setting Text Filters](#page-505-0)
- [Setting State Filters](#page-505-1)
- [Setting Period Filters](#page-506-1)

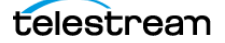
| <b>Filter</b>   | <b>Type</b> | <b>Description</b>                                                    |
|-----------------|-------------|-----------------------------------------------------------------------|
| Action          | Text        | The name of a workflow action.                                        |
| Category        | Text        | The category to which the workflow is assigned.                       |
| Created         | Period      | The date and time that an action was created for job<br>processing.   |
| Description     | Text        | The description entered for the workflow in the Designer.             |
| <b>Expires</b>  | Period      | The date and time that a job expires.                                 |
| Job             | Text        | The name of a job, which is usually the ingress filename.             |
| Machine         | Text        | The name of the domain server that is processing the<br>action.       |
| Progress        | Text        | The completion percentage for the action.                             |
| <b>Run Time</b> | Text        | The amount of time the workflow took to execute.                      |
| <b>Started</b>  | Period      | The date and time that a job is started.                              |
| State           | State       | The current state of the job or action.                               |
| Updated         | Period      | The date and time of the last status update for the job or<br>action. |
| Workflow        | Text        | The workflow that is processing a job.                                |

**Table 1.** Filter Types and Descriptions

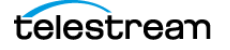

#### **Setting Text Filters**

Text filters allow you to enter text and define a method that defines how the text is applied. For example, you can specify ".  $wmv''$  in a Job filter and then select a method to display only rows with that extension or to exclude all jobs with that extension. The following table lists the methods you can use to control text filters.

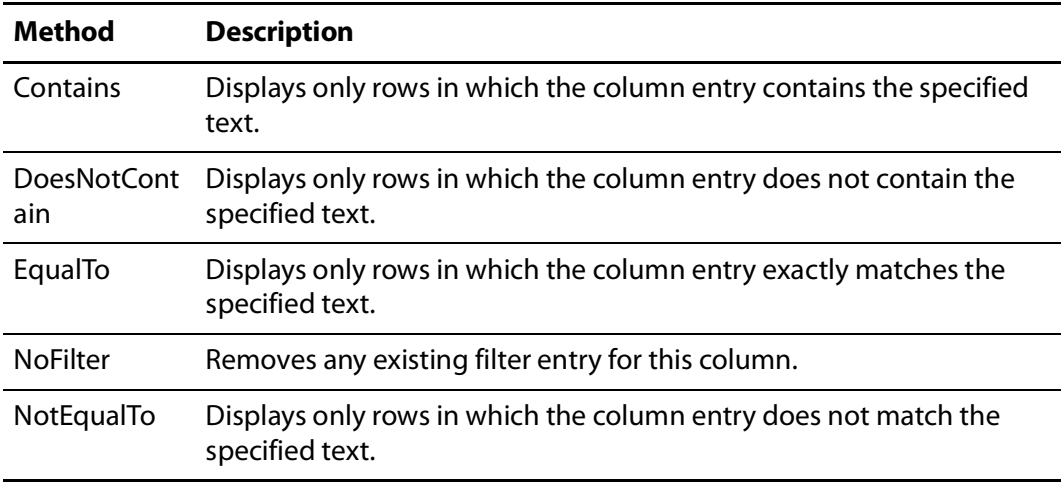

To set a text filter, display the filters, type text in the text box above the column you want, click the funnel button to the right of the text box, and select the method for the text filter (see the following figure).

**Note:** When you apply a text filter, be sure to enter a value that actually appears in that column. If the filter text does not match any values in the column, the filter might not exclude any rows, or it might exclude all rows, depending on the method selected.

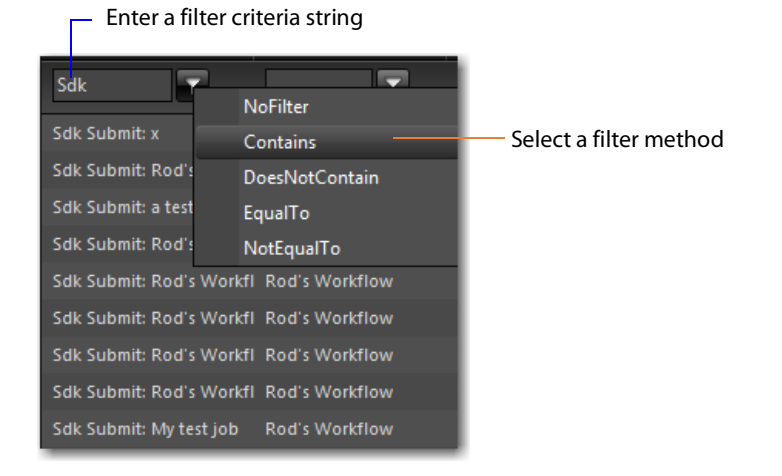

#### **Setting State Filters**

State filters limit the list items to those rows that display a state that is selected in the state list. The default filter selects rows in all states, and displays as All States. If you set the filter to display a subset of all states, the filter displays Custom.

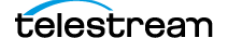

To set a state filter, display the filters, click the down arrow in the State filter column for the appropriate list, and check or clear the checkboxes for each state, as depicted in this figure:

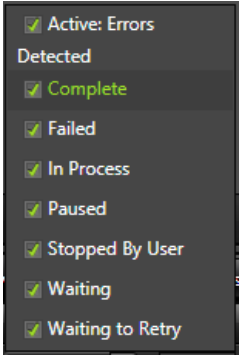

#### **Setting Period Filters**

Period filters define start and end times for a period of time for which you want to display rows. When a period filter is applied to a column, Vantage Dashboard only displays rows for which the selected column value falls within the defined period.

To specify a period filter, do the following:

- **1.** Display the filters for a time-oriented column, such as the Updated column.
- **2.** Select the period filter you want to set.

Vantage Dashboard displays the dialog shown in the following figure.

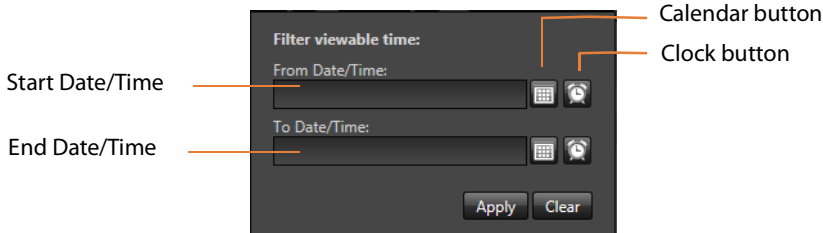

- **3.** Type a date and time in each text box, or use the calendar and clock tools in the window to select the date and time.
- **4.** Click Apply to set the filter, or click Clear to remove the filter.

## **Highlighting Job or Action Status Rows**

Vantage Dashboard provides an option to highlight job or action status rows using the color representing the row's state (such as green=In Process, red=Failed, magenta=Stopped, yellow=Waiting). Highlighting can make particular job states more visible in a long list of jobs.

To change the highlighting for the Job Status list or the Actions list, click Highlight State Rows above the appropriate list. Each time you click this control, the highlighting toggles on or off, to the opposite of the previous state.

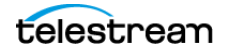

## **Displaying Job Error Details**

To display error details for a job listed in the Job Status list, select a failed job and click Show Error Details.

## **Stopping Jobs**

To stop a job, do the following:

- **1.** Select Monitoring > Domain Job Status.
- **2.** In the Job Status list, select a job.
- **3.** Click Options and select Stop (or right-click on the job and select Stop).

## **Restarting Jobs**

To restart a job, do the following:

- **1.** Select Monitoring > Domain Job Status.
- **2.** In the Job Status list, select a job.
- **3.** Click Options and select Restart (or right-click and select Restart).

## **Deleting Jobs**

To delete a job, do the following:

- **1.** Select Monitoring > Domain Job Status.
- **2.** In the Job Status list, select a job.
- **3.** Click Options and select Delete, or right-click on the job and select Delete.

## **Displaying Action Error Details**

To display error details for an action listed in the Actions list, select a failed action and click Show Error Details.

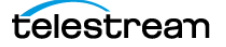

## **Changing Action Priority**

Vantage evaluates action priority when multiple actions of the same type are ready for processing. Vantage processes actions with the highest numerical priority value first, and in some cases, Vantage pauses lower priority jobs, processes higher priority jobs, and then finishes processing of the lower priority jobs.

You can change action priority to change the processing order of queued actions. To change the priority of an action, do the following:

- **1.** Select Monitoring > Domain Job Status.
- **2.** In the Job Status list, select a job.
- **3.** In the Actions list, select an action.
- **4.** Select Options > Change Priority, or right-click the action and select Change Priority.
- **5.** Specify a new priority value and click OK.

## **Restarting Actions**

To restart an action, do the following:

- **1.** Select Monitoring > Domain Job Status.
- **2.** In the Job Status list, select a job.
- **3.** In the Actions list, select an action.
- **4.** Click Options and select Restart, or right-click on the action and select Restart.

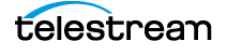

# **Viewing Domain Monitor Status**

When you activate a workflow, the Dashboard automatically displays the Domain Monitor Status panel to show you the status of all origin actions in the Domain. (You can always select any workflow and view its monitor (or job) status, including a record of past jobs.)

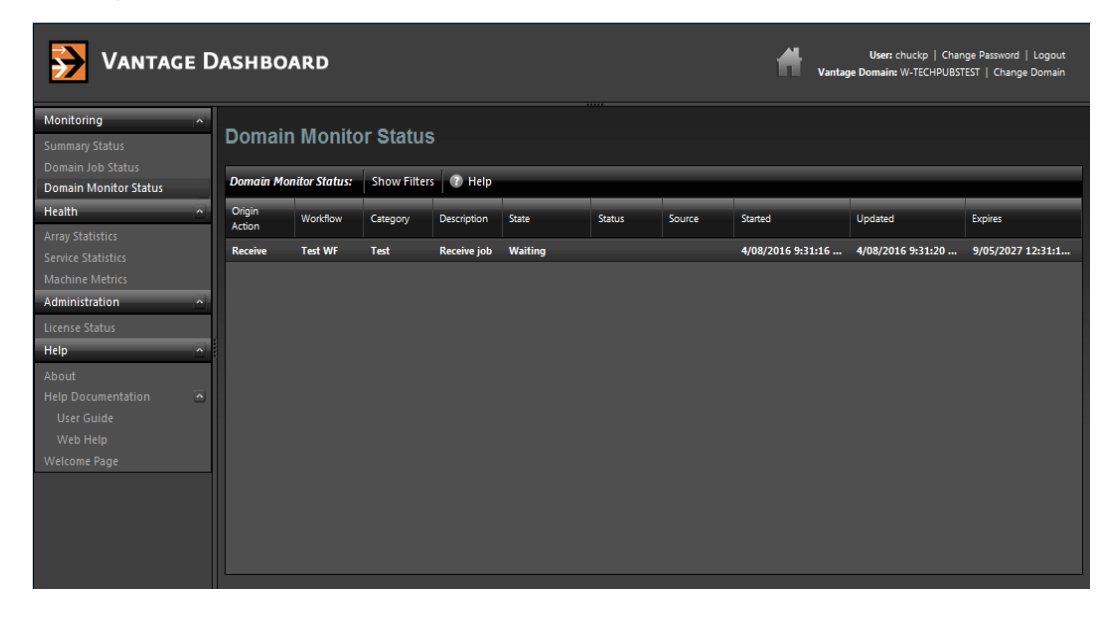

Notice that the Watch's action state is listed as In Process, which indicates it has started executing, and it is polling for new files. When a new file is discovered, a job is created that executes the workflow. Actions may also be Waiting—the state that the transaction enters while Vantage is determining which service should process it. A transaction remains in Waiting state until it is accepted by a service for processing.

If you deactivate the workflow, the Watch service stops monitoring the hot folder, and the record is saved in the database for history. When you re-activate the workflow, a new record is added to the list.

You can right-click a row in the table (or select the Options drop-down menu) and select View Status to display more detailed information. Using the same drop-down or right-click menu, you can also Enable or Disable the workflow.

As with other Dashboard panels, you can click on column headings to sort the display, or click on Show Filters and enter column filter text to filter the display. For example, you can enter a date and time in the Started column to view only those actions that were started after a certain date or time.

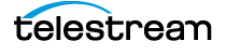

# **Managing Health of a Domain**

The following topics describe how you can use Vantage Dashboard to monitor servers in your domain:

- [Viewing Array Statistics](#page-510-0)
- [Viewing Service Statistics](#page-513-0)
- [Viewing Machine Metrics](#page-516-0)

# <span id="page-510-0"></span>**Viewing Array Statistics**

The Array Statistics page (see the figure below) displays two panels. The upper panel displays statistics for all servers in the domain, and after you select a server in the upper panel, the lower panel displays statistics for all the services on the selected server.

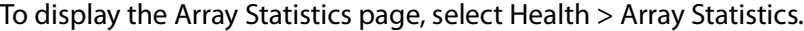

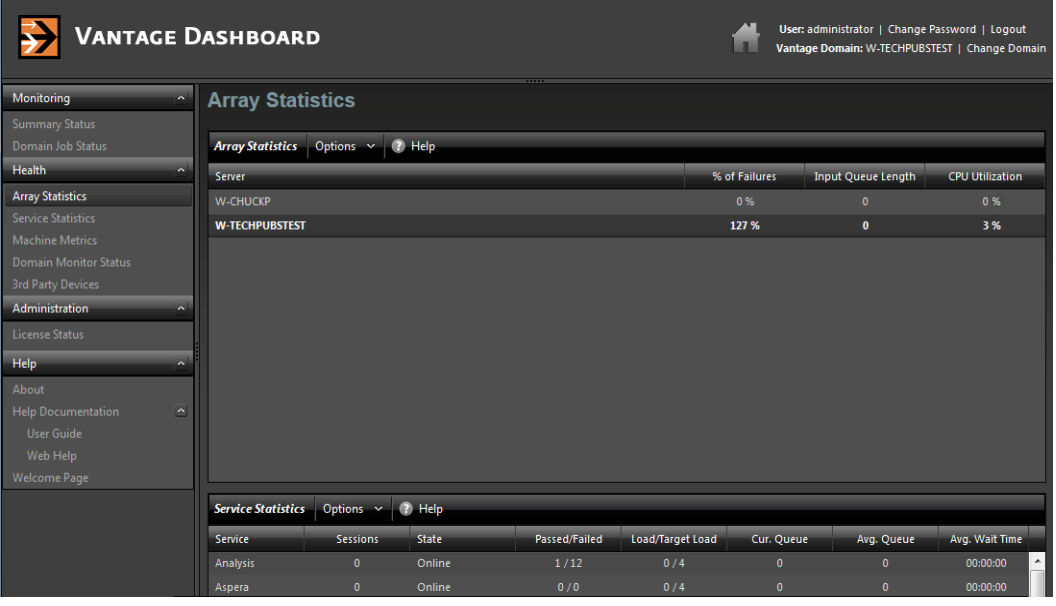

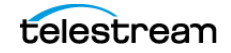

This table describes the columns in Array Statistics and Service Statistics lists.

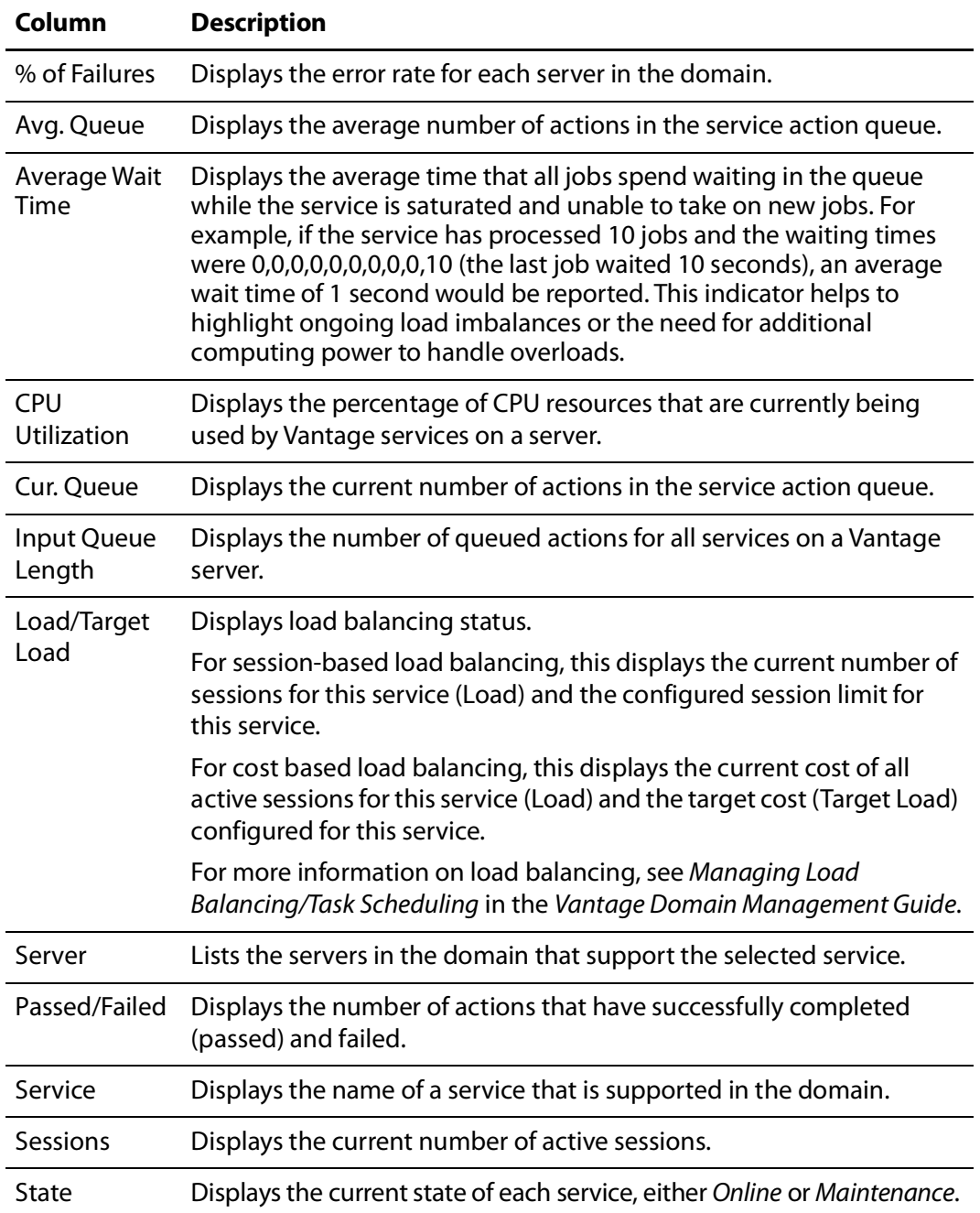

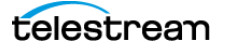

## **Entering and Exiting Server Maintenance Mode**

The Array Statistics page allows you to put the entire server with all Vantage services on the selected server in maintenance mode, or it allows you to put individual services into maintenance mode. You place a server or service into maintenance mode when you want to reconfigure services, delete a license, or make other changes that require a Vantage service or all services to be offline.

**Note:** Placing any or all services in maintenance mode erases the metrics for those services, which affects the services bar graphs.

#### **Server Maintenance Mode**

To enter or exit server maintenance mode, do the following:

- **1.** Select Health > Array Statistics.
- **2.** Select a server in the upper panel.
- **3.** Click Options and select either Enter Maintenance Mode or Exit Maintenance Mode.

**Note:** Server maintenance puts all services into maintenance mode. If you want to shut down individual services, see the following procedure.

#### **Individual Service Maintenance Mode**

To enter or exit service maintenance mode (for a single service), do the following:

- **1.** Select Health > Array Statistics.
- **2.** Select a server to manage in the upper panel.
- **3.** Select a service to manage in the lower panel.
- **4.** Click Options and select either Enter Maintenance Mode or Exit Maintenance Mode.

## **Resetting Service Statistics on the Array Statistics Page**

You might want to reset service statistics after making a configuration change to your Vantage Domain. When you reset statistics, all cumulative values are reset to zero, which allows you to establish a new baseline for the domain.

You can reset statistics on the Array Statistics and Service Statistics pages.

To reset statistics for one or all services using the Array Statistics page, do the following:

- **1.** Select Health > Array Statistics.
- **2.** Select a server to manage in the upper panel.
- **3.** If you want to reset statistics for a service, select the service in the lower panel.

**4.** Click Options in the lower panel and select either of the following:

- **–** Clear (Reset) Selected Service Metrics History—Clears only the metrics history of the service selected.
- **–** Clear (Reset) All Service Metrics History—Clears the metrics history of all the services.

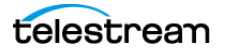

# <span id="page-513-0"></span>**Viewing Service Statistics**

The Service Statistics page (the following figure) displays two panels. The upper panel displays cumulative statistics for all services in the domain, and after you select a service in the upper panel, the lower panel displays statistics for that service for all servers in the domain.

To display the Service Statistics page, select Health > Service Statistics.

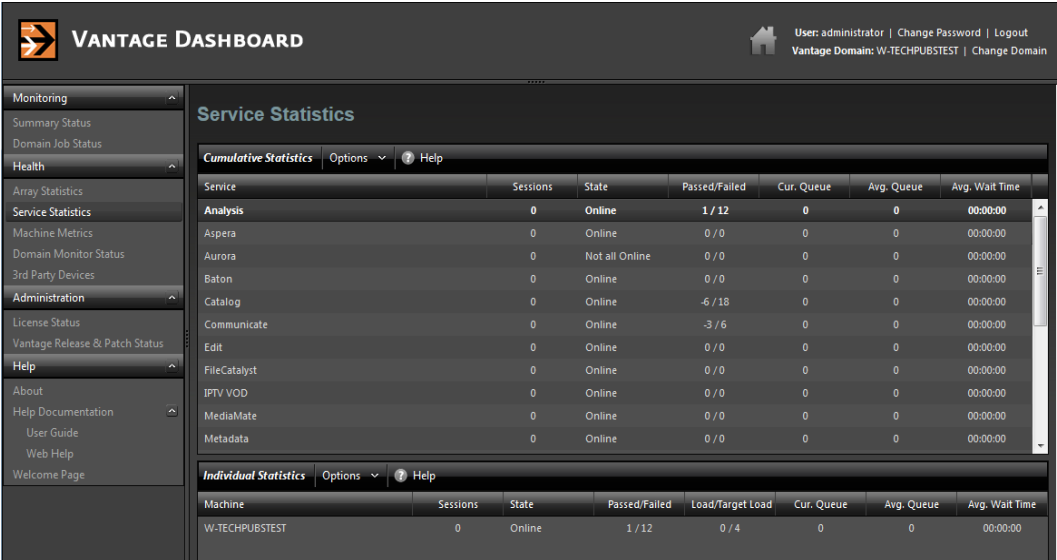

The following table describes the columns in Cumulative Statistics and Individual Statistics lists.

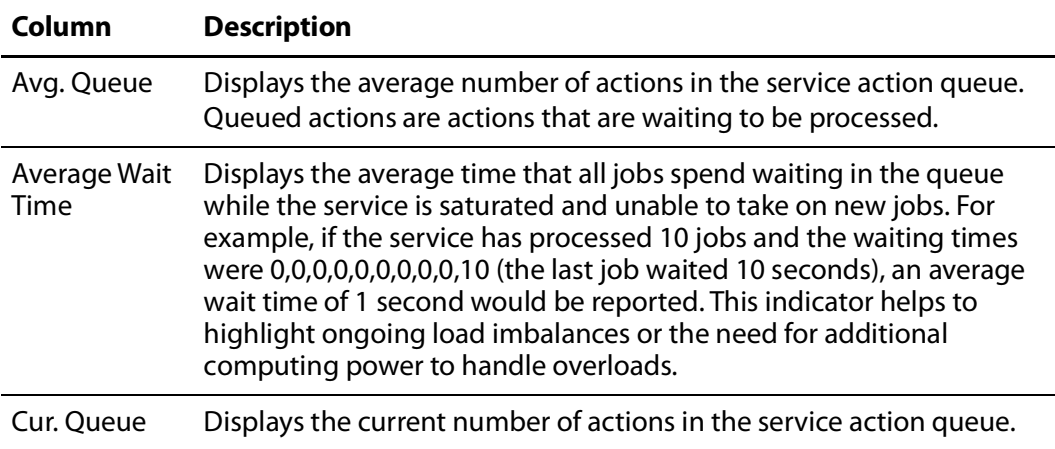

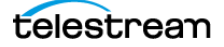

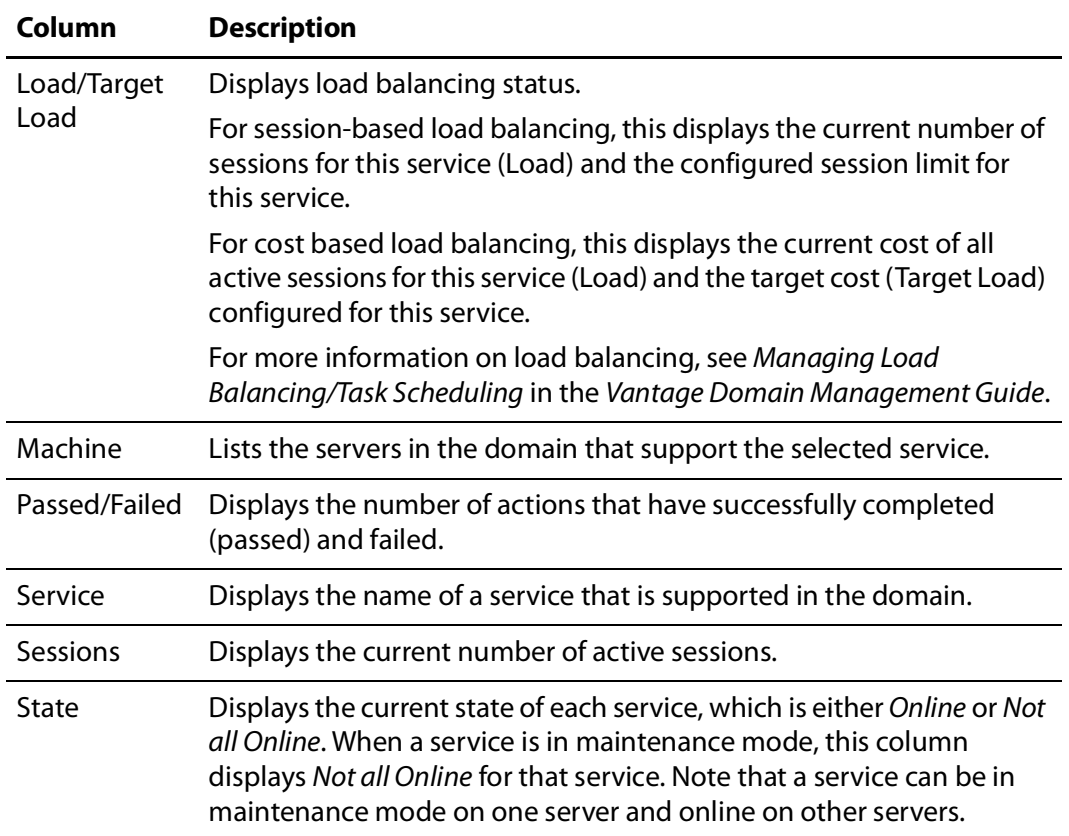

### **Entering and Exiting Service Maintenance Mode**

To enter or exit a service using the Service Statistics page, do the following:

- **1.** Select Health > Service Statistics.
- **2.** Select the service to manage in the upper panel.
- **3.** Click Options and select either Enter Maintenance Mode or Exit Maintenance Mode.

**Note:** Placing a service in maintenance mode erases the metrics for that service, and this affects the bar graphs for that service.

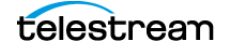

## **Resetting Service Statistics on the Service Statistics Page**

You might want to reset service statistics after making a configuration change to your Vantage Domain. When you reset statistics, all cumulative values are reset to zero, which allows you to establish a new baseline for the domain.

You can reset statistics on the Array Statistics and Service Statistics pages.

To reset statistics for one or all services using the Service Statistics page, do the following:

- **1.** Select Health > Service Statistics.
- **2.** Select a service to manage in the upper panel.
- **3.** Select a server to manage in the lower panel.
- **4.** If you want to reset statistics for a single service, select the service to manage in the lower panel.
- **5.** Click Options in the lower panel and select either of the following:
	- **–** Clear (Reset) Selected Service Metrics History—Clears only the metrics history of the service selected.
	- **–** Clear (Reset) All Service Metrics History—Clears the metrics history of all the services.

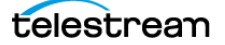

# <span id="page-516-0"></span>**Viewing Machine Metrics**

Selecting Health >Machine Metrics displays key performance information for each Vantage server in the Vantage domain (figure below). This can clarify workloads and bottlenecks at a glance. These are the measurements displayed in each column:

- **•** Machine—Lists the name of the machine described by that display row
- **•** CPU Utilization—Shows the percentage of CPU capacity in use
- **•** Network Utilization—Shows the percentage of network throughput being used
- **•** RAM Utilization—Shows the percentage of available memory being used
- **•** Total RAM—Shows the total available memory
- **•** Lightspeed—Identifies whether this is a Lightspeed server (Yes/No)
- **•** Database Size—Lists the size of the domain database

You can sort the list order according to any measure by clicking the column title.

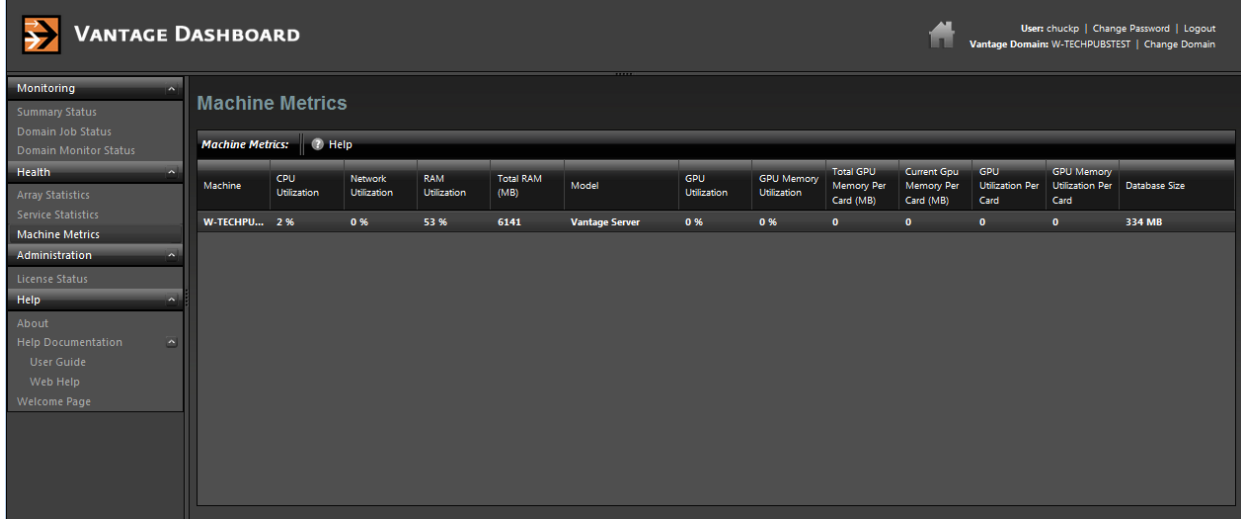

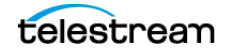

# **Administering the Domain**

The following topic explains how to use the Dashboard to check domain license status:

# **Displaying Domain License Status**

To display the domain license status, select Administration > License Status in the menu panel. Vantage displays the status as shown here:

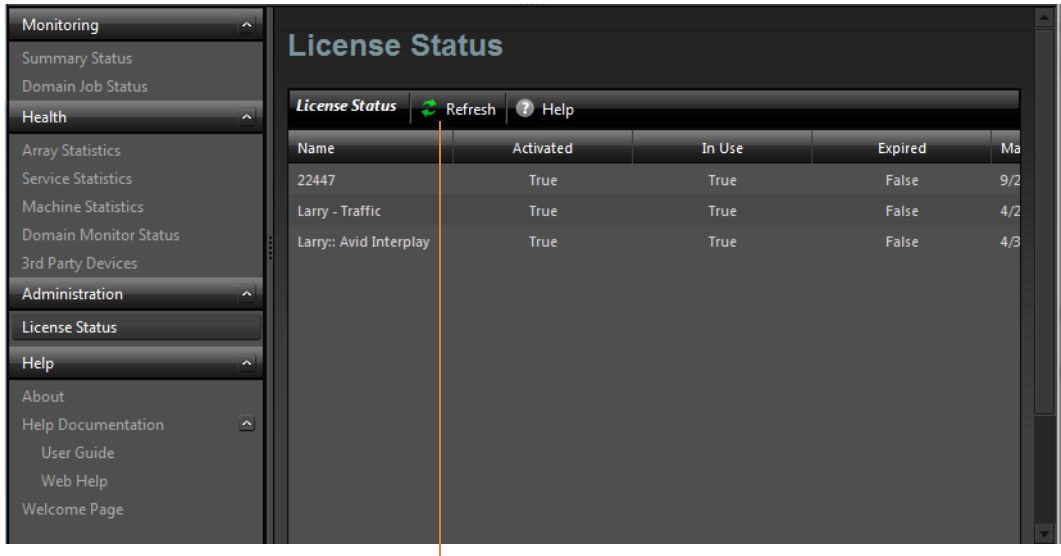

**L** Refresh

To update the License Status page, click Refresh. This table describes the columns.

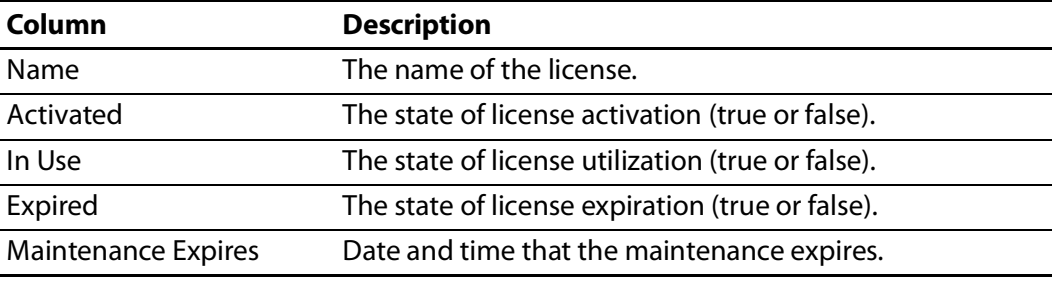

**Note:** To view the features supported by a license, use the Vantage Management Console (see Viewing Vantage Licenses in the Vantage Domain Management Guide).

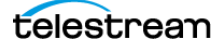

# **Vantage Glossary**

#### **action**

An action is the smallest unit of work that can be specified in a Vantage workflow. Actions are connected together in a workflow to perform a useful task. Each action must be configured to perform its task in the context of the workflow, using an action [Inspector.](#page-528-0) Action inspectors are specific to each type of action.

Actions are grouped by functional categories: communication, transcoding, file operations, metadata processing, etc. Each action is defined by the specific task it performs. For example, an email action, or a metadata [label/](#page-529-1)file transformation action.

Actions have limited interdependency, and so, are very flexible. You may impose limitations on actions in a workflow. For example, you might require action B to depend on action A in a Vantage workflow.

During execution, actions operate on files, [binders](#page-521-0), variables, and states, and they generate an action [state](#page-518-0) when they complete. Actions are executed by Vantage services, which perform the requirements of the action. In the case of the Transport service and most transcoding services, the services may manage file transfers and transcoding/rendering via an out-of-process resource.

#### <span id="page-518-0"></span>**action state**

The *action state* describes the condition of an action execution in process and after completion.

During execution, an action may be Queued | Paused | In Process | Waiting. After execution, an action's final state may be Success | Ignore | Failure. Certain actions (Decide/Examine/Compare/Identify, for example) allow the use to specify the post-execution state, including Ignore. For all other actions, the post-execution state is set by the service, and is either Success or Failure. These states display in the Vantage Workflow Designer Job Status tab.

Action states are always passed to subsequent actions. The incoming state is tested by the next actions to determine whether or not following actions should execute.

Some actions allow you to specify that an action should execute on a specific state (right-click the action, and select Perform On > Success | Failure | Ignore | Any).

If an action fails, then the next action will inherit the Failure state and (in most cases) will not execute. If one action fails, the entire [job](#page-529-0) fails.

Similarly, if you specify an action to set the Ignore state, the next action will inherit the Ignore state and will also likely not execute. Certain special actions, such as Message, can be configured to perform on any state (Failure, for example)—this allows workflows to send an email if they detect a failure.

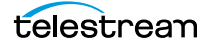

Action states have precedence when an action receives states from multiple incoming actions (a merge of multiple branches):

- If at least one incoming state is Failure, regardless of other incoming states, the action will inherit the Failure state. Failure has precedence over all action states.

- If there is no Failure state, but at least one Success state, then the action will inherit the Success state. Success has precedence over Ignore states.

- If all incoming states are Ignore, the action will inherit the Ignore state. Ignore has lowest precedence of the three states. If an action receives an Ignore state and does not explicitly fail, then it emits a Success state. Otherwise, it emits a Failure state unless it is an action which can emit Ignore, and you have configured it to do so.

#### **All-in-one domain**

An all-in-one (or single-node or single-server) Vantage domain is one in which all server components of Vantage—the Microsoft SQL Server [database,](#page-525-0) all Vantage services, and the optional Vantage web applications—are installed and operate on a single computer.

See also [Vantage array](#page-539-0).

#### <span id="page-519-1"></span>**Analyze action**

The Analyze action, which is executed by the [Analysis Service](#page-519-0) on-premises or the Telestream Cloud [Service](#page-537-0) when in Cloud Port mode, enables you to perform analysis on media using a variety of analysis tools, specifying the result of the analysis in variables, for use in downstream actions. It is Vantage Cloud Port capable.

#### <span id="page-519-0"></span>**Analysis Service**

The Analysis Service is the Vantage component which executes the actions relating to the analysis of content: [Examine action](#page-527-0), [Compare action](#page-524-0), [Identify action,](#page-528-1) [Analyze action,](#page-519-1) [Report action](#page-535-0), and [MediaInfo](#page-530-0)  [action.](#page-530-0)

#### <span id="page-519-4"></span>**Archive action**

An Archive action, which is executed by the [Staging Service](#page-535-1), uses the selected archiver (TAR, for example) to convert the selected input file to another format, usually in preparation for copying, moving, or deploying a file to a given system that has special file format requirements.

#### **array**

Another term for [Vantage array](#page-539-0).

#### <span id="page-519-3"></span>**Aspera Service**

An Aspera Service implements the Aspera software for Vantage, and provides two-way communication between workflows (and the [Faspex Delivery action](#page-527-1)) utilizing the Aspera software itself.

#### <span id="page-519-2"></span>**Asset Monitor action**

The Asset Monitor is an [origin action](#page-533-0). It uses the [Avid Service](#page-521-1) to monitor the specified Interplay server for new files to ingest and generate output in one or more media descriptor formats [CML (Interplay Metadata) or MPEG 4 Reference files] from the ingested input file. This action is Open Workflow capable.

When a new file is discovered, the Asset Monitor action submits a [job](#page-529-0) for the workflow to process the file.

#### <span id="page-520-4"></span>**Associate action**

An Associate action uses the [Monitor Service](#page-532-0) to continually (and at regular periods) poll a target location (a directory, for example) on a device or file system (FTP, network folder, etc.) to discover new files, based on some permutation of the name of the file being processed by the current [job](#page-529-0).

Associate actions can be executed on any [action state.](#page-518-0)

Generally, the Associate action uses the file name of an existing media file or [attachment](#page-520-1) as the basis for discovering new files. For example, if media file Vantage.mpg is currently in the workflow, then the Associate action may look for Vantage.scc. This behavior can be configured in the Associate action's [Inspector](#page-528-0).

Associate actions begin executing when a [job](#page-529-0) is submitted, and execute until a new file is discovered subsequent actions do not execute until the file is found. When the new file is discovered, the Associate action makes the file available to the other actions in the workflow.

Configuration is accomplished in the inspector, and is based on the target device/file system being monitored and other requirements.

#### <span id="page-520-1"></span>**attachment**

An attachment is a non-media file that is associated with media during execution of a workflow. For example, an attachment may be an XML file that contains metadata, an SCC caption file, or an STL or PAC subtitle file. An attachment may also be a PDF file, Excel spreadsheet, or Word document, for example. Attachments are identified and processed using nicknames for simplicity. Processing is optional—attachments may be simply passed through a workflow for storage with the processed media and registered in a Vantage [catalog.](#page-522-0)

#### <span id="page-520-3"></span>**attachment nickname**

An attachment nickname is an alias or alternate name that is assigned to an attachment file during Vantage workflow execution. When an attachment file is submitted to a workflow, the actual file name and location is stored in a Vantage [binder](#page-521-0) along with a nickname as defined in the workflow. Within the workflow, all references to a file are by nickname. However, when Vantage needs to access a file, Vantage uses the actual file name and location stored in the binder.

#### See [media nickname](#page-531-0) and [nickname](#page-533-1).

#### **AudioTools action**

An AudioTools action is an optional, licensed feature in Vantage. It uses the [AudioTools Service](#page-520-0) to enable Vantage workflows to utilize and interact with various AudioTools products from Minnetonka Audio Software. The AudioTools Custom Workflow executes a selected, pre-defined AudioTools Server workflow. AudioTools Loudness Control executes the typical loudness processes, including hitting multiple target parameters using an iterative processing pass.

#### <span id="page-520-0"></span>**AudioTools Service**

The AudioTools Service implements the AudioTools Connector and enables Vantage workflows to utilize and interact with various AudioTools products from Minnetonka Audio Software.

#### <span id="page-520-2"></span>**Aurora action**

An Aurora action is an optional, licensed feature in Vantage. It uses the [Aurora Service](#page-521-2) to enable Vantage workflows to utilize and interact with various QC tests provided by the Digimetrics Aurora software. The tests provide the ability to determine whether a particular input media (specified by

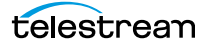

nickname) either passes or fails a particular QC check. Each test also generates a report file that may be utilized during later stages of the workflow.

#### <span id="page-521-2"></span>**Aurora Service**

The Aurora Service implements the Digimetrics Aurora software for Vantage, and provides two-way communication between workflows (and the [Aurora action\)](#page-520-2) utilizing Aurora and the Aurora software itself.

#### **Automate action**

The Automate action, which is executed by the [Communicate Service](#page-524-1), is similar to the Notify action. It contains system-integration extensions which are relevant to TrafficManager workflows, enabling you to save [job](#page-529-0) or other metadata to a file and interface/integrate with external automation systems. This capability ranges from writing XML-based material to a file system to direct integration with specific automation systems.

In TrafficManager applications, this action is useful to notify automation systems that a commercial has been processed and is available for air. For example, a Notify action can create text or CSV dublists and provide them to automation systems that are capable of processing dublists in that format.

#### <span id="page-521-1"></span>**Avid Service**

The Avid Service is the Vantage component which executes the actions relating to use of media on Avid Interplay servers: [Media Creation action](#page-531-1) and [Asset Monitor action.](#page-519-2) Before you can use these actions in a Vantage workflow with a given Interplay server, you must first create an Interplay connection in the Vantage Management Console and configure it.

#### <span id="page-521-3"></span>**Baton action**

A Baton action is an optional, licensed feature in Vantage. It uses the [Baton Service](#page-521-4) to enable Vantage workflows to utilize and interact with various QC tests provided by the Baton software. The tests provide the ability to determine whether a particular input media (specified by nickname) either passes or fails a particular QC check. Each test also generates a report file that may be utilized during later stages of the workflow.

#### <span id="page-521-4"></span>**Baton Service**

The Baton Service implements the Baton software for Vantage, and provides two-way communication between workflows (and the [Baton action\)](#page-521-3) utilizing the Baton software itself.

#### <span id="page-521-0"></span>**binder**

A binder is a collection of file and metadata information, created for each [job](#page-529-0) that Vantage executes. A binder contains media and [attachment](#page-520-1) file references and metadata [labels](#page-529-1) that were ingested or created during the [job](#page-529-0). While a binder is created for every job, many binders are never used. Therefore, only media processing scenarios which require operator intervention should use the [Register action](#page-534-0) in ingest workflows to create binders in a user-accessible [Vantage catalog](#page-539-1).

You use the Register action to automatically create binders during a job, and you use Exist to determine if a binder of a certain name has already been created. Binders are most often named by some permutation of the name of the file that started the job. Binders that are not explicitly registered are accessible to users only in Workflow Designer, in the Job Status tabs.

Vantage catalogs and their binders are accessible in Workflow Portal. Binders are saved in the [Vantage](#page-539-2)  [domain database](#page-539-2) until deleted manually or by job expiration policies. You can also view binders in the Vantage Management Console, and manually create them there—or delete them.

Binders are not file folders and are not part of the Windows file system—they are records in the Vantage database. Thus, binders do not contain the files themselves; they only have the paths to those files.

#### <span id="page-522-4"></span>**Camera Ingest action**

A Camera action is an [origin action](#page-533-0); it uses the [Monitor Service](#page-532-0) to regularly poll a target location (a directory, for example) on a card reader device or Windows file system to discover new camera files.

When a new file or shot is discovered, the Camera action submits a [job](#page-529-0) for the workflow which it is part of, for processing.

#### <span id="page-522-3"></span>**Capture action**

A Capture action is an [origin action](#page-533-0); it supports Open Workflows on the outbound side and it is used to capture live SDI inputs and output captured media files to Live Storage using the specified output container and encoder. The Capture action is executed by the [Live Services,](#page-530-1) and only works in a Vantage installation on a Lightspeed Capture Server.

#### <span id="page-522-0"></span>**catalog**

Similar in concept to the folders in a file system, a Vantage *catalog* is a container that stores [binders](#page-521-0). Catalog folders are sub-containers that organize binders. To access a binder, Workflow Portal operators search through the visible catalogs and folders, just as they might sort through folders in a file system.

#### <span id="page-522-2"></span>**Catalog Service**

The Catalog Service is the Vantage component that executes the [Register action](#page-534-0) and [Exist action.](#page-527-2)

#### <span id="page-522-5"></span>**Catch action**

A Catch action is an [origin action](#page-533-0); it is a specialized origin action for ingesting commercials and syndicated media assets (including metadata) from catch servers in TrafficManager applications. It uses the [Traffic Service](#page-538-0) to regularly poll the catch server to discover new files.

When a new file is discovered, the Catch action exposes all relevant metadata and submits a [job](#page-529-0) to the workflow for processing. Typically, the workflow is an ingest workflow which localizes the media, populates a metadata [label](#page-529-1), creates proxies and thumbnails, and registers the asset in a Vantage [catalog.](#page-522-0) The Catch action also includes an interface to common cloud storage systems, allowing storage in the cloud to be monitored. For more details, see the TrafficManager User Guide.

#### **Cerify action**

A Cerify action is an optional, licensed feature in Vantage. It uses the [Cerify Service](#page-522-1) to enable Vantage workflows to utilize the Tektronix Cerify suite of QC components. Cerify is a fully automated system for verifying and checking file-based content.

#### <span id="page-522-1"></span>**Cerify Service**

The Cerify Service implements the Cerify software for Vantage, and provides two-way communication between workflows (and the Cerify action) utilizing the Baton software itself.

#### **Change Log**

The Change Log (Vantage Management Console > Support Utilities) captures changes to the Vantage domain configuration and operation and records the following details: date and time of change, Vantage user who made the change, host computer where the change occurred, change summary message.

#### <span id="page-523-1"></span>**Chronicle action**

The Chronicle action, along with Colocate, Compose, and Conform actions, are part of the optional, licensed [Post Producer](#page-534-1) feature in Vantage. The Chronicle action uses the [Edit Service](#page-526-0) to convert postrendered Composition XML files into formats for use in other systems—ad-insertion systems, for example.

#### <span id="page-523-3"></span>**Cloud Flip action**

The Cloud Flip action submits media from Vantage workflows to Telestream Cloud for transcoding. To use the Cloud Flip action you must have a Telestream Cloud account and enter the account credentials in the Vantage Management Console Settings to enable Vantage to access the account. When the Cloud Flip action executes, the input file is uploaded and processed according to the Cloud Flip factory chosen in the Cloud Flip action, and the results and status are returned to the on premises workflow. The Cloud Flip action is supported in Vantage Cloud Port hosted workflows and is constrained to creating a single output as with on-premises Vantage configurations. For details on using hosted workflows, consult the Vantage Cloud Port User Guide available on the Telestream website.

#### <span id="page-523-0"></span>**Cloud Port mode**

Cloud Port mode is an execution option that you can enable in Cloud-capable Vantage actions to enable processing in the cloud (enabled by configuring your Vantage domain with a valid Telestream Cloud account). When supported actions execute in the Cloud Port mode, they are executed by the [Telestream Cloud Service.](#page-537-0)

#### <span id="page-523-4"></span>**Cloud QC action**

The Cloud QC action submits media from Vantage workflows to Telestream Cloud for quality checking. To use the Cloud QC action you must have a Telestream Cloud account and enter the account credentials in the Vantage Management Console Settings to enable Vantage to access the account. When the Cloud QC action executes, the input file is uploaded and processed according to the Cloud Quality Control project chosen in the Cloud QC action, and the results and status are returned to the on premises workflow. The Cloud QC action is supported in Vantage Cloud Port hosted workflows. For details on using hosted workflows, consult the Vantage Cloud Port User Guide available on the Telestream website.

#### <span id="page-523-5"></span>**Cloud Speech action**

The Cloud Speech action submits media from Vantage workflows to Telestream Cloud for speech-to-text conversion. To use the Cloud Speech action you must have a Telestream Cloud account and enter the account credentials in the Vantage Management Console Settings to enable Vantage to access the account. When the Cloud Speech action executes, the input file is uploaded and processed according to the Cloud Timed Text Speech project chosen in the Cloud Speech action, and the results and status are returned to the on premises workflow. The Cloud Speech action is supported in Vantage Cloud Port hosted workflows. For details on using hosted workflows, consult the Vantage Cloud Port User Guide available on the Telestream website.

#### <span id="page-523-2"></span>**Colocate action**

The Colocate action, along with Chronicle, Compose, and Conform actions, are part of the optional, licensed [Post Producer](#page-534-1) feature in Vantage. The Colocate action uses the [Edit Service](#page-526-0) to ingest Composition XML files with references to non-file-based URLS (for example, Amazon S3), localize the files, and convert the media references in a copy of the CML into paths to the localized files.

#### **Common action**

Common actions are implemented in multiple Vantage services (Catalog, Communicate, Staging, and Metadata) so they are not restricted to execution by a single service. See [Receive action,](#page-534-2) [Forward](#page-528-2)  [action,](#page-528-2) [Decide action](#page-525-1), [Compute action,](#page-524-2) [Construct action](#page-524-3), [Synchronize action.](#page-536-0)

#### <span id="page-524-1"></span>**Communicate Service**

The Communicate Service is the Vantage component that executes the actions relating to electronic messaging: [Message action](#page-531-2), and [Notify action.](#page-533-2)

#### <span id="page-524-0"></span>**Compare action**

A Compare action uses the [Analysis Service](#page-519-0) to compare media files based on certain metrics (for example, PSNR). These metrics can generally be published as variables or as metadata [labels](#page-529-1).

#### <span id="page-524-5"></span>**Compose action**

A Compose action, along with Chronicle, Colocate, and Conform actions, are part of the optional, licensed [Post Producer](#page-534-1) feature in Vantage. The Compose action uses the [Edit Service](#page-526-0) to convert various media descriptor file formats (Anystream AN2, Final Cut Interchange XML, Simplified Avid AAF, QuickTime Reference, Adobe FC7XML, and Telestream TSEDL) into a Composition XML file so that it can be used by the Conform action to compose media) into a Composition XML file so that it can be used by the Conform action to compose media.

#### **Composition (CML) file**

A Composition file is an XML schema that provides the vocabulary to describe media elements and their temporal and spatial relationships on a video timeline. Composition files (or Composition XML objects in a computer program) are submitted to a Conform action in a workflow to render the media file from the description.

#### <span id="page-524-2"></span>**Compute action**

A Compute action, which is implemented in every Vantage service, performs various arithmetic and string manipulation functions, permitting you to create and modify values in variables, for use in downstream actions. This action is Open Workflow capable.

#### <span id="page-524-4"></span>**Conform action**

A Conform action, along with the other Edit actions, are part of the optional, licensed [Post Producer](#page-534-1) feature in Vantage. The Conform action, which is Vantage Cloud Port capable, uses the [Edit Service](#page-526-0) to assemble and optionally transcode multiple video and still image files into a single output file, applying filters as specified by you. The input files and related specifications for the output file are all defined in a Composition XML file. This action is Open Workflow capable except when executing in [Cloud Port](#page-523-0)  [mode.](#page-523-0)

#### <span id="page-524-3"></span>**Construct action**

A Construct action, which is implemented in every Vantage service, enables you to construct complex strings, paths, and math expressions from literals, variables, and tokens, for use in downstream actions. This action is Open Workflow capable.

#### <span id="page-524-6"></span>**Copy action**

A Copy action is executed by the [Transport Service](#page-538-1) and is used to replicate a file from a source target (file system/device and directory) to a destination target (file system/device and directory). It typically performs this task by copying the file to the destination.

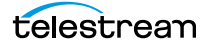

Copy actions can be executed on any [action state](#page-518-0). This action is Open Workflow capable.

#### <span id="page-525-0"></span>**database**

The term *database* is the common term used to refer to the [Vantage domain database](#page-539-2), where all specifications for the domain are stored, along with workflows and job history.

#### **Data Collection Utility**

The Data Collection Utility is built into the Vantage Domain Console (Support Utilities > Data Collection). It enables you to collect relevant information about selected services for transmission to Telestream during a troubleshooting session. You can also log point-in-time details about a selected service into a log file for diagnostics purposes.

#### **Delay action**

The Delay action provides the ability to delay the workflow for a fixed number of seconds before continuing. The Delay action operates in Open Workflow mode; for example, if you set a 60 second delay, the action will turn green, delay 60 seconds, then propagate the Open signal to the next action.

#### <span id="page-525-1"></span>**Decide action**

A Decide action, which is implemented in every Vantage service, is an action which allows you to explicitly set the [action state](#page-518-0) based upon analysis of variable values at runtime. It is most commonly used to determine whether or not subsequent actions (or actions in a given branch) in a workflow should execute.

When the Decide action is used, the state set by the Decide action is passed to the next action. Typically, more than one Decide action is required to support decision branches. For example, if one branch is for HD media, it will start with a Decide action that will set the state to Success for HD content, or set it to Ignore otherwise; if another branch is for all other media, it will start with a Decide action that performs the opposite behavior.

#### See [variable](#page-540-0), [action state](#page-518-0).

#### <span id="page-525-2"></span>**Delete action**

A Delete action is executed by the [Transport Service,](#page-538-1) and is used to permanently remove a file from a source target (file system/device and directory). Delete actions can be executed on any [action state.](#page-518-0)

#### <span id="page-525-3"></span>**Deploy action**

A Deploy action is executed by the [Transport Service,](#page-538-1) and is used to save the specified files to a destination outside the Vantage domain. Unlike Delete, Move, or Copy actions, Deploy actions allow multiple files to be operated on simultaneously, and do not maintain a reference to those files in the [binder](#page-521-0) after completion.

#### **distributed domain**

Another term for [Vantage array](#page-539-0).

#### **domain**

See Vantage domain.

#### **DPP Validate Action**

The DPP Validate action is executed by the [Analysis Service](#page-519-0). You can use the DPP Validate action to confirm compliance of a DPP metadata XML file. If the XML file passes validation, TRUE is generated; otherwise FALSE is generated. You can test the results of the action downstream to change the

workflow's actions based on the validation results. Optionally, you can also generate a validation report. The DPP Validate action is supported in Vantage Cloud Port hosted workflows with the exception of the validation report option which is not supported. For details, consult the Vantage Cloud Port User Guide available on the Telestream website.

#### <span id="page-526-1"></span>**DRM action**

The DRM action is part of the Multiscreen group, and is executed by the Multiscreen Service. You use the DRM action to execute a script that utilizes input data and generates a JSON string. The string contains the information required to encrypt streaming media with DRM (digital rights management) in Multiscreen workflows.

Scripts are created externally in a supported language and added to a Vantage domain via the Vantage Management Console > Workflow Design Items > Scripts. The specified script is executed in the DRM action, generating the output into a text variable for use in a downstream Multiscreen action. Multiscreen Flip uses the output of the script when encoding the media.

#### <span id="page-526-2"></span>**Dublist action**

A Dublist action is a specialized [origin action](#page-533-0) for ingesting dublist files from a specified server and directory in TrafficManager applications. It uses the [Monitor Service](#page-532-0) to regularly poll the server to discover new files.

When a new dublist file is discovered, it is parsed by the specified scheme and new entries are added to the master dublist maintained by Vantage. The Dublist action simultaneously polls the selected Vantage [catalog](#page-522-0) for any media files which match entries in the master list; when found, it submits a [job](#page-529-0) to a TrafficManager application workflow for processing. The Dublist action uses the [binder](#page-521-0) name as the unique identifier for the commercial, so it should be set to the Ad ID.

Typically, the workflow is an on-air processing workflow which transcodes the media, optionally trims the clip and alters audio for compliance. Then, it delivers the media to an on-air server and notifies an automation system. For more details, see the TrafficManager User Guide.

#### **Dublist Portal**

Dublist Portal is a client Windows program provided as part of a TrafficManager license. Dublist Portal enables customers who are performing advertisement processing to define, manage, and process dublists as part of their automated TrafficManager workflows.

#### <span id="page-526-3"></span>**Edit Decision List**

A Vantage edit decision list (EDL) is a list of clips that will be merged together in a target clip. The list entries specify the start and stop of the clip, and Vantage supports list entries from multiple media files. Vantage operators use the Workflow Portal program to create EDLs.

#### <span id="page-526-0"></span>**Edit Service**

The Edit Service executes the Playlist actions: [Colocate action,](#page-523-2) [Conform action,](#page-524-4) [Chronicle action,](#page-523-1) and [Compose action.](#page-524-5) In the case of Conform, the Edit Service may manage the rendering via an out-ofprocess resource.

#### **emotion Action**

The emotion action is an optional, licensed feature in Vantage. The emotion action enables Vantage to utilize and interact with Emotion Systems Emotion Engine audio software.

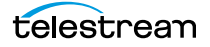

#### **Error Log**

The Error Log utility captures Vantage errors and records the following details: date and time of error, error source (Vantage service), host computer where the error occurred, type of error (Info or Error), and error message.

#### <span id="page-527-0"></span>**Examine action**

An *Examine action* uses the [Analysis Service](#page-519-0) to evaluate the video and audio of a media file to measure certain characteristics, such as audio loudness, or to detect characteristics, such as the presence and size of curtains. You can configure it to publish metadata or variables containing the results of analysis.

#### <span id="page-527-2"></span>**Exist action**

An Exist action uses the [Catalog Service](#page-522-2), and allows you to determine if a [binder](#page-521-0) of a given name (or name fragment) is present in a specified [catalog.](#page-522-0)

#### <span id="page-527-4"></span>**Extract action**

The Extract action, executed by the [Metadata Service,](#page-531-3) is used to extract specific values from element attributes in XML or key-value pairs in JSON metadata. The Extract action identifies and extracts specific values from structured metadata and populates variables for use in downstream actions. The Extract action enables you to browse a sample file and identify the location in the structured data where the value is located.

The workflow can ingest an XML or JSON file during job execution or by making web service calls. The Extract action automatically generates XPATH or JSONPath references from the structured metadata in these files to extract the data, and populates a variable with the value. During execution, each extraction path is evaluated against the input and the associated variables are populated for use in downstream actions.

This action is Open Workflow capable if the Open Workflows license is installed.

#### <span id="page-527-1"></span>**Faspex Delivery action**

A Faspex Delivery action, which is executed by the [Aspera Service,](#page-519-3) is used to deliver files to Aspera Faspex servers. Upon delivery, recipients are notified and can download the package.

#### **FileCatalyst action**

The FileCatalyst action is an optional, licensed feature, which enables Vantage workflows to access and deliver files to FileCatalyst servers via integrated FileCatalyst client software. It is executed by the [FileCatalyst Service](#page-527-3).

#### <span id="page-527-3"></span>**FileCatalyst Service**

The FileCatalyst Service implements the FileCatalyst action for Vantage.

#### <span id="page-527-6"></span>**Flip action**

A Flip action is executed by the [Transcode Service](#page-538-2), and implements the specified codec, which is used to transcode decoded digital baseband media into another media encoding format. The Telestream Media Transcode and Analysis Engine performs the transcode on behalf of Vantage. The Flip action has an Export command, which allows you to save the configured Flip action as an XML file, for use in SDK applications. This action is Open Workflow capable.

#### <span id="page-527-5"></span>**Flip64 action**

The Flip64 action is a Vantage Cloud Port-capable, 64-bit multicore-optimized encoder running under the [Transcode Service](#page-538-2) (except in [Cloud Port mode](#page-523-0), when it is executed by the [Telestream Cloud Service,](#page-537-0) operating as a proxy of Telestream Cloud). It transcodes media from one or more input files into another format as specified by the output configuration you specify. Available resolutions extend from SD to UltraHD and 4K in a broad range of file formats, from QuickTime to MPEG-4 and TIFO, and including encoding for x264, x265 (H.265 HEVC), MXF, and more. This action is Open Workflow capable except when executing in [Cloud Port mode.](#page-523-0)

#### <span id="page-528-2"></span>**Forward action**

A Forward action, which is implemented in every Vantage service, forwards a [binder](#page-521-0) and all current variables to another workflow, starting a new [job](#page-529-0) with the target workflow. A Forward action may be added to the end of a workflow, and requires that the target workflow have a [Receive action](#page-534-2) as its first action.

Typically, workflows are created with a Receive action when they are intended for execution by another workflow that immediately precedes this one. This ability to chain workflows enables you to create comprehensive, intelligent run-time switching workflows consisting of smaller workflows used as building blocks.

#### See [Receive action.](#page-534-2)

#### <span id="page-528-3"></span>**Gather action**

A Gather action is implemented by the [Staging Service](#page-535-1), and collects one or more files from a specified server and directory (and optionally, its subfolders), and brings them into the workflow as [attachment](#page-520-1)s. Use of a file matching pattern allows you to select only certain types of files.

#### **hosted workflows**

A hosted workflow is a workflow that has been exported to Telestream Cloud after being designed in Workflow Designer. They are managed in the Telestream Cloud console after deployment in Telestream Cloud.

Jobs to hosted workflows are either submitted via the Telestream Cloud's Cloud Port console or a Telestream Cloud API-based client program, and all action execution occurs exclusively in Telestream Cloud. For details on using hosted workflows, consult the Vantage Cloud Port User Guide available on the Telestream website.

#### **hot folder**

A hot folder is a directory on a server that has been identified as a directory for storing media to be processed by a workflow in Vantage. When the workflow monitor identifies new media in this folder, it is submitted for processing. Also referred to as a Watch folder.

See [Watch action,](#page-541-0) [Monitor Service.](#page-532-0)

#### <span id="page-528-1"></span>**Identify action**

An Identify action uses the [Analysis Service](#page-519-0) to determine certain properties of a media file, such as codec type, video bit rate, or file size. This information can then be published as a metadata [label](#page-529-1)s or variables.

#### <span id="page-528-0"></span>**Inspector**

An inspector is a series of one or more panels in Vantage Workflow Designer that facilitate the setup and configuration of a given action. Inspectors are unique to each action—for example, configuring a Watch action is very different than configuring a Flip action.

#### <span id="page-529-2"></span>**IPTV Flip action**

The IPTV Flip action is included with the Cable / IPTV version of TrafficManager. IPTV Flip actions are Cloud Port capable, and are executed by the [IPTV VOD Transcode Service](#page-529-3) except when operating in Cloud Port mode, when the [Telestream Cloud Service](#page-537-0) executes it as a proxy for Telestream Cloud. IPTV Flip can optionally run on a [Lightspeed Server](#page-530-2) for GPU-enhanced x264/x265 encoding and video processing. The IPTV Flip action and IPTV VOD Service supports the features required to handle varying IPTV, set-top box and cable encoding requirements, and ancillary metadata specific to cable ad splicing and cable/IPTV set-top box environments. This action is Open Workflow capable except when executing in [Cloud Port mode.](#page-523-0)

#### <span id="page-529-3"></span>**IPTV VOD Transcode Service**

The IPTV VOD Transcode Service is the Vantage component that executes the [IPTV Flip action](#page-529-2). This service (which can optionally run on a [Lightspeed Server](#page-530-2) for H264 and HEVC encoding and video processing), supports the features required to handle varying IPTV, set-top box and cable encoding requirements, and ancillary metadata specific to cable ad splicing and cable/IPTV set-top box environments. Transcoding is performed by the Telestream Media Framework on behalf of Vantage. Rendering may be performed by an out-of-process resource managed by the IPTV VOD Transcode service.

#### <span id="page-529-0"></span>**job**

A job is each execution of a Vantage workflow. Jobs have a state (separate from [action states](#page-518-0)), and jobs are comprised of actions that are executing. Jobs, like actions, may be in-process or they may be complete.

As a job executes, each action may be performed by any service (on any computer) in the Vantage domain that is capable of performing it. The capability of a service to perform a specific job depends on its current operating state, its workload, and its suitability, defined by a [qualification rule.](#page-534-3)

Jobs for a given workflow can be viewed in the Vantage Workflow Designer by selecting the workflow in the Workflow Designer panel and displaying the Job Status tab. Alternatively, all in-process and failed jobs within a Vantage Domain may be viewed in the Status details panel of the Management Console.

#### **job routing**

See [qualification rule](#page-534-3) and [run on rules.](#page-535-2)

#### **job state**

A job state is the current status of a job. Keyword values are In Process | Paused | Complete | Failed | Waiting | Stopped by User | Waiting to Retry.

#### **Job Status Views Web Application**

The Vantage Job Status Views web application is installed on a Vantage web server and enables you to view real-time information about jobs in the domain from anywhere on your network with a web browser.

#### <span id="page-529-1"></span>**label**

A label or metadata label defines a set of metadata by use of name/value pairs associated with content. For example, a spot label may contain Agency, Author, or Ad-ID and other metadata values; this set of metadata is collectively called a Spot metadata label. Metadata labels can be stored in [binder](#page-521-0)s with the associated media and [attachment](#page-520-1) files.

Vantage supplies a set of default metadata labels for use in workflows. In addition, you can create and modify labels for your use using the Management Console (Workflow Design Items > Metadata Labels).

#### **license**

A Vantage *license* is stored in the [Vantage domain database](#page-539-2) and enables one or more Vantage features within a Vantage domain. Licenses are delivered as XML files and imported into the database and activated via the Vantage Management Console.

#### <span id="page-530-2"></span>**Lightspeed Server**

A Vantage Lightspeed Server is a 1RU, GPU-enabled, multi-core CPU server used to host Vantage services and accelerate video processing and x264 transcoding. [Lightspeed Server](#page-530-2) accelerates computeintensive image processing, including scaling, deinterlacing, frame rate conversion, motion vector calculation, and other tasks that require computation and analysis to modify or create new video frames.

#### <span id="page-530-1"></span>**Live Services**

Part of the Vantage Media Processing Platform on a Lightspeed Live Server, the Vantage Live Service is listed in the Management Console Services list and includes the [Capture action.](#page-522-3) In total, there are four Live services on the Lightspeed Live server:

- **•** The Telestream Live Persistence Service handles the persistence of source material.
- **•** The Telestream Live Service corresponds to the Live Manager capability and arbitrates resource allocation for Lightspeed Live Capture.
- **•** The Telestream Live Source service manages the acquisition of material from a specific source (spawned by the Telestream Live Service).
- **•** The Vantage Live Service which includes the Capture action, depends on the three other services above to achieve the full functionality of the service.

#### <span id="page-530-3"></span>**Location action**

The Location action uses the [Telestream Cloud Service](#page-537-0) to determine if a specified file is located in Cloudnative storage or in local storage with an optional 24 hr signed url for https access. This information is usually utilized in branching workflows which execute a given workflow branch based on the location of the file.

#### **Lookup action**

The Lookup action is part of the Metadata group and is executed by the Metadata service. The Lookup action performs a search operation on a set of key-value pairs in a master CSV file, based on values extracted from the metadata file associated with a job submission. If the key is found, the value is returned in the output variable, for use downstream. Lookup is typically used with a Catch action workflow, in TrafficManager applications.

#### **Management Console**

The Management Console enables Vantage system administrators to effectively configure Vantage domains, and scale domains across multiple servers to meet their operating requirements and perform effectively in their environment.

#### <span id="page-530-0"></span>**MediaInfo action**

The MediaInfo action, which is executed by the [Analysis Service](#page-519-0), performs 2 tasks, based on its analysis of the media file and its streams:

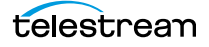

- Creates variables from properties, using the MediaInfo API
- Creates a report of the properties and their values.

In each category, you can produce variables of selected metrics with the results the analysis.

#### <span id="page-531-1"></span>**Media Creation action**

The Media Creation action uses the [Avid Service](#page-521-1) to deliver new media to the specified Interplay server and issue the Interplay commands necessary to check the file into the Interplay server. This action is Open Workflow capable.

#### <span id="page-531-0"></span>**media nickname**

A media nickname is an alias or alternate name that is assigned to a media file during Vantage workflow execution. When a media file is submitted to a workflow, the actual file name and location is stored in a Vantage [binder](#page-521-0) along with a media nickname as defined in the workflow. Within the workflow, all references to a file are by media nickname. However, when Vantage needs to access a file, Vantage uses the actual file name and location stored in the binder.

See [attachment nickname](#page-520-3) and [nickname](#page-533-1).

#### <span id="page-531-4"></span>**MediaMate action**

A MediaMate action uses the [MediaMate Service](#page-531-5) to enable Vantage workflows to utilize and interact with the Subtitling capabilities of Screen MediaMate. Each subtitling option provides different capabilities that relate to the subtitle process.

#### <span id="page-531-5"></span>**MediaMate Service**

The MediaMate Service implements the MediaMate Screen software for Vantage, and provides two-way communication between workflows (and the [MediaMate action](#page-531-4)) utilizing the MediaMate Screen software itself.

#### <span id="page-531-2"></span>**Message action**

A Message action is implemented in the [Communicate Service](#page-524-1) and enables you to generate and transmit an electronic Message—an email, for example. A Vantage administrator must configure Vantage to use an SMTP server (Vantage Management Console: Settings & Options > Email) before email can be utilized.

#### <span id="page-531-3"></span>**Metadata Service**

The Metadata Service Vantage component executes the actions the extract metadata values, and perform conversions between [attachment](#page-520-1) files, metadata [label](#page-529-1)s, and variables. Metadata Service actions include the [Extract action](#page-527-4), the [Populate action](#page-533-3), and the [Transform action](#page-538-3).

#### **Metric Service**

The Metric Service gathers and supplies machine-level information about a specific Vantage node. It monitors CPU, network, and RAM utilization and reports these to Vantage. On a Lightspeed server, it also monitors the GPU activity. The bulk of the information that the Metric Service presents is visualized in the Machine Metrics section of the Vantage Console. By convention, a Metric Service should be installed and running on every node in a Vantage domain. If you do not have a Metric service running on a specific machine, then that machine will not appear (will not have an entry) in the Machine Metrics section of the Vantage Console.

#### <span id="page-532-0"></span>**Monitor Service**

The *Monitor Service* is the Vantage component that executes [Watch actions](#page-541-0) and [Associate actions](#page-520-4), [Camera Ingest action](#page-522-4) and the [Workorder action](#page-542-0), all relating to the discovery of files and starting [jobs](#page-529-0).

#### <span id="page-532-3"></span>**Move action**

A Move action is executed by the [Transport Service,](#page-538-1) and is used to move a file from a source target (file system/device and directory) to a destination target (file system/device and directory). It performs this task by copying the file to the destination, then deleting the source. The copy first, delete last process insures that the move completes normally before deleting the source file.

Move actions can be executed on any [action state.](#page-518-0)

#### **Multi-Decide action**

The Multi-Decide action simplifies a Vantage workflow by allowing multiple phases of Boolean logic called Decision Groups to be implemented within a single action. One Multi-Decide action can evaluate many different groups of variables and set a Result variable to represent the evaluation result for each group.

A key feature is that the Decide Groups defined in the action can be chained together, similar to Compute and Construct actions, so that the Result variable of one group within the action can feed the input conditions of a subsequent group within the same action. This provides powerful internal logical processing within a single Multi-Decide action. The variable values resulting from a Multi-Decide action can trigger any of several branches in a workflow.

As an example, a Multi-Decide action can implement internal logic as follows to trigger downstream workflow branches: IF the Video Format is MXF AND the Video Framerate is 60, THEN IF the Bitrate is 35 MB/sec, trigger branch 1; IF the Bitrate is 50 MB/sec, trigger Branch 2; otherwise, Trigger Branch 3. IF the Video Format is NOT MXF or the Framerate is NOT 60, Trigger Branch 4. The Multi-Decide greatly reduces the number of Decide actions required per workflow because many expressions can be grouped into a single action.

#### <span id="page-532-2"></span>**Multiscreen Flip action**

The Multiscreen Flip action is an optional, licensed feature. Multiscreen Flip actions are Cloud Port actions; executed by the [Multiscreen Service](#page-532-1) in Vantage or by the [Telestream Cloud Service](#page-537-0) operating as a proxy, when executed in Telestream Cloud. The Multiscreen service performs adaptive bit-rate encoding and simultaneous packaging of decoded digital baseband media into multiple bit-rate variants of H.264/HEVC video and containers in adaptive rate streaming formats, including Adobe HDS, Apple HLS, Microsoft HSS, and players the support MPEG DASH. You can configure the Multiscreen action to perform transcoding on a standard Vantage server or on a [Lightspeed Server.](#page-530-2) This action is Open Workflow capable except when executing in [Cloud Port mode](#page-523-0).

#### <span id="page-532-1"></span>**Multiscreen Service**

The Multiscreen Service is the Vantage component that executes the [Multiscreen Flip action](#page-532-2) and the [DRM action.](#page-526-1) This service (which can optionally run on a [Lightspeed Server](#page-530-2) for H264 and HEVC encoding and video processing), supports the features required to handle varying adaptive bit-rate encoding and packaging requirements. Transcoding is performed by the Telestream Media Framework on behalf of Vantage. Rendering may be performed by an out-of-process resource managed by the Multiscreen Transcode service.

#### **Nexidia Action**

The Nexidia action is an optional, licensed feature in Vantage. It uses the [Nexidia Service](#page-533-4) to interact with Nexidia QC servers running Nexidia QC software. The specified input files are passed to the Nexidia QC software where they are analyzed using the test profile selected.

#### <span id="page-533-4"></span>**Nexidia Service**

The Nexidia service is an optional, licensed feature in Vantage. It executes Nexidia actions.

#### <span id="page-533-1"></span>**nickname**

A nickname is an alias or alternate name that is assigned to a media or [attachment](#page-520-1) file during Vantage workflow execution. When a media or attachment file is submitted to a workflow, the actual file name and location is stored in a Vantage [binder](#page-521-0) along with a nickname as defined in the workflow. Within the workflow, all references to a file are by nickname. However, when Vantage needs to access a file, Vantage uses the actual file name and location stored in the binder.

Nicknames may refer to either media files or attachment files. Certain actions only allow the use of certain nickname types. For example, a Flip action only allows media file nicknames to be used as the inputs and outputs. However, other actions (such as the Move and Copy actions) operate on any type of file and allow the use of any nickname.

See [attachment nickname](#page-520-3) and [media nickname.](#page-531-0)

#### <span id="page-533-2"></span>**Notify action**

A Notify action is implemented in the [Communicate Service](#page-524-1), and is an action which saves [job](#page-529-0) information to a file to interface with an external system. You can configure a Notify action to produce an XML file, and you can also use it to invoke a Web Service.

TrafficManager-centric extensions are presented here for backward compatibility.

#### **Open Workflows**

An option to Vantage workflow functionality (enabled by the Open Workflows license), Open Workflows enhance the processing speed of workflows by enabling most actions to begin processing media before the previous action has completed its work. Open workflows only operate in Open mode when operating on Vantage domain nodes that are running on Windows in your local environment. They can not operate in Open mode when executing in [Cloud Port mode.](#page-523-0)

#### <span id="page-533-0"></span>**origin action**

An origin action is a specific type of action, which must be used to start a workflow. A workflow without an origin action as its first action is not properly designed, and cannot be activated. The origin actions include the [Capture action](#page-522-3), [Watch action,](#page-541-0) [Workorder action,](#page-542-0) and [Receive action](#page-534-2), as well as the [Catch](#page-522-5)  [action](#page-522-5) and [Dublist actions](#page-526-2) (optional TrafficManager actions).

#### **Original nickname**

The media nickname Original is a reserved nickname that is typically assigned to media files in a workflow by the origin action.

See [media nickname.](#page-531-0)

#### <span id="page-533-3"></span>**Populate action**

A Populate action uses the [Metadata Service](#page-531-3) to read and write metadata [label](#page-529-1)s. During ingest, metadata labels can be added to ingested media and generally include trim information, audio levels, file properties, and commercial metadata. The metadata labels can then be reviewed and modified by

operators using Workflow Portal. At any stage of a workflow, Vantage can extract information from labels using the Populate action, allowing Vantage for example to use trim points during a transcode, or audio level information when creating the final broadcast asset. This action is Open Workflow capable.

#### <span id="page-534-1"></span>**Post Producer**

Post Producer is a specially-licensed set of actions and functionality in Vantage that enables iterative, template-driven assembly and encoding of assets for publication. Post Producer workflows automate assembly and reduce production costs by producing multi-layer video deliverables with transition and image effects, graphic overlays, and conformed for IPTV and cable VOD production, news or weather updates, international localization, promo assembly and insertion and advertisement insertion.

#### **Pulsar Action**

The Pulsar action is an optional, licensed feature which enables broadcasters to integrate the Pulsar suite of content verification components directly in Vantage workflows. It is executed by the [Pulsar](#page-534-4)  [Service](#page-534-4).

#### <span id="page-534-4"></span>**Pulsar Service**

The Pulsar service implements the Pulsar action for Vantage.

#### <span id="page-534-3"></span>**qualification rule**

A qualification rule influences or controls the routing and execution of actions among Vantage services of the same type in a distributed Vantage domain. Qualification rules can be used to ensure that jobs are routed to services that are best suited for the task. Vantage uses values contained in variables to determine the suitability of a given service to execute the action.

Qualification rules are exclusively based on variables; they are not based on any actual machine analysis. As a result, it is up to the system administrator to correctly set up variables and qualification rules, and apply variables to the appropriate actions to ensure that [jobs](#page-529-0) are routed correctly.

Qualification rules are created and managed in the Vantage Management Console: Services.

See also [run on rules](#page-535-2).

#### <span id="page-534-2"></span>**Receive action**

A Receive action is an [origin action](#page-533-0) which is implemented in every Vantage service. Receive actions are designed to receive files from other systems: workflows, SDK-based applications, and Workflow Portal, for example. Files can also be automatically submitted to a workflow starting with a Receive action from another workflow using the Forward action.

#### See [Forward action.](#page-528-2)

#### <span id="page-534-0"></span>**Register action**

A Register action uses the [Catalog Service](#page-522-2) to add the [binder](#page-521-0) created by each job to a Vantage [catalog](#page-522-0). Register actions can be executed on any [action state.](#page-518-0)

See also [Vantage catalog](#page-539-1).

#### **Remove action**

A Remove action is executed by the [Catalog Service](#page-522-2), and is used to permanently remove a [binder](#page-521-0) from the [catalog](#page-522-0) and set the associated file resources to expired. If the [action](#page-518-0) succeeds, it emits an action [state](#page-518-0) of Success; otherwise, Failure.

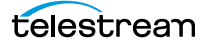

#### <span id="page-535-0"></span>**Report action**

A Report action, which is executed by the [Analysis Service,](#page-519-0) generates a list of variables and their values and saves them in a file format specified by you.

#### **resource cost**

A resource cost is an integer value, implemented in the Vantage Management Console on each action type to specify a relative computer resource consumption value in relation to all other action types. This value enables Vantage to maximize resources and optimize transactions, so that you can tune your Vantage system for the highest possible throughput on your particular hardware.

#### **retry rules**

Retry rules are rules that you can specify on certain actions, to re-execute actions that fail primarily due to platform access and network latency problems. The retry rules you set on a given action override the default retry rules established in the Management Console.

#### <span id="page-535-2"></span>**run on rules**

Run on rules are rules that you specify on a given action, to qualify which services have the characteristics that enable them to execute this action. Rules are set up by specifying variables which have been bound to a given Vantage service and values set. After configuration, the action can test each rule by comparing its run time value to the value in the service's copy and determine if there is a match before attempting to execute it.

#### See also [qualification rule](#page-534-3).

#### **SDK Service**

The SDK Service is the Vantage component which enables integration with third-party or customdeveloped client programs, for submitting [job](#page-529-0)s, tracking status, etc.

#### **Session Log**

The session log is a function of the Job Status and Domain Job Status panels in the Workflow Designer. This log displays session activity entries, if any, including which variables have been provided to each action and which ComponentPac was used to run an action. This information can be helpful when debugging the use of variable, or when working on an issue with Telestream Customer Service.

#### <span id="page-535-3"></span>**Signiant Delivery action**

A Signiant Delivery action, which is executed by the [Signiant Service](#page-535-4), is used to deliver files to servers controlled by Signiant file transfer products.

#### <span id="page-535-4"></span>**Signiant Service**

The *Signiant Service* is the Vantage component which enables integration with third-party or customdeveloped client programs, for submitting jobs, tracking status, etc.

The Signiant Service implements the Signiant file transfer product for Vantage, and provides two-way communication between workflows (and the [Signiant Delivery action](#page-535-3)) utilizing the Signiant software itself.

#### <span id="page-535-1"></span>**Staging Service**

The Staging Service is the Vantage component which executes [Archive action](#page-519-4)s and [Gather action](#page-528-3)s.

#### **service**

See [Vantage services](#page-540-1).

telestream

#### **Secured Version Control**

The Secured Version Control feature provides the ability to install the latest software and begin building workflows that utilize new ComponentPac libraries (software libraries), while keeping the existing workflows untouched and operating off a previous ComponentPac version. When the user desires to upgrade a workflow or action within a workflow, it can be done at a convenient time. For a detailed description of Secured Version Control, search the Vantage Domain Management Guide.

#### <span id="page-536-2"></span>**Split action**

The Split action is an optional, licensed feature that divides media files into multiple media reference files, for the purpose of significantly speeding up transcoding of long-form media by enabling parallel transcoding.

In the context of a Split-and-Stitch workflow, the workflow, actions, services, and the Vantage domain in general should be configured to ensure that the parallel transcoding actions execute in the most efficient manner in order to achieve the highest performance gains.

The Split and Stitch actions are used in conjunction with each other. The Split action divides the incoming media into segments. After transcoding the divided media segments by parallel transcoding actions, the Stitch action creates a media reference file that defines the reconstituted media. The Stitch action is typically located at the nexus of all preceding, parallel transcoding actions, where it passes the reference file to a Flip64, Tempo, or Conform action where the final, reconstituted media file is generated.

#### <span id="page-536-3"></span>**Stitch action**

The Stitch action is an optional, licensed feature that ingests multiple media files and creates a reference file, for the purpose of significantly speeding up transcoding of long-form media. The reference file defines a single instance of media to be reconstituted from the member clips in a downstream transcoding action.

In the context of a Split-and-Stitch workflow, the workflow, actions, services, and the Vantage domain in general should be configured to ensure that the parallel transcoding actions execute in the most efficient manner in order to achieve the highest performance gains.

The Split and Stitch actions are used in conjunction with each other. The Split action divides the incoming media into segments. After transcoding the divided media segments by parallel transcoding actions, the Stitch action creates a media reference file that defines the reconstituted media. The Stitch action is typically located at the nexus of all preceding, parallel transcoding actions, where it passes the reference file to a Flip64, Tempo, or Conform action where the final, reconstituted media file is generated.

#### <span id="page-536-0"></span>**Synchronize action**

A Synchronize action is a connector action, for the sole purpose of uncluttering workflow connectors. In workflows where there is a many-to-many relationship (for example, 6 Flip actions connecting to 6 Deploy actions, which connect to 6 Deletes), instead of drawing connection between them all, you simply connect them to a common Synchronize action. There is no [Inspector](#page-528-0) for the Synchronize action, because no configuration is required.

#### <span id="page-536-1"></span>**Syndicate action**

The Syndicate action processes and can apply a template to metadata accompanying syndicated content from providers such as Pitchblue and generic providers. The Syndicate action is part of

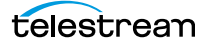

TrafficManager, an optional, licensed feature of Vantage, enabled with the TrafficManager license. It is executed by the [Traffic Service.](#page-538-0) The purpose of this action is to automatically rearrange segments according to the template, or to mark specific segments as "not included" in the final program. Use the Syndicate action in syndicated media ingest workflows to convert sidecar metadata XML files to a mezzanine format for use in downstream actions in the workflow, or for use in Syndication Workflow Portal applications.

#### **Syndication Forward action**

The Syndication Forward action is part of TrafficManager, an optional, licensed feature of Vantage, enabled with the TrafficManager license. It is executed by the [Traffic Service](#page-538-0).

The Syndication Forward action processes incoming jobs from a traditional syndication source, such as a catch server, and allows for automatic forwarding of a CML file to a publishing workflow which performs segment extraction and processing. This removes the step of manual Workflow Portal interactions involving a typical Syndication action workflow in cases where an automated process is required or desired.

#### **Tape action**

The *Tape* action is used to start SDI tape capture workflows created in any Vantage domain installed on the Lightspeed Live server. The Tape action inspector allows you to select and configure VTR sources for processing, filtering, transcoding, and output. You can also use the action to add metadata [label](#page-529-1)s.

#### <span id="page-537-0"></span>**Telestream Cloud Service**

The Telestream Cloud Service connects a Vantage domain with Telestream Cloud. The Telestream Cloud service acts primarily as a proxy for Telestream Cloud as the Vantage component that is responsible for transporting files and executing actions which interact with resources in Telestream Cloud or are related to Cloud processing: [Cloud Flip action](#page-523-3) | [Cloud QC action](#page-523-4) | [Cloud Speech action](#page-523-5) | [Location action](#page-530-3)| [Utility action.](#page-539-3) The Telestream Cloud Service is also responsible for executing the [Analyze action](#page-519-1) | [Conform action](#page-524-4) | [Flip64 action](#page-527-5) | [IPTV Flip action](#page-529-2) | [Multiscreen Flip action](#page-532-2) | [Tempo action](#page-537-1) | [Timed Text](#page-538-4)  [Conform action](#page-538-4) | [Timed Text Flip action](#page-538-5) when these actions are executing in [Cloud Port mode.](#page-523-0)

To use the Cloud service and its associated actions and features in your workflows, you must have a Telestream Cloud account on the Telestream Cloud web site:<https://cloud.telestream.net/>. When you create your Telestream Cloud account, you are supplied an API key. Use this key in the Vantage Management Console > Settings & Options > Telestream Cloud tab to allow Vantage to log into your Telestream Cloud account automatically to perform cloud processing that you specify in workflows.

#### **Telestream Media Framework**

The Telestream Media Framework is a software framework developed by Telestream for reading, writing and analyzing many different kinds of media files. Telestream Media Framework is used across many Telestream products, including Vantage.

#### <span id="page-537-1"></span>**Tempo action**

The Tempo action is part of the Edit group executed by the [Edit Service](#page-526-0) and is Cloud Port capable. When in Cloud Port mode, it is executed by the [Telestream Cloud Service](#page-537-0) in Telestream Cloud. The Tempo action is included in Tempo, a time-adjusting encoding solution built on the Vantage platform. The Tempo action re-times file-based content and intelligently decreases or increases the running time of shows and segments. This action is Open Workflow capable.

#### <span id="page-538-4"></span>**Timed Text Conform action**

The Timed Text Conform action is part of the Timed Text group and is Cloud Port capable. The Timed Text Conform action is executed by the [Timed Text Service](#page-538-6) or via the [Telestream Cloud Service](#page-537-0) when executed in Telestream Cloud. The Timed Text Conform action ingests a Timed Text CML file with references to caption/subtitle files in order to create SCC, MCC, or IMSC outputs.

#### <span id="page-538-5"></span>**Timed Text Flip action**

The Timed Text Flip action is part of the Timed Text group and is Cloud Port capable. The Timed Text action is executed by the [Timed Text Service](#page-538-6), or by the [Telestream Cloud Service](#page-537-0) operating as a proxy, when executed in Telestream Cloud. The Timed Text Flip action automates caption file-type conversions, extracts caption data from media with embedded captions, creates subtitle overlay graphics, and manipulates the timecode of caption data to match media.

#### <span id="page-538-6"></span>**Timed Text Service**

The Timed Text Service is the Vantage component which executes the [Timed Text Conform action](#page-538-4) or [Timed Text Flip action.](#page-538-5)

#### <span id="page-538-0"></span>**Traffic Service**

The Traffic Service is the Vantage component which executes the [Catch action](#page-522-5) | [Dublist action](#page-526-2) | [Syndicate action.](#page-536-1)

#### **TrafficManager**

TrafficManager is an optional, licensed feature which enables automated advertisement and syndicated media processing from catch server to automation systems and on-air servers, serving both the broadcast and cable industry. It includes the [Catch action](#page-522-5) for catch servers and the [Dublist action](#page-526-2) for dublist management. It also includes the [Syndicate action](#page-536-1) for processing syndicated media.

#### **transcode**

Transcode means the process of decoding media in one format (MPEG2, for example) down to digital baseband and then encoding it in another media format (MPEG4, for example).

#### <span id="page-538-2"></span>**Transcode Service**

The *Transcode Service* is the Vantage component that executes the [Flip action](#page-527-6) | [Flip64 action](#page-527-5) | Split [action](#page-536-2) | [Stitch action](#page-536-3)—transforming media from one format to another. Transcoding for the Flip action is performed by the Telestream Media Transcode and Analysis Engine on behalf of Vantage. The remaining actions are performed within the Telestream Media Framework.

#### <span id="page-538-3"></span>**Transform action**

A Transform action uses the [Metadata Service](#page-531-3) to transform metadata between XML files [\(attachments](#page-520-1)) and [label](#page-529-1)s. XSL style sheets are used to perform these transformations; style sheets can be managed in the Vantage Management Console: Workflow Design Items > Style Sheets. This action is Open Workflow capable.

#### <span id="page-538-1"></span>**Transport Service**

The Transport Service is the Vantage component that executes (or manages the execution via an out-ofprocess resource) the actions relating to file operations: [Move action](#page-532-3), [Delete action,](#page-525-2) [Copy action,](#page-524-6) and [Deploy action.](#page-525-3) File transfers may be performed by an out-of-process resource managed by the Transport service.

#### <span id="page-539-3"></span>**Utility action**

The Utility action provides an API/SDK bridge for interaction with specific functionality in Telestream Cloud using custom designed plugins via the [Telestream Cloud Service](#page-537-0). To use the Utility action you must have a Telestream Cloud account and enter the account credentials in the Vantage Management Console Settings to enable Vantage to access the account. After the selection of an available plugin, the Utility action allows access to functions available exclusively in Telestream Cloud.

#### **Utilization action**

A Utilization action enables users to determine the relative load on the domain as well as transcoding services within the domain. Other downstream actions can then make intelligent branching decisions based on that information: Telestream Cloud versus on-premises transcoding of media, for example.

#### <span id="page-539-0"></span>**Vantage array**

A Vantage array is a domain whose software components are distributed among multiple computers for durability and scalability, instead of installed and operating on a single computer (often referred to as a distributed domain). A typical array has the [Vantage domain database](#page-539-2) installed on a dedicated server, and all Vantage services installed on another computer, and additional Transcode services each installed on other computers for high-performance, parallel transcoding.

#### <span id="page-539-1"></span>**Vantage catalog**

Formal name for [catalog](#page-522-0). Similar in concept to the folders in a file system, a Vantage catalog is a container that stores [binders](#page-521-0). Catalog folders are sub-containers that organize binders. To access a binder, Workflow Portal operators search through the visible catalogs and folders, just as they might sort through folders in a file system.

#### <span id="page-539-2"></span>**Vantage domain database**

A Vantage domain database is a Microsoft SQL Server database which contains all workflows, actions, [jobs](#page-529-0), [binders](#page-521-0), licenses, and configuration information for a Vantage domain.

#### **Vantage domain**

A Vantage domain is a collection of computers, Vantage workflows, actions, Vantage services, [job](#page-529-0)s, [binder](#page-521-0)s, and configuration settings, all known to and interacting with each other, stored in a [database.](#page-525-0) This collection constitutes a Vantage domain. Vantage domains may exist on a single computer or they may be distributed across many computers for durability and scalability.

The name of a Vantage domain is the same as the name of the server that hosts the [Vantage domain](#page-539-2)  [database.](#page-539-2)

Multiple Vantage domains may exist on a network, but they are independent entities that do not communicate with each other. They are not bound together and do not share resources or work. The purpose of storing an entire domain in a [database](#page-525-0) is to provide an easy way to create and manage the domain and to provide access to all the details about each resource in the domain to any other resource that needs it.

#### **Vantage EDL nickname**

The nickname Vantage EDL is a reserved nickname that is typically assigned to media files that are created in [catalog](#page-522-0) ingest workflows, to identify the ingest files of an [Edit Decision List](#page-526-3) in Workflow Portal, during Stitch and Trim operations. See [media nickname.](#page-531-0)
# **Vantage folder address**

A Vantage folder address is an alias to a local or remote file folder. You can create and manage Vantage folder addresses in the Vantage Folder Address Book dialog, in Copy and Move actions in Vantage Workflow Designer, and in the Vantage Management Console.

After you create a Vantage folder address, you can specify the destination directory in any workflow simply by selecting the Vantage folder address. Changes to a Vantage folder address—such as updating an IP address or a password—immediately affect all workflows that use that Vantage folder.

Unlike Vantage stores, temporary files that are created during workflow execution are not automatically deleted from Vantage folders according to [job](#page-529-0) expiration settings.

#### **Vantage Proxy nickname**

The media nickname *Vantage Proxy* is a reserved nickname that may be assigned to media files encoded using the QuickTime encoder in H.264/AAC as QuickTime movies or MP4 files with x264/AAC, which enables previewing with the media viewers provided in Vantage programs such as Workflow Designer, Workflow Portal, and the Vantage Management Console.

Alternatively, the Workflow Portal Windows Client QuickTime Media Player supports MP4 with x264 encoded H.264/AAC, provided that QuickTime 7.7.6 or later is installed.

#### See [media nickname.](#page-531-0)

#### **Vantage services**

The term *Vantage services* refers to the collection of Windows services in a Vantage domain, which are responsible for executing all of the actions in a workflow as it executes.

#### **Vantage store**

A Vantage store is a directory on a Windows file system that stores temporary files. Stores are managed by the Vantage domain for the purpose of centralizing large directories for reading and writing files. Unlike a Vantage folder, temporary files placed in a Vantage store are deleted when the [binder](#page-521-0) is deleted. Vantage stores are generally used to hold temporary files for the duration that a [job](#page-529-0) is executing.

Vantage stores are managed in the Vantage Management Console: Storage. Services that create temporary files, such as the Transcode Service, can be configured to use specific stores.

#### **Vantage Thumbnail nickname**

The media nickname Vantage Thumbnail is a reserved nickname that is typically assigned to output media files that are created to display thumbnail images instead of [binder](#page-521-0) names in Vantage programs such as Workflow Portal.

#### See [media nickname.](#page-531-0)

#### **variable**

In Vantage, a variable is a container for temporary [job](#page-529-0) information—a symbolic name (or identifier) which contains some known or unknown quantity or element of information; a value. You use the variable name to reference the current value; this separation of name and content allows the name to be used independently of the exact information it represents. The variable can be bound to a value (that is, you can set a variable to a given value) during run time, and the value of the variable may change during the course of workflow execution.

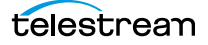

A variable identifies temporary job metadata. Variables have a name (such as Number of Audio Channels), a type (such as Integer Number) and a default value (such as 50). Variables values can be set inside a job in a variety of ways: through analysis, through metadata population, in the Watch and Associate actions, as a property of an action, or by a service as it executes an action.

Variables are used by Vantage services and actions to control workflow execution. Many settings in actions can be bound (or attached) to variables, allowing the workflow to dynamically update values on a [job-](#page-529-0)by-job basis.

For example, a variable may be assigned a value by an Analysis action to determine how many lines of black are at the top of a video frame; a crop filter later in the workflow can bind to that variable, ensuring that every crop in every job is appropriate to the workflow requirements.

Variables in services may be also be used for [job routing.](#page-529-1) For example, an action with a FibreRequired=TRUE variable must pass this condition to a service which evaluates the condition to determine if it can successfully perform the action.

Variables can be created in Vantage Management Console (Workflow Design Items > Variables) or in Vantage Workflow Designer, and assigned for use in workflows and services.

# <span id="page-541-0"></span>**VidChecker action**

A VidChecker action is an optional, licensed feature in Vantage. It uses the [VidChecker Service](#page-541-1) to enable Vantage workflows to utilize and interact with various QC tests provided by the VidChecker software.

# <span id="page-541-1"></span>**VidChecker Service**

The VidChecker Service implements the VidChecker QC software for Vantage, and provides two-way communication between workflows (and the [VidChecker action](#page-541-0)) utilizing the VidChecker software to perform media quality tests.

# **Watch action**

A Watch action is an [origin action;](#page-533-0) it uses the [Monitor Service](#page-532-0) to regularly poll a target location (a directory, for example) on a device or file system (FTP, Windows network folder, etc.) to discover new files. This action is Open Workflow capable.

When a new file is discovered, the Watch action submits a [job](#page-529-0) for the workflow which it is part of, for processing the file—typically, a media file.

# **Web Dashboard**

The Web Dashboard is an optional, licensed web app which displays important domain information from anywhere on your network in a web browser. The Web Dashboard is installed on the IIS server on your [Vantage domain database](#page-539-0) server.

# **workflow**

A workflow in Vantage is a set of actions designed to perform an automated process. Vantage workflows are created using the Vantage Workflow Designer by adding and configuring actions and connecting them together. Workflows are stored in the [Vantage domain database](#page-539-0), and executed by Vantage services.

# **Workflow Designer**

Vantage Workflow Designer is a client program that enables you to create and edit workflows, activate and deactivate workflows, monitor [job](#page-529-0) status, and review and delete [jobs](#page-529-0) that have completed.

# **Workflow Portal**

Workflow Portal is a client program that features a customizable set of functionality to support various operator-related tasks: selecting media and submitting [job](#page-529-0)s, updating variables and metadata, forwarding jobs, creating EDL-based jobs, etc.

Customization is implemented in the Vantage Management Console, when Vantage administrators construct the user interface and functionality they want for a given task, then save it. When operators launch Workflow Portal, they select the configuration appropriate to the task at hand, and Workflow Portal dynamically display the user interface components specified in the configuration file.

# **Workflow Portal Web Application**

The Workflow Portal web app is a limited implementation of Workflow Portal, for use in a web browser over a network or Internet connection.

#### **Workorder action**

A Workorder action is an [origin action;](#page-533-0) it uses the [Monitor Service](#page-532-0) to regularly poll a target Windows directory for new [workorder files](#page-542-0) to process. The Workorder action provides a simple and highly effective method of submitting multiple similar jobs without using the SDK.

When a new file is discovered, the Workorder action submits one job for each row in the file.

#### <span id="page-542-0"></span>**workorder file**

A workorder file is a comma-separated value (CSV) text file containing one or more work orders, or job descriptions. Each row in the CSV file specifies a job, and each column specifies either an input file for the job, or value for run-time use; typically assigned to a variable in the workflow. Workorder file configurations are specified in the Domain Management Console. At least one workorder scheme must be created in order to use a Workorder action.

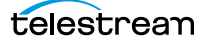

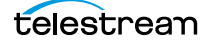